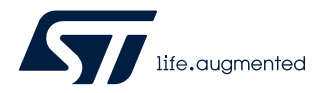

# **UM2609**

User manual

# STM32CubeIDE user guide

# **Introduction**

[STM32CubeIDE](https://www.st.com/en/product/stm32cubeide?ecmp=tt9470_gl_link_feb2019&rt=um&id=UM2609) is an all-in-one multi-OS development tool, and is part of the [STM32Cube](https://www.st.com/stm32cube) software ecosystem. It contains an advanced C/C++ development platform supporting software development of STM32-based products.

This document details the STM32CubeIDE features and usage, including how to get started, create and build projects, debug with standard and advanced techniques, and many other software analysis solutions. STM32CubeIDE is based on the Eclipse C/C++ Development Tools™ (CDT™) and GCC toolchain, which cannot be entirely described in this user manual. Additional information on Eclipse® is available from the STM32CubeIDE embedded help system. Special documents covering the details of the toolchain and GDB servers are included within the product.

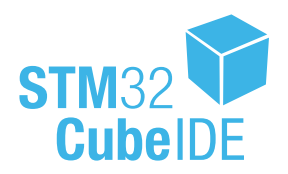

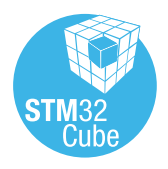

# **1 Getting started**

[STM32CubeIDE](https://www.st.com/en/product/stm32cubeide?ecmp=tt9470_gl_link_feb2019&rt=um&id=UM2609) supports STM32 products based on the Arm® Cortex® processor. Refer to STMicroelectronics documents listed in [Section 11 References](#page-230-0) for details.

*Note: Arm is a registered trademark of Arm Limited (or its subsidiaries) in the US and/or elsewhere.*

arm

# **1.1 Product information**

[STM32CubeIDE](https://www.st.com/en/product/stm32cubeide?ecmp=tt9470_gl_link_feb2019&rt=um&id=UM2609) is an advanced C/C++ development platform with peripheral configuration, code generation, code compilation, linking, and debug features. It is based on the Eclipse®/CDT™ framework and GCC toolchain for the development, and GDB for the debugging. It allows the integration of the hundreds of existing plugins that complete the features of the Eclipse® IDE.

STM32CubeIDE integrates ST MCUFinder ([ST-MCU-FINDER-PC](https://www.st.com/en/product/st-mcu-finder-pc?ecmp=tt9470_gl_link_feb2019&rt=um&id=UM2609)) and [STM32CubeMX](https://www.st.com/en/product/stm32cubemx?ecmp=tt9470_gl_link_feb2019&rt=um&id=UM2609) functionalities to offer all-in-one tool experience. It makes it easy to create new STM32 MCU or board projects and build them using the included GCC toolchain.

STM32CubeIDE includes a build analyzer and a static stack analyzer that provide the user with useful information about project status and memory requirements.

STM32CubeIDE also includes standard and advanced debugging features including views of CPU core registers, memories, and peripheral registers, as well as live variable watch, and serial wire viewer interface. A fault analyzer displays error information if an error is triggered by the STM32 processor during a debug session.

|                                         | Device support                         |                                                            | Project                              |                                                     |                       |                       | Debugging                                            |                                         |                   |                                         |                          |                           |                          |
|-----------------------------------------|----------------------------------------|------------------------------------------------------------|--------------------------------------|-----------------------------------------------------|-----------------------|-----------------------|------------------------------------------------------|-----------------------------------------|-------------------|-----------------------------------------|--------------------------|---------------------------|--------------------------|
| Integrated ST-MCU-FINDER                | Integrated STM32CubeMX                 | STMicroelectronics STM32 products                          | Import<br>System Workbench for STM32 | Import Atollic <sup>®</sup> TrueSTUDIO <sup>®</sup> | <b>Build Analyzer</b> | Static Stack Analyzer | SFR <sub>S</sub> view                                | Live Expressions view                   | SWV and ITM views | Multi-core and multi-board<br>debugging | ST-LINK GDB server       | <b>OpenOCD GDB server</b> | SEGGER J-Link GDB server |
| <b>Project wizard</b>                   |                                        |                                                            |                                      |                                                     |                       |                       | Debug configuration and launch                       |                                         |                   |                                         |                          |                           |                          |
| <b>GNU</b> toolchain                    |                                        |                                                            |                                      |                                                     |                       |                       | GDB debugger                                         |                                         |                   |                                         |                          |                           |                          |
| Eclipse <sup>®</sup> plugins            |                                        |                                                            |                                      |                                                     | Modified plugins      |                       |                                                      | Eclipse C/C++ Development Tools™ (CDT™) |                   |                                         |                          |                           |                          |
| Eclipse <sup>®</sup> core platform      |                                        |                                                            |                                      |                                                     |                       |                       |                                                      |                                         |                   |                                         |                          |                           |                          |
| Supporting Windows®, Linux®, and macOS® |                                        |                                                            |                                      |                                                     |                       |                       |                                                      |                                         |                   |                                         |                          |                           |                          |
| Legend:                                 | <b>Specific STM32CubeIDE functions</b> |                                                            |                                      |                                                     |                       |                       | Open-based updated by ST<br>Base technology platform |                                         |                   |                                         |                          |                           |                          |
|                                         |                                        | Third-party solutions<br>STM32CubeIDE main function groups |                                      |                                                     |                       |                       |                                                      |                                         |                   |                                         | <b>Operating systems</b> |                           |                          |

**Figure 1. STM32CubeIDE key features**

### **1.1.1 System requirements**

[STM32CubeIDE](https://www.st.com/en/product/stm32cubeide?ecmp=tt9470_gl_link_feb2019&rt=um&id=UM2609) is tested and verified on the Microsoft<sup>®</sup> Windows<sup>®</sup>, Linux<sup>®</sup>, and macOS<sup>®</sup> operating systems.

- *Important: STM32CubeIDE supports only 64-bit OS versions. For more details about supported versions of operating systems, refer to [\[ST-02\].](#page-230-0)*
- *Note: macOS® is a trademark of Apple Inc., registered in the U.S. and other countries and regions. Linux® is a registered trademark of Linus Torvalds.*

### **1.1.2 Downloading the latest STM32CubeIDE version**

The latest version of [STM32CubeIDE](https://www.st.com/en/product/stm32cubeide?ecmp=tt9470_gl_link_feb2019&rt=um&id=UM2609) is available for free download from the [www.st.com/stm32softwaretools](https://www.st.com/stm32softwaretools) website.

### **1.1.3 Installing STM32CubeIDE**

The STM32CubeIDE installation guide [\[ST-04\]](#page-230-0) gives directions on how to install on supported versions of Windows<sup>®</sup>, Linux<sup>®</sup> and macOS<sup>®</sup>. It is possible to have several versions of STM32CubeIDE installed in parallel. Read the installation guide if STM32CubeIDE is not already installed or if a new version must be installed. [Installing updates and additional Eclipse plugins](#page-223-0) in this manual also provides information on how to install updates.

# **1.1.4 License**

[STM32CubeIDE](https://www.st.com/en/product/stm32cubeide?ecmp=tt9470_gl_link_feb2019&rt=um&id=UM2609) is delivered under the *Mix Ultimate Liberty+OSS+3rd-party V1* software license agreement [\(SLA0048](https://www.st.com/sla0048)).

For more details about the license agreement of each component, refer to [\[ST-02\]](#page-230-0).

### **1.1.5 Support**

There are several different support options provided by STMicroelectronics. For instance, the ST Community is offering places to meet people with similar mind-set all over the world at any time. Choose the support option by visiting [www.st.com/content/st\\_com/en/support/support-home.html](https://www.st.com/content/st_com/en/support/support-home.html).

# **1.2 Using STM32CubeIDE**

### **1.2.1 Basic concept and terminology**

The basic concept using [STM32CubeIDE](https://www.st.com/en/product/stm32cubeide?ecmp=tt9470_gl_link_feb2019&rt=um&id=UM2609) and Eclipse<sup>®</sup> terminology is outlined in this section.

### **Workspaces**

When starting STM32CubeIDE, a workspace is selected. The workspace contains the development environment to be used. Technically, the workspace is a directory that may hold projects. The user may access any project within the active workspace.

A project contains files, which may be organized into sub-directories. Files existing somewhere else on the computer can also be linked to the project.

A single computer may hold several workspaces at various locations in the file system. The user may switch between workspaces, but only one workspace can be active at a time. Switching workspace is a quick way of switching from one set of projects to another.

In practice, the workspace and project model facilitate a well-structured hierarchy of workspaces, containing projects, which in turn contain files.

#### **Information center**

The first time STM32CubeIDE is started and a workspace is selected, the *Information Center* is opened. The *Information Center* provides quick access to start a new project, get access to videos, read STM32CubeIDE documentation, or get access to ST support and community. The *Information Center* can be easily accessed at any time via the *Information Center* toolbar button or from the *Help* menu.

#### **Perspectives, menu bar, toolbar**

When the *Information Center* is closed, STM32CubeIDE displays a perspective, which contains a menu bar, toolbar, views and editors. Each perspective is optimized for a special type of work. For instance, the *C/C++ perspective* is meant for creating, editing and building projects. The *Debug perspective* is intended to be used when debugging code on hardware.

Each perspective can be customized according to the user's need. It is possible to reset the perspective at any time if, for instance, too many views are opened or if the views are reordered. It is also possible to create new perspectives.

### **Views and editors**

A perspective normally displays many views. Each view is developed to present specific information, which for instance can be collected from the project or from an embedded system under debug.

A perspective has one editor area. The editor can be used to edit project files. Many files can be edited in different tabs in the editor.

### **STM32CubeIDE window**

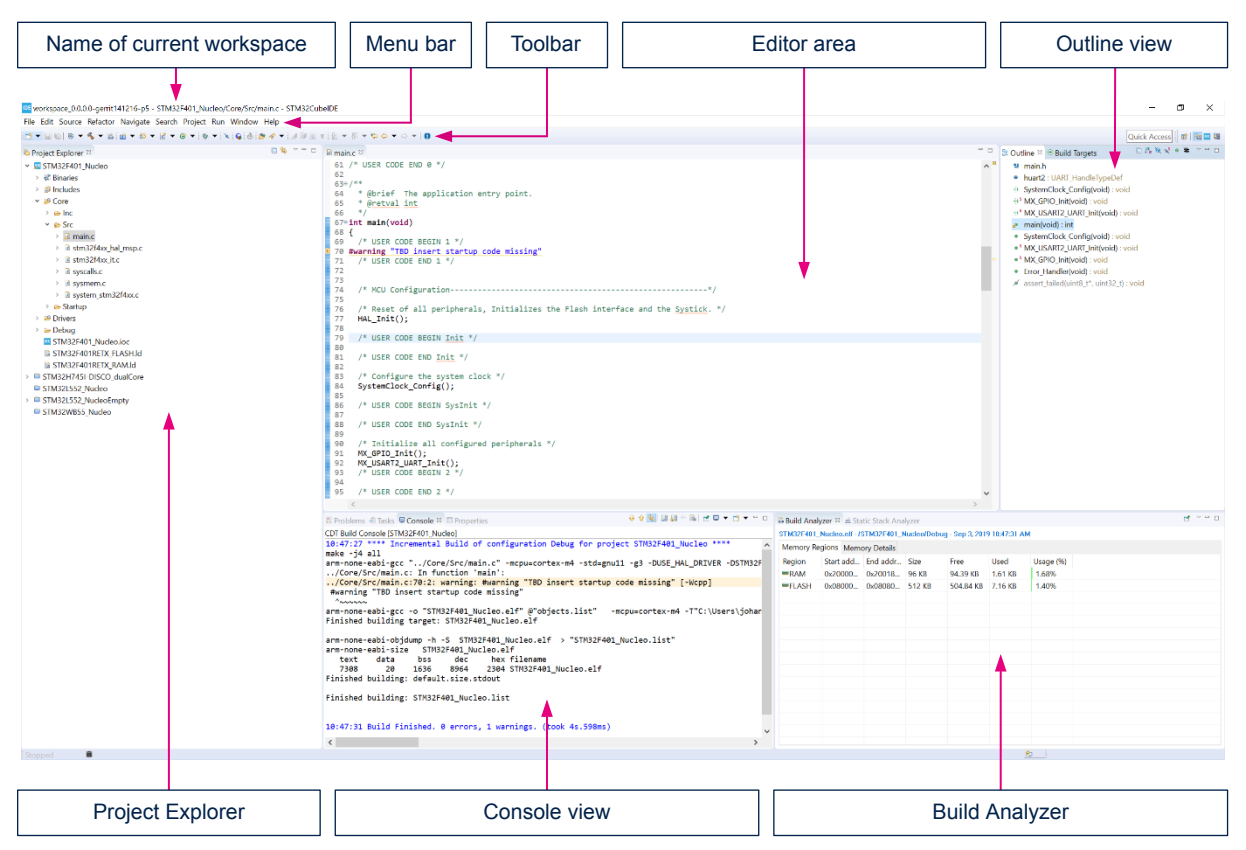

### **Figure 2. STM32CubeIDE window**

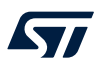

### **1.2.2 Starting STM32CubeIDE**

Start [STM32CubeIDE](https://www.st.com/en/product/stm32cubeide?ecmp=tt9470_gl_link_feb2019&rt=um&id=UM2609) by performing the following steps depending on the operating system used.

### **Windows®**

If a desktop shortcut is created during the installation of the product, the shortcut can be used to start STM32CubeIDE. The product can also be started from the Windows® start menu under STMicroelectronics programs.

Otherwise:

- 1. Locate where STM32CubeIDE is installed, for instance in  $C:\ST\STM32CubeIDE_1.0.2$
- 2. Open the STM32CubeIDE folder
- 3. Start the stm32cubeide.exe program

### **Linux® or macOS®**

When using Linux<sup>®</sup> or macOS<sup>®</sup>, the program can be started in a similar way by opening the STM32CubeIDE folder where the product is installed.

#### *STM32CubeIDE Launcher*

When the product is started, it displays the *STM32CubeIDE Launcher* dialog with workspace selection. The first time the product is started, it presents a default location and workspace name. The dialog enables the user to select the name and location of the active workspace for holding all the projects currently accessible by the user. Any newly created project is stored in this workspace. The workspace is created if it does not yet exist.

*Note: If Windows® is used, avoid locating the workspace folder too many levels below the file system root to avoid exceeding the Windows® path length character limitations. Build errors occur if the file paths become longer than what Windows® can handle.*

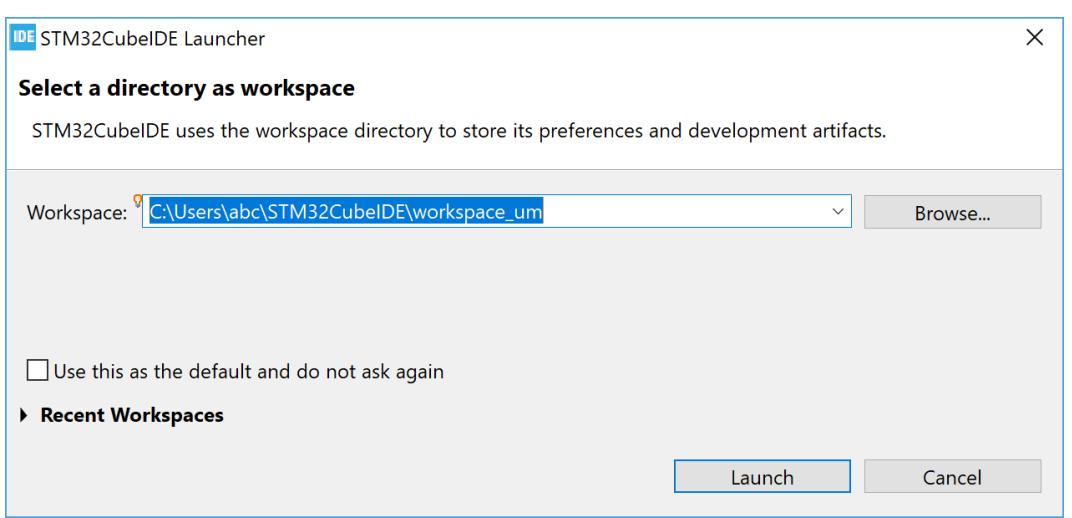

**Figure 3. STM32CubeIDE Launcher – Workspace selection**

Click on the [**Launch**] button to launch STM32CubeIDE. The first time, it opens the *Information Center*, which is described in [Section 1.3 Information Center.](#page-5-0)

# <span id="page-5-0"></span>**1.2.3 Help system**

The *Help* menu provides several different help systems as seen in Figure 4. The *Information Center* contains links to all available [STM32CubeIDE](https://www.st.com/en/product/stm32cubeide?ecmp=tt9470_gl_link_feb2019&rt=um&id=UM2609) documentation. It is also recommended for new users to try different Eclipse® built-in help systems to get an understanding of Eclipse<sup>®</sup> basics.

### **Figure 4. Help menu**

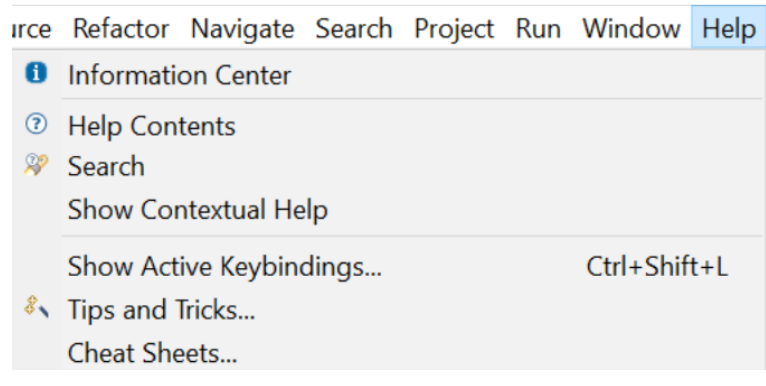

# **1.3** *Information Center*

The *Information Center* provides quick access to:

- 1. Start a new project
- 2. Import an existing project
- 3. Get access to videos
- 4. Read [STM32CubeIDE](https://www.st.com/en/product/stm32cubeide?ecmp=tt9470_gl_link_feb2019&rt=um&id=UM2609) documentation
- 5. Get access to *Getting Started with STM32CubeIDE* (*STM32CubeIDE quick start guide* [\[ST-03\]\)](#page-230-0)
- 6. Explore the STM32 MPU and MCU wikis
- 7. Get access to STMicroelectronics support and community on Twitter™, Facebook™, YouTube™, or ST community at [community.st.com](https://community.st.com/s/topic/0TO0X000000y2j7WAA/stm32cubeide)
- 8. Explore the STMicroelectronics application tools

It is not required to read all material before using the product for the first time. Rather, it is recommended to consider the *Information Center* as a collection of reference information to return to, whenever required.

### **1.3.1 Accessing the** *Information Center*

The *Information Center* can easily be accessed at any time, from any perspective, using the [**Information Center**]

toolbar button  $\Box$ . This icon is located at the right of the toolbar. It is also possible to open the *Information Center* from the [**Help**]>[**Information Center**] menu command.

#### **Figure 5. Help - Information Center menu**

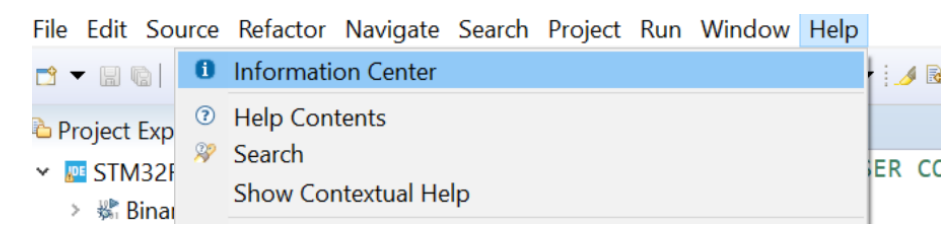

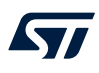

# **1.3.2 Home page**

When the *Information Center* is opened, the *Home* page is displayed. It contains links to start a new project, import projects, read documentation and access STMicroelectronics support and community.

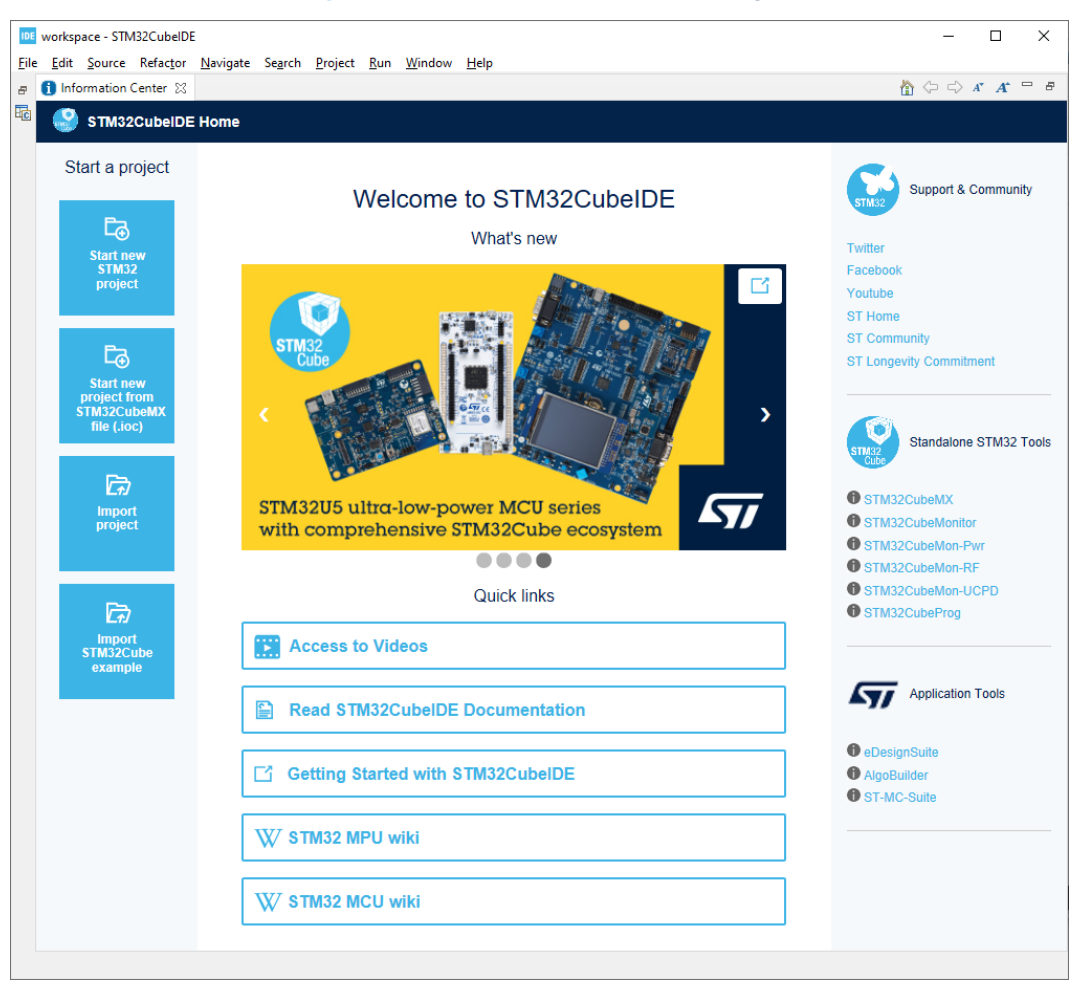

### **Figure 6. Information Center – Home page**

When using an old workspace, the *Information Center* may not display valid information, showing *"This page can't be displayed"* or opening old manuals when accessing documents. In such case, reload the page by clicking on

the [**Home**] button **at the top right corner of the** *Information Center* **window.** 

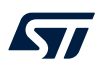

### **1.3.3 Videos**

The *Information Center* also contains a video browser page, which is opened from the *Home* page when clicking on the *Access to videos* link.

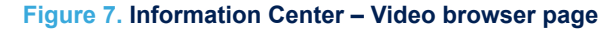

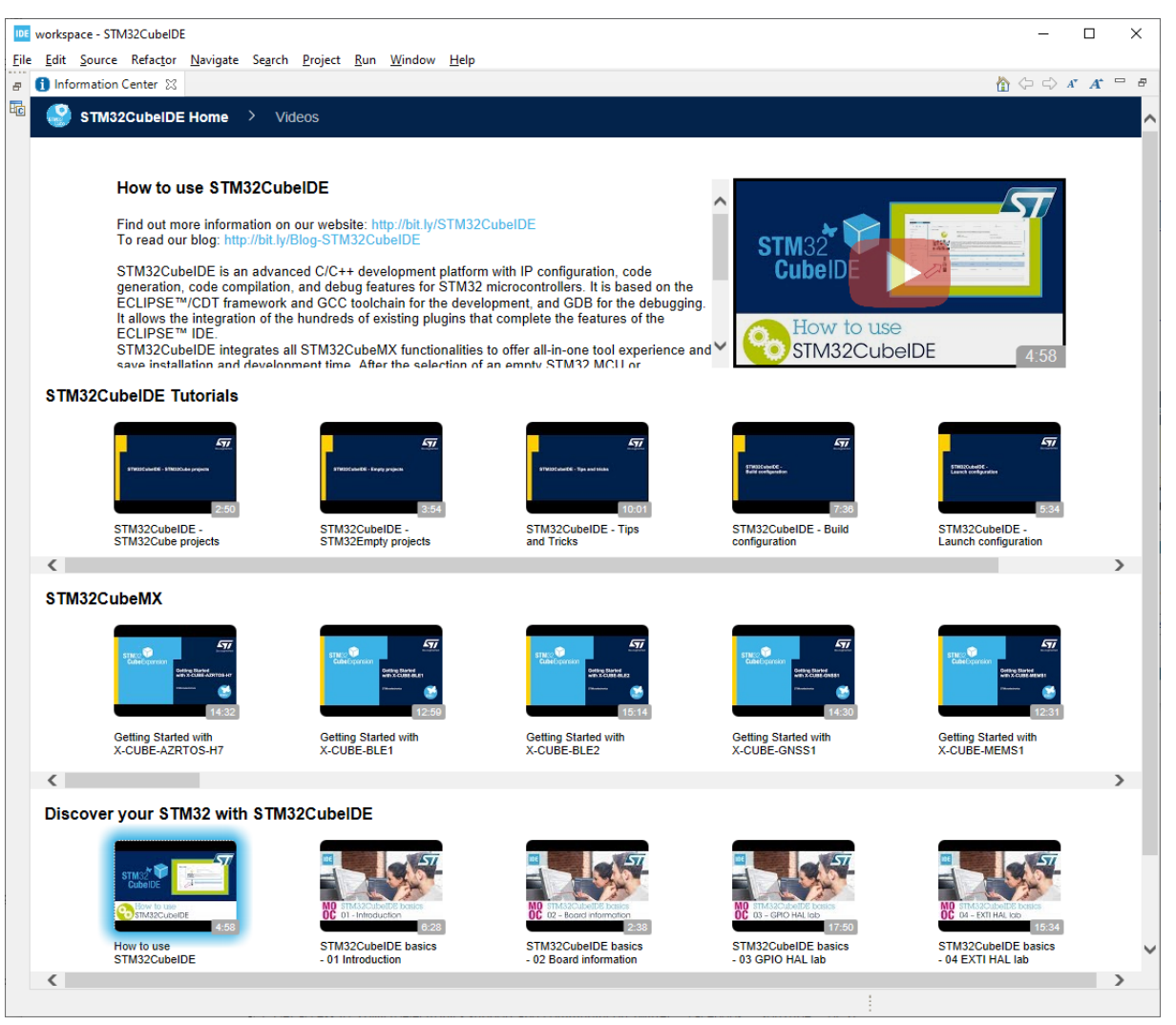

Scroll through the *Videos* page and click on a video thumbnail in the list to open it in a web browser. The videos are listed in groups:

- *STM32CubeIDE Tutorials*
- *STM32CubeMX*
- *Discover your STM32 with STM32CubeIDE*

To navigate back to the *Home* page, press *STM32CubeIDE Home* at the top left of the *Information Center*.

# **1.4 Perspectives, editors and views**

[STM32CubeIDE](https://www.st.com/en/product/stm32cubeide?ecmp=tt9470_gl_link_feb2019&rt=um&id=UM2609) is a powerful product with many views, loaded with various features. Displaying all views simultaneously would overload the user with information that may not be relevant to the task at hand. To overcome such a situation, views can be organized in perspectives, where a perspective contains a number

of predefined views and an editor area visible by default. A perspective typically handles one development task, such as *C/C++ Code Editing* or *Debugging*.

### **1.4.1 Perspectives**

The perspectives can be customized according to the user's need; Views can be moved, resized and new views can be opened. It is possible to reset the perspective at any time if, for instance, too many views are opened or if the views are reordered. The perspective is reset by right-clicking the perspective icon in the toolbar and selecting [**Reset**] from the list. This resets the views; Added views in the perspective are closed and the default views are moved to their original location.

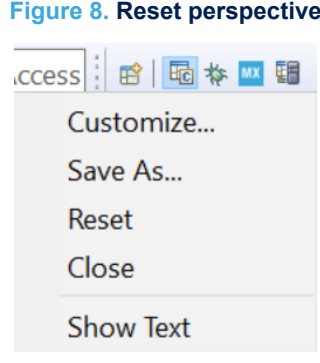

As seen in Figure 8, it is also possible to customize a perspective and save the perspective with a new name. Switching from one perspective to another is a quick way to hide some views and display others. To switch perspective, select the [**Open Perspective**] toolbar buttons at the right of the toolbar.

#### **Figure 9. Toolbar buttons for switching perspective**

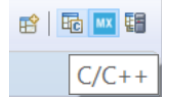

Another way to switch perspective is to use the menu command [**Window**]>[**Perspective**]>[**Open Perspective**]>[**Other…**] and select the perspective to use.

# *1.4.1.1 C/C++ perspective*

The *C/C++* perspective is intended for creating new projects, editing files, and building the project. The left part of the perspective contains the *Project Explorer* view. The editor is located in the middle. The right part contains some views for the project (*Outline* and *Build Targets* views). At the bottom in the example illustrated in [Figure 10,](#page-9-0) there are the *Problems*, *Tasks*, *Console* and *Properties* views. At the lowest right, the *Build analyzer* and *Static stack analyzer* views are displayed.

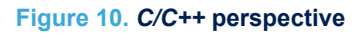

<span id="page-9-0"></span>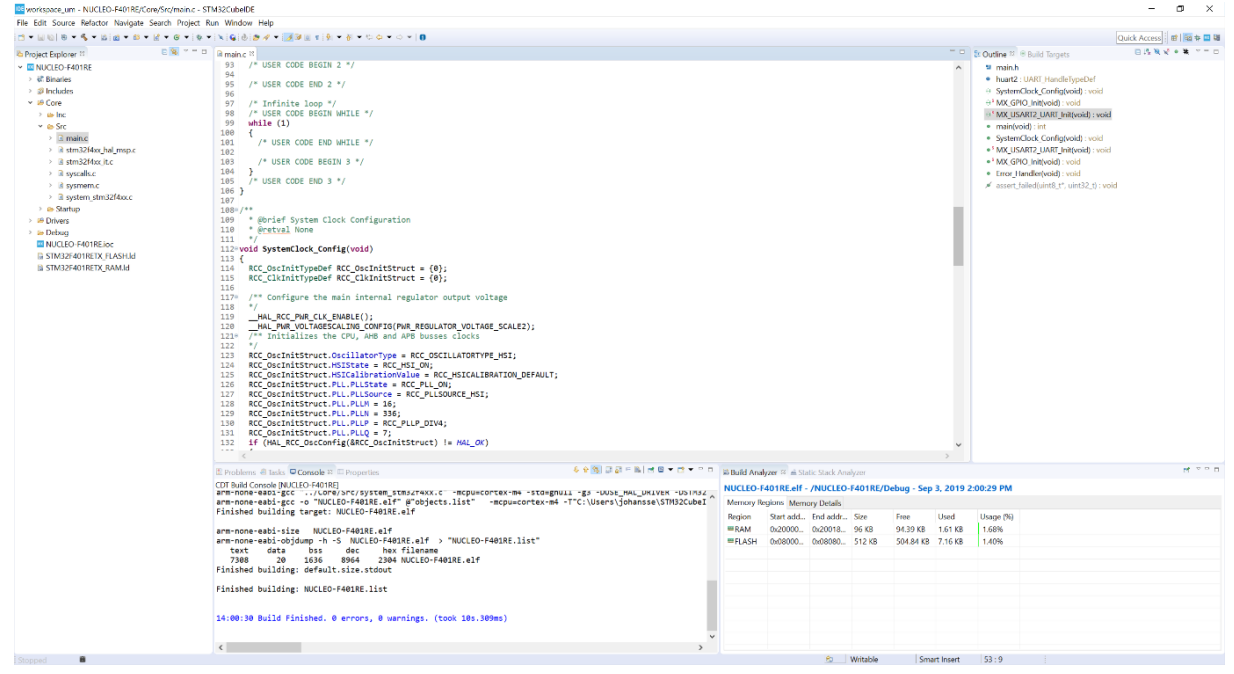

# *1.4.1.2 Debug perspective*

The *Debug* perspective is intended for debugging the code. The *Debug* perspective is normally opened automatically when a new debug session is started. Later, when the debug session is closed, the perspective is switched back to the *C/C++* perspective.

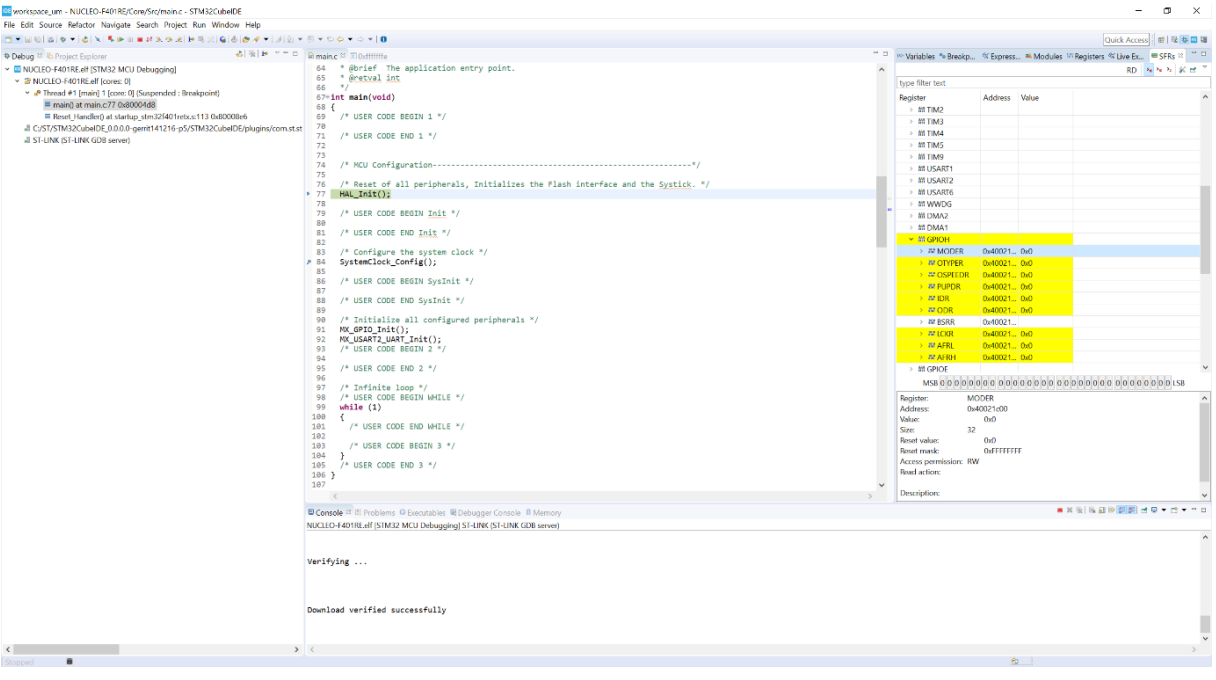

# **Figure 11.** *Debug* **perspective**

# *1.4.1.3 Device Configuration Tool perspective*

The *Device Configuration Tool* perspective contains the [STM32CubeMX](https://www.st.com/en/product/stm32cubemx?ecmp=tt9470_gl_link_feb2019&rt=um&id=UM2609) device configuration tool integrated in [STM32CubeIDE.](https://www.st.com/en/product/stm32cubeide?ecmp=tt9470_gl_link_feb2019&rt=um&id=UM2609) This perspective is used for device configuration. When an  $\star$ . ioc file is opened in an editor and the *Device Configuration Tool* perspective is used, the device can be configured in this perspective. How the device configuration is made is described in [\[ST-14\].](#page-230-0)

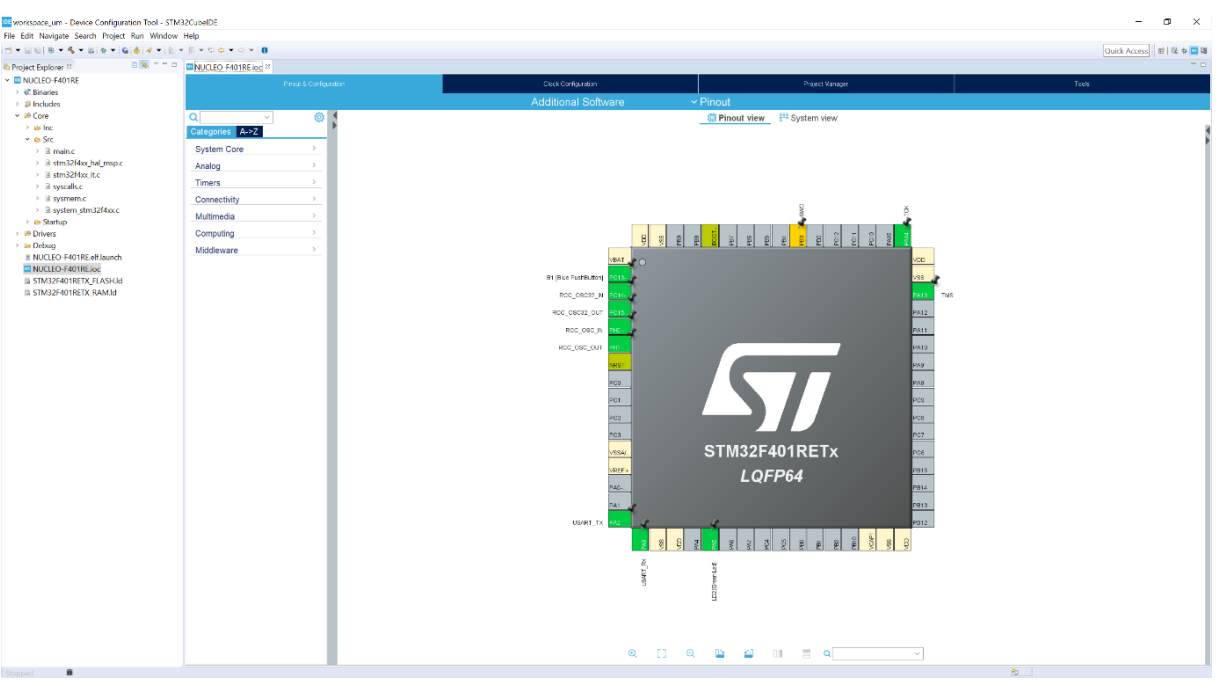

# **Figure 12.** *Device Configuration Tool* **perspective**

### *1.4.1.4 Remote System Explorer perspective*

The *Remote System Explorer* perspective is basically used when developing STM32 Arm® Cortex® MPU-based systems. The *Remote Systems* view is used to view files and the *Remote Shell* view is used to run commands.

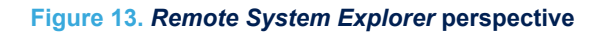

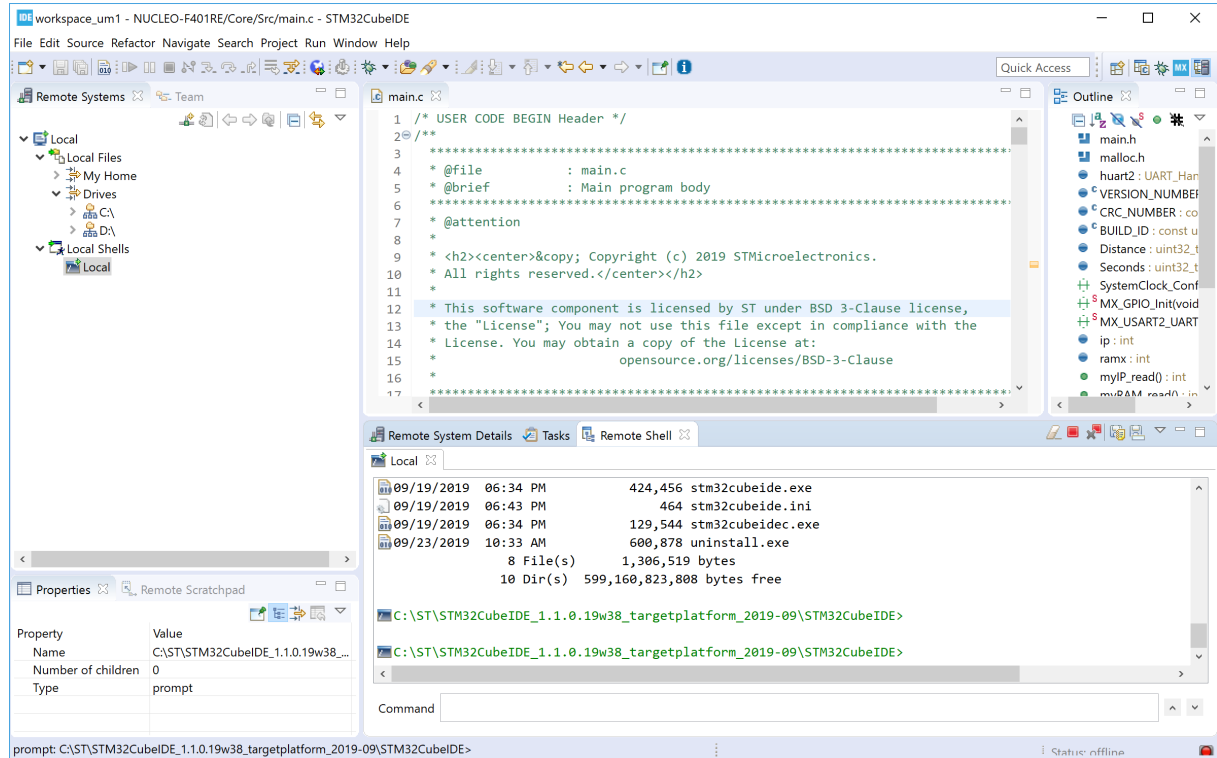

The *Remote Systems* view contains buttons to open a new connection via FTP, Linux®, Local, SSH, Telnet and others.

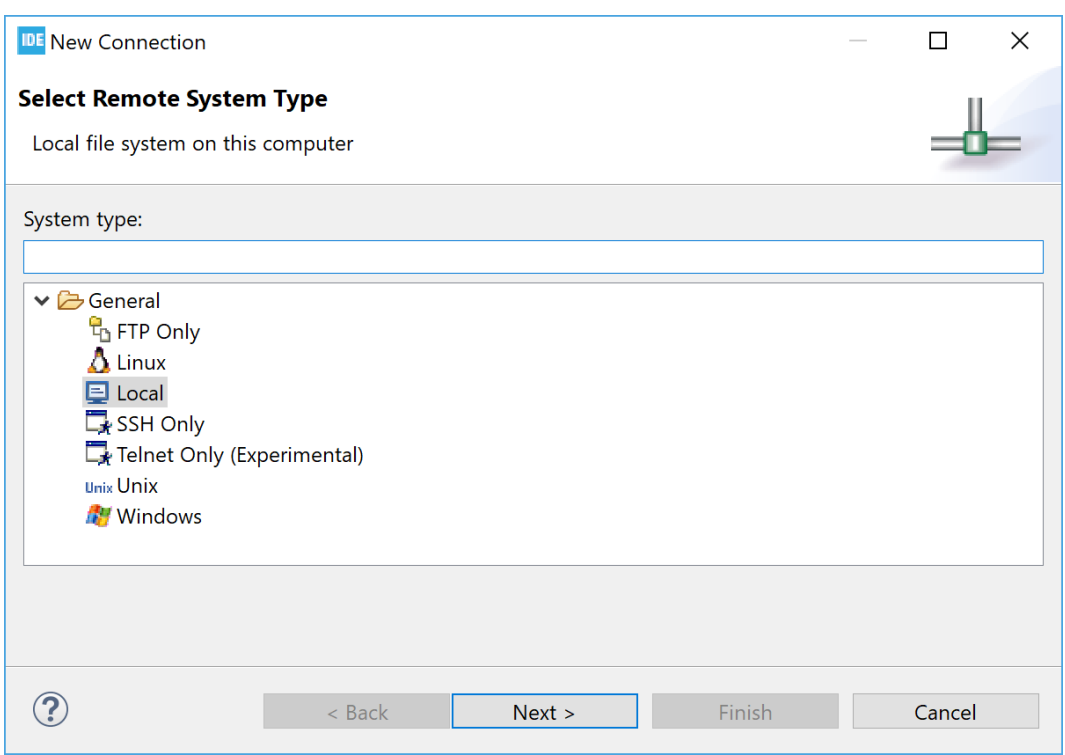

**Figure 14. New connection**

# <span id="page-12-0"></span>**1.4.2 Editors**

The editor area in a perspective is used by editors. Any number of editors can be opened simultaneously but only one can be active at a time. Different editors can be associated with different file extensions. Example of editors are; c-editor, linker script editor, ioc-file editor for STM32CubeMX device configuration.

To open a file in the editor, double-click on the file in the *Project Explorer* view or open the file via the [**File**] menu. When a file is modified in the editor, it is displayed with an asterisk (\*) indicating that the file has unsaved changes.

### **1.4.3 Views**

Only the most common views associated with the perspective are displayed by default. There are many more views in the product supporting different features. Some of these views only provide valid data when a debug session is ongoing, while others always display data.

Views can be opened from the [**Window**]>[**Show View**] menu by selecting one of the views in the list.

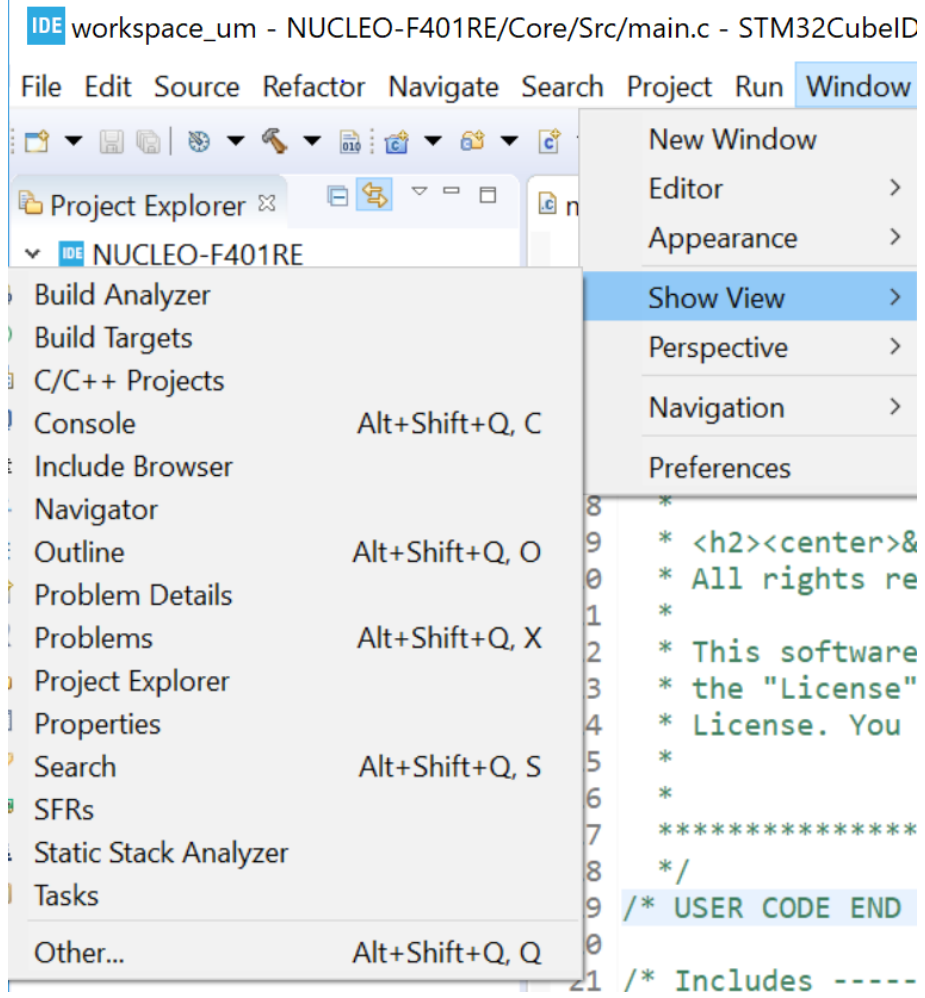

### **Figure 15. [Show View] menu**

The above list of views in [Figure 15](#page-12-0) is still not complete. It contains only the most common views for the work task related to the perspective currently selected. To access even more views, select [**Other…**] from the list. This opens the *Show View* dialog box. Double-click on any view to open it and access its additional features.

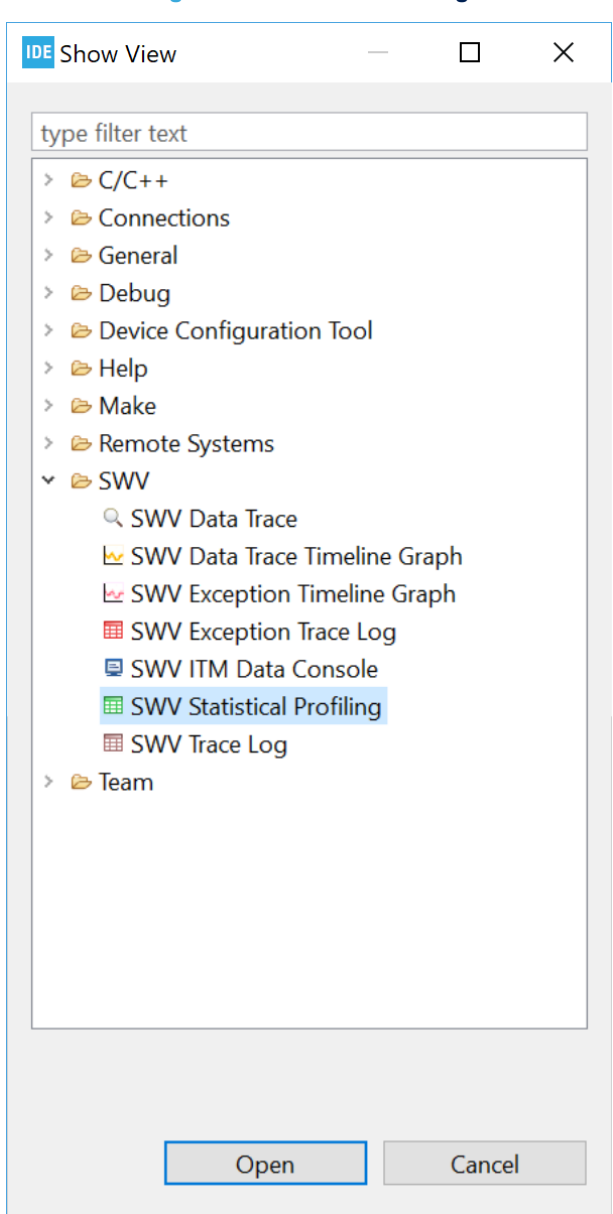

#### **Figure 16.** *Show View* **dialog**

The views can be resized and their positions can be changed: Simply drag the view to a new place in STM32CubeIDE. The view can also be dragged outside the STM32CubeIDE window on the screen. Such detached views are shown in separate windows. Detached views works like the other views but are always shown in front of the workbench. Detached views can be attached again by dragging the tab in the detached view into the STM32CubeIDE window.

To restore the perspective to original state, right-click the perspective icon in the toolbar and select [**Reset**] from the list. Another way to reset the perspective is to use the menu [**Window**]>[**Perspective**]>[**Reset Perspective**].

# **1.4.4** *Quick Access* **edit field**

The magnifying glass in the toolbar opens the *Quick Access* text box, where any search phrase or keyword can be entered. GUI objects like menu commands, toolbar buttons, preference settings or views can be found using the text box. As any search string is typed, the *Quick Access* shows all the GUI objects that match the criteria, in real time. Type a couple of characters or more and see how the list of results is refined correspondingly on-the-fly. The *Quick Access* is a time saver when looking for a specific GUI object that cannot be found quickly otherwise, such as a preference setting deeply buried in the configuration dialogs. It is also convenient to retrieve a menu command or toolbar button hidden in the currently active perspective.

For example, in Figure 17, the search string "SWV" entered in the *Quick Access* provides immediately the list of matching views, GUI commands and preference settings. To open the view or preference setting, click on the GUI object in the search result list.

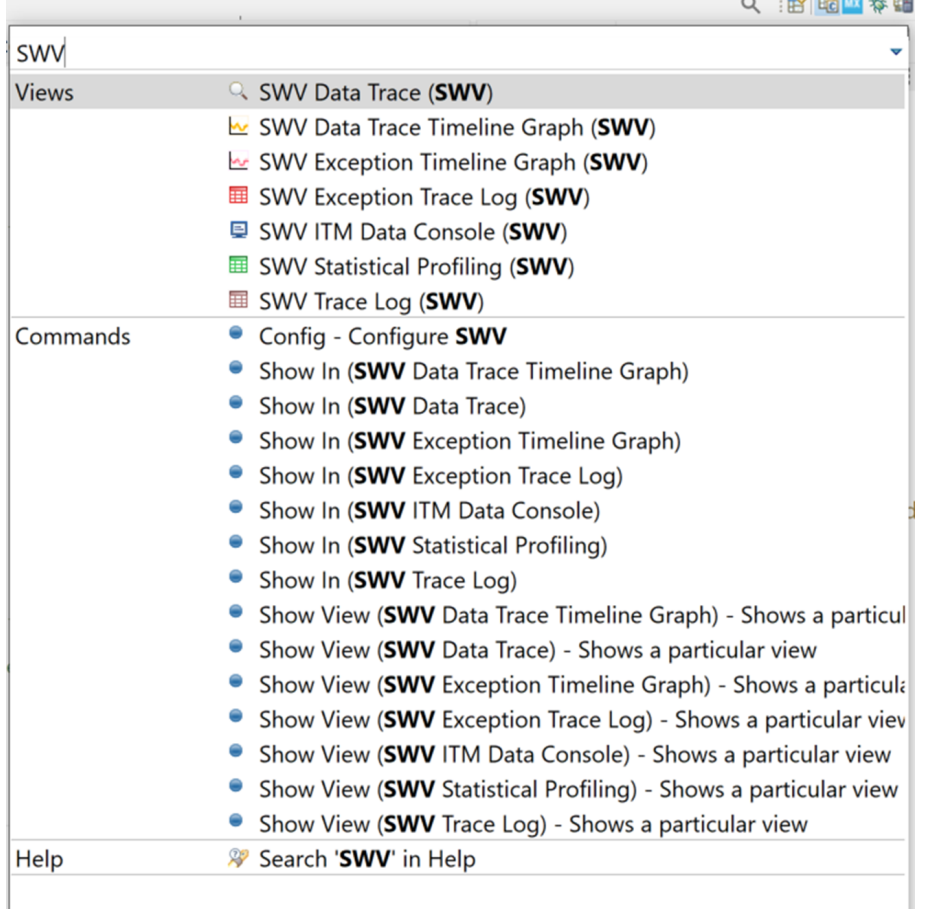

#### **Figure 17. Quick access**

# **1.5 Configuration - Preferences**

[STM32CubeIDE](https://www.st.com/en/product/stm32cubeide?ecmp=tt9470_gl_link_feb2019&rt=um&id=UM2609) can be customized in many ways. The menu [**Window**]>[**Preferences**] is used to open the *Preferences* dialog. In this dialog, the left pane is used to navigate to certain preference pages. There is also a filter field, which can be used to narrow down the content displayed. The arrow controls on the upper-right side of the dialog can be used to navigate back and forth across pages. The right pane contains the setting of the displayed preferences. Make any preferred change and press [**Apply**] to update the setting.

[**Restore Defaults**] resets all changes. The preference settings are stored in a metadata folder in the workspace of the application. [Section 1.7 Managing existing workspaces](#page-21-0) in this user manual provides information on how to backup preferences and copy preferences across workspaces.

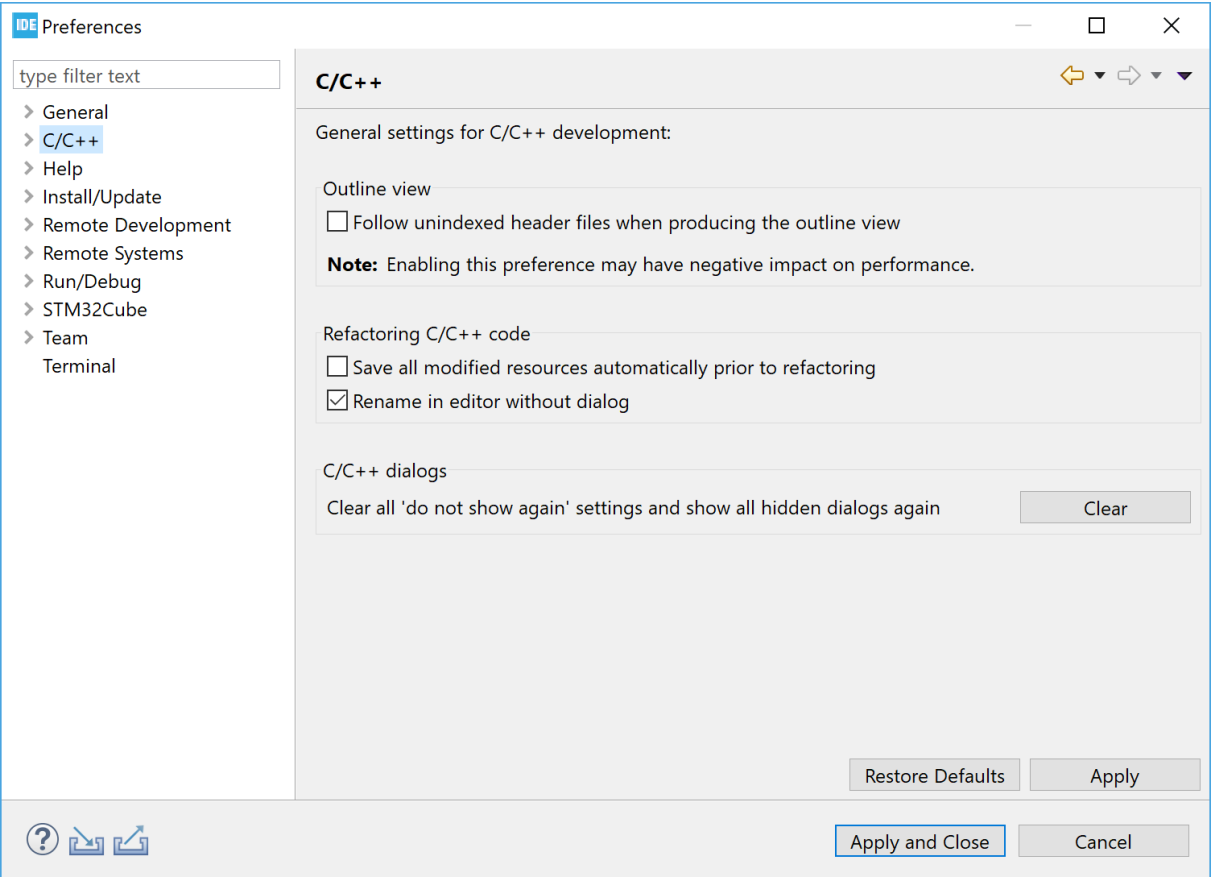

#### **Figure 18. Preferences**

It is advised to walk through the preferences pages and get an understanding of the possible configuration options. The following sections present some of them.

# **1.5.1 Preferences - Editors**

ST

The editor can be configured in many ways. For instance, the menu selection [**General**]>[**Editors**]>[**Text Editors**] provides a *Preferences* pane containing general editor settings such as:

- Displayed tab width
- Insert spaces for tabs
- Highlight current tab
- Show line numbers
- **Others**

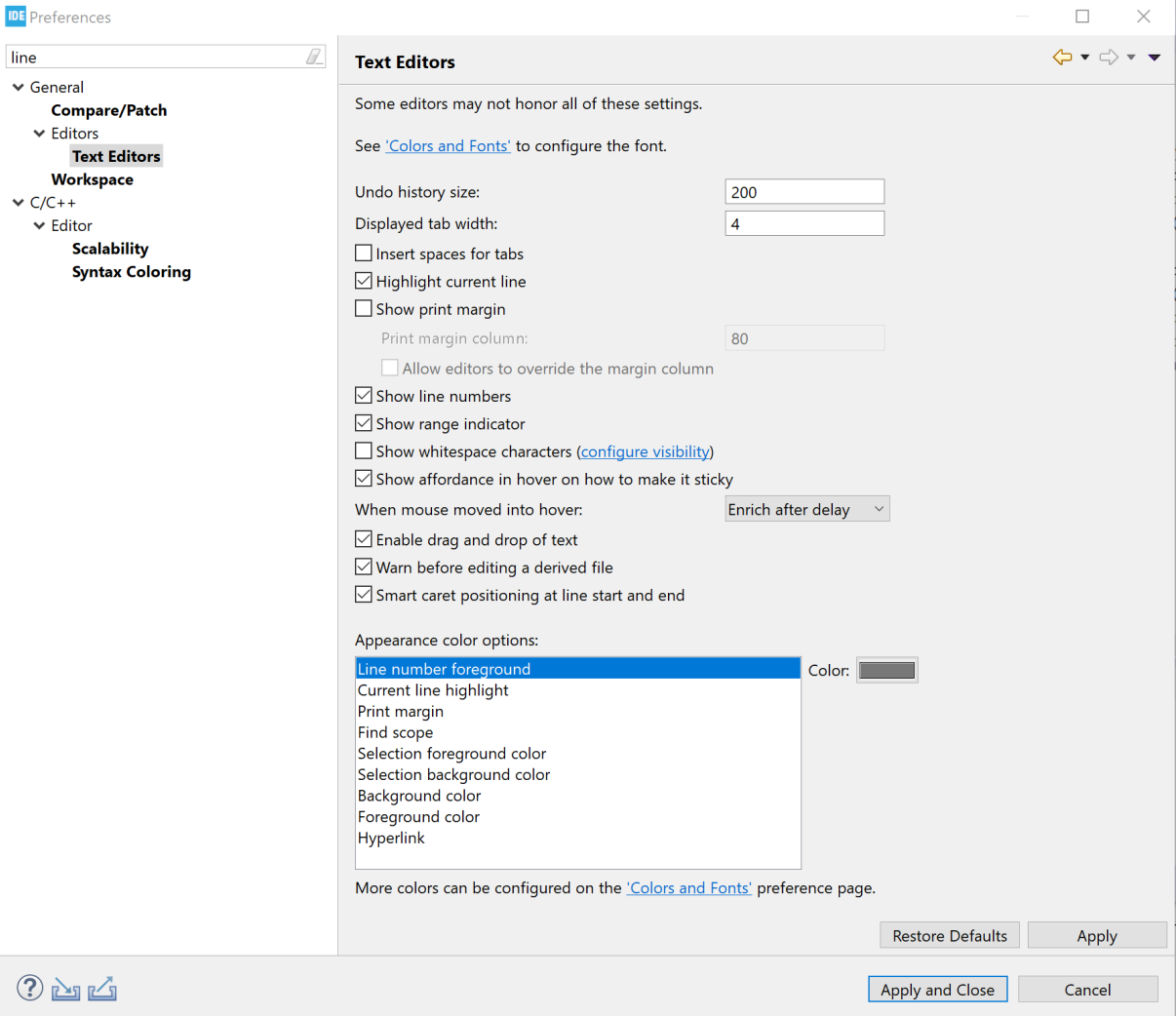

# **Figure 19.** *Preferences* **-** *Text Editors*

# **1.5.2 Preferences - Code style formatter**

It is possible to configure the editor to use special formatting.

The menu selection [**C/C++**]>[**Code Style**]>[**Formatter**] provides a *Preferences* pane containing settings to set an active profile.

### **Figure 20.** *Preferences* **-** *Formatter*

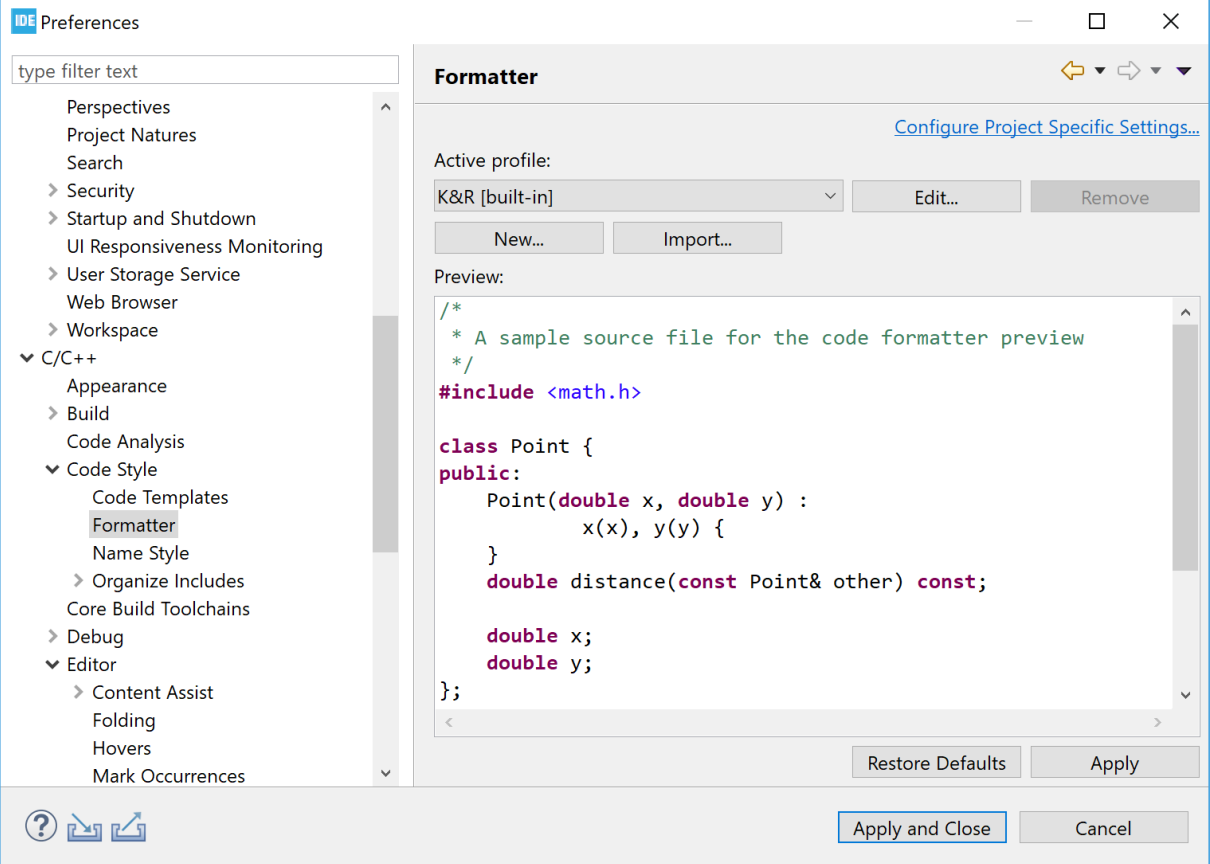

ST

At this point, if [**Edit…**] is pressed, a new dialog is opened, where the selected profile can be updated according to specific coding rules. This is displayed in Figure 21.

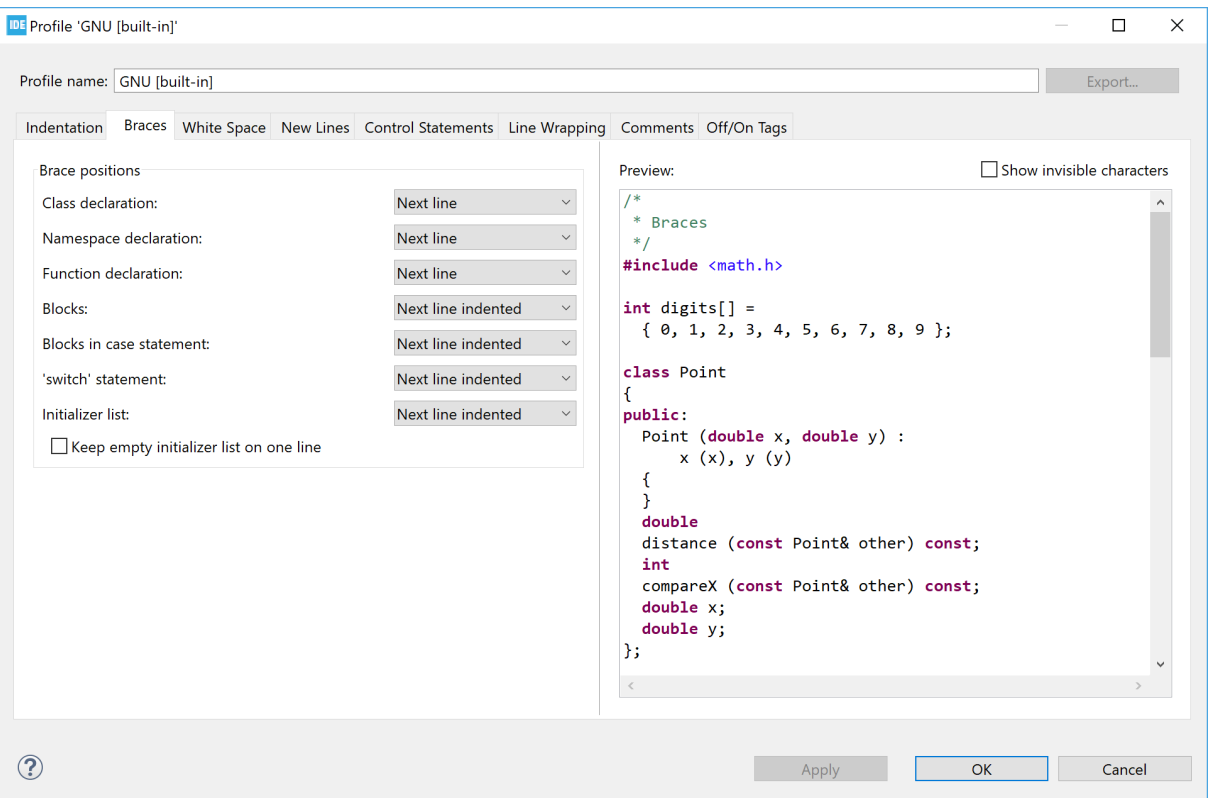

### **Figure 21.** *Preferences* **- Code style edit**

# **1.5.3 Preferences - Network proxy settings**

[STM32CubeIDE](https://www.st.com/en/product/stm32cubeide?ecmp=tt9470_gl_link_feb2019&rt=um&id=UM2609) uses the Internet for instance to get access to STM32 devices information. If a proxy server is used for Internet access, some configuration settings are required in STM32CubeIDE. The proxy settings are set in the *Preferences* pane obtained through [**General**]>[**Network Connections**]. To change the settings, set [**Active provider**] to *Manual* and update the *Proxy entries* for HTTP and HTTPS with specific *Host*, *Port*, *User* and *Password* using the [**Edit…**] button.

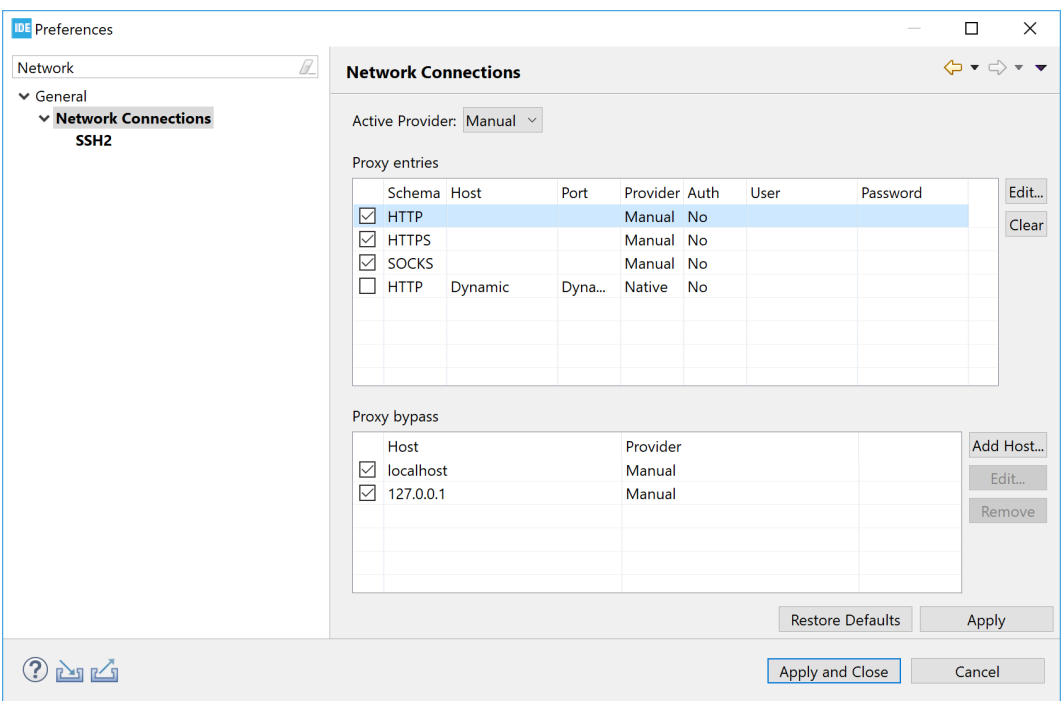

### **Figure 22.** *Preferences* **-** *Network Connections*

*Note:* If there is a problem to save the proxy settings, the reason can be a corrupt secure storage file. Proceed as *follows to solve the problem:*

- *1. Close all running STM32CubeIDE applications*
- 2. Rename file  $C: \Upsilon$ sers\user\_name\.eclipse\org.eclipse.equinox.security\secure\_stora *ge to a new name*
- *3. Restart STM32CubeIDE*
- *4. Update the proxy network settings, with user and password information, and save them to create a new se cure\_storage file*

# **1.5.4 Preferences - Build variables**

The [STM32CubeIDE](https://www.st.com/en/product/stm32cubeide?ecmp=tt9470_gl_link_feb2019&rt=um&id=UM2609) preferences feature build variables that are only visible in the IDE. The menu selection [**C/C++**]>[**Build**]>[**Build Variables**] provides a *Preferences* pane with *Build Variables*, which can be used as \${VAR} in STM32CubeIDE. Enable [**Show system variables**] to display all available variables.

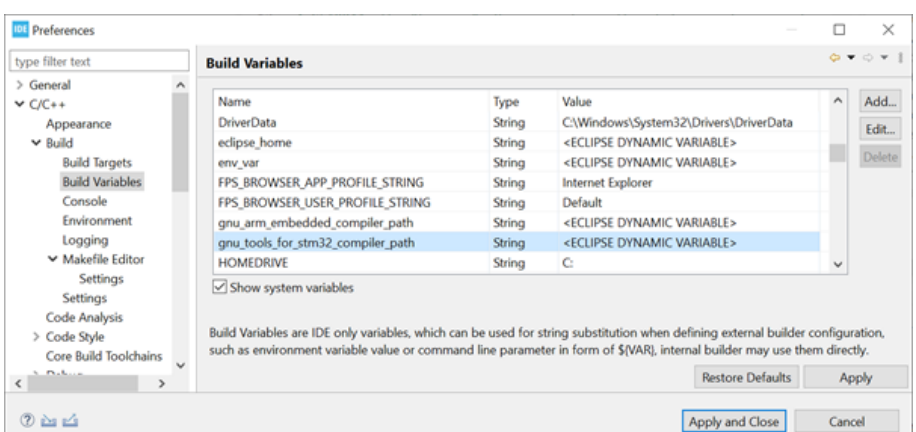

### **Figure 23. Preferences – Build variables**

### **Table 1. Examples of toolchain build variables**

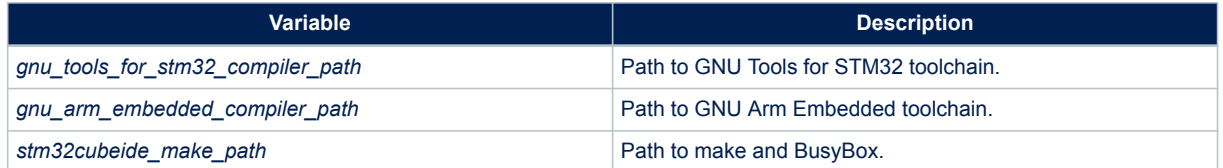

A pre-build step example using build variables to display toolchain version is given in Figure 24.

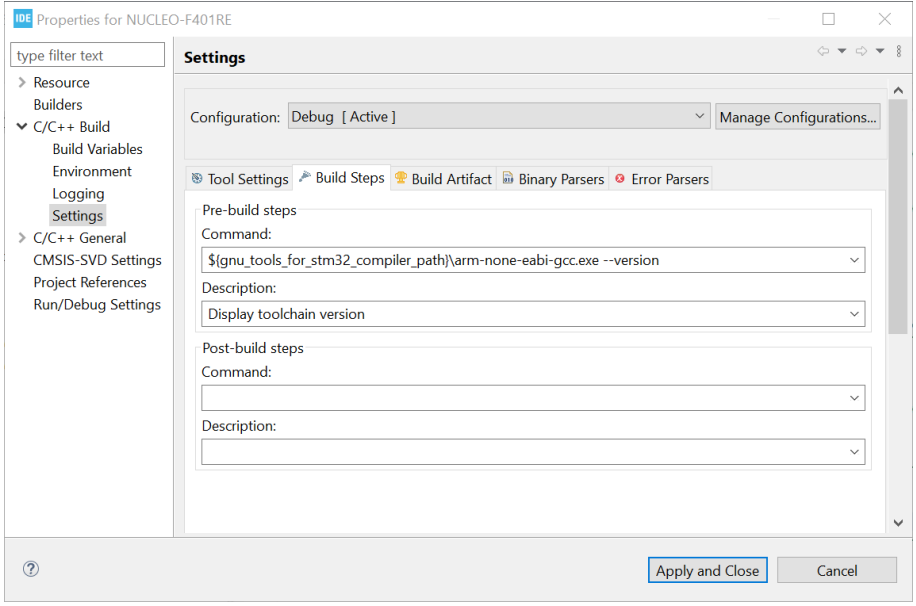

### **Figure 24. Pre-build step using build variables**

# <span id="page-21-0"></span>**1.6 Workspaces and projects**

The basic concepts of workspaces and projects compares as follows:

- A workspace contains projects. Technically, a workspace is a directory containing project directories or references to them.
- A project contains files. Technically, a project is a directory containing files that may be organized in sub-directories.
- A single computer may hold several workspaces at various locations in the file system. Each workspace may contain several projects.
- The user may switch between workspaces, but only one workspace can be active at one time.
- The user may access any project within the active workspace. Projects located in another workspace cannot be accessed, unless the user switches to that workspace.
- The files included in a project do not need to be physically located in a folder in the project but can be located somewhere else and linked into the project.
- Switching workspaces is a quick way of shifting from one set of projects to another. It triggers a quick restart of the product.

In practice, the project and workspace model facilitates a well-structured hierarchy of workspaces, containing projects, containing files.

# **1.7 Managing existing workspaces**

The workspace can be selected when starting STM32CubeIDE. It is also possible to switch to another workspace during the use of STM32CubeIDE. In this case STM32CubeIDE restarts after the new workspace is selected. To restart STM32CubeIDE with a new workspace, select menu [**File**]>[**Switch Workspace**].

The workspaces known to STM32CubeIDE can be managed by selecting [**Window**]>[**Preferences**] then, in the *Preferences* dialog, selecting [**General**]>[**Startup and Shutdown**]>[**Workspaces**]. In the right pane, it is possible to enable [**Prompt for workspace on startup**] and set [**Number of recent workspaces to remember**] to the desired value.

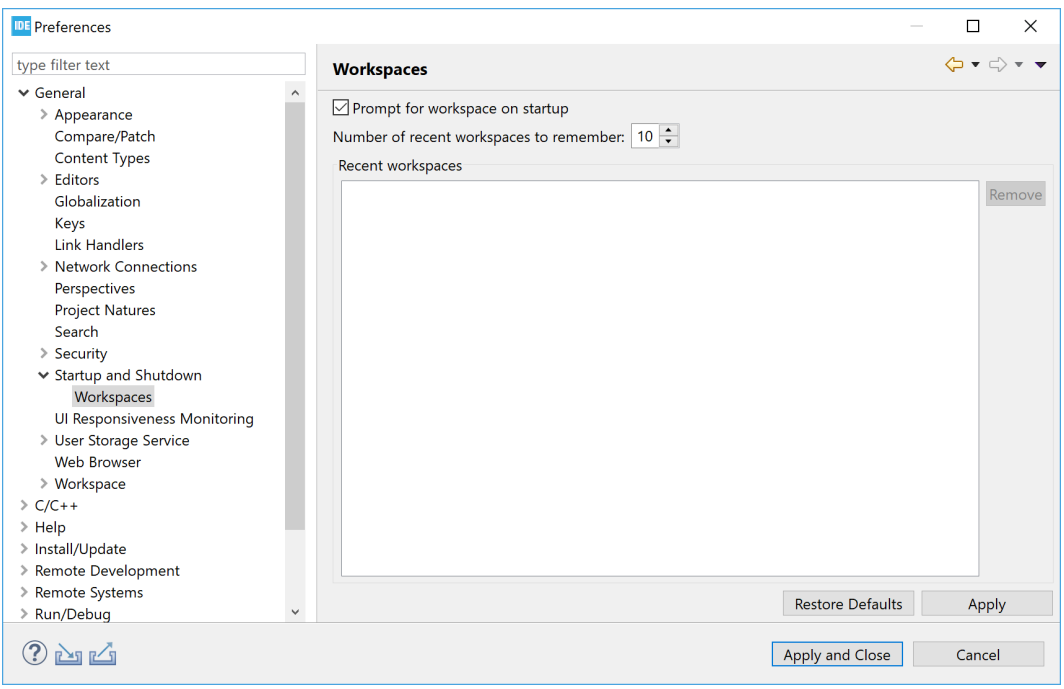

### **Figure 25. Preferences - Workspaces**

It is also possible to select and remove recent workspaces from the list of recent workspaces. However, removing a workspace from that list does not remove the files. Neither does it remove the files from the file system.

### **1.7.1 Backup of preferences for a workspace**

It is generally a good practice to take a copy of the existing preferences for a workspace. It can be especially useful to recreate the workspace after a crash without the time-consuming process to redo the settings manually. In the menu, select [**File**]>[**Export**]. Then, in the panel, select [**General**]>[**Preferences**]. Press the [**Next**] button and, in the next page, enable **[Export All]** along with a correct filename.

### **1.7.2 Copy preferences between workspaces**

To copy workspace preferences from one workspace to another, an existing export of preferences must first be created as explained in Backup of preferences for a workspace.

Then select [**File**]>[**Switch Workspace**] and the new workspace. STM32CubeIDE restarts and opens with the new workspace.

In the menu, select [**File**]>[**Import**] and in the panel select [**General**]>[**Preferences**]. Press the [**Next**] button and, on the next page, enable [**Import All**] and enter the file name. The preferences are now the same in both workspaces.

### **1.7.3 Keeping track of Java heap space**

To keep track on how much Java heap space is used, select the [**Window**]>[**Preferences**] menu. In the *Preferences* page, select the [**General**] node and then enable [**Show heap status**]. The currently used and available Java heap space is then displayed in the STM32CubeIDE status bar. The garbage collector can also be triggered manually from the status bar.

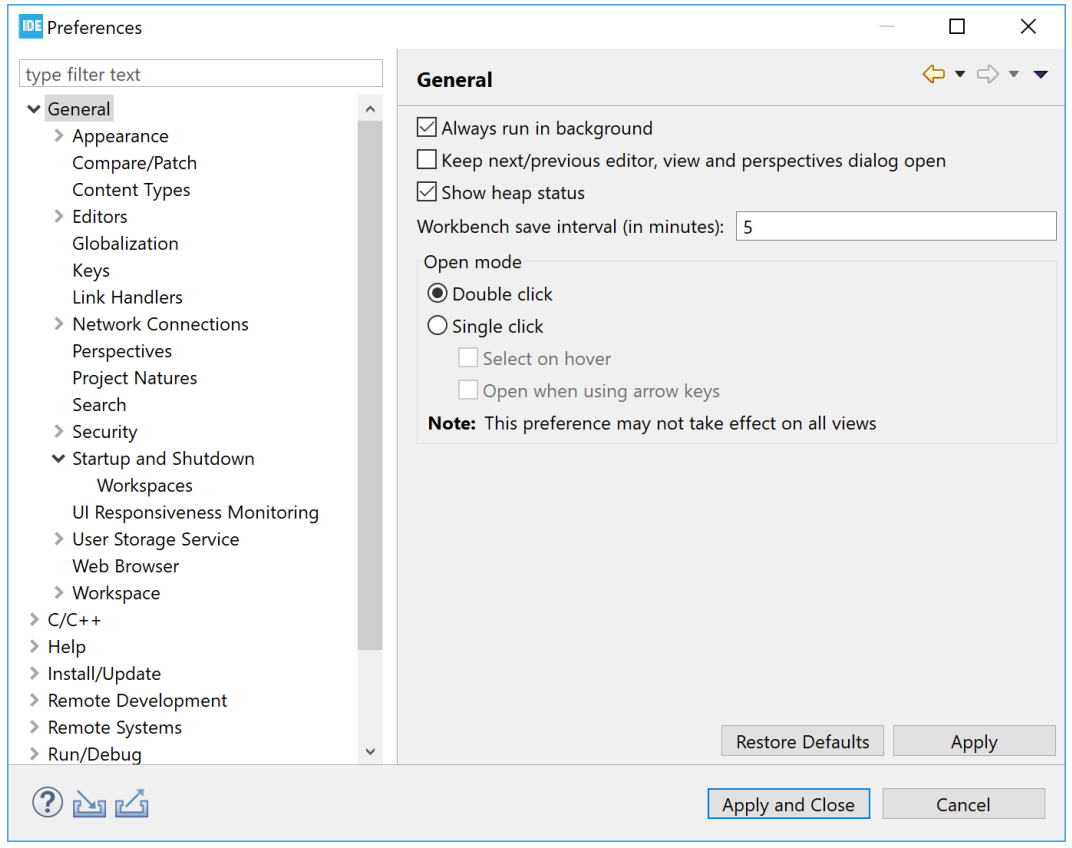

### **Figure 26. Display of Java heap space status**

### **1.7.4 Unavailable workspace**

Only one instance of STM32CubeIDE can access one workspace at a time. This is to prevent conflicting changes in the workspace. If STM32CubeIDE is started with a workspace that is already used by another instance of the program, the following error message is displayed.

### **Figure 27. Workspace unavailable**

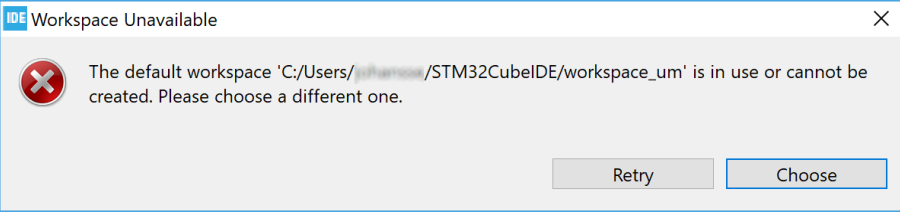

If this message is displayed, choose a different workspace, or return to the already running STM32CubeIDE.

# **1.8 STM32CubeIDE and Eclipse® basics**

[STM32CubeIDE](https://www.st.com/en/product/stm32cubeide?ecmp=tt9470_gl_link_feb2019&rt=um&id=UM2609) contains so many features that it is easy to miss some really useful capabilities. Noteworthy features are spell checking of C/C++ comments, word- and code completion, content assist, parameter hints and code templates. The editor also includes an include-file dependency browser, code navigation using hypertextlinks, bookmark and to-do lists, and powerful search mechanisms. The next sections remind some of the useful tools that can be easily missed.

# **1.8.1 Keyboard shortcuts**

It is convenient to use keyboard shortcuts instead of the mouse. One important shortcut to know is the shortcut **Ctrl+Shift+L**. This shortcut opens a cheat sheet with all available shortcuts.

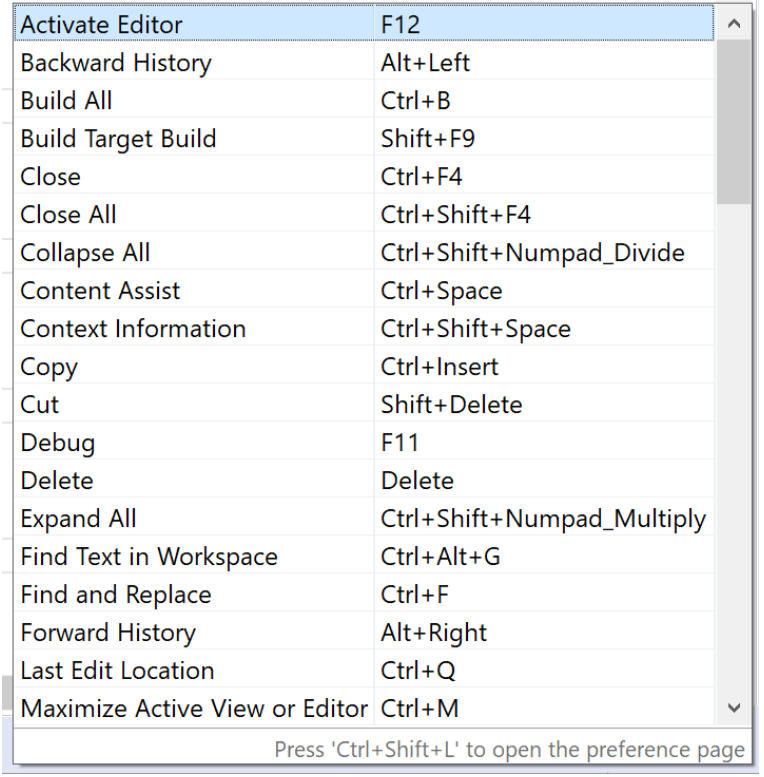

### **Figure 28. Shortcut keys**

Pressing **Ctrl+Shift+L** in this sheet opens the *Keys* pane in the *Preferences* dialog.

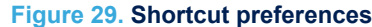

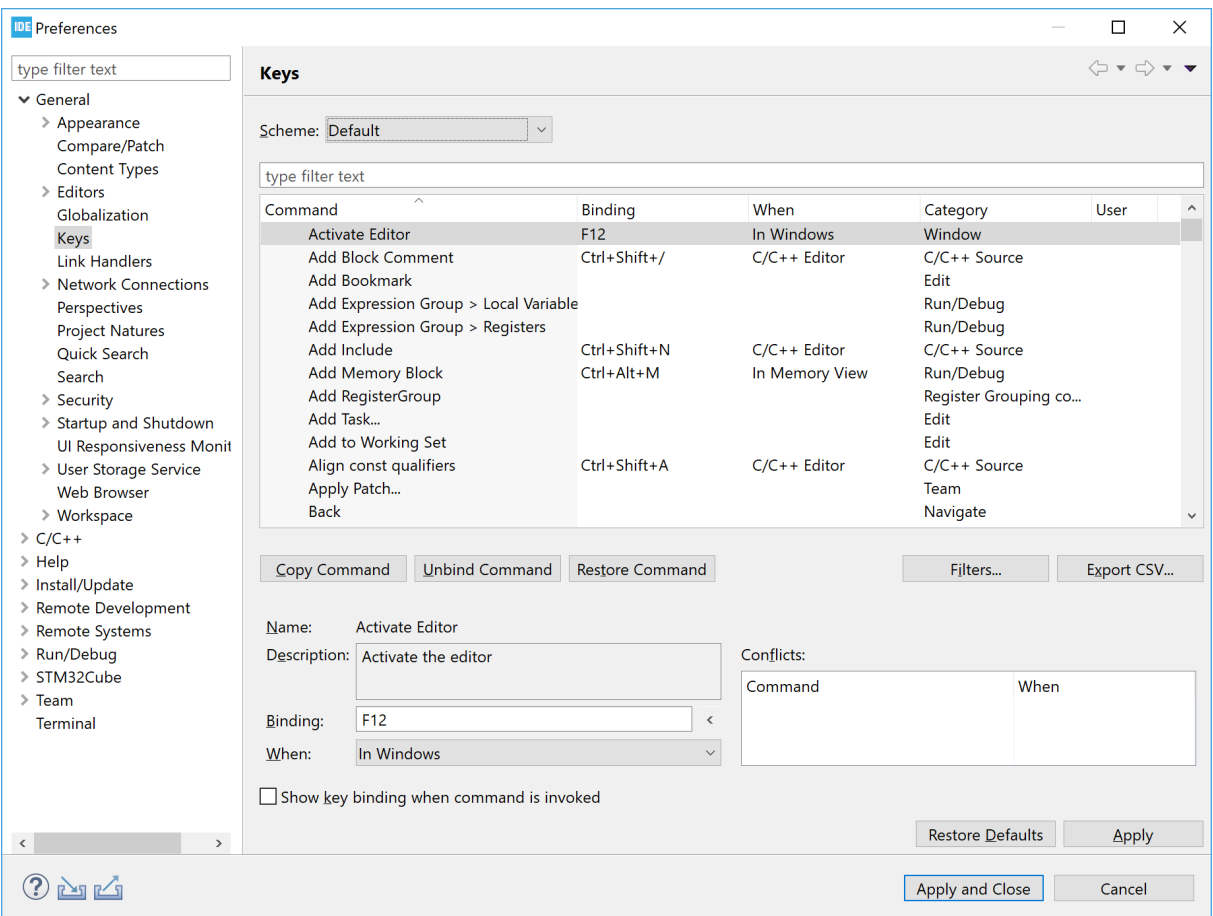

The *Keys* pane offers the possibility to examine the shortcuts in detail and change the scheme (default, GNU Emacs, or Microsoft® Visual Studio®), reconfigure shortcut keys, and others. Table 2 presents the default bindings of some of the keys to mention.

# **Table 2. Key shortcut examples**

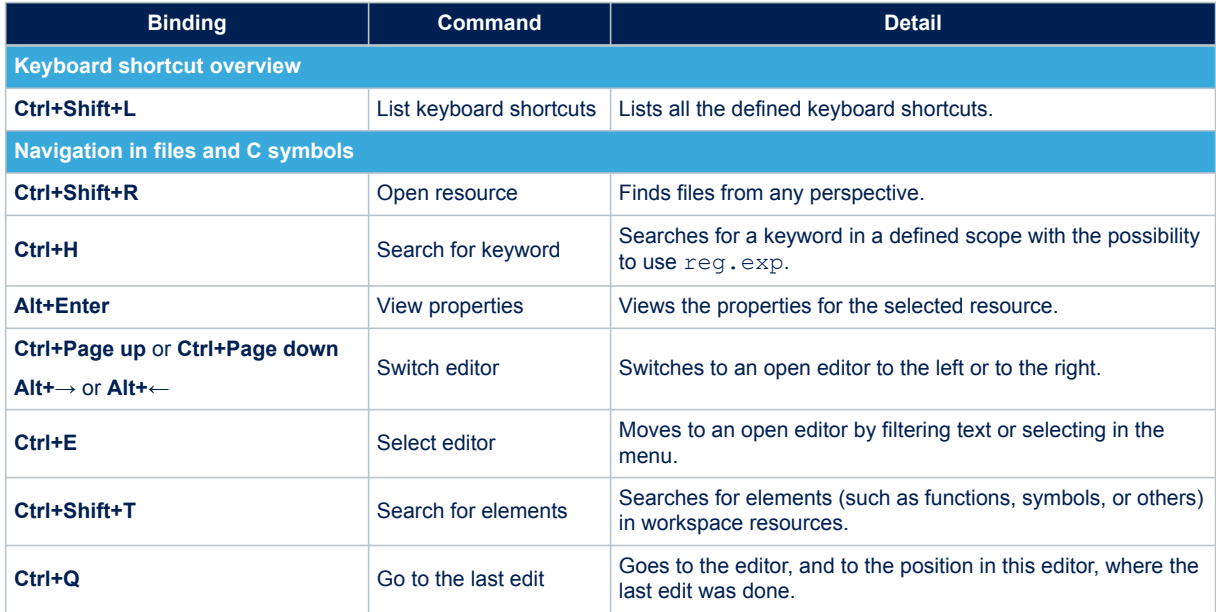

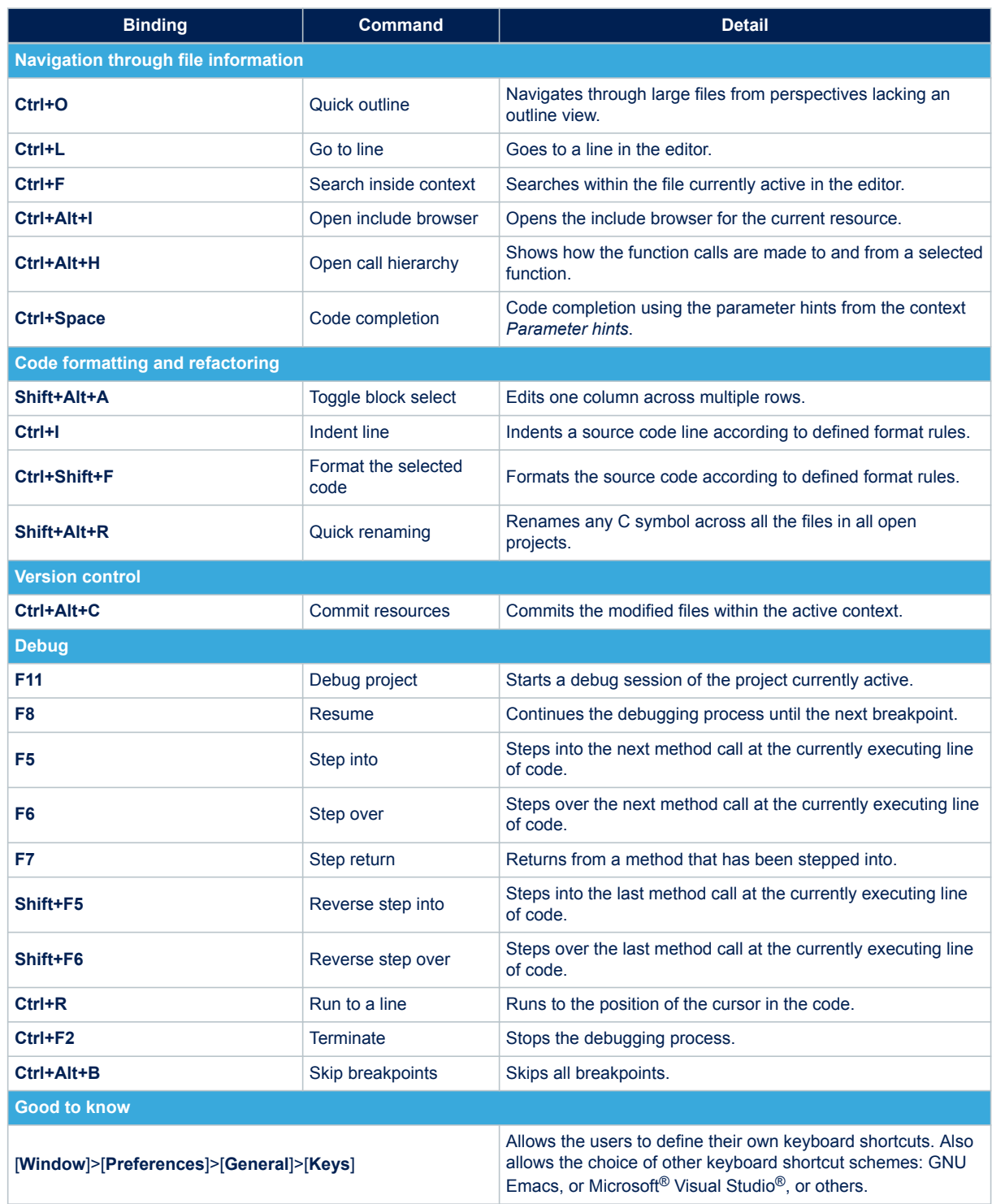

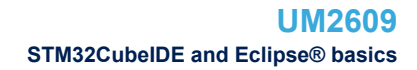

# **1.8.2 Editor zoom in and zoom out**

kv/

It is possible to increase or decrease the default font size for text editors by pressing **Ctrl++** and **Ctrl+-**:

- **Ctrl++** : zoom in text
	- **Ctrl+-** : zoom out text

*Note: If a keyboard with a numeric keypad is used and the + or – keys are pressed on the numeric keypad, use the Shift key in addition to make the zoom work (Ctrl+Shift+ or Ctrl+Shift-).*

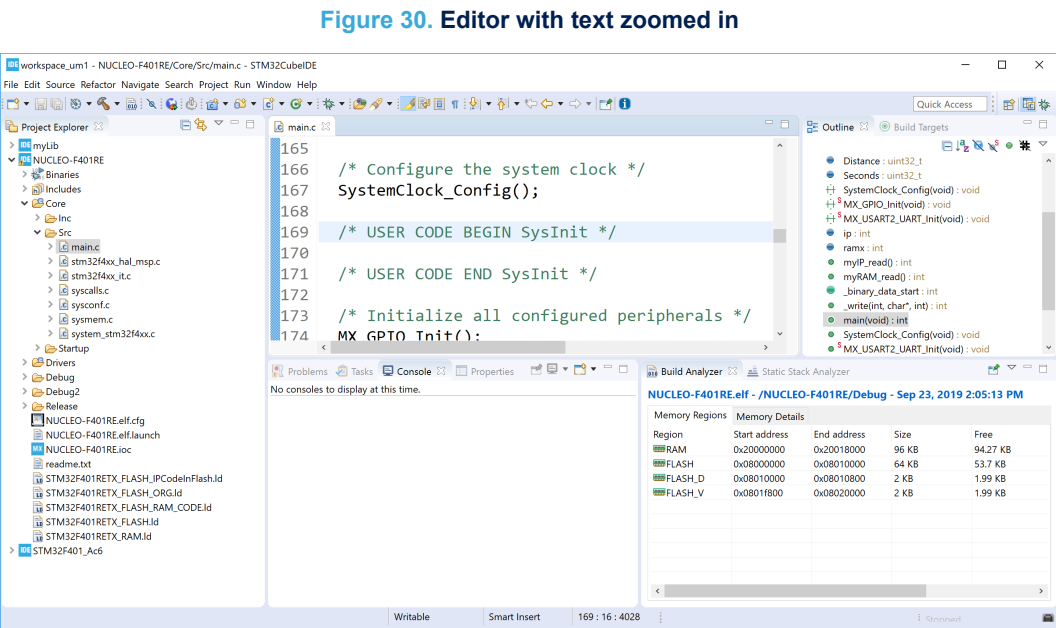

# **1.8.3 Quickly find and open a file**

Pressing **Ctrl+Shift+R** to find and open a file quickly is one of the featured easily missed. Type a couple of characters part of the name of the file to open. It is possible to add the \* and ? search wildcards as appropriate. The editor then lists the matching filenames. Select the desired file in the search result list, and open the file using any of these three ways:

- [Show In]: sends the file to one of the views chosen in the drop-down list (such as the #include file dependency browser view)
- [Open With]: opens the file in the editor selected in the drop-down list
- [**Open**]: probably the most commonly used option, simply opens the file in the standard C/C++ editor

### **1.8.4 Branch folding**

A block of code enclosed within #if and #endif can be folded. To activate the functionality, go to [**Window**]>[**Preferences**], then [**C/C++**]>[**Editor**]>[**Folding**] and check the [**Enable folding of preprocessor branches (#if/#endif)**] checkbox. Once the checkbox is checked, the editor must be restarted. Close the file, open it again, and the small icon in the left margin of the editor showing that the functionality is activated.

### **Figure 31. Editor folding**

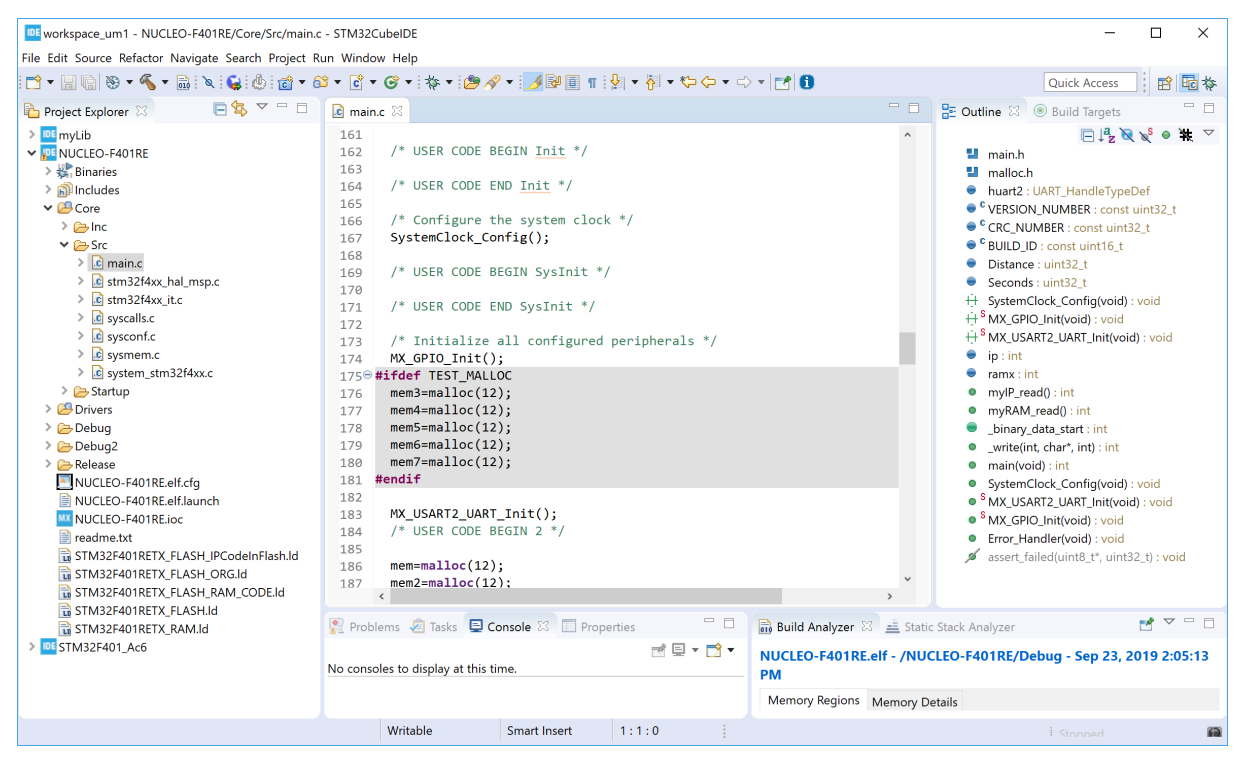

### **1.8.5 Block selection mode**

**Alt+Shift+A** toggles the selection mode between normal and block. When the block mode is enabled, use either the mouse or the **Shift+Arrow** keys of the keyboard to select a block of text.

#### **Use of the block selection mode**

To start using the block selection mode, press **Alt+Shift+A**. Click somewhere in the text and drag down. A column is then marked as shown in [Figure 32.](#page-28-0)

# **Figure 32. Editor block selection**

<span id="page-28-0"></span>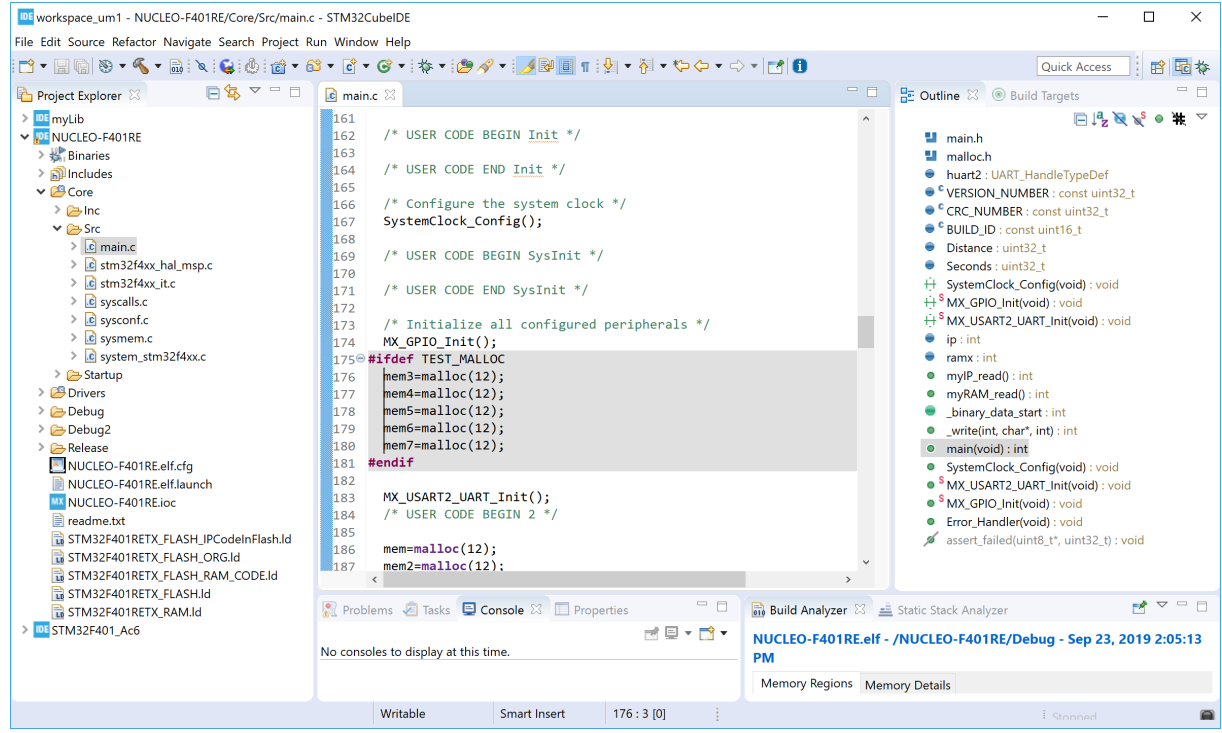

Add some text and see that this text is entered in all marked rows. As an example, the text *"My\_"* is added and displayed in Figure 33.

# **Figure 33. Editor text block addition**

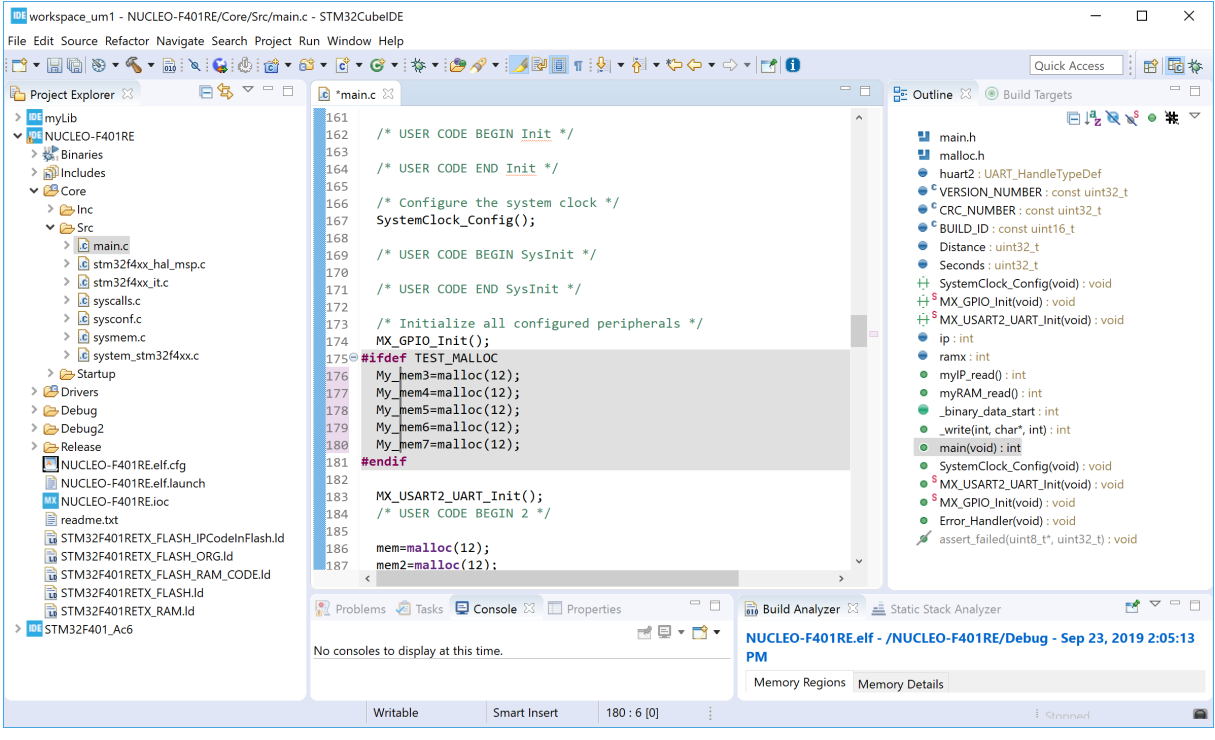

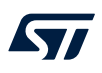

### **Selection and edition of areas**

Select a block. In Figure 34, the block starting with *"mem3"* to *"mem7"* is selected.

#### **Figure 34. Editor column block selection**

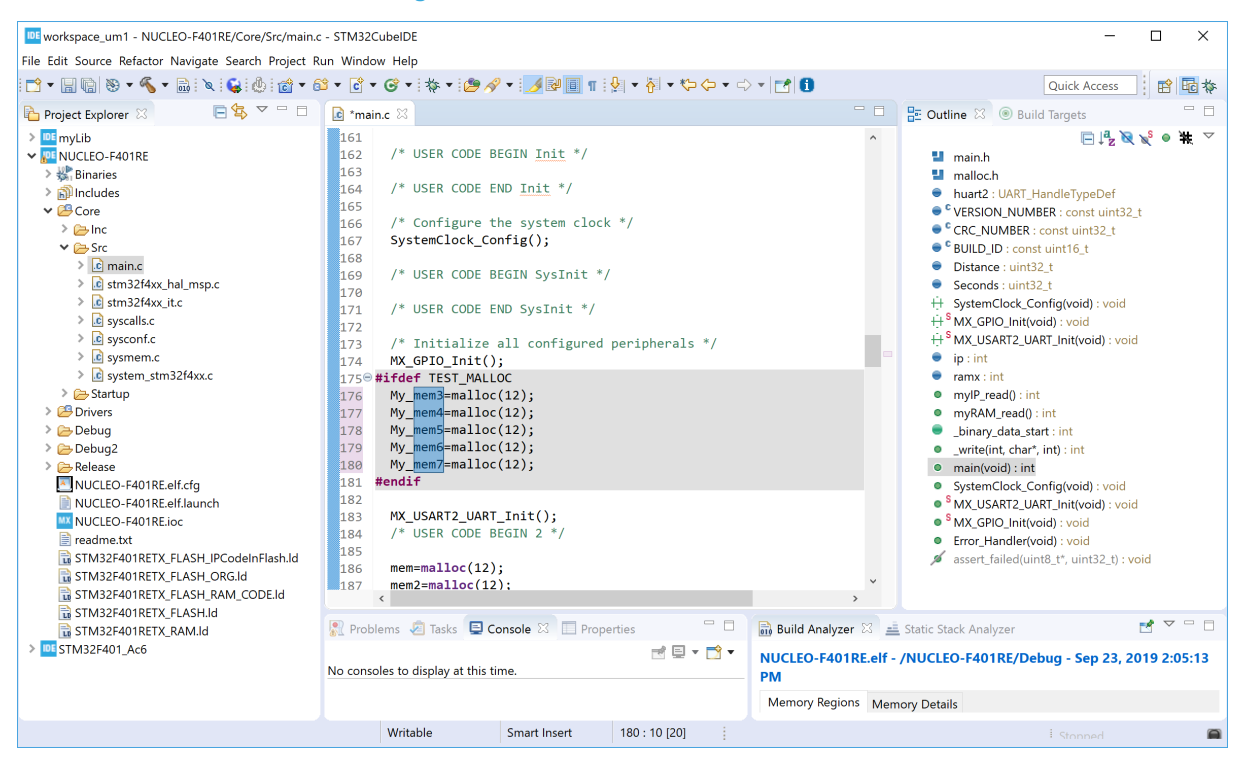

Copy the selected block by using **Ctrl+C**. This copied text can then be inserted elsewhere. To do so, type **Alt+Shift+A** to toggle the selection mode back to the normal mode, move the cursor to another line, and type **Ctrl+V** to paste the copied columns to the new lines.

### **Figure 35. Editor column block paste**

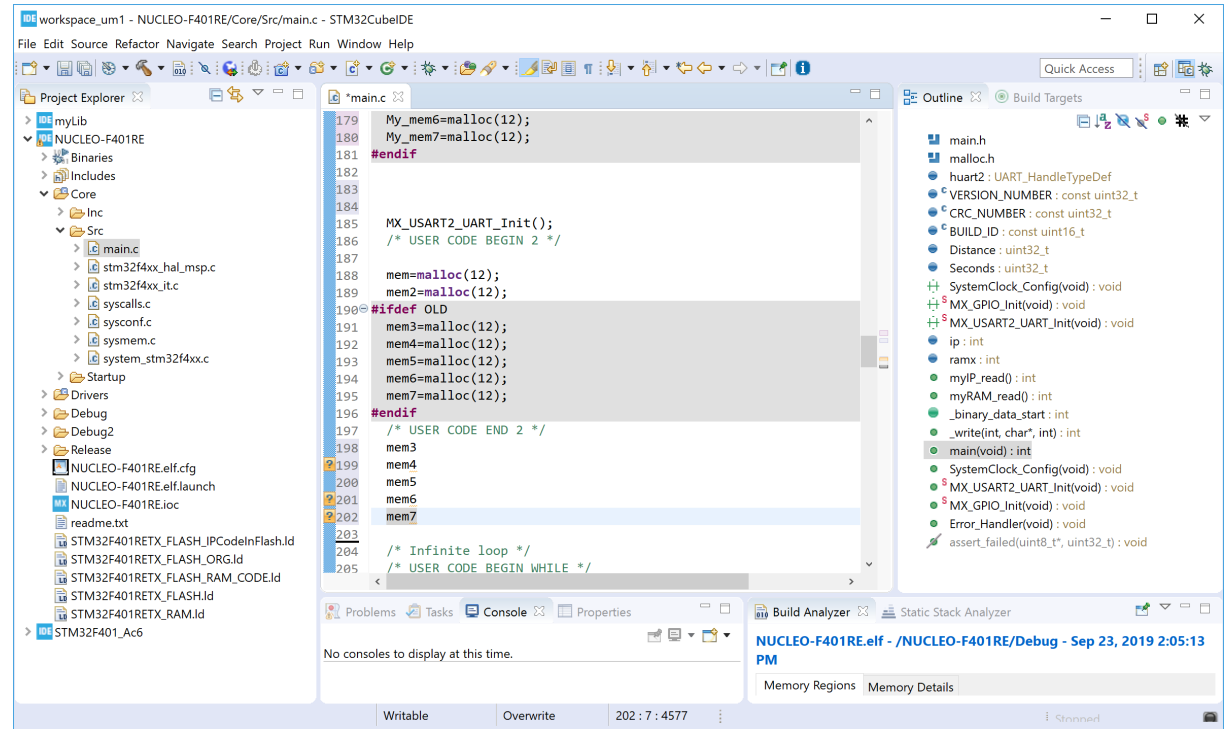

### **1.8.6 Compare files**

To compare two files easily in [STM32CubeIDE](https://www.st.com/en/product/stm32cubeide?ecmp=tt9470_gl_link_feb2019&rt=um&id=UM2609):

- 1. Select the two files in the *Project Explorer* view
- 2. Click on one file
- 3. Press **Ctrl**
- 4. Click on the other file

Both files are now marked in the *Project Explorer* view

5. Right-click and select [**Compare With**]>[**Each Other**]

*STI* 

*Note: It is possible to configure how the comparison of files is managed. For instance, ignoring white space can be enabled from the preferences. Open the Preferences page using [Window]>[Preferences], select [General]>[Compare/Patch], and enable [Ignore white space].*

# **Figure 36. Editor - Compare files**

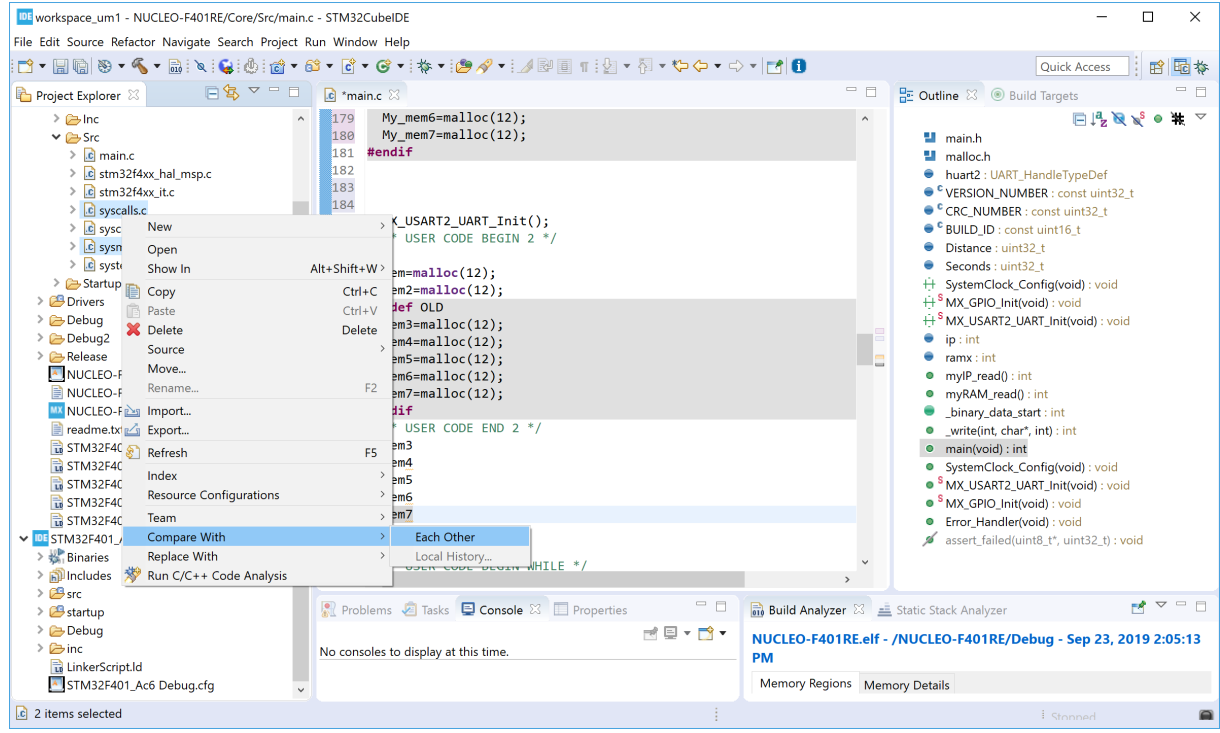

The *File Differences* editor opens and compares both files.

# **Figure 37. Editor - File differences**

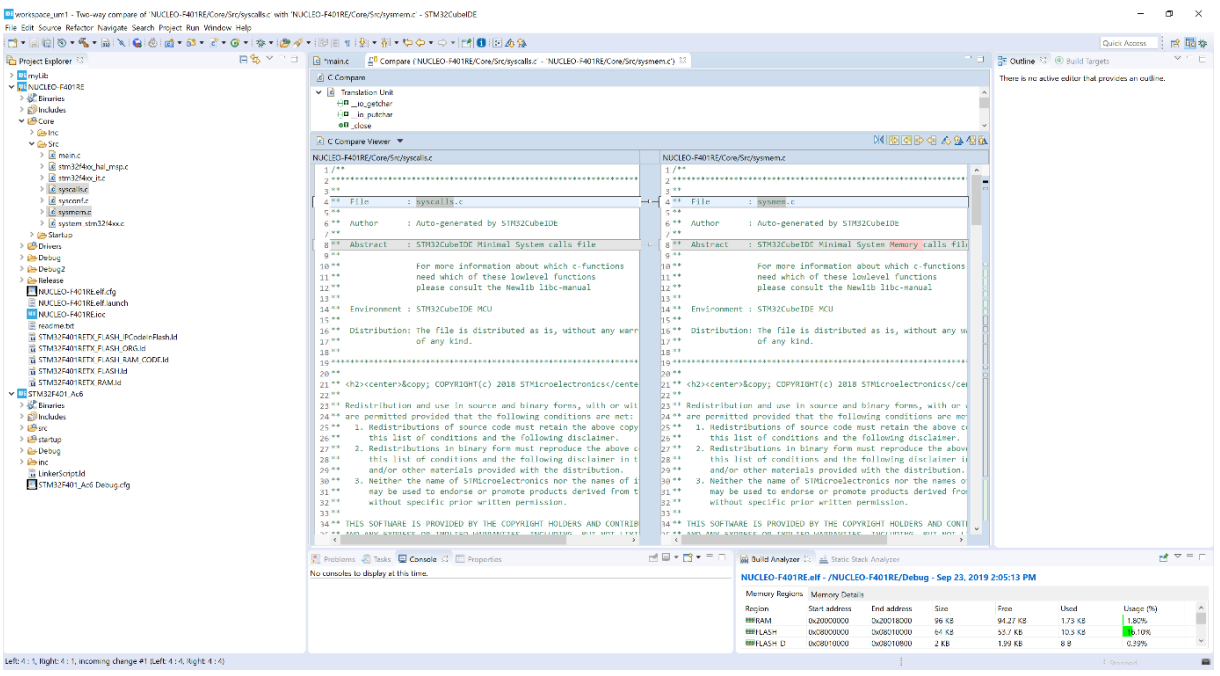

Use the navigation buttons to navigate between differences, or simply navigate in the view using the scroll bar to see the file differences.

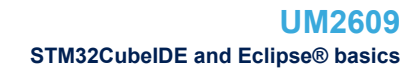

# **1.8.7 Local file history**

It is recommended to maintain projects with a version control system such as Apache® Subversion® (SVN) or Git<sup>™</sup>. Still, [STM32CubeIDE](https://www.st.com/en/product/stm32cubeide?ecmp=tt9470_gl_link_feb2019&rt=um&id=UM2609) contains a local file with the history of edited files, which can be useful if some investigation is needed after a file has become not functional. The workspace preferences contain a *Local History* page.

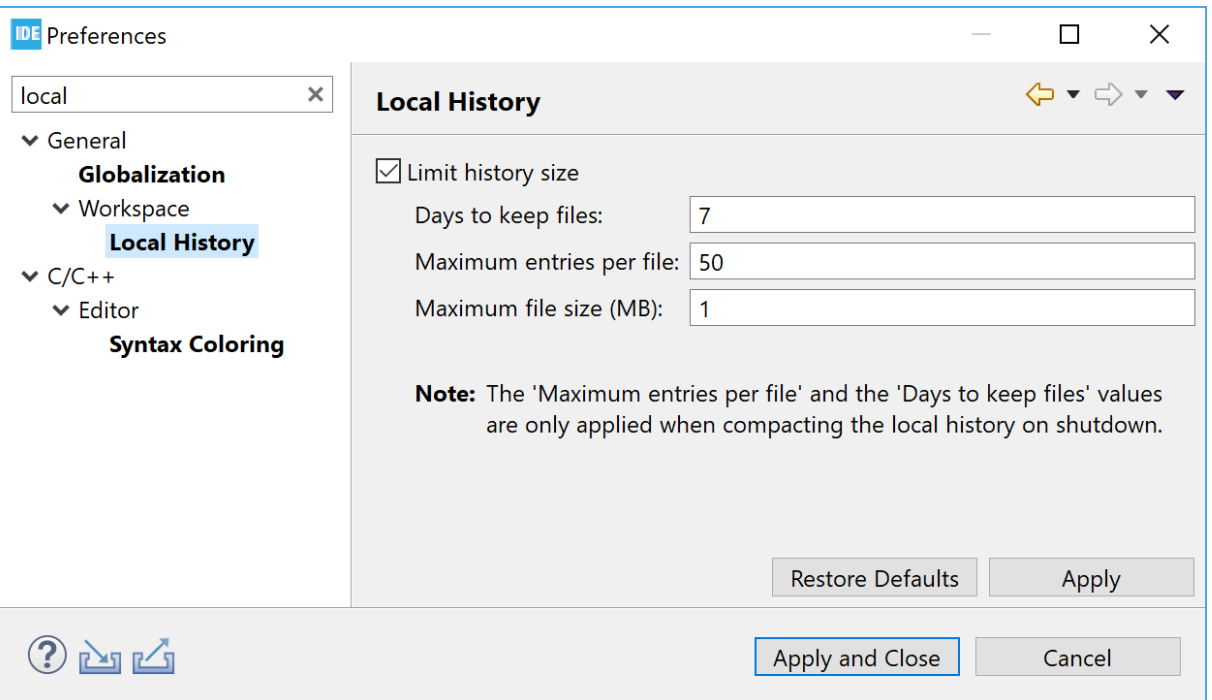

### **Figure 38. Local history**

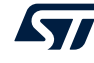

To show the local history of a file:

- 1. Select the file in the *Project Explorer* view
- 2. Right-click
- 3. Select [**Team**]>[**Show local History**]

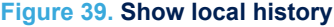

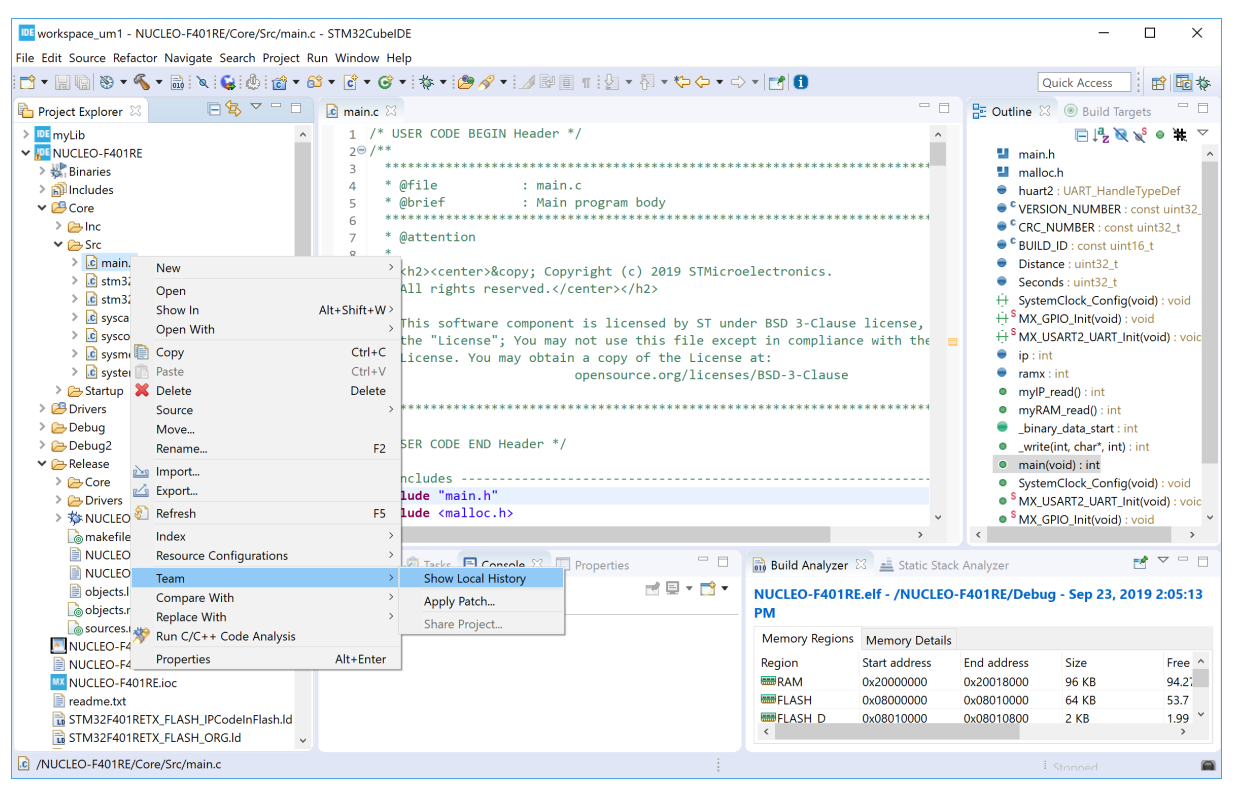

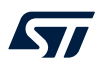

The *History* view opens and displays the file history.

**Figure 40. File history**

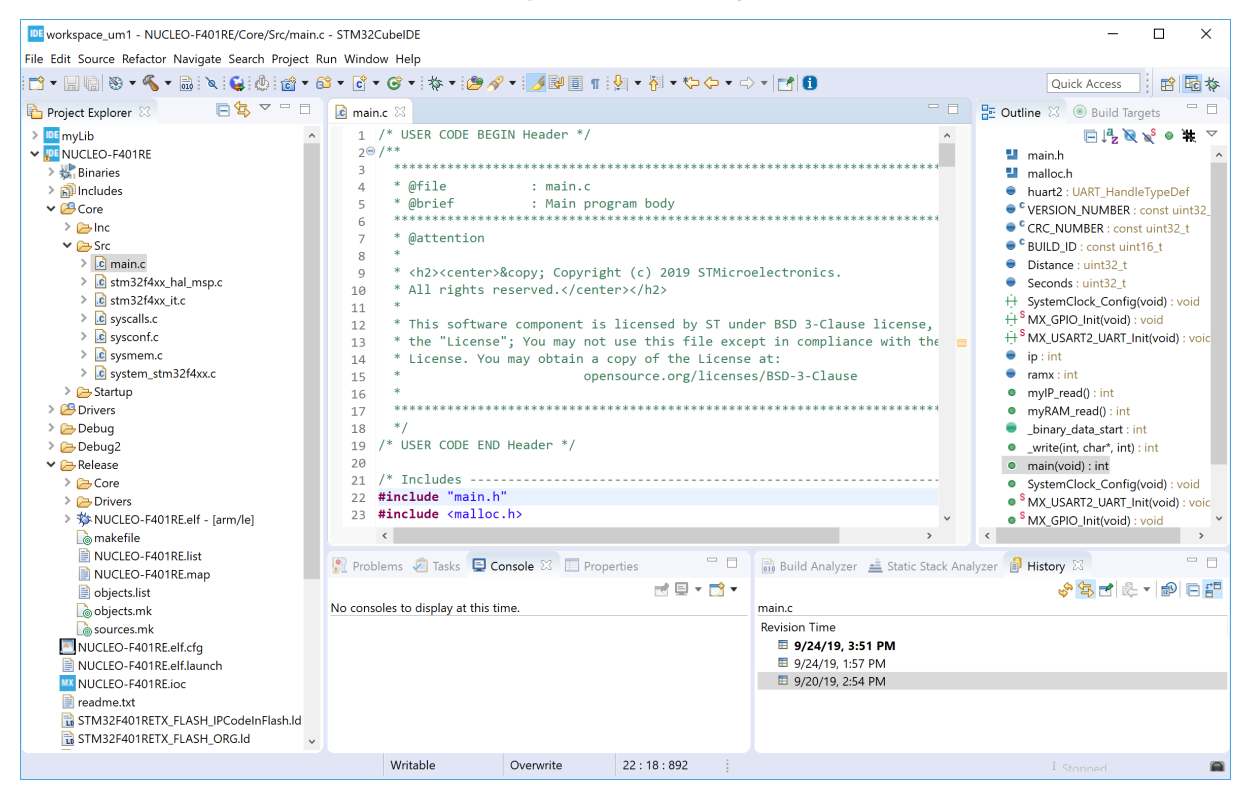

In the case presented in Figure 40, there are three revisions of main.c. Double-click on a file in the *History* view to open it in the editor.

Right-click on a file in the history and select [**Compare Current with Local**] to compare it with the current version of the file.

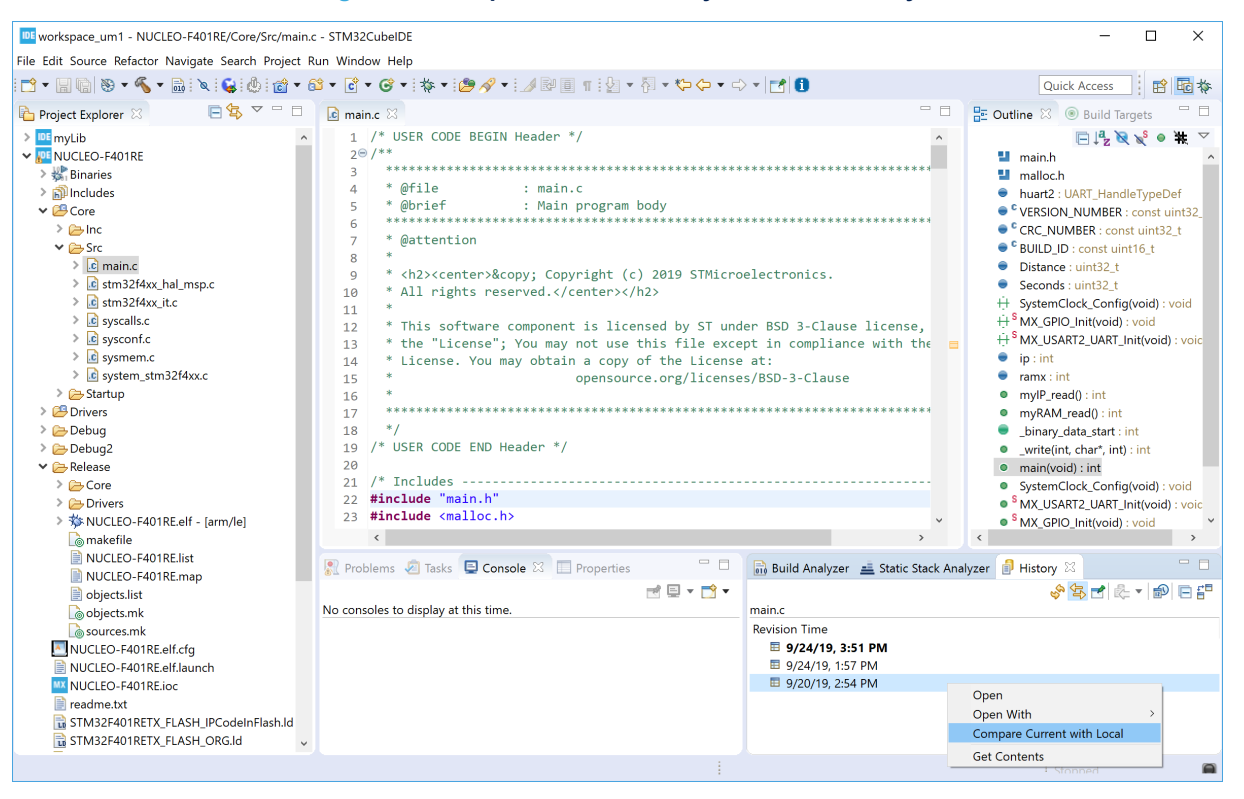

**Figure 41. Compare current history with local history**
This opens the *File Differences* editor and displays the file changes.

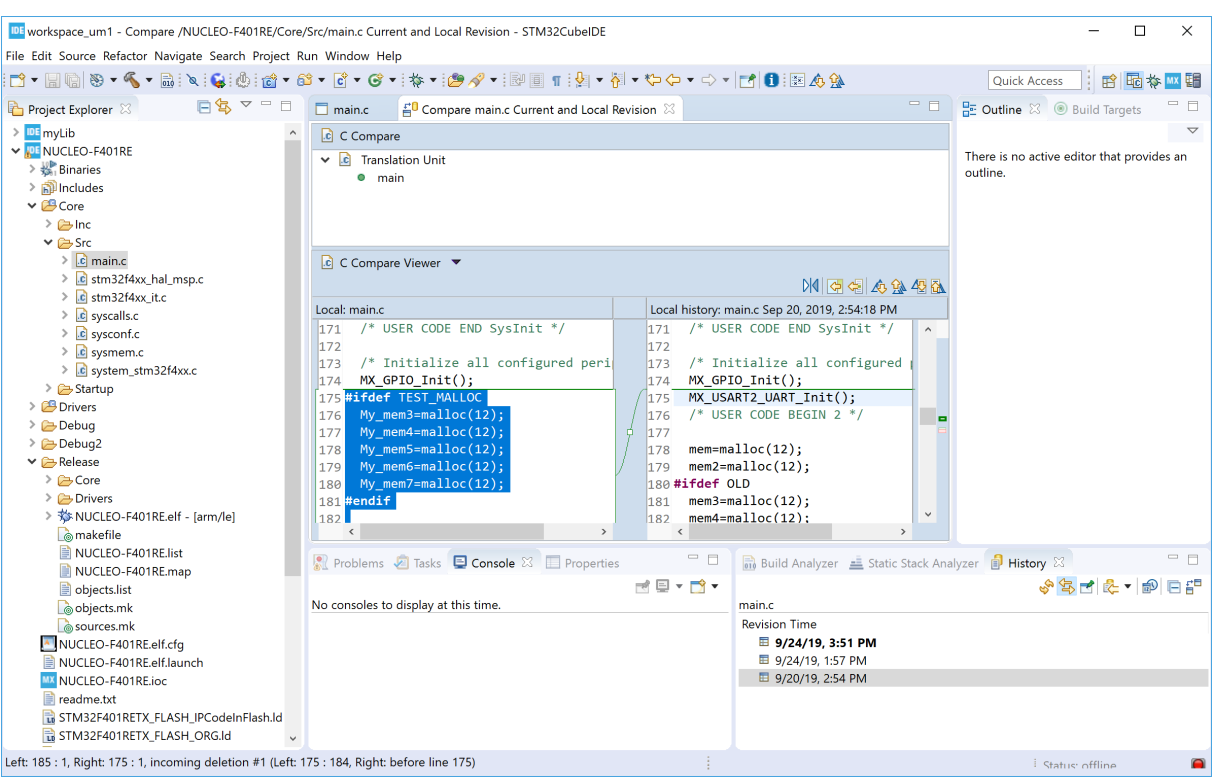

**Figure 42. Compare local file differences**

## <span id="page-37-0"></span>**2 Creating and building C/C++ projects**

As mentioned in [Section 1.6 Workspaces and projects](#page-21-0), a workspace is a directory containing projects. The first time a workspace is created, it is empty without any projects. The projects need to be created or imported in the workspace. This section contains information on how to create projects in the workspace and build projects. It also covers how to import and export projects.

## **2.1 Introduction to projects**

A project is a directory in the workspace containing files that may be organized in sub-directories. It is possible to access any project within the active workspace. The files included in a project do not need to be physically located in a folder in the project but can be located somewhere else and linked into the project. Projects located in another workspace cannot be accessed, unless the user switches to that workspace or import some of these projects into the workspace in use.

It is possible to rename and delete a project. If a workspace contains many projects, it is also possible to close some of them to make the work easier. Closed projects can be reopened again at any time.

This section focuses on the two types of STM32 projects supported by STM32CubeIDE:

- Executable programs
- Static library projects

However, the Eclipse<sup>®</sup> C/C++ Development Toolkit (CDT<sup>™</sup>), which STM32CubeIDE is based on, contains also basic project wizards, which can be used to create C managed build, C++ managed build, and makefile projects. The STM32 projects can be:

- $C$  or  $C++$
- Generated executable or library file
- Based on [STM32Cube](https://www.st.com/stm32cube) (using STM32 firmware library package) or empty projects

STM32 projects also support an advanced umbrella project structure, where one project contains many projects, for instance one project per core for multi-core devices.

## **2.2 Creating a new STM32 project**

## **2.2.1 Creating a new STM32 executable project**

The easiest way to create a new STM32 C/C++ project is to use the STM32 project wizard. It is selected through the menu [**File**]>[**New STM32 Project**].

Another way to create a new C/C++ project is to open the *Information Center* and press [**Start new STM32**

**project**]. As mentioned in [Section 1.3 Information Center](#page-5-0), the *Information Center* can be opened using the button on the toolbar or via the menu [**Help**]>[**Information Center**]. Both ways initialize and launch the *STM32 Project Target Selection* tool.

#### **Figure 43. STM32 target selection**

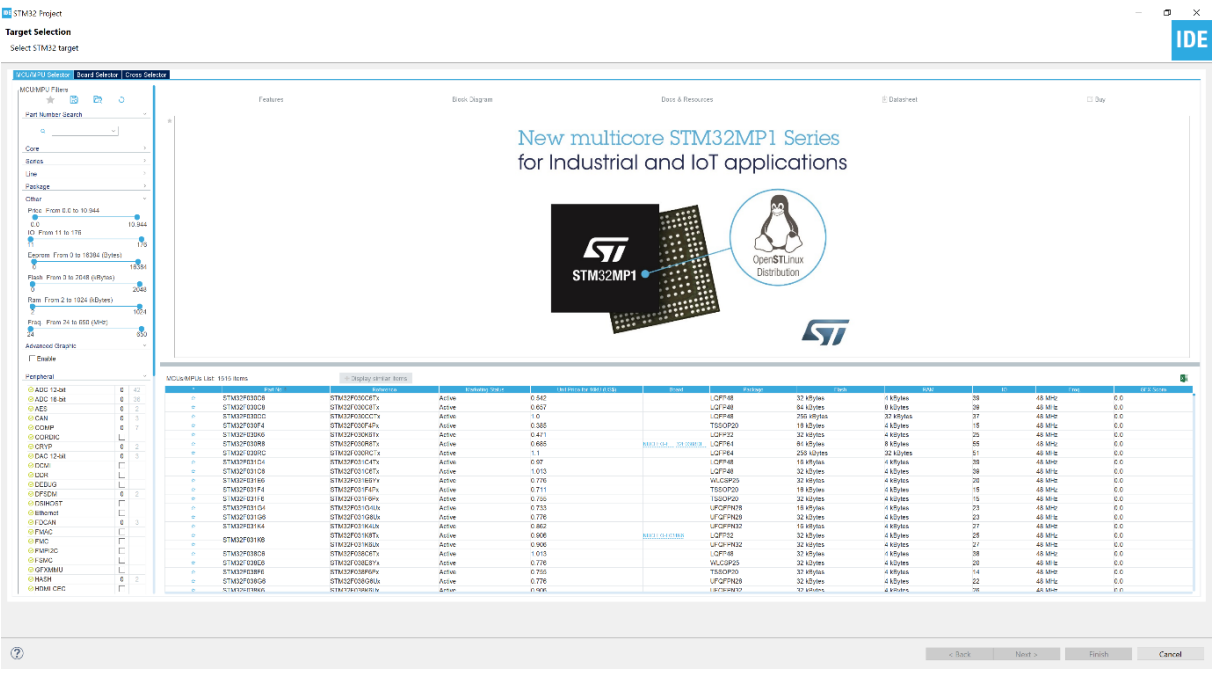

The *MCU/MPU selector* and *Board Selector* tabs can be selected at the top of the window. Use the first tab to create project for a specific device and the second if a project for a specific board is needed.

This section presents the creation of a project for the [NUCLEO-F401RE](https://www.st.com/en/product/nucleo-f401re?ecmp=tt9470_gl_link_feb2019&rt=um&id=UM2609) board using the *Board Selector*.

Among the different filters available for use on the left of the window, type *"401"* in the *Part Number Search* field to filter the boards with names containing this string. In Figure 44, two boards are listed, a Nucleo board board and a Discovery board. The NUCLEO-F401RE board is selected.

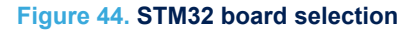

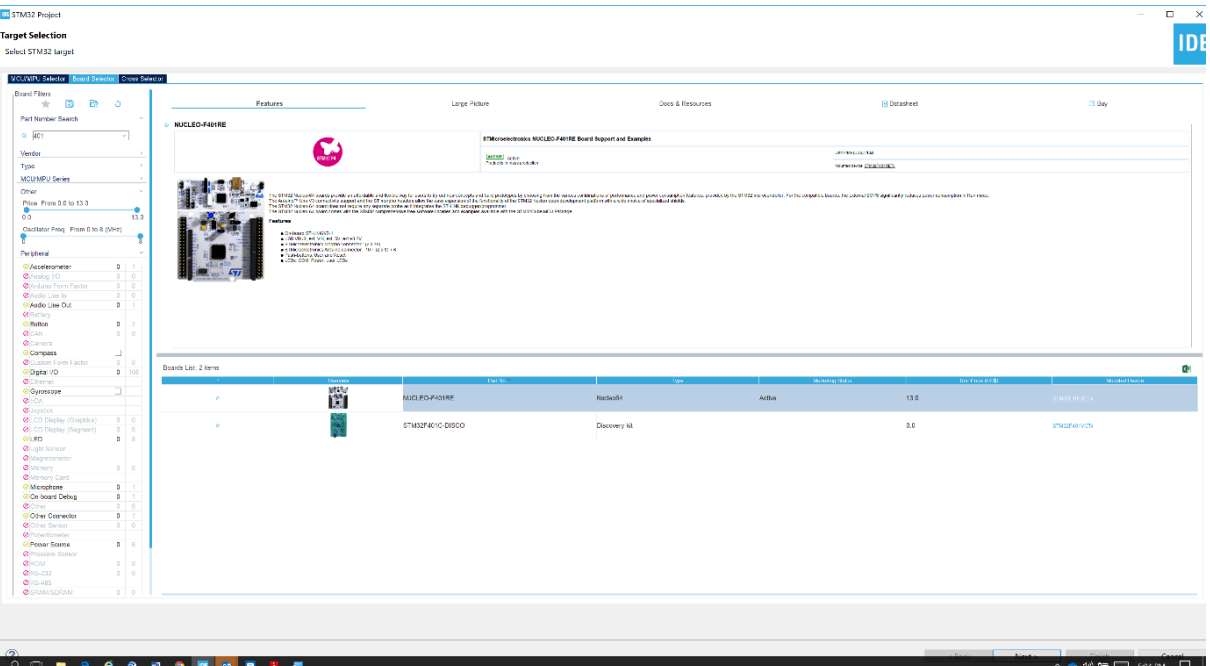

<span id="page-39-0"></span>Five tabs, *Features*, *Large Pictures*, *Docs & Resources*, *Datasheet*, and *Buy*, offer the possibility to display detailed information about the selected board or device. For instance, documentation available for the board is displayed and can be opened when *Docs & Resources* is selected. When *Datasheet* is selected, the board datasheet is downloaded from STMicroelectronics web site.

Pressing [**Next**] when the NUCLEO-F401RE board is selected opens the *Project setup* page.

Enter a project name and select the desired setting for the project in the dialog boxes. The project named *"NUCLEO-F401RE"* is filled in as an example in Figure 45.

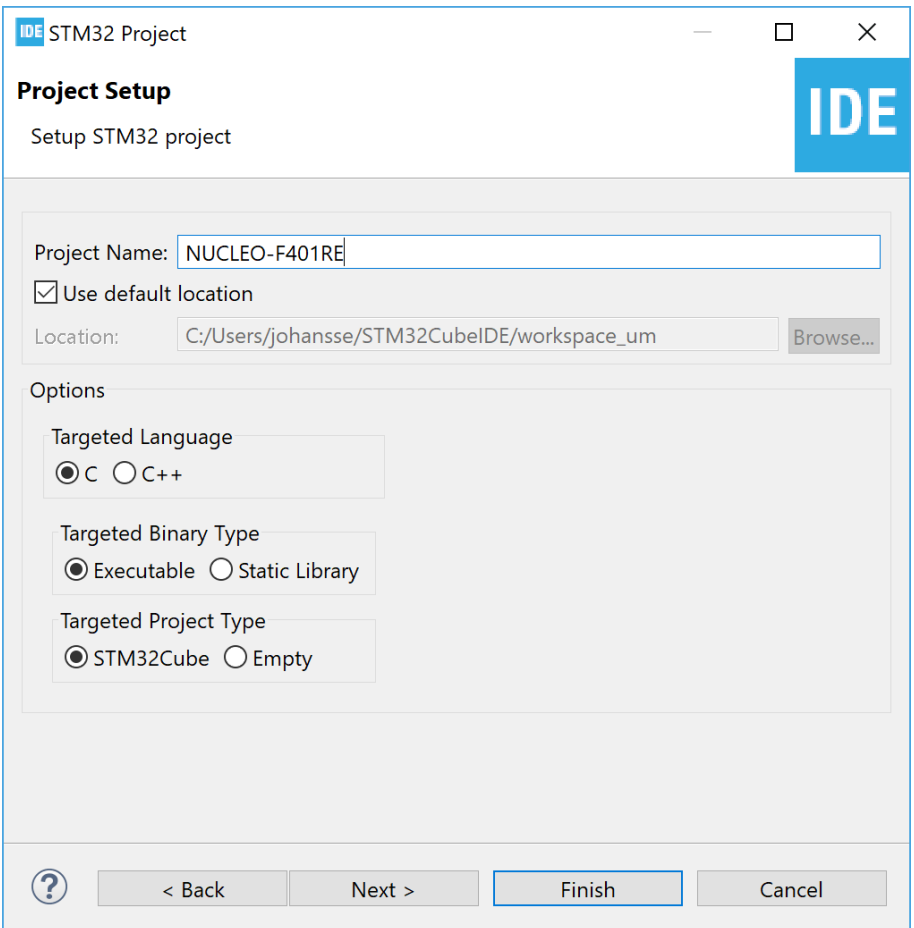

**Figure 45. Project setup**

According to the settings in Figure 45, the project is meant to be stored in the default location with the following options set:

- C project
- Executable binary type
- STM32Cube targeted project type

Press [**Next**] to open the *Firmware Library Package Setup* page.

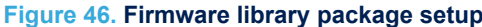

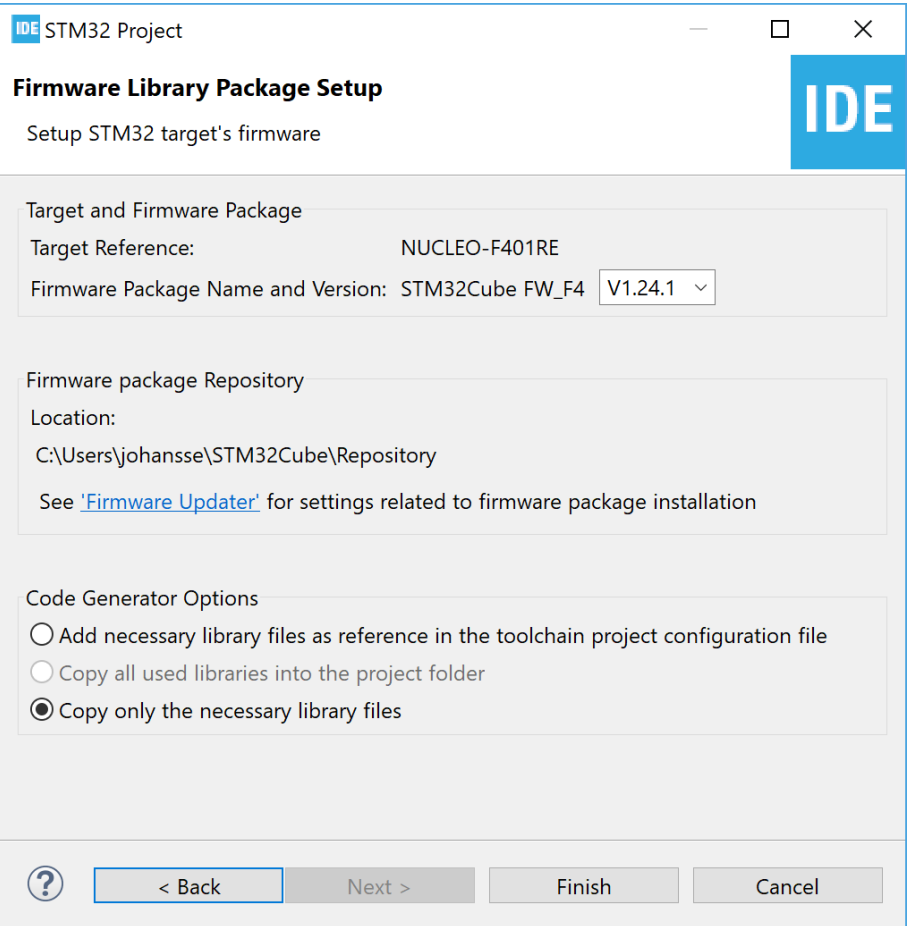

In this page, it is possible to select the STM32Cube firmware package to use when creating the project. In this case, the default settings are used. Press [**Finish**] to create the project. As a result, the following dialog is displayed.

## **Figure 47. Initialization of all peripherals**

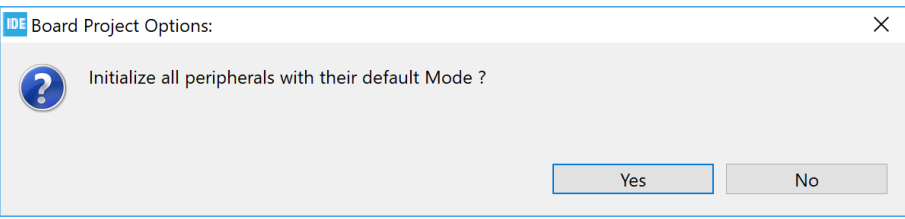

Press [**Yes**] since it is a good practice to get the software needed to initialize the peripherals. This opens the new dialog shown in [Figure 48](#page-41-0).

#### **Figure 48. STM32CubeMX perspective opening**

<span id="page-41-0"></span>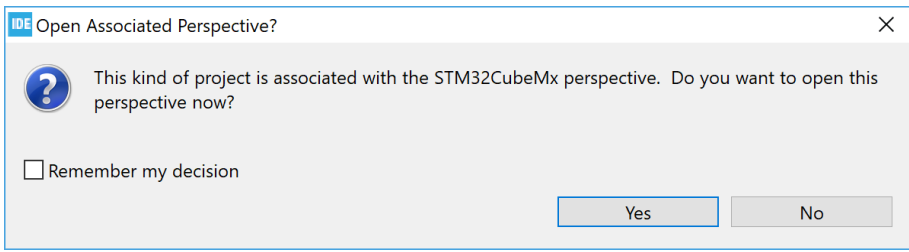

Opening the *STM32CubeMX* perspective is a good decision if there are any needs to configure the device. Enable [**Remember my decision**] if the question msut not be asked the next time a new project is created. Press [**Yes**] to continue.

At this point, the project creation starts. The time it takes depends on the amount of files that need to be downloaded to create the project.

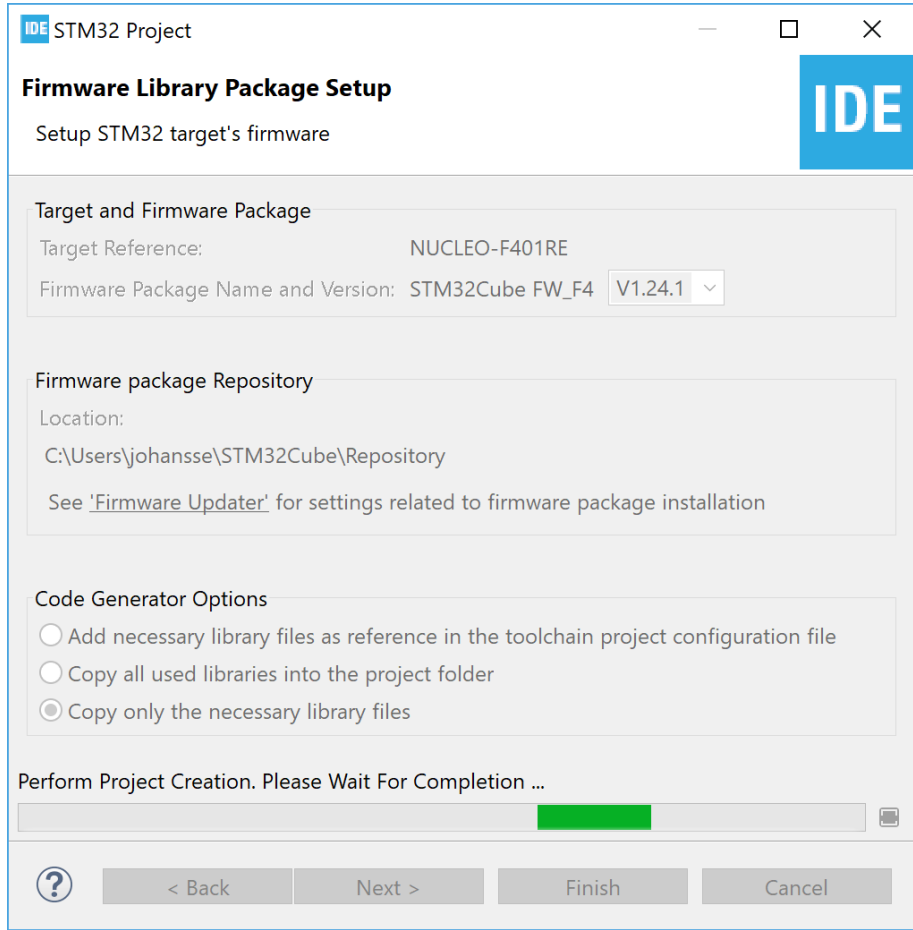

## **Figure 49. Project creation started**

When the project is created, the *STM32CubeMX* perspective is opened with a window for configuring the peripherals, clock, middleware, and power consumption.

#### **Figure 50. STM32CubeMX**

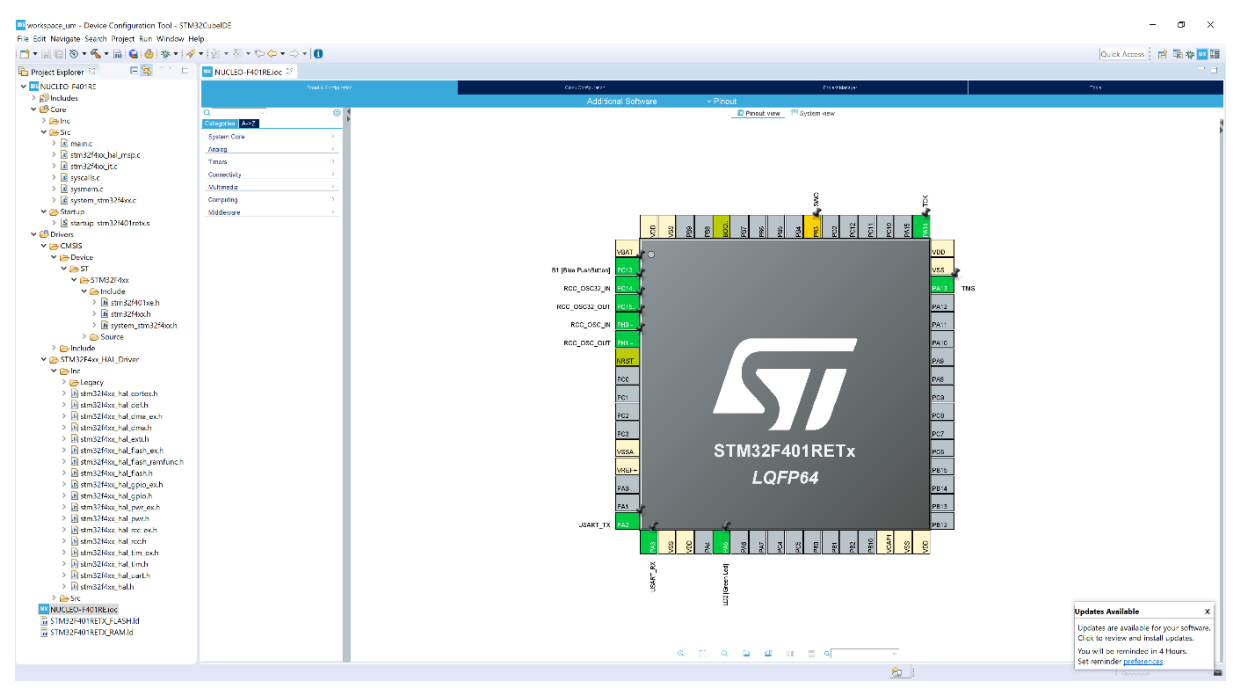

The new project is listed in the *Project Explorer* view with some of the folders and files it contains.

The NUCLEO-F401RE.ioc file contains the configuration settings and is opened in the STM32CubeMX editor. This editor contains tabs for *Pinout & configuration*, *Clock configuration*, *Project manager* and *Tools*. When changes are made in the STM32CubeMX editor, the . ioc file in the tab is marked as changed. If the file is saved, a dialog opens asking *"Do you want to generate Code?"*, making it easy to generate new code in the project that supports the new device configuration. For more information on how to use the STM32CubeMX editor, refer to [\[ST-14\]](#page-230-0).

It is possible to create an STM32 project with less files and folders by selecting the targeted project type [**Empty**] instead of [**STM32Cube**] (refer to [Figure 45. Project setup](#page-39-0)). When [**Empty**] is selected, the generated project only contains some folders, a device startup file with Reset\_Handler code and vector table, the main.c file, and some other c files and linker script files. STM32 header files, system files and CMSIS files must be added manually. These files can for instance be copied from some other STM32Cube targeted project or from an STM32 example project.

*Note: For empty projects, make sure to configure the floating-point unit setting to use software FPU or hardware FPU according to application requirements. When using hardware FPU, initialize the FPU. For non-empty projects, the initialization of the FPU is normally done in the SystemInit function in file system\_stm32fxxx.c. To notify that the FPU configuration may be needed, the main.c file created in an empty project contains a compiler warning stating #warning "FPU is not initialized, but the project is compiling for an FPU. Please initialize the FPU before use."*

## **2.2.2 Creating a new STM32 static library project**

The method described in [Section 2.2.1 Creating a new STM32 executable project](#page-37-0) can be used also to create a static library project. However, static libraries are often reused in multiple application projects, possibly targeting different STM32 products. The STM32 project wizard does not support changing the MCU device. The standard *Eclipse®/CDT™ projects* solution with some STM32 related extensions does support changing the MCU device per build configuration.

The recommended way to create static library projects is therefore to rely on Eclipse®/CDT™ projects as described below.

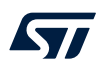

To create an Eclipse®/CDT™, go to [**File**]>[**New**]>[**C/C++ Project**]. This opens the window displayed in Figure 51.

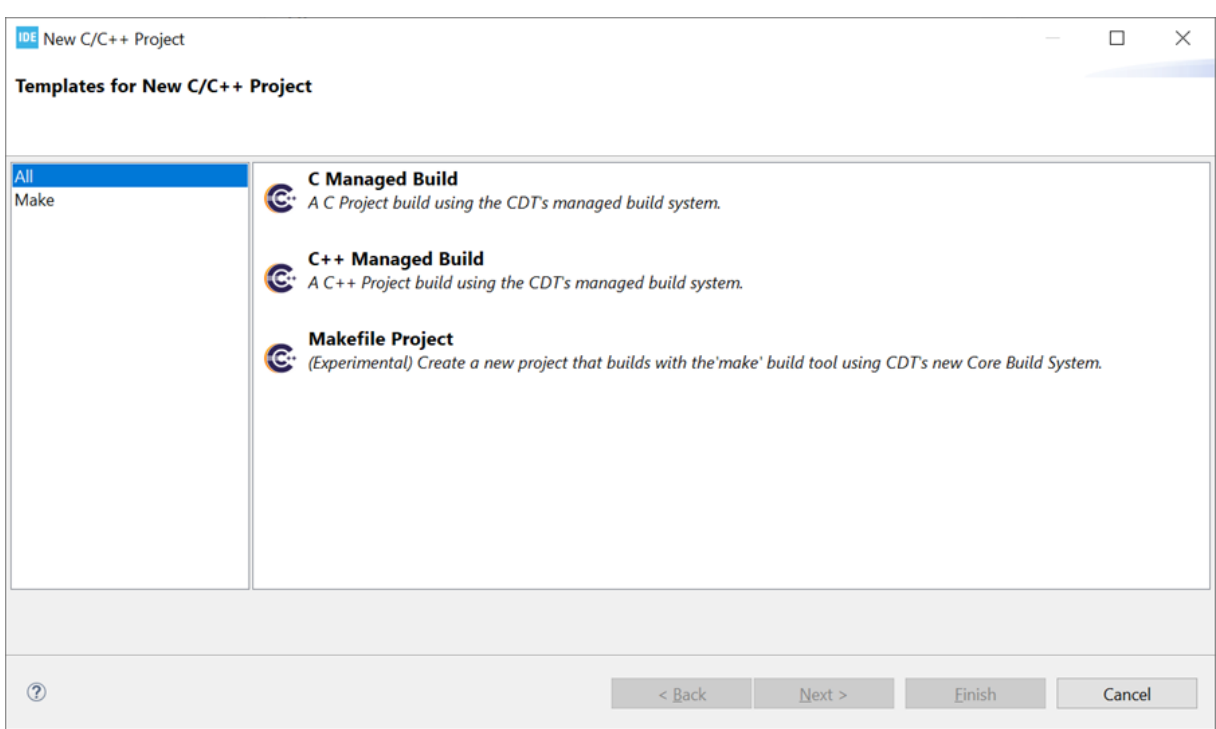

**Figure 51. New C/C++ project**

Select either *C Managed Build* or *C++ Managed Build* depending on what the project requires and click on [**Next**]. This brings up the project type selector. The *Empty Project* type is the only type supporting the *MCU ARM GCC* toolchain. Make sure to select *Empty Project* under the *Executable* folder and then select the *MCU ARM GCC* toolchain as seen in [Figure 52](#page-44-0).

<span id="page-44-0"></span>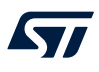

## Once the project naming and type selection are done, click on [**Next**].

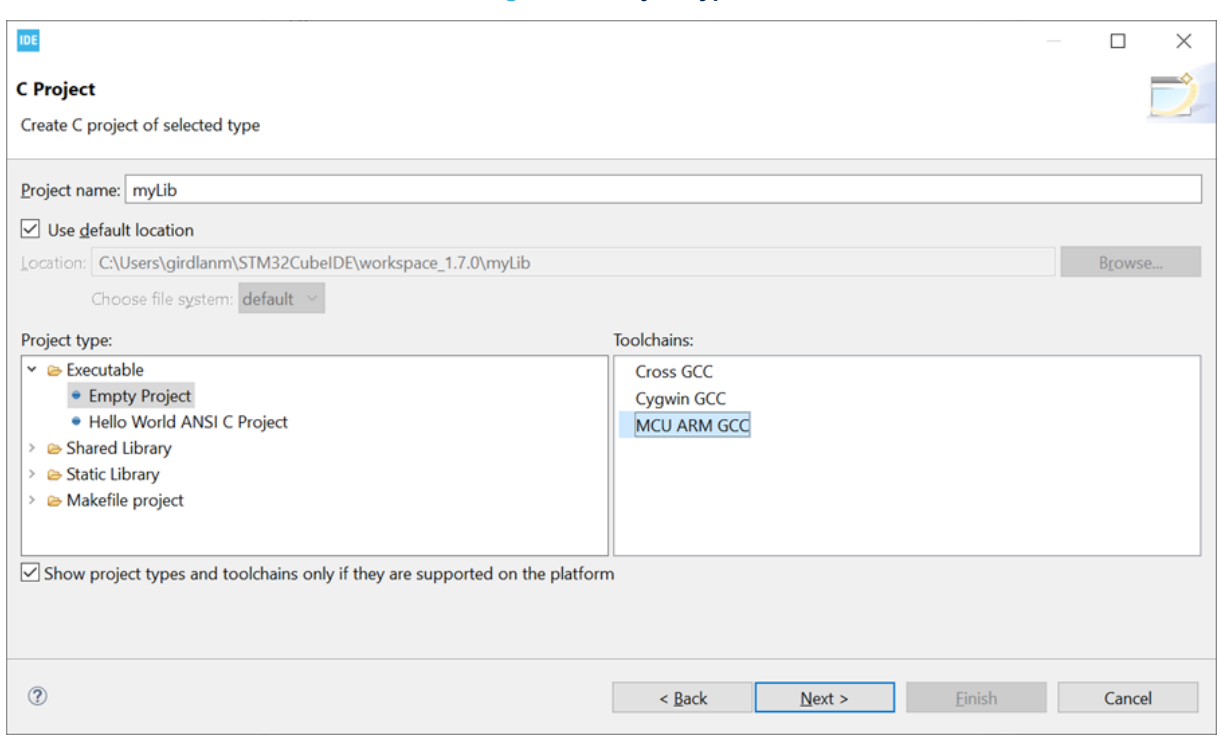

## **Figure 52. Project type**

This launches a standard Eclipse® project configuration window as shown in Figure 53 Click on [**Next**]..

## **Figure 53. Project configuration selection**

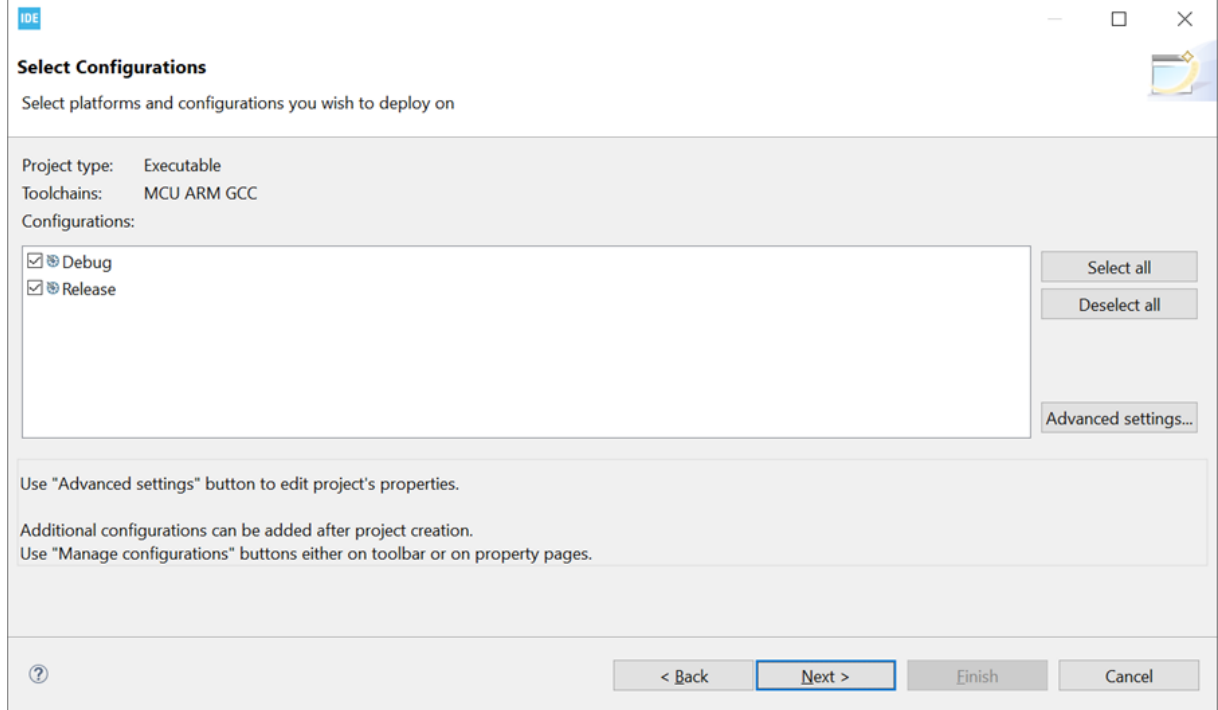

In the target selector screen shown in Figure 54, make sure to select the appropriate target by clicking on the [**Select…**] button and filtering the correct target for the project. The target selector helps to set the -mcpu=cortex-mX toolchain flag correctly in the already defined build configurations seen in the previous step (see [Figure 53](#page-44-0)).

## **Figure 54. Project default target selector**

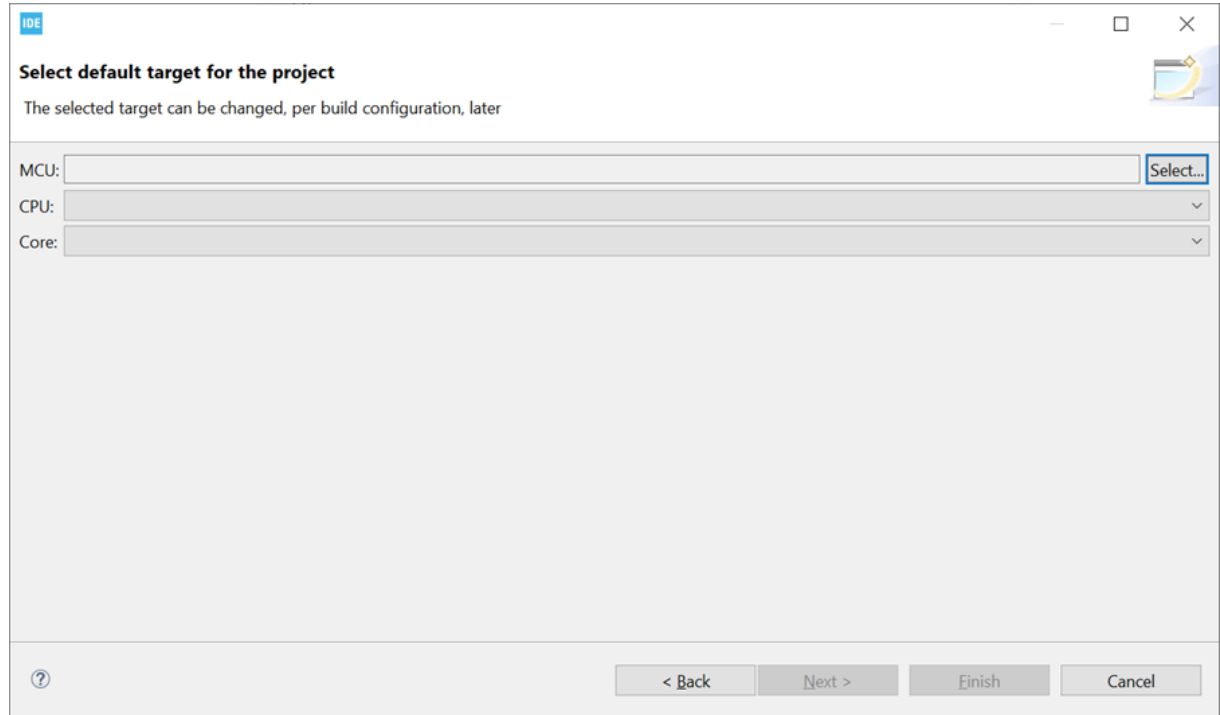

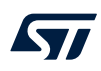

When clicking on [**Select...**], the filter dialog shown in Figure 55 shows up, allowing users to filter and select the correct device.

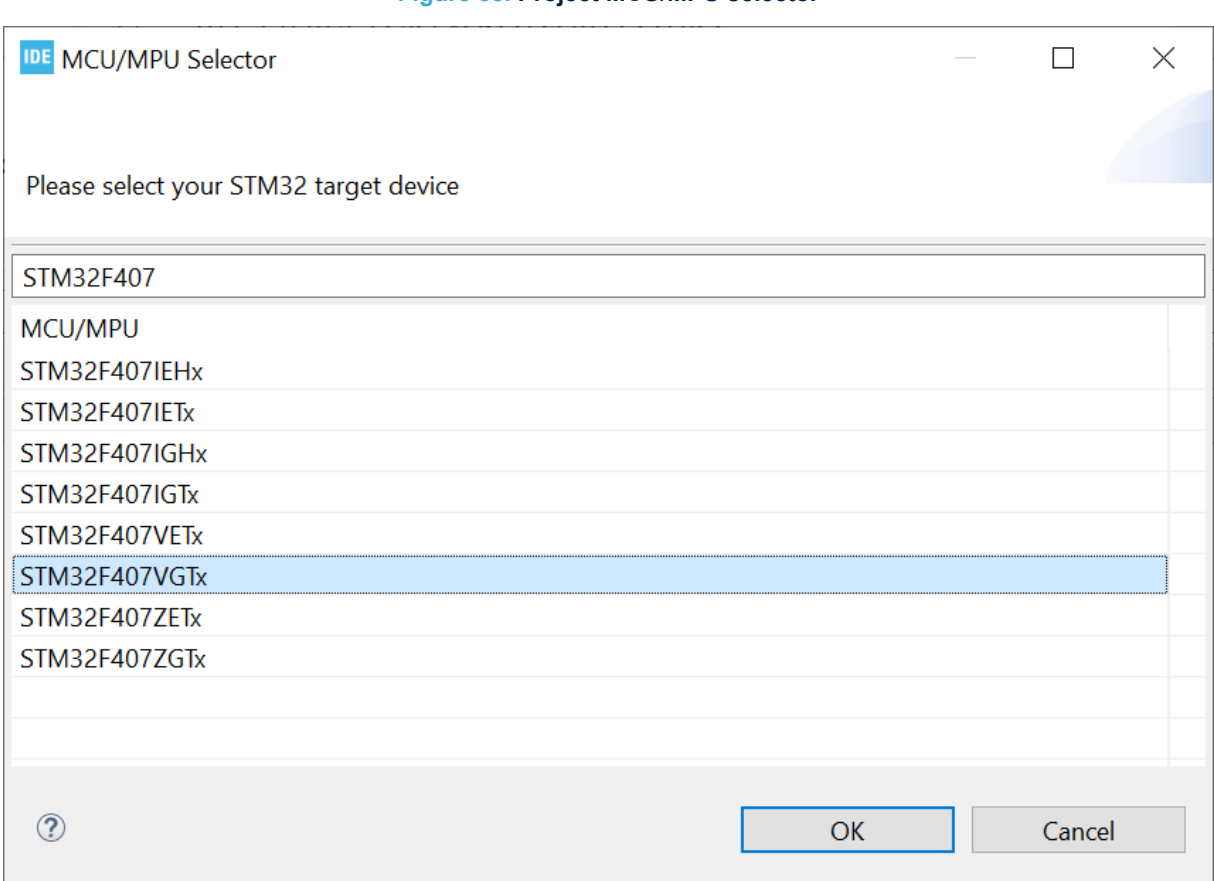

#### **Figure 55. Project MCU/MPU selector**

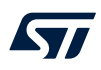

After the target selection (*MCU*), the *CPU* and *Core* fields are automatically populated in the simple single core case as shown in Figure 56.

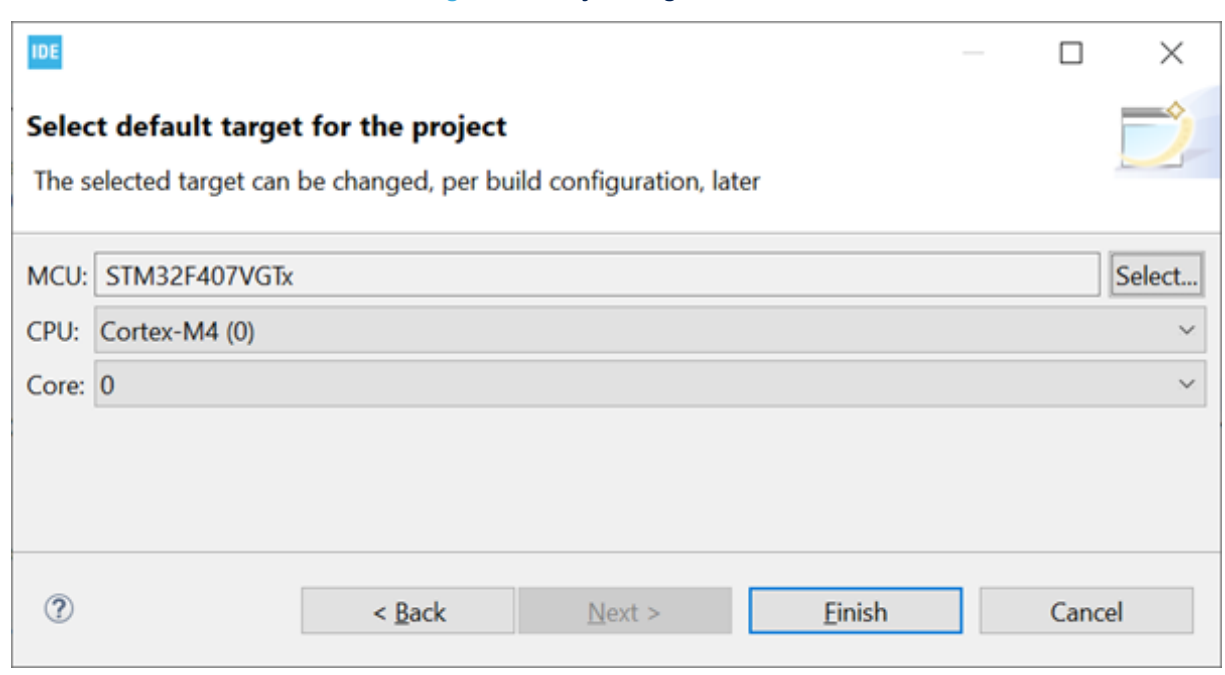

For more advanced devices such as multi-core STM32H7 microcontrollers, the user must select the *CPU* and *Core* that the project targets to make sure that the code is built correctly. These settings are also used later to properly setup debug configurations. Make sure that the settings are as needed for the project and click on [**Finish**].

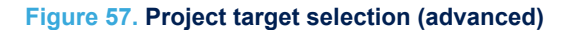

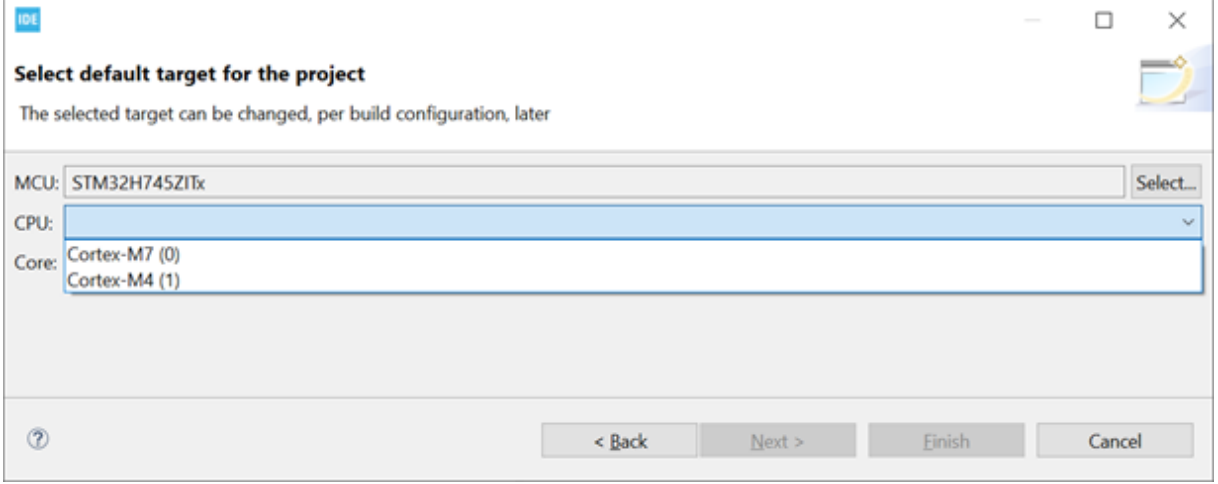

#### **Figure 56. Project target selection**

After the project creation, it is possible to create different build configurations for different targets as described in [Section 2.3.1.2 .](#page-51-0) After a new build configuration is created, right-click the project in the *Project Explorer*, go to [**Properties**]>[**C/C++ Build**]>[**Settings**]>[**Tool Settings**]>[**MCU Settings**], and click on [**Select...**] to select a new target for the specific build configuration.

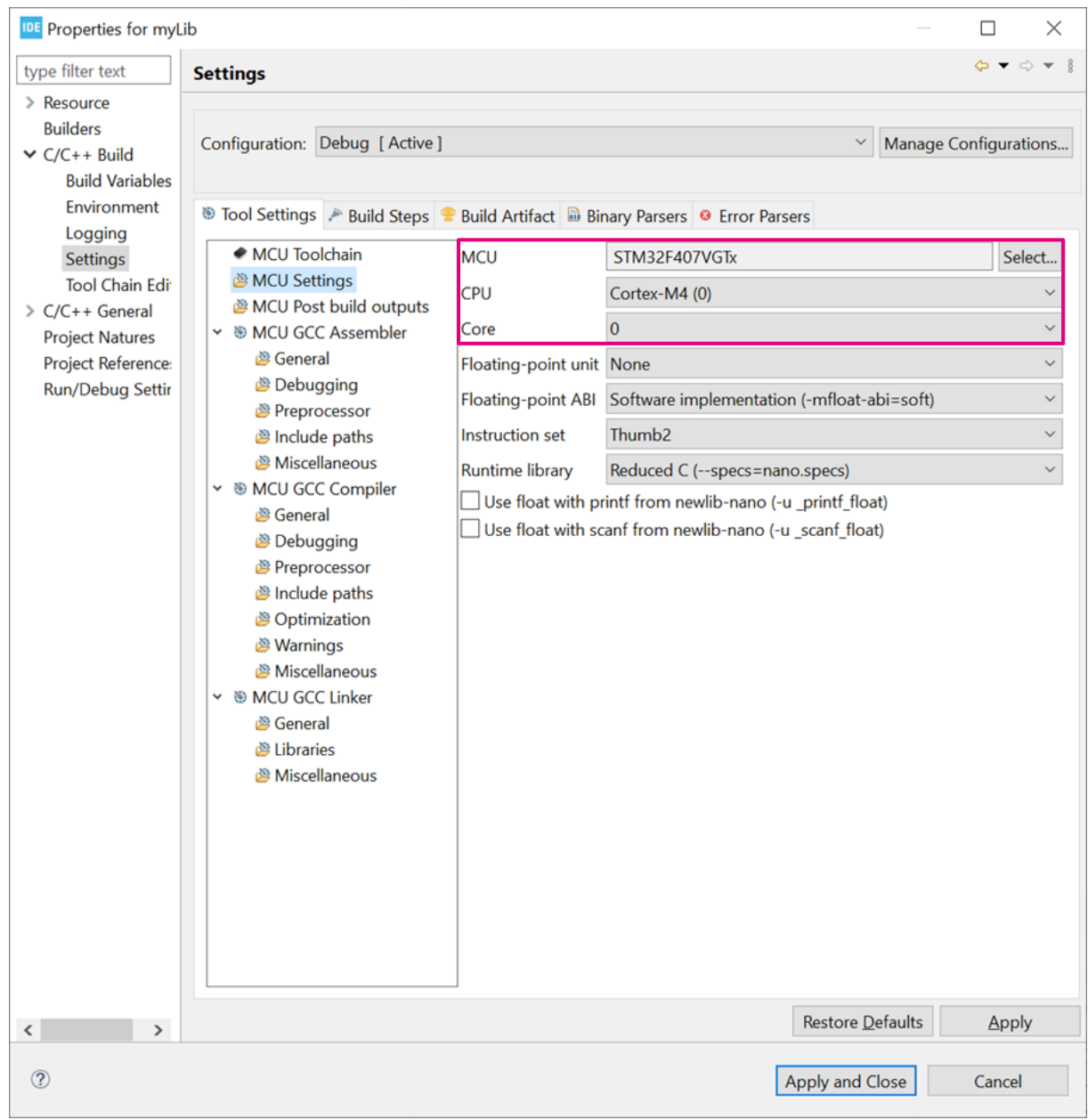

#### **Figure 58. Project target change**

# *Tip: CDT™ projects can also be used to produce target independent applications or executable projects.*

## **2.3 Configure the project build setting**

When an STM32 project is created, it contains default C/C++ build settings for the project. There are however a lot of different options that can be used by GCC, each embedded system having its own requirements. It is therefore possible to configure the project build settings further than the default build settings.

It is also common to have different requirements on build settings during different phases of the project development; for instance during the debugging and release phases. To handle this, different build configurations for each project are supported by STM32CubeIDE. This section presents the build configurations first, and then the project build settings.

## **2.3.1 Project build configuration**

Each build configuration allows different variants of a project and contains a specific build setting. When an STM32 project is created in STM32CubeIDE, two build configurations, *Debug* and *Release*, are created by default. The *Debug* configuration makes the project built with debug information and without any optimization. The *Release* configuration makes the project optimized for smaller code size and with no debug information. By default, the *Debug* configuration is set as the active build configuration when the project is created.

It is possible to create new build configurations for a project at any time. Such new build configuration can be based on an earlier available build configuration.

When building the project, the active build configuration is used and during build the files generated are written into a folder with the same name as the active build configuration.

*Note: The build configuration only handles the build settings. How to configure debug settings is described later in this manual.*

## *2.3.1.1 Change the active build configuration*

To change the active build configuration:

- 1. Select the project name in the *Project Explorer*
- 2. Use the toolbar in the *C/C++* perspective and click on the arrow to the right of the [**Build**] toolbar button  $\mathcal{L}$
- 3. The build configurations are listed

Select the build configuration to use from the list.

#### **Figure 59. Set the active build configuration using the toolbar**

IDE workspace\_um - myLib/Src/myLib.c - STM32CubeIDE

File Edit Source Refactor Navigate Search Project Run Window Help

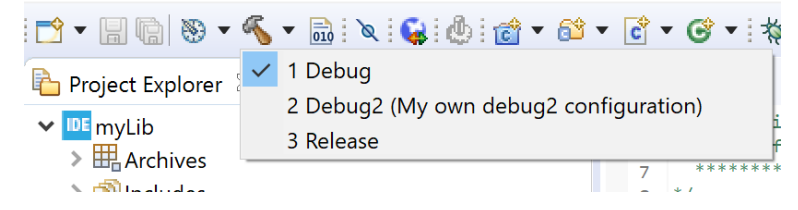

Another way to change the active build configuration is to right-click on the project name in the *Project Explorer* view, select [**Build Configurations**]>[**Set Active**], and select the preferred build configuration.

## **Figure 60. Set active build configuration using right-click**

IDE workspace\_um - myLib/Src/myLib.c - STM32CubeIDE

File Edit Source Refactor Navigate Search Project Run Window Help

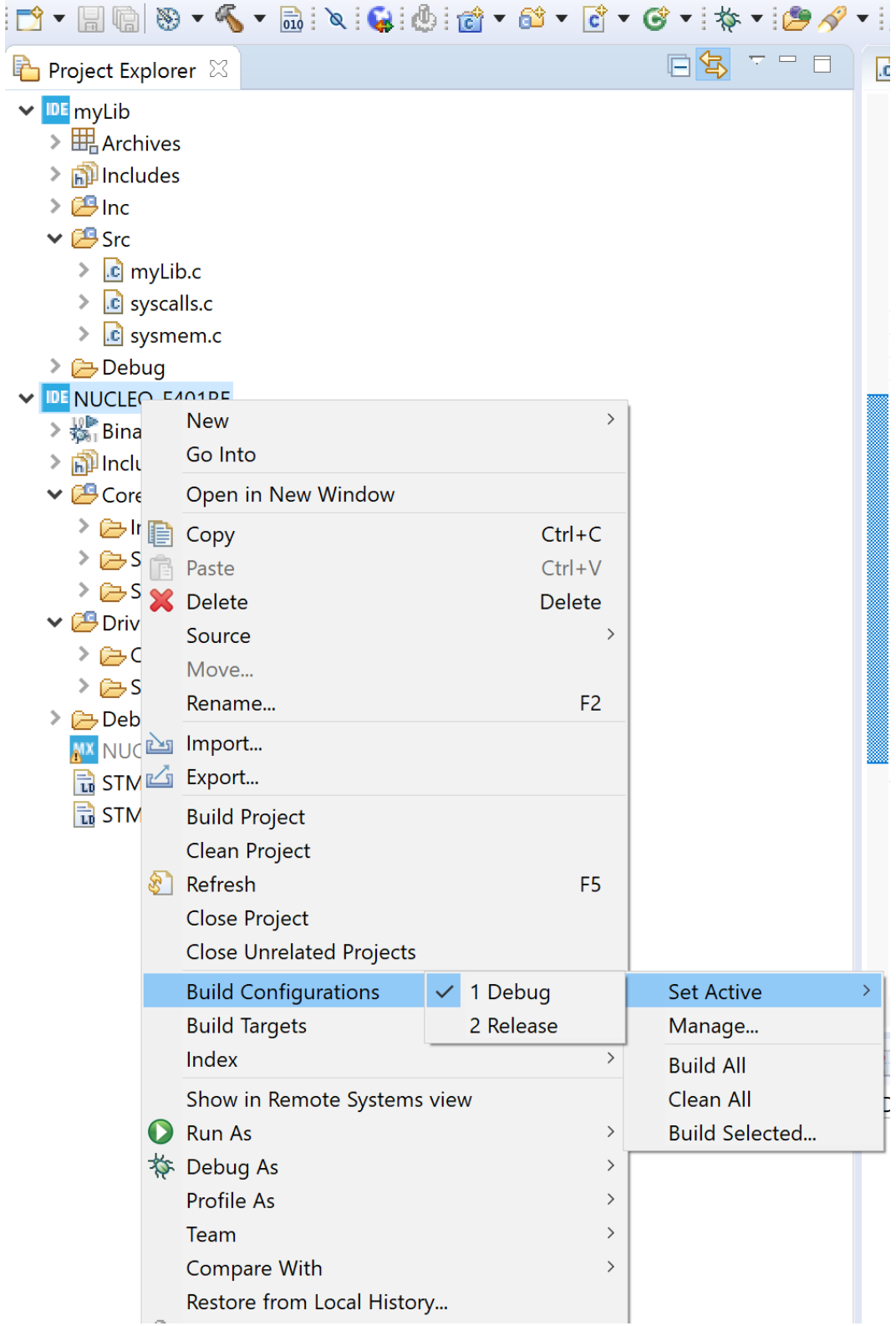

<span id="page-51-0"></span>It is also possible to select the active build configurations using the menu [**Project**]>[**Build Configurations**]>[**Set Active**] and select the chosen build configuration.

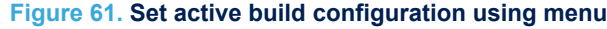

IDE workspace\_um - myLib/Src/myLib.c - STM32CubeIDE

File Edit Source Refactor Navigate Search Project Run Window Help

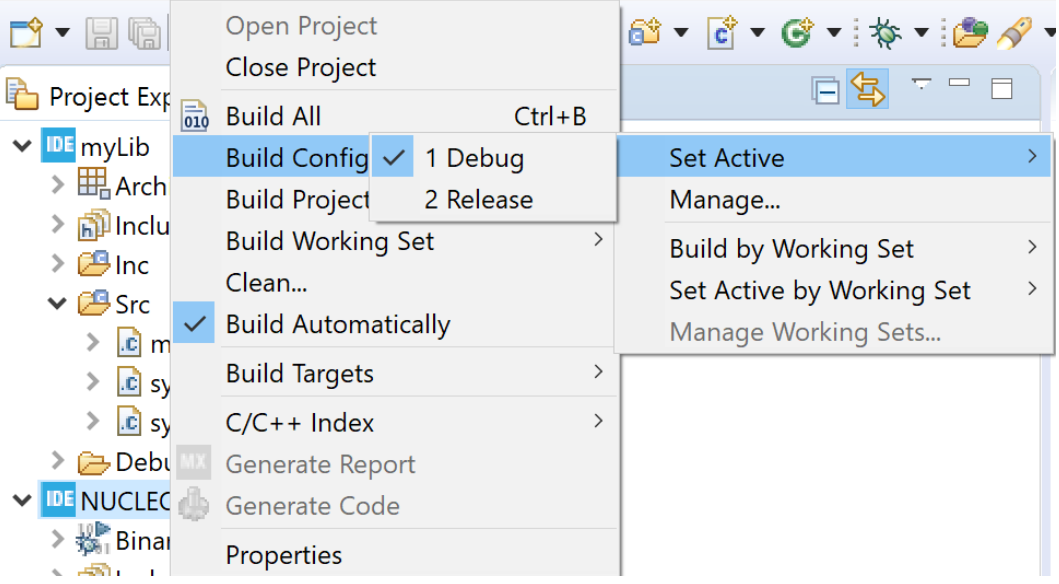

## *2.3.1.2 Create a new build configuration*

To create a new build configuration:

- 1. Right-click on the project name in the *Project Explorer* view
- 2. Either:
	- Select [**Build Configurations**]>[**Manage…** ]
	- Use the menu [**Project**]>[**Build Configurations**]>[**Manage…** ]

Both methodes open the *Manage Configurations* dialog.

#### **Figure 62.** *Manage Configurations* **dialog**

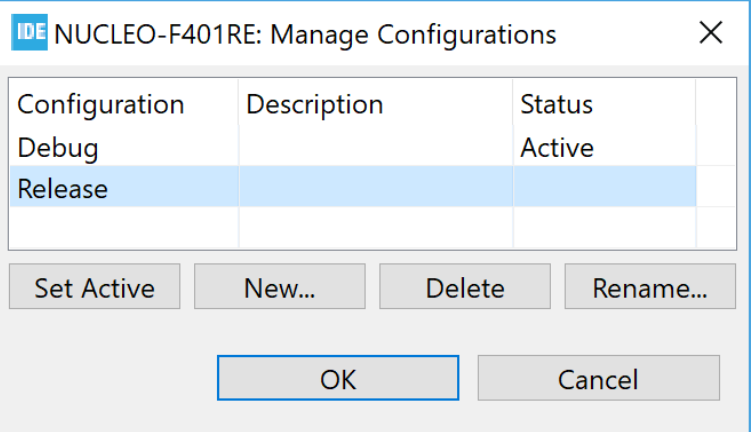

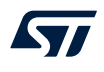

As shown in [Figure 62](#page-51-0), some buttons in the dialog are used to manage the configurations:

- [Set Active] is used to change and select another configuration to be active
- [New...] is used to create a new build configuration
- [**Delete**] is used to delete an existing build configuration
- [Rename...] is used to rename the build configuration

To create a new build configuration, press the [**New…**] button. This opens the *Create New Configuration* dialog. In this dialog, a name and description is entered. The name must be a valid directory name since it is used as the directory name when building the project with the new configuration.

## **Figure 63. Create a new build configuration**

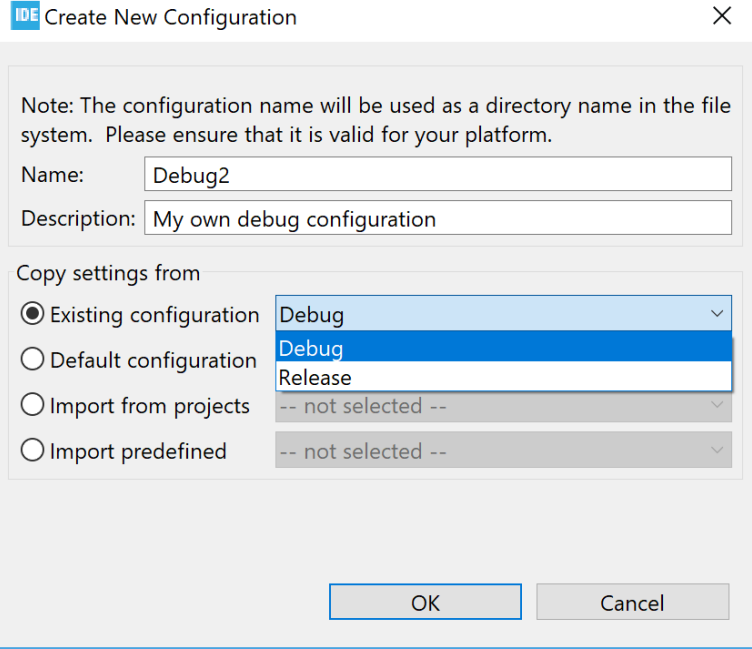

As seen in Figure 63, the new build configuration is based on an existing build configuration. In the case illustrated, the new configuration is based on the existing *Debug* configuration. Press [**OK**] when finished with the settings.

The *Manage Configurations* dialog opens and the new debug configuration is displayed.

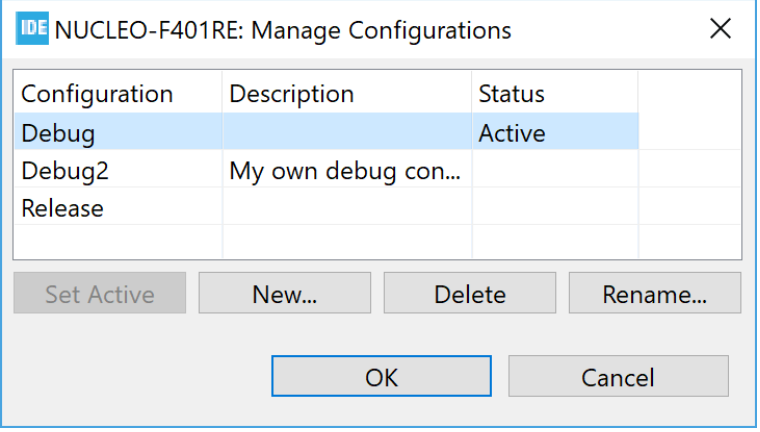

#### **Figure 64. Updated** *Manage Configurations* **dialog**

Change the active configuration to another configuration if needed and press [**OK**] to save and close the configurations dialog when finished managing configurations.

## *2.3.1.3 Delete a build configuration*

To delete a build configuration:

- 1. Open the *Manage Configurations* dialog
- 2. Select the configuration to be deleted
- 3. Press the [**Delete**] button

For instance, if the *Debug2* configuration is selected and [**Delete**] button is pressed, the following confirmation dialog opens.

#### **Figure 65. Configuration deletion dialog**

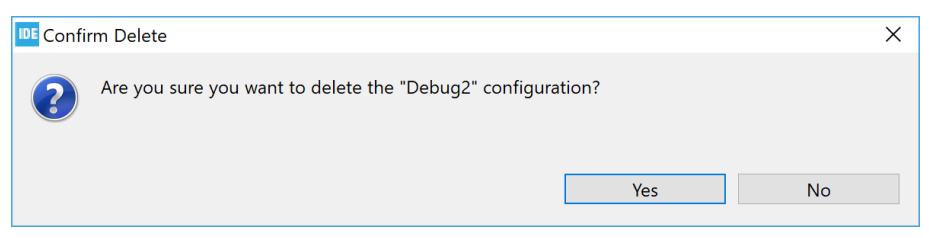

In this case, select [**No**] to keep the *Debug2* configuration.

#### *2.3.1.4 Rename a build configuration*

To rename a build configuration:

- 1. Open the *Manage Configurations* dialog
- 2. Select the configuration to be renamed
- 3. Press the [**Rename…**] button

For instance, if the *Debug2* configuration is selected and [**Rename…**] button is pressed, the following confirmation dialog opens.

#### **Figure 66. Configuration renaming dialog**

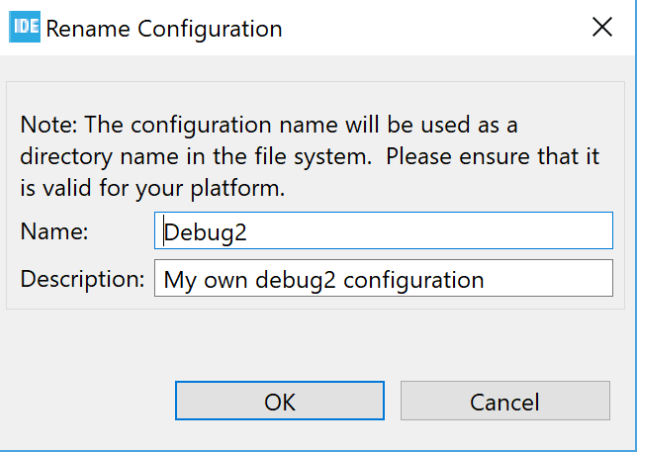

Update the name, description, or both and press [**OK**] to rename the *Debug2* configuration. In this case, press [**Cancel**] and keep the name.

## **2.3.2 Project C/C++ build settings**

Each build configuration contains one project C/C++ build setting. The project C/C++ build setting is updated in project properties. To update the build setting, right-click on the project name in the *Project Explorer* view and select [**Properties**]or use the menu [**Project**]>[**Properties**]. Both these ways open the *Properties* window for the project.

Select [**C/C++ Build**]>[**Settings**] in the *Properties* left pane. The right part is then filled with tabs *Tool Settings*, *Build Steps*, *Build Artifact*, *Binary Parsers*, and *Error Parsers*. The first two tabs are the most useful ones.

## **Figure 67. Properties tabs**

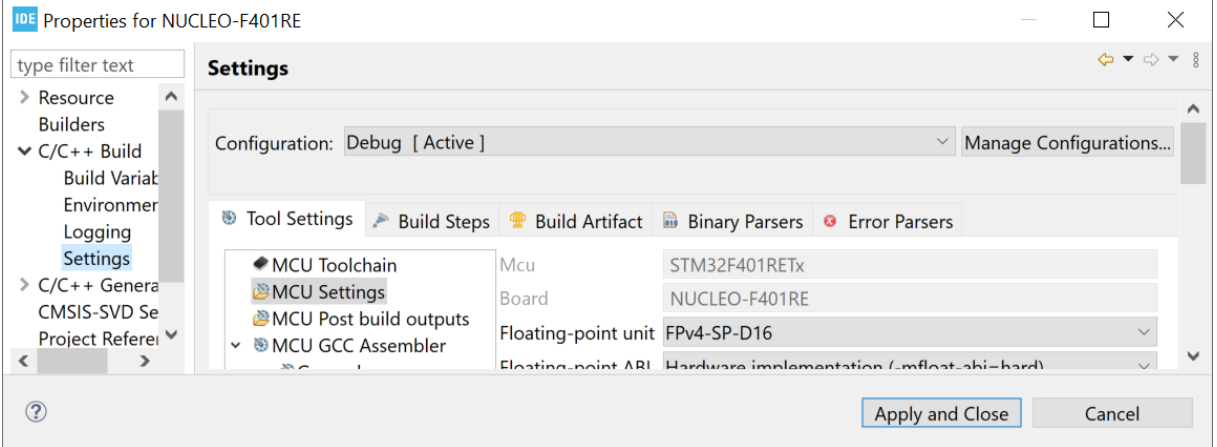

ST

*Note: Resize the dialog window or use the top-right arrow buttons if all tabs are not visible.*

The *Settings* pane contains a [**Configuration**] selection to decide if new selections are used in the active configuration only, in another configuration, in all configurations or in multiple configurations. Press [**Manage Configurations**] to open the *Manage Configurations* dialog.

#### **Figure 68. Properties configurations**

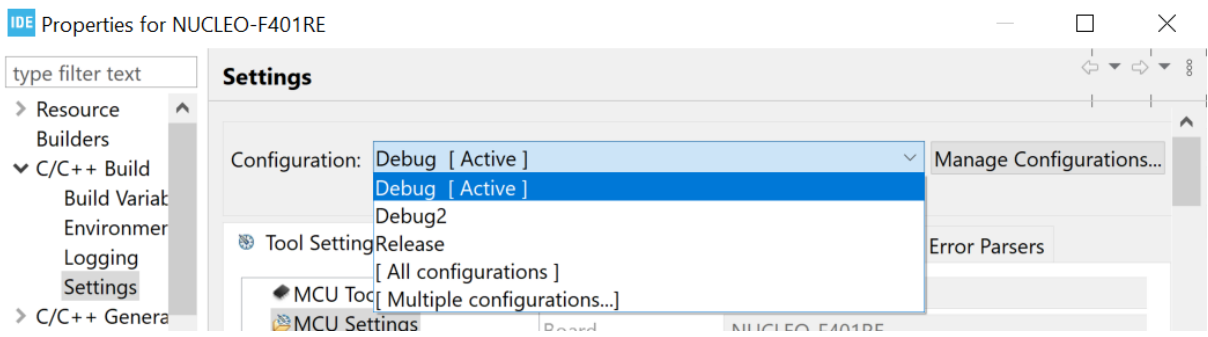

The *Tool Settings* tab is further split into *MCU Toolchain*, *MCU Settings*, *MCU Post build outputs*, *MCU GCC Assembler*, *MCU GCC Compiler* and *MCU GCC Linker*.

*MCU Toolchain* is used to change toolchains. [STM32CubeIDE](https://www.st.com/en/product/stm32cubeide?ecmp=tt9470_gl_link_feb2019&rt=um&id=UM2609) includes one version of the *GNU Tools for STM32* toolchain. The *Toolchain Manager* is used to download other *GNU ARM Embedded* toolchains and to configure to use local *GNU ARM Embedded* toolchains.

Information about patches made in *GNU Tools for STM32* can be read in [\[EXT-12\].](#page-231-0) The document can be opened from the *Technical Documentation* page in the *Information Center*.

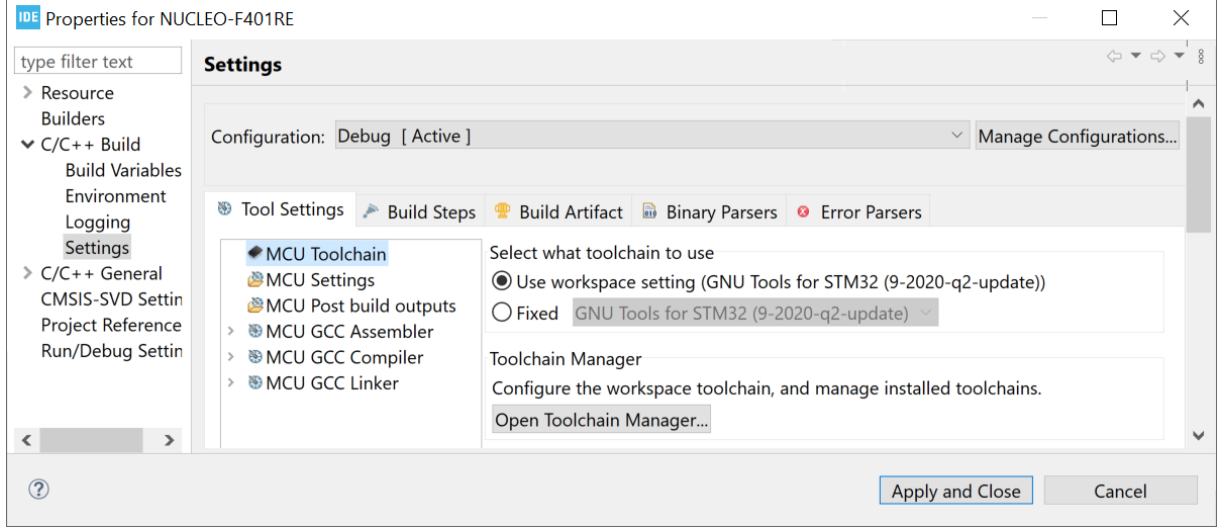

#### **Figure 69. Properties toolchain version**

#### Select [**Fixed**] to enable the toolchain selection.

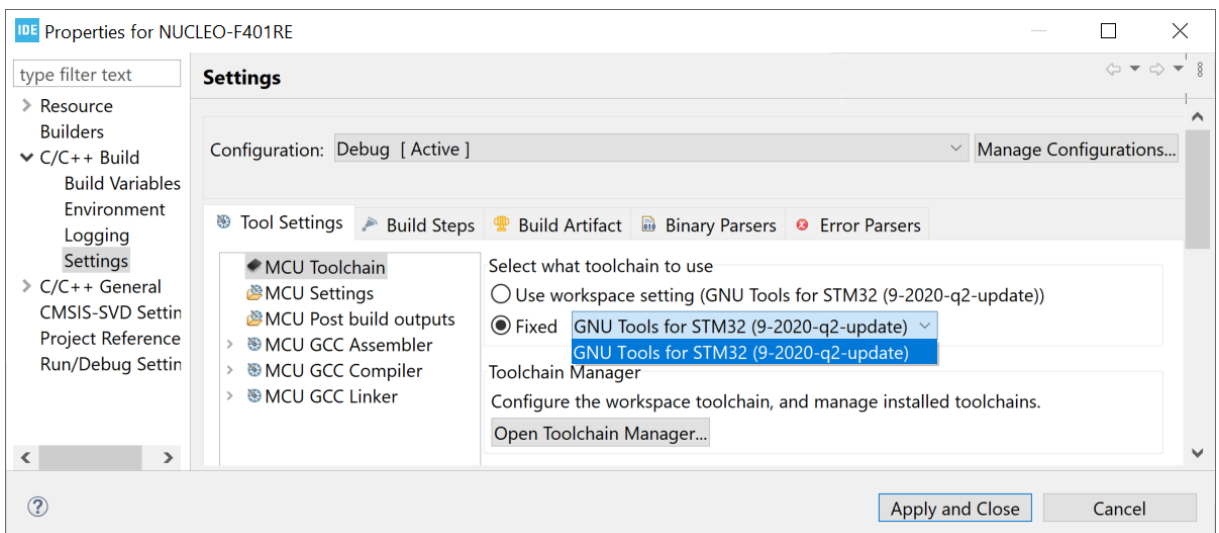

#### **Figure 70. Properties toolchain selection**

As shown in Figure 70, only the default toolchain *GNU Tools for STM32* is available by default. To install additional toolchains, click on the [**Open Toolchain Manager...**] button to open the *Toolchain Manager*. [Section 2.11 Toolchain Manager](#page-110-0) contains detailed information on how to install, uninstall toolchains and select the default workspace toolchain.

*MCU Settings* displays the selected MCU and board for the project and proposes to select how to handle floating point, instruction set and runtime library.

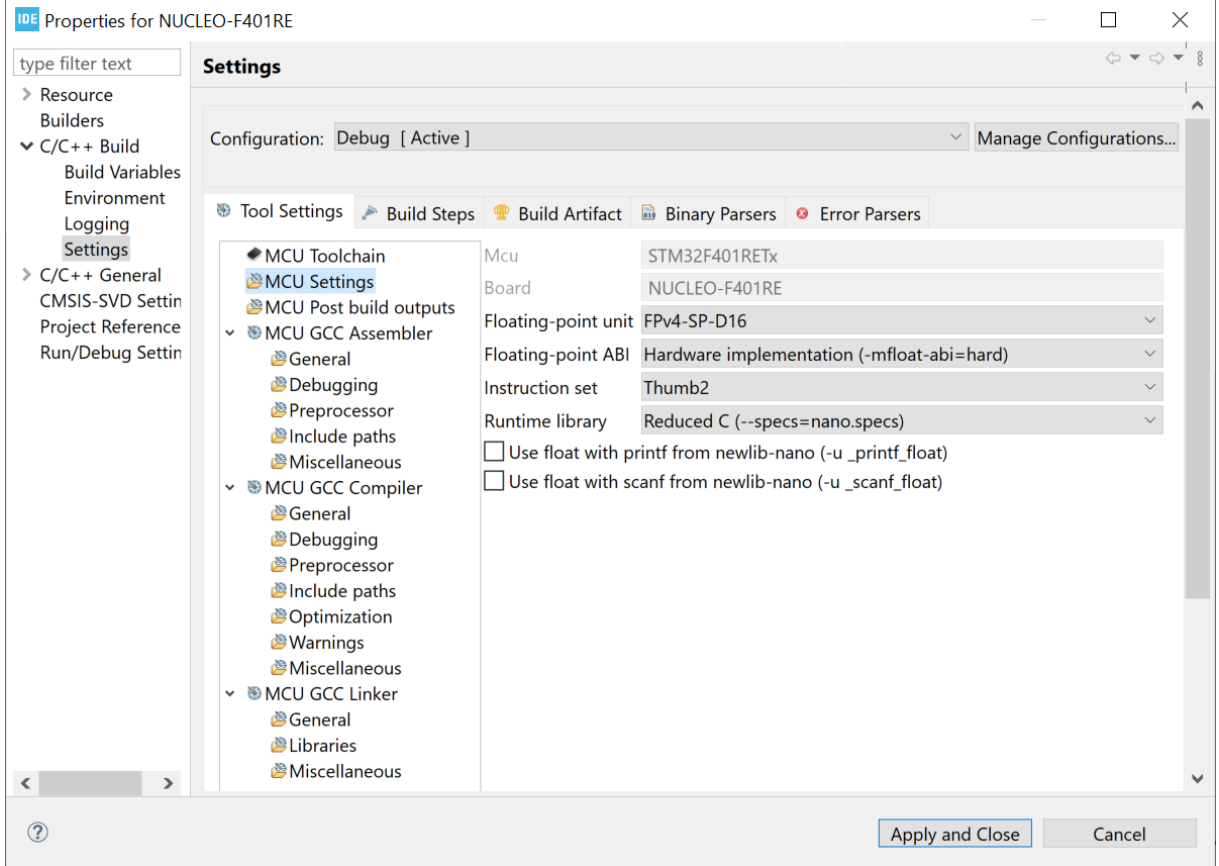

## **Figure 71. Properties tool MCU settings**

*MCU Post build outputs* proposes to convert the elf file to another file format, show build size information, and generate list file. The output file can be converted to:

- Binary file
- Intel Hex file
- Motorola S-record file
- Motorola S-record symbols file
- Verilog file

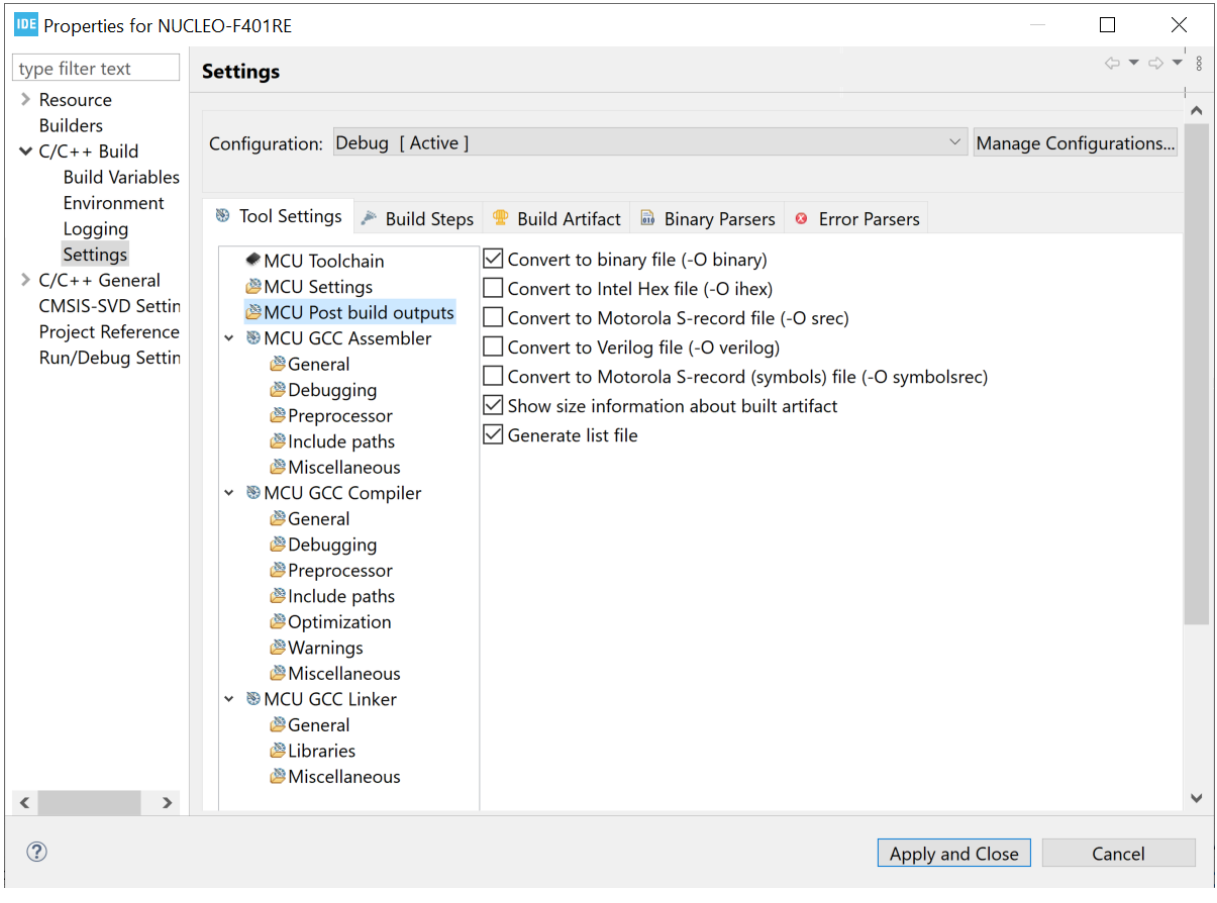

## **Figure 72. Properties tool MCU post-build settings**

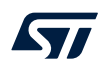

The *MCU GCC Assembler* settings contains selections for the assembler. The main node presents all the assembler command-line options that are currently enabled in the sub-node settings. The sub-nodes are used to view the current settings or change any settings for the assembler.

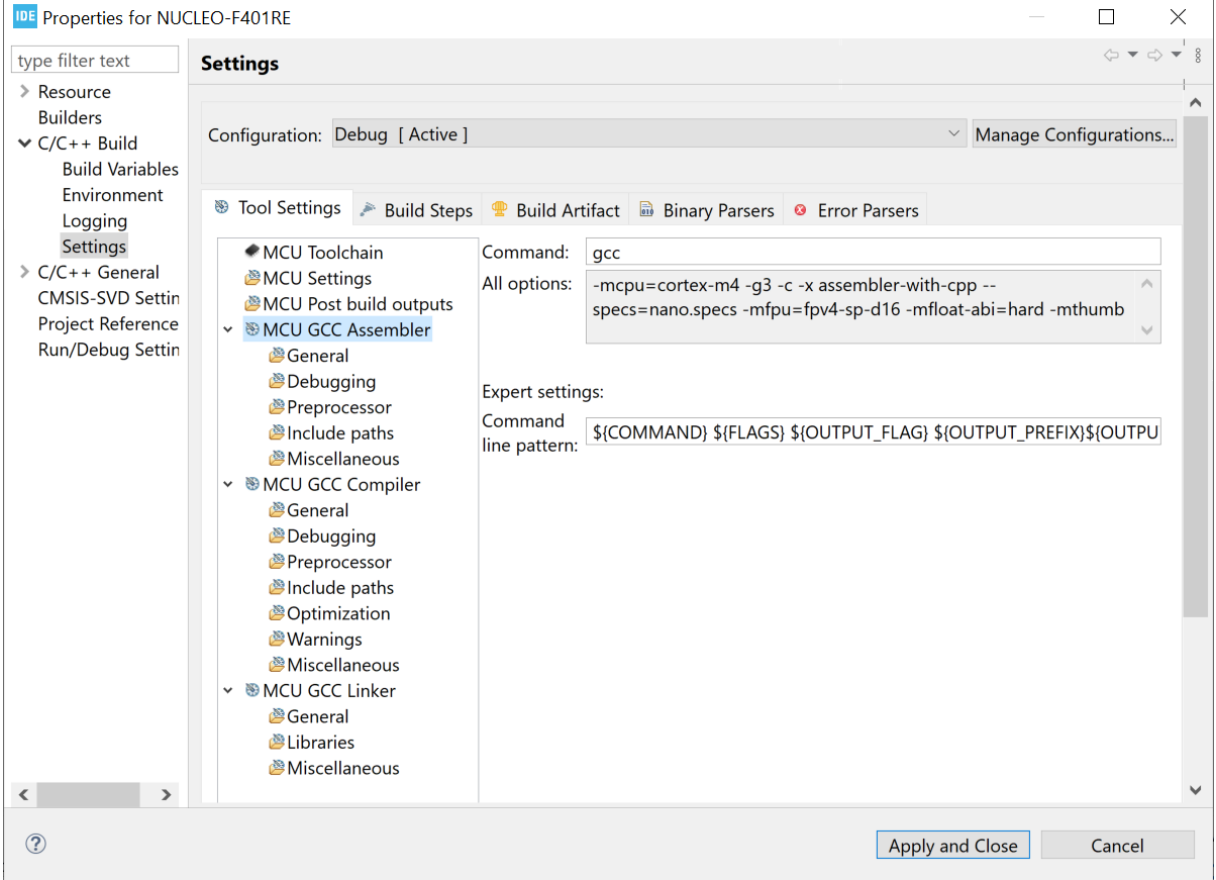

## **Figure 73. Properties tool GCC assembler settings**

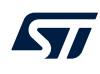

The *MCU GCC Compiler* settings contains selections for the compiler. The main node presents all the compiler command-line options that are currently enabled in the sub-node settings. The sub-nodes are used to view the current settings or change any settings for the compiler.

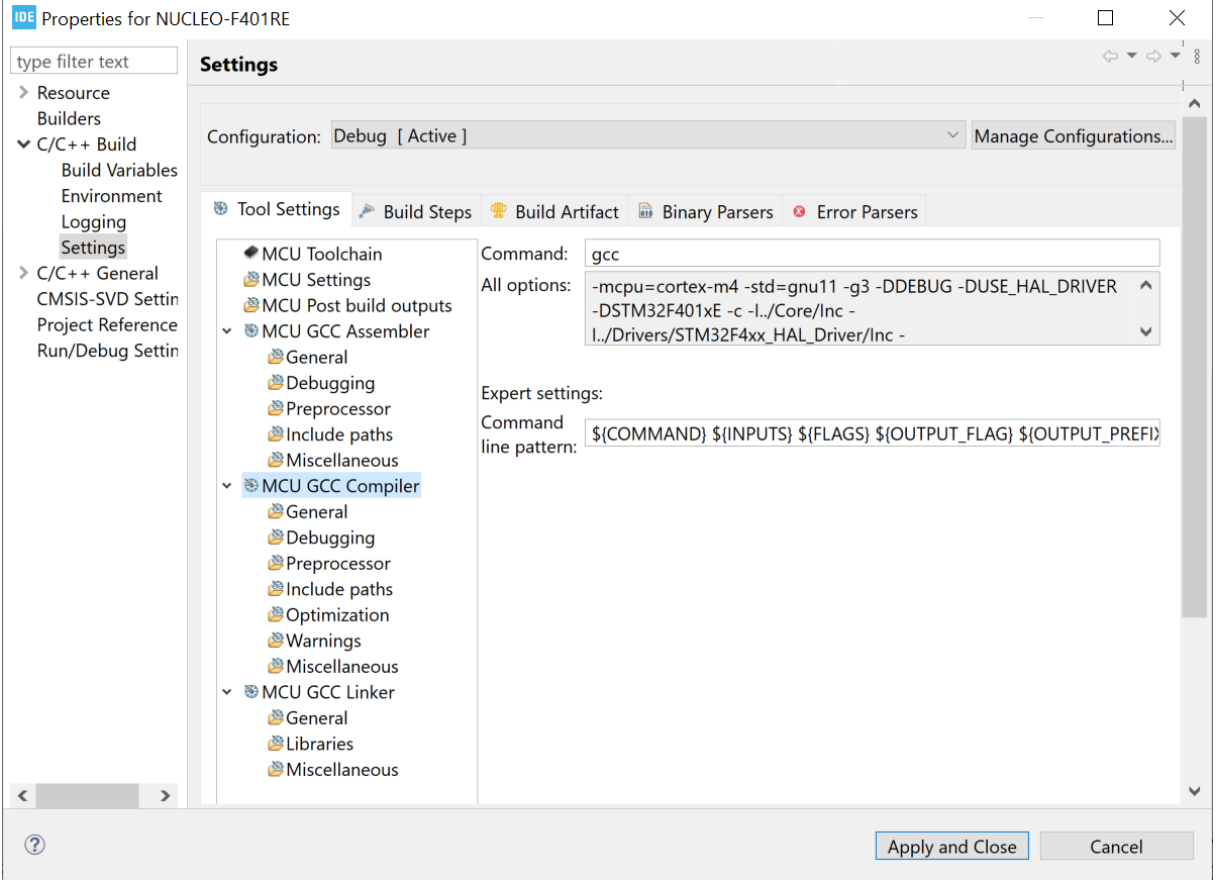

## **Figure 74. Properties tool GCC compiler settings**

The *MCU GCC Linker* settings contains selections for the linker. The main node presents all the linker commandline options that are currently enabled in the sub-node settings. The sub-nodes are used to view the current settings or change any settings for the linker.

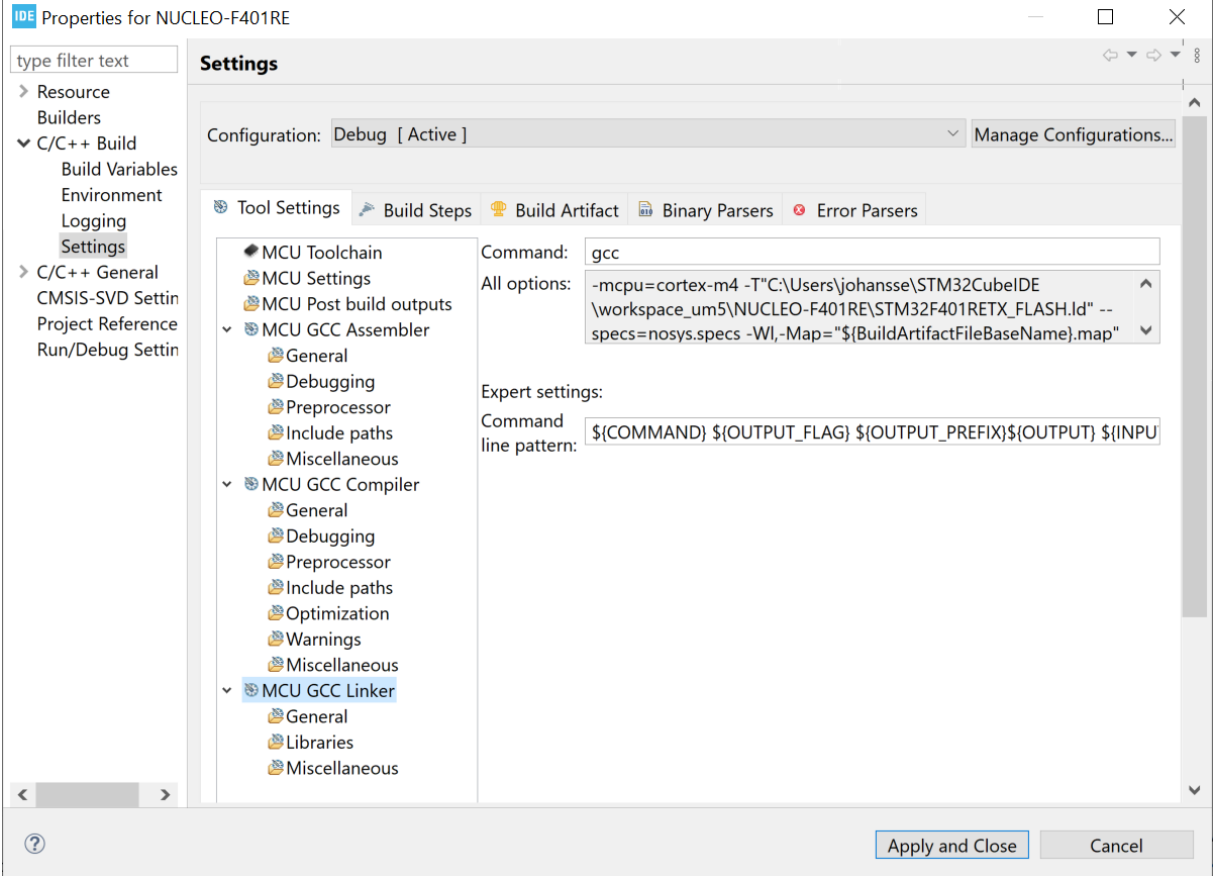

## **Figure 75. Properties tool GCC linker settings**

The *Build Steps* settings contains fields used to provide pre-build and post-build steps, which run before and after building the project. Edit the fields to run any pre-build or post-build step.

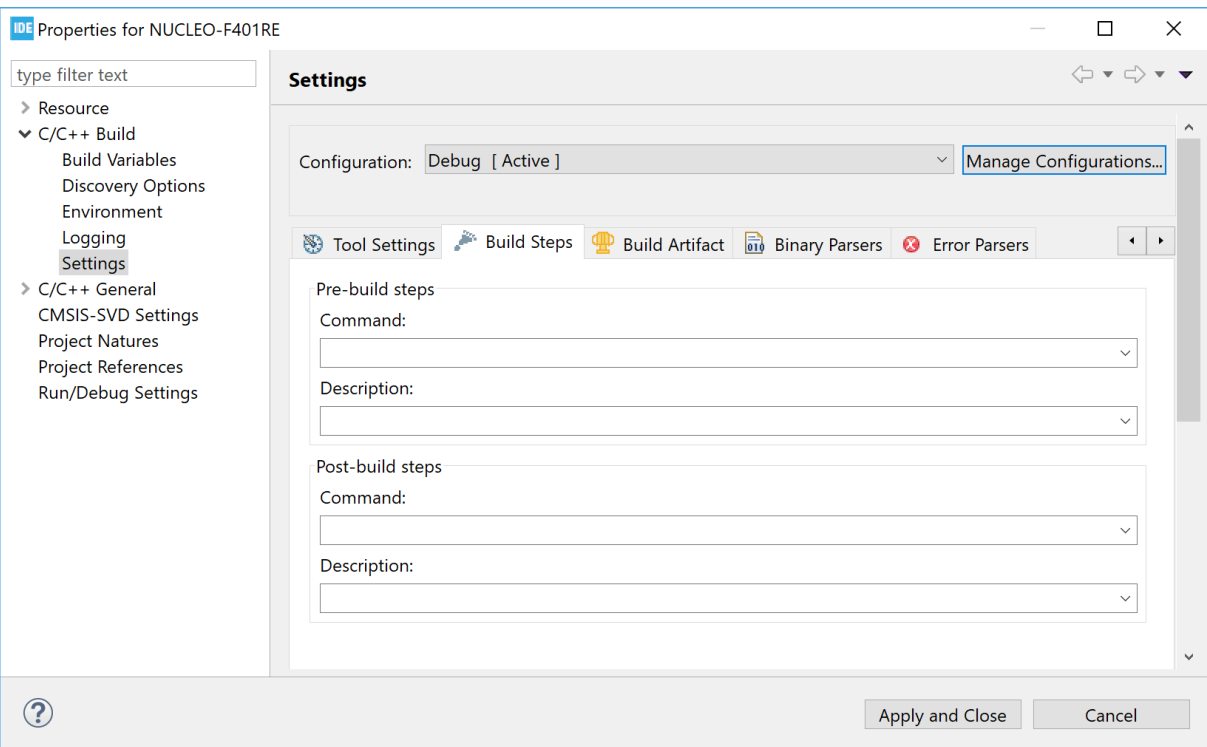

#### **Figure 76. Properties build steps settings**

*Note: It is possible to add more advanced post-build operations using makefile targets as described in [Section 2.4.7](#page-65-0) .*

## **2.4 Building the project**

To start a build, select the corresponding project in the *Project Explorer* view and click on the [**Build**] toolbar button.

#### **Figure 77. Project build toolbar**

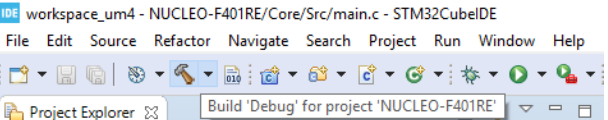

The build can also be started from menu [**Project**]>[**Build Project**]. The [**Project**] menu contains also some other usable build commands such as [**Build All**], [**Build Project**] or [**Clean**].

Another way to start a build is to right-click on the project in the *Project Explorer* view. This opens the context menu with the [**Build**] command and some other build options.

During the build, the *Console* view lists the build process. At the end, when the elf file is created normally, it lists size information.

#### **Figure 78. Project build console**

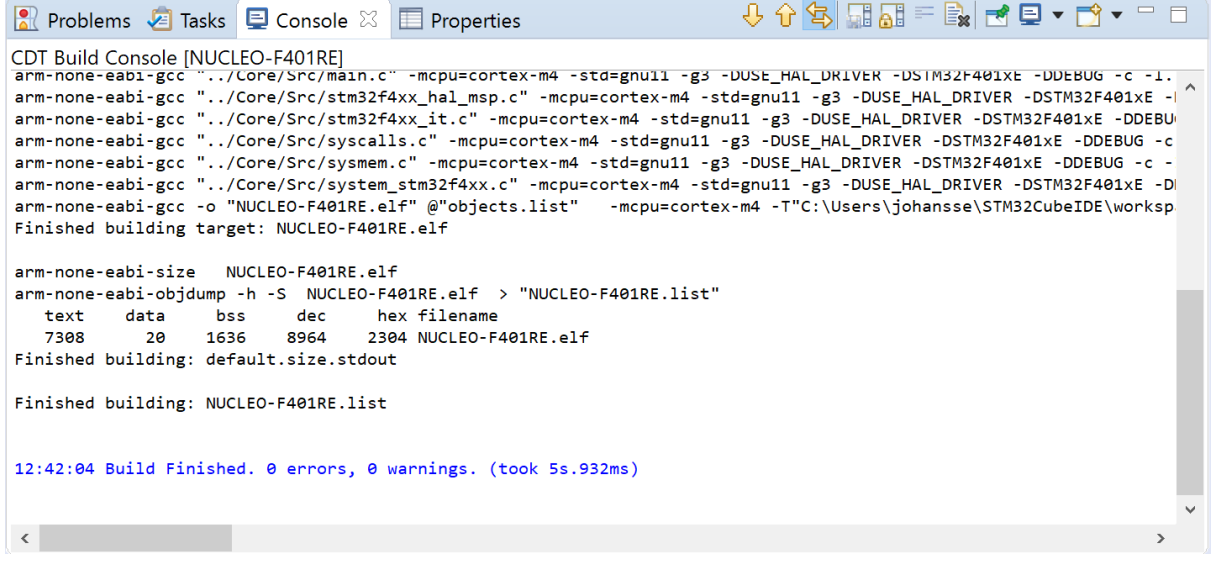

### **2.4.1 Building all projects**

The toolbar contains the [**Build all**] **button**, which is used to build the active build configuration for all open projects in workspace.

It is also possible to use the menu [**Project**]>[**Build All**] to start a build of all projects.

#### **Figure 79. Project build all**

DE workspace\_um - NUCLEO-F401RE/Core/Src/main.c - STM32CubelDE

File Edit Source Refactor Navigate Search Project Run Window Help

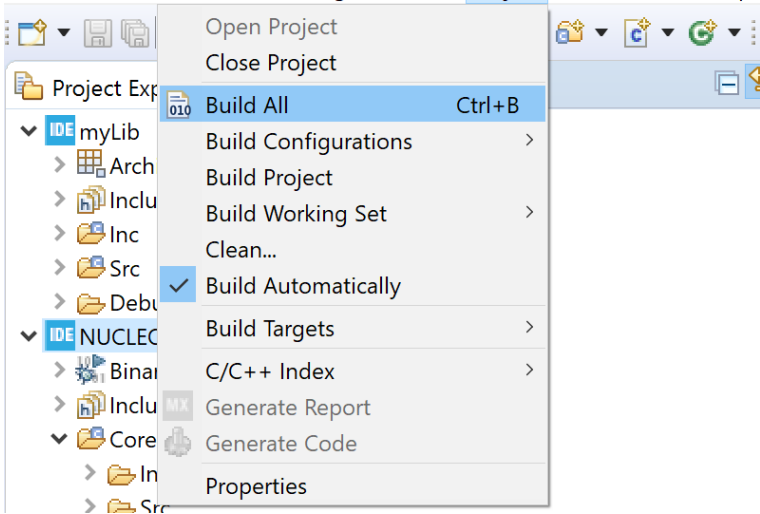

## **2.4.2 Build all build configurations**

To build all build configurations for a project, right-click the project and select [**Build Configurations**]>[**Build All**] in the context menu.

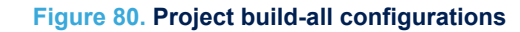

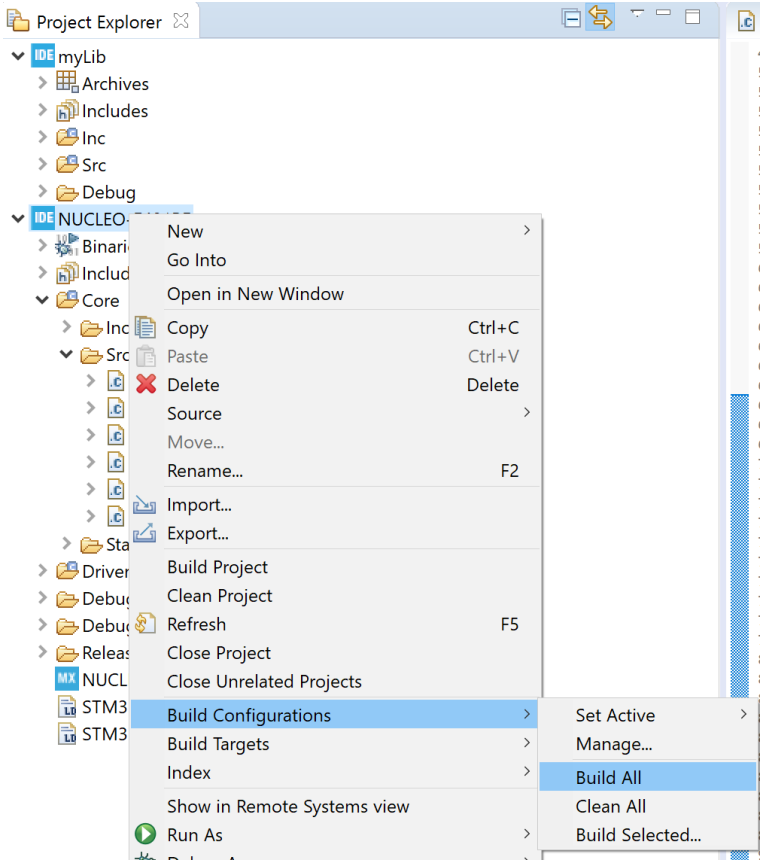

## **2.4.3 Headless build**

Headless build is intended to be used to build projects that must be integrated into script-controlled builds, such as nightly builds on build servers for continuous integration process methods or others. The STM32CubeIDE GUI is never displayed in this case, and the user is not requested any manual interaction with STM32CubeIDE. [STM32CubeIDE](https://www.st.com/en/product/stm32cubeide?ecmp=tt9470_gl_link_feb2019&rt=um&id=UM2609) includes a headless-build command file to run headless builds. For instance, when using Windows<sup>®</sup>, it is located in the  $c:\ST\STM32CubeIDE 1.7.0\STM32CubeIDE STM32CubeIDE installation$ folder. The headless-build.bat file is intended to be run from a command prompt.

*Note: Before running any headless build, make sure that the workspace is not opened by STM32CubeIDE. If there is an STM32CubeIDE running already using the workspace, it is not possible for the headless-build process to open and build the project.*

To run headless build in Windows®, use the following procedure:

- 1. Open a command prompt.
- 2. Navigate to the STM32CubeIDE installation directory. Open the folder in which the IDE is stored. For example: cd C:\ST\STM32CubeIDE\_1.7.0\STM32CubeIDE
- 3. Enter the following command to build the NUCLEO-F401RE project in the workspace C:\Users\Name\STM32CubeIDE\workspace 1.7.0:

\$ headless-build.bat -data C:\Users\Name\STM32CubeIDE\workspace\_1.7.0 ‑cleanBuild NUCLEO‑F401RE

To get help on headless build parameters, use headless build with option –help. Figure 81 shows the result of command \$ headless-build.bat -help.

#### **Figure 81. Headless build**

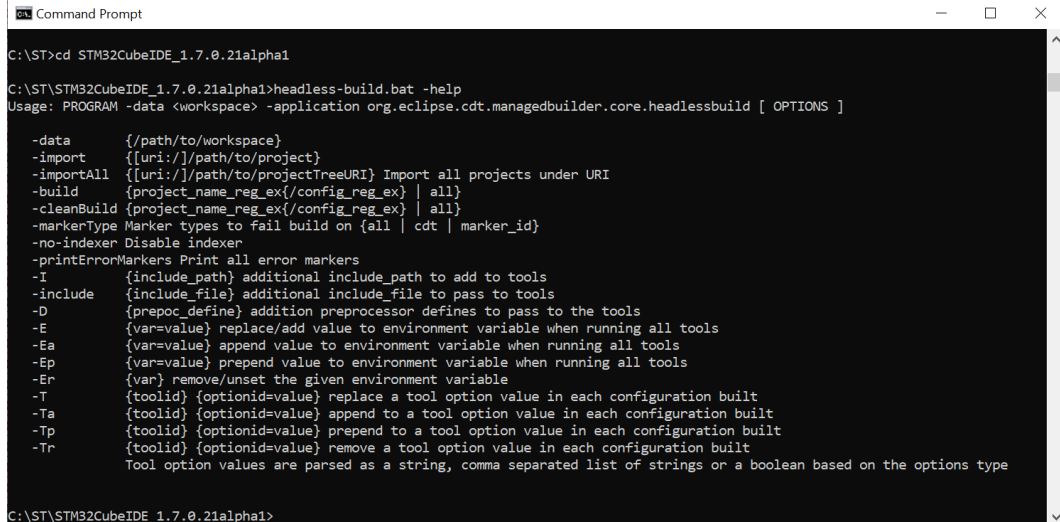

## **2.4.4 Temporary assembly file and preprocessed C code**

Save the temporary assembly file by adding the -save-temps flag to the compiler:

- 1. In the menu, select [**Project**]>[**Properties**]
- 2. Select [**C/C++ build**]>[**Settings**]
- 3. Open the *Tool Settings* tab
- 4. Add –save-temps in the [**C Compiler**]>[**Miscellaneous**] settings
- 5. Rebuild the project

The assembler file is located in the build output directory with name filename.s.

The file filenamz. i containing the preprocessed C code is generated also. It shows the code after the preprocessor but before the compilation. It is advise to examine the content of this file in case of problems with defines.

#### **2.4.5 Build logging**

To enable or disable project build logging, right-click on the project in the *Project Explorer* view and select [**Properties**]. Then, select [**C/C++ Build**]>[**Logging**]. The log file location and name are also specified. To enable a global build log for all projects in a workspace, select [**Window**], [**Preferences**], and open [**C/C++, Build, Logging**]>[**Enable global build logging**].

#### **2.4.6 Parallel build and build behaviour**

Parallel build occurs when more than one thread is used at the same time to compile and build the code. Most often, it reduces build time significantly. The optimal number of threads to use is usually equal to the number of CPU cores of the computer. Parallel build can be enabled and disabled.

To configure parallel build:

- 1. Right-click on the project in the *Project Explorer* view
- 2. Select menu [**Project**]>[**Properties**]
- 3. Select [**C/C++ Build**] in the *Properties* panel
- 4. Open the *Behavior* tab and configure [**Enable parallel build**]

The *Behavior* tab also contains build settings on how to behave on errors, build on resource save, incremental build, and clean.

#### **Figure 82. Parallel build**

<span id="page-65-0"></span>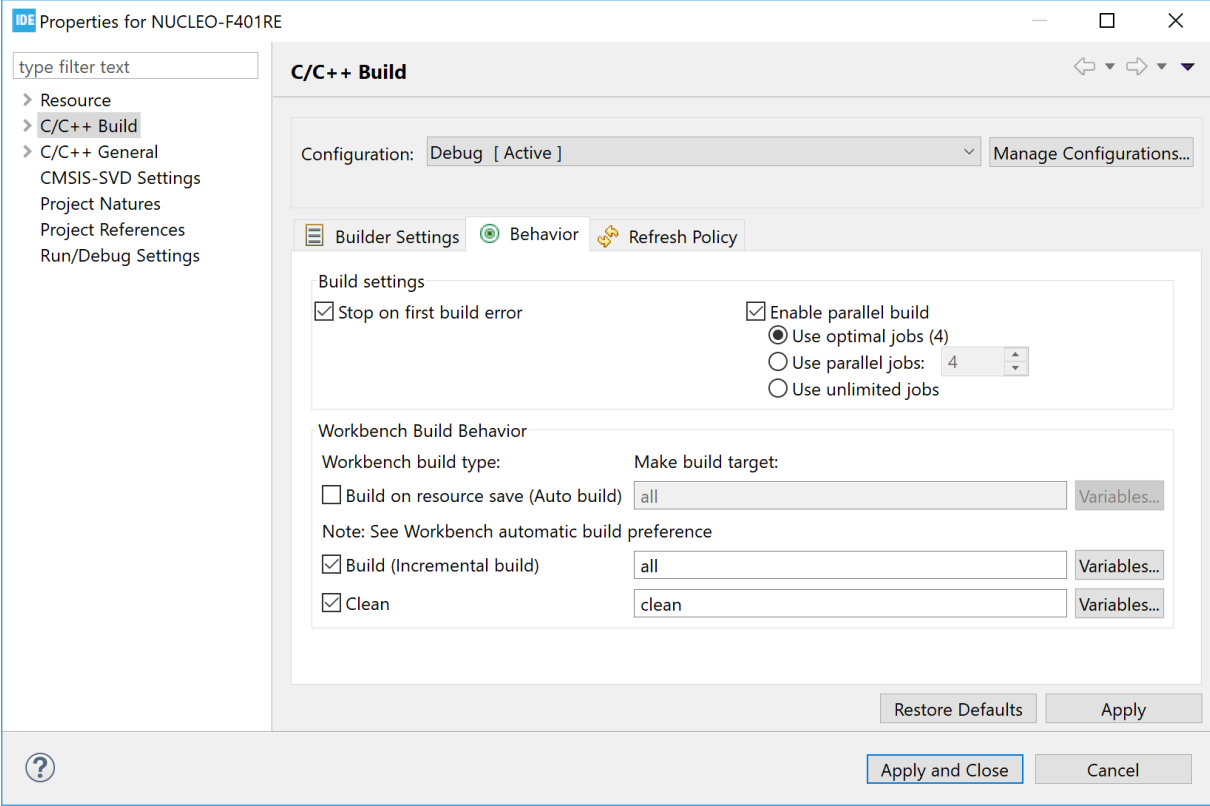

## **2.4.7 Post-build with makefile targets**

It is possible to add advanced post-build scripts by using makefile targets. To do this:

- 1. Create a new file
- 2. Name it makefile.targets
- 3. Place it in the root directory of the project

The content of the file must be similar to the example presented below. The example just copies the elf generated file to a new file and uses macros BUILD\_ARTIFACT, BUILD\_ARTIFACT\_PREFIX, BUILD\_ARTIFACT\_NAME, and BUILD\_ARTIFACT\_EXTENSION, which are generated into the makefile by STM32CubeIDE from v1.5.0.

```
secure target := \setminus\overline{\$}(BUILD_ARTIFACT_PREFIX)$(BUILD_ARTIFACT_NAME)-secure.$(BUILD_ARTIFACT_EXTENSION)
main-build: \frac{1}{2} (secure target)
$(secure_target): $(BUILD_ARTIFACT)
     # Do what you want here... simple copy file for demo
     cp "$<" "$@"
```
*Note: make requires that tabs are used instead of spaces.*

## **2.5 Linking the project**

This section contains basic information about the linker and linker script files. Detailed information about the linker can be found in the *GNU Linker* manual ([\[EXT-05\]\)](#page-231-0), which is accessed from the *Information Center*. Click on the

**[Information Center**] toolbar button **a** and open the *Information Center* view. Open the linker documentation using the [**C/C++ Linker The GNU Linker PDF**] link.

#### **Figure 83. Linker documentation**

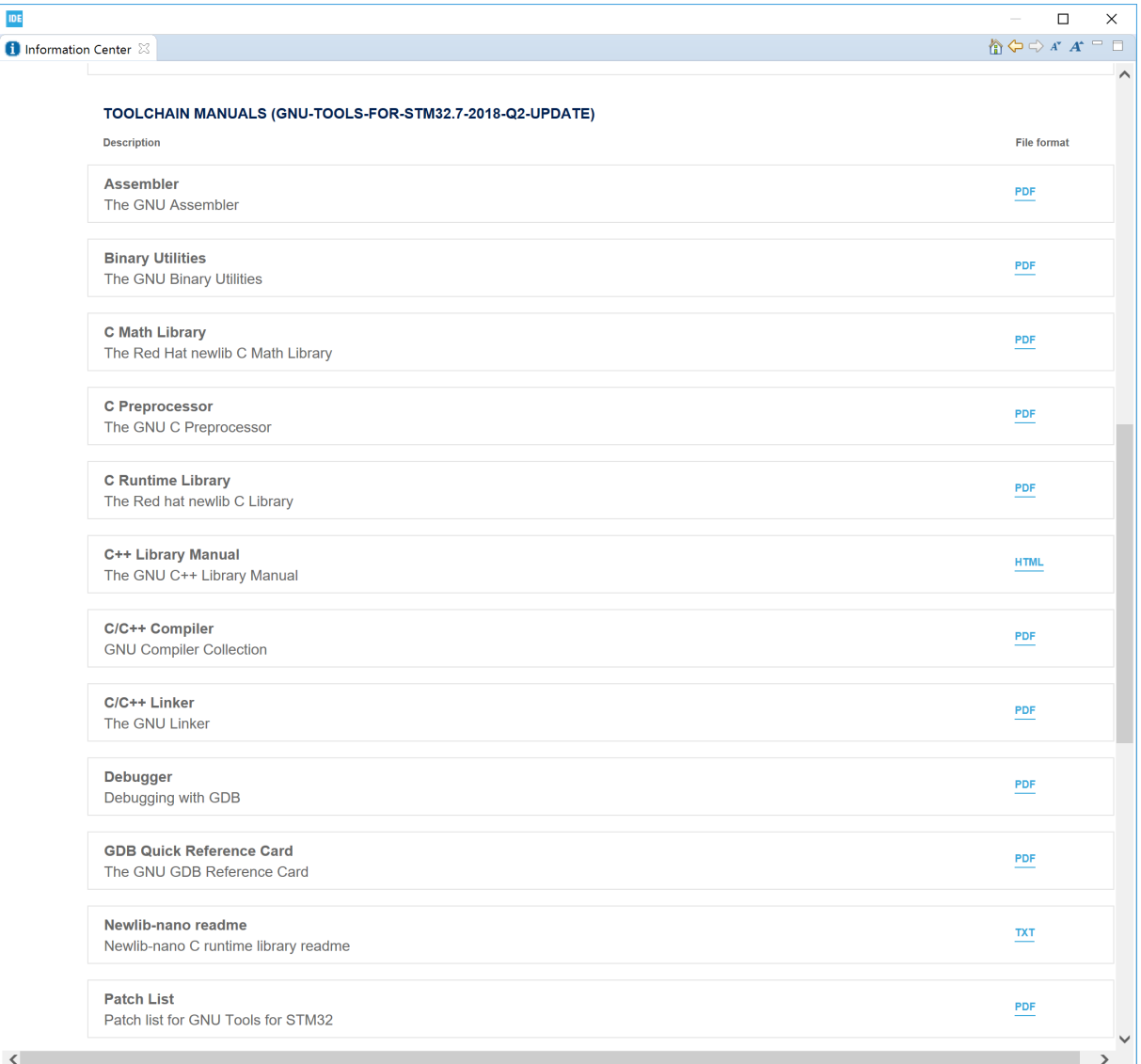

#### **2.5.1 Run time library**

*kyi* 

The toolchains included in [STM32CubeIDE](https://www.st.com/en/product/stm32cubeide?ecmp=tt9470_gl_link_feb2019&rt=um&id=UM2609) contain two prebuilt run time C libraries based on newlib. One is the *standard C* newlib library and the other is the *reduced C* newlib-nano. Use newlib-nano to achieve smaller code size. For information about the differences between newlib-nano and the standard newlib, refer to the newlib-nano readme file [\(\[ST-09\]](#page-230-0)), accessible from the *Information Center*.

To select the desired run time library for use in the project.

- 1. Right-click on the project in the *Project Explorer* view
- 2. Select menu [**Project**]>[**Properties**]
- 3. Select [**C/C++ Build**]>[**Settings**] in the *Properties* panel
- 4. Open the *Tool Settings* tab, select [**MCU Settings**] and configure the [**Runtime library**] setting

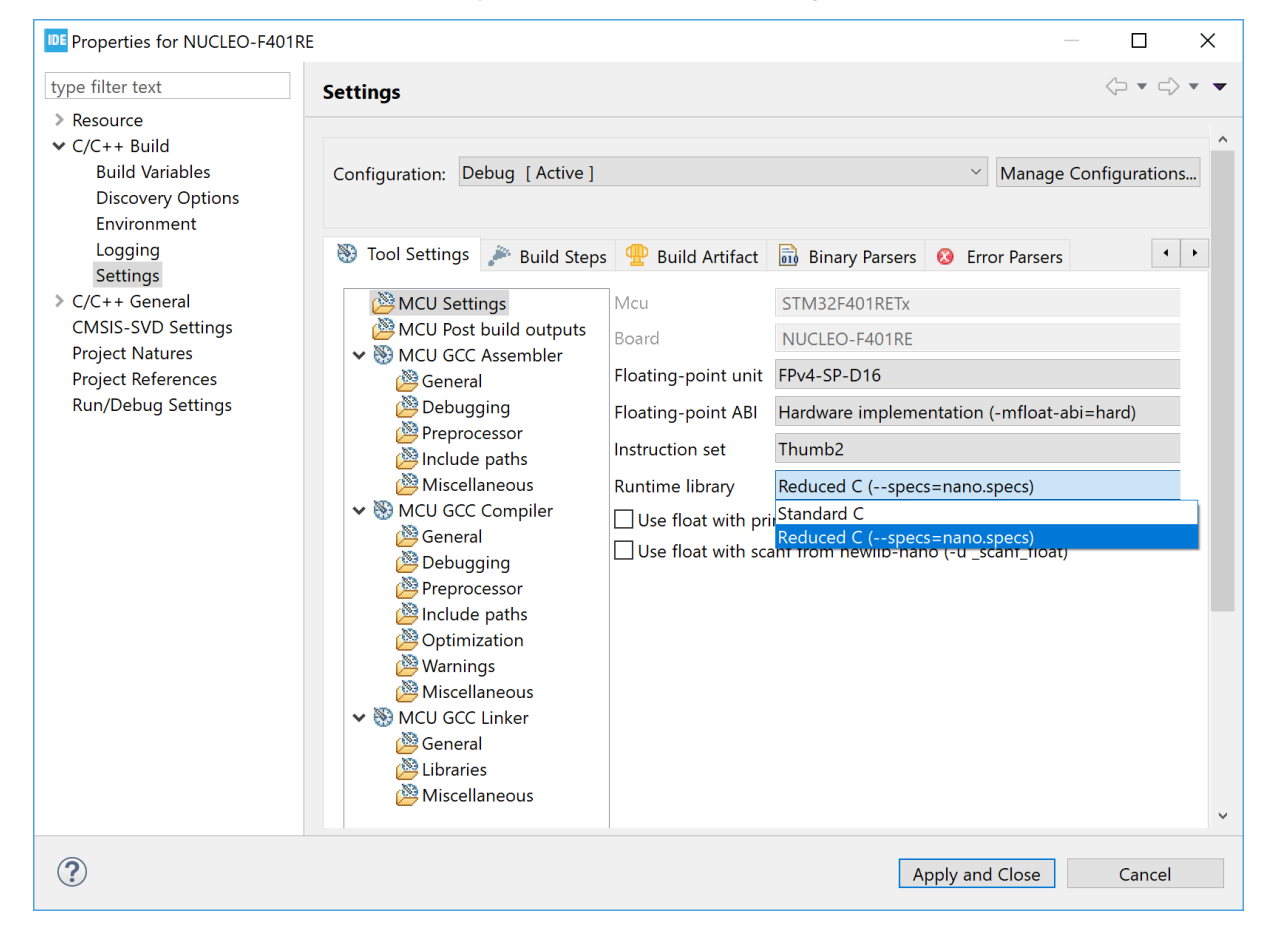

**Figure 84. Linker run time library**

When newlib-nano is used while floating-point numbers must be handled by scanf/printf, additional options are required. The reason is that newlib-nano and newlib handle floating-point numbers differently. In newlib-nano, formatted floating-point number inputs and outputs are implemented as weak symbols. Therefore, the symbols must be pulled by specifying explicitly if  $s$  f is used with scanf/printf using the -u option:

- -u scanf float
- -u \_printf\_float

For example, to enable output float with printf, the command line is as follows:

\$ arm-none-eabi-gcc --specs=nano.specs -u \_printf\_float \$(OTHER\_LINK\_OPTIONS) The options can be enabled using the [**Use float …**] checkboxes in [**MCU Settings**] in the *Tool Settings* tab.

| <b>IDE Properties for NUCLEO-F401RE</b><br>□<br>X                                                                                                    |                                                                                                    |                                                                                       |                                                                                                    |   |
|----------------------------------------------------------------------------------------------------|----------------------------------------------------------------------------------------------------|---------------------------------------------------------------------------------------|----------------------------------------------------------------------------------------------------|---|
| type filter text                                                                                                    | <b>Settings</b>                                                                                                    |                                                                                       |                                                                                                    |   |
| $\geq$ Resource<br>$\vee$ C/C++ Build<br><b>Build Variables</b><br>Discovery Opti<br>Environment<br>Logging<br><b>Settings</b><br>> C/C++ General<br><b>CMSIS-SVD Settin</b><br><b>Project Reference</b><br>Refactoring Histo<br>Run/Debug Settin | Configuration: Debug [ Active ]<br>● Toolchain Version ® Tool Settings ▶ Build Steps ♥ Build Artifact B Binary Parsers ● Error Parsers                                                                                                    |                                                                                       | Manage Configurations<br>$\smallsetminus$                                                                                          |   |
|                                                                                                    | <b><i>SMCU Settings</i></b><br><b>MCU</b> Post build outputs<br>↓ <sup>®</sup> MCU GCC Assembler<br><b><i> </i></b> General<br><b>B</b> Debugging<br>Preprocessor<br>Include paths<br><b><i>Miscellaneous</i></b><br>↓ <sup>®</sup> MCU GCC Compiler<br><b><i>  Seneral</i></b><br><b>B</b> Debugging<br><b>Preprocessor</b><br><b><i>S</i></b> Include paths<br><b>BOptimization</b><br><b>&amp;Warnings</b><br><b><i>Miscellaneous</i></b><br>↓ <sup>®</sup> MCU GCC Linker<br><b><i> </i></b> General<br><b><i>Nelibraries</i></b><br><b><i>Miscellaneous</i></b> | Mcu                                                                                   | STM32F401RETx                                                                                                    |   |
|                                                                                                    |                                                                                                    | Board<br>Floating-point unit FPv4-SP-D16<br>Instruction set<br><b>Runtime library</b> | NUCLEO-F401RE                                                                                                    |   |
|                                                                                                    |                                                                                                    |                                                                                       | Floating-point ABI Hardware implementation (-mfloat-abi=hard)                                                                      |   |
|                                                                                                    |                                                                                                    |                                                                                       | Thumb <sub>2</sub>                                                                                                    |   |
|                                                                                                    |                                                                                                    |                                                                                       | Reduced C (--specs=nano.specs)                                                                                                    |   |
|                                                                                                    |                                                                                                    |                                                                                       | $\vee$ Use float with printf from newlib-nano (-u _printf_float)<br>$\vee$ Use float with scanf from newlib-nano (-u _scanf_float) |   |
| $\left\langle \right\rangle$<br>$\rightarrow$                                                                                                    |                                                                                                    |                                                                                       |                                                                                                    | v |
| $\left( 2\right)$                                                                                                    |                                                                                                    |                                                                                       | Apply and Close<br>Cancel                                                                                                    |   |

**Figure 85. Linker newlib-nano library and floating-point numbers**

## **2.5.2 Discard unused sections**

Linker optimization is the process where the linker removes unused code and data sections, dead code, from the output binary. Run time and middleware libraries typically include many functions that are not used by all applications, thus wasting valuable memory unless removed from the output binary.

When using the project wizard to create new projects, the default configuration is that the linker discards unused sections. To check or change the setting about unused sections, open at any time the build settings for the project:

- 1. Right-click the project in the *Project Explorer* view and select [**Properties**]
- 2. In the dialog, select [**C/C++ Build**]>[**Settings**]
- 3. Select the *Tool Settings* tab in the panel
- 4. Select [**MCU GCC Linker**]>[**General**]
- 5. Configure [**Discard unused sections (-Wl,--gc-sections)**] according to the project requirements
- 6. Rebuild the project

W

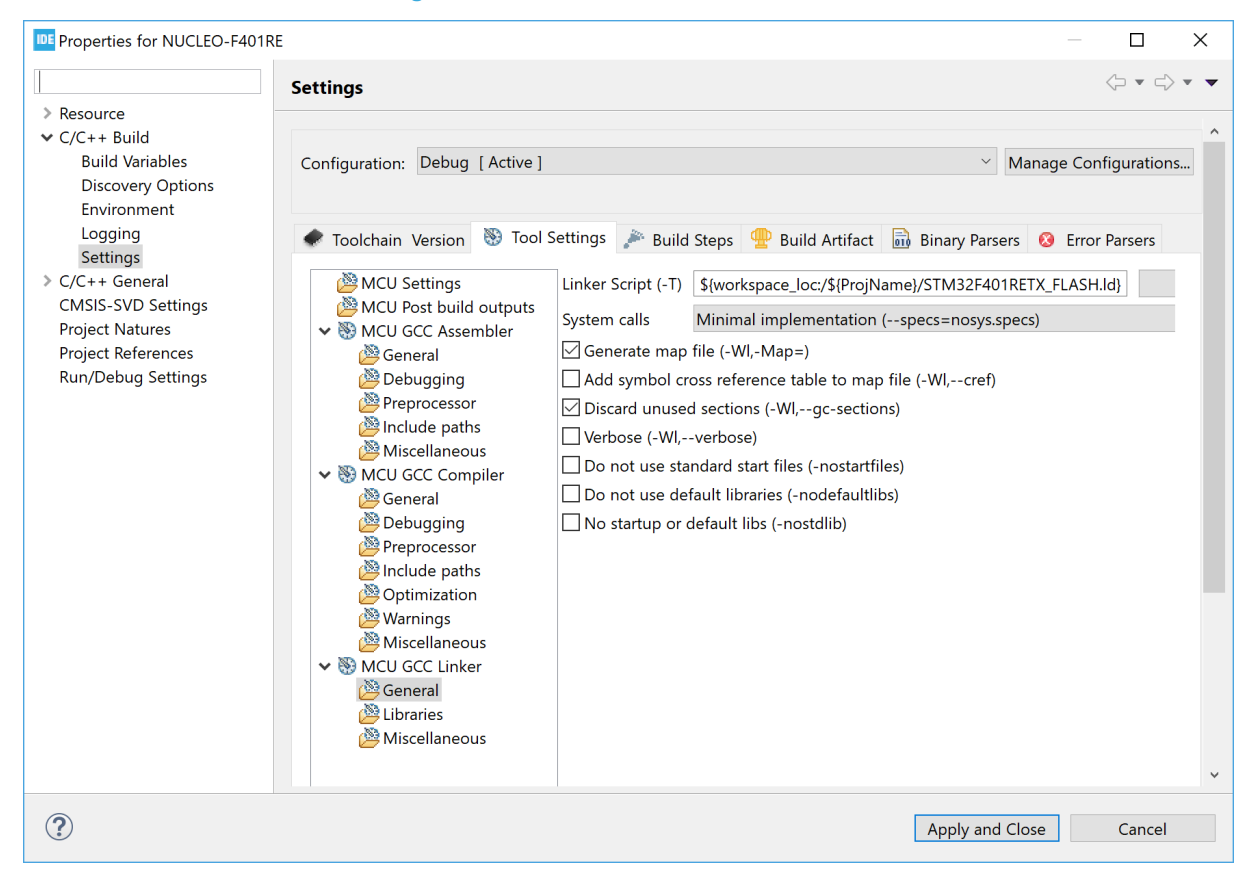

#### **Figure 86. Linker discard unused sections**

## **2.5.3 Page size allocation for malloc**

When the *GNU Tools for STM32* toolchain is used with the standard C newlib library, the page size setting for malloc can be changed. The newlib default page size is 4096 bytes. If a sysconf () function is implemented in the user project, this user function is called by  $\text{malloc }r()$ .

The following example shows how to implement a sysconf() function with a 128-byte page size. Add a similar function if there is a need for the application to use a smaller page size than the default 4096 bytes.

```
/**
                                              *****************************************************************************
** File : sysconf.c
*****************************************************************************
**/
/* Includes */
#include <errno.h>
#include <unistd.h>
long sysconf(int name)
{
  if (name== SC PAGESIZE)
    {
      return 128;
    }
   else
\rightarrow errno=EINVAL;
      return -1;
\begin{array}{c} \begin{array}{c} \end{array} \end{array}}
```
*kyi* 

*Note: If the "GNU ARM Embedded" toolchain is used, it does not call any sysconf() function implemented in the application but always uses the default sysconf() function in newlib. Also, no call to sysconf() is made if the "GNU Tools for STM32" toolchain is used with the reduced C newlib-nano library.*

## **2.5.4 Include additional object files**

[STM32CubeIDE](https://www.st.com/en/product/stm32cubeide?ecmp=tt9470_gl_link_feb2019&rt=um&id=UM2609) makes it easy to include additional object files that must be linked to a project. They can be files from other projects, precompiled libraries where no source code is available, or object files created with other compilers.

- 1. Right-click the project in the *Project Explorer* view and select [**Properties**]
- 2. In the dialog, select [**C/C++ Build**]>[**Settings**]
- 3. Select the *Tool Settings* tab in the panel
- 4. Select [**MCU GCC Linker**]>[**Miscellaneous**]
- 5. Use the [**Add...**] icon to add additional object files in several possible ways:
	- Enter the filenames in the *Add file path* dialog
		- Use the [**Workspace…**] or [**File system…**] buttons to locate the files

#### **Figure 87. Linker include additional object files**

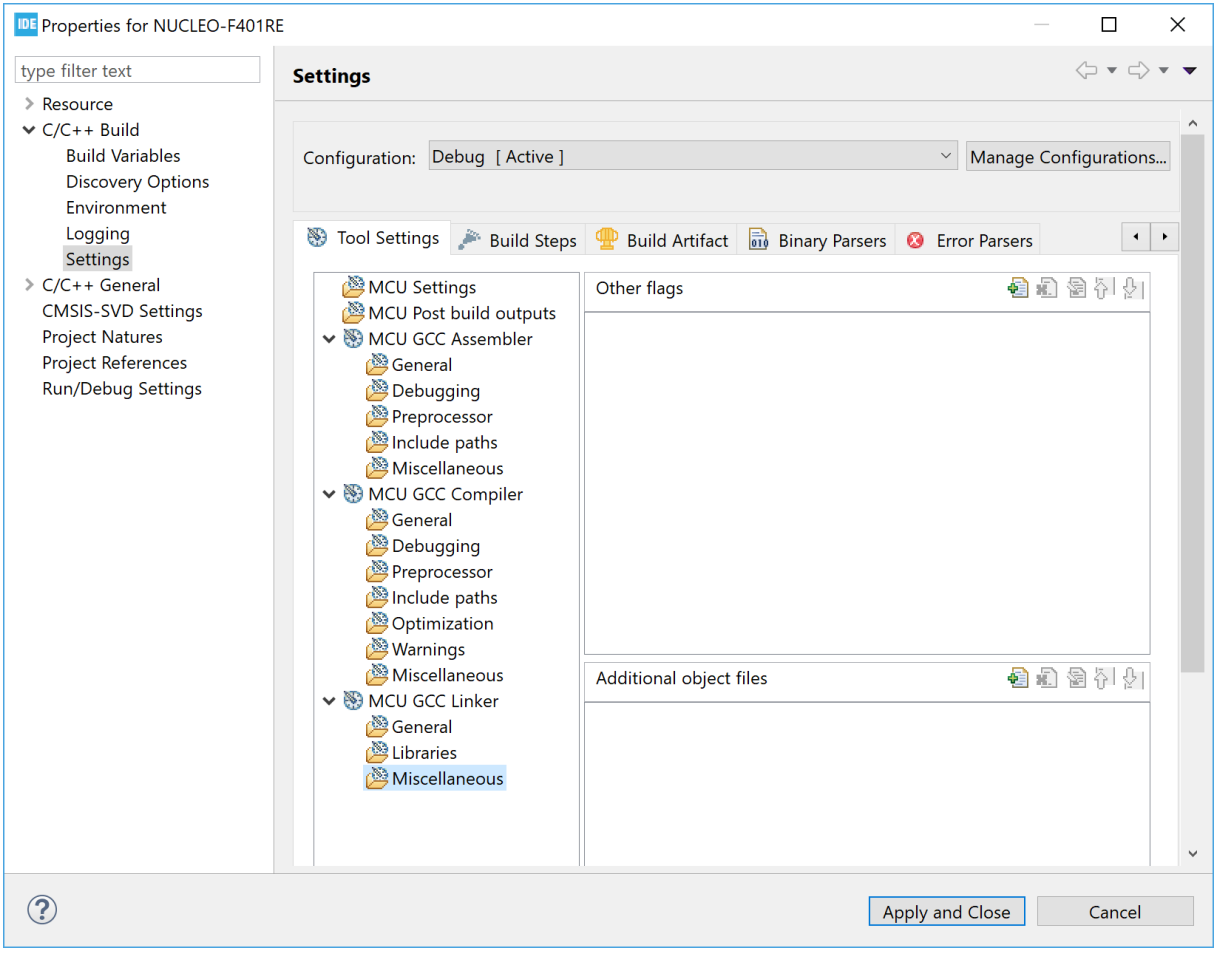

#### **2.5.5 Treat linker warnings and errors**

The GNU linker is normally silent for warnings. One example of such silent warning is seen if the startup code containing the normal Reset\_Handler function is missing in the project. The GNU linker in normal silent mode creates an elf file and only report a warning output in the *Console* window about the missing Reset Handler.

#### Example of warning message:

```
arm-none-eabi-gcc -o "NUCLEO-F401RE.elf" @"objects.list" -mcpu=cortex-m4 -
T"C:\Users\username\STM32CubeIDE\workspace_um\NUCLEO-F401RE\STM32F401RETX_FLASH.ld"
--specs=nosys.specs -Wl,-Map="NUCLEO-F401RE.map" -Wl,--gc-sections -static -
mfpu=fpv4-sp-d16 -mfloat-abi=hard -mthumb -Wl,--start-group -lc -lm -Wl,--end-group
c:\st\stm32cubeide_1.1.0.19w37\stm32cubeide\plugins\com.st.stm32cube.ide.mcu.extern
altools.gnu-tools-for-stm32.7-2018-q2-update.win32_1.0.0.201904181610\tools\arm-
none-eabi\bin\ld.exe: warning: cannot find entry symbol Reset_Handler; defaulting
to 0000000008000000
```
Finished building target: NUCLEO-F401RE.elf

In this case, a new  $e \perp f$  file is created but, if the warning is not detected, it will not work to debug the project because the program does not contain the Reset\_Handler function. It is possible to configure the linker to treat warnings as errors by adding the --fatal-warnings option.

When the  $-\text{fatal-warning}$  option is used, the linker does not generate the elf file but displays an error in the console log:

```
c:\st\stm32cubeide_1.1.0.19w37\stm32cubeide\plugins\com.st.stm32cube.ide.mcu.extern
altools.gnu-tools-for-stm32.7-2018-q2-update.win32_1.0.0.201904181610\tools\arm-
none-eabi\bin\ld.exe: warning: cannot find entry symbol Reset_Handler; defaulting
to 0000000008000000
collect2.exe: error: ld returned 1 exit status
make: *** [makefile:40: NUCLEO-F401RE.elf] Error 1
"make -j4 all" terminated with exit code 2. Build might be incomplete.
11:26:30 Build Failed. 1 errors, 6 warnings. (took 7s.193ms)
```
To use the -Wl, --fatal-warnings option:

- 1. Right-click the project in the *Project Explorer* view and select [**Properties**]
- 2. In the dialog, select [**C/C++ Build**]>[**Settings**]
- 3. Select the *Tool Settings* tab in the panel
- 4. Select [**MCU GCC Linker**]>[**Miscellaneous**]
- 5. Add -Wl,--fatal-warnings to the [**Other flags**] field.
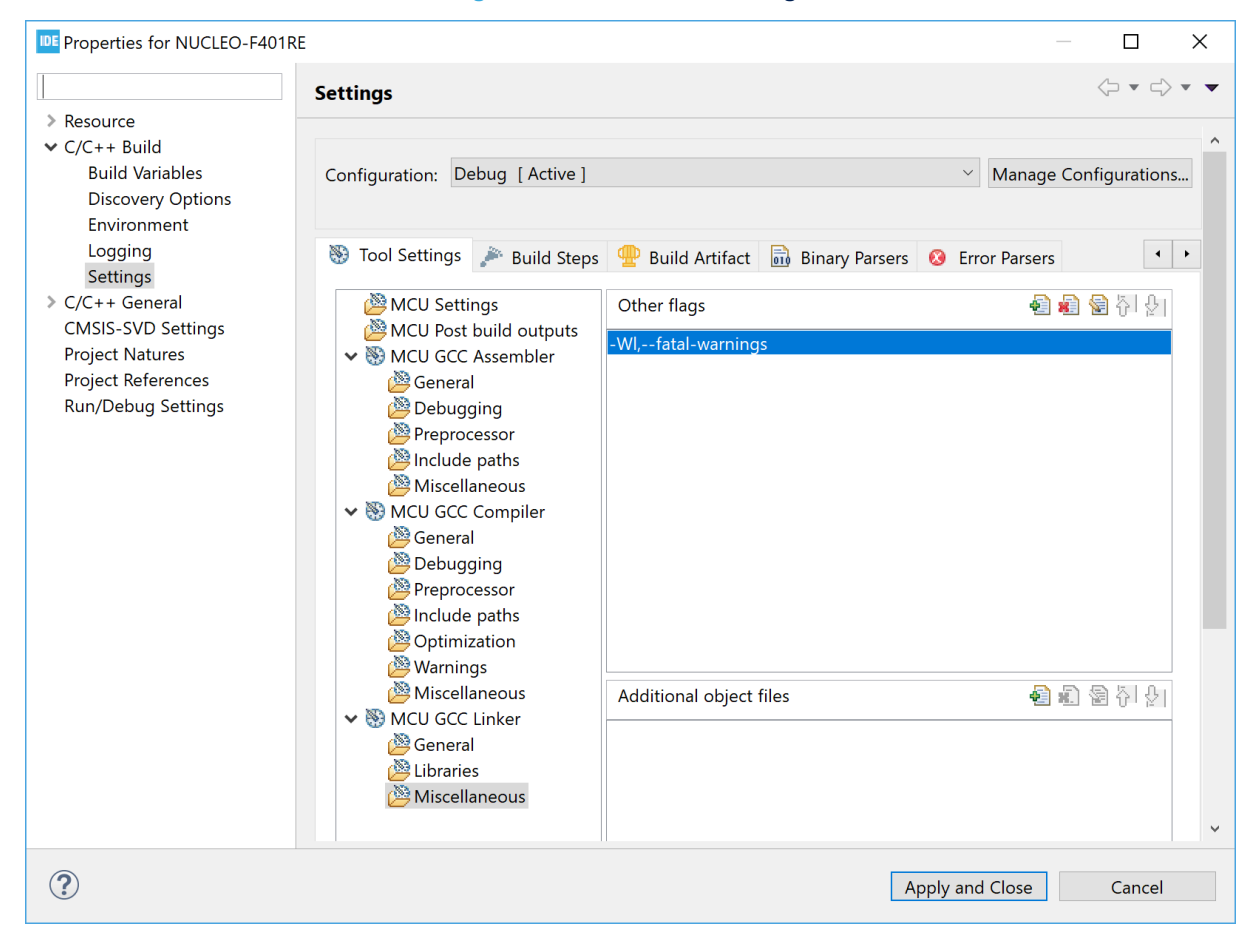

#### **Figure 88. Linker fatal warnings**

#### **2.5.6 Linker script**

The linker script file  $(1d)$  defines the files to include and where things end up in memory. Some important parts of the linker script file are described in the next sections. For detailed information about the linker, read the C/C++ linker *GNU Linker* manual ([\[ST-05\]\)](#page-230-0). This manual is available in the documentation section of the *Information Center*. Consider sections 3.6 and 3.7 especially.

The linker script specifies the memory regions and the location of the stack, heap, bss, data, rodata, text, and program entry. The size of stack and heap are configurable by editing the Min Stack Size and Min Heap Size values in the linker script file. However, these values are only used by the linker to validate that stack and heap fit in memory. When running the program, the stack or heap may require more memory, which may lead to unexpected results if data is overwritten.

[Table 3](#page-73-0) presents as an example the typical program and memory layout of an STM32F4 device with 512-Kbyte flash memory and 96-Kbyte SRAM. The device is based on the Cortex®-M core with 32-bit address space (0x0000 0000 to 0xFFFF FFFF).

#### **Table 3. Memory map layout**

<span id="page-73-0"></span>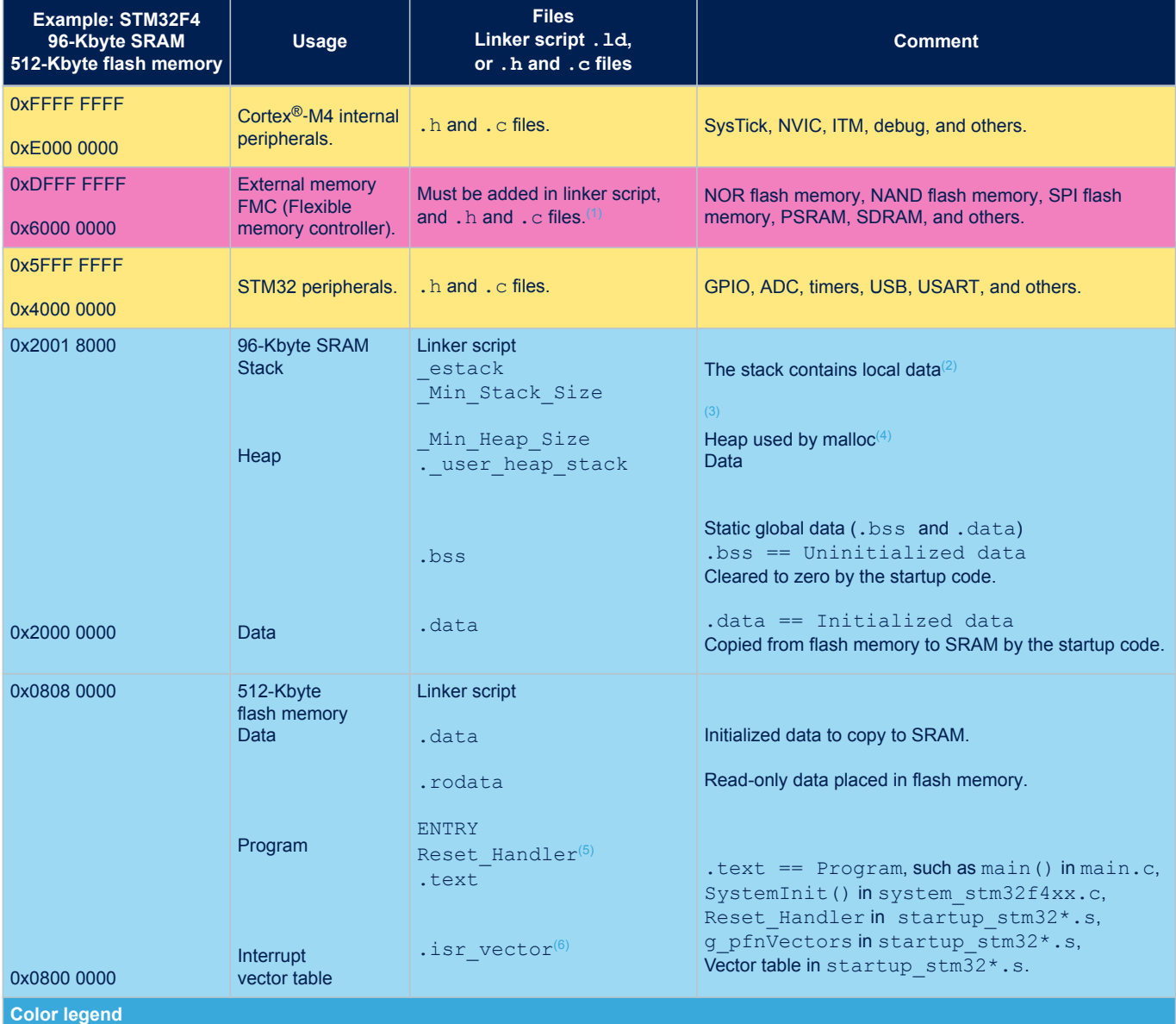

Cortex®-M internal peripherals and STM32 peripherals.

External memory. Normally the linker script, header files, and C files must be updated to use external memories.

Flash memory and SRAM where program, data, heap, and stack are located. Usually, when creating a project with STM32CubeIDE, these flash memory and RAM regions are accessible and usable without any updates of the linker script or other files. The linker script file defines how to place code, data, heap, and stack in memory.

*1. If external memory is used, the memory must be added into the linker script file. See in chapter [Section 2.5.7.1](#page-80-0) how to add a new memory region.*

- *2. The stack grows downwards and may go into the heap.*
- *3. When running the program, the stack or heap may require more memory, which might lead to unexpected results if data is overwritten.*
- *4. The heap grows upwards and may go into the stack.*
- *5.* The linker script file contains the entry point definition of the program. Normally, *ENTRY (Reset\_Handler)*.
- *6. The interrupt vector table contains the reset value of the stack pointer, the start addresses of the program (Reset\_Handler), exception handlers, and interrupt handlers. Normally the Reset\_Handler code and vector table (g\_pfnVectors) are available in file <startup\_s tm32xxx.s>.*

See below the default linker script generated by [STM32CubeIDE](https://www.st.com/en/product/stm32cubeide?ecmp=tt9470_gl_link_feb2019&rt=um&id=UM2609) for an STM32F4 device with 512-Kbyte flash memory and 96-Kbyte SRAM.

The beginning of the code excerpt shows the linker script header, entry, stack, heap and memory definitions.

```
/**
  ******************************************************************************
            LinkerScript.ld
 * @author Auto-generated by STM32CubeIDE
 * Abstract : Linker script for NUCLEO-F401RE Board embedding STM32F401RETx Device from 
stm32f4 series
 * 512Kbytes FLASH<br>
* 512Kbytes RAM
                        96Kbytes RAM
  *
             Set heap size, stack size and stack location according
             to application requirements.
 *
             Set memory bank area and size if external memory is used
 ******************************************************************************
  * @attention
 *
 * <h2><center>&copy; Copyright (c) 2020 STMicroelectronics.
  * All rights reserved.</center></h2>
 *
  * This software component is licensed by ST under BSD 3-Clause license,
  * the "License"; You may not use this file except in compliance with the
  * License. You may obtain a copy of the License at:
                         opensource.org/licenses/BSD-3-Clause
 *
 ******************************************************************************
  */
/* Entry Point */
ENTRY(Reset_Handler)
/* Highest address of the user mode stack */
estack = ORIGIN(RAM) + LENGTH(RAM); /* end of "RAM" Ram type memory */
_Min_Heap_Size = 0x200; /* required amount of heap */
Min Stack Size = 0x400; /* required amount of stack */
/* Memories definition */
MEMORY
{
RAM (xrw) : ORIGIN = 0x20000000, LENGTH = 96K
 FLASH (rx) : ORIGIN = 0x8000000, LENGTH = 512K
}
```
The continuation of the code excerpt shows the definition of sections.

```
/* Sections */
SECTIONS
{
   /* The startup code into "FLASH" Rom type memory */
  .isr vector :
  \left\{ \begin{array}{c} 1 \end{array} \right.. = ALIGN(4);
  KEEP(*(.isr_vector)) /* Startup code */
    \mathcal{L} = \text{ALIGN}(4); } >FLASH
   /* The program code and other data into "FLASH" Rom type memory */
   .text :
   {
   . = ALIGN(4); *(.text) /* .text sections (code) */
*(.text*) /* .text* sections (code) */
   *(.glue_7) \rightarrow /* glue arm to thumb code */<br>*(.glue_7t) /* glue thumb to arm code */
                        /* glue thumb to arm code */
    *(.eh_frame)
    KEEP (*(.init))
    KEEP (*(.fini))
   . = ALIGN(4);etext = \cdot; /* define a global symbols at end of code */
   } >FLASH
   /* Constant data into "FLASH" Rom type memory */
   .rodata :
   {
   . = ALIGN(4);<br>*(.rodata)
 *(.rodata) /* .rodata sections (constants, strings, etc.) */
 *(.rodata*) /* .rodata* sections (constants, strings, etc.) */
    . = ALIGN(4);
   } >FLASH
   .ARM.extab : {
    . = ALIGN(4);
     *(.ARM.extab* .gnu.linkonce.armextab.*)
     = ALIGN(4);
   } >FLASH
   .ARM : {
   . = ALIGN(4);exidx start = .;
   \overline{\star} (. ARM. exidx*)
     __exidx_end = .;
    \frac{1}{\cdot} = ALIGN(4);
   } >FLASH
   .preinit_array :
   {
    . = ALIGN(4);PROVIDE_HIDDEN (__preinit_array_start = .);
   KEEP (*(.preinit_array*))
    PROVIDE_HIDDEN (__preinit_array_end = .);
    . = ALIGN(4); } >FLASH
  .init array :
  \{= ALIGN(4);
   PROVIDE_HIDDEN (__init_array_start = .);
   KEEP (*(SORT(.init array.*)))
   KEEP (* ( .initarray^*))PROVIDE_HIDDEN (__init_array_end = .);
    . = ALIGN(4);
   } >FLASH
```
**KY7** 

```
 .fini_array :
  \left\{ \right.. = ALIGN(4);PROVIDE HIDDEN ( fini array start = .);
   KEEP (\star \overline{(SORT(.finiarray.*))})KEEP (* (.fini array*))
   PROVIDE_HIDDEN (__fini_array_end = .);
    . = ALIGN(4); } >FLASH
   /* Used by the startup to initialize data */
   _sidata = LOADADDR(.data);
   /* Initialized data sections into "RAM" Ram type memory */
   .data :
   {
   . = ALIGN(4);<br>sdata = .;
   _sdata = .; \gamma /* create a global symbol at data start */<br>*(.data) \gamma /* .data sections */
   \frac{1}{\ast} (.data) \frac{1}{\ast} .data sections */<br>*(.data*) \frac{1}{\ast} .data* sections */
     *(.data*) /* .data* sections */
 *(.RamFunc) /* .RamFunc sections */
 *(.RamFunc*) /* .RamFunc* sections */
   . = ALIGN(4);edata = \cdot; /* define a global symbol at data end */
   } >RAM AT> FLASH
   /* Uninitialized data section into "RAM" Ram type memory */
  . = ALIGN(4); .bss :
   {
   /* This is used by the startup in order to initialize the .bss section */sbss = \cdot; \cdot /* define a global symbol at bss start */
__bss_start__ = _sbss;
   \frac{-\text{bss\_start}}{\text{*}(\text{.bss})}*(.bss*) *(COMMON)
    . = ALIGN(4);
                         \frac{1}{x} define a global symbol at bss end */
   \begin{array}{rcl}\n\text{ebss} & = & \text{...} & \text{...} \\
\text{bss\_end} & = & \text{...} & \text{...} \\
\end{array}\overline{\phantom{a}} >RAM
 /* User heap stack section, used to check that there is enough "RAM" Ram type memory left
*/
  . user heap stack :
   {
    . = ALIGN(8);PROVIDE ( end = . );
   PROVIDE ( end = . );
. = . + Min Heap Size;
. = . + _Min_Stack_Size;
. = ALIGN(8); } >RAM
   /* Remove information from the compiler libraries */
  /DISCARD/ :
   {
   libc.a (* )libm.a (* ) libgcc.a ( * )
   }
   .ARM.attributes 0 : { *(.ARM.attributes) }
}
```
#### *2.5.6.1 The ENTRY command defines the start of the program*

The first instruction to execute in a program is defined with the ENTRY command.

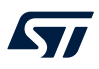

#### Example:

/\* Entry Point \*/ ENTRY(Reset\_Handler)

The ENTRY information is used by GDB so that the program counter (PC) is set to the value of the ENTRY address when a program is loaded. In the example, the program starts to execute from Reset\_Handler when a step or continue command is given to GDB after a load.

*Note: The start of the program can be overridden if the GDB script contains a monitor reset command after the load command. Then the code starts to run from reset.*

#### *2.5.6.2 Stack location*

The stack location is normally used by the startup file using the estack symbol. The startup code normally initializes the stack pointer with the address given in the linker script. For Cortex®-M based devices, the stack address is also set at the first address in the interrupt vector table.

#### Example:

/\* Highest address of the user mode stack \*/  ${\sf_{\_}}$ estack = ORIGIN(RAM) + LENGTH(RAM); /\* end of "RAM" Ram type memory \*/

#### *2.5.6.3 Define heap and stack minimum sizes*

It is common to define in the linker script the heap and stack minimum sizes to be used by the system.

#### Example:

```
Min Heap Size = 0x200; /* required amount of heap */
\overline{\phantom{a}} Min Stack Size = 0x400; /* required amount of stack */
```
The values defined here are normally used later in the linker script to make it possible for the linker to test if the heap and stack fit in the memory. The linker can then issue an error if there is not enough memory available.

#### *2.5.6.4 Specify memory regions*

The memory regions are specified with names ORIGIN and LENGTH. It is common also to have an attribute list specifying the usage of a particular memory region, such as (rx) with *"r"* standing for read-only section and *"x"* for executable section. It is not required to specify any attribute.

#### Example:

```
/* Memories definition */
MEMORY
{
RAM (xrw) : ORIGIN = 0x20000000, LENGTH = 96K
 FLASH (rx) : ORIGIN = 0x8000000, LENGTH = 512K
}
```
#### *2.5.6.5 Specify output sections (.text and .rodata)*

The output sections define where the sections such as '.text', '.data' or others are located in the memory. The example below tells the linker to put all sections such as .text, .rodata and others in the flash memory region. The glue sections mentioned in the example are used by GCC if there are some mixed code in the program. For instance, the glue code is used if some Arm® code makes a call to thumb code or vice versa.

#### Example:

```
/* Sections */
SECTIONS
{
   /* The startup code into "FLASH" Rom type memory */
  .isr vector :
   {
     = ALIGN(4);
   KEEP(*(.isr vector)) /* Startup code */
    . = ALIGN(4); } >FLASH
   /* The program code and other data into "FLASH" Rom type memory */
   .text :
  \left\{ \right.. = ALIGN(4);<br>*(.text)
    *(.text) \begin{array}{ccc} \star & . text sections (code) */<br>*(.text*) /* .text* sections (code) *
 *(.text*) /* .text* sections (code) */
*(.glue 7) /* glue arm to thumb code */
*(.glue 7t) /* glue thumb to arm code */
    *(.eh frame)
    KEEP (*(.init))
    KEEP (*(.fini))
    . = ALIGN(4);<br>etext = .;
                         /* define a global symbols at end of code */
   } >FLASH
```
#### *2.5.6.6 Specify initialized data (.data)*

Initialized data values require extra handling as the initialization values must be placed in the flash memory and the startup code must be able to initialize the RAM variables with correct values. The example below creates symbols sidata, sdata and edata. The startup code can then use these symbols to copy the values from flash memory to RAM during program start.

#### Example:

```
/* Used by the startup to initialize data */
  side = LOADADDR(.data);
  /* Initialized data sections into "RAM" Ram type memory */
  .data : 
   {
    . = ALIGN(4);
                    /* create a global symbol at data start */
    *(.data) /* .data sections */
    *(.data*) /* .data* sections */
 *(.RamFunc) /* .RamFunc sections */
 *(.RamFunc*) /* .RamFunc* sections */
    = ALIGN(4);
   edata = \cdot; /* define a global symbol at data end */
  } >RAM AT> FLASH
```
#### *2.5.6.7 Specify uninitialized data (.bss)*

Uninitialized data values must be reset to 0 by the startup code: the linker script file must identify the locations of these variables. The example below creates symbols sbss and ebss. The startup code can then use these symbols to set the values of the uninitialized variables to 0.

#### Example:

```
 /* Uninitialized data section into "RAM" Ram type memory */
  . = ALIGN(4);
   .bss :
   {
     /* This is used by the startup in order to initialize the .bss section */
    \frac{\text{lsbs}}{\text{lsb}} = .; \qquad \qquad \frac{1}{\text{6}} \text{ define a global symbol at } \text{bss start *} \text{?}__bss_start__ = _sbss;
*(.bss)*(.bss*) *(COMMON)
    . = ALIGN(4);/* define a global symbol at bss end */\frac{\text{ebss}}{\text{hss\_end}} = \frac{74}{\text{ebss}} } >RAM
```
## *2.5.6.8 Check if user heap and stack fit in the RAM*

One section of the code is normally dedicated to linker checks about the fact that the needed heap and stack fit into the RAM together with all other data.

#### Example:

```
/* User heap stack section, used to check that there is enough "RAM" Ram type memory left
*/
 . user heap stack :
  {
    = ALIGN(8);
 PROVIDE ( end = . );
PROVIDE ( end = . );
. = . + Min Heap Size;
. = . + _Min_Stack_Size;
   . = ALIGN(8); } >RAM
```
*Note: The stack is placed on top of RAM and heap after data with a gap in between. See [Table 3. Memory map layout](#page-73-0).*

#### *2.5.6.9 Linker map and list files*

When building a project generated with [STM32CubeIDE,](https://www.st.com/en/product/stm32cubeide?ecmp=tt9470_gl_link_feb2019&rt=um&id=UM2609) a map and a list file are created in the debug or release build output folders. These files contain detailed information on the final locations of code and data in the program.

The Build Analyzer view can be used to analyse the size and location of a program in detail. Read more about this in [Section 8 Build Analyzer](#page-207-0).

#### **2.5.7 Modify the linker script**

This section presents common use cases requiring to edit the linker script. Editing and managing the script allows for more exact placements of the code and data.

<span id="page-80-0"></span>

#### *2.5.7.1 Place code in a new memory region*

Many devices have more than one memory region. It is possible to use the linker script to specifically place code in different areas. The example below shows how to update a linker script to support code to be placed in a new memory region named IP\_CODE.

#### Example:

```
Original MEMORY AREA 
/* Memories definition */
MEMORY
{
 RAM (xrw) : ORIGIN = 0x20000000, LENGTH = 96K
FLASH (rx) : ORIGIN = 0x8000000, LENGTH = 512K
}
Add IP CODE into MEMORY AREA
/* Memories definition */
MEMORY
{
RAM (xrw) : ORIGIN = 0x20000000, LENGTH = 96K
 FLASH (rx) : ORIGIN = 0x8000000, LENGTH = 256K
 IP CODE (rx) : ORIGIN = 0x8040000, LENGTH = 256K
}
```
Place the following code a bit further down in the script, between the .data  $\{ \ldots \}$  and the .bss  $\{ \ldots \}$ section in the linker script file:

#### Example:

```
.ip code :
\left\{ \right.*(.IPCode*);
\} > IP CODE
```
This tells the linker to place all sections named . IP\_Code\* into the IP\_CODE memory region, which is specified to start at target memory address 0x804 0000.

In the C code, tell the compiler which functions must go to this section by adding \_\_attribute\_\_((section(".IP\_Code"))) before the function declaration.

#### Example:

```
attribute ((section(".IP Code"))) int myIP read()
{
  // Add code here...
  return 1; 
}
```
The  $myIP$  read () function is now placed in the IP\_CODE memory region by the linker.

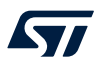

#### *2.5.7.2 Place code in RAM*

To place code in the RAM, some modifications of the linker script and startup code are needed. The example below describes the changes to be applied when the internal RAM is split into a few sections and the code is placed and executed in one of the internal RAM sections.

Define a new memory region in the MEMORY { } region in the linker script:

```
Original MEMORY AREA 
/* Memories definition */
MEMORY
{
 RAM (xrw) : ORIGIN = 0x20000000, LENGTH = 96K
 FLASH (rx) : ORIGIN = 0x8000000, LENGTH = 512K
}
Split RAM into memory areas RAM1, RAM CODE, RAM
/* Memories definition */
MEMORY
{
RAM1 (xrw) : ORIGIN = 0x20000000, LENGTH = 16K
RAM CODE (xrw) : ORIGIN = 0x20004000, LENGTH = 16K
RAM (xrw) : ORIGIN = 0x20008000, LENGTH = 64K
 FLASH (rx) : ORIGIN = 0x8000000, LENGTH = 512K
}
```
Define an output section for the code in the linker script. This must be placed with a Load Memory Address (LMA) belonging to the flash memory, and a Virtual Memory Address (VMA) in RAM:

```
/* load code used by the startup code to initialize the ram code */siram code = LOADADDR(.RAM CODE);
.<br>RAM_CODE :
{ 
 . = ALIGN(4);sram code = .; /* create a global symbol at ram code start */
 *(.RAM_Code) /* .RAM_Code sections */ 
 *(.RAM_Code*) /* .RAM_Code* sections */ 
 . = ALIGN(4);eram_code = \cdot; /* define a global symbol at ram_code end */
} >RAM_CODE AT> FLASH
```
The RAM code area must be initialized and code copied from the flash memory to the RAM code area. The startup code can access the location information symbols siram code, \_sram\_code and eram\_code. Add load address symbols for RAM\_CODE into the startup file:

```
/* Load address for RAM_CODE */
.word _siram_code; 
.word sram code;
.word eram code;
```
Add a piece of code into the startup code to copy the RAM code from the flash memory (LMA) to the RAM (VMA):

```
Reset Handler:
 ldr sp_1 = 0estack /* set stack pointer */
/* Copy the ram code from flash to RAM */
 movs r1, #0
  b LoopRamCodeInit
RamCodeInit:
 ldr r3, = siram code
  ldr r3, [r3, r1]
 str r3, [r0, r1]
 adds r1, r1, #4
LoopRamCodeInit:
  ldr r0, =_sram_code
 ldr r3, = eram code
 adds r2, r0, r1 cmp r2, r3
  bcc RamCodeInit
/* Copy the data segment initializers from flash to SRAM */
  movs r1, #0
  b LoopCopyDataInit
CopyDataInit:
```
In the C code, instruct the compiler about which functions must go to this section by adding \_attribute\_((section(".RAM\_Code"))) before the functions declarations:

```
attribute ((section(".RAM Code"))) int myRAM read()
{
  // Add code here...
  return 2;
}
```
Refer to [\[ST-12\]](#page-230-0) for information on how to execute application code from CCM RAM using STM32CubeIDE. It contains examples on how to setup the linker script and startup code to execute a function or an interrupt handler from RAM. The example in the chapter 4 of [\[ST-12\]](#page-230-0) can be used as an inspiration on how to add other RAM regions and setup code sections to be located in RAM.

**S77** 

#### *2.5.7.3 Place variables at specific addresses*

It is possible to place variables at specific addresses in the memory. To achieve this, the linker script must be modified. The example presented in this section places constant variables handling a product VERSION\_NUMBER, CRC\_NUMBER, and BUILD\_ID in memory.

The first step is to create a new memory region in the linker script:

```
Original MEMORY AREA 
/* Memories definition */
MEMORY
{
 RAM (xrw) : ORIGIN = 0x20000000, LENGTH = 96K
 FLASH (rx) : ORIGIN = 0x8000000, LENGTH = 512K
}
Add a new 2K FLASH V memory region at end of flash
/* Memories definition */
MEMORY
{
RAM (xrw) : ORIGIN = 0x20000000, LENGTH = 96K
 FLASH (rx) : ORIGIN = 0x8000000, LENGTH = 512K-2K
 FLASH V (rx) : ORIGIN = 0x807F800, LENGTH = 2K
}
```
At this point, the memory section must be added:

```
Place the following a bit further down in the script, between the .data { ... } and the .bss
{ ... } section
.flash_v : 
{ 
*(.flash v^*);
} > FLASH_V
```
This instructs the linker to place all sections named  $f$ lash  $v*$  into the flash v output section in the FLASH V memory region, which is specified to start at target memory address  $0 \times 807$  F800.

A section can be called almost anything except some predefined names such as *"data"*.

Now, the variables that must be located into the FLASH V memory must be defined with attributes in the C files:

```
attribute ((section(".flash_v.VERSION"))) const uint32 t VERSION_NUMBER=0x00010003;
__attribute__((section(".flash_v.CRC"))) const uint32_t CRC_NUMBER=0x55667788;
__attribute__((section(".flash_v.BUILD_ID"))) const uint16_t BUILD_ID=0x1234;
```
*Important: Unless the variable is referenced in the code, the linker is allowed to garbage collect it.*

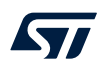

When debugging this example and examining the memory, it can be observed that:

- Address 0x807 f800 contains VERSION NUMBER
- Address 0x807 f804 contains CRC\_NUMBER
- Address 0x807 f808 contains BUILD ID

#### **Figure 89. Linker memory output**

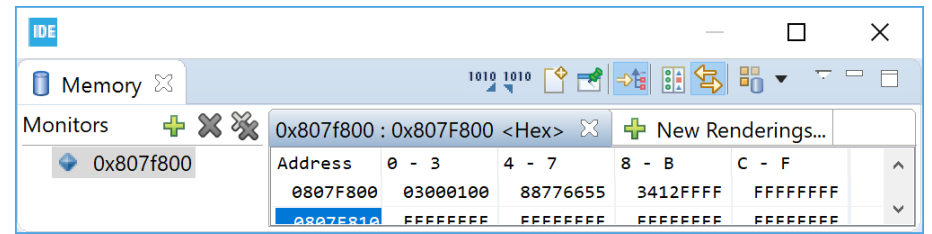

If the inserted data order in the flash memory is important, map the order of the variables in the linker script. This makes it possible to define the variables in any file. The linker outputs the variables in the defined order independently on how the files are linked. As a result, if the CRC\_NUMBER is calculated in some way after the linker has built the file, the CRC\_NUMBER can be inserted into the flash memory file by another tool:

Decide the order in the linker script by adding the specially named sections in order BUILD ID, VERSION NUMBER, CRC NUMBER, and others(\*).

```
.flash_v : 
{ 
   *(.flash_v.BUILD_ID*); 
   *(.flash_v.VERSION*); 
   *(.flash_v.CRC*); 
  *(.flash v^*);
} > FLASH \overline{V}
```
When debugging this example and examining the memory, it can be observed that:

- Address 0x807 f800 contains BUILD ID
- Address 0x807 f804 contains VERSION NUMBER
- Address 0x807 f808 contains CRC\_NUMBER

#### **Figure 90. Linker memory output specified order**

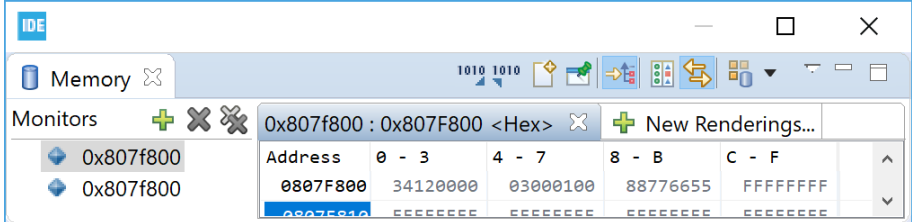

#### *2.5.7.4 Linking in a block of binary data*

It is possible to link in a block of binary data into the linked file. The example below describes how to include a .. /readme.txt file.

#### Example:

```
File: readme.txt 
Revision: Version 2 
Product news: This release ...
```
One way to include this in the project is to make a reference in a C file to include it using the incbin directive and the allocatable ( $a$ ") option on the section:

```
asm(".section .binary data,\"a\";"
".incbin \vee"../readme.txt\vee";"
);
```
The new section binary data is then added into the linker script with instructions that the section must be put in the flash memory. The KEEP() keyword can be used to surround an input section so that the linker garbage collector does not eliminate the section even if not called:

```
.binary data :
{ 
   binary data start = \cdot;
 KEEP(*(.binary_data));
  binary data end = \cdot;
\frac{1}{2} > FLASH
```
This block can then be accessed from the C code:

```
extern int binary data start;
int main(void)
{
   /* USER CODE BEGIN 1 */
  int *bin_area = &_binary_data_start;
```
The binary data, in this case the readme file, can be observed in the *Memory* view when the project is debugged.

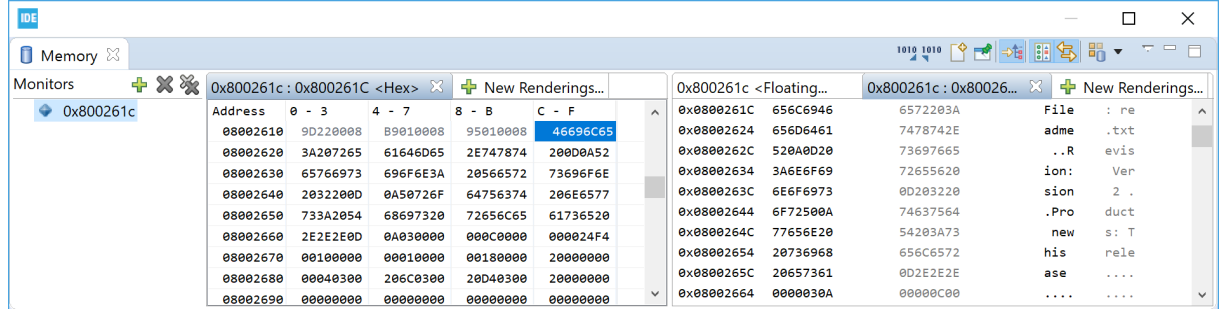

**Figure 91. Linker memory displaying file readme**

#### *2.5.7.5 Locate uninitialized data in memory (NOLOAD)*

There is sometimes a need to have variables located into the flash memory, or some other non-volatile memory, which must not be initialized at startup. In such cases, it is possible to create a specific MEMORY AREA in the linker script (FLASH D) and use the NOLOAD directive in the section using the area.

#### Example:

```
The MEMORY AREA can be defined like this
/* Memories definition */
MEMORY
{
RAM (xrw) : ORIGIN = 0x20000000, LENGTH = 96K
 FLASH (rx) : ORIGIN = 0x8000000, LENGTH = 512K-4K
 FLASH_D (rx) : ORIGIN = 0x807F000, LENGTH = 2K
FLASH V (rx) : ORIGIN = 0x807F800, LENGTH = 2K
}
```
<span id="page-86-0"></span>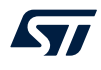

Add a section for FLASH D using the NOLOAD directive. This can be done using the following code a bit further down in the linker script:

```
Place the following a bit further down in the script
  .flash_d (NOLOAD) : 
  { 
   *(.flash d^*);
 \rightarrow FLASH \overline{D}
```
Finally, data can be used somewhere in the program by adding a section attribute when declaring the variables that must be located in the FLASH D memory.

```
_attribute__((section(".flash_d"))) uint32_t Distance;
__attribute__((section(".flash_d"))) uint32_t Seconds;
```
# **2.5.8 Include libraries**

To include a library into a project:

- 1. Right-click the project where the library must be included in the *Project Explorer* view and select [**Properties**]
- 2. In the dialog, select [**C/C++ Build**]>[**Settings**]
- 3. Select the *Tool Settings* tab in the panel
- 4. Select [**C Linker**]>[**Libraries**]
- 5. Add the library name to the [**Libraries**] field.

Make sure the libray name is added and not the path. According to the GCC convention, the library name is its filename without the *"lib"*" prefix and *".a"* extension.

Example: for a library file named libmyLib.a, add the library name *myLib*.

If by any chance the library name do not comply with the GCC convention, the full library name can be entered, preceded by a colon *":"*.

Example: for a library file named STemWin524b CM4 GCC.a, add the library name *:STemWin524b\_CM4\_GCC.a*.

- 6. In the [**Library Paths**] list, set the library location path. Do not include the name of the library in the path. Example:  $\frac{1}{2}$  (workspace loc:/myLib/Debug} is the path to the archive file of the library project myLib residing in the same workspace as the application project.
- 7. Enable [**Place libraries in a linker group (-Wl,--start-group \$(LIBS) -Wl,--end-group)**] if libraries need to be linked several times to resolve circular dependencies.

#### **Figure 92. Include a library**

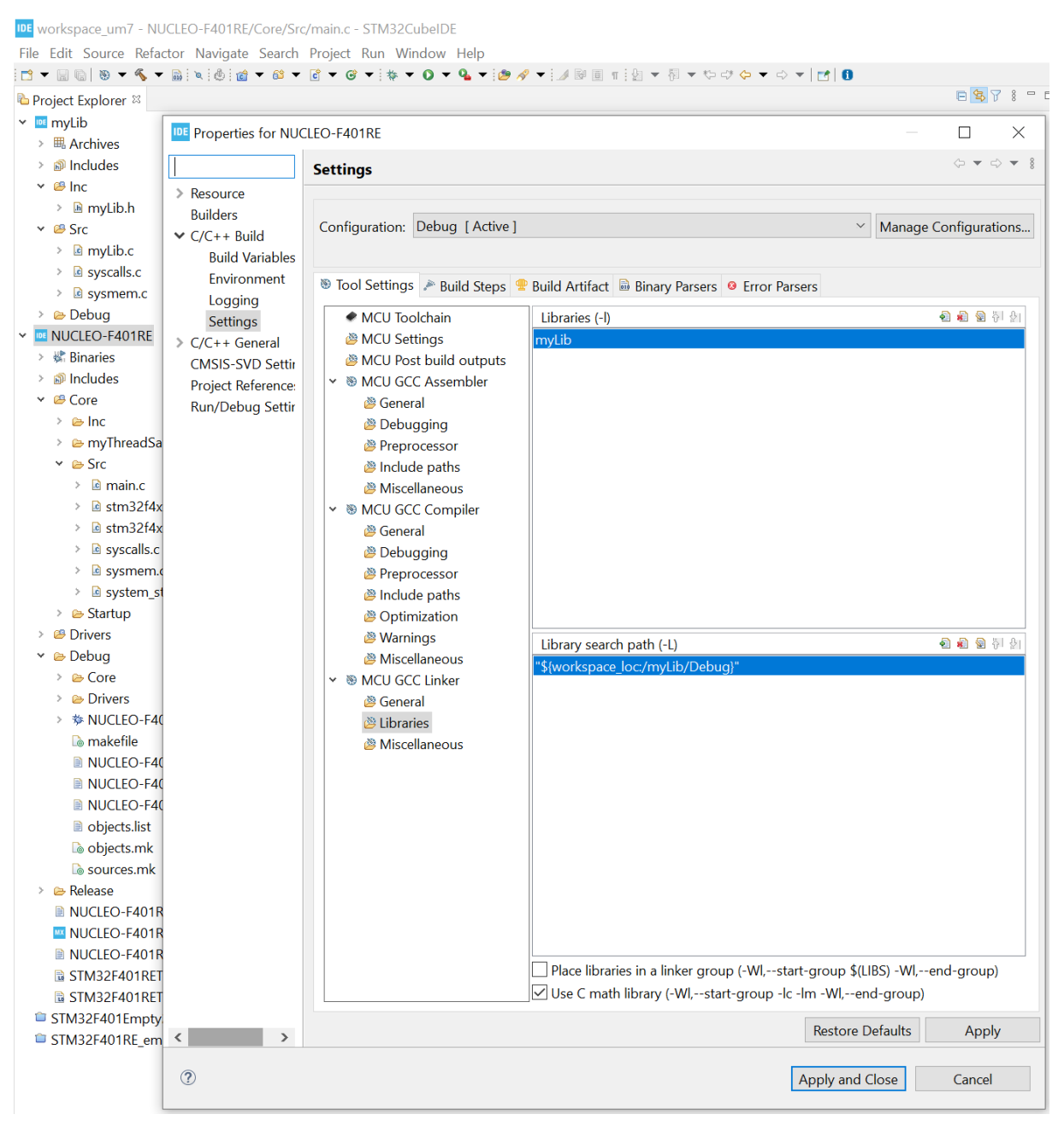

The source folders for the header files must also be added to the [**Include paths**] field:

- 1. Select [**MCU GCC Compiler**]>[**Include paths**]
- 2. press the [**Add…**] button and add the paths to the source folders for the header files in the library

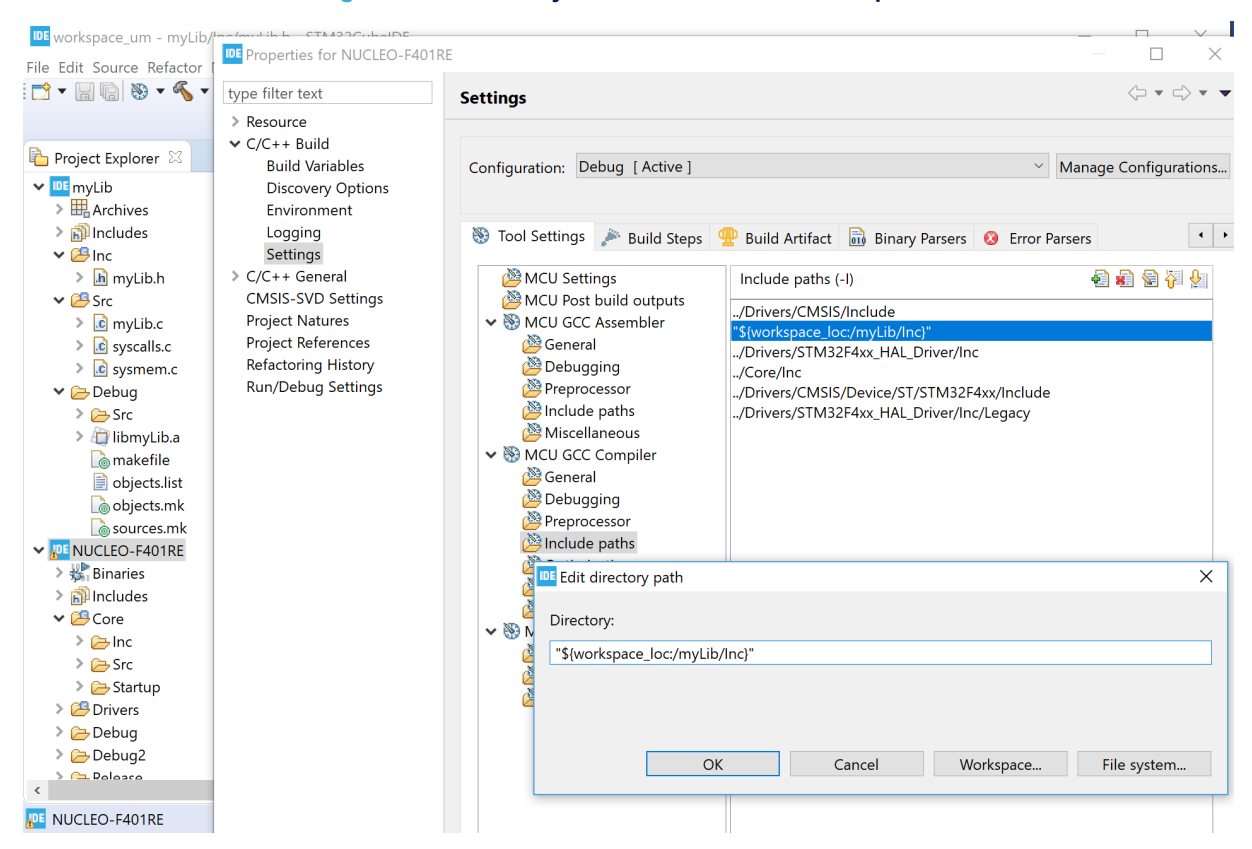

#### **Figure 93. Add library header files to the include paths**

*Note: Libraries added by include paths are considered as static libraries because they are provided by external parties. The header files are not rescanned as the content must not have changed for external header files. If external libraries must be treated as normal source folders, the folders must also be added as source folders to the project.*

> Refer to Section 2.5.9 Referring to projects for more information if a project is referring to another project, a library or a normal project.

#### **2.5.9 Referring to projects**

Whenever a project is using code from another project, both projects must be referring to each other. For a project to refer to a specific build of another project:

- 1. Select instead [**Project**]>[**Properties**]
- 2. Select [**C/C++ General**]>[**Paths and Symbols**]
- 3. Open the *References* tab
- 4. select the [**Configuration**] that the current project is referring to

#### **Figure 94. Set project references**

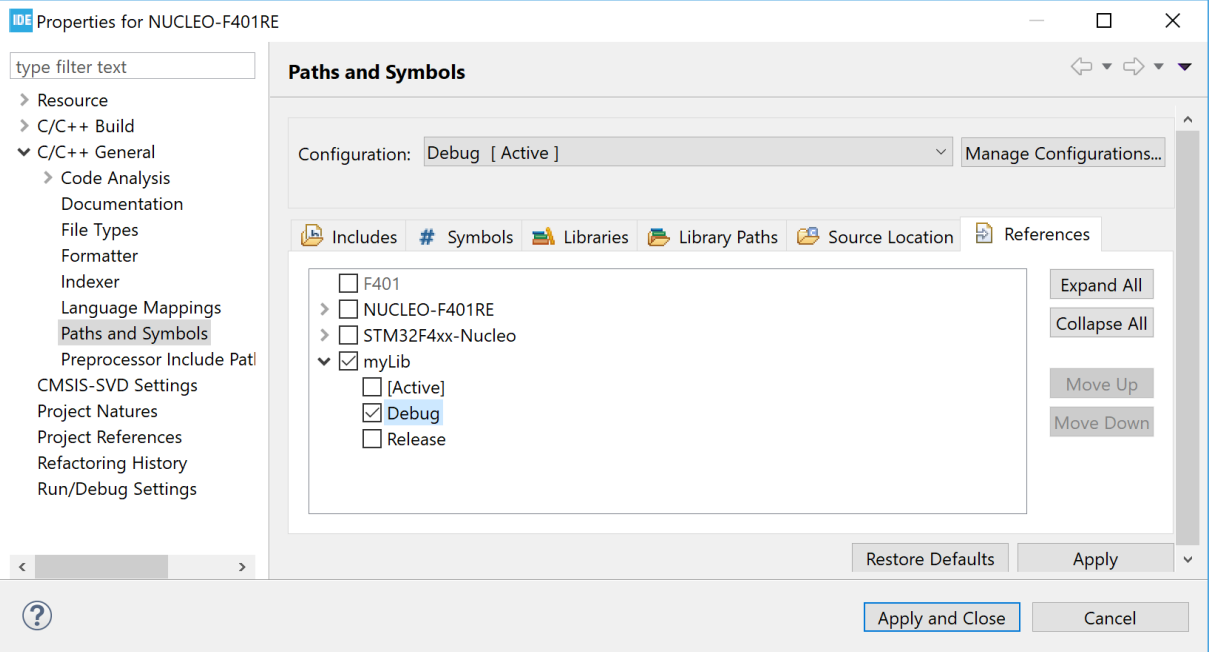

*Note: When multiple projects are used as references, use the [Move Up] and [Move Down] buttons to setup the priorities.*

There are many advantages to set project references correctly:

- The projects involved are not rebuilt more than necessary.
- The indexer is able to find functions from the library and open them. To use this possibility, press the **Ctrl** key and, in the editor, click the library function where it is used to open the library source file in the editor.
- It is possible to create the call hierarchy for the functions in the library. To find the call hierarchy, mark the function name and press **Ctrl+Alt+H** to display the call hierarchy in the *Call Hierarchy*view.

If a library project is added as a reference, all the correct settings in the *Paths and Symbols* property page for the library is set. The tool settings that depend on this property page are adjusted also.

This is the recommended method of adding libraries developed locally. For more information about adding libraries, refer to [Section 2.5.8 Include libraries](#page-86-0).

Another way to have projects referring to each other is as follows:

- 1. Select [**Project**]>[**Properties**]
- 2. Select [**Project References**]

3. Select and mark the project for reference

With this method, however, it is not possible to refer to different build configurations and libraries are not set up automatically.

# **2.6 I/O redirection**

The C run time library contains many functions, including some to handle I/Os. The I/O-related run time functions include printf(), fopen(), fclose(), and many others. It is common practice to redirect the I/O from these functions to the actual embedded platform. For instance, the  $print()$  output can be redirected to an LCD display or serial cable while file operations like fopen() and fclose() can be redirected to a flash memory file system middleware.

#### **2.6.1 printf() redirection**

There are several ways to perform  $print f()$  redirection, such as using UART or SWV/ITM. Another solution is the Real-Time Transfer technology (RTT) provided by SEGGER.

The three techniques compare as follows:

- The UART output is maybe the most commonly used method, where the output from the embedded system is sent for instance to a terminal using RS-232. It requires some CPU overhead and medium bandwidth.
- The Instrumentation Trace Macrocell (ITM) output is efficient but requires that the Arm<sup>®</sup> CoreSight™ debugger technology with Serial Wire Viewer (SWV) is supported by the device. This is normally the case for Cortex®‑M3, Cortex®‑M4, Cortex®‑M7, and Cortex®‑M33 based devices. However, the SWV signals must be available and connected to the board also. It requires low CPU overhead but limited bandwidth. ITM output is explained in [Section 4 Debug with Serial Wire Viewer tracing \(SWV\)](#page-160-0).
- The RTT solution is described by SEGGER on their website. RTT is a fast solution but requires SEGGER J-LINK debug probe.

To enable I/O redirection with UART or ITM output, the file syscalls.c must be included and built into the project. When  $print(f)$  is used, it calls the  $write()$  function, which is implemented in syscalls.c.

The syscalls.c file is normally created and included in the project when creating a new STM32CubeIDE project. The write() function in this file must be modified to enable printf() redirection by modifying the call to  $\mu$ io putchar(). The way to modify write() depends on the hardware and library implementation.

The example below shows how to update  $s$ yscalls.c so that  $print$  ouput is redirected to ITM with an STM32F4 Series device. This is done by adding some header files to access ITM SendChar() and make a call to ITM SendChar().

```
Original write() function
  attribute ((weak)) int write(int file, char *ptr, int len)
{
      int DataIdx;
     for (DataIdx = 0; DataIdx < len; DataIdx++)
     \left\{ \right.io putchar(*ptr++);
\left\{\begin{array}{cc} 1 & 1 \\ 1 & 1 \end{array}\right\} return len;
}
Modified with added header files calling ITM SendChar(*ptr++);
#include "stm32f4xx.h"
#include "core_cm4.h"
  attribute ((weak)) int write(int file, char *ptr, int len)
  {
      int DataIdx;
     for (DataIdx = 0; DataIdx < len; DataIdx++)
      {
          // io putchar(*ptr++);
          ITM SendChar(*ptr++);
\left\{\begin{array}{cc} 1 & 1 \\ 1 & 1 \end{array}\right\} return len;
```
It can be noticed that the  $w$ rite function in syscalls.c contains a weak attribute. This means that the write function can be implemented in any C file used by the project.

}

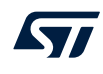

For instance, the new write() function can be added directly into main.c. Omit the weak attribute in that case, as shown in the  $\overline{e}$  xample below.

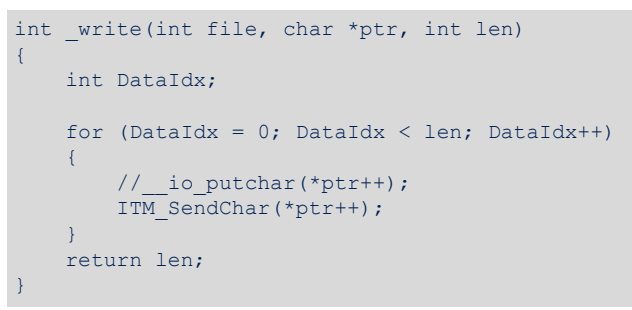

# **2.7 Thread-safe wizard for empty projects and CDT™ projects**

[STM32CubeIDE](https://www.st.com/en/product/stm32cubeide?ecmp=tt9470_gl_link_feb2019&rt=um&id=UM2609) includes a thread-safe wizard to generate files to support the use of resources that can be updated by application code and interrupts or when using a real-time operating system.

*Note: The thread-safe wizard may only be used for STM32CubeIDE empty projects. For projects managed by [STM32CubeMX](https://www.st.com/en/product/stm32cubemx?ecmp=tt9470_gl_link_feb2019&rt=um&id=UM2609), the thread-safe implementation configuration must be made using STM32CubeMX dialogs.* The thread-safe wizard creates three files and adds the STM32\_THREAD\_SAFE\_STRATEGY define to the project. The files are:

- newlib\_lock\_glue.c
- stm32 lock user.h
- stm32\_lock.h

First, in the example below, a myThreadSafe folder is created in the empty project. This folder is selected in the *Thread-Safe Solution* wizard so that files are generated in this folder.

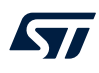

Open the menu [**File**]>[**New**]>[**Other…**] to obtain the wizard selection window shown in Figure 95.

# **Figure 95. Select a wizard**

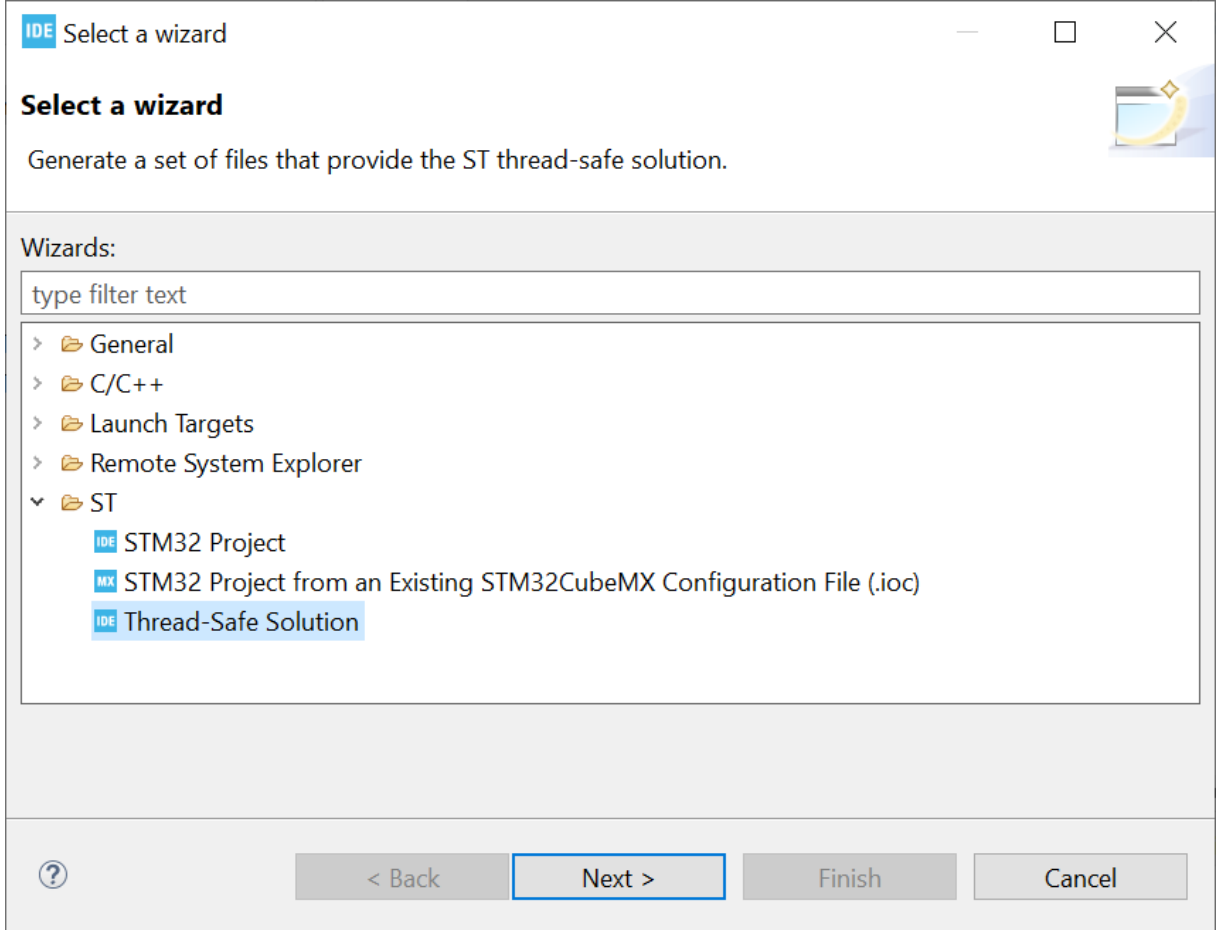

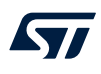

In the [**ST**] node select [**Thread-Safe Solution**] and press [**Next >**] to open the *Thread-Safe Solution* wizard.

# **Figure 96.** *Thread-Safe Solution* **wizard**

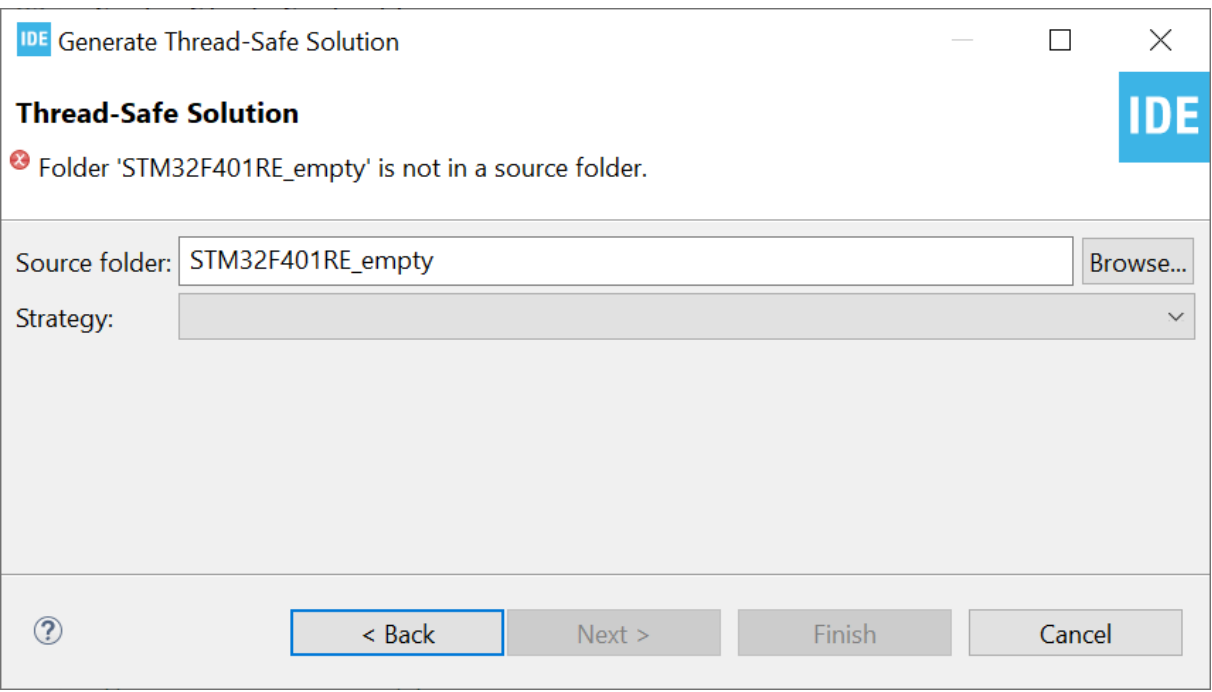

Press [**Browse**] to open the *Generate Into Source Folder* dialog.

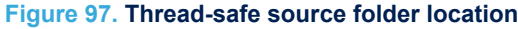

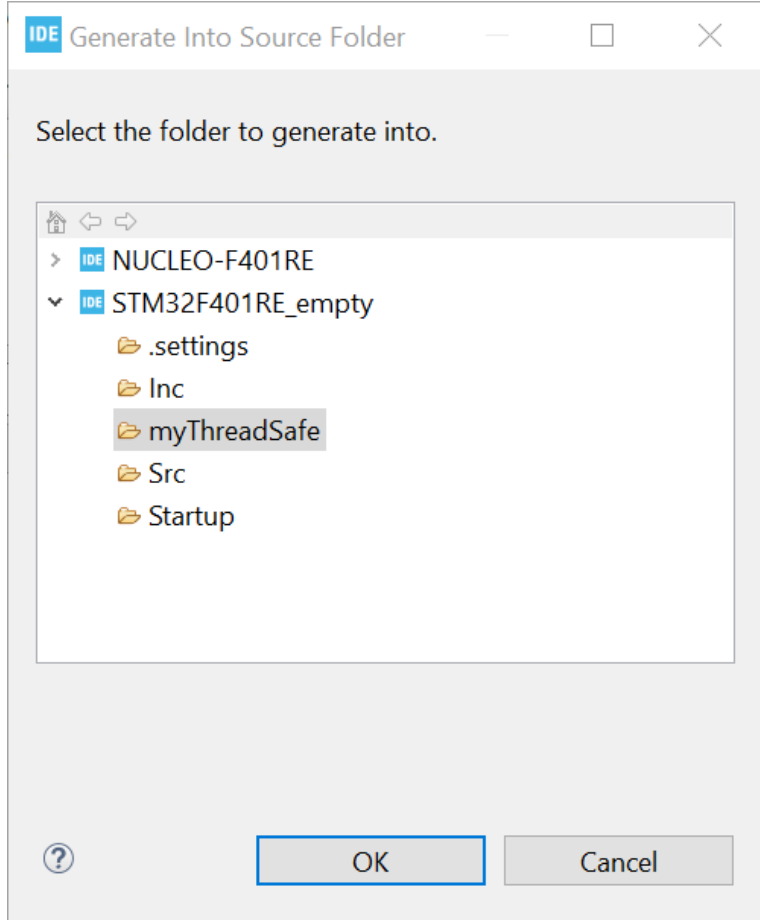

Select the source folder to generate the files into and press [**OK**].

The wizard proposes to select among five different thread-safe strategies:

- 1. User-defined thread-safe implementation.
- 2. Allow lock usage from interrupts.
- 3. Deny lock usage from interrupts.
- 4. Allow lock usage from interrupts. Implemented using FreeRTOS™ locks.
- 5. Deny lock usage from interrupts. Implemented using FreeRTOS™ locks.

The different strategies are explained in file stm32\_lock.h.

*Lyt* 

```
 * 1. User defined thread-safe implementation.
      User defined solution for handling thread-safety.
      NOTE: The stubs in stm32 lock user.h needs to be implemented to gain
      thread-safety.
\rightarrow * 2. Allow lock usage from interrupts.
      This implementation will ensure thread-safety by disabling all interrupts
      during e.g. calls to malloc.
      NOTE: Disabling all interrupts creates interrupt latency which
      might not be desired for this application!
\rightarrow * 3. Deny lock usage from interrupts.
      This implementation assumes single thread of execution.
      Thread-safety dependent functions will enter an infinity loop
      if used in interrupt context.
\rightarrow * 4. Allow lock usage from interrupts. Implemented using FreeRTOS locks.
      This implementation will ensure thread-safety by entering RTOS ISR capable
      critical sections during e.g. calls to malloc.
      By default this implementation supports 2 levels of recursive locking.
      Adding additional levels requires 4 bytes per lock per level of RAM.
      NOTE: Interrupts with high priority are not disabled. This implies
      that the lock is not thread-safe from high priority interrupts!
\rightarrow * 5. Deny lock usage from interrupts. Implemented using FreeRTOS locks.
      This implementation will ensure thread-safety by suspending all tasks
      during e.g. calls to malloc.
      NOTE: Thread-safety dependent functions will enter an infinity loop
      if used in interrupt context.
```
Select a strategy as shown in Figure 98.

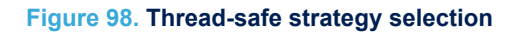

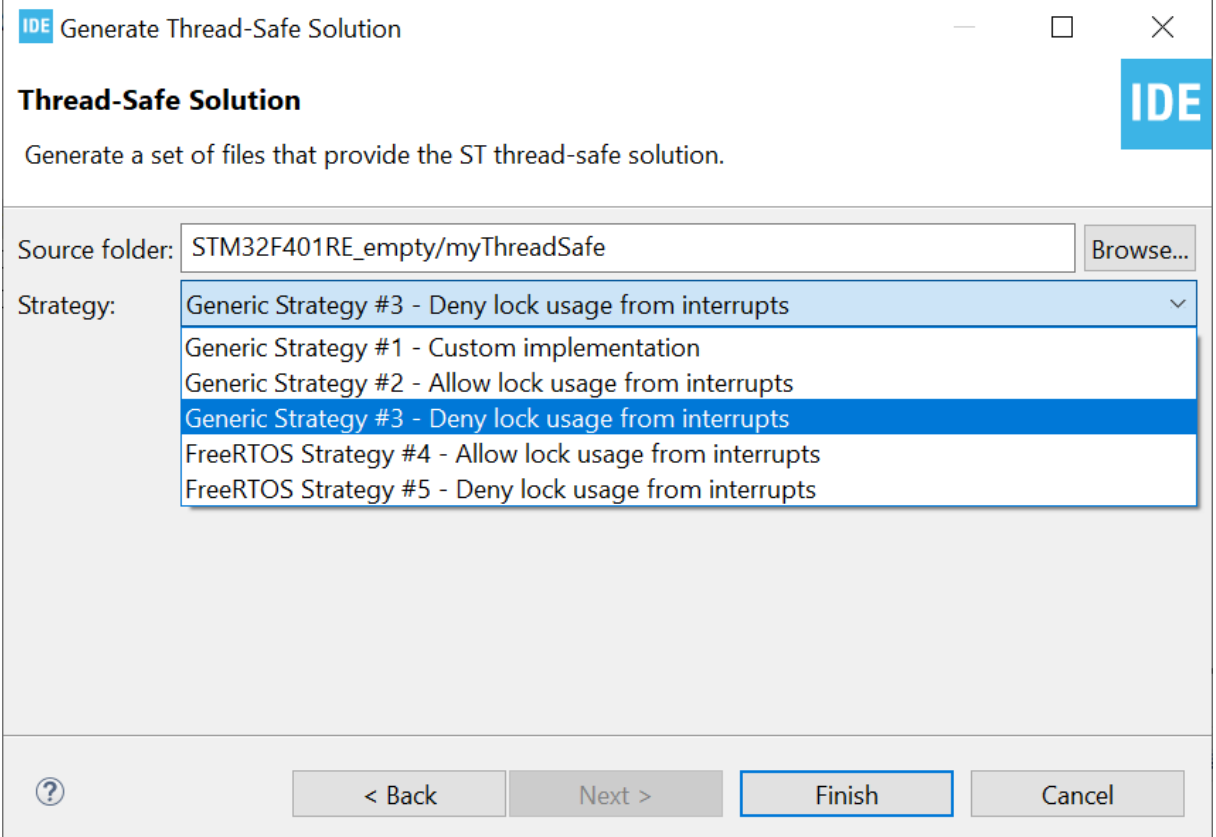

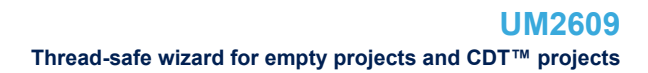

Select a strategy and press [**Finish**] to generate the files into the selected source folder.

*Note: The files generated are the same and contain the same information independently of the selected strategy.* A new define, STM32\_THREAD\_SAFE\_STRATEGY=3, is added by the wizard to the project for use by the preprocessor when building the project. The define value is set according to the strategy selected in the wizard. The define can be observed by opening the project properties and looking into the *Tool Settings* tab.

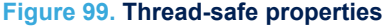

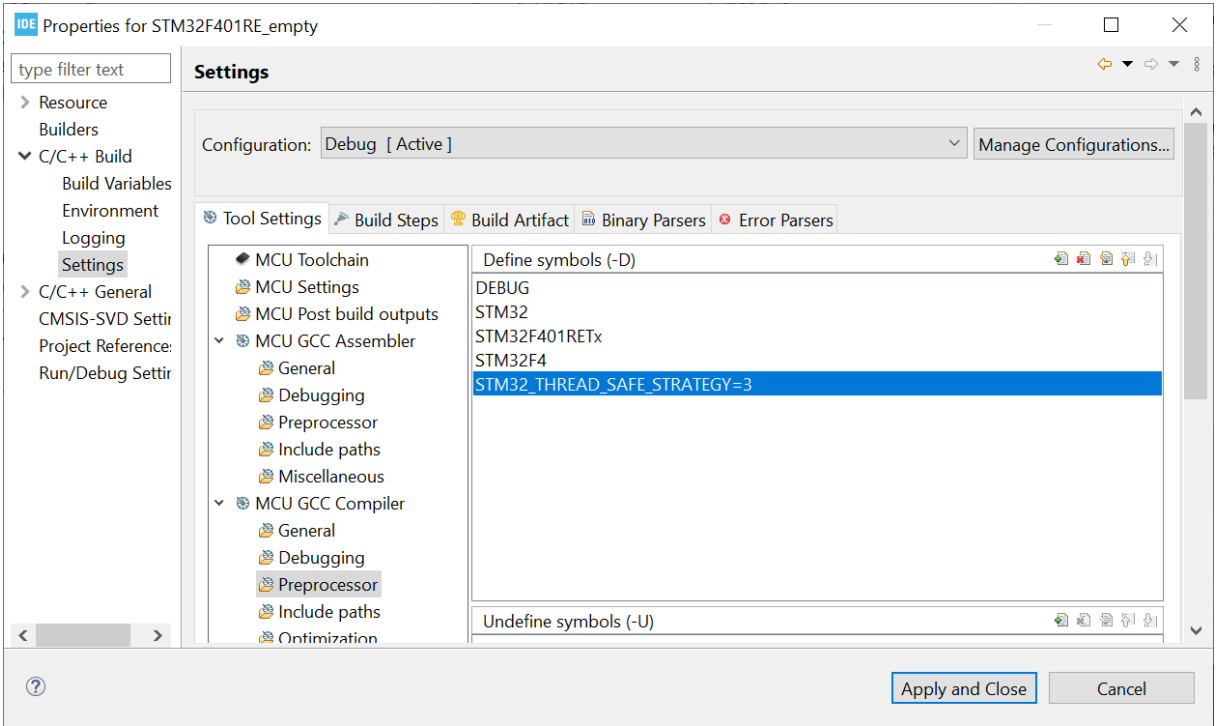

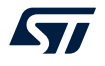

The generated files are shown in the *Project Explorer*.

*Note: The generated files require that some CMSIS header files are included in the project. The files must be copied and added manually into the project if they are missing.*

## **Figure 100. Thread-safe files**

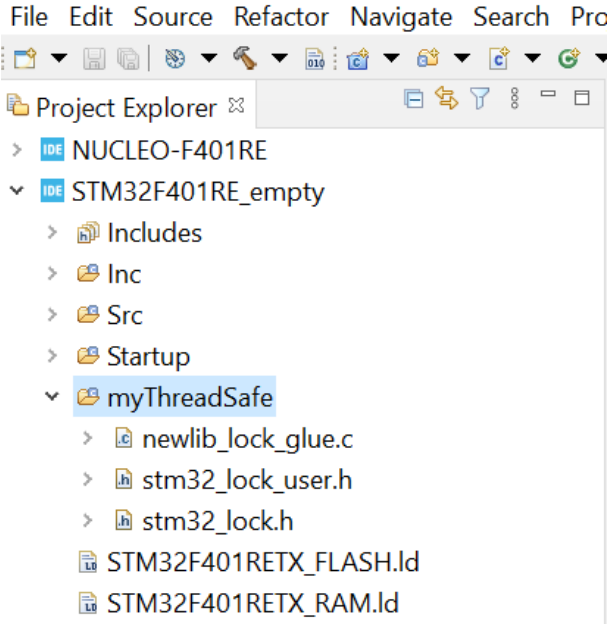

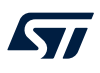

If the wizard is started while the project is managed by STM32CubeMX, an error is displayed stating that STM32CubeMX must be used to manage the thread-safe strategy.

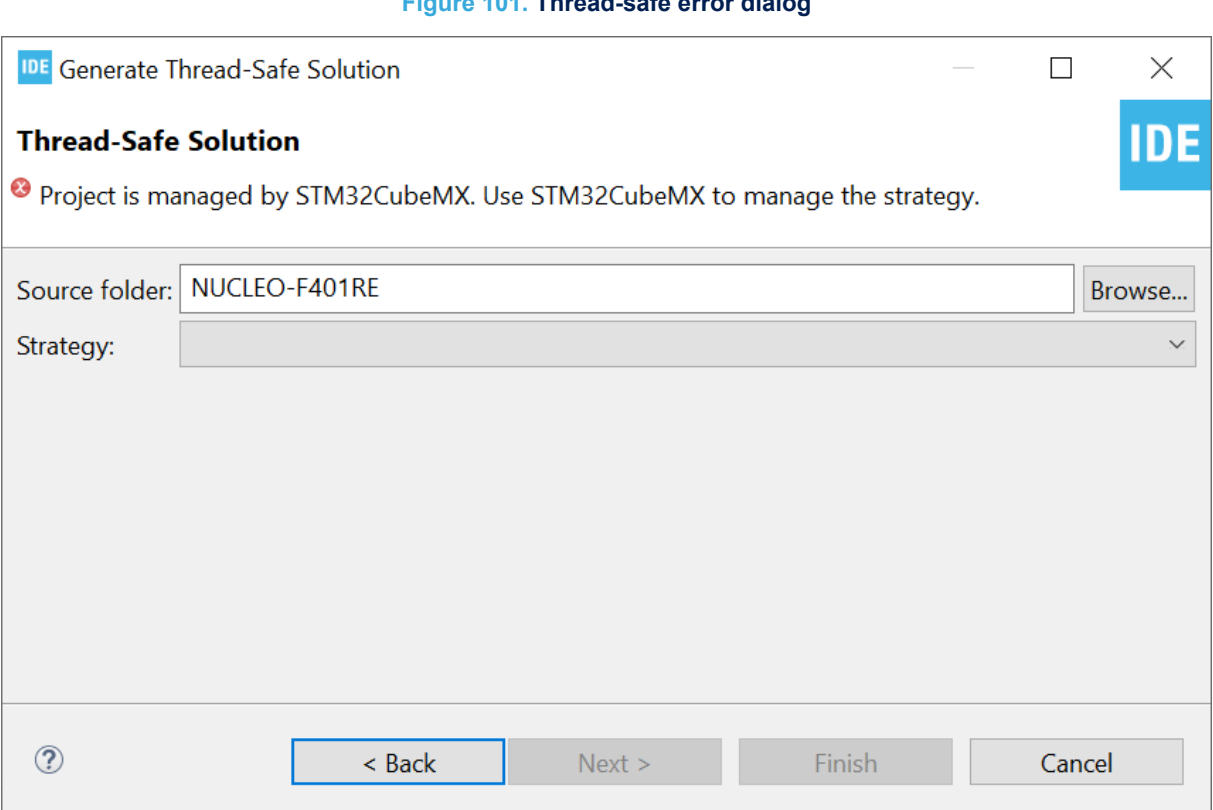

#### **Figure 101. Thread-safe error dialog**

#### **2.8 Position-independent code**

This section is of interest to users working on applications where the final address location is not defined in the system. This occurs for instance when using a bootloader: the system designer must be able to define the final location of the application. In such case, position-independent code (PIC) can be used. The –fPIE compiler option enables the compiler/linker to generate position-independent executable.

Compiling with option –fPIE generates position-independent executable so that if the application is linked for address 0x800 0000 but placed at 0x800 1000, it still runs.

However, the information in this section is not complete. The solution it describes works when using global data initialized to zero (.bss) but it does not work when using initialized data and has several other limitations. One such limitation is that run time libraries included in the STM32 toolchain cannot be used as these libraries are built without the -fPIE option for optimization. Instead of using position-independent code in a system, it is worth considering other solutions.

#### **Alternate solution example:**

If a system is designed to have a bootloader and multiple versions of an application in flash memory at different slots, it may be easier to setup multiple build configurations for the application. Each build configuration is based on its own linker script file. In this case, there is no need to use position-independent code since run time libraries can be used. Each build configuration links the application to a unique slot in flash memory, generating one single elf file per slot. When downloading a new version of the application into a slot, the correct elf file must be used. The bootloader can be designed to validate the addresses in the elf file and generate an error if it contains addresses that are out of the slot. The application can copy the interrupt vector table to RAM and update vector copies depending on the slot where the application is stored.

# **2.8.1 Adding the –fPIE option**

*kyi* 

To add the  $-FPIE$  option into the tool settings:

- 1. Right-click the project in the *Project Explorer* view and select [**Properties**]
- 2. In the dialog, select [**C/C++ Build**]>[**Settings**]
- 3. Select the *Tool Settings* tab in the panel
- 4. Select [**MCU GCC Compiler**]>[**Miscellaneous**]
- 5. Add -fPIE to the [**Other flags**] field.

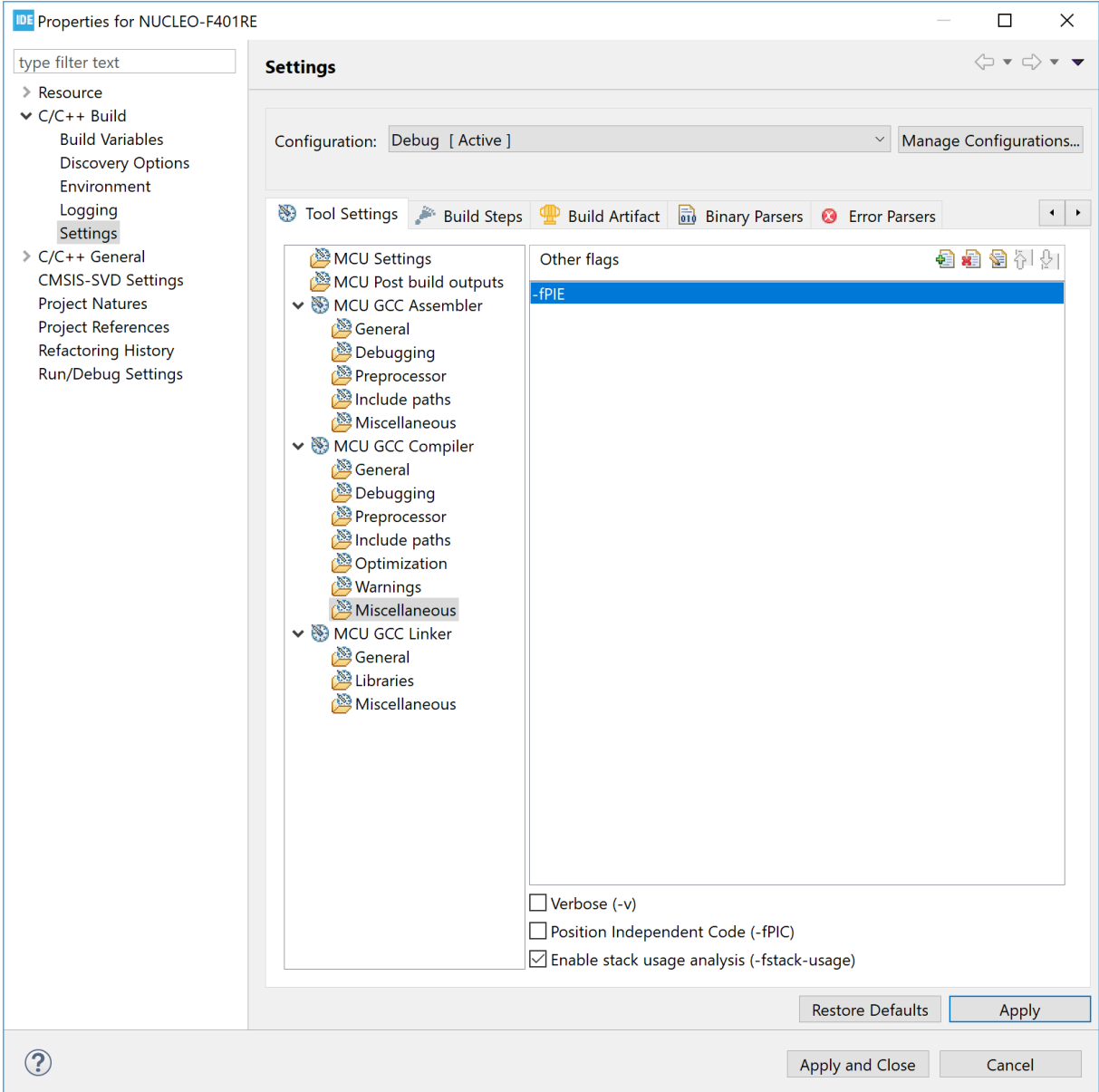

#### **Figure 102. Position independent code, –fPIE**

### **2.8.2 Run time library**

The C run time library is compiled without using the -fPIE option. So any call to the library must be avoided when generating position-independent executable. The startup code normally has a call to libc init array. This call must be removed as in the example below:

```
/* Call static constructors */<br>/* bl libc init array */
     bl __libc_init_array */
```
#### **2.8.3 Stack pointer configuration**

Make sure that the stack pointer is set up correctly. The stack pointer must be set in the Reset Handler in the startup file as shown in the example below. It must not be assumed that the stack pointer is set by a reset reading it from the vector table.

Reset\_Handler:<br>ldr sp, =\_estack  $\frac{1}{x}$  set stack pointer \*/

#### **2.8.4 Interrupt vector table**

The vectors in the vector table must be updated if the program is loaded to an offset address. If a program needs to add the offset to each vector in the table, it can copy the interrupt vector table to the RAM and add the offset to this vector table.

The vector base register must also be changed so that it points to the new located vector table as shown in the example below:

 /\* Set Vector Base Address \*/ SCB->VTOR=RAM\_VectorTable;

### **2.8.5 Global offset table**

The global offset table (GOT) is a table of addresses normally stored in the data section when building and using the –fPIE option. It is used by the executed program to find, during run time, addresses of global variables, unknown at compile time. If no global variable location change is needed, the variables can be located at same place as located when linking the program. Then the GOT table can be placed in the . text section in the flash memory area instead.

The example below shows how to update the linker script with the  $.90t*$  section. In this case the GOT\_START and GOT\_END symbols are added also so that the tools are able to know the GOT location and size.

```
/* The program code and other data into "ROM" Rom type memory */
    .text :
   {
     \mathcal{L} = \text{ALIGN}(4); *(.text) /* .text sections (code) */
                             /* .text* sections (code) */
    GOT START = \cdot;
     *(.qot*)GOT_END = .;<br>*(.glue 7)
     *(.glue_7) \rightarrow /* glue arm to thumb code */<br>*(.glue 7t) \rightarrow /* glue thumb to arm code */
                             /* glue thumb to arm code */
      *(.eh_frame)
     KEEP (*(.init))
     KEEP (*(.fini))
     . = ALIGN(4);<br>etext = .;
                              /* define a global symbols at end of code */
   \overline{3} >ROM
```
### <span id="page-101-0"></span>**2.8.6 Interrupt vector table and symbols**

When debugging the code with an offset, both the load offset and the new symbol address must be specified. The symbol address to provide is the . text section address. The linker script can be updated by defining .isr\_vector to be located into .text. This avoids the issue of finding the location of .text.

```
Remove the following
  .isr vector :
   {
    . = ALIGN(4);KEEP(*(.isr vector)) /* Startup code */
    . = ALIGN(4); } >FLASH
Add KEEP(*(.isr_vector)) instead to first location of .text
 /* The program code and other data into "FLASH" Rom type memory */
   .text :
  \left\{ \right.. = ALIGN(4);
   KEEP(*(.isr vector)) /* Startup code */
*(.text) \rightarrow \rightarrow .text sections (code) */ *(.text*) /* .text* sections (code) */
   GOT START = \cdot;
    *(.90t*)GOT_END = .;<br>*(.glue_7)
                        /* glue arm to thumb code */
    *(.glue 7t) /* glue thumb to arm code */
    *(.eh_frame)
    KEEP (*(.init))
    KEEP (*(.fini))
    . = ALIGN(4);etext = \cdot; /* define a global symbols at end of code */
  \rightarrowFLASH
```
# **2.8.7 Debugging position-independent code**

When debugging position-independent code located at an offset, the download offset and new symbol address must be set.

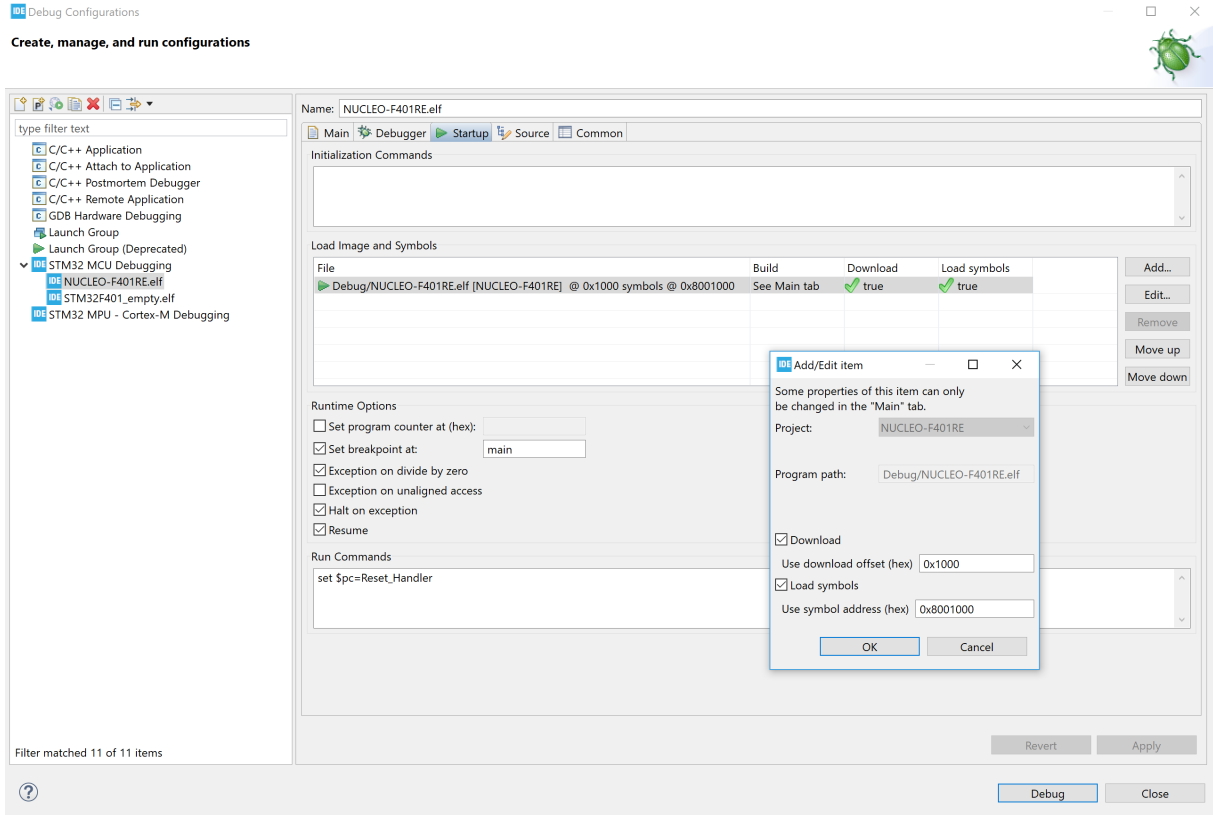

#### **Figure 103. Debugging position independent code**

Figure 103 illustrates an example where the download offset is  $0x1000$  and the symbol address is  $0x800$  1000. It is possible to set the symbol address to 0x800 1000 in this case because the .isr\_vector is added into the .text section as described in [Section 2.8.6 Interrupt vector table and symbols.](#page-101-0)

If instead the .isr vector is located in another section outside . text, the start address of the .text section must be used with the offset added. For instance, if the map file states that . text starts at  $0x00000000008000194$ , the symbol address in this case must be set to  $0x8001194$ .

Figure 103 shows that the breakpoint is set at  $\text{main}$  and that the program counter ( $\text{Spc}$ ) is set to the Reset\_Handler symbol into [**Run Commands**]. This symbol contains the correct address to the Reset Handler because gdb uses the base symbol address  $0 \times 800$  1000. If  $$pc$  is not setup during this debug configuration, the [**Resume**] checkbox must be disabled to make the program stop after load. In this case, the program counter must be set manually in the *Registers* view before starting the program.

# **2.9 Exporting projects**

A project can be exported in many different ways. This section shows how to export a project as a compressed zip file.

Right-click the project in the *Project Explorer* view and select [**Export…**].

# **Figure 104. Export project**

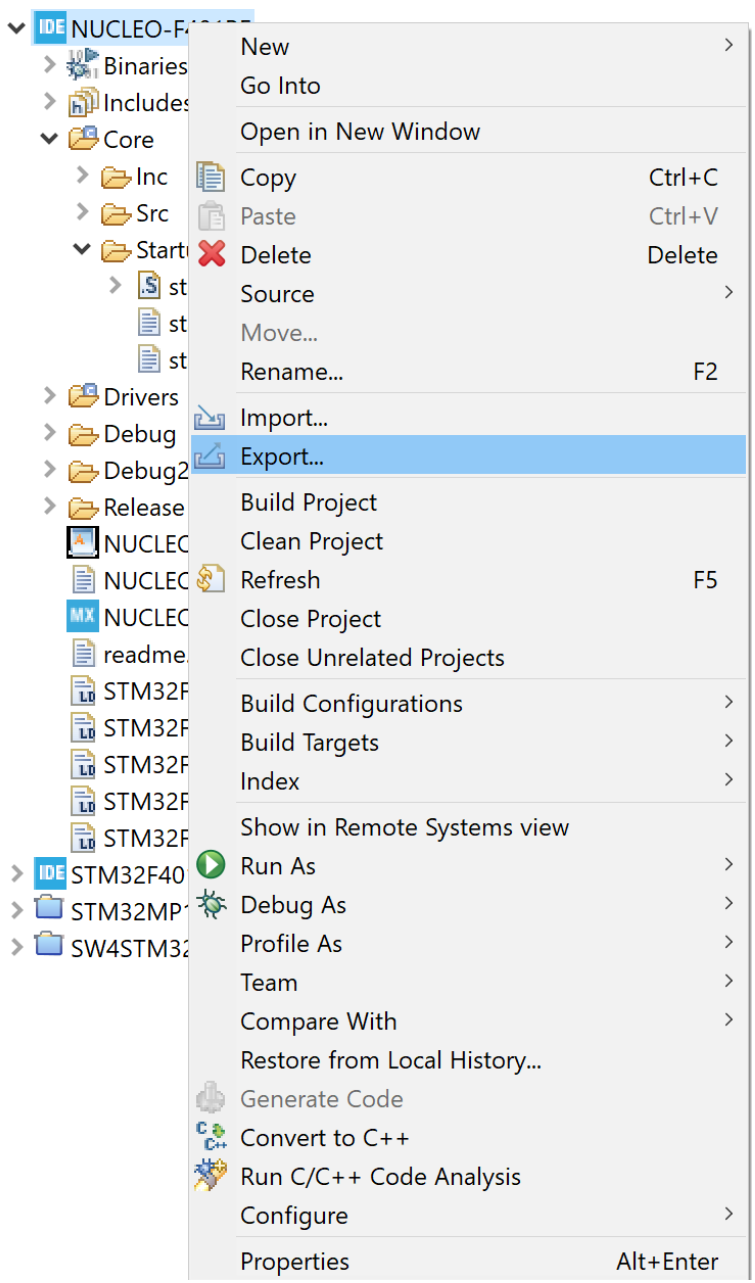

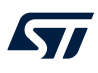

# The *Export* dialog opens. Select [**General**]>[**Archive File**] and press [**Next >**].

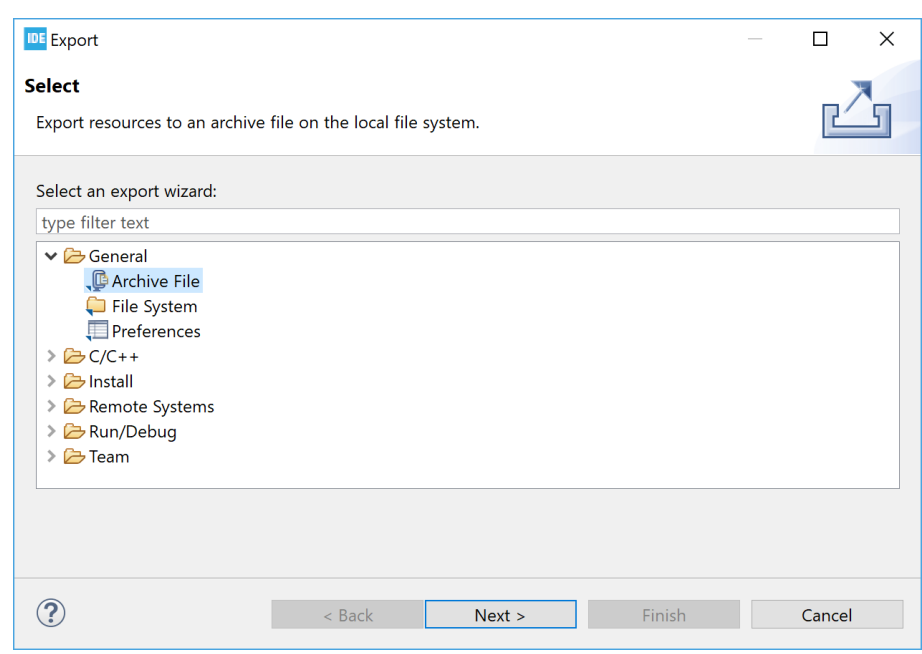

# **Figure 105. Export dialog**

The *Export* dialog is updated. Select the project to be exported. It is possible to exclude some project files from the export. In the example in Figure 106, all project and library files are included. A file name must be entered into the [**To archive file**] field, possibly browsing to a folder location for the file with the [**Browse...**] button. In the example, the default options values are kept unchanged. Press [**Finish**] to export the project and create the zip file.

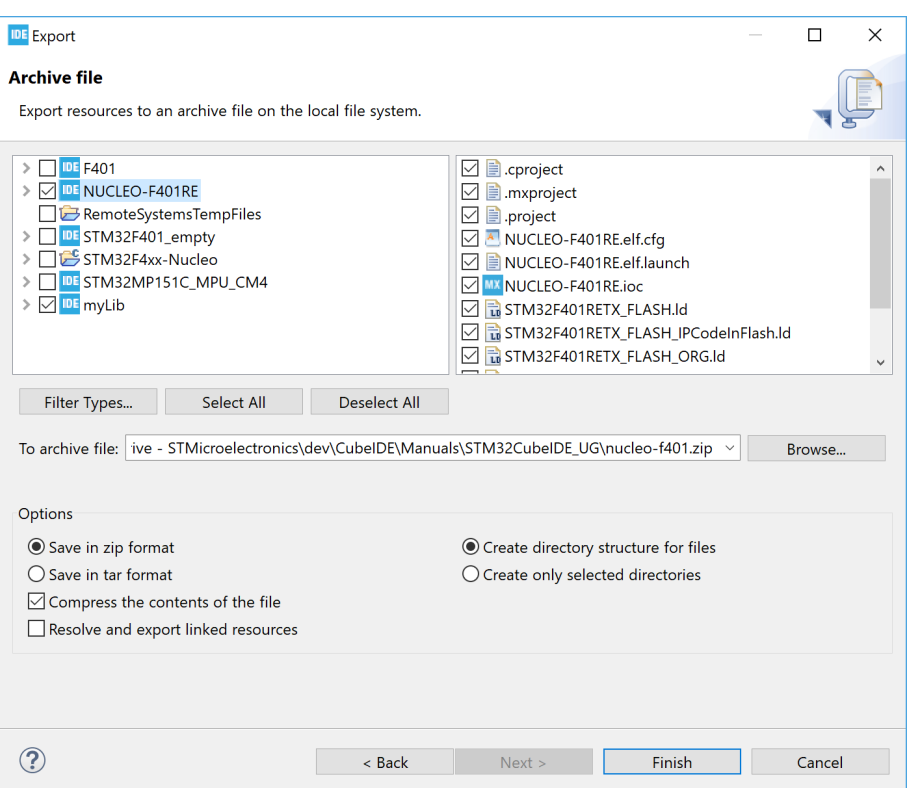

#### **Figure 106. Export archive**

# **2.10 Importing existing projects**

This section describes different ways to import existing projects into an STM32CubeIDE workspace. The standard Eclipse<sup>®</sup> importer is capable of importing Eclipse<sup>®</sup> projects. This is used to import projects created with STM32CubeIDE. The project importer is also extended to support the import of ac6 System Workbench for STM32 projects and Atollic<sup>®</sup> projects. Such projects are converted during the import phase to STM32CubeIDE projects.

It is possible to import and debug an existing elf file developed by another IDE or toolchain. More information on how this is done is available in [Section 3.8](#page-155-0) .

# **2.10.1 Importing an STM32CubeIDE project**

A project can be imported in many different ways. This section shows how to import a project that was exported as a compressed zip file.

- One way to open the *Import* dialog is to use the menu [**File**]>[**Import…**]
- Another way is to right-click the *Project Explorer* view and select [**Import…**]

# **Figure 107. Import project**

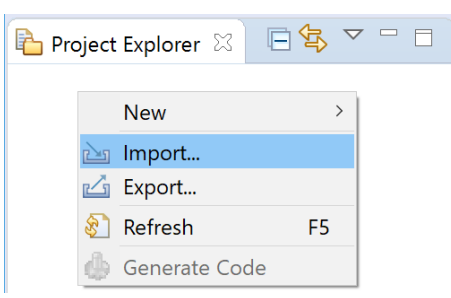

# **Figure 108. Import dialog**

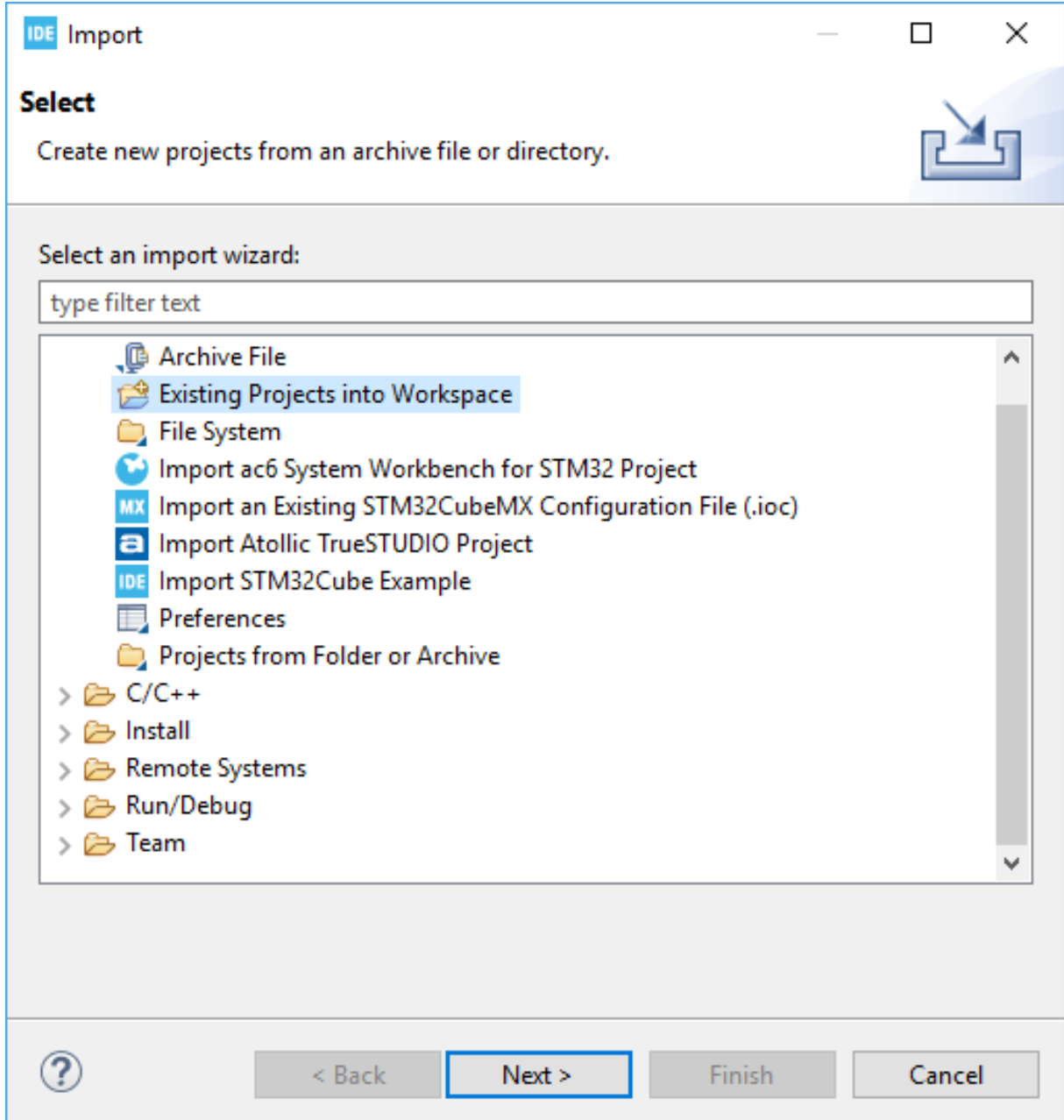

#### **Figure 109. Import projects**

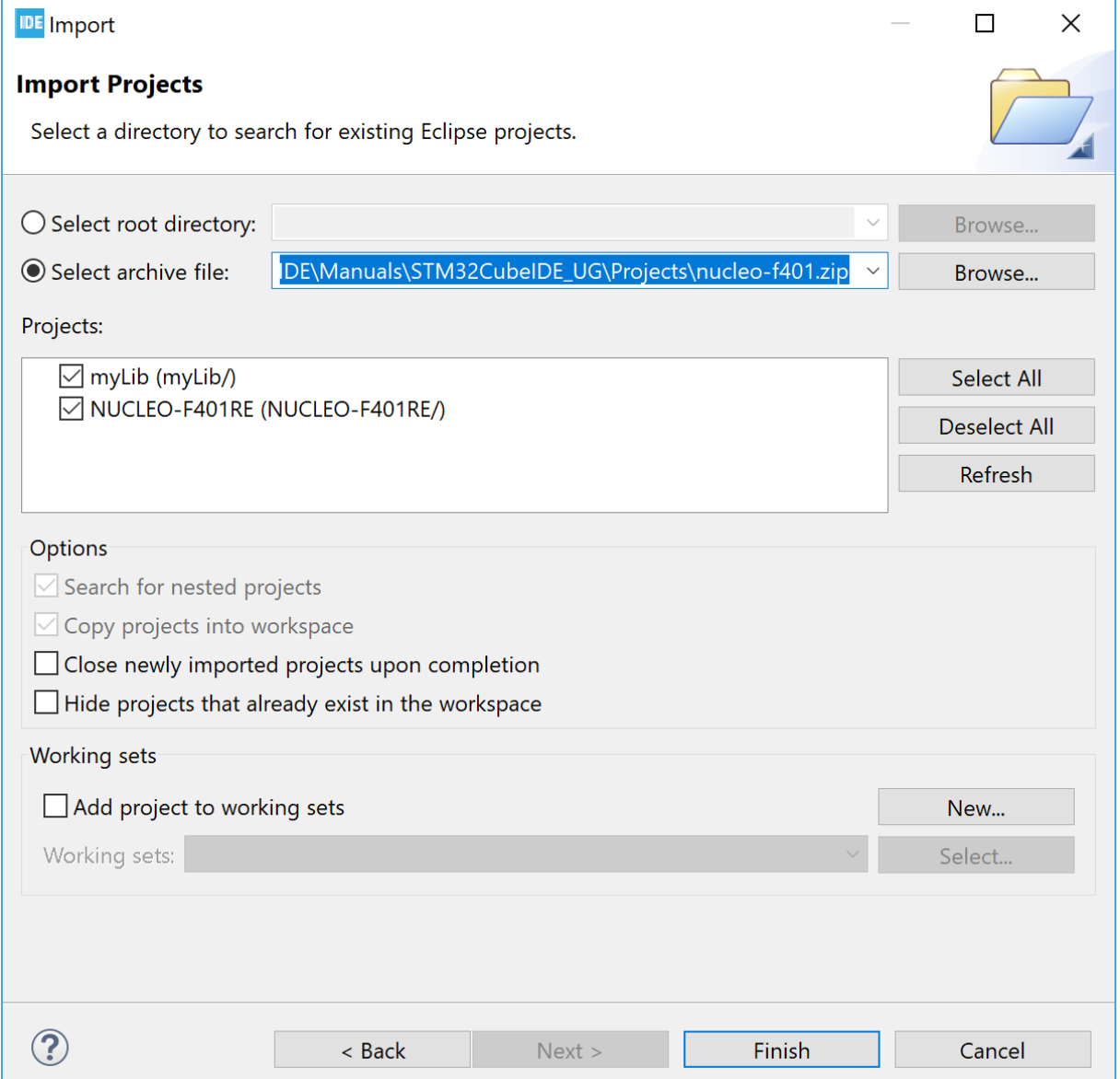

# **2.10.2 Importing System Workbench and projects**

To import an ac6 System Workbench for STM32 project or an Atollic<sup>®</sup> project into [STM32CubeIDE](https://www.st.com/en/product/stm32cubeide?ecmp=tt9470_gl_link_feb2019&rt=um&id=UM2609), it is advised to work on a project copy:

- 1. Create a copy of the project, either as a copy of the project folder or an export of the project in a zip file
- 2. Use the copied project for the import into STM32CubeIDE

The way to import the copied project is to open the *Import* dialog by means of the menu [**File**]>[**Import…**] or by right-clicking the *Project Explorer* view.
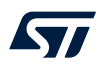

Select [**Import ac6 System Workbench for STM32 project**] or [**Import Atollic TrueSTUDIO project**] depending on the original tool used to create the project and press [**Next >**].

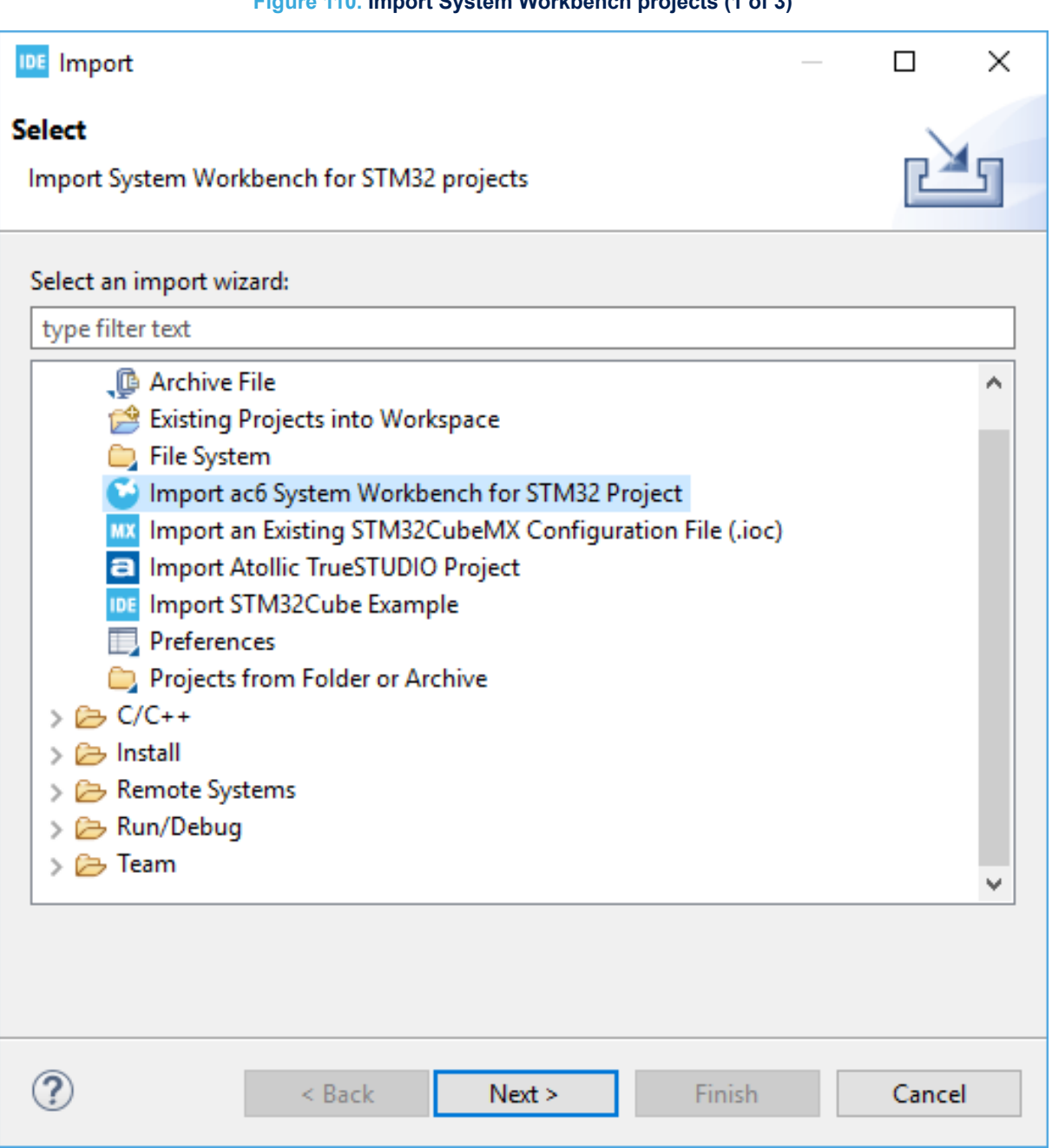

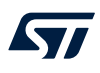

In this example, the ac6 project is copied into the STM32CubeIDE workspace, hence the [**Directory…**] button is used and project STM32F401\_Ac6 is selected. The import wizard detects that this is a System Workbench project.

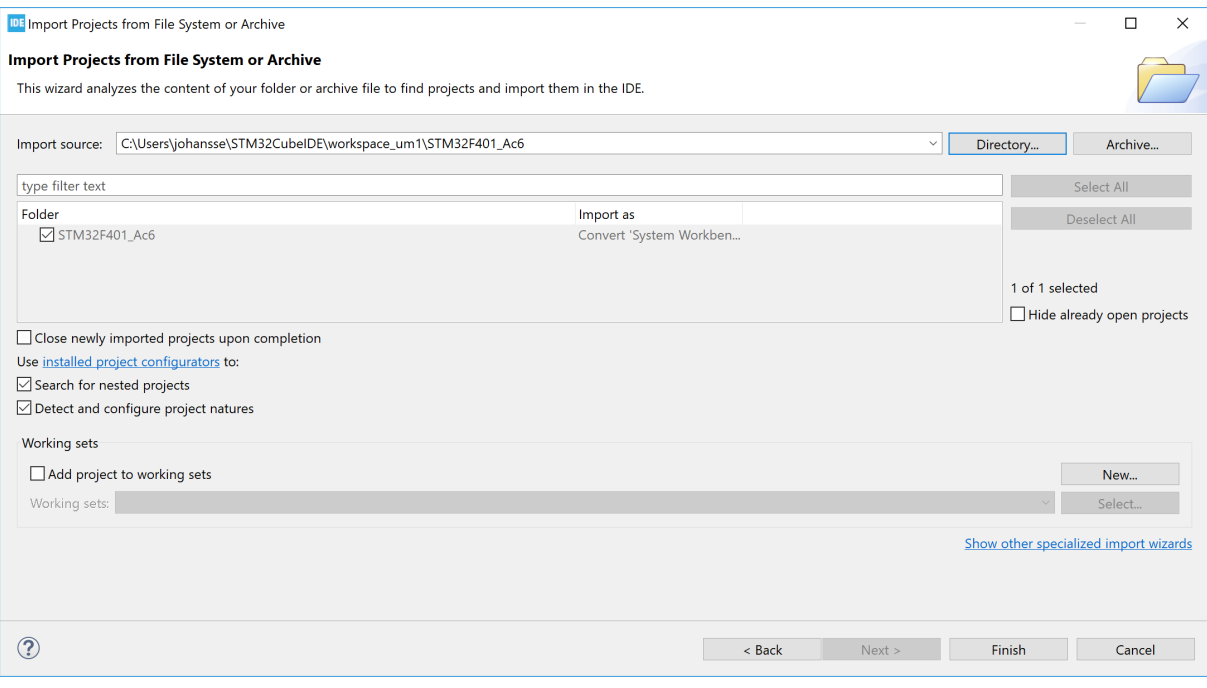

#### **Figure 111. Import System Workbench projects (2 of 3)**

#### Press [**Finish**] to open the *Project converter* dialog.

#### **Figure 112. Import System Workbench projects (3 of 3)**

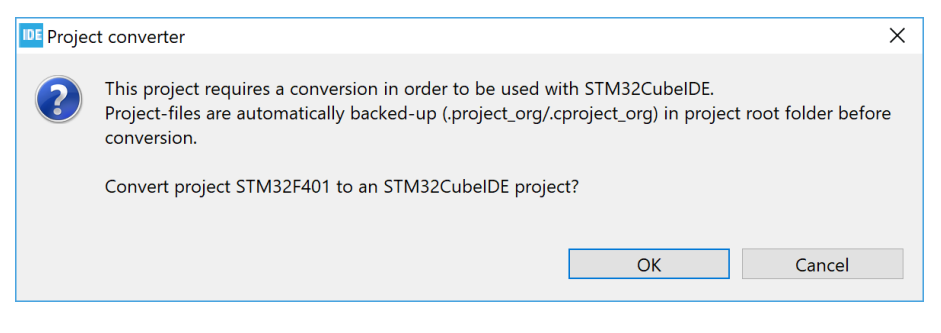

Press [**OK**] to convert the project to an STM32CubeIDE project.

There are two migration guides explaining how to migrate from ac6 System Workbench for STM32 ([\[ST-06\]\)](#page-230-0) and Atollic® to STM32CubeIDE ([\[ST-05\]\)](#page-230-0). These guides can be opened from the *Technical Documentation* page in the *Information Center*.

#### **2.10.3 Importing using project files association**

When [STM32CubeIDE](https://www.st.com/en/product/stm32cubeide?ecmp=tt9470_gl_link_feb2019&rt=um&id=UM2609) is started, a pop-up window asks if . cproject and . project files must be associated to the program.

### **Figure 113. Import using project files association**

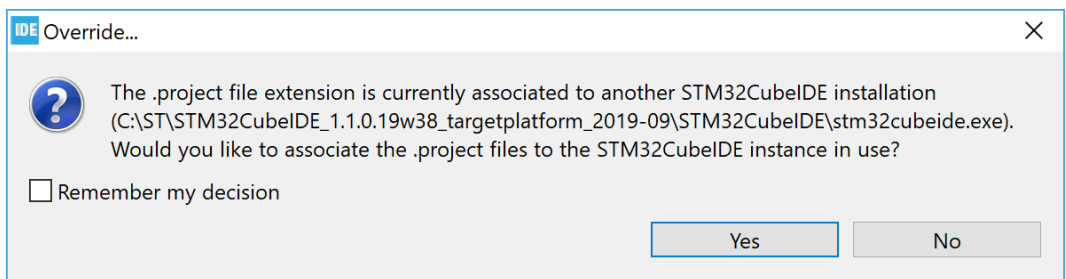

If the association is selected, double-clicking on a . project file in the personal computer file browser triggers the project import by STM32CubeIDE into the current workspace. The project converter investigates the project, which is imported directly if made for STM32CubeIDE. If the project comes from another tool, the project converter tries to identify if it is a known project format and, in such case, converts the project to an STM32CubeIDE project as described in [Section 2.10.2 Importing System Workbench and projects.](#page-107-0)

#### **2.10.4 Prevent** *"GCC not found in path"* **error**

When importing old projects, an error in the *Problems* view can state *"Program "gcc" not found in PATH"*. The error is caused by the project use of a deprecated discovery method setting. The error can be removed by updating the *Window Preferences* and *Project Properties* settings.

- 1. Open [**Window**]>[**Preferences**]. In the *Preferences* dialog, select [**C/C++**]>[**Property Pages Settings**] and enable checkbox [**Display "Discovery Options" page**].
- 2. Open [**Project Properties**]>[**C/C++ Build**]>[**Discovery Options**] and disable checkbox [**Automate discovery of paths and symbols**].

# **2.11** *Toolchain Manager*

The *Toolchain Manager* is used to install toolchains, uninstall toolchains and select the default workspace toolchain when building a project.

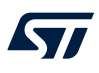

To open the *Toolchain Manager* from the *Tool Settings* tab in project properties:

# 1. Select the [**MCU Toolchain**] node

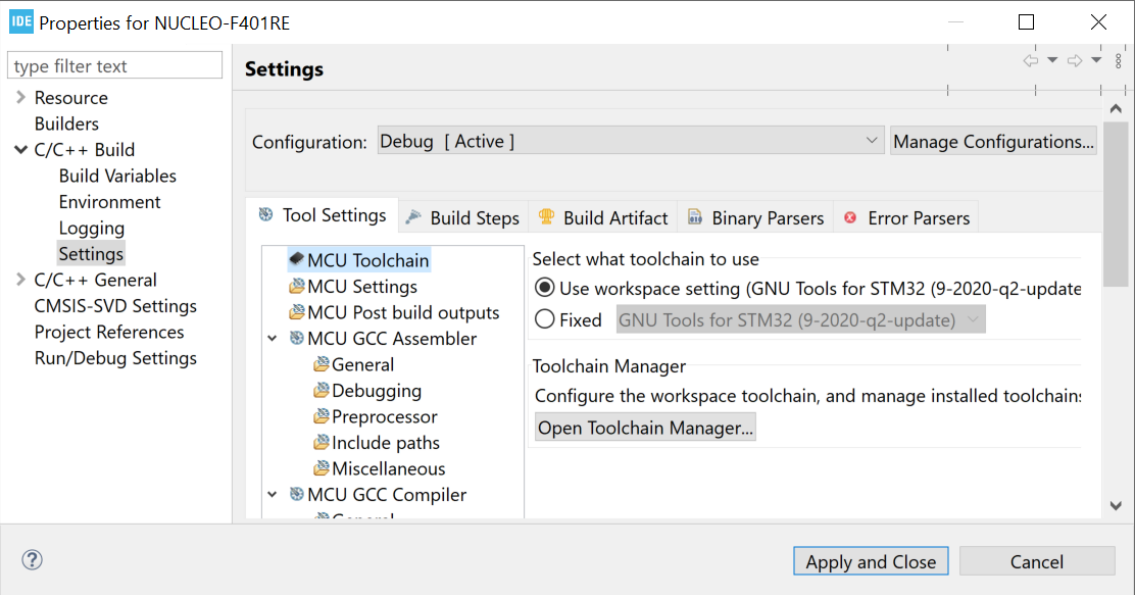

# **Figure 114. Open** *Toolchain Manager*

2. Click on [**Open Toolchain Manager…**]

The *Toolchain Manager* can also be opened from the [**Window**]>[**Preferences**] menu:

1. Select [**STM32Cube**]>[**Toolchain Manager**]

#### **Figure 115.** *Toolchain Manager*

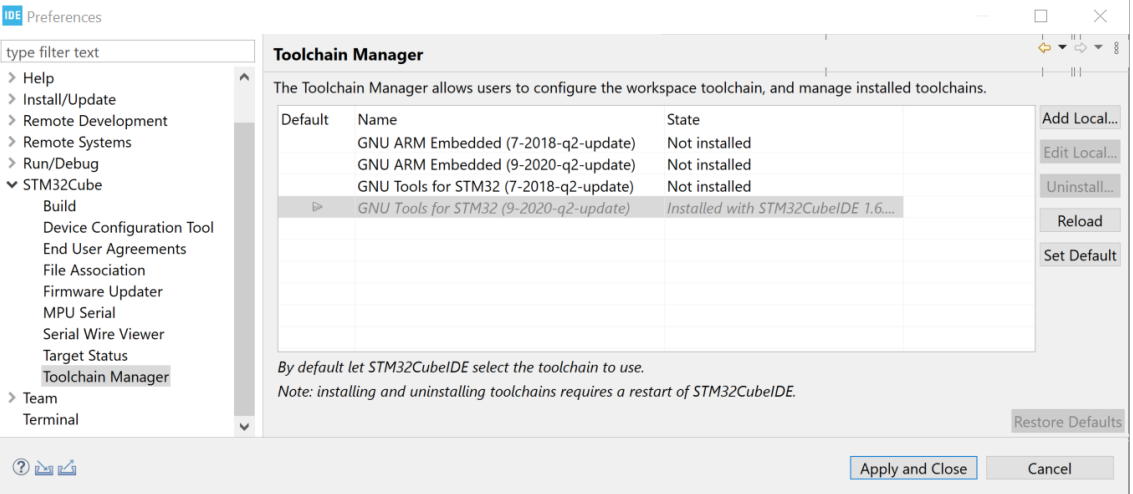

# The columns in the *Toolchain Manager* are described in Table 4.

## **Table 4.** *Toolchain Manager* **column details**

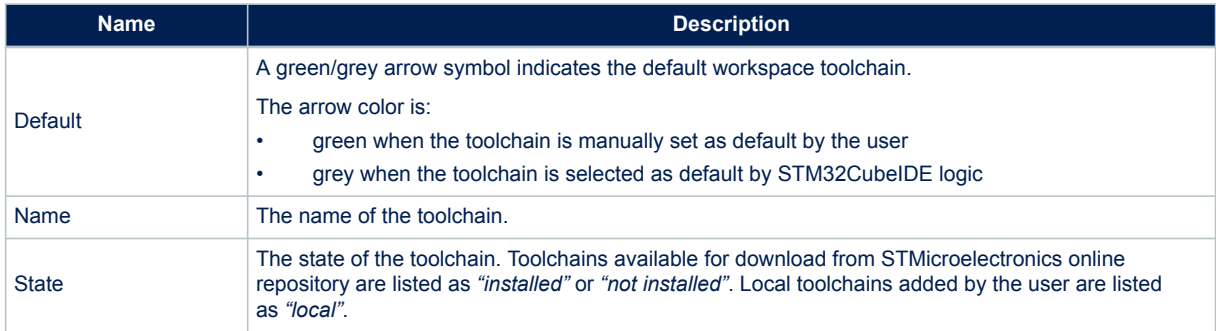

The buttons in the *Toolchain Manager* are described in Table 5.

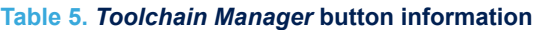

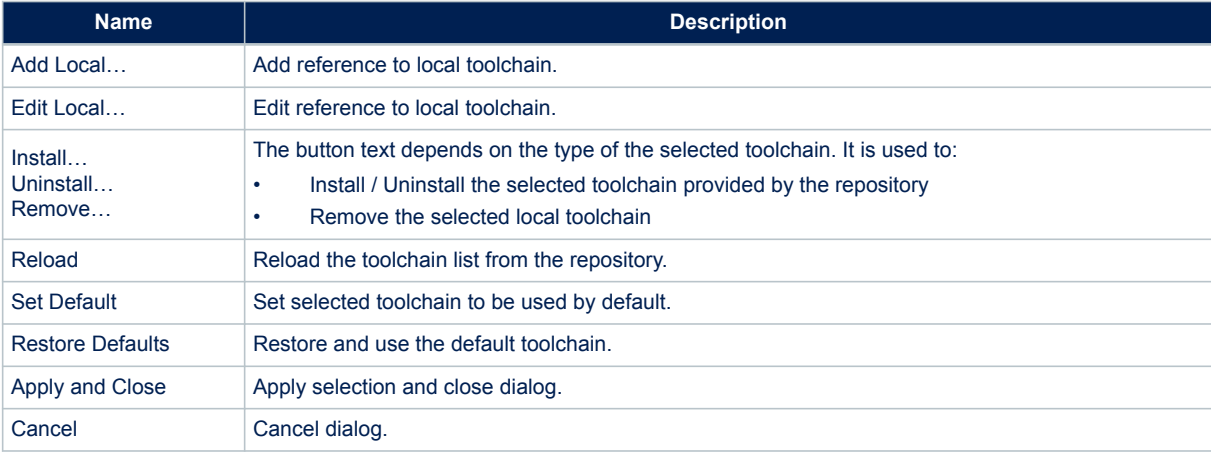

ST

# **2.11.1 Install new toolchain**

Open the *Toolchain Manager* to install a new toolchain.

# **Figure 116. Install toolchain**

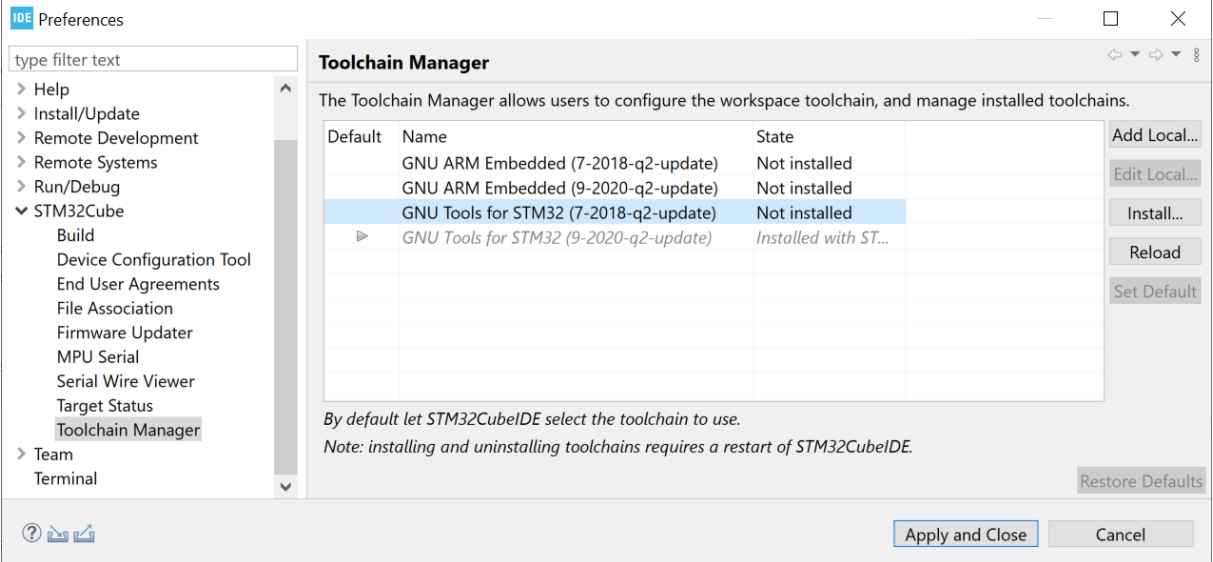

Select the toolchain to install and click on [**Install...**]. The *Install* dialog opens and displays the items to be installed.

## **Figure 117. Check items to install**

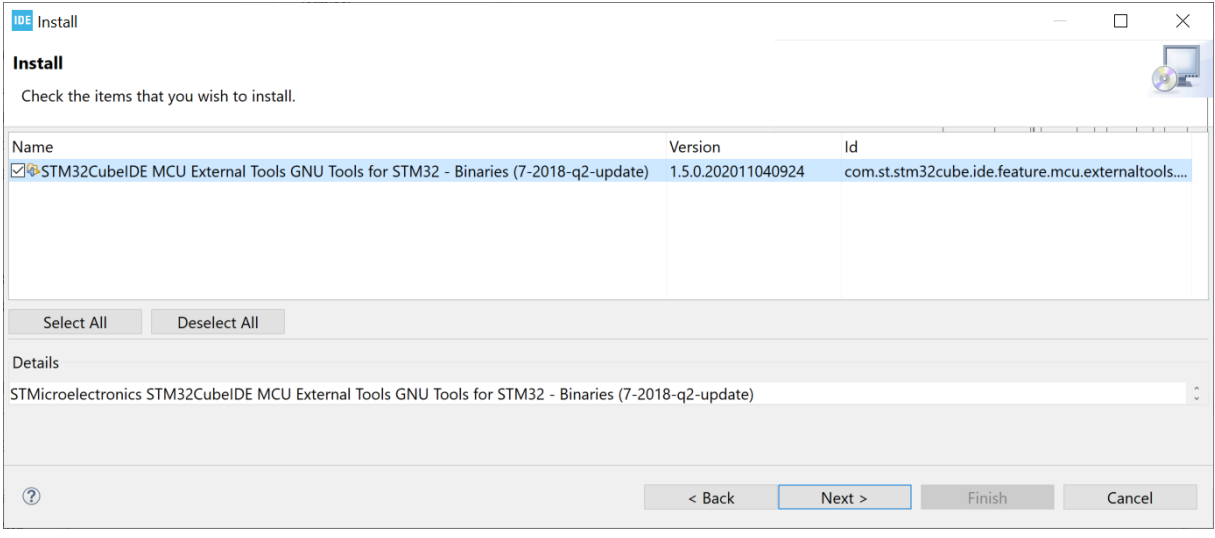

Check the items to install and click on [**Next**].

#### **Figure 118. Review items to install**

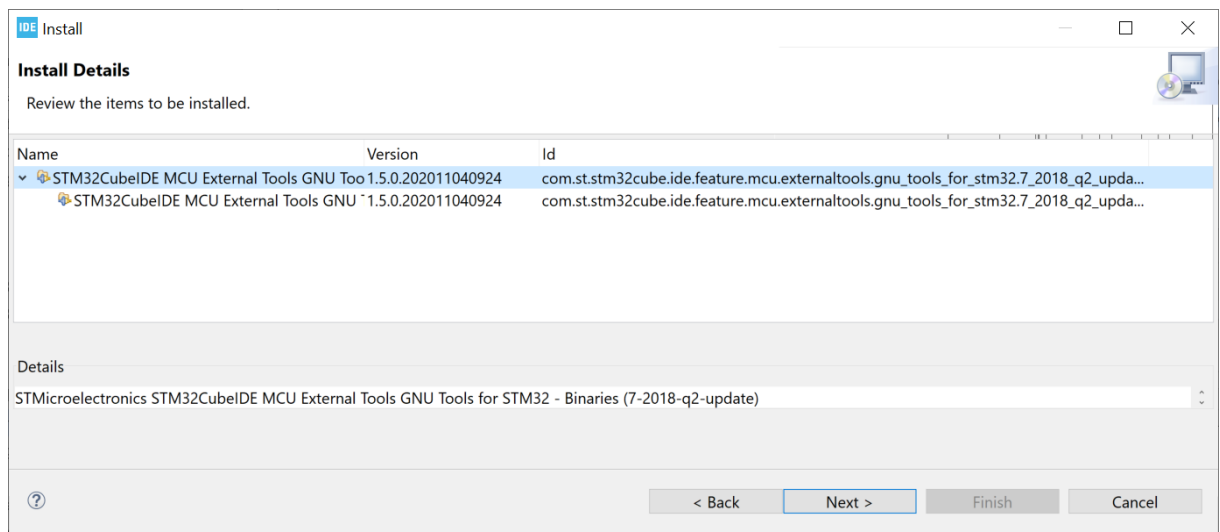

#### Review the items and click on [**Next**].

#### **Figure 119. Review and accept licenses**

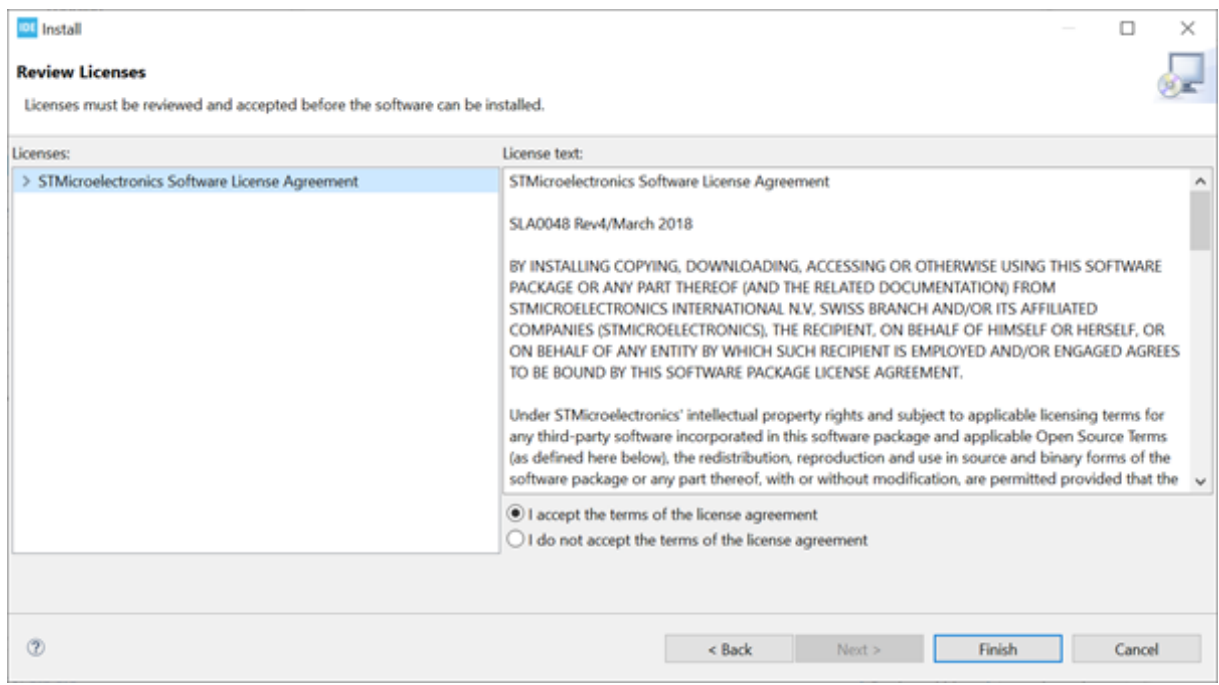

# Review the licenses, select [**I accept the terms of the license agreements**] and click on [**Finish**].

At this point, the software installation starts. The progress bar displayed at the bottom of the STM32CubeIDE window shows the installation completion rate. Wait until the installation is completed.

The following warning may appear before the installation is finished.

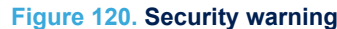

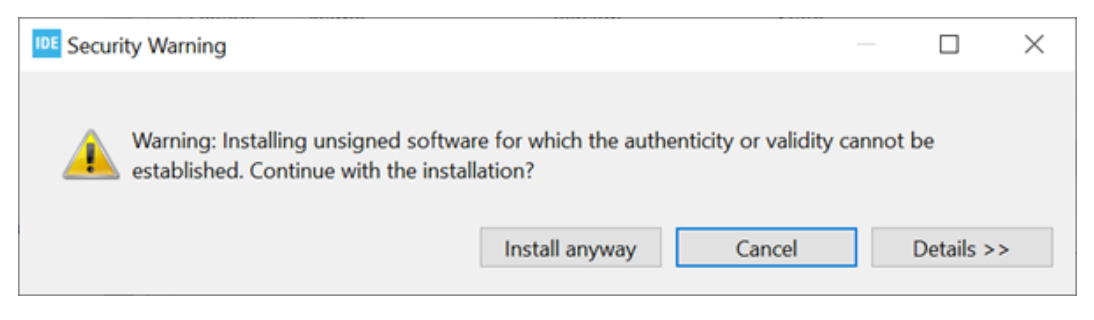

In this case, to finalize the installation, click on [**Install anyway**]. After some time, the following dialog is displayed.

#### **Figure 121. Restart to apply software update**

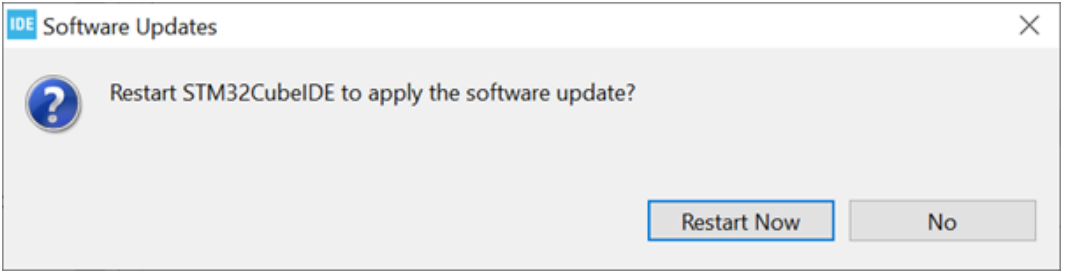

Click on [**Restart Now**] to be able to use the installed toolchain in STM32CubeIDE. STM32CubeIDE is restarted and the new toolchain can be used.

Open the *Toolchain Manager* to verify the installation.

#### **Figure 122. Toolchain installed**

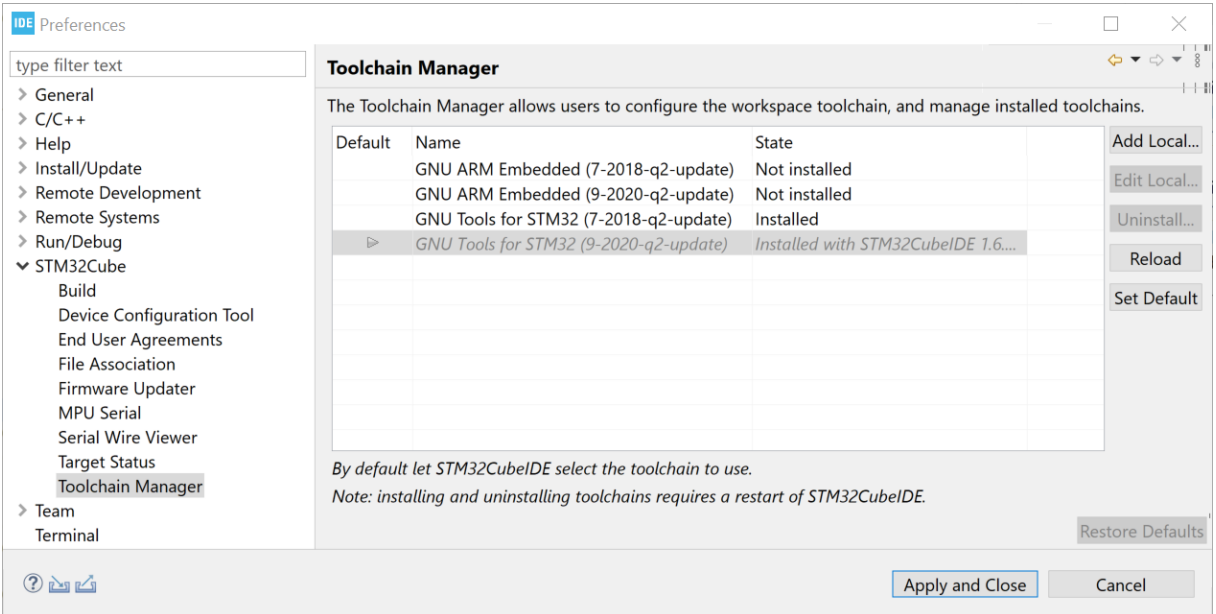

In this case, Figure 122 shows that two versions of *GNU Tools for STM32* are installed.

**STI** 

# **2.11.2 Manage default toolchain**

The *Toolchain Manager* highlights the default workspace toolchain with an arrow in the *Default* column.

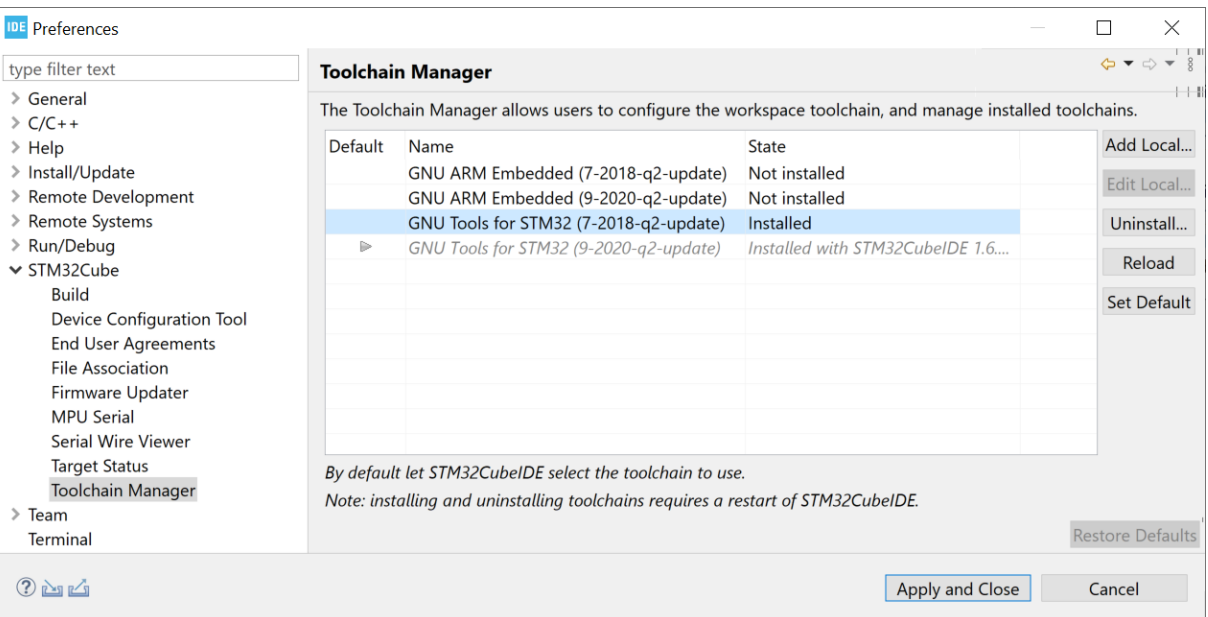

#### **Figure 123. Default toolchain**

Figure 123 shows that *GNU Tools for STM32 version 9-2020-q2-update* is the default workspace toolchain. The *GNU Tools for STM32 version 7-2018-q2-update* line is marked in blue, which indicates that this toolchain selected. Any line in the table can be selected with the mouse.

Click on [**Set default**]: the selected toolchain to be used as the default workspace toolchain is highlighted with an arrow symbol in the *Default* colum of the *Toolchain Manager*.

#### **Figure 124. Default toolchain updated**

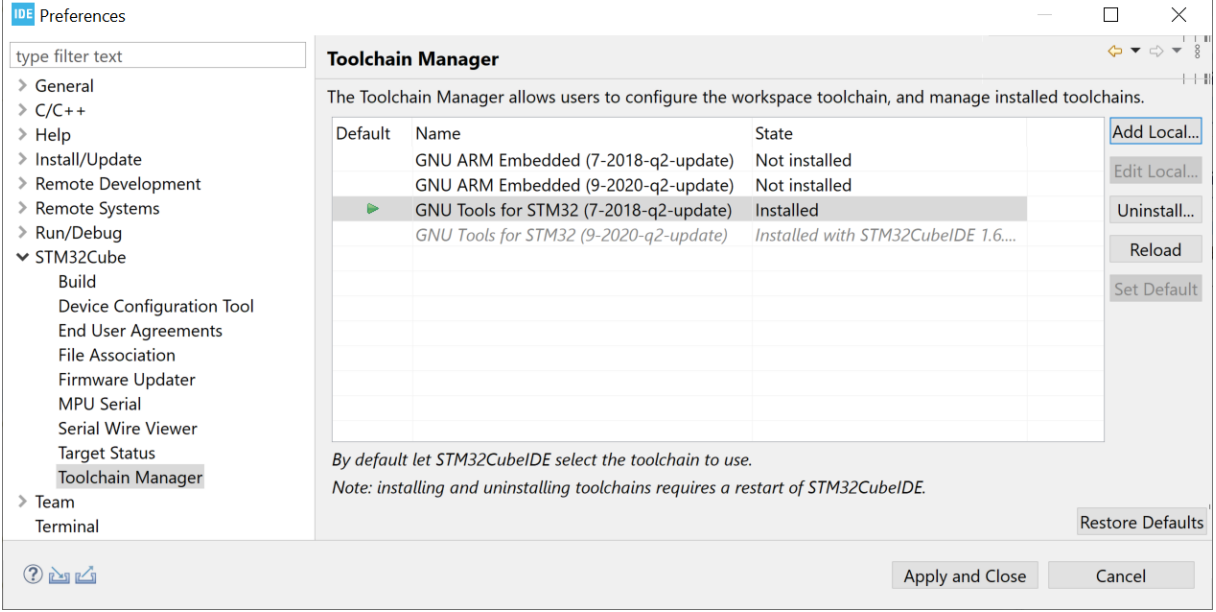

Click on [**Apply and Close**] to apply the setting and update which toolchain is set to be the default workspace toolchain.

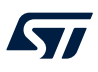

#### **2.11.3 Uninstall toolchain**

It is not possible to uninstall the *GNU Tools for STM32* toolchain, which is installed by default with STM32CubeIDE. Any other installed toolchain can be uninstalled.

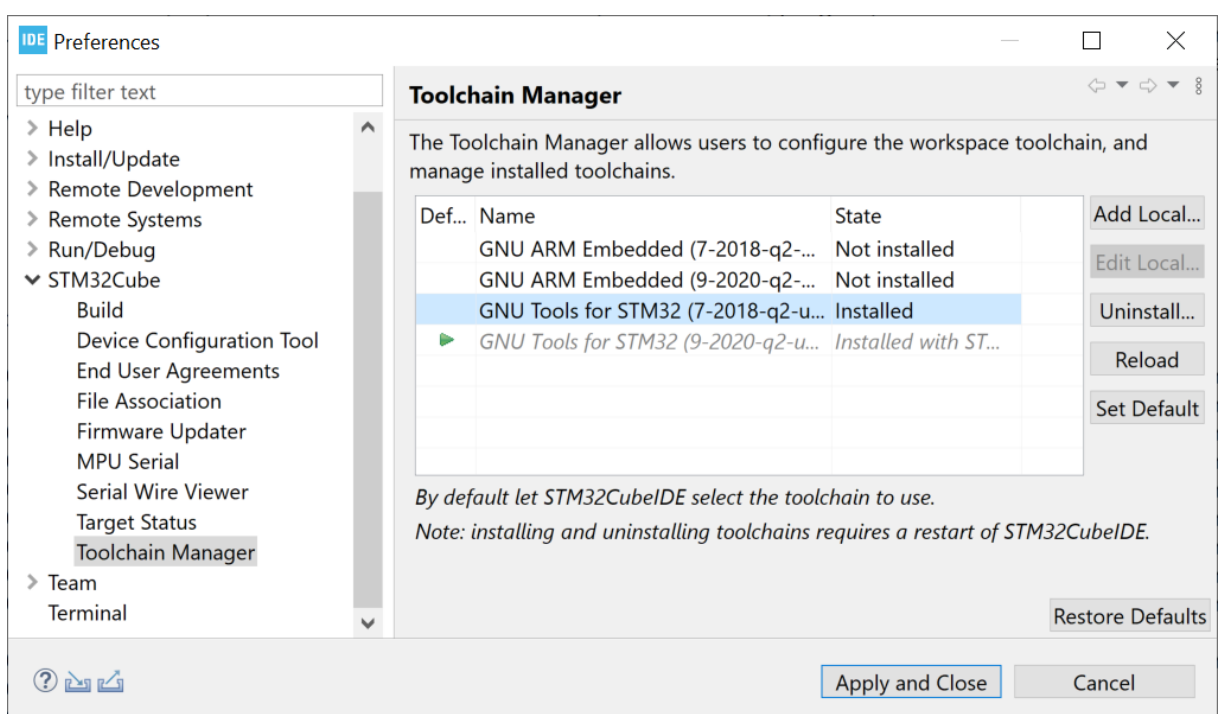

## **Figure 125. Uninstall toolchain**

To uninstall a toolchain, select it in the *Toolchain Manager* and click on [**Uninstall...**]. This opens the *Uninstall* dialog.

## **Figure 126. Uninstall details**

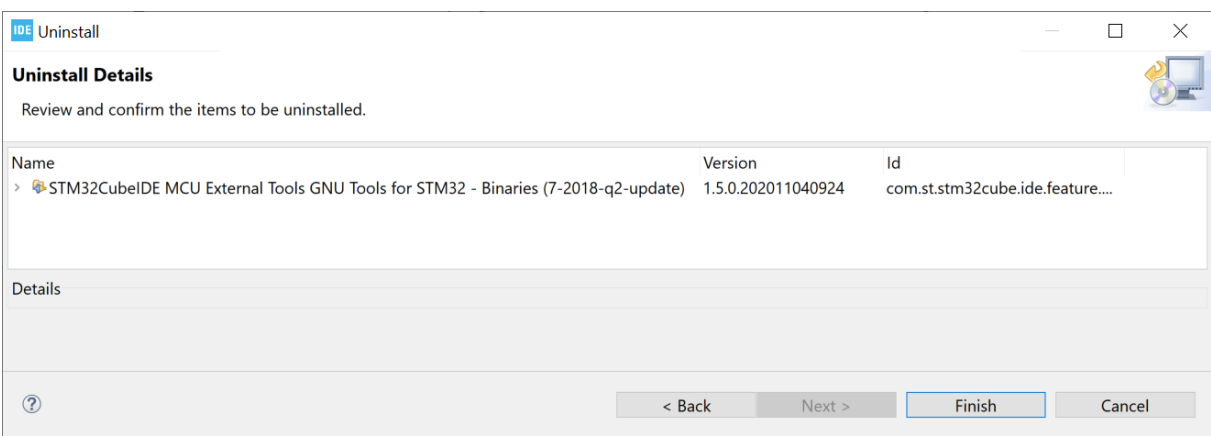

Click on [**Finish**] to start the software uninstallation. The *Software Updates* dialog is displayed.

# **Figure 127. Software updates**

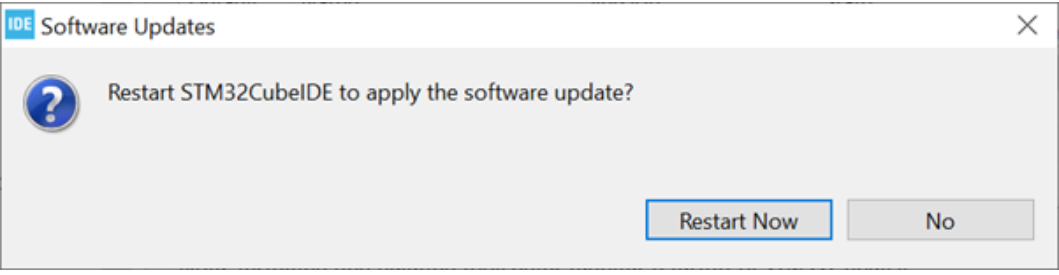

Click on [**Restart Now**] to apply the software update. The product is restarted. Open the *Toolchain Manager* to verify the installation.

#### **Figure 128. Toolchain uninstalled**

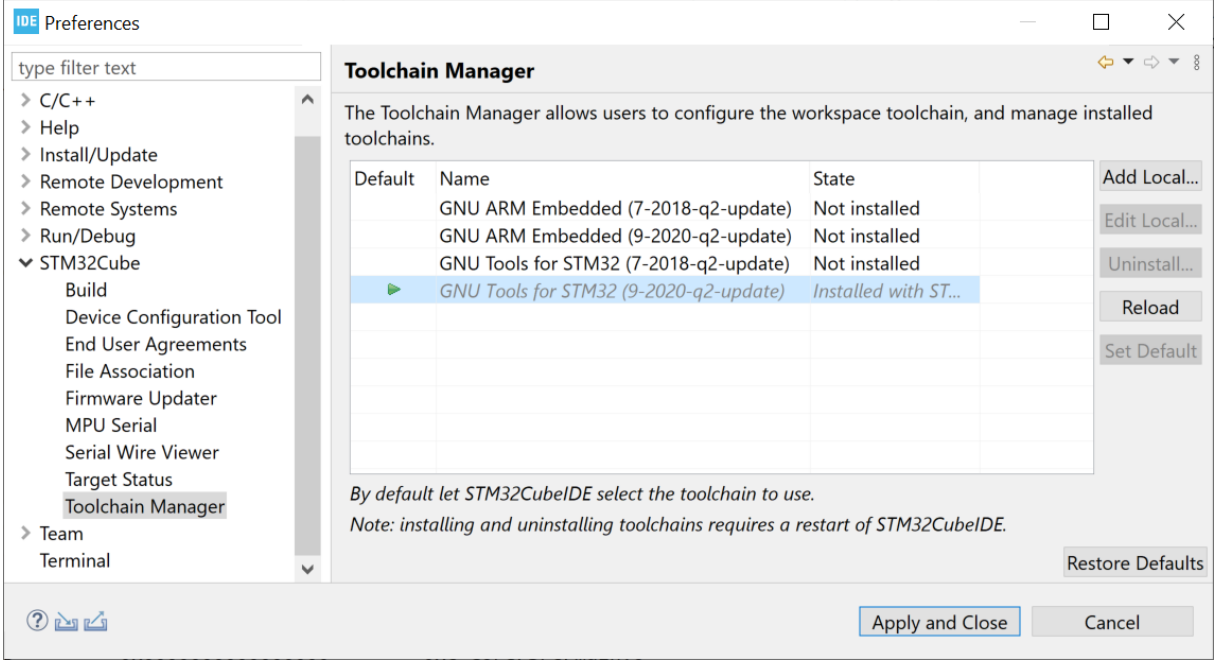

In this case, Figure 128 shows that only one version of *GNU Tools for STM32* is installed.

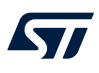

# **2.11.4 Using local toolchain**

It is possible to add and use an already installed local GNU ARM toolchain. To add a local toolchain, follow the steps below:

1. Open *Toolchain Manager* and press the [**Add Local…**] button.

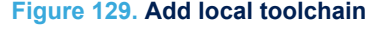

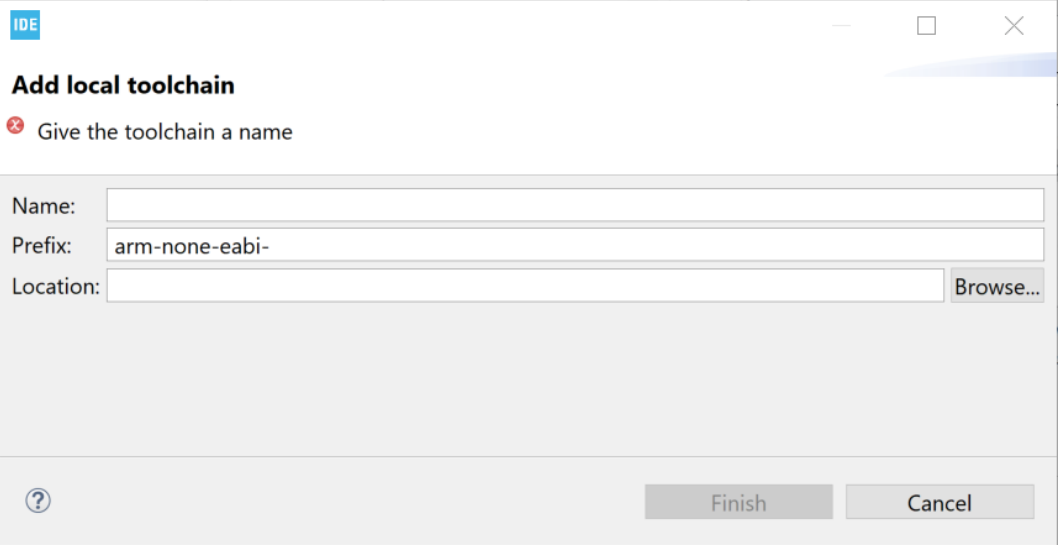

# 2. Add a name and specify location.

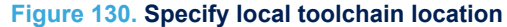

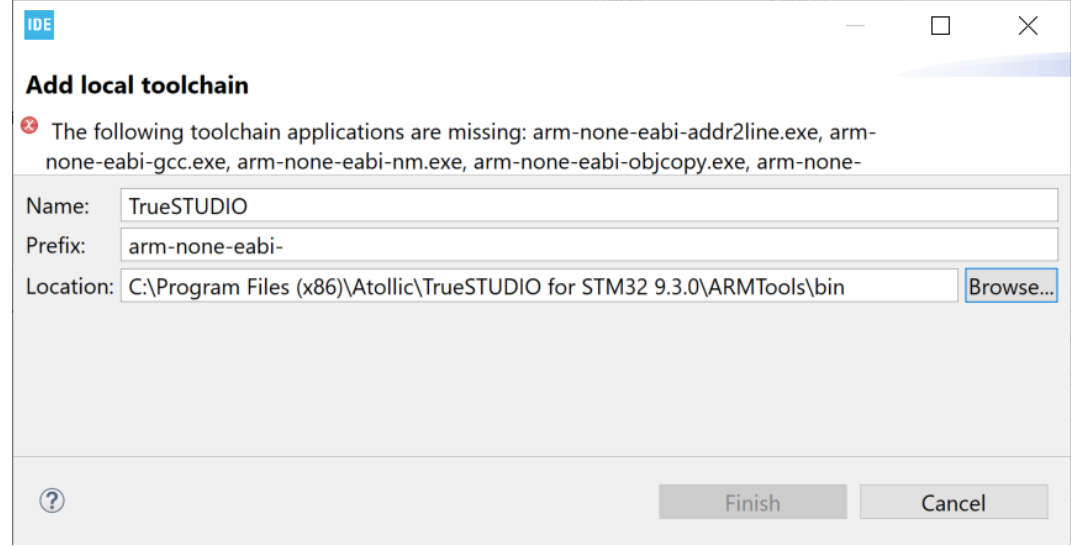

As seen in Figure 130, some naming problems can occur. In this case, the problem results from a wrong prefix that prevents the toolchain application validation.

Update the toolchain prefix. The prefix must end with a dash (-).

## **Figure 131. Specify local toolchain prefix**

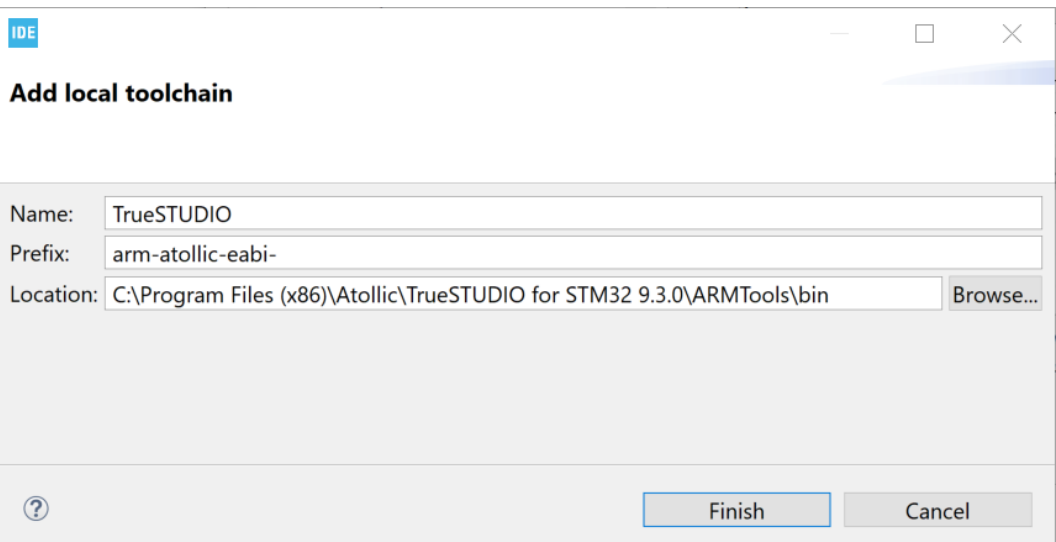

# 3. Press [**Finish**].

ST

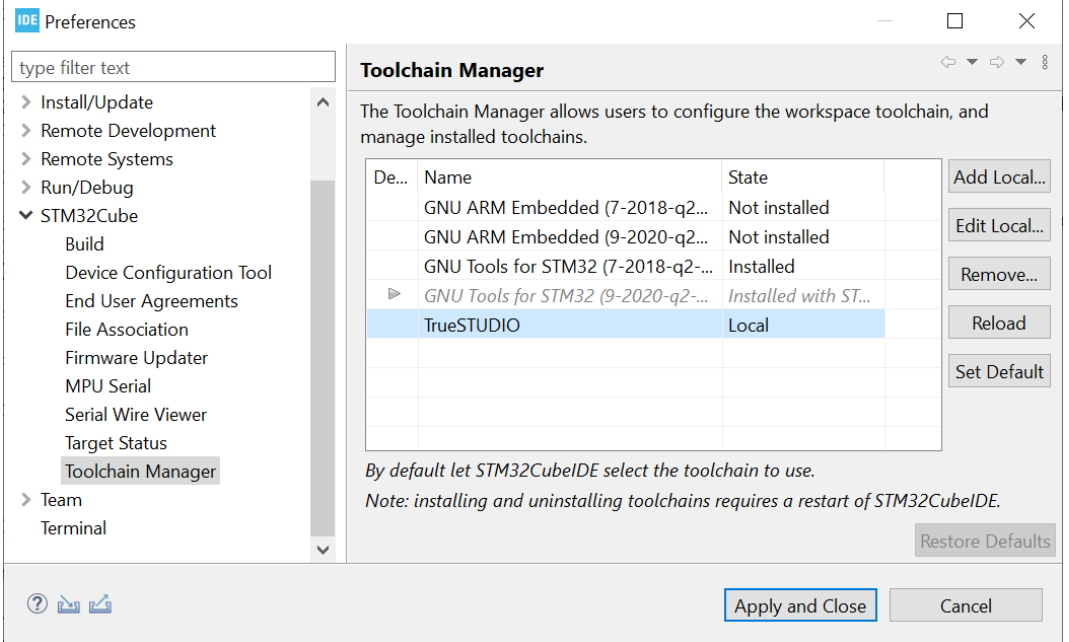

# **Figure 132. Local toolchain added**

4. Use the [**Edit Local…**] button to edit local toolchain. The *Edit local toolchain* dialog opens, and it is possible to update *Prefix* and *Location*.

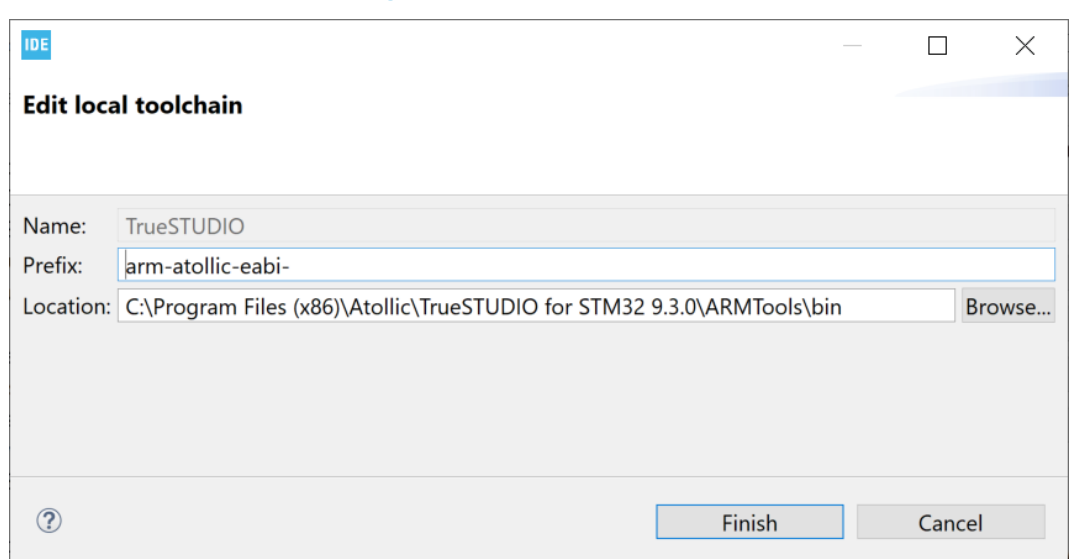

**Figure 133. Edit local toolchain**

5. Update *Prefix* or *Location* and press [**Finish**] to update local toolchain settings.

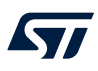

# **2.11.5 Network error**

In case of problem to access the update site, the *Network error...* dialog is displayed.

## **Figure 134. Toolchain network error**

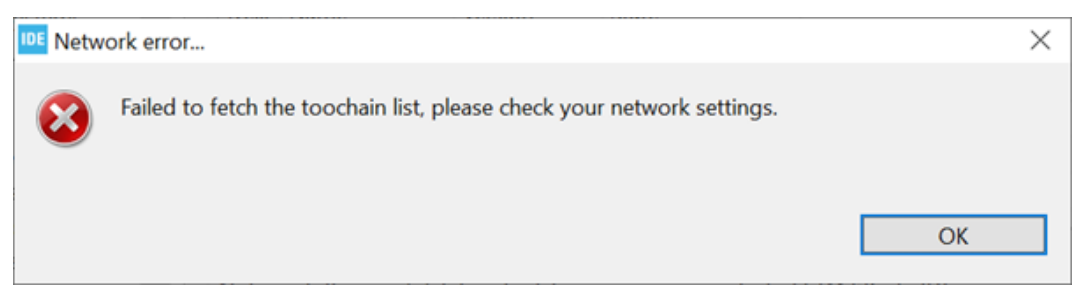

Check the network settings. Information on how to configure network proxy settings are described in [Section 1.5.3 Preferences - Network proxy settings](#page-19-0).

# **3 Debugging**

# **3.1 Introduction to debugging**

[STM32CubeIDE](https://www.st.com/en/product/stm32cubeide?ecmp=tt9470_gl_link_feb2019&rt=um&id=UM2609) includes a powerful graphical debugger based on the GDB command-line debugger. It also bundles GDB servers for the ST-LINK and SEGGER J-Link JTAG probes.

The GDB server is a program that connects GDB on the PC to a target system. The STM32CubeIDE debug session can autostart a local GDB server or connect to a remote GDB server.

The remote GDB server can be running on the same PC, or on a PC that is accessible via the network and specified with *Host name* or *IP address* and a *Port number*. When connecting to a remote GDB server, this GDB server must be started first before a debug session is started in STM32CubeIDE.

When autostart local debugging is selected, STM32CubeIDE automatically starts and stops the GDB server as required during debugging, thus integrating the GDB server seamlessly.

*Note:* It is recommended to use compiler optimization level  $-\circ$ 0 when building a project that must be debugged. *Debugging with optimization level –Og may work but higher optimization level is hard to debug because of compiler code optimization.*

> It is also possible to use the GDB server only to download the application into the target system and run it without starting a debug session. This is performed by creating run configurations, which is described later in this chapter (refer to [Section 3.7 Run configurations](#page-153-0)).

> STM32CubeIDE can be used to debug an existing elf file developed with another IDE or toolchain by importing the elf file using the import of STM32 Cortex<sup>®</sup>-M executable. This is described in [Section 3.8 Import STM32](#page-155-0) [Cortex-M executable](#page-155-0).

### **3.1.1 General debug and run launch flow**

Debug configurations are used to debug an STM32 program. Run configurations are used to flash a new program into the STM32 and start it. The flowchart in Figure 135 presents the order of starting the GDB server, reset the device, load the program, set run time options, exceptions, program counter, breakpoints, Standby/Stop/ Sleep, watchdog, and external loader initialization when starting a debug session. It also displays the differences between debug and run sessions.

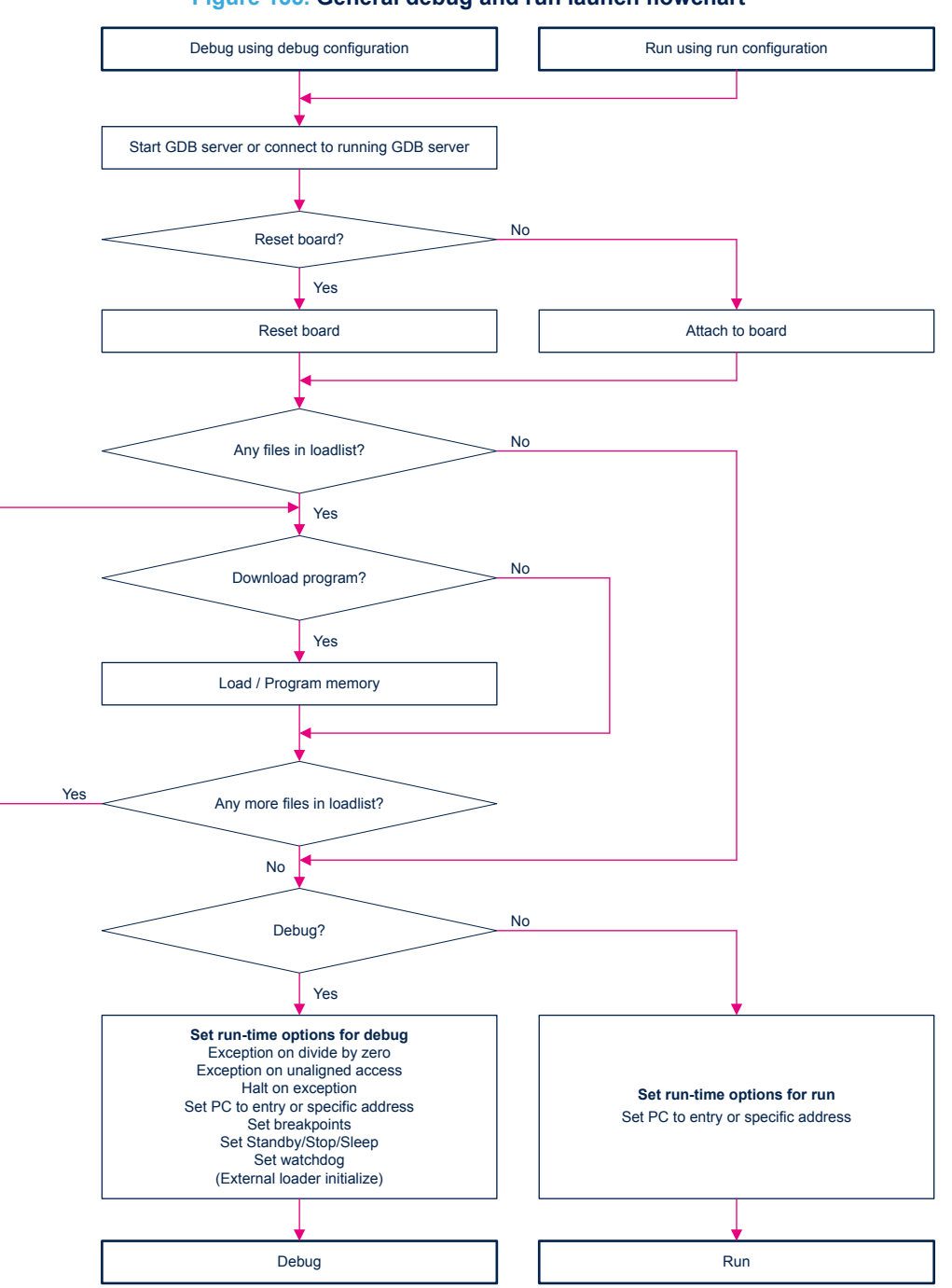

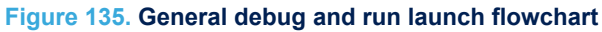

# <span id="page-125-0"></span>**3.2 Debug configurations**

A debug configuration for the project is needed before a debug session can be started. To create the first debug configuration for the project, right click on the project name in the *Project Explorer* view and select [**Debug As**]>[**STM32 Cortex-M C/C++ Application**].

#### **Figure 136. Debug as STM32 MCU**

IDE workspace\_um4 - NUCLEO-F401RE/Core/Src/main.c - STM32CubelDE

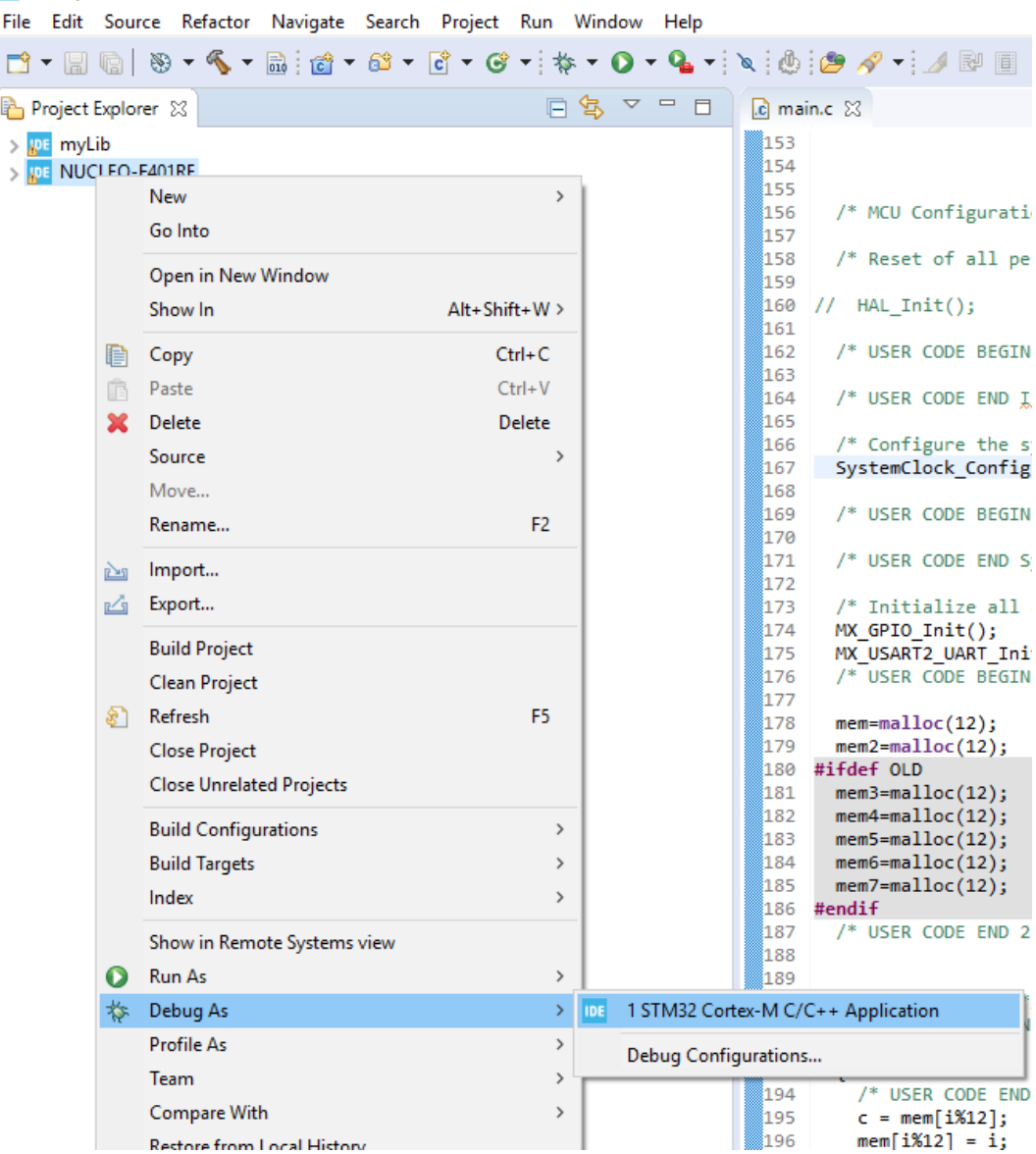

Another way to create a new debug configuration is to select the project name in the *Project Explorer* view and use the menu [**Run**]>[**Debug As**]>[**STM32 Cortex-M C/C++ Application**].

#### **Figure 137. Debug as STM32 MCU menu**

IDE workspace\_um4 - NUCLEO-F401RE/Core/Src/main.c - STM32CubelDE

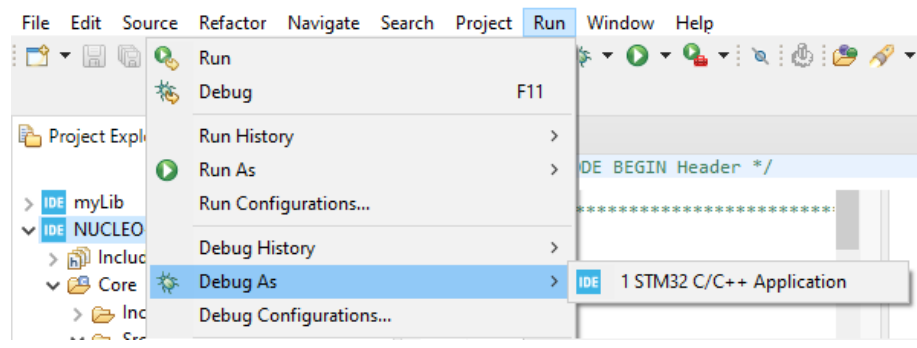

A third way to create a new debug configuration is to select project name in the *Project Explorer* view and press [**F11**].

All three different ways open the *Debug Configuration* dialog.

# **3.2.1 Debug configuration**

The *Debug Configuration* dialog contains the following tabs:

- *Main*
- *Debugger*
- *Startup*
- *Source*
- *Common*

The *Debugger* and *Startup* tabs must be updated when creating a new debug configuration while the others do not require update.

#### **3.2.2** *Main* **tab**

The *Main* tab contains the configuration of the C/C++ application to debug. Usually, when creating a debug configuration using the sequence described earlier in this chapter, there is no need to make any change in the *Main* tab. Make sure the correct elf file and project are selected.

## **Figure 138. Debug configuration main tab**

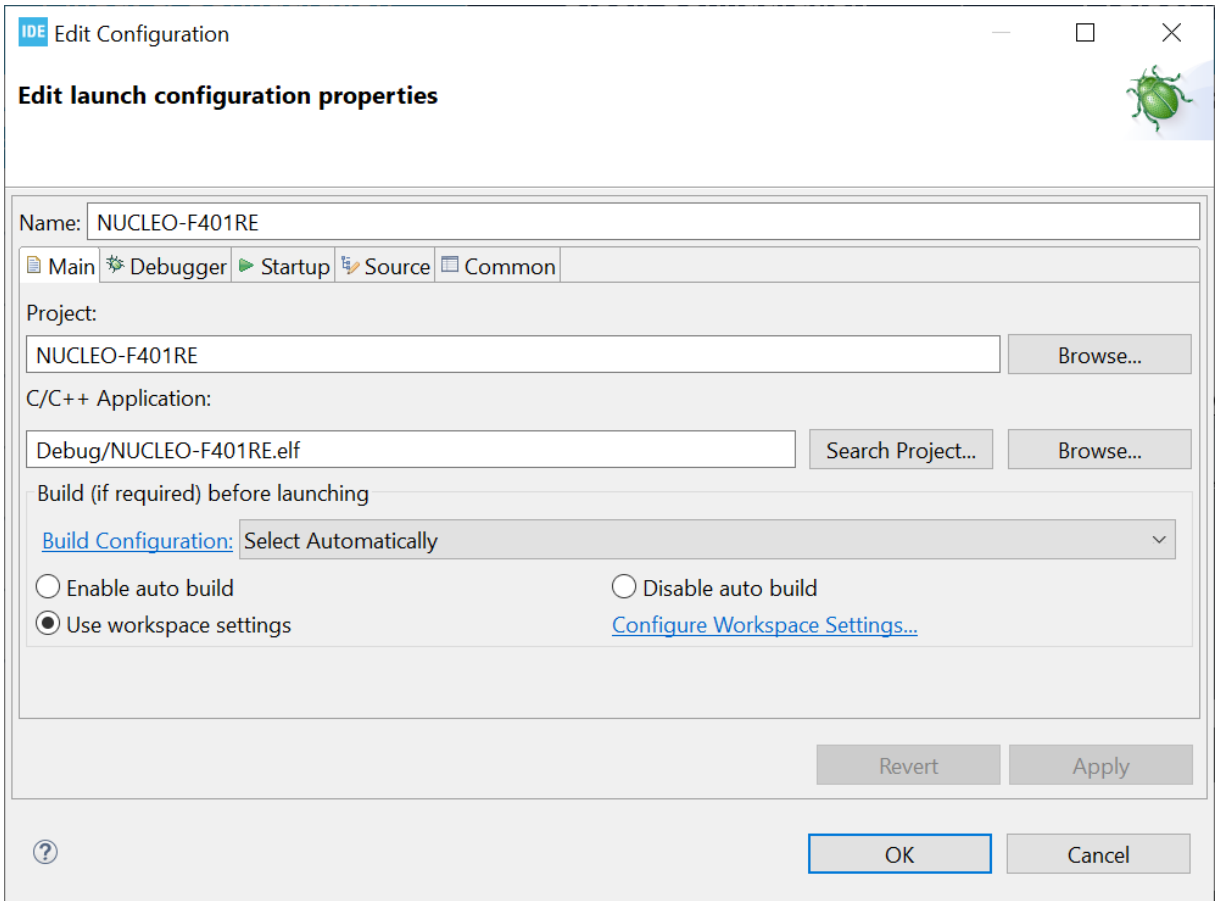

*Note: It is possible in the Main tab to define if a build must be made before the debug session is started.*

## **3.2.3** *Debugger* **tab**

*kyl* 

The *Debugger* tab configures how to start the GDB server and connect to it. It also defines which GDB server must be used if [**Autostart local GDB server**] is selected.

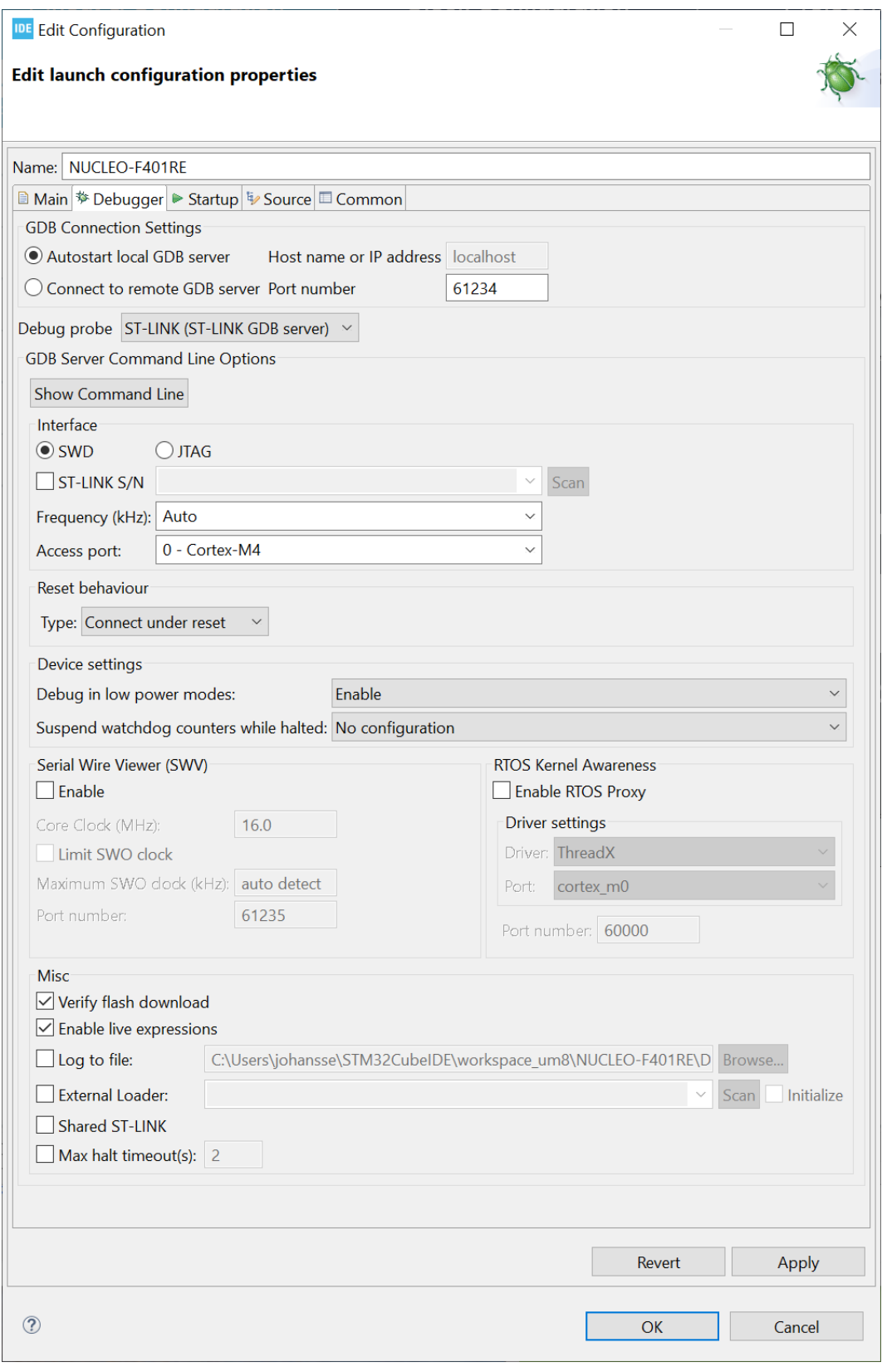

**Figure 139. Debug configuration debugger tab**

The [**Port number**] edit field contains the default value used by the GDB server selected in field [**Debug probe**]. Field [**Host name or IP address**] must be set when [**Connect to remote GDB server**] is selected.

 $\sqrt{1}$ 

Field [**Debug probe**] selects the probe and GDB server to be used for debugging. When using an ST-LINK debug probe, *ST-LINK GDB server* or *OpenOCD* can be used. When using a SEGGER J-LINK probe, use the *SEGGER J-LINK GDB server*.

Pressing the [**Show Command Line**] button opens the *GDB Server command line* dialog. The dialog displays how the GDB server is started according to the current [**GDB Server Command Line options**] settings.

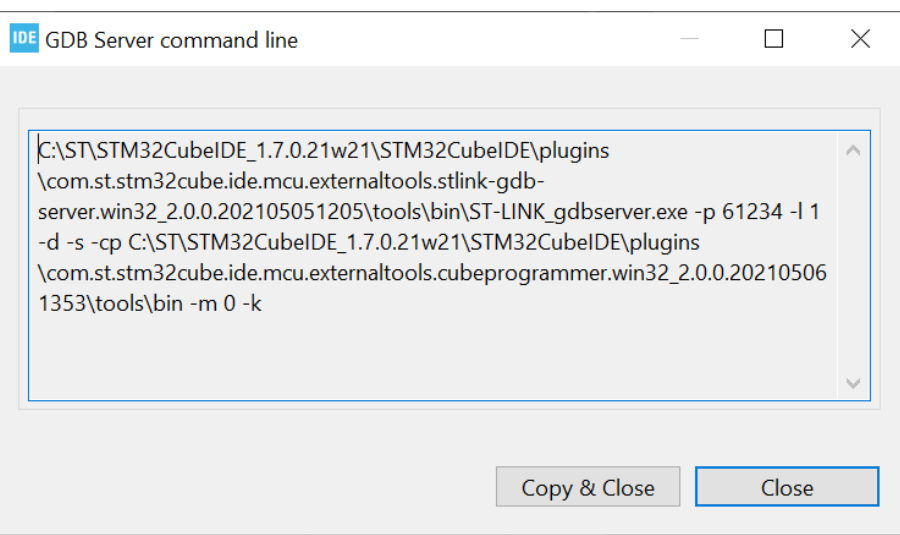

## **Figure 140. GDB server command line dialog**

Use the [**Copy & Close**] button to copy the current command line settings to the clipboard, for instance to start the GDB server manually in a command line window by pasting the command.

The [**GDB Server Command Line options**] selections are updated as a function of the [**Debug probe**] selected. Detailed information about these settings are available in [Section 3.4 Debug using different GDB servers](#page-133-0) and sub-sections.

#### **3.2.4** *Startup* **tab**

The *Startup* tab configures how to start a debug session.

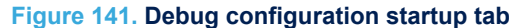

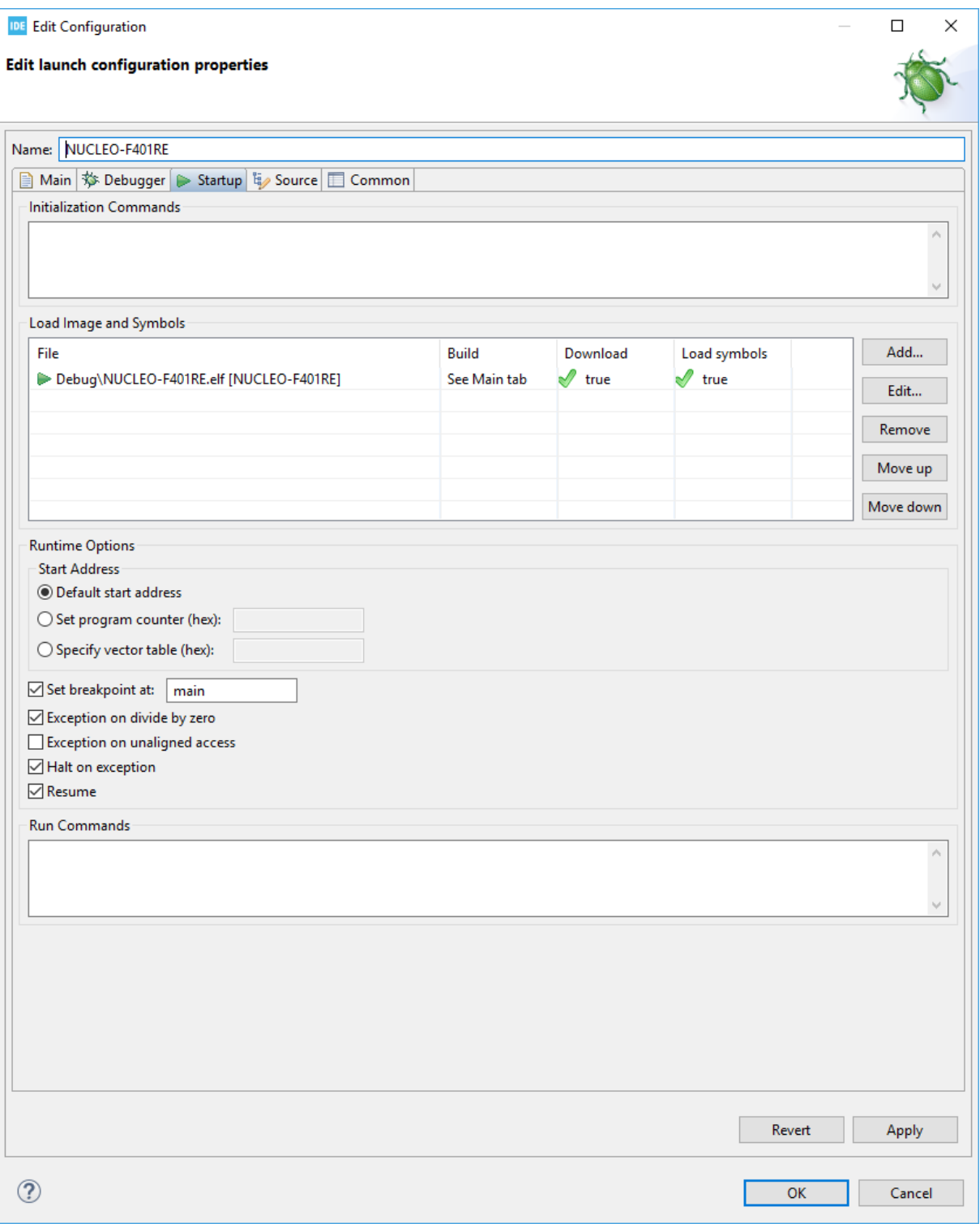

The [**Initialization Commands**] edit field can be updated with any kind of GDB or GDB server monitor commands if there is any special need to send some commands to the GDB server before load commands are sent. For instance, when using ST-LINK GDB server a monitor flash mass\_erase command can be entered here if a flash memory erase is needed before load.

ST

The [**Load Image and Symbols**] list box must contain the file(s) to debug. This list is associated with the following command buttons:

- [Add...]: Add new lines for files for download and/or load symbols
- [Edit...]: Edit the selected line
- [Remove]: Remove the selected line from the list
- [Move up]: Move the selected line upwards
- [Move down]: Move selected line downwards

The [**Runtime Options**] section contains checkboxes to set the start address and breakpoint, and enable exception handling and resume.

The start address can be selected as:

- **[Default start address**]:  $\text{Spec}$  is set to the start address found in the last loaded elf file
- **[Set program counter (hex)**]:  $\varsigma_{\text{DC}}$  is set to the hex value specified in the edit field
- **[Specify vector table (hex)**]:  $\epsilon_{\text{pc}}$  is updated with the value found in memory using specified address + offset of 4. This is similar to how  $\epsilon_{\text{PC}}$  is set by a reset using vector table in a Cortex®-M device

The [**Set breakpoint at:**] checkbox is enabled by default and the edit field displays main. It means that, by default, a breakpoint is set at main when the program is debugged.

Three exception checkboxes, [**Exception on divide by zero**], [**Exception on unaligned access**] and [**Halt on exception**], are used to make it easier to find problems when debugging an application.

- [**Exception on divide by zero**] is enabled by default to make it easier to trap a divide-by-zero error when debugging
- [**Exception on unaligned access**] can be enabled to get exceptions if there are any unaligned accesses
- [**Halt on exception**] is enabled by default so that program execution halts when an exception error occurs during debugging. If an exception occurs, the *Fault Analyzer* view can be used to find the location of the problem

*Note: The application software needs to enable Exception on divide by zero and Exception on unaligned access if they must be issued also when running the application and not only during debugging. The CMSIS Cortex®*‑*M header files contain defines to update the SCB Configuration Control Register. For instance,*  $\text{core\_cm4.h}$ *contains the SCB*‑*>CCR register, and SCB\_CCR\_DIV\_0\_TRP and SCB\_CCR\_UNALIGN\_TRP defines.*

> When the [**Resume**] selection is enabled, a continue command is issued to GDB after load to start the program. Usually, in this case, the program breaks at main if a breakpoint at main is set. Otherwise, when the [**Resume**] selection is disabled, the program stays at the ENTRY location specified in the linker script, normally the Reset\_Handler function. A step may be needed in this case to display the Reset\_Handler function in the editor.

When a line in the listbox is selected and [**Edit…**] is pressed, the following dialog appears for selecting if the file must be downloaded and if symbols must be loaded.

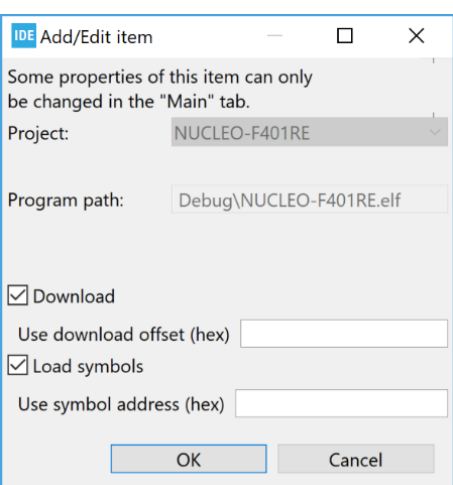

#### **Figure 142. Add/Edit item**

# **3.3 Manage debug configurations**

Each project can have several debug configurations. It is easy to create a copy of an existing debug configuration and update it with some changes. For instance, one configuration may contain flash memory loading of new programs while another does not load any program.

When opening debug configurations from the menu [**Run**]>[**Debug Configurations…**], the *Debug Configurations* dialog opens. This dialog contains a navigation window on the left side with a toolbar, and the debug configuration on the right side with the tabs and fields described in [Section 3.2 Debug configurations.](#page-125-0)

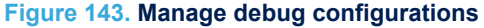

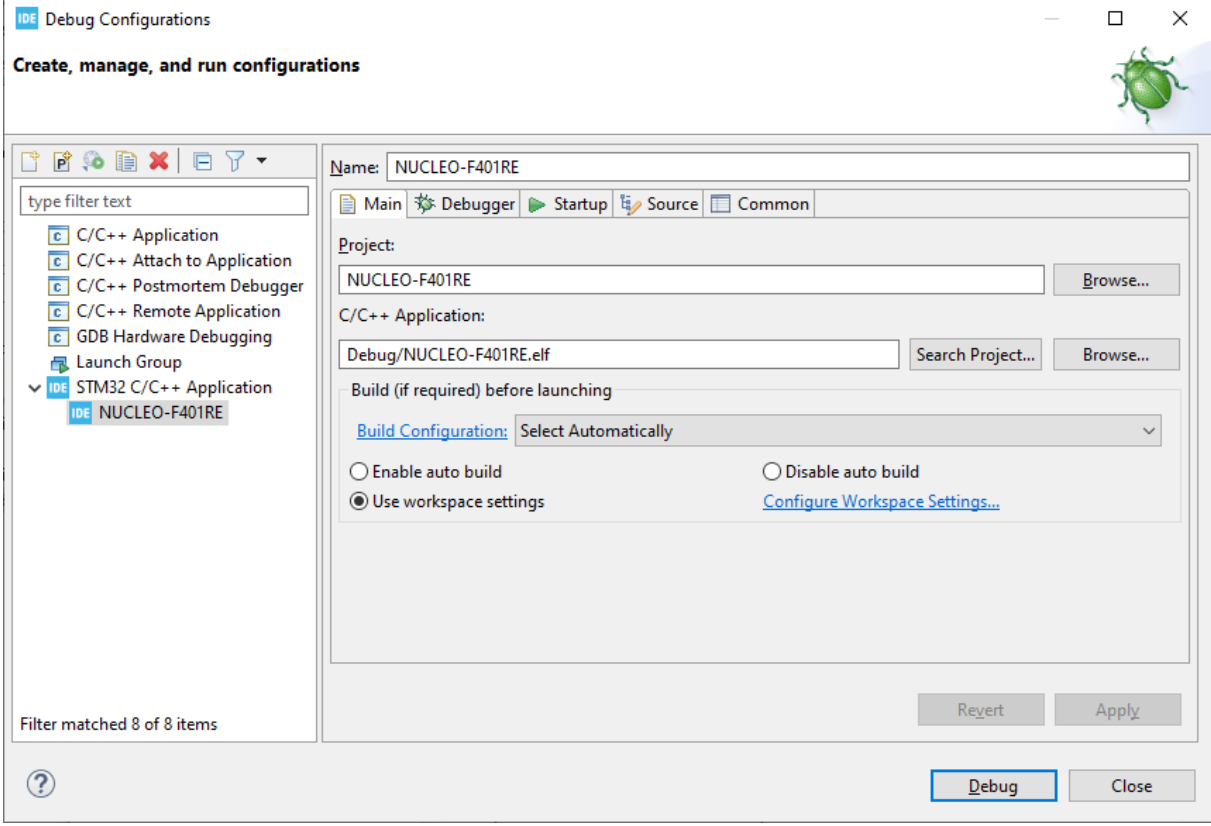

The [**Name**] field on top of the right pane can be edited using a name for the debug configuration which reflects the configuration. This name then appears in the navigation window under the [**STM32 Cortex-M C/C++ Application**] node to the left when pressing [**Apply**].

The toolbar left of the navigation window contains icons to manage configurations, for instance to duplicate or delete a selected configuration.

#### **Figure 144. Manage debug configurations toolbar**

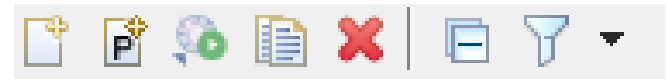

**STI** 

<span id="page-133-0"></span>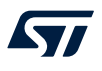

These icons are used for the following purpose, from left to right:

- Create new launch configuration
- New launch of configuration prototype
- **Export launch configuration**
- Duplicate currently selected launch configuration
- Delete selected launch configuration(s)
- Collapse all expanded launch configurations
- Filter launch configurations

# **3.4 Debug using different GDB servers**

[STM32CubeIDE](https://www.st.com/en/product/stm32cubeide?ecmp=tt9470_gl_link_feb2019&rt=um&id=UM2609) includes the following GDB servers:

- ST-LINK GDB server
- OpenOCD GDB server
- SEGGER J-Link GDB server

All three GDB servers support normal debug, live expressions and SWV.

All GDB servers also support RTOS Kernel Awareness debugging for Microsoft® Azure® RTOS ThreadX and FreeRTOS™ operating systems using an RTOS proxy. The RTOS proxy is included in STM32CubeIDE.

Different command-line options are used when starting these GDB servers. Therefore the *Debugger* tab in the *Debug Configurations* dialog displays different settings depending on the GDB server selected. This section describes the individual settings for each server.

### **3.4.1 Debug using the ST-LINK GDB server**

Usually, when the ST-LINK GDB server is used for debugging, there is no need to update the [**GDB Server Command Line Options**] in the Debugger tab. In some cases, the default configuration must be updated, for instance if SWV is intended to be used or if several STM32 boards are connected to the PC.

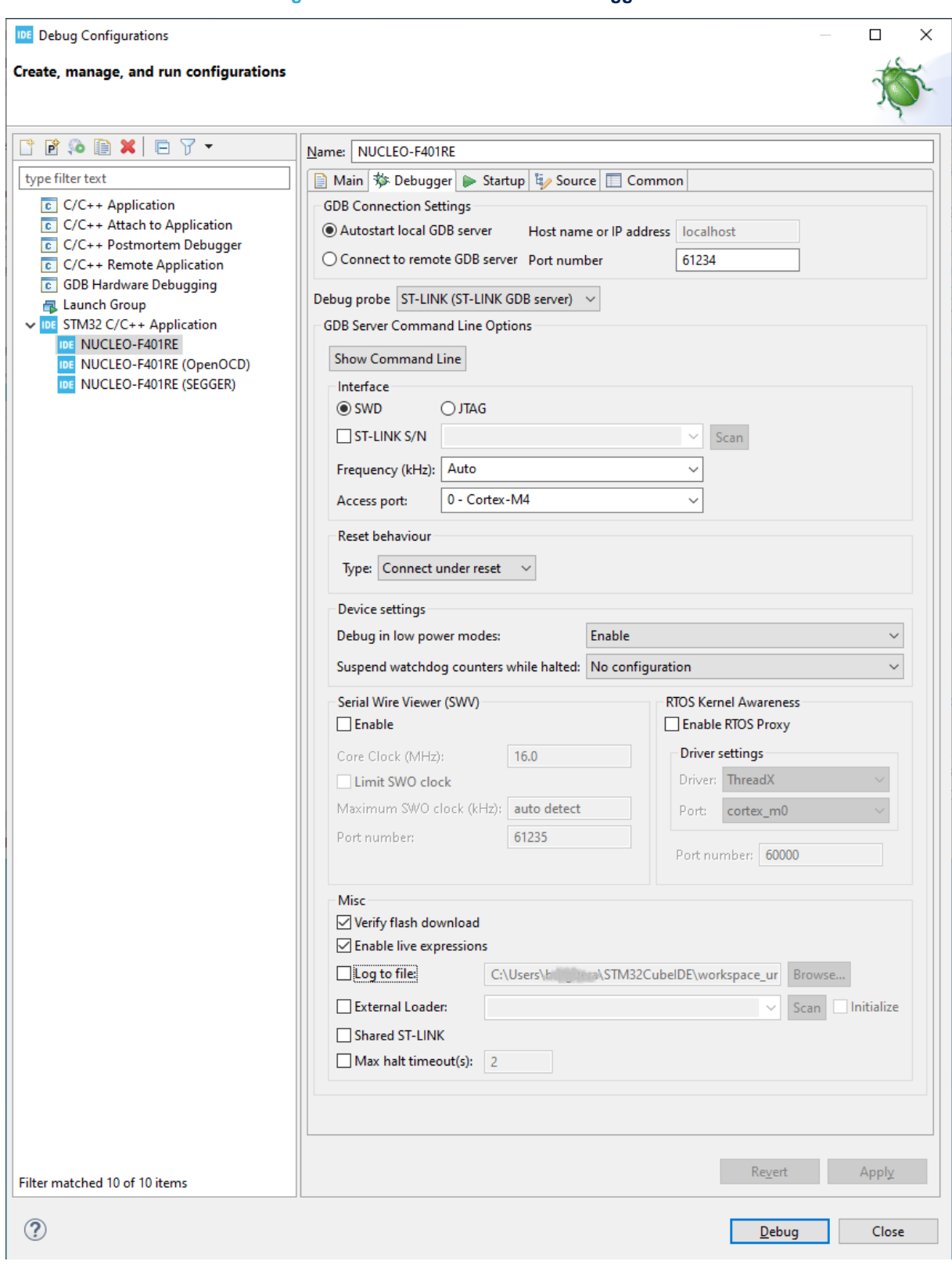

**Figure 145. ST-LINK GDB server debugger tab**

Select [**SWD**] or [**JTAG**] in [**Interface**] to define how the ST-LINK probe must connect with the microcontroller. The SWD interface is usually the preferred choice. It must be selected if SWV is to be used.

ST

When **[ST-LINK S/N]** is enabled, the serial number of the ST-LINK probe to be used must be entered in the edit/list field. The [**Scan**] button can be used to scan and list all detected ST-LINK devices connected to the PC. After a scan, the S/N of these ST-LINK devices are listed in the list box from which the desired ST-LINK can be selected. When [**Use specific ST-LINK S/N**] is enabled, the ST-LINK GDB server is started and connects only to the ST-LINK with the selected S/N.

The [**Frequency (kHz)**] selection defines the communication speed between the ST-LINK and STM32 device. When [**Auto**] is selected, the maximum speed provided by ST-LINK is used. Reduce the frequency in case of hardware limitations.

The [**Access port**] selection is used only when debugging a multi-core STM32 device. In such case, the ST-LINK is connected to the device and the ST-LINK GDB server must be informed of the core to debug.

The [**Reset behaviour**] contains selections for [**Type**] and [**Halt all cores**]. The [**Halt all cores**] selection is only visible for multi-core devices.

The [**Type**] can be set as follows:

- [**Connect under reset**] (default): ST-LINK reset line is activated and ST-LINK connects in the SWD or JTAG mode while reset is active. Then the reset line is deactivated.
- [**Software system reset**]: System reset is activated by software writing in a register. This resets the core and peripherals, and can reset the whole system as the reset pin of the target is asserted by itself.
- [**Hardware reset**]: ST-LINK reset line is activated and deactivated (pulse on reset line), then ST-LINK connects in the SWD or JTAG mode.
- [**Core reset**]: Core reset is activated by software writing in a register (not possible on Cortex®‑M0, Cortex®‑M0+ and Cortex®‑M33 cores). This only resets the core, not the peripherals nor the reset pin.
- [**None**]: For attachment to a running target where the program is downloaded into the device already. There must not be any file program command in the *Startup* tab.
- *Note: The selected reset behaviour is overridden if the debug configuration includes flash memory programming, in which case the ST-LINK GDB server uses the STM32CubeProgrammer ([STM32CubeProg\)](https://www.st.com/en/product/stm32cubeprog?ecmp=tt9470_gl_link_feb2019&rt=um&id=UM2609) command-line program STM32\_Programmer\_CLI to program the flash memory. This program is always started by the ST-LINK GDB server with mode=UR reset=hwRst so that a device reset is done when loading a new program, disregarding the selection of the [None] option. This ensures that device programming is made correctly.*

[**Halt all cores**] can be used only when debugging multi-core devices. The [**Halt all cores**] selection is not visible for single core devices.

[**Device settings**] contains selections for [**Debug in low power modes**] and [**Suspend watchdog counters while halted**]. These can be defined as:

- [**No configuration**]
- [**Enable**]
- [**Disable**]

The [**Serial Wire Viewer (SWV)**] selections can be used only when the [**SWD**] interface is selected. When [**SWV**] is enabled, it is required to configure the [**Clock Settings**]. The [**Core Clock**] must be set to the device speed. More information about SWV configuration is available in [Section 4.2.1 SWV debug configuration](#page-160-0).

The [**RTOS Kernel Awareness**] selections are used to to enable RTOS-kernel-aware debugging with the ThreadX and FreeRTOS™ operating systems. When RTOS-kernel-aware debugging is enabled and a debug session is started, all threads are listed in the *Debug* view. By selecting a thread in the *Debug* view the current line executed by the thread is displayed in the editor. More information about RTOS-kernel-aware debugging is available in [Section 6.3](#page-199-0) .

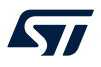

The [**Misc**] selections contains:

- [**Verify flash download**]
- [**Enable live expressions**] (To be able to use the *Live Expressions* view during debugging, the live expression mechanism must be enabled during startup. It is enabled by default.)
- [Log to file] (Enable in case of debugging problems. It starts the ST-LINK GDB server with a higher log level and saves the log into a file.)
- [**External Loader**] (Enable if loading must be made to non-internal STM32 flash memory). A [**Scan**] button is available to access STM32CubeProgrammer external flash loader files.

When [**External Loader**] is enabled, there is also an [Initialize] selection. When it is enabled, the Init() funtion in STM32CubeProgrammer is called after reset. It can be used to configure the device for external memory access. Usually, initialization must be done by the debugged application.

• [**Shared ST-LINK**] (Shared ST-LINK must be enabled if other programs must be able to connect to the same ST-LINK during a debug session.). Refer to [Section 3.6.2 Shared ST-LINK](#page-152-0) for details. A detailed description of the ST-LINK GDB server is available in the ST-LINK GDB server manual ([\[ST-07\]\)](#page-230-0), which is available from the *Information Center*.

*Note: STM32\_Programmer\_CLI is used by the ST-LINK GDB server to program the STM32 or external flash memory. In this case, such external flash memory programming is automatically done using the external loader.*

# **3.4.2 Debug using OpenOCD and ST-LINK**

When OpenOCD is used, the [**GDB Server Command Line Options**] in the *Debugger* tab contains a generator options toggle field, which alternates between [**Show generator options…**] and [**Hide generator options…**]. When the field is set to [**Hide generator options…**], the dialog displays additional **[GDB Server Command Line Options]** as shown in Figure 146.

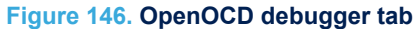

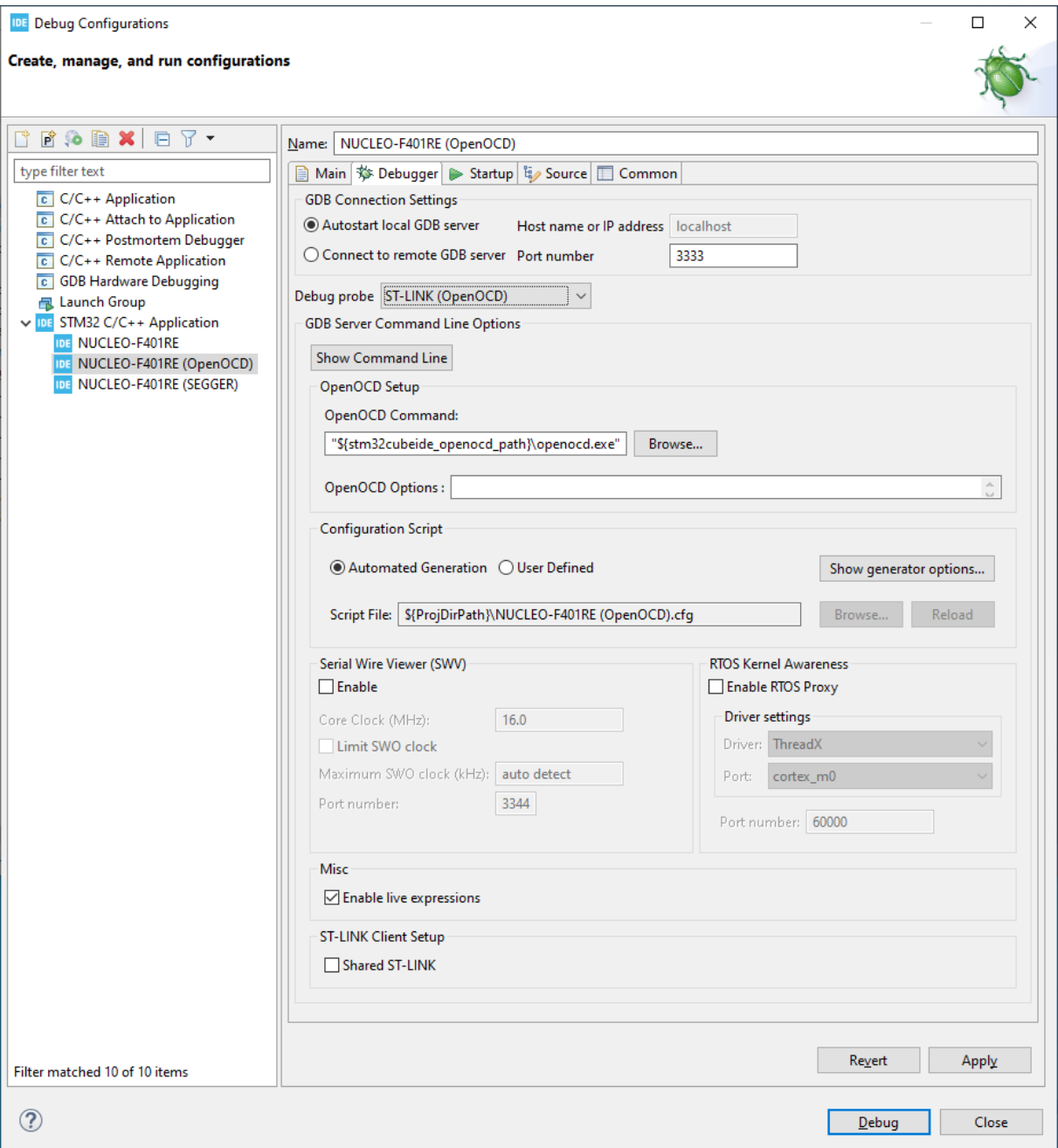

The [**OpenOCD Command**] edit field contains the openocd.exe file to be used when debugging. The [**Browse**] button can be used to select another version of OpenOCD.

The [**OpenOCD Options**] edit field can be used to add additional command-line parameters to be used when starting OpenOCD.

The [**Configuration Script**] selections can be [**Automated Generation**] or **[User Defined]**. When [**Automated** Generation] is selected, an openocd, cfg file is created automatically based on the selections made in the *Debugger* tab. When [**User Defined**] is selected, the file must be specified in the [**Script File**] edit field. The [**Interface**]selection [**Swd**] or [**Jtag**] selects how the ST-LINK probe must connect with the microcontroller. [Swd] is usually the preferred choice.

The **Frequency** selection configures the communication speed between the ST-LINK and STM32 device.

The [**Reset Mode**] selection contains:

- [**Connect under reset**] (default): ST-LINK reset line is activated and ST-LINK connects in the SWD or JTAG mode while reset is active. Then the reset line is deactivated.
- [**Hardware reset**]: ST-LINK reset line is activated and deactivated (pulse on reset line), then ST-LINK connects in the SWD or JTAG mode.
- [**Software system reset**]: System reset is activated by software writing in a register. This is resetting the core and peripherals, and can reset the whole system as the reset pin of the target is asserted by itself.
- [**Core reset**]: Core reset is activated by software writing in a register (not possible on Cortex®‑M0, Cortex<sup>®</sup>-M0+ and Cortex<sup>®</sup>-M33 cores). This is only resetting the core, not the peripherals nor the reset pin.
- [**None**]: For attachment to a running target where the program is downloaded into the device already. There must not be any file program command in the *Startup* tab.

[**Enable debug in low power modes**] enables debug also with the STM32 device in low-power mode. [**Stop watchdog counters when halt**] stops the watchdog when the debug session halts the STM32 device. Otherwise, a watchdog interrupt may be triggered.

The [**Serial Wire Viewer (SWV)**] selections can be used only when the [**SWD**] interface is selected. When [**SWV**] is enabled, it is required to configure the [**Clock Settings**]. The [**Core Clock**] must be set to the device speed. More information about SWV configuration is available in [Section 4.2.1 SWV debug configuration](#page-160-0).

The [**RTOS Kernel Awareness**] selections are used to to enable RTOS-kernel-aware debugging with the ThreadX and FreeRTOS™ operating systems. When RTOS-kernel-aware debugging is enabled and a debug session is started, all threads are listed in the *Debug* view. By selecting a thread in the *Debug* view the current line executed by the thread is displayed in the editor. More information about RTOS-kernel-aware debugging is available in Section 6.3

[**Enable live expressions**] must be enabled if the *Live Expressions* view is meant to be used during debugging. [**Shared ST-LINK**] must be enabled if other programs have to connect to the same ST-LINK during a debug session. Refer to [Section 3.6.2 Shared ST-LINK](#page-152-0) for details.

## **3.4.3 Debug using SEGGER J-Link**

When [**SEGGER J-LINK**] is selected in the *Debugger* tab, the [**GDB Server Command Line Options**] corresponds to SEGGER J-Link GDB server.

#### **Figure 147. SEGGER debugger tab**

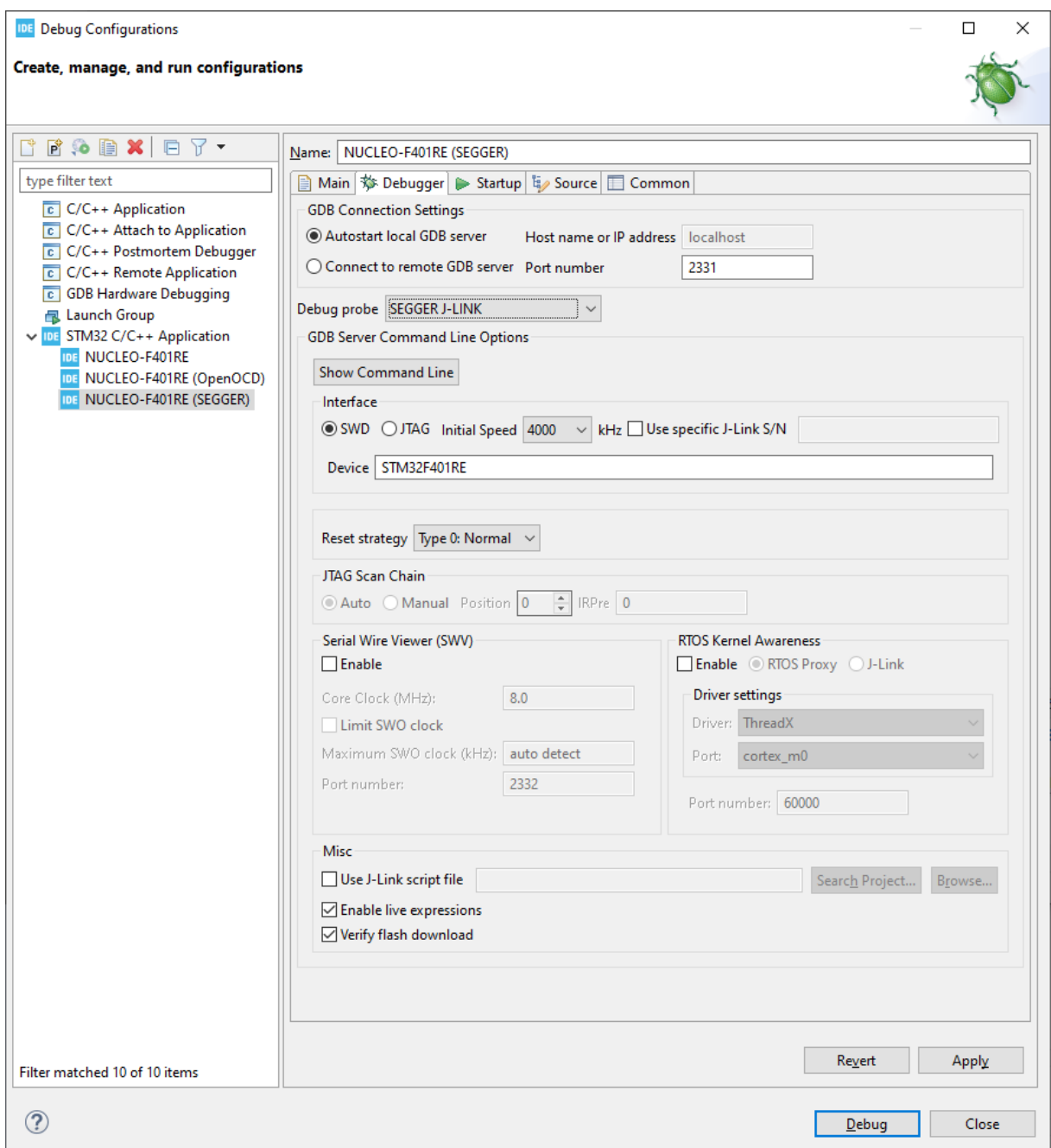

The [**Interface**] selection [**SWD**] or [**JTAG**] selects how the SEGGER J-Link probe must connect with the microcontroller. The [**SWD**] interface is usually the preferred choice; it is required if SWV is used.

The [**Initial Speed**] selection configures the communication speed used between SEGGER J-Link and the STM32 device.

When [Use specific J-Link S/N] is enabled, enter the S/N of the J-Link to be used when debugging in the edit/list field. When [**Use specific J-Link S/N**] is enabled, the SEGGER J-Link GDB server is started and connects only to the J-Link with the selected S/N.

The **Device** edit field is used if it contains an entry. This field can be used if there is a problem to start the SEGGER J-Link GDB server with the default device name used in [STM32CubeIDE.](https://www.st.com/en/product/stm32cubeide?ecmp=tt9470_gl_link_feb2019&rt=um&id=UM2609) In such case, enter the device name used by the SEGGER GDB server in the edit field.

ST

The [**Reset strategy**] selection contains:

- [**Type 0: Normal**] Default.
- [**None**] Intended to be used for attaching to the running target. In this case, the program must already be downloaded into the device. There must not be any file program command in the *Startup* tab.

The [**JTAG Scan Chain**] selections can be used only when the [**JTAG**] interface is selected.

The [**Serial Wire Viewer (SWV)**] selections can be used only when the [**SWD**] interface is selected. When [**SWV**] is enabled, it is required to configure the [**Clock Settings**]. The [**Core Clock**] must be set to the device speed. More information about SWV configuration is available in [Section 4.2.1 SWV debug configuration](#page-160-0).

The [**RTOS Kernel Awareness**] selections are used to to enable RTOS-kernel-aware debugging with the ThreadX and FreeRTOS™ operating systems. When RTOS-kernel-aware debugging is enabled and a debug session is started, all threads are listed in the *Debug* view. By selecting a thread in the *Debug* view the current line executed by the thread is displayed in the editor. More information about RTOS-kernel-aware debugging is available in [Section 6.3](#page-199-0) .

The [**Misc**] selections contains:

- [**Use J-Link script file**]
- [**Enable live expressions**]

To be able to use the *Live Expressions* view during debug, the live expression mechanism must be enabled during startup.

- [**Verify flash download**]
- [**Select RTOS variant**] list box can be used if [**Thread-aware RTOS support**] is used with [**FreeRTOS**] and [**embOS**].

When [**Thread-aware RTOS support**] is used, update the *Startup* tab: disable [**Resume**] and [**in Run Commands**], add thread 2 and continue. This forces a thread context switch before the continue command is sent.

*Note: A detailed description of SEGGER J-Link GDB server is available in the SEGGER J-Link manual, which can be accessed from the "Information Center".*

# **3.5 Start and stop debugging**

When a debug configuration is created for the project with the preferred JTAG probe, it is ready for debugging. In the following sections, the ST-LINK GDB server is used. However, the way to debug the STM32 project is quite independent of the choice among ST-LINK GDB server, OpenOCD or SEGGER J-Link.

Perform the following steps to prepare for debug:

- 1. Determine whether the board supports the JTAG debug, SWD debug, or both. SWD-mode debug is usually the preferred choice.
- 2. Connect the JTAG cable between the JTAG probe and the target board. When using STMicroelectronics STM32 Nucleo and Discovery boards, the ST-LINK is usually integrated on the board. Also, most STMicroelectronics STM32 Evaluation boards contain an embedded ST-LINK.
- 3. Connect the USB cable between the PC and the JTAG probe.
- 4. Make sure that the target board has a proper power supply attached.

Once the steps above are performed, a debug session can be started.

### **3.5.1 Start debugging**

Open the *Debug Configurations* dialog with a right click on the project name in the *Project Explorer* view and select [**Debug As**]>[**Debug Configurations…**].

It is also possible to open the dialog using the menu [**Run**]>[**Debug Configurations…**]. This opens the *Debug Configurations* dialog.

*Note: It is possible to select the project in the "Project Explorer" view and press [F11] to restart a debug session after it has been closed.*

## **Figure 148. Debug configurations**

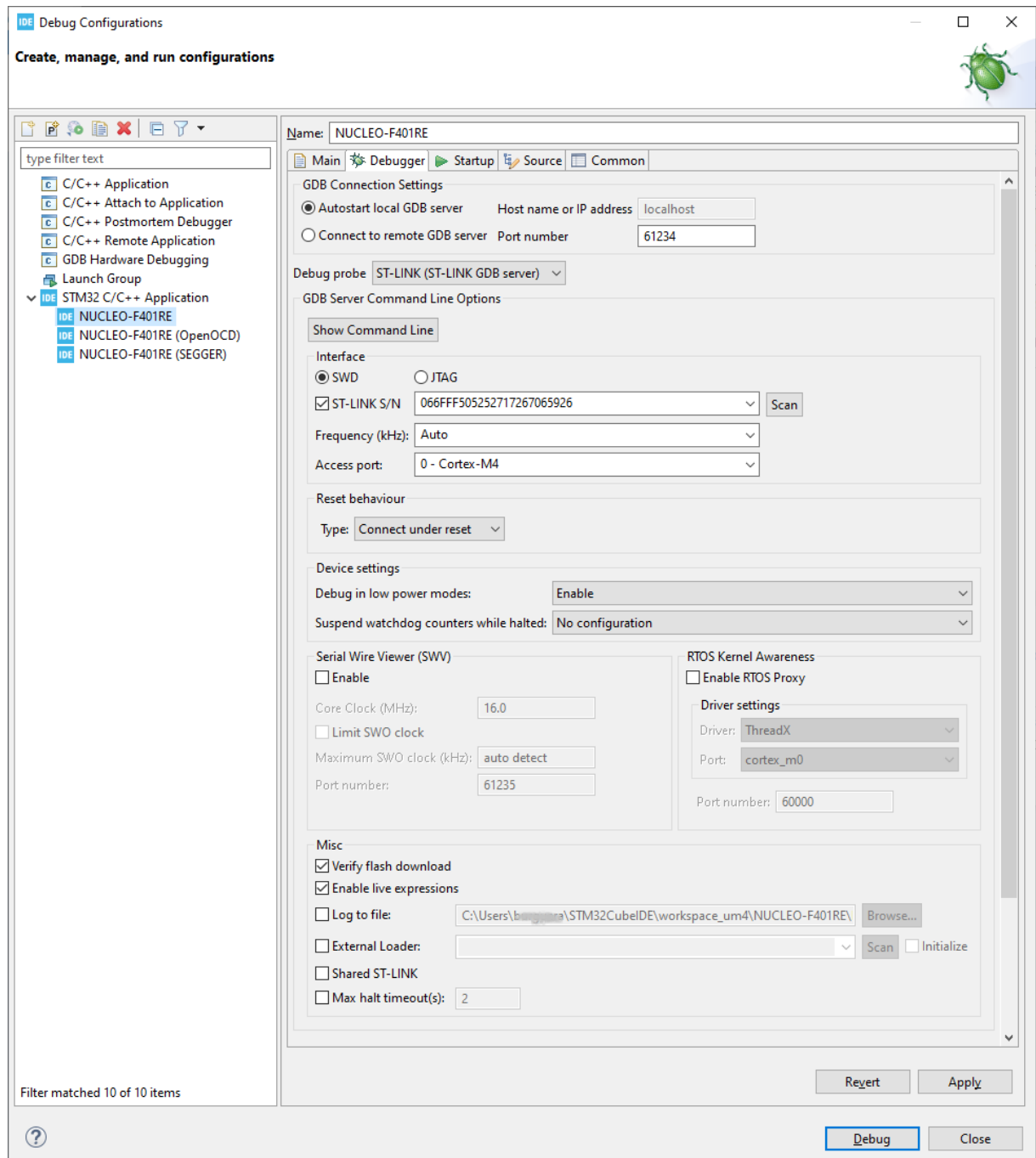

Select in the left pane the debug configuration to use. Press the [**Debug**] button to start a debug session if all debug configurations have been made. The project is built if file updates are made, but the building depends on the debug configuration.

[STM32CubeIDE](https://www.st.com/en/product/stm32cubeide?ecmp=tt9470_gl_link_feb2019&rt=um&id=UM2609) launches the debugger and the following dialog is opened.

ST

#### **Figure 149. Confirm perspective switch**

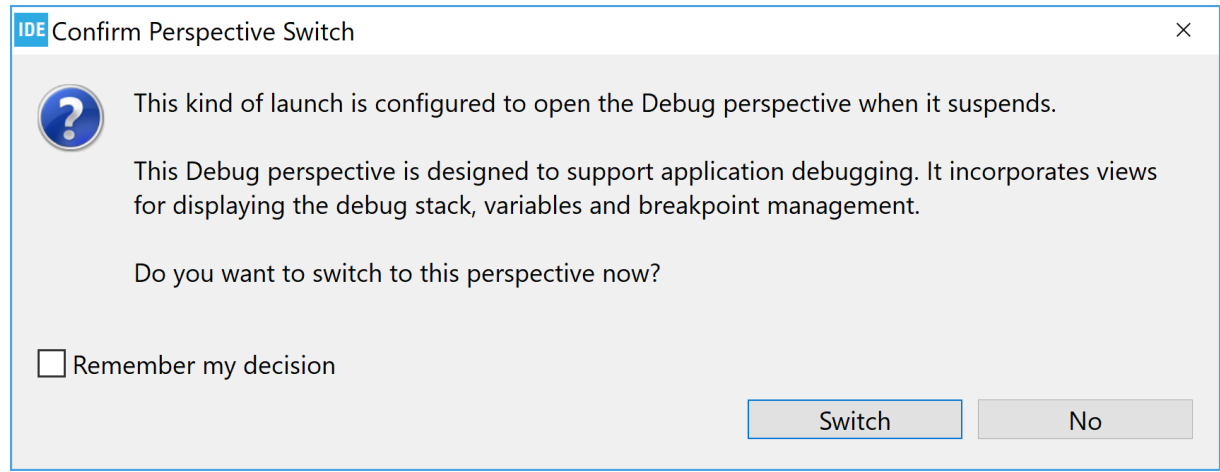

It is recommended to enable [**Remember my decision**] and press [**Switch**]. It opens the *Debug* perspective, which provides a number of views and windows suitable for debugging.

## **3.5.2 Debug perspective and views**

The *Debug* perspective contains menus, toolbars and views frequently used during debugging.

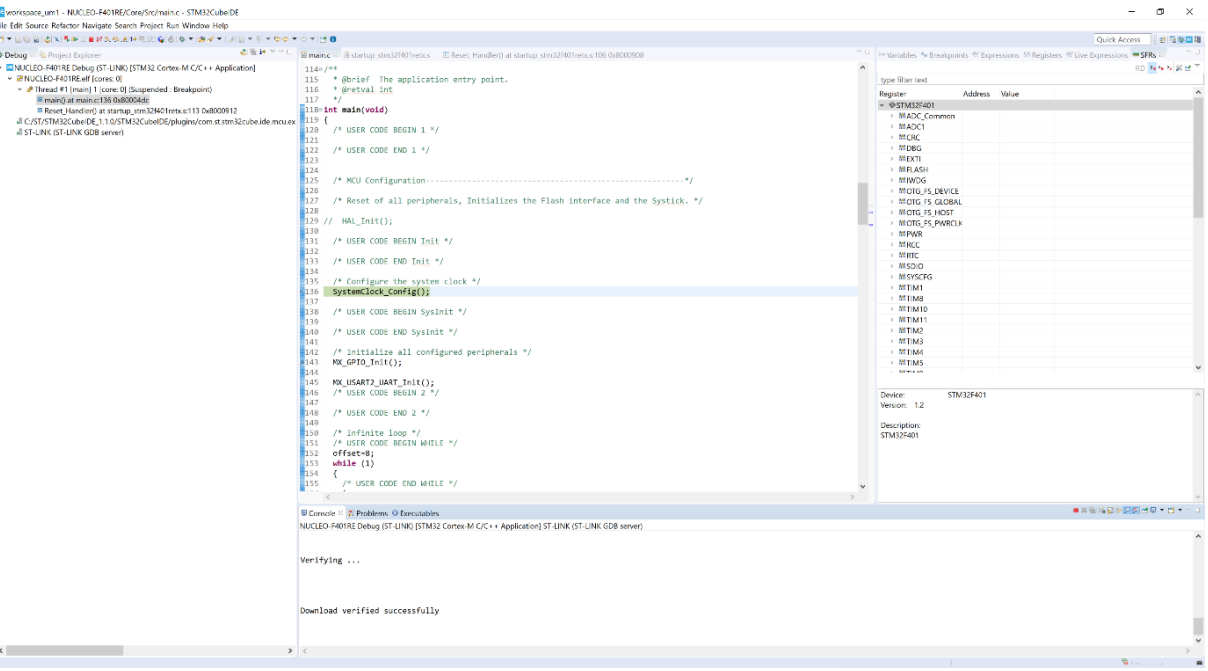

#### **Figure 150. Debug perspective**

The most important views opened by default in the *Debug* perspective are:

- The *Debug* view, which displays the program under debug. It also lists threads and offers the possibility to navigate in the thread by selecting a line in threads.
- The *Editor* view, which displays the program file. It is possible to set break points and follow program execution in the file. It is also possible to hoover the cursor over a variable to display its current value. The features available during file edition are available also during debug, such as opening the declaration of a function and others.
- The *Variables* view, which displays local variables automatically with their current value when the program is not running.

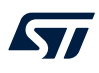

- The *Breakpoints* view, which displays current breakpoints. It is possible to disable and enable breakpoints in the list. The *Breakpoints* view also contains a toolbar, which, for instance, enables to remove breakpoints, and skip breakpoints with one click on the [**Skip All Breakpoints**] icon.
- The *Expressions* view, which is used to add and view expressions. An expression may be a single global variable, structure, or an expression calculating some variables. The values are only updated when the program is stopped. It is possible to select a global variable in the *Editor* and drag it over to the *Expressions* view instead of entering the variable name.
- The *Registers* view, which displays the debugged device current values. The values are only updated when the program is stopped.
- The *Live Expressions* view, which displays expression values sampled and updated regularly during program execution. The view allows the creation of mathematical expressions that are evaluated automatically, such as (Index\*4+Offset). The *Live Expressions* view update requires that live expressions are enabled in the debug configuration. Refer to [Section 3.6.1 Live Expressions view](#page-152-0) for details.
- The *SFRs* view, which displays the Special Function Registers in the debugged device. Refer to [Section 5 Special Function Registers \(SFRs\)](#page-178-0) for details.
- The *Console* view, which displays different console outputs. By default, the console output from the GDB server log is displayed. It is possible to change the console log by pressing the **[Display Selected Console]** icon to the right of the *Console* view.

Other views are also useful during debug, among which:

• The *Debugger Console* view, which can be used if there is a need to manually enter GDB commands. The easiest way to open the *Debugger Console* view is to use the [**Quick Access**] field and enter Debugger in this field. It lists choices containing the *Debugger Console* view. Select it to open the view. GDB can be entered in the *Debugger Console* view.

For instance, to display 16 words of memory from address  $0 \times 800$  0000, enter the GDB command  $\times$  /16 0x8000000.

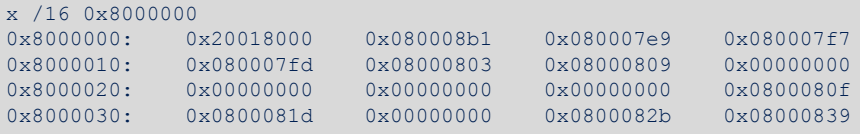

- The *Memory* and *Memory Browser* views, which can be used to display and update memory data.
- The *Disassembly* view, which is used to view and step in the assembly code.
- The *SWV* views. Refer to [Section 4 Debug with Serial Wire Viewer tracing \(SWV\)](#page-160-0) for details.
- The *Fault Analyzer* view. Refer to [Section 7 Fault Analyzer](#page-203-0) for details.
## **3.5.3 Main controls for debugging**

ST

The [**Run**] menu in the *Debug* perspective contains a number of execution control functions.

## **Figure 151. [Run] menu**

IDE workspace\_um1 - NUCLEO-F401RE/Core/Src/main.c

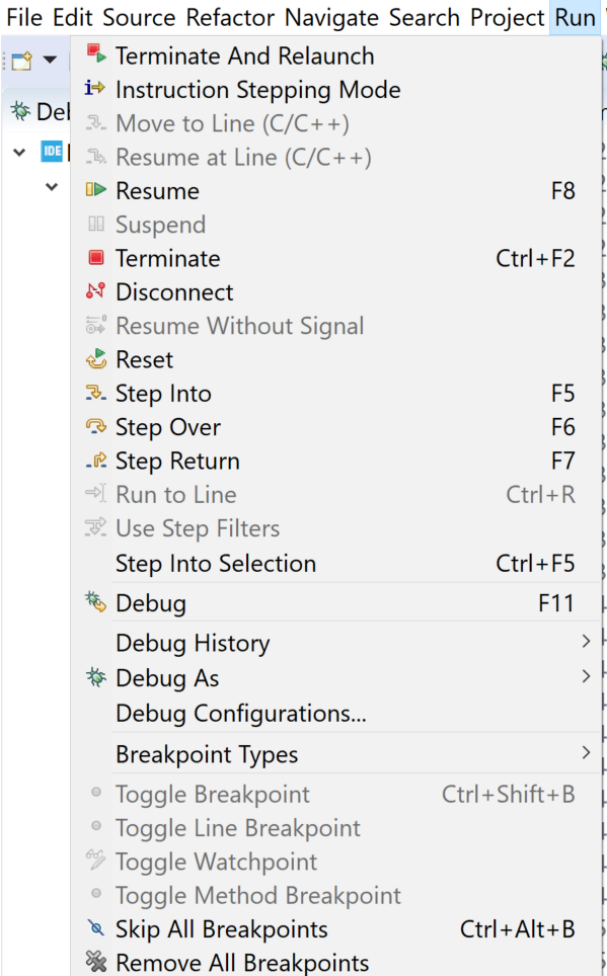

Alternatively, the *Debug* perspective toolbar has the following main debug control icons.

## **Figure 152.** *Debug* **toolbar**

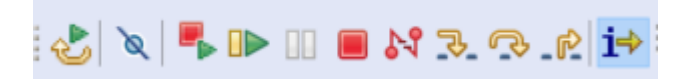

These icons are used for the following purpose, from left to right:

- Reset the device and restart the debug session
- Skip all breakpoints (**Ctrl+Alt+B**)
- Terminate and relaunch
- Resume (**F8**)
- **Suspend**
- Terminate (**Ctrl+F2**)
- **Disconnect**
- Step into (**F5**)
- Step over (**F6**)
- Step return (**F7**)
- Instruction stepping mode (assembler stepping)

Press [**Terminate and relaunch**] to terminate the current debug session, build a new program if the source code is modified, and relaunch the debug session.

When pressing [**Instruction stepping mode**], the *Disassembly* view is opened and further stepping uses assembler instruction stepping level. Press [**Instruction stepping mode**] again to toggle back to C/C++ level stepping.

## **3.5.4 Run, start and stop a program**

Use the toolbar icons as follows to run, step, or stop the program:

- Run the program with the [**Resume**] toolbar icon ([**F8**])
- Step into a function with the [**Step into**] toolbar icon ([**F5**])
- Step over a function with the [**Step over**] toolbar icon ([**F6**])
- Step until return from a function with the [**Step return**] toolbar icon ([**F7**])
- Abort running program with the [**Suspend**] toolbar icon

## **3.5.5 Set breakpoints**

It is common during a debug session to set breakpoints and let the code execute until it reaches a breakpoint.

## *3.5.5.1 Standard breakpoint*

A standard code breakpoint at a source code line can easily be inserted by double-clicking in the left editor margin, or by right-clicking in the left margin of the C/C++ source code editor. A context menu is proposed in the latter case.

#### **Figure 153. Debug breakpoint**

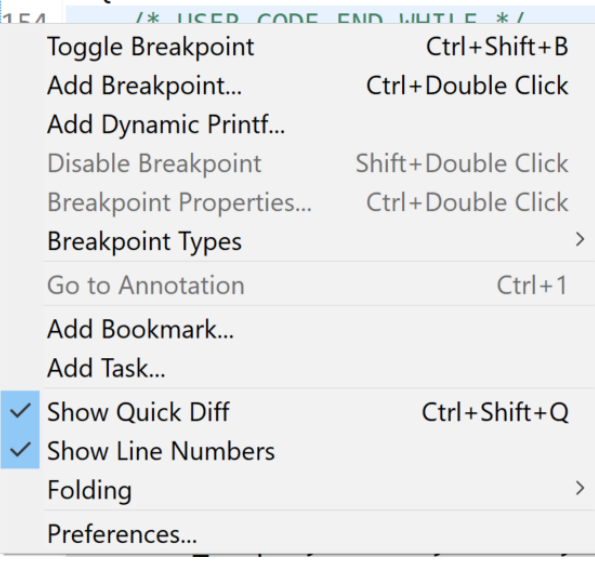

Select the [**Toggle Breakpoint**] menu command to set or remove a breakpoint at the corresponding source code line.

#### *3.5.5.2 Conditional breakpoint*

When setting a standard breakpoint at a source code line, the program breaks each time it reaches this line. If that is not the desired behaviour, a condition can be set on the breakpoint that regulates if the program should actually break or not on that breakpoint.

Update breakpoint properties with a right-click on the breakpoint icon visible left of the editor on a line with breakpoint set. The [**Breakpoint Properties**] can also be opened from the *Breakpoints* view.

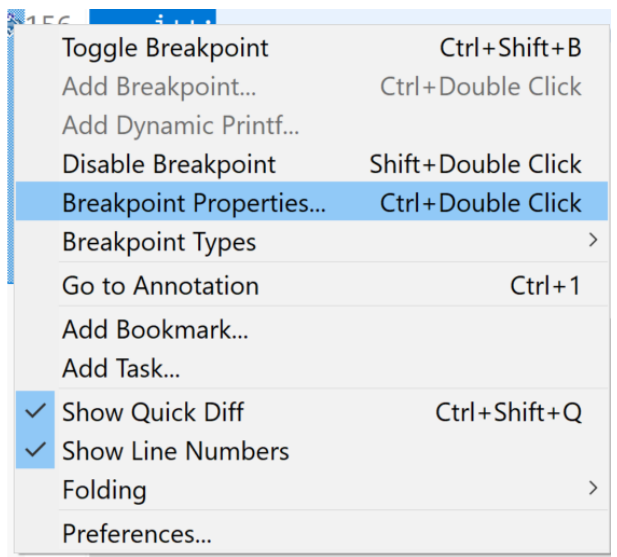

#### **Figure 154. Breakpoint properties**

Select [Breakpoint Properties...]. The following window opens. In the example illustrated below, i>20 is entered as a condition.

#### **Figure 155. Conditional breakpoint**

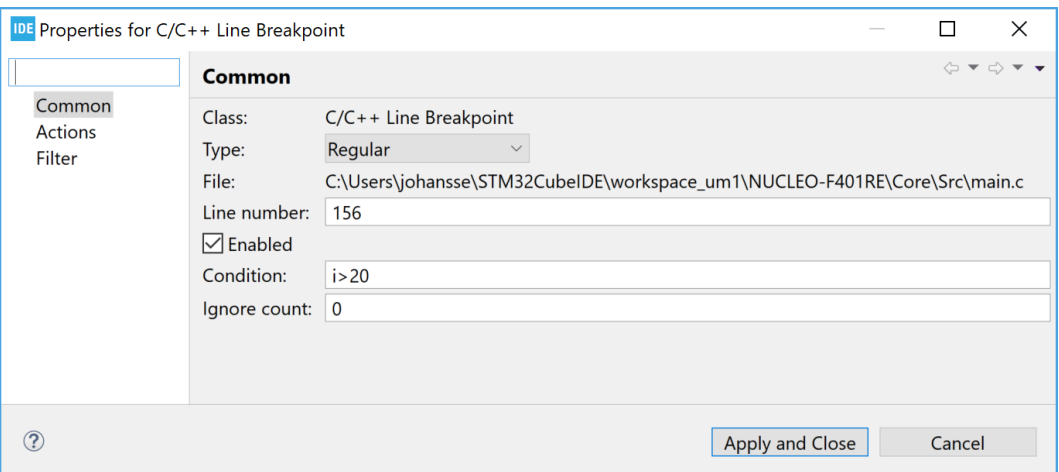

With the condition above set, the program breaks each time the line is executed, then GDB tests the condition and restarts execution if the variable  $\pm$  is not greater than 20. It takes some time for GDB to evaluate the condition.

The conditions are written in C-style. It is therefore possible to write expressions such as  $i * 2 = 0$ " to set more complex conditions.

## **3.5.6 Attach to running target**

It is possible to connect [STM32CubeIDE](https://www.st.com/en/product/stm32cubeide?ecmp=tt9470_gl_link_feb2019&rt=um&id=UM2609) and a debugger via JTAG/SWD to the embedded target without performing a reset. This approach is useful when trying to resolve problems that occur at rare occasions. Finding the root cause of the problem in case of a CPU crash is further simplified by learning how to use the *Fault Analyzer* view (refer to [Section 7 Fault Analyzer](#page-203-0)).

Before trying this approach, consider whether halting the application in the wrong state could potentially harm the hardware (for instance in the case of a motor controller application). This is because when GDB connects to the target, the CPU is halted. This behaviour cannot be modified.

The following three or four steps are needed to update the debug configuration and to attach to running target:

- 1. Modify the debug configuration to attach to the running target
- 2. Connect the debug probe to the embedded target
- 3. Start a debug session using the modified debug configuration
- 4. Optionally, analyze the CPU fault condition with the *Fault Analyzer* tool (refer to [Fault Analyzer\)](#page-203-0)

## **Step 1: Modify the debug configuration**

The default generated debug configurations in STM32CubeIDE contains settings to reset the device and download new program, and sets a breakpoint at main. This is not of any use when connecting to a running system which may, or may not, have crashed.

In order to create a modified debug configuration, perform these steps:

- 1. Open the *Debug Configurations* dialog.
- 2. In the left frame of the *Debug Configurations* dialog, select the debug configuration associated to the project to debug and make a copy of this by right-clicking it and selecting [**Duplicate**].
- 3. Give the duplicate debug configuration a name.
- 4. Update the *Debugger* tab in *Debug Configurations*:
	- When using ST-LINK GDB server and OpenOCD, select [**None**] as [**Reset behaviour**].
	- When using SEGGER J-Link GDB server, select [**None**] as [**Reset strategy**].
- 5. Change needed/recommended in the *Startup* tab of *Debug Configurations* for both ST-LINK GDB server and SEGGER J-Link GDB server:
	- Disable file [**Download**] in [**Load Image and Symbols**].
	- Disable [**Set program counter at (hex)**].
	- Disable [**Set breakpoint at**].
	- [**Exception on divide by zero**]and [**Exception on unaligned access**] can be disabled or enabled.
	- Disable [**Resume**].

If the [**Resume**] is enabled, the debugger stops the target during connection and, after a short period of time, sends a continue command.

#### **Figure 156. Startup tab attach**

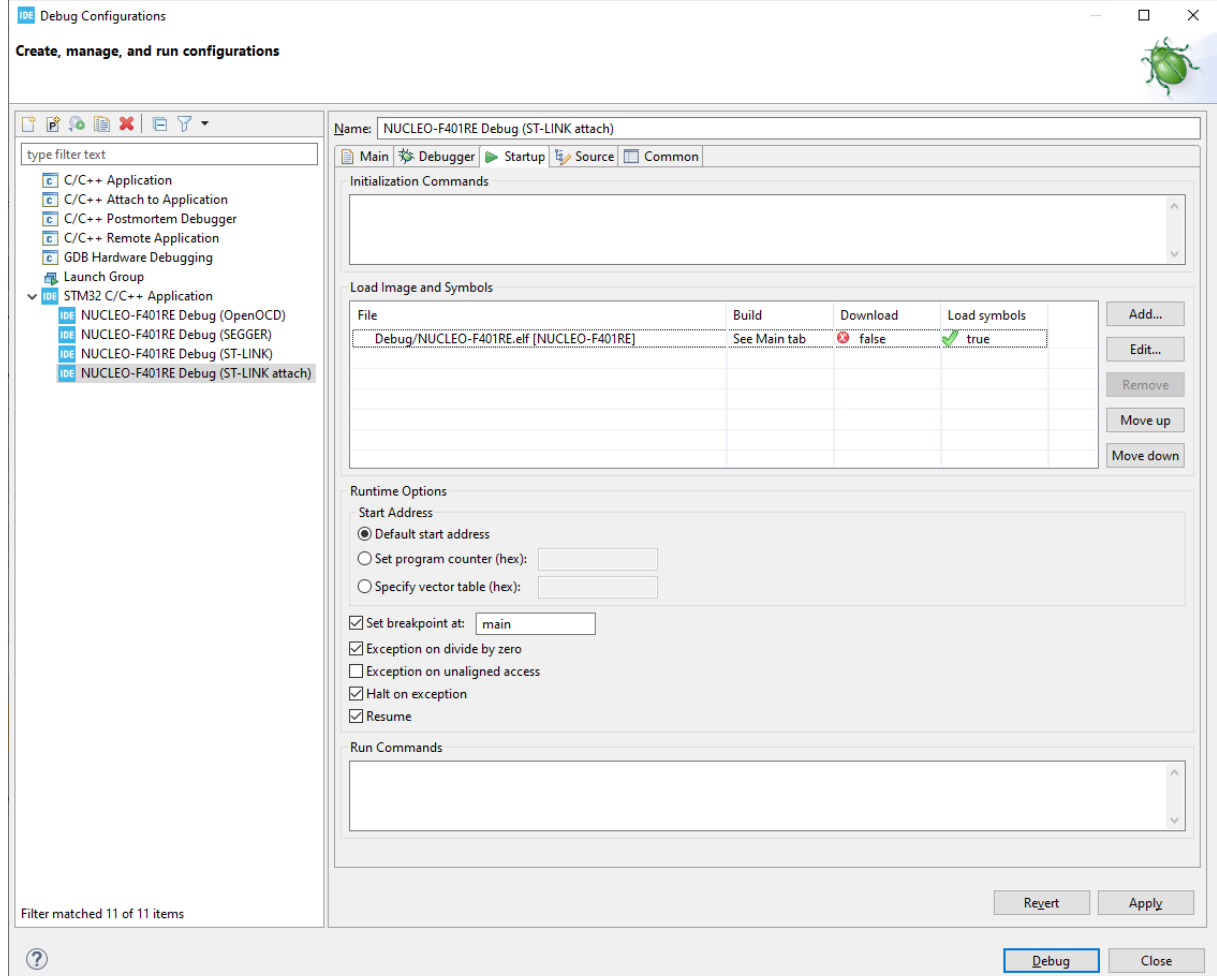

## **Step 2: Connect ST-LINK or SEGGER J-Link to the embedded target**

Connect first ST-LINK or the SEGGER J-link to the computer. Then connect it to the embedded target. No reset is issued.

## **Step 3: Start a debug session using the modified debug configuration**

*Important: Do not launch the debug session using the wrong debug configuration, which may reprogram and reset the target. Use [Run]>[Debug Configurations...], select the modified debug configuration in the left frame, and click [Debug]. This is the safest way to launch a debug session with full control of the debug configuration applied and prevents from a potential reset.*

> The debugger is now connected to the embedded target, which is automatically halted. At this point, different status registers and variables can be investigated in the application. If the CPU has crashed, the *Fault Analyzer* can be used to get a better understanding of the root causes.

## **3.5.7 Restart or terminate debugging**

This section presents various ways to restart and stop a debug session.

## *3.5.7.1 Restart*

During debugging, it is sometimes needed to restart the program to examine more carefully problems observed during debug. In such case, restart the program using the [**Reset the chip and restart debug session**] toolbar button or [**Run**]>[**Restart**] menu command. This resets the device, and starts the program if [**Resume**] is enabled in the debug configuration.

*Note: To make restart work, the interrupt vector must be configured and used with the hardware reset. This is usually the case for STM32 programs located in the flash memory. However, if the program is located elsewhere such as in RAM, some manual handling may be needed to make the program start from the expected Reset\_Handler.*

## *3.5.7.2 Restart configurations*

It is possible to create restart configurations defining how the reset and restart of a debug session must be performed. Click on the arrow to the right of the [**Reset the chip and restart debug session**] toolbar icon.

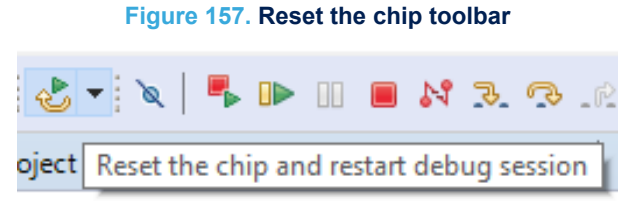

This expands the menu with the [**Restart Configurations…**] selection.

## **Figure 158. Restart configurations selection**

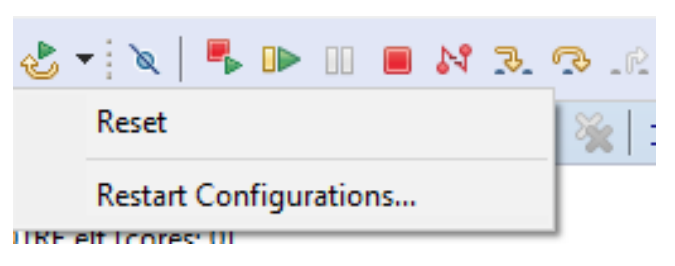

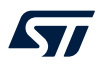

When [**Restart Configurations…**] is selected, the restart configurations dialog opens.

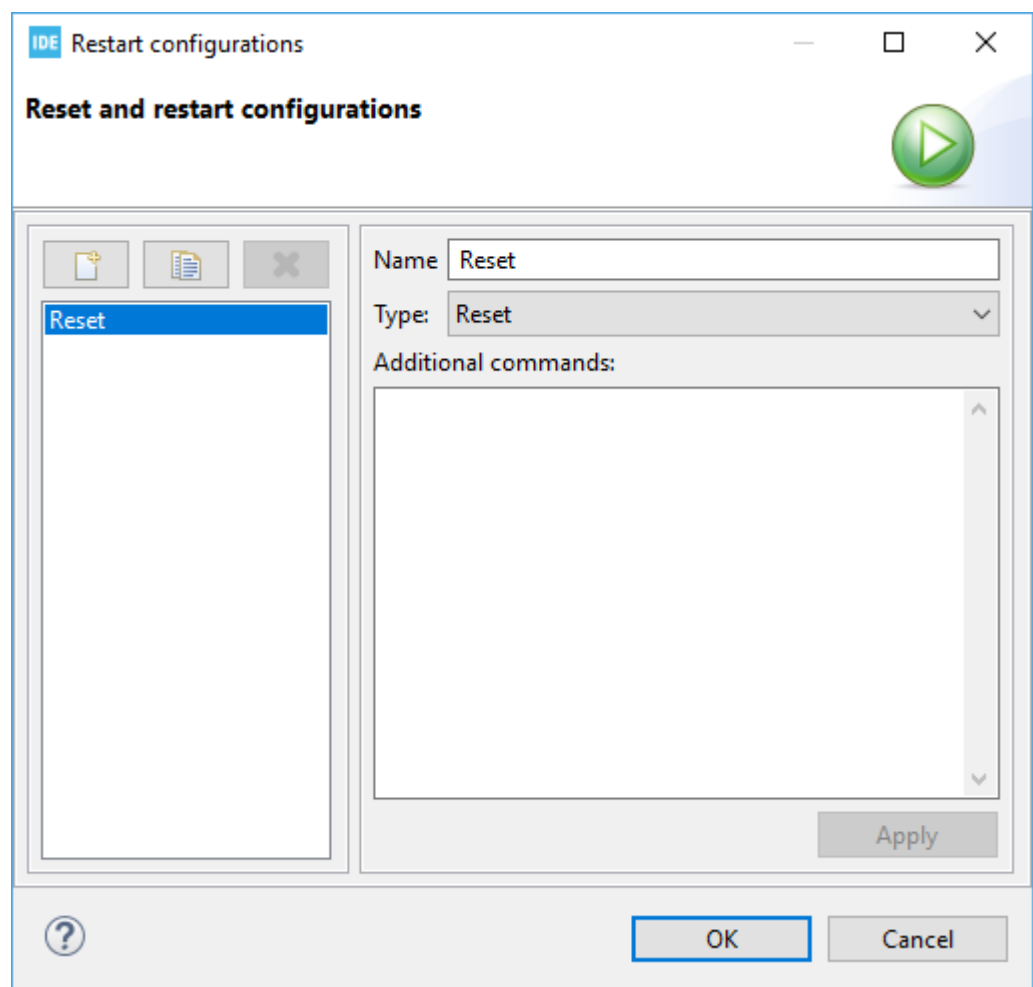

## **Figure 159. Restart configurations dialog**

The dialog contains a left and right pane:

- The left pane is used to select and create new restart configuration, duplicate an existing restart configuration, and delete the selected restart configuration. The default restart configurations cannot be deleted.
- The right pane is used to set [**Name**] and select the [**Type**] of reset to be used for the selected configuration. It is also possible to add additional commands to be used with the reset.

Press [**Apply**] to save a setting.

Figure 160 shows a setting where a new restart configuration is created, which contains an additional command to set pc to 0x8000ca0.

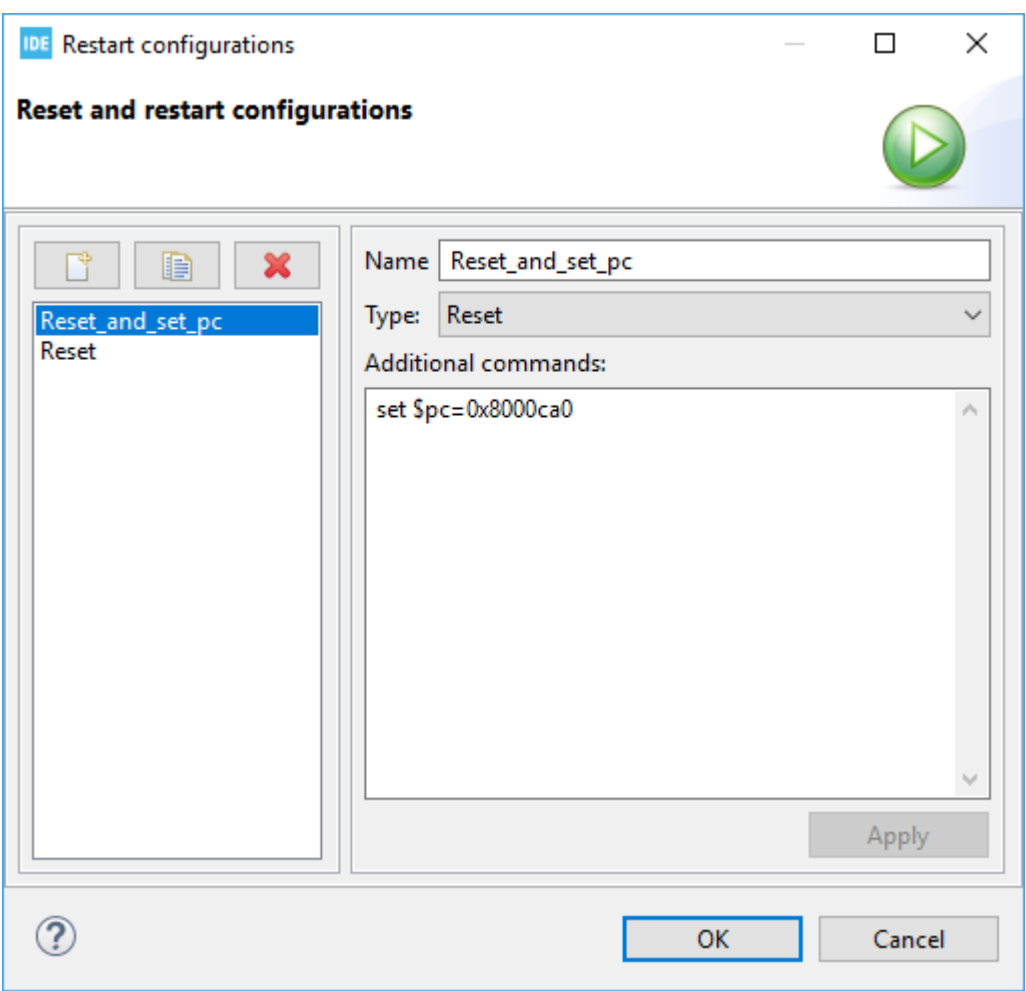

**Figure 160. Restart configurations dialog with additional command**

When several reset configurations are defined, they appear in the toolbar dropdown menu in order of use. Select the desired one to perform a reset.

**Figure 161. Select restart configuration**

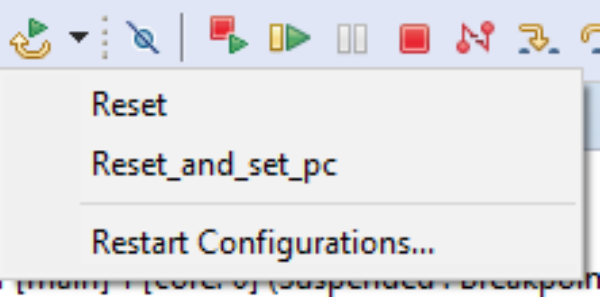

## *3.5.7.3 Terminate*

The most common way to stop a debug session is by clicking the [**Terminate**] toolbar button. It is also possible to stop the debug session with the [**Run**]>[**Terminate**] menu. When the debug session is stopped, STM32CubeIDE switches automatically to the *C/C++* perspective.

## *3.5.7.4 Terminate and relaunch*

Use the [**Terminate And Relaunch**] toolbar button if changes in the source code have been made during the debug session. Menu command [**Run**]>[**Terminate And Relaunch**] can also be used for this purpose. This stops the debug session, rebuild the program, and relaunches a debug session with the new program loaded.

## **3.6 Debug features**

## **3.6.1** *Live Expressions* **view**

The *Live Expressions* view in [STM32CubeIDE](https://www.st.com/en/product/stm32cubeide?ecmp=tt9470_gl_link_feb2019&rt=um&id=UM2609) works very much like the *Expression* view with the exceptions that all the expressions are sampled live during debug execution. The sampling speed is determined by the number of expressions being sampled. An increased number of expressions being sampled results in a slower sample rate. The view displays many different types of global variables. The view also allows users to create mathematical expressions that are evaluated automatically, such as  $(i * 4 + \text{offset}).$ 

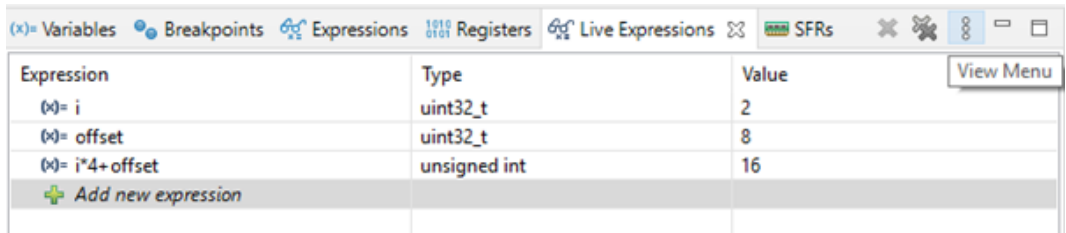

#### **Figure 162.** *Live Expressions*

The view can parse complicated data types and display complex data types like C-language structures. Only one format of numbers is used at the same time. To change this format, use the dropdown menu.

#### **Figure 163. Live expressions number format**

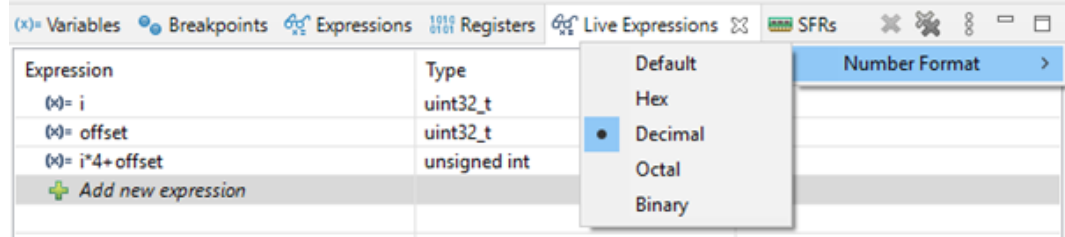

The variable values can be changed on the fly in the *Live Expressions* view while the program is running. Select the variable and change its value. It requires that only single variable name is used in the expression, and that no calculation involved.

*Note: To be able to use the Live Expressions view during debug, the live expression mechanism must be enabled during startup.*

#### **3.6.2 Shared ST-LINK**

In the *Debugger* tab in *Debug Configurations* for ST-LINK GDB server and OpenOCD, a selection enables shared ST-LINK. When shared ST-LINK is enabled, the communication to ST-LINK goes via the ST-LINK server. The ST-LINK server makes it possible for several programs to access the same ST-LINK when shared ST-LINK is enabled.

STM32CubeProgrammer [\(STM32CubeProg\)](https://www.st.com/en/product/stm32cubeprog?ecmp=tt9470_gl_link_feb2019&rt=um&id=UM2609) also contains a configuration for shared ST-LINK. This means that when shared ST-LINK is enabled in the debug configuration in STM32CubeIDE, it is possible to debug a program and let STM32CubeProgrammer access and read the device flash memory and RAM at the same time.

Enabling the shared mode causes STM32CubeIDE to launch the ST-LINK server, if it is not already running, with the default port 7184 for listening to the TCP connection. This default port is not editable from STM32CubeIDE.

## **3.6.3 Debug multiple boards**

Debugging with multiple boards is possible using two ST-LINK or SEGGER J-Link probes at the same time. Connected to two different microcontrollers, both probes are connected to one PC on different USB ports. In this section, let us suppose that two different boards/microcontrollers are used: HW\_A and HW\_B.

It is possible to run one instance of [STM32CubeIDE](https://www.st.com/en/product/stm32cubeide?ecmp=tt9470_gl_link_feb2019&rt=um&id=UM2609) containing one project for HW\_A and one project for HW\_B. The default port to be used is:

- 61234 for ST-LINK GDB server
- 3333 for OpenOCD
- 2331 SEGGER J-Link

This is presented in the *Debugger* tab in the *Debug Configurations* dialog. The port number must be changed for one of the projects to use another port, such as port 61244.

The debug configuration can use GDB connection selection [**Autostart local GDB server**]. Note that when debugging multiple boards, two or more debug probes are connected to the PC; the correct serial number must be selected for each debug configuration.

When the debug configurations has been configured for both projects so that each board is associated to a specific probe, it is time to test and debug each board individually first. When it is confirmed that this is working, the debug of both targets at the same time can be started as follow:

- 1. Start to debug HW\_A.
- 2. The perspective switches automatically to the *Debug* perspective in STM32CubeIDE when a debug session for HW\_A is started.
- 3. Switch to the *C/C++* perspective.
- 4. Select the project for HW\_B and start debugging it. The *Debug* perspective opens again.
- 5. There are two application stacks/nodes in the *Debug* view, one for each project. When changing the selected node in the *Debug* view, the related editor, variable view and others are updated to present information associated to the selected project.

It is also possible to start the GDB servers manually: select [**Connect to remote GDB server**] in the debug configuration. In such case, make sure that the GDB servers are started with parameters defining the individual ports and serial numbers to be used, and that the corresponding port numbers are used in the *Debug Configurations* dialog for each project.

Below is an example using SEGGER J-Link GDB server connecting to SEGGER J-Link, with port=2341 and S/N=123456789:

>JLinkGDBServerCL.exe -port 2341 -if SWD -select usb=123456789

Information on command-line parameters to be used when starting the GDB servers manually are provided in the GDB server manuals available from the *Information Center*.

#### **3.6.4 STM32H7 multicore debugging**

Information about how to use STM32H7 multicore devices in STM32CubeIDE is available in [\[ST-09\].](#page-230-0)

## **3.6.5 STM32MP1 debugging**

Information about how to use STM32MP1 devices in STM32CubeIDE is available in [\[ST-08\].](#page-230-0) Users are advised to keep updated with the documentation evolution of the STM32MP1 Series at [www.st.com/en/](https://www.st.com/en/microcontrollers-microprocessors/stm32mp1-series) [microcontrollers-microprocessors/stm32mp1-series](https://www.st.com/en/microcontrollers-microprocessors/stm32mp1-series).

## **3.6.6 STM32L5 debugging**

Information about how to use STM32L5 devices with TrustZone® in STM32CubeIDE is available in [\[ST-10\]](#page-230-0).

*Note: TrustZone is a registered trademark of Arm Limited (or its subsidiaries) in the US and/or elsewhere.*

## **3.7 Run configurations**

It is possible to create run configurations to download applications and reset the target without launching a full debug session. The *Run Configurations* dialog is similar to the *Debug Configurations* dialog, however disabled widgets in the lower part of the *Startup* tab are not performed. When running a run configuration, the specified program is flashed but, after program counter is set, the program execution is started in target and the "run" session in STM32CubeIDE is closed.

To create a run configuration for the project, right-click on the project name in the *Project Explorer* view and select [**Run As**]>[**STM32 Cortex-M C/C++ Application**].

Another way to create a run configuration is to select the project name in the *Project Explorer* view and use the menu [**Run**]>[**Run As**]>[**STM32 Cortex-M C/C++ Application**].

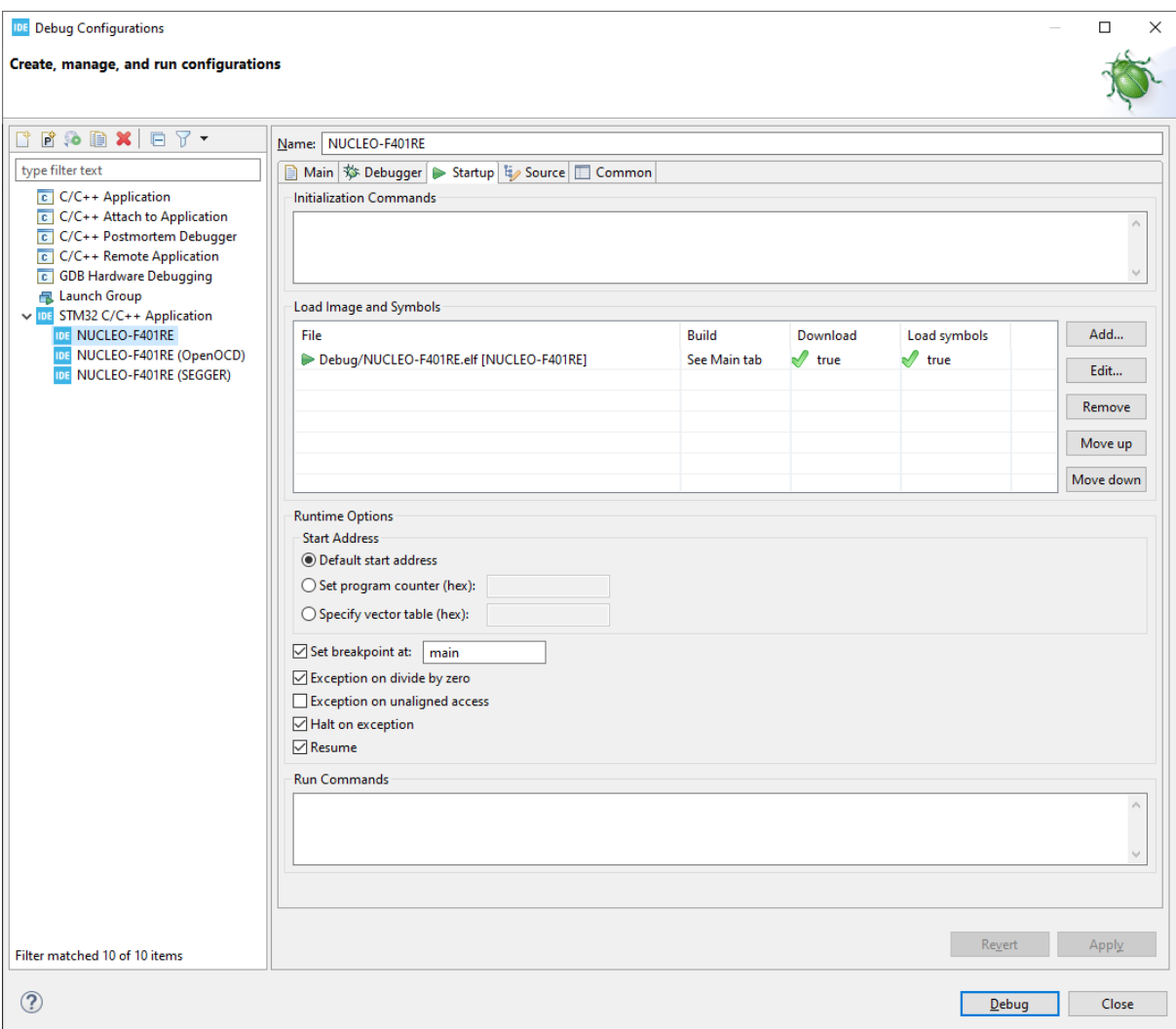

## **Figure 164. Run configurations startup tab**

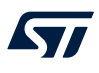

# **3.8 Import STM32 Cortex®-M executable**

Use menu [**File**]>[**Import…**] to open the *Import* dialog.

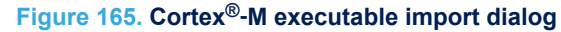

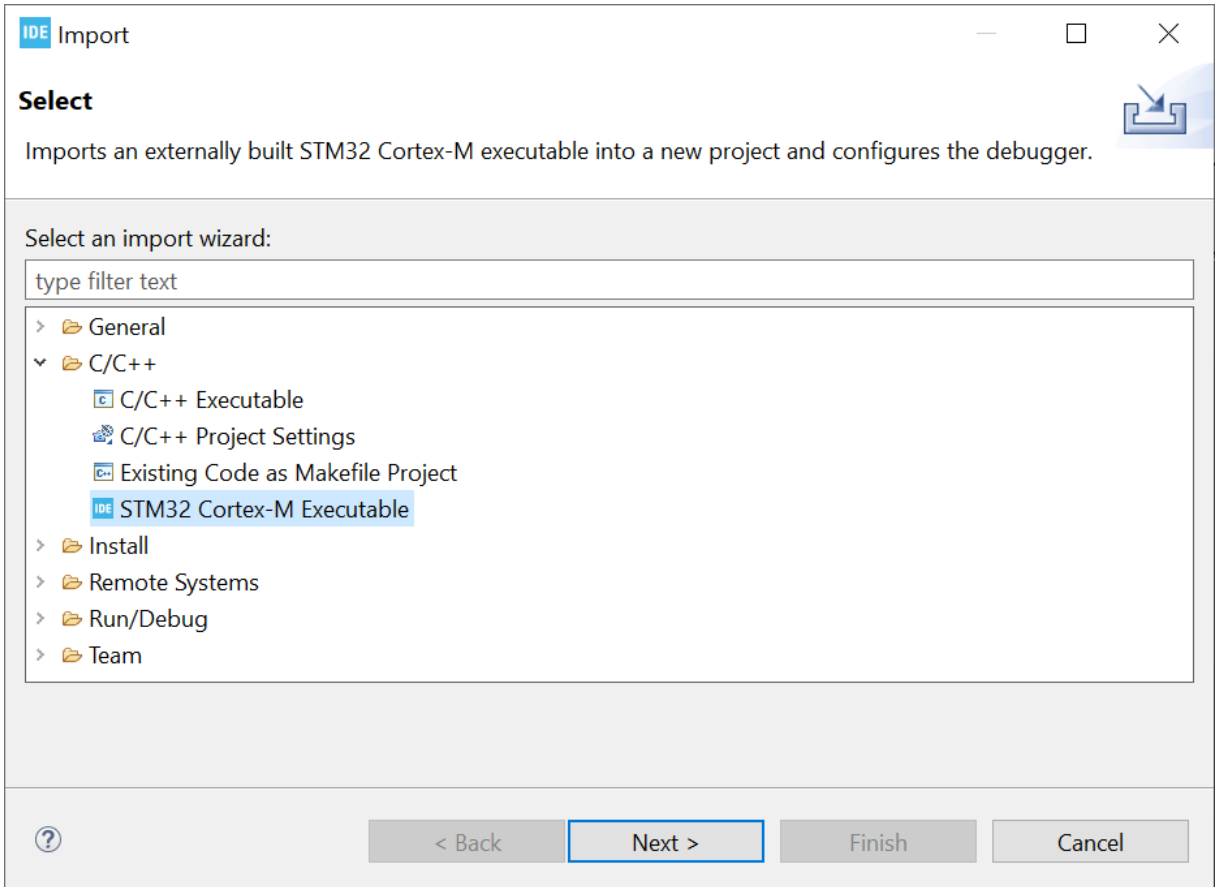

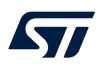

## Select [**STM32 Cortex-M Executable**] and press [**Next >**].

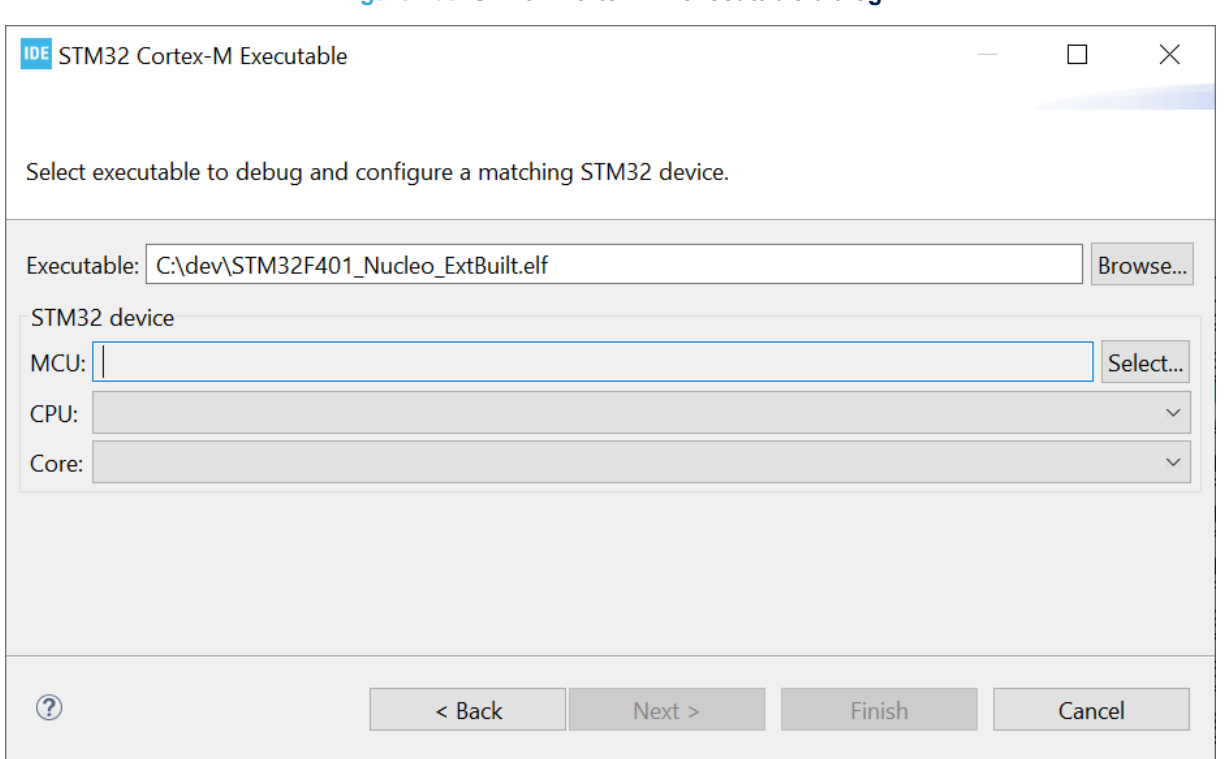

Use the [Browse...] button and select the elf file to import. When the elf file is selected, the STM32 device must be selected manually so that STM32CubeIDE can be used for debugging. Press [**Select…**] to open the *MCU/MPU Selector* dialog.

## **Figure 167. STM32 Cortex®**‑**M executable MCU/MPU selection**

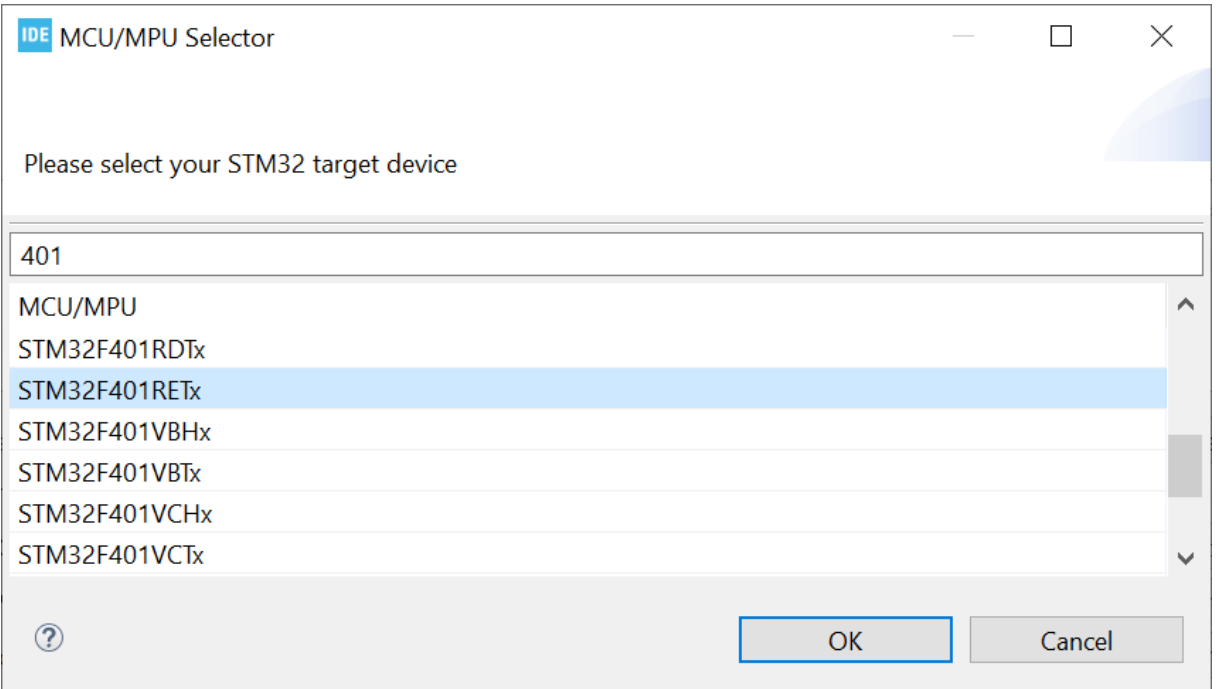

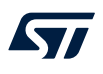

Select the microcontroller or microprocessor to be used. The search field can be used to find the device. Press [**OK**] once the device is selected.

As a result, the CPU and core are presented in the dialog.

## **Figure 168. STM32 Cortex®**‑**M CPU and core**

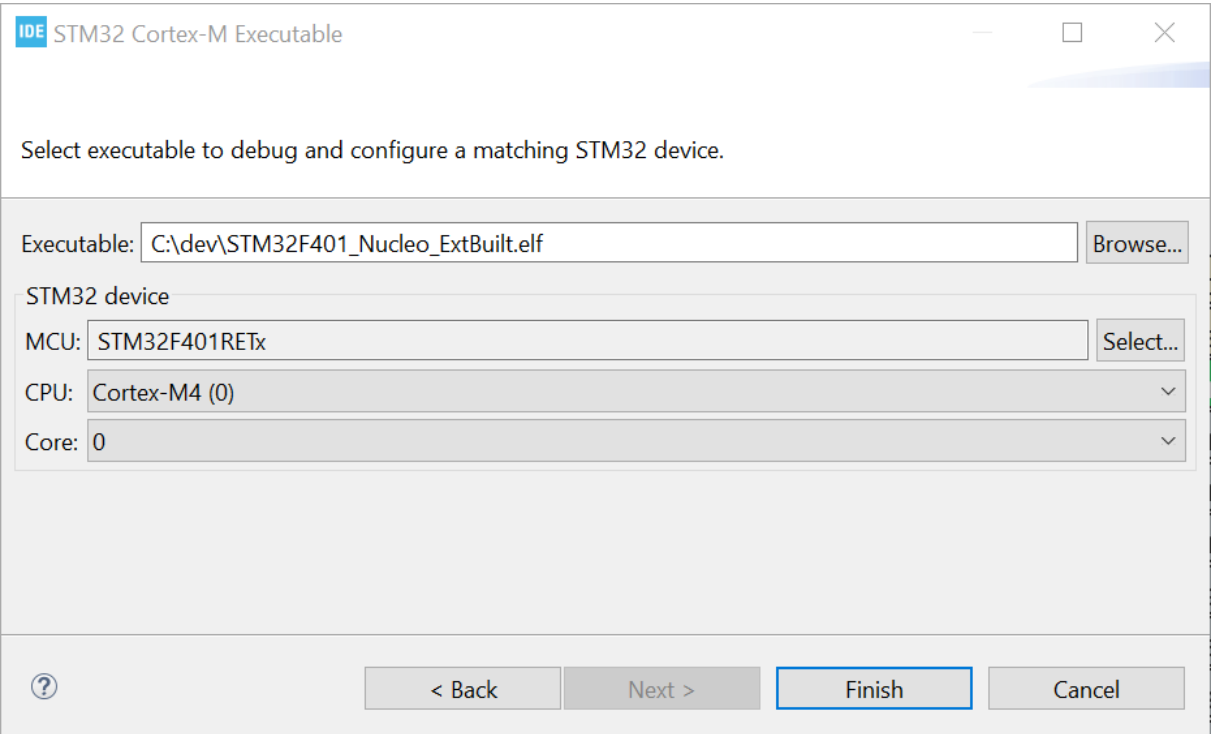

Press [**Finish**] and the debug configuration dialog automatically opens.

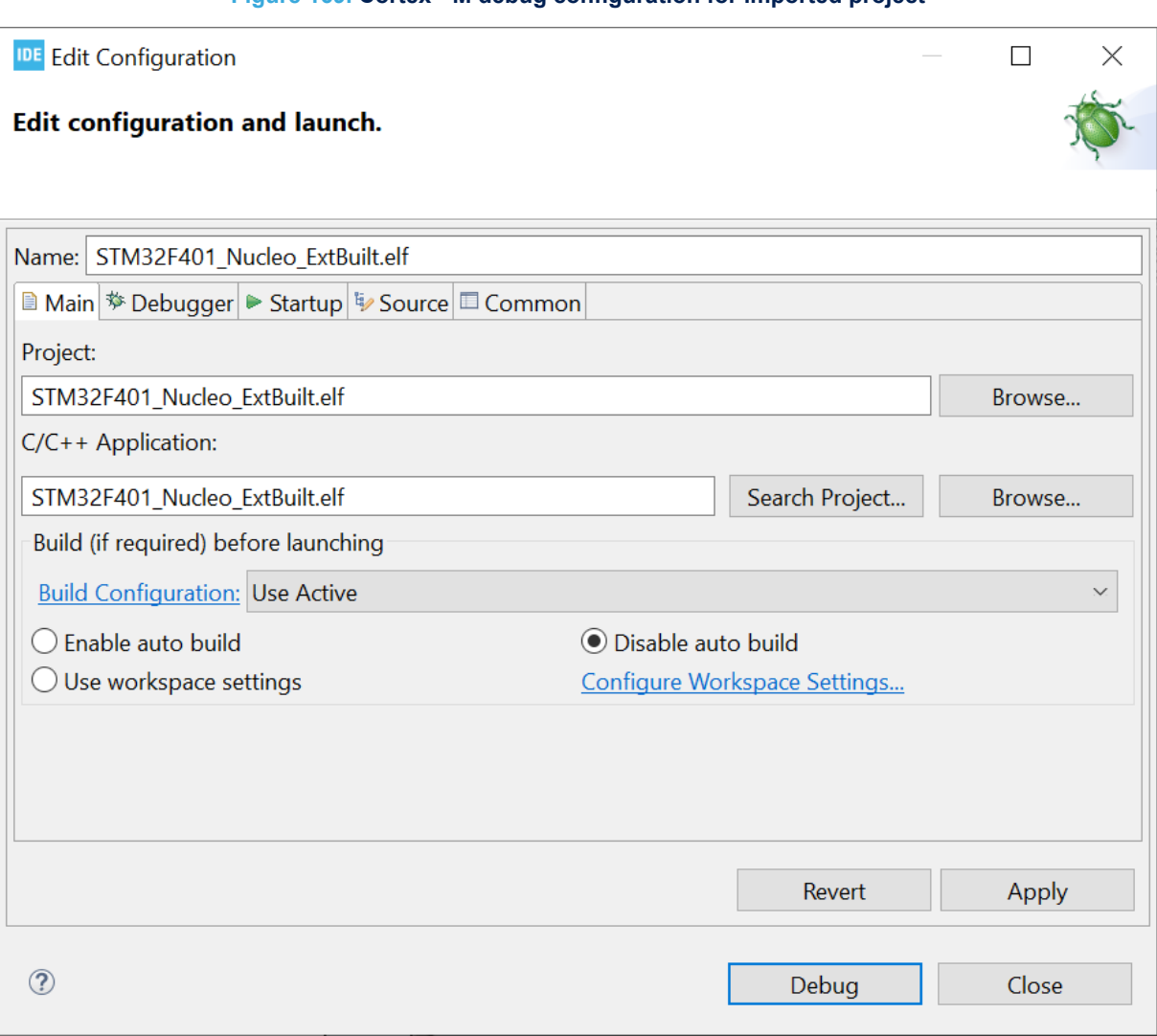

#### **Figure 169. Cortex®**‑**M debug configuration for imported project**

The debug configuration can then be set up in similar way as with any other STM32CubeIDE project. Once the configuration is completed, press [**Debug**] to start a debug session.

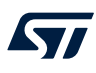

The imported project is displayed in the *Project Explorer* view.

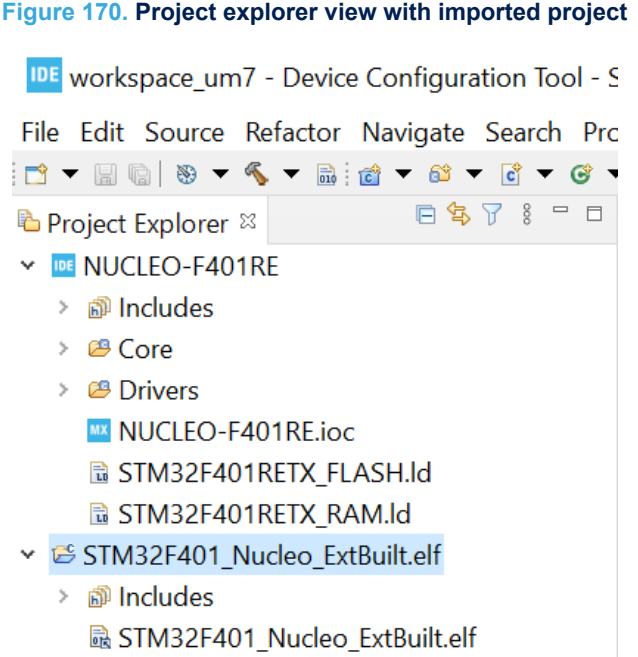

# **4 Debug with Serial Wire Viewer tracing (SWV)**

# **4.1 Introduction to SWV and ITM**

This section provides information on how to use Serial Wire Viewer tracing (SWV) in [STM32CubeIDE.](https://www.st.com/en/product/stm32cubeide?ecmp=tt9470_gl_link_feb2019&rt=um&id=UM2609)

System analysis and real-time tracing in STM32 requires a number of interaction technologies: Serial Wire Viewer (SWV), Serial Wire Debug (SWD), Instrumentation Trace Macrocell (ITM) and Serial Wire Output (SWO). These technologies are part of the Arm® CoreSight™ debugger technology. They are explained below.

Serial Wire Debug (SWD) is a debug port similar to JTAG. It provides the same debug capabilities (run, stop on breakpoints, single-step) but with fewer pins. It replaces the JTAG connector with a 2-pin interface (one clock pin and one bi-directional data pin). The SWD port alone does not allow real-time tracing.

The Serial Wire Output (SWO) pin can be used in combination with SWD. It is used by the processor to emit real-time trace data, thus extending the two SWD pins with a third pin. The combination of the two SWD pins and SWO pin enables Serial Wire Viewer (SWV) real-time tracing in compatible Arm® processors.

Beware that, SWO being just one pin, it is easy to set a configuration that produces more data than the SWO is able to send.

The Serial Wire Viewer (SWV) is a real-time trace technology that uses the Serial Wire Debug (SWD) port and the Serial Wire Output (SWO) pin. The Serial Wire Viewer provides advanced system analysis and real-time tracing without the need to halt the processor to extract the debug information.

Serial Wire Viewer (SWD) provides the following types of target information:

- Event notification on data reading and writing
- Event notification on exception entry and exit
- **Fvent counters**
- Timestamp and CPU cycle information, which can be used for program statistical profiling

The Instrumentation Trace Macrocell (ITM) enables applications to write arbitrary data to the SWO pin, which can be interpreted and visualized in the debugger. For example, ITM can be used to redirect  $print()$  output to a SWV console view in the debugger. The standard is to use port 0 for this purpose.

The ITM port has 32 channels. Writing different types of data to different ITM channels allows the debugger to interpret or visualize the data on various channels differently.

Writing a byte to the ITM port takes only one write cycle, thus taking almost no execution time from the application logic.

Based on SWV, and ITM trace data, STM32CubeIDE can provide advanced debugger capabilities with special *SWV* views.

*Note: Arm® does not include SWV/ITM in Cortex®*‑*M0 or Cortex®*‑*M0+ cores. Therefore, STM32 devices based on these cores, such as STM32L053 microcontrollers, do not support SWV/ITM.*

## **4.2 SWV debugging**

To debug and use the Serial Wire Viewer (SWV) in STM32CubeIDE, the JTAG probe and the GDB server must support SWV. The board must also support SWD, and the SWO pin needs to be available and connected to the JTAG probe.

The following sections describe the process to create a debug configuration, SWV settings configuration, and how to use SWV tracing in a debug session.

## **4.2.1 SWV debug configuration**

#### **Step 1: Open the** *Debug Configurations* **dialog**

Use for instance menu [**Run**]>[**Debug Configurations…**] and select the STM32 Cortex®-M debug configuration to update.

## **Step 2: Select the SWD interface**

Select the [**SWD**] interface in the *Debug Configurations* dialog.

#### **Step 3: Enable SWV**

Enable [**SWV**] in the *Debug Configurations* dialog.

## **Step 4: Enter the core clock frequency**

Enter the [**Core Clock**] frequency in the *Debug Configurations* dialog. This must correspond to the value set by the application program to be executed.

Usually, the core clock setting is stored in the SystemCoreClock variable when using projects imported from STM32 firmware examples or created with [STM32CubeMX](https://www.st.com/en/product/stm32cubemx?ecmp=tt9470_gl_link_feb2019&rt=um&id=UM2609). One method to inspect the core clock value is to start a debug session and add the SystemCoreClock variable to the *Expressions* view. Make sure that the system core clock is configured by the application before reading the value.

If the SystemCoreClock is not updated, change the program and add a call to the function SystemCoreClockUpdate(). Rebuild the program, restart debugging and inspect the SystemCoreClock value again.

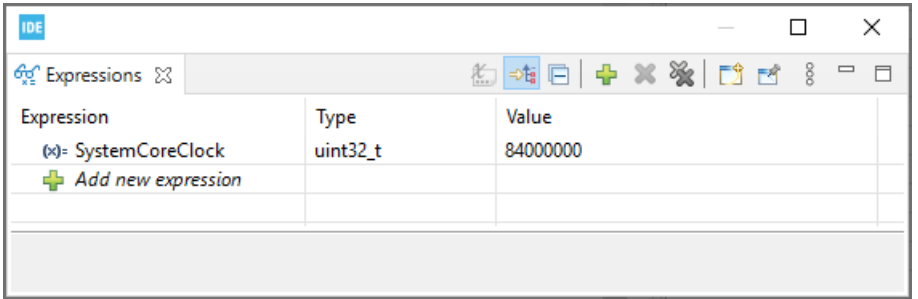

#### **Figure 171. SWV core clock**

## **Step 5: Enter the SWO clock frequency**

The [**Serial Wire Viewer (SWV)**] selections in the *Debug Configurations* dialog can be used only when the [**SWD**] interface is selected. When [**SWV**] is enabled, it is required to configure the [**Clock Settings**]. The [**Core Clock**] must be set to the device speed. The SWO clock is automatically set to the highest possible speed depending on debug probe used and core clock. However, if the debugged hardware does not allow too-high SWO clock speed, it is possible to enable [**Limit SWO clock**] and enter the maximum SWO clock speed in kHz. The SWV [**Port number**] must be set to the port to be used for SWV data communication. The SWV port cannot be set equal to the GDB connection [**Port number**].

#### **Figure 172. SWV debug configuration**

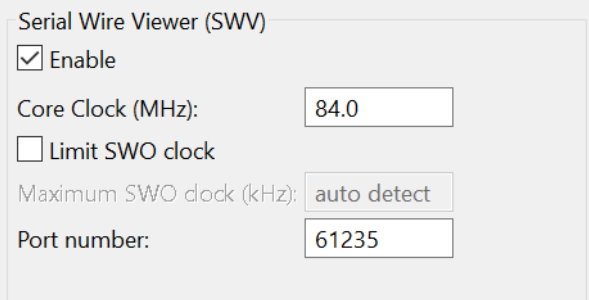

#### **Step 6: Save the configuration**

Press [**Apply**]in the *Debug Configurations* dialog to save the configuration.

#### **Step 7: Start a debug session**

Press [**Debug**] to start a debug session. Make sure that the probe and board are connected.

## **Step 8: Possibly suspend the target**

[**Suspend**] the target if it has not stopped at a breakpoint.

## **Step 9: Open a** *SWV* **view**

*kyi* 

Open one of the *SWV* views. For first-time users, it is recommended to open the *SWV Trace log* view because it gives a good overview of incoming SWV packets and how well the tracing is working. Select the [**Window**]>[**Show View**]>[**SWV**]>[**SWV Trace log** ] menu command to open the *SWV Trace log* view.

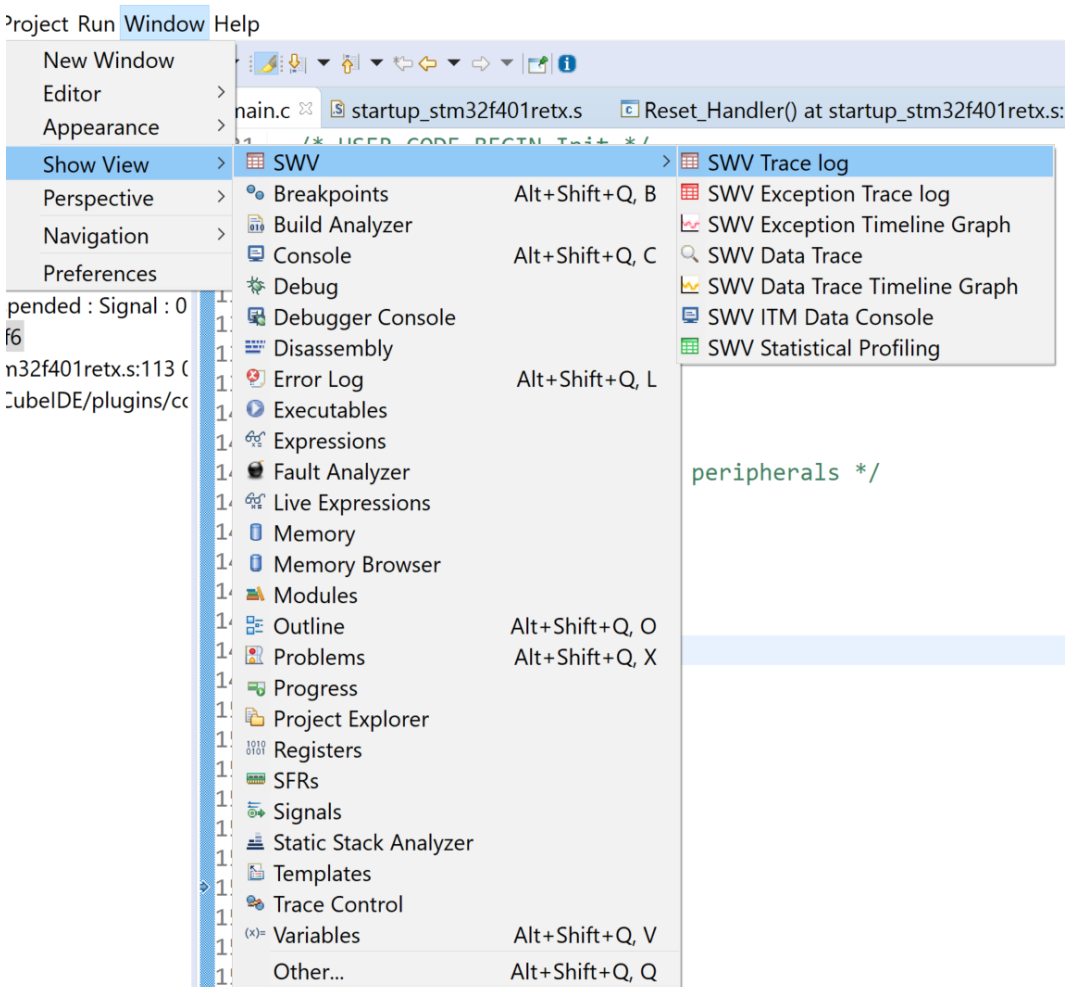

## **Figure 173. SWV show view**

#### **Step 10: View the trace log**

The *SWV Trace log* view is now visible.

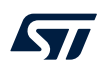

#### **Figure 174.** *SWV Trace log* **view**

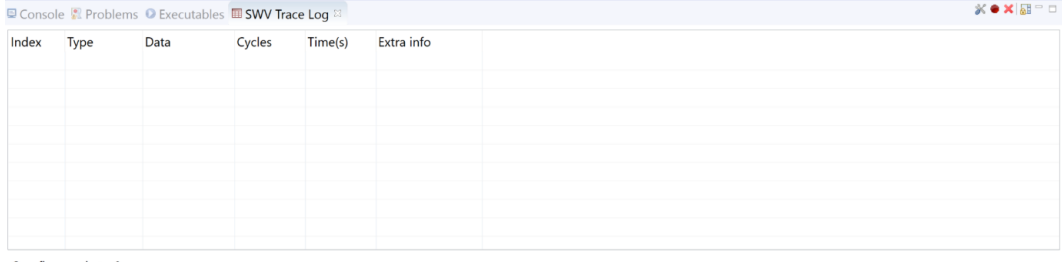

Overflow packets: 0

## **4.2.2 SWV settings configuration**

## **Step 1: Open the** *Serial Wire Viewer settings*

Click on the [**Configure Trace**] toolbar button in the *SWV Trace Log* view to open the *Serial Wire Viewer settings* dialog.

## **Figure 175. SWV [Configure Trace] toolbar button**

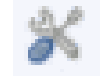

## *Note: The [Configure Trace] toolbar button is available in all SWV views.*

## **Step 2: Configure the trace data**

Configure the data to be traced in the *Serial Wire Viewer settings* dialog. For this example [**PC Sampling**] and [**Timestamps**] are enabled.

## **Figure 176. SWV settings dialog**

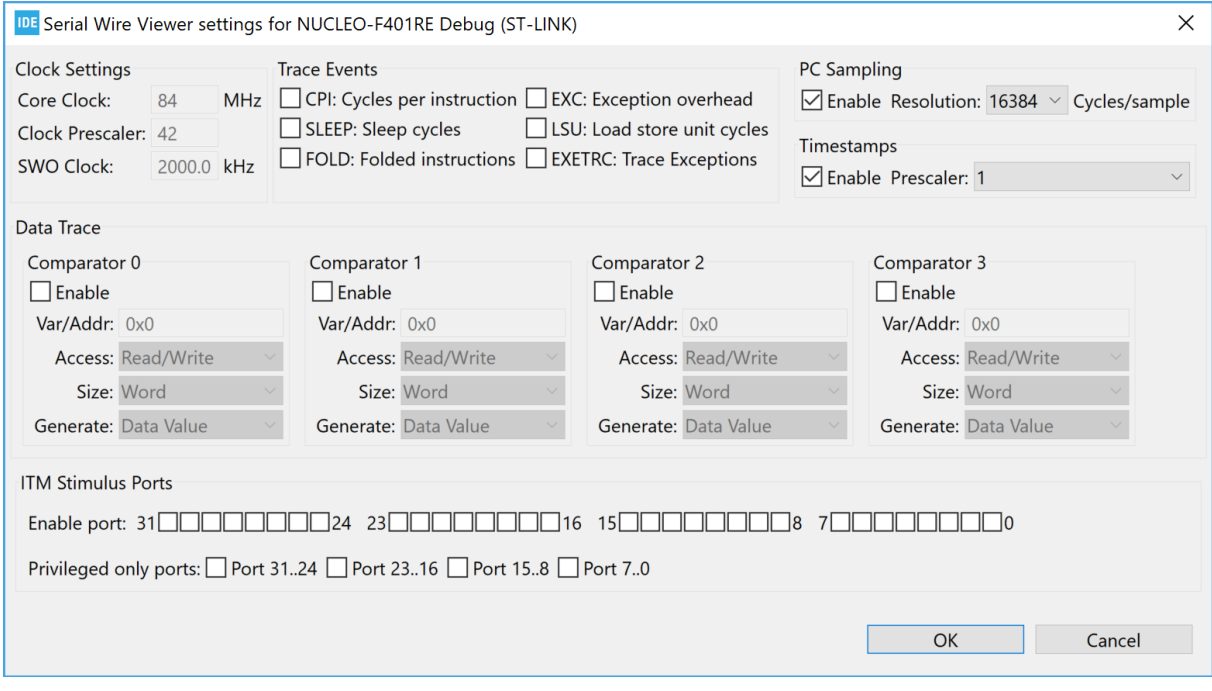

The SWV settings dialog has the following configurations:

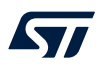

- [**Clock Settings**]: These fields are disabled and only present the values used and configured in the *Debug Configurations* for the debug session. If these values need to be changed, close the debug session and open the *Debug Configurations* to modify them.
- [Trace Events]: The following events can be traced.
	- [**CPI**]: Cycles per instruction. For each cycle beyond the first one that an instruction uses, an internal counter is increased with one. The counter (DWT CPI count) can count up to 256 and is then set to 0. Each time that happens, one of these packets are sent. This is one aspect of the processors performance and used to calculate instructions per seconds. The lower the value, the better the performance.
	- [SLEEP]: Sleep cycles. The number of cycles the CPU is in sleep mode. Counted in DWT Sleep count register. Each time the CPU has been in sleep mode for 256 cycles, one of these packets is sent. This is used when debugging for power consumption or waiting for external devices.
	- [**FOLD**]: Folded instructions. A counter for how many instructions are folded (removed). Every 256 instruction folded (taken zero cycles) will receive one of these events. Counted in DWT Fold count register.
		- Branch folding is a technique where, on the prediction of most branches, the branch instruction is completely removed from the instruction stream presented to the execution pipeline. Branch folding can significantly improve the performance of branches, taking the CPI for branches below 1.
	- [**EXC**]: Exception overhead. The DWT Exception count register keeps track of the number of CPU cycles spent in exception overhead. This includes stack operations and returns but not the time spent processing the exception code. When the timer overflows, one of these events is sent. Used to calculate the actuel exception handling cost to the program.
	- [**LSU**]: Load Store Unit Cycles. The DWT LSU count register counts the total number of cycles the processor is processing an LSU operation beyond the first cycle. When the timer overflows, one of these events is sent.
		- With this measurement, it is possible to track the amount of time spent in memory operations.
	- [**EXETRC**]: Trace Exceptions. Whenever an exception occurs, exception entry, exception exit and exception return events are sent. These events can be monitored in the *SWV Exception Trace Log* view. From this view, it is possible to jump to the exception handler code for that exception.
- [**PC Sampling**]: Enabling this starts sampling the Program Counter at some cycle interval. Since the SWO pin has a limited bandwidth, it is not advised to sample to fast. Experiment with the [**Resolution**] (cycles/ sample setting) to be able to sample often enough. The results from the sampling are used, among other things, for the *SWV Statistical Profiling* view.
- [**Timestamps**]: Must be enabled to know when an event occurred. The [**Prescaler**] should only be changed as a last effort to reduce overflow packets.
- [**Data Trace**]: It is possible to trace up to four different C variable symbols, or fixed numeric areas of the memory. To do that, enable one comparator and enter the name of the variable or the memory-address to trace. The value of the traced variables can be displayed both in the *Data Trace* and *Data Trace Timeline Graph* views.
- [**ITM Stimulus Ports**]: There are 32 ITM ports available, which can be used by the application. For instance, the CMSIS function ITM SendChar can be used to send characters to port 0 refer to [Section 4.3.5 SWV](#page-171-0) [ITM Data Console and printf redirection\)](#page-171-0). The packets from the ITM ports are displayed in the *SWV ITM Data Console* view.
- *Note: It is recommended to limit the amount of data traced. Most STM32 microcontrollers read and write data faster than the maximum SWO pin throughput. Too many trace data result in data overflow, lost packets and possibly corrupt data. For optimum performance, trace only data necessary to the task at hand.*

Overflow while running SWV is an indication that SWV is configured to trace more data than the SWO pin is able to process. In such a case, decrease the amount of data traced.

Enable [**Timestamps**] to use any of the timeline views in STM32CubeIDE. The default [**Prescaler**] is 1. Keep this value, unless problems occur related to SWV packet overflow.

Three examples are provided below for illustrating SWV trace configuration:

- **Example 1:** To trace the value of a global variable, enable [**Comparator**] and enter the name of the variable or the memory address to be traced.
	- The value of the traced variable is displayed both in the *Data Trace* and *Data Trace Timeline Graph* views.
- **Example 2:** To profile program execution, enable [**PC sampling**]. In the beginning, a high value for the [**Cycles/sample**] is recommended.
	- The result from the PC sampling is then displayed in the *SWV Statistical Profiling*view.
- **Example 3:** To trace the exceptions occurring during program execution, enable [**Trace Event EXETRC: Trace Exceptions**].

Information about the exceptions is then displayed in the *SWV Exception Trace Log* view.

#### **Step 3: Save the SWV configuration**

Click on the [**OK**] button to save the SWV configuration. The configuration is saved together with other debug configurations and remains effective until changed.

## **4.2.3 SWV tracing**

#### **Step 1: Start SWV trace recoding**

Press the [**Start/Stop Trace**] toolbar button in one of the SWV views to send the SWV settings to the target board and start the SWV trace recoding. This toolbar button is available in all SWV views. The board does not send any SWV packet until it is properly configured. The SWV configuration must be resent if the configuration registers on the target board are reset. Actual tracing does not start until the target starts to execute.

#### **Figure 177. SWV [Start/Stop Trace] toolbar button**

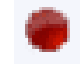

*Note: The tracing cannot be configured while the target is running. Pause the debugging before attempting to send a new configuration to the board. Each new or updated configuration must be sent to the board to take effect. The configuration is sent to the board when the [Start/Stop Trace] button is pressed.*

#### **Step 2: Start the target**

Press the [**Resume**] toolbar button on top of the *Debug* perspective to start the target.

#### **Step 3:** *SWV Trace Log* **view**

SWV packets are displayed in the **SWV Trace Log** view.

#### **Figure 178.** *SWV Trace Log* **PC sampling**

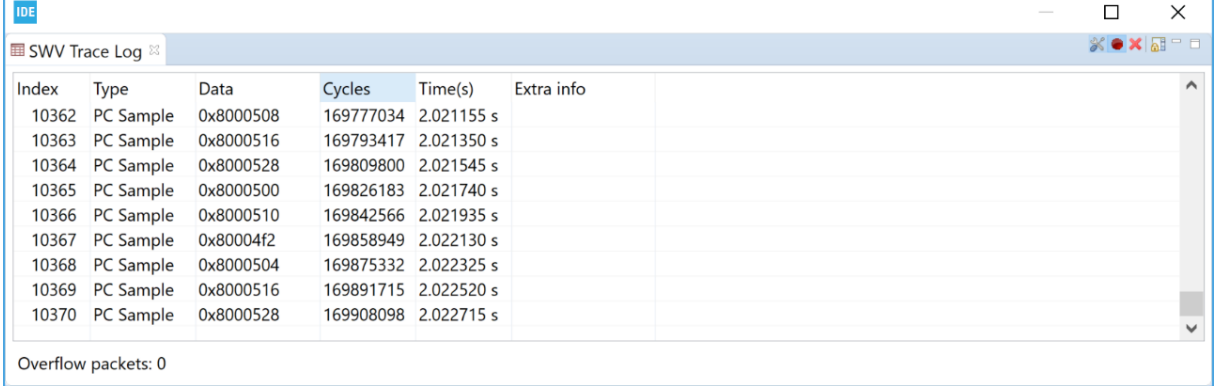

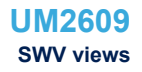

## **Step 4: Clear collected SWV data**

When the target is not running, the collected SWV data can be cleared by pressing the [**Remove all collected SWV data**] toolbar button. This toolbar button is available in all SWV views.

**Figure 179. [Remove all collected SWV data] toolbar button**

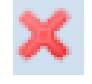

## **4.3 SWV views**

The SWV views that display SWV traces data are:

- *SWV Trace Log*: Lists all incoming SWV packets in a spreadsheet. Useful as a first diagnostic for the trace quality.
- *SWV Exception Trace Log*: The view has two tabs, one is similar to the *SWV Trace Log* view and the other tab displays statistical information about exception events.
- *SWV Data Trace*: Tracks up to four different symbols or areas in the memory.
- *SWV Data Trace Timeline Graph*: A graphical display that shows the distribution of variable values over time.
- *SWV ITM Data Console*: Prints readable text output from the target application. Typically this is done via printf() with output redirected to ITM channel 0.
- *SWV Statistical Profiling*: Displays statistics based on the Program Counter (PC) sampling. Shows the amount of execution time spent within various functions.

#### **Figure 180. SWV views selectable from the menu**

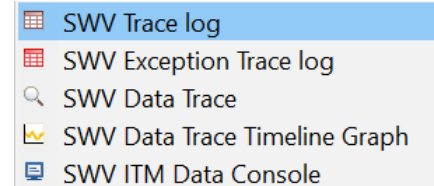

- **国** SWV Statistical Profiling
- *Note: More than one SWV view may be open at the same time for the simultaneous tracking of various events.* The SWV views toolbars contain these usual control icons.

#### **Figure 181. SVW views common toolbar**

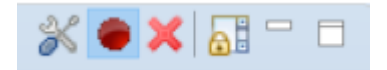

These icons are used for the following purpose, from left to right:

- Configure trace
- Start/Stop trace
- Remove all collected SWV data
- Scroll lock
- **Minimize**
- **Maximize**

The SWV graph views toolbars contain these extra control icons.

#### **Figure 182. SVW graph views extra toolbar**

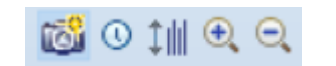

These icons are used for the following purpose, from left to right:

- Save graph as image
- Switch between seconds and cycle scale
- Adjust the Y-axis to best fit
- Zoom in
- Zoom out

## **4.3.1** *SWV Trace Log*

The *SWV Trace Log* view lists all incoming SWV packets in a spreadsheet. The data in this view can be copied to other applications in CSV format by selecting the rows to copy and type **Ctrl+C**. The copied data can be pasted into another application with the **Ctrl+V** command.

## **Figure 183.** *SWV Trace Log* **PC sampling and exceptions**

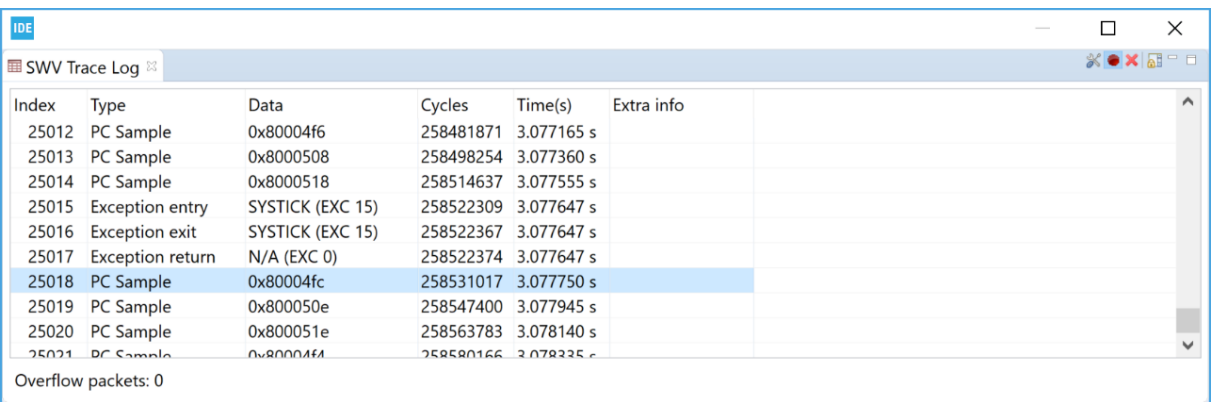

The column information in the *SWV Trace Log* view is described in Table 6.

#### **Table 6.** *SWV Trace Log* **columns details**

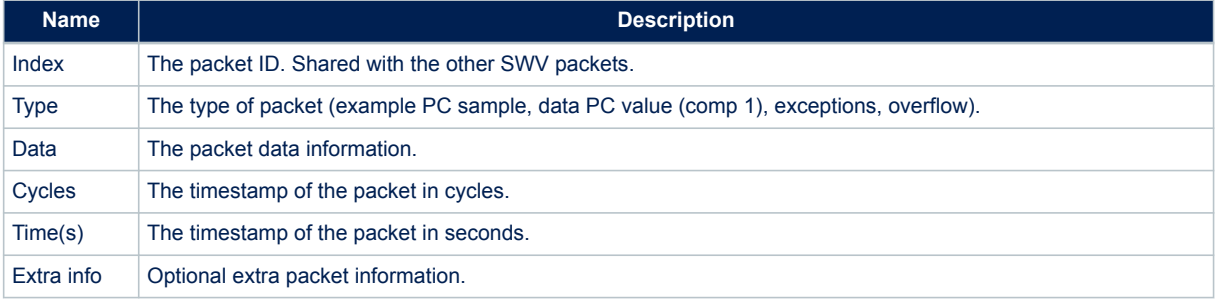

## **4.3.2** *SWV Exception Trace Log*

The *SWV Exception Trace Log* view is composed of two tabs.

## *Data* **tab**

The first tab is similar to the *SWV Trace Log* view, but is restricted to exception events. It also provides additional information about the type of event. The data can be copied and pasted into other applications. Each row is linked to the code for the corresponding exception handler. Double-click on the event to open the corresponding interrupt hander source code in the *Editor* view.

*Note: Enable [Trace Event EXETRC: Trace Exceptions] in the Serial Wire Viewer settings dialog to trace exceptions during program execution. Enable [Timestamps] to log cycle and time for each interrupt packet.*

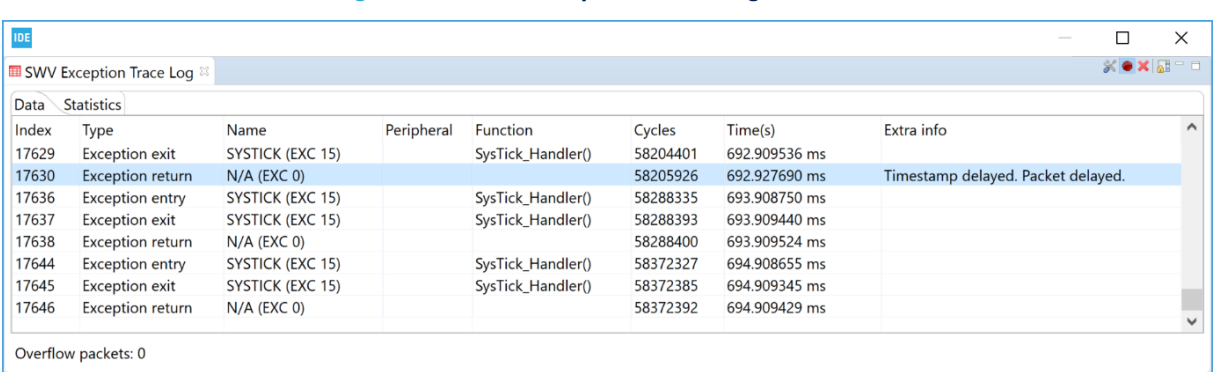

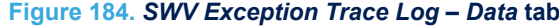

The column information in the *SWV Exception Trace Log* – *Data* tab is described in Table 7.

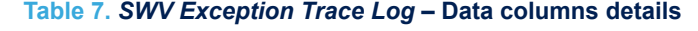

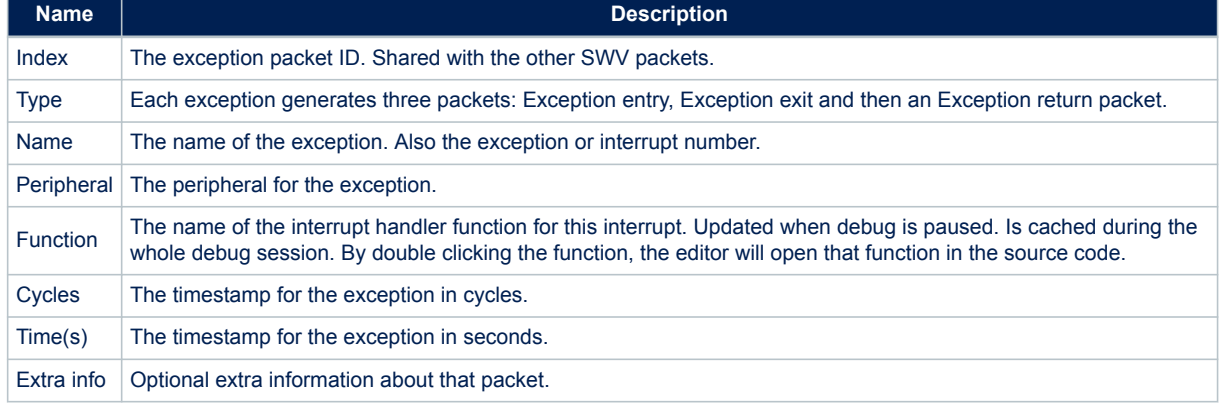

#### *Statistics* **tab**

The second tab displays statistical information about exception events. This information may be of great value when optimizing the code. Hypertext links to exception handler source code in the editor is included.

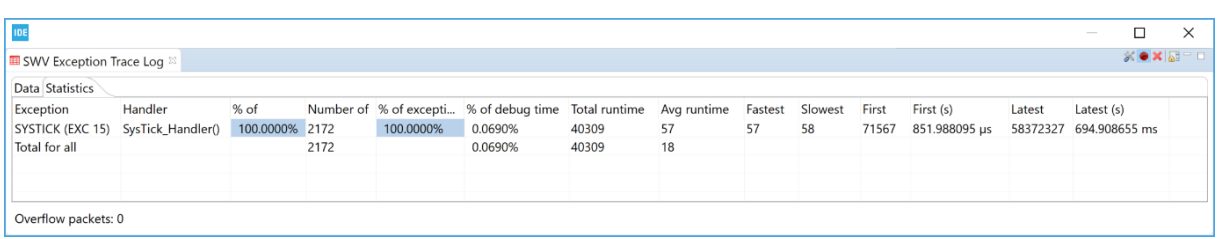

## **Figure 185.** *SWV Exception Trace Log* **–** *Statistics* **tab**

The column information in the *SWV Exception Trace Log* – *Statistics* tab is described in Table 8.

## **Table 8.** *SWV Exception Trace Log* **–** *Statistics* **columns details**

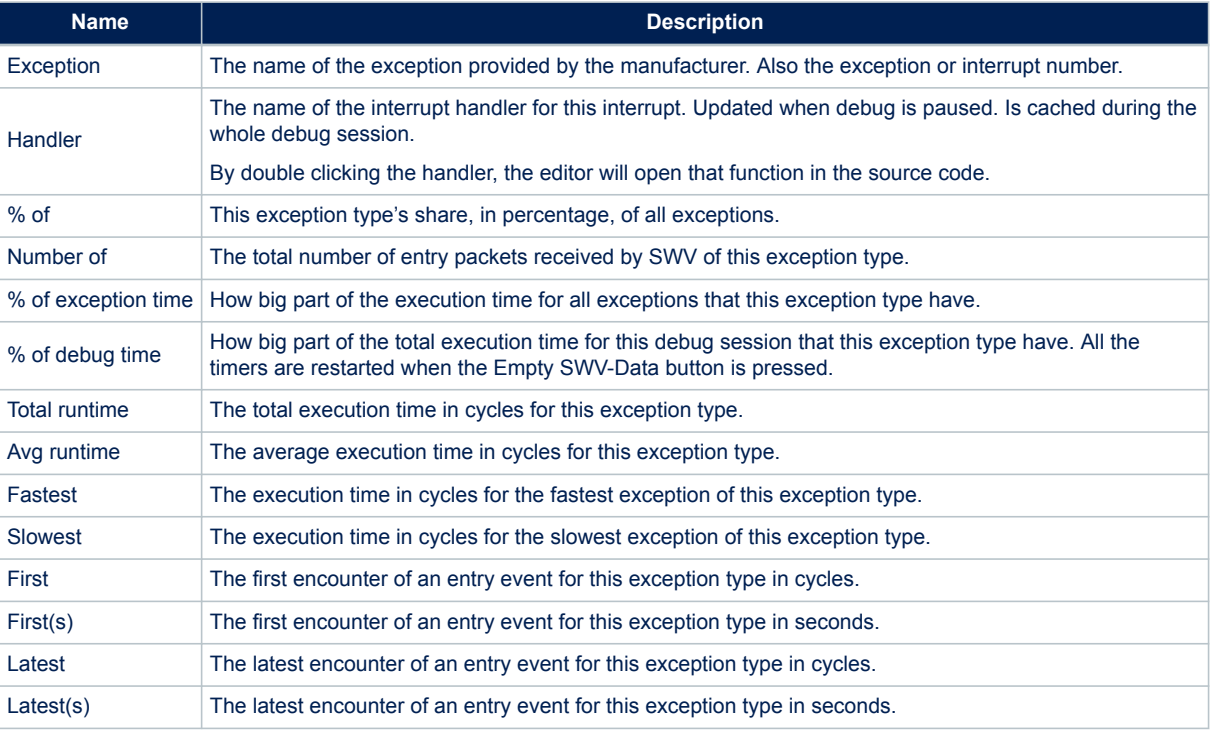

# **4.3.3** *SWV Data Trace*

The *SWV Data Trace* view tracks up to four different symbols or areas in the memory. For example, global variables can be referenced by name. The data can be traced on Read, Write and Read/Write. Enable [**Data Trace**] in *Serial Wire Viewer settings*. In [Figure 186,](#page-170-0) two global variables pos1 and pos2 in the program are traced on [**Write**] access.

## **Figure 186.** *SWV Data Trace* **configuration**

<span id="page-170-0"></span>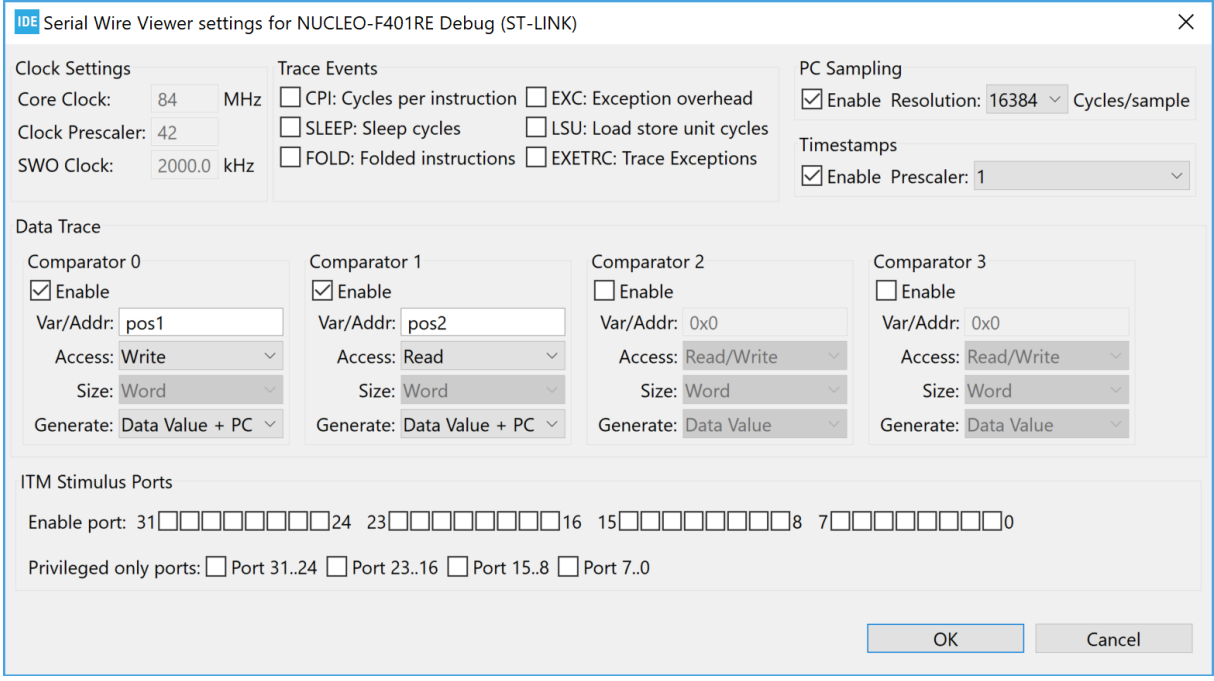

When running the program in debugger with SWV trace enabled the *SWV Data Trace* view displays this information when [**Comparator 0**] with pos1 data is selected in the [**Watch**] list.

## **Figure 187.** *SWV Data Trace*

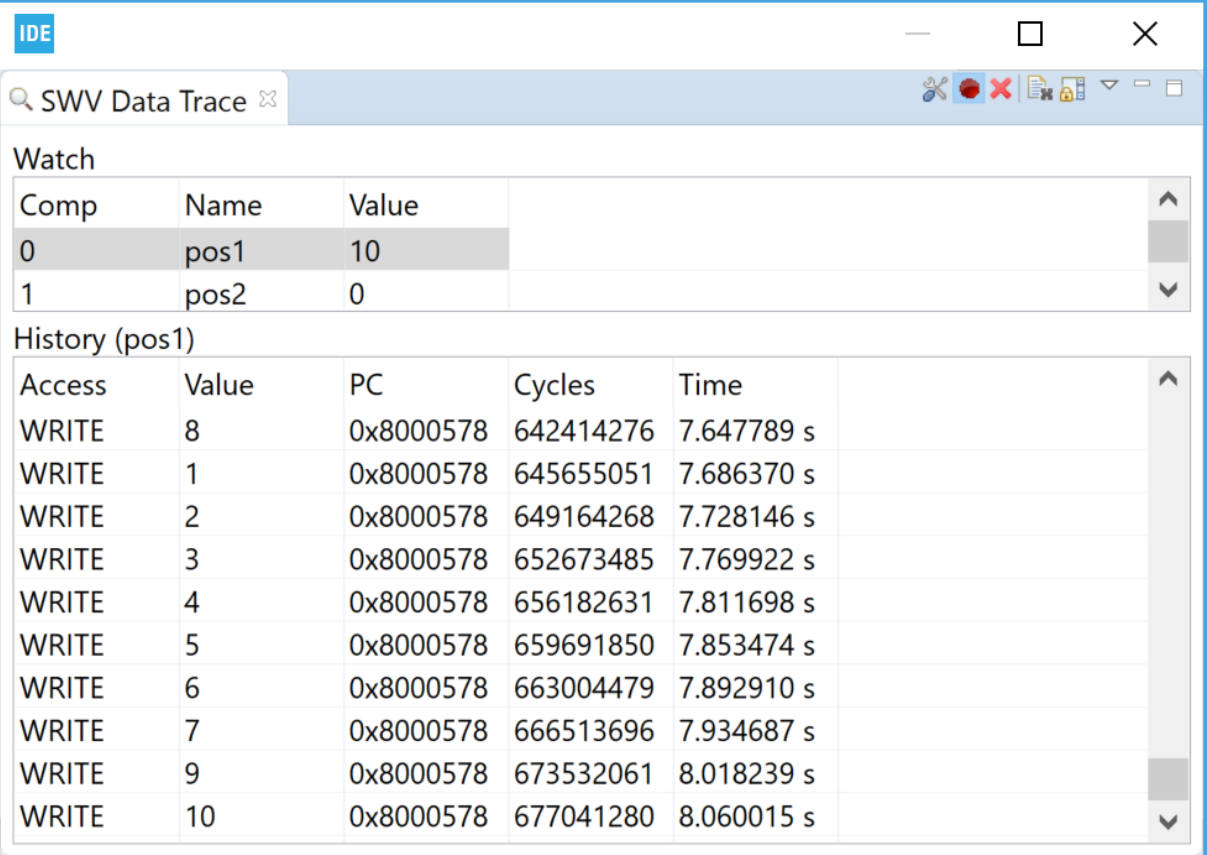

<span id="page-171-0"></span>The column information in the *SWV Data Trace* described in Table 9.

#### **Table 9.** *SWV Data Trace* **columns details**

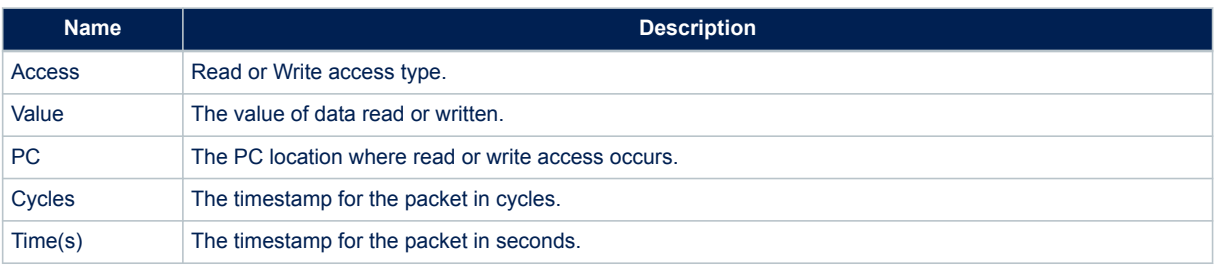

## **4.3.4** *SWV Data Trace Timeline Graph*

The *SWV Data Trace Timeline Graph* view contains a graphical display that shows the distribution of variable values over time. It applies to the variables or memory areas in the SWV Data Trace. The following is displayed when using the timeline graph displaying global variables  $pos1$  and  $pos2$  counting up and down.

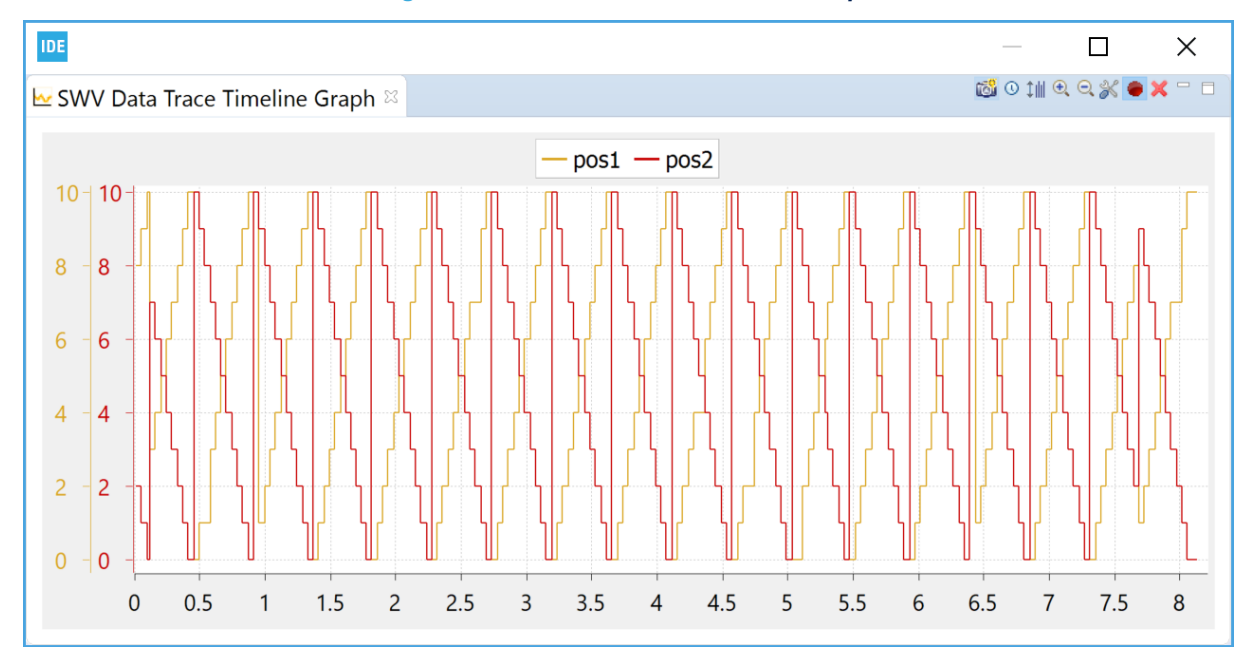

## **Figure 188.** *SWV Data Trace Timeline Graph*

The *SWV Data Trace Timeline Graph* has the following features:

- The graph can be saved as a JPEG image file by clicking on the camera toolbar button.
- The graph shows the time in seconds by default but can be changed to cycles by clicking on the clock toolbar button.
- Y-axis can be adjusted to best fit by clicking on the y-axis toolbar button.
- Zoom in and out by clicking on the [**+**] and [**–**] toolbar buttons.
- The zoom range is limited while debug is running. Zoom details are available when debug is paused.

## **4.3.5** *SWV ITM Data Console* **and printf redirection**

The *SWV ITM Data Console* prints readable text output from the target application. Typically, this is done via printf() with output redirected to ITM channel 0. Other ITM channels can get their own console views. To use the *SWV ITM Data Console* view, first enable one or more of the 32 ITM ports in the *Serial Wire Viewer settings* dialog.

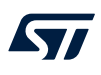

## **Figure 189. SWV settings**

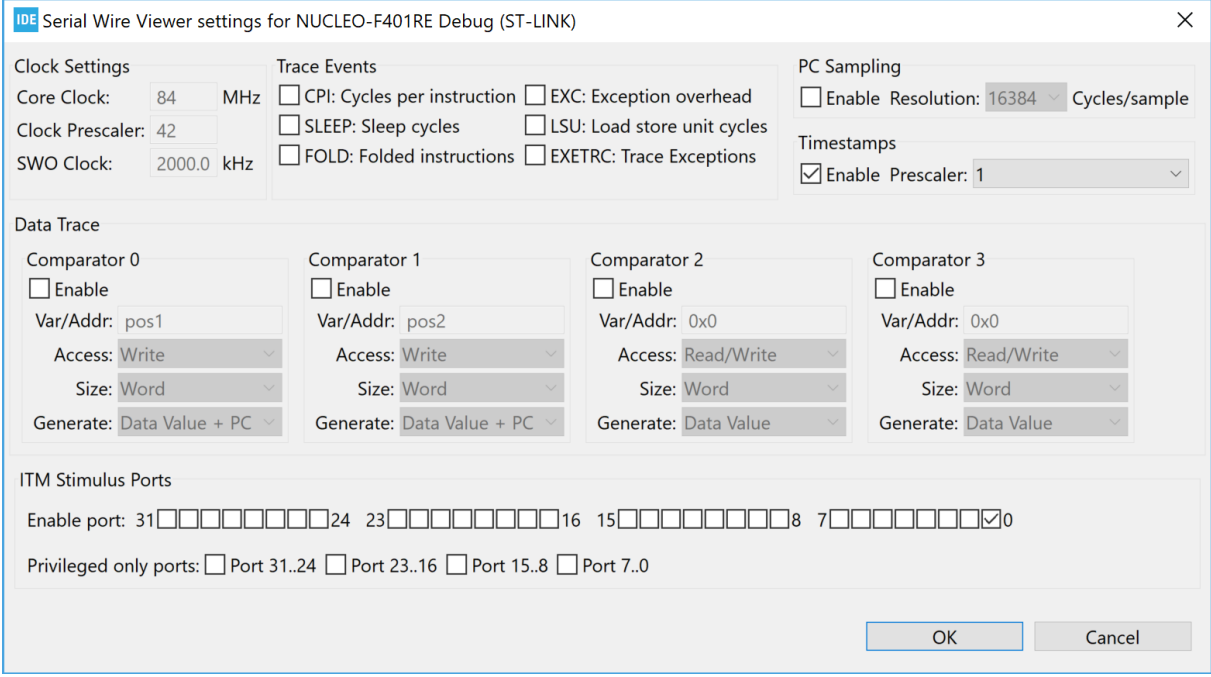

The packets from the ITM ports are displayed in the *SWV ITM Data Console* view. The CMSIS function ITM SendChar() can be used by the application to send characters to the port 0, and the  $print()$  function can be redirected to use the ITM SendChar() function.

The following describes how to setup printf redirection over ITM:

1. Configure first file syscalls.c. Usually, the syscalls.c file is located in the same source folder as main .c.

If no syscalls.c file is available in the project, it can be copied from another STM32CubeIDE project. One way to get the file is to create a new STM32 empty project for the device. In the Src folder, this project contains a syscall.c file. Copy this file to a source folder in the project where it is needed.

2. Inside the syscalls.c file, replace the  $w$ rite() function with code calling ITM SendChar() instead of *\_\_io\_putchar()*

```
int write(int file, char *ptr, int len)
{
      int DataIdx;
     for (DataIdx = 0; DataIdx < len; DataIdx++)
      {
           // io putchar(*ptr++);
           ITM_SendChar(*ptr++);
\left\{\begin{array}{cc} 1 & 1 \\ 1 & 1 \end{array}\right\} return len;
}
```
3. Locate the core\_cmX.h file, which contains the function ITM SendChar(). The core\_cmX.h file is included by the Device Peripheral Access Layer header file (for instance stm32f4xx.h, which in turn must be included in the syscalls.c file).

#include "stm32f4xx.h"

Use the *Include Browser* view to find the Device Peripheral Access Layer header file. Drop the core file in the *Include Browser* view, and check which files are including the core cmX.h file.

4. Test by adding include  $\text{static}, h$  and call to  $\text{print}(h)$  into the application. Make sure that  $\text{print}(h)$  is not called too often.

#include <stdio.h>

printf("Hello World %d\n", pos1);

- 5. Start a debug session and enable [**ITM port 0**] in the *SWV ITM Data Console* view.
- 6. Open the *SWV ITM Data Console* view and start tracing using the red [**Start/Stop Trace**] button on the toolbar in this view.
- 7. Start the program. Print commands are logged to the *Port 0* tab in the view.

## **Figure 190.** *SWV ITM Data Console*

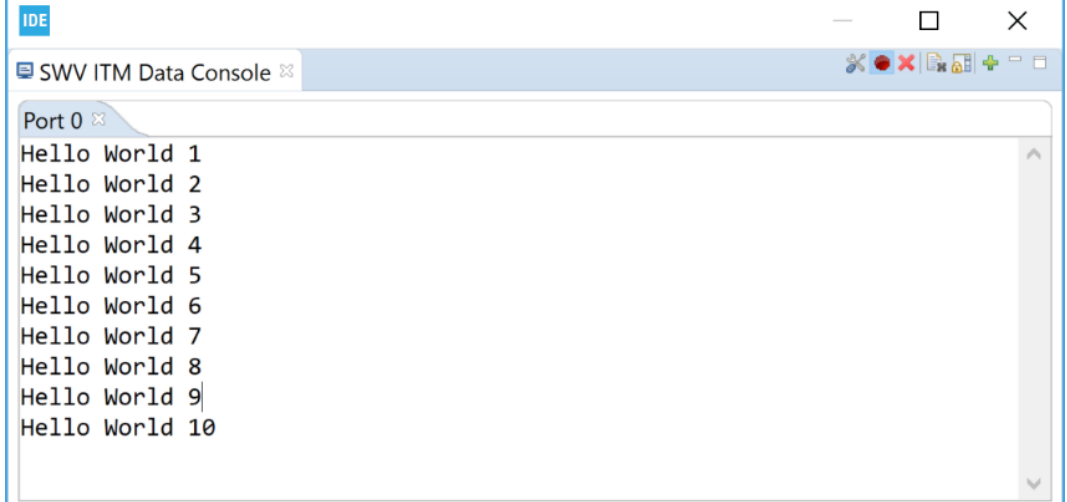

8. It is possible to open new port x tabs (x from 1 to 31) by pressing the green [**+**] button on the toolbar. This opens the *Add Port* dialog. In the dialog select the **[ITM Port number]** to be opened to display it as a tab in the *SWV ITM Data Console*view.

## **Figure 191. SWV ITM port configuration**

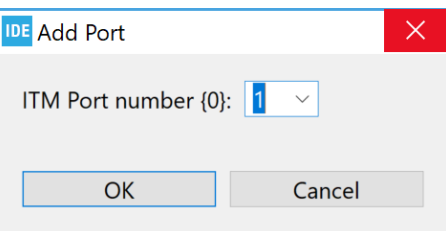

*Note: Study the ITM\_SendChar() function to learn how to write a function that transmits characters to another ITM port channel.*

#### **4.3.6** *SWV Statistical Profiling*

The*SWV Statistical Profiling* view displays statistics based on Program Counter (PC) sampling. It shows the amount of execution time spent within various functions. This is useful when optimizing code. The data can be copied and pasted into other applications. The view is updated when debugging is suspended.

1. Configure SWV to send Program Counter samples, as shown in Figure 192. Enable [**PC Sampling**] and [**Timestamps**].

With the given [**Core Clock**] cycle intervals, SWV reports the Program Counter values to STM32CubeIDE. Set the [**PC Sampling**] to a high [**Cycle/sample**] value to avoid interface overflow.

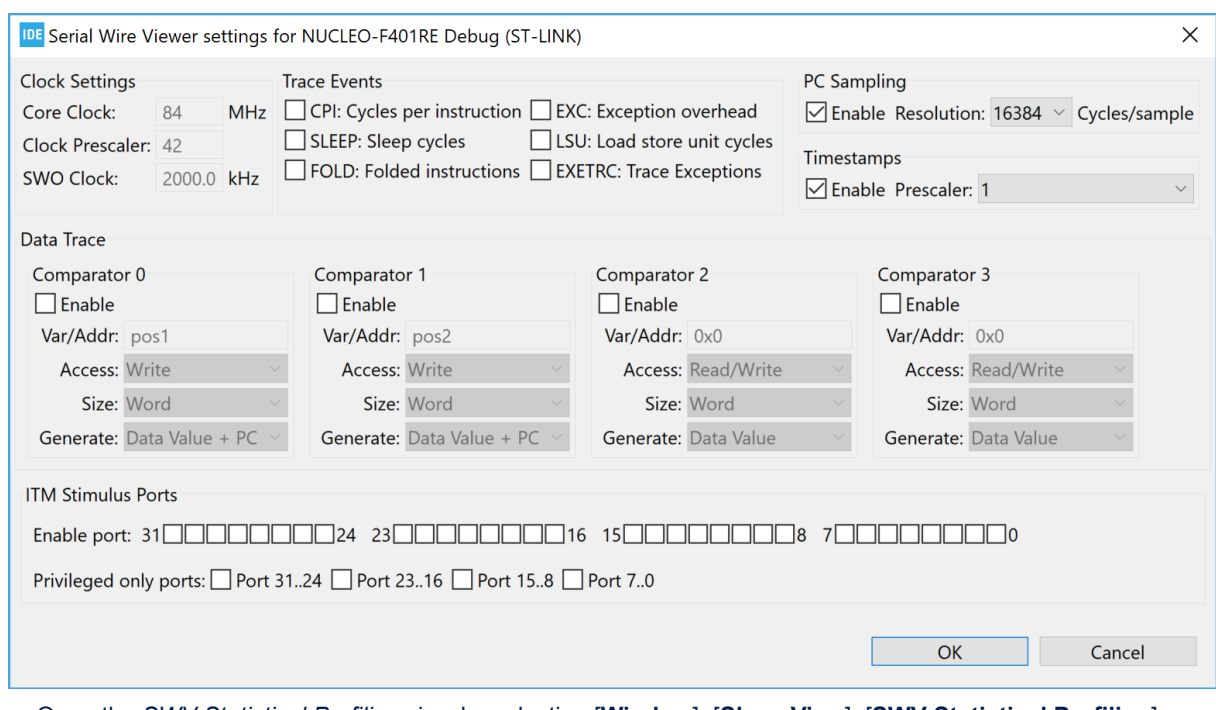

## **Figure 192. SWV PC sampling enable**

- 2. Open the *SWV Statistical Profiling* view by selecting [**Window**]>[**Show View**]>[**SWV Statistical Profiling**]. The view is empty since no data is collected yet.
- 3. Press the red [**Start/Stop Trace**] button to send the configuration to the board.
- 4. Resume program debugging. STM32CubeIDE starts collecting statistics about function usage via SWV when the code is executing in the target system.
- 5. Suspend (Pause) the debugging. The view displays the collected data. The longer the debugging session, the more statistics are collected.

## **Figure 193.** *SWV Statistical Profiling*

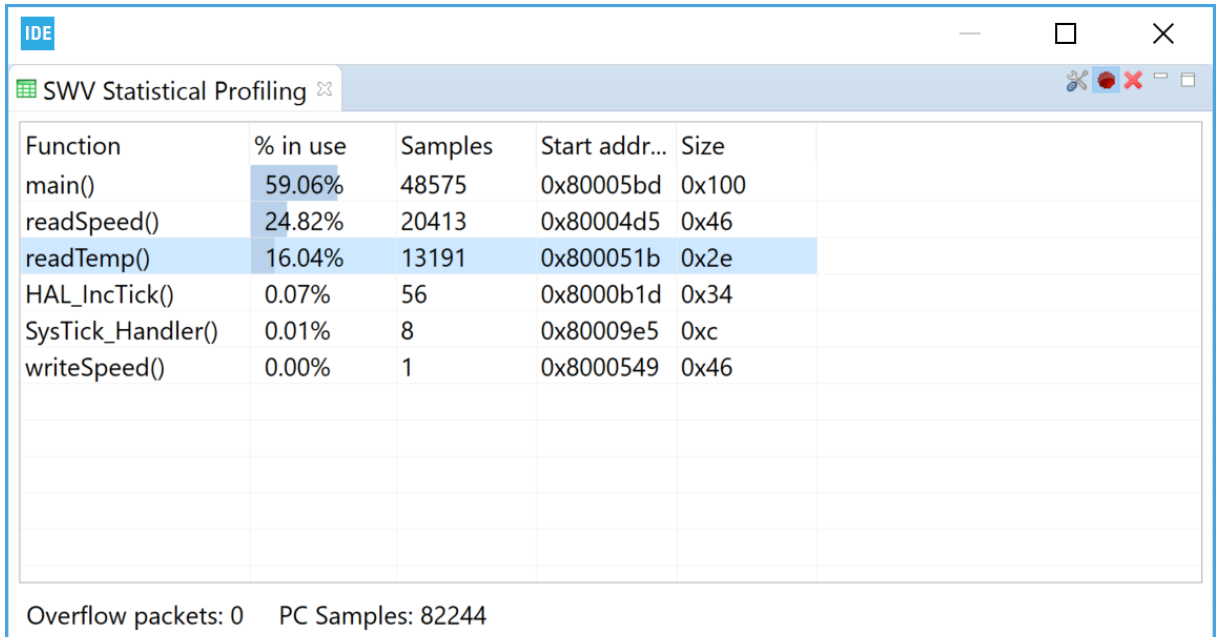

*Note: A double-click on a function line in the SWV Statistical Profiling view opens the file containing the function in the editor.*

The column information in the *SWV Statistical Profiling* is described in Table 10.

## **Table 10.** *SWV Statistical Profiling* **columns details**

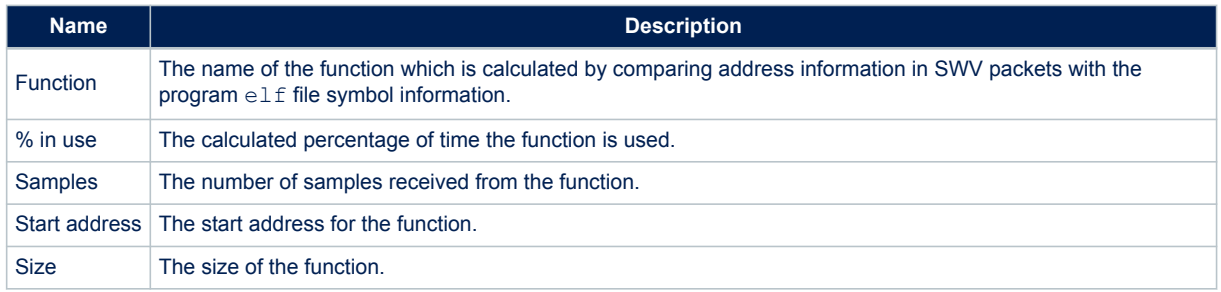

# **4.4 Change the SWV trace buffer size**

The incoming SWV packets are saved in the Serial Wire Viewer trace buffer, which has a default maximum size of 2 000 000 packets. To trace more packets, this figure must be increased.

Select the [**Windows**]>[**Preferences**] menu. In the *Preferences* dialog, select [**STM32Cube**]>[**Serial Wire Viewer**]. Update [**Trace buffer size**] if needed.

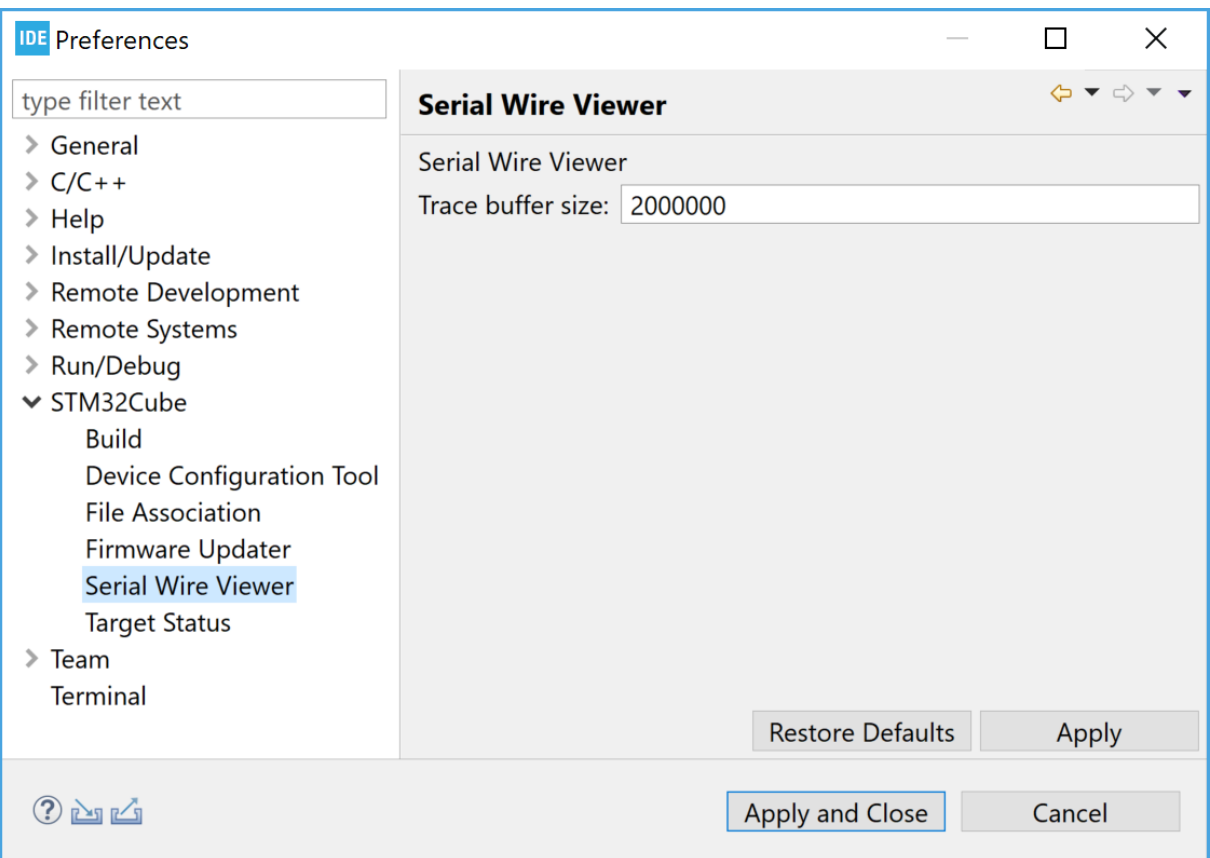

#### **Figure 194. SWV Preferences**

The buffer is stored in the heap. The allocated heap is displayed by first selecting the [**Windows**]>[**Preferences**] menu. In the *Preferences* dialog, select [**General**]. Enable [**Show heap status**] to display the current heap and allocated memory in the bottom right corner of STM32CubeIDE. There is an upper limit to the amount of memory STM32CubeIDE can allocate. This limit can be increased to store more information during a debug session.

To update the memory limit, proceed as follows:

- 1. Navigate to the STM32CubeIDE installation directory. Open the folder in which the IDE is stored.
- 2. Edit the stm32cubeide.ini file and change the -Xmx1024m parameter to the desired size in megabytes.
- 3. Save the file and restart STM32CubeIDE.

## **4.5 Common SWV problems**

The following issues can occur when attempting to debut with SWV tracing:

- SWV is not enabled in the debug configuration currently used.
- The SWV Trace is not started, the red **Start/Stop Trace** button on the toolbar in some SWV view needs to be pressed to enable SWV and send SWV configuration to the target board. Then start the program to receive SWV data. For some SWV views the program then needs to be stopped again to visualize received SWV information.
- The SWO receives an excess of data. Reduce the amount of data enabled for tracing.
- The JTAG probe, the GDB server, the target board, or possibly some other part, does not support SWV.

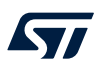

• The target [**Core Clock**] is incorrectly set. It is very important to select the right [**Core Clock**]. If the frequency of the target [**Core Clock**] is unknown, it can sometimes be found by setting a breakpoint in a program loop and open the *Expressions* view, when the breakpoint is hit. Click on [**Add new expression**], type SystemCoreClock and press [**Enter**]. This is a global variable that, according to the CMSIS standard, must be set by the software to the correct speed of the [**Core Clock**]. In CMSIS standard libraries, a function called SystemCoreClockUpdate() can be included in main() to set the SystemCoreClock variable. Use the *Variable* view to track it.

*Note: If the software dynamically changes the CPU clock speed during runtime, this might cause SWV to stop as the clocking suddenly becomes wrong during execution.*

To make sure that all data is received, apply the following steps:

- 1. Open the SWV configuration. Disable all tracing except [**PC Sampling**] and [**Timestamps**]. Set the [**Resolution**] to the highest possible value.
- 2. Save, and open the *SWV Trace Log* view.
- 3. Start tracing.
- 4. Make sure that incoming packets can all be seen in the *SWV Trace Log* view.

# **5 Special Function Registers (SFRs)**

# **5.1 Introduction to SFRs**

Special Function Registers (SFRs) can be viewed, accessed and edited via the *SFRs* view. The view displays the information for the current project. Its content changes if another project is selected. To open the view from the menu, select the [**Window**]>[**Show View**]>[**SFRs**] menu command or use the [**Quick Access**] field, search for *"SFR"*, and select it from the views.

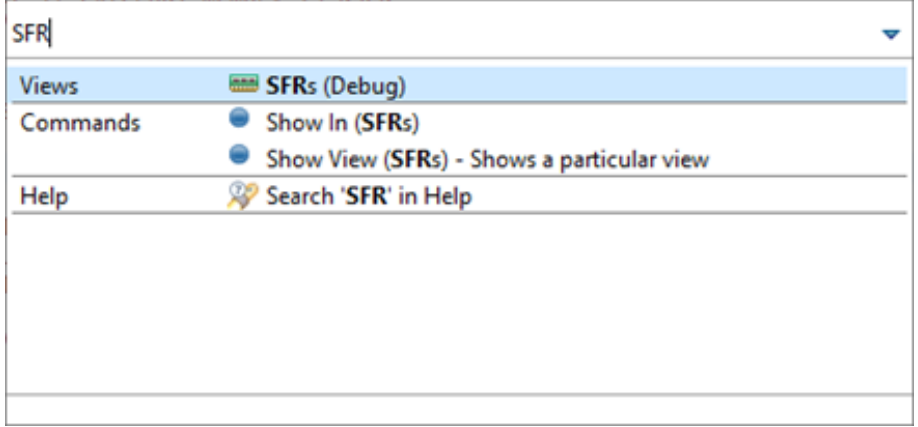

## **Figure 195. Open the** *SFRs* **view using the [Quick Access] field**

## **5.2 Using the** *SFRs* **view**

The *SFRs* view contains information about peripherals, registers and bit fields for the STM32 device used in the project. When debugging the project, the registers and bit fields are populated with the values read from the target. The view contains two main nodes, the Cortex®‑M node and the STM32 node. The Cortex®‑M node includes common Cortex®‑M core information and the STM32 node includes the STM32 device specific peripherals.

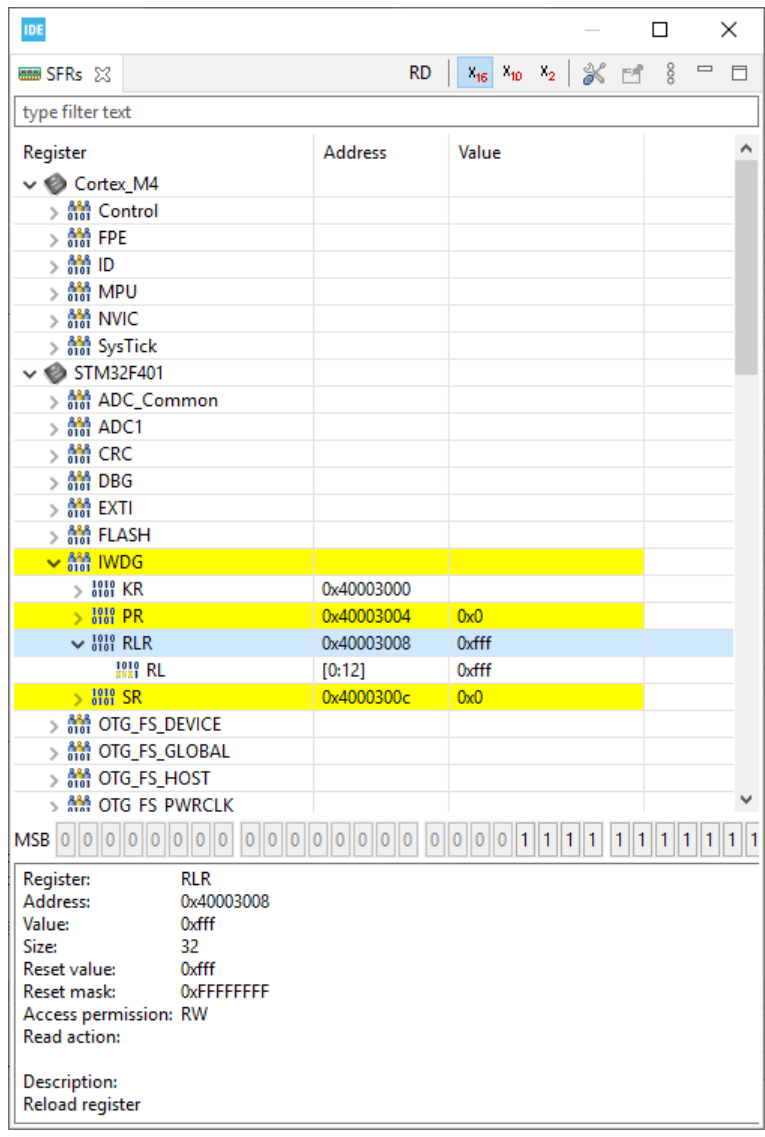

## **Figure 196.** *SFRs* **view**

The top of the *SFRs* view contains a search field to filter visible nodes, such as peripherals, registers, bit fields. Upon text entry in the search field, only the nodes containing this text are displayed.

The information at the bottom of the *SFRs* view displays detailed information about the selected line. For registers and bit fields, this includes [**Access permission**] and [**Read action**] information.

The [**Access permission**] contains the following details:

- [**RO**](read-only)
- [**WO**](write-only)
- [**RW**](read-write)
- [**W1**](writeOnce)
- [**RW1**](read-writeOnce)

The **Read action** contains information only if there is a read action when reading the register or bit field:

- [**clear**]
- [**set**]
- [**modify**]
- [**modifyExternal**]
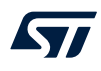

#### The toolbar buttons are located at the top-right corner of the *SFRs* view.

#### **Figure 197.** *SFRs* **view toolbar buttons**

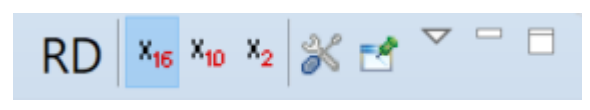

The [**RD**] button in the toolbar is used to force a read of the selected register. It causes a read of the register even if the register, or some of the bit fields in the register, contains a ReadAction attribute set in the SVD file. When the register is read by pressing the **[RD**] button, all the other registers visible in the view are read again also to reflect all register updates.

The program must be stopped to read registers.

The base format buttons ([**X16**], [**X10**], [**X2**]) are used to change the registers display base.

The [**Configure SVD settings**] button opens the *CMSIS-SVD Settings Properties Panel* for the current project. The [**Pin**] button ("don't follow" selection) can be used to keep focus on the current displayed SVD file even if the *Project Explorer* view is switched to another project.

# **5.3 Updating CMSIS-SVD settings**

The *SFRs* view for a project can display two CMSIS-SVD (System View Description) files for this project:

- The default file selected by STM32CubeIDE is the SVD file for the selected device in the project
- The other file can be a custom SVD file made to visualize specific user hardware configuration

To update the settings, use the [**Configure SVD settings**] toolbar button in the *SFRs* view to open the *CMSIS-SVD Settings* properties.

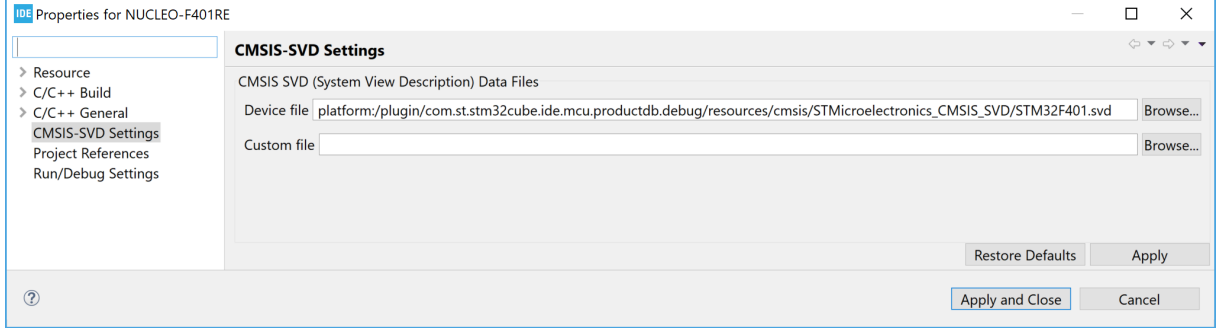

#### **Figure 198. SFRs** *CMSIS-SVD Settings*

All SVD files must comply with the syntax outlined in the CMSIS-SVD specification available on Arm<sup>®</sup> website. If these requirements are not met, the *SFRs* view is likely not to show any register information.

The [**Device file**] field is used for the System View Description (SVD) file. This file must describe the whole device. Other views may fetch information from the SVD file pointed out by this field, therefore it is recommended to use this field only for SVD files containing full STM32 device description. Updated SVD files can be obtained from STMicroelectronics (refer to the *HW Model, CAD Libraries and SVD* columns in the device description section on the STMicroelectronics website at *[www.st.com](https://www.st.com)*.

The [**Custom file**] field can be used to define special function registers related to custom hardware, in order to simplify the viewing of different register states. Another possible use case is to create an SFR favourites' file, containing a subset of the content in the [**Device file**]. This subset may be for instance composed of frequently checked registers. If a [**Custom file**] is pointed out, a new top-node in the *SFRs* view is created, which contains the [**Custom file**] related register information.

Both fields may be changed by the user and both fields may be used at the same time.

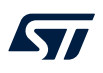

- *Note: It is possible to write new values in the value columns of registers and bit fields when these have write access permission.*
	- *It is possible to use the SFRs view while the target is running when using the ST-LINK GDB server. However the [Live expression] option in the debug configuration must be enabled in this case.*
	- *It is not possible to use SFRs view while the target is running when using OpenOCD or SEGGER J-Link.*
	- *The SFRs view can also be useful in the C/C++ Editing perspective, however then only the names and addresses of the registers are displayed.*

# **6 RTOS-aware debugging**

Real-time operating systems (RTOS) add different kinds of objects to the design such as threads, semaphores, and timers. [STM32CubeIDE](https://www.st.com/en/product/stm32cubeide?ecmp=tt9470_gl_link_feb2019&rt=um&id=UM2609) includes dedicated set of views to handle Microsoft® Azure® RTOS ThreadX and FreeRTOS™ kernel objects.

These views visualize the status of the RTOS objects when stepping through the code or when the program hits a breakpoint during a debug session.

*Note: FreeRTOS is a trademark of Amazon in the United States and/or other countries. All other trademarks are the property of their respective owners.*

# **6.1 Azure® RTOS ThreadX**

The following views are available for ThreadX:

- *ThreadX Thread List*
- *ThreadX Semaphores*
- *ThreadX Mutexes*
- *ThreadX Message Queues*
- *ThreadX Event Flags*
- *ThreadX Timers*
- *ThreadX Memory Block Pools*
- *ThreadX Memory Byte Pools*

## **6.1.1 Finding the views**

In the *Debugger* perspective, the ThreadX-related views are opened from the menu. Select the menu command [**Window**]>[**Show View**]>[**ThreadX**]>[**…**] or use [**Quick Access**] and search for *"ThreadX"* and select it from the views.

#### **Figure 199. ThreadX views selectable from the menu**

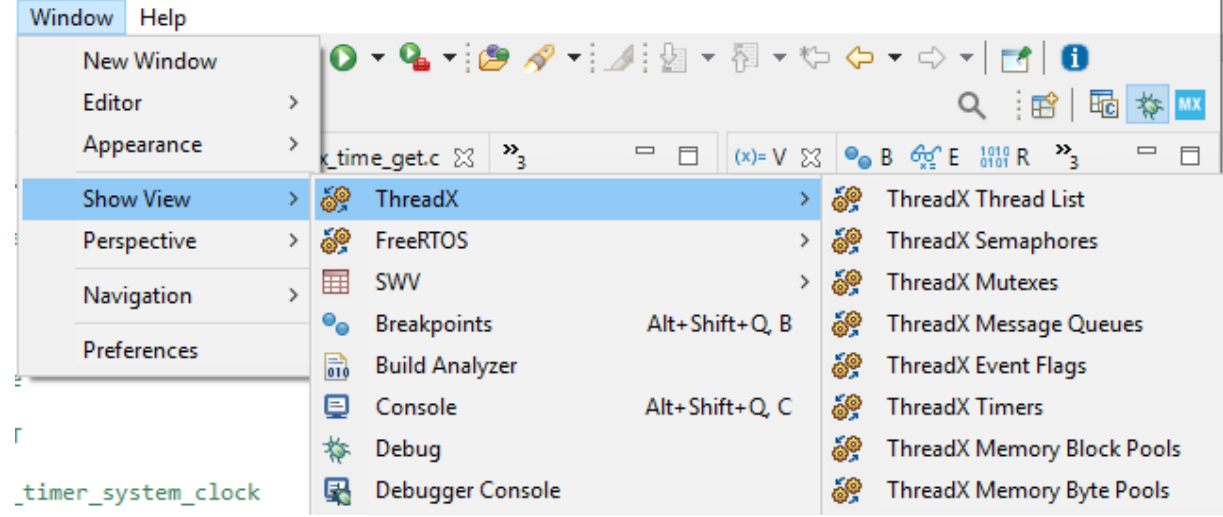

# **6.1.2** *ThreadX Thread List* **view**

The *ThreadX Thread List* view displays detailed information regarding all available threads in the target system. The thread list is updated automatically each time the target execution is suspended.

There is one column for each type of thread parameter, and one row for each thread. If the value of any parameter for a thread has changed since the last time the debugger was suspended, the corresponding row is highlighted in yellow.

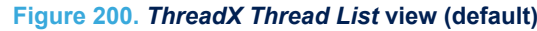

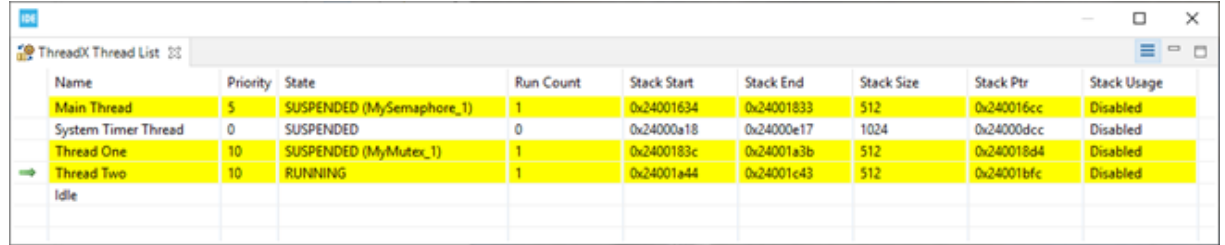

Due to performance reasons, the *Stack Usage* column is disabled by default. To enable the stack analysis, use the [**Toggle Stack Checking**] toolbar button (circled in pink in Figure 201) in the *ThreadX Thread List* view toolbar.

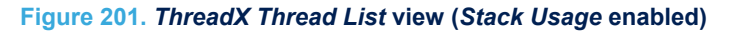

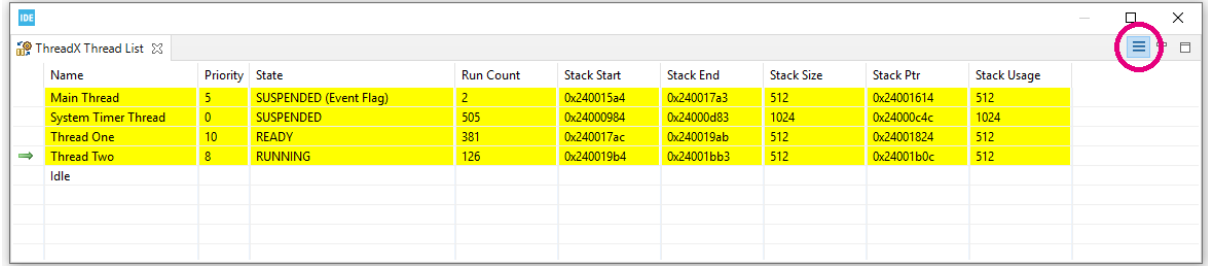

#### The column information in the *ThreadX Thread List* view is described in Table 11.

#### **Table 11.** *ThreadX Thread List* **details**

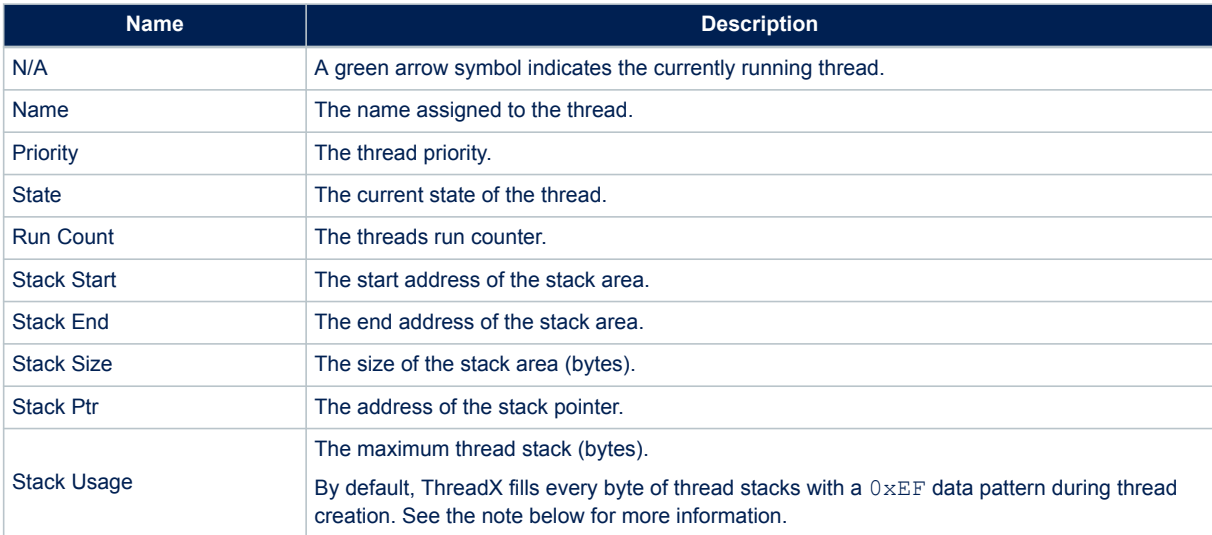

*Note: If the Stack Usage column contains the same values as the Stack Size column for all threads, the reason could be that the thread stack has not been filled with the 0xEF data pattern during task creation. This happens if the ThreadX kernel is built with stack data pattern filling disabled. Normally, a <tx\_user.h>file is used, which contains a TX\_DISABLE\_STACK\_FILLING define. Comment this define as shown in the example below and rebuild the project to solve the problem. It is good to know that the <tx\_user.h> file also contains a TX\_ENABLE\_STACK\_CHECKING define, which can be enabled to get run-time stack checking if stack corruption is detected. Additional information can be found in the ThreadX user guide.*

Example of tx\_user.h file from ThreadX header file with commented TX\_ENABLE\_STACK\_CHECKING define:

- /\* Determine is stack filling is enabled. By default, ThreadX stack filling is enabled, which places an 0xEF pattern in each byte of each thread's stack. This is used by debuggers with ThreadX-aw:areness and by the ThreadX run-time stack checking feature. \*/
- /\* #define TX\_DISABLE\_STACK\_FILLING \*/
- /\* Determine whether or not stack checking is enabled. By default, ThreadX stack checking is disabled. When the following is defined, ThreadX thread stack checking is enabled. If stack

 checking is enabled (TX\_ENABLE\_STACK\_CHECKING is defined), the TX\_DISABLE\_STACK\_FILLING define is negated, thereby forcing the stack fill which is necessary for the stack checking logic. \*/

```
/*#define TX_ENABLE_STACK_CHECKING*/
```
#### **6.1.3** *ThreadX Semaphores* **view**

The *ThreadX Semaphores* view displays detailed information regarding all available resource semaphores in the target system. The view is updated automatically each time the target execution is suspended.

There is one column for each type of semaphore parameter, and one row for each semaphore. If the value of any parameter for a particular semaphore has changed since the last time the debugger was suspended, the corresponding row is highlighted in yellow.

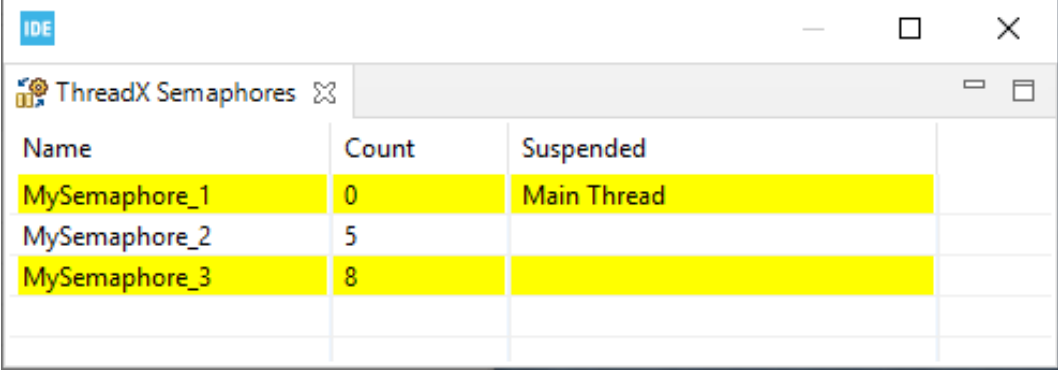

#### **Figure 202.** *ThreadX Semaphores* **view**

#### **Table 12.** *ThreadX Semaphores* **details**

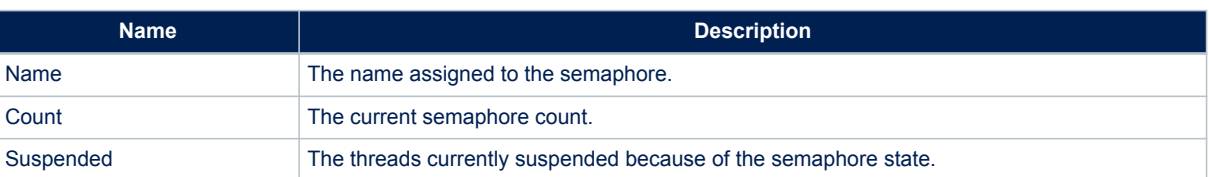

#### **6.1.4** *ThreadX Mutexes* **view**

The *ThreadX Mutexes* view displays detailed information regarding all available mutexes in the target system. The view is updated automatically each time the target execution is suspended.

There is one column for each type of mutex parameter, and one row for each mutex. If the value of any parameter for a particular mutex has changed since the last time the debugger was suspended, the corresponding row is highlighted in yellow.

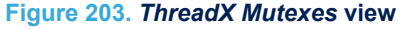

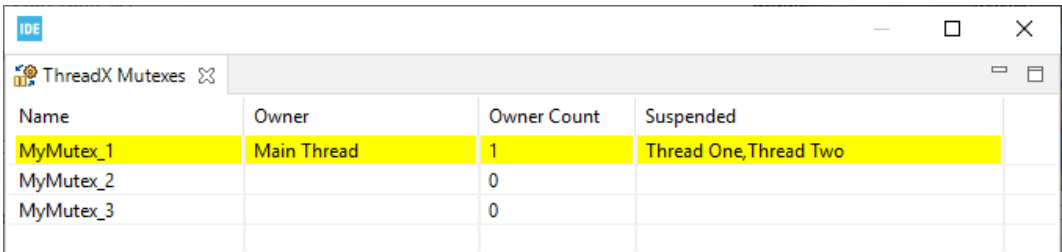

#### **Table 13.** *ThreadX Mutexes* **details**

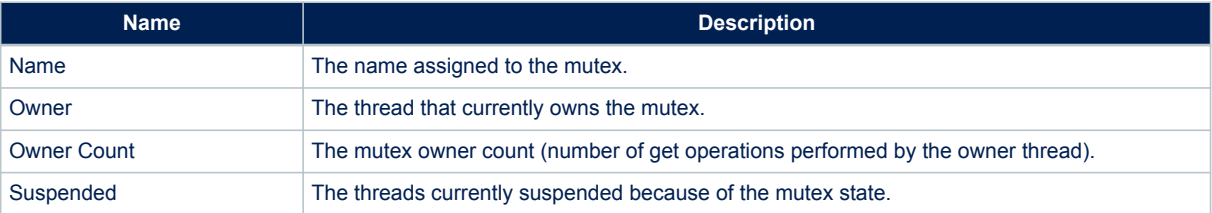

# **6.1.5** *ThreadX Message Queues* **view**

The *ThreadX Message Queues* view displays detailed information regarding all available message queues in the target system. The view is updated automatically each time the target execution is suspended.

There is one column for each type of message queue parameter, and one row for each message queue. If the value of any parameter for a particular message queue has changed since the last time the debugger was suspended, the corresponding row is highlighted in yellow.

# **Figure 204.** *ThreadX Message Queues* **view**

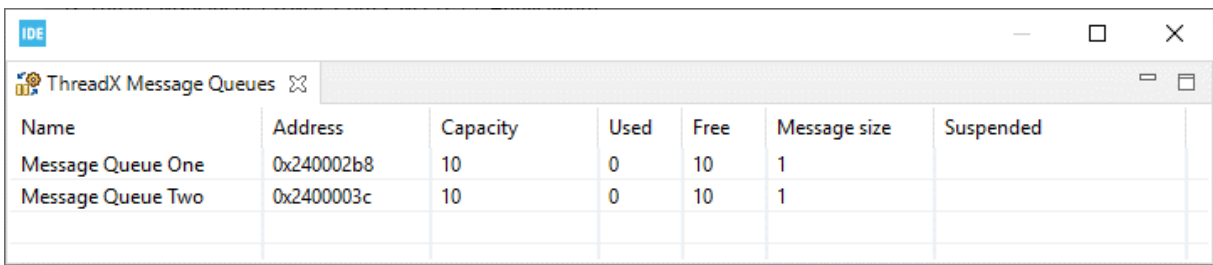

# **Table 14.** *ThreadX Message Queues* **details**

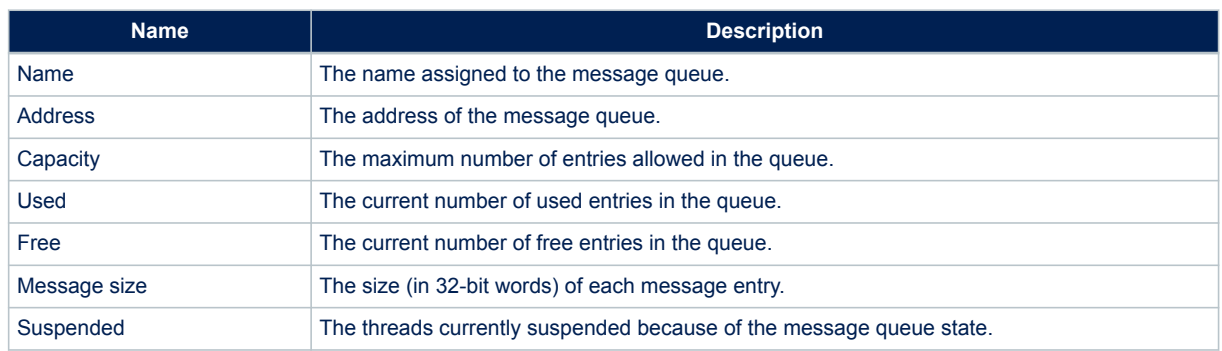

# **6.1.6** *ThreadX Event Flags* **view**

The *ThreadX Event Flags* view displays detailed information regarding all available event flag groups in the target system. The view is updated automatically each time the target execution is suspended.

*Lyt* 

There is one column for each type of parameter, and one row for each event flag group. If the value of any parameter for a particular event flag group has changed since the last time the debugger was suspended, the corresponding row is highlighted in yellow.

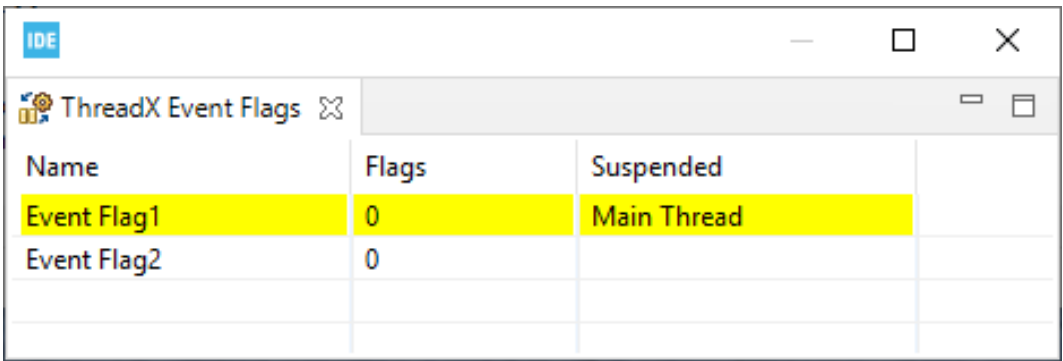

#### **Figure 205.** *ThreadX Event Flags* **view**

#### **Table 15.** *ThreadX Event Flags* **details**

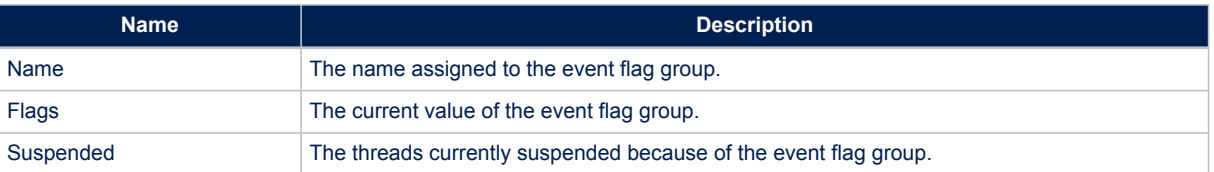

## **6.1.7** *ThreadX Timers* **view**

The *ThreadX Timers* view displays detailed information regarding all available software timers in the target system. The timers view is updated automatically each time the target execution is suspended.

There is one column for each type of timer parameter, and one row for each timer. If the value of any parameter for a particular timer has changed since the last time the debugger was suspended, the corresponding row is highlighted in yellow.

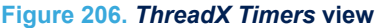

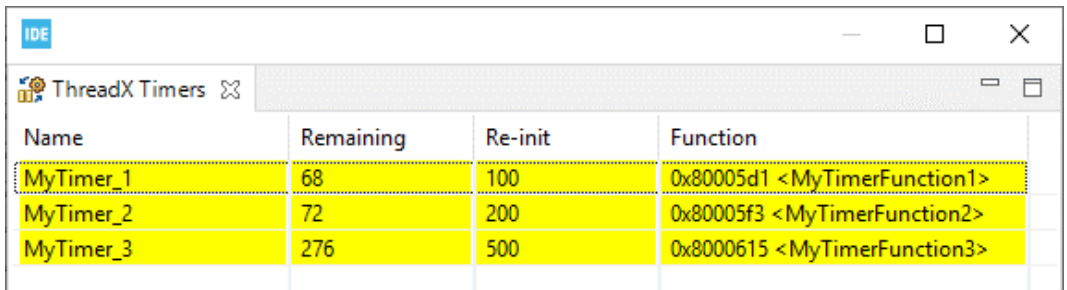

#### **Table 16.** *ThreadX Timers* **details**

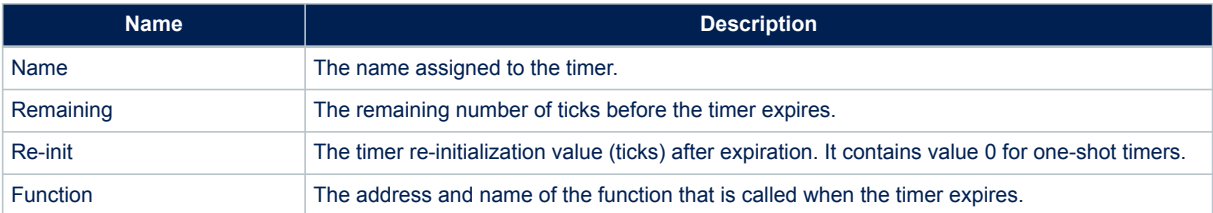

# **6.1.8** *ThreadX Memory Block Pools* **view**

The *ThreadX Memory Block Pools* view displays detailed information regarding all available memory block pools in the target system. The view is updated automatically each time the target execution is suspended.

There is one column for each type of parameter, and one row for each memory block pool. If the value of any parameter for a particular memory block pool has changed since the last time the debugger was suspended, the corresponding row is highlighted in yellow.

#### **Figure 207.** *ThreadX Memory Block Pools* **view**

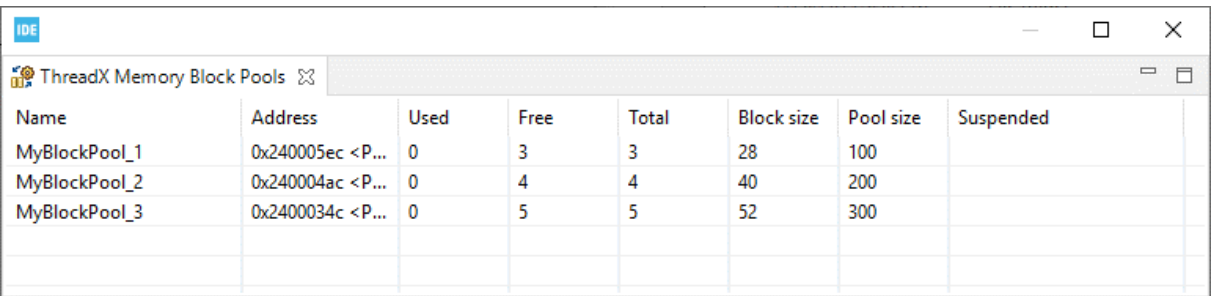

#### **Table 17.** *ThreadX Memory Block Pools* **details**

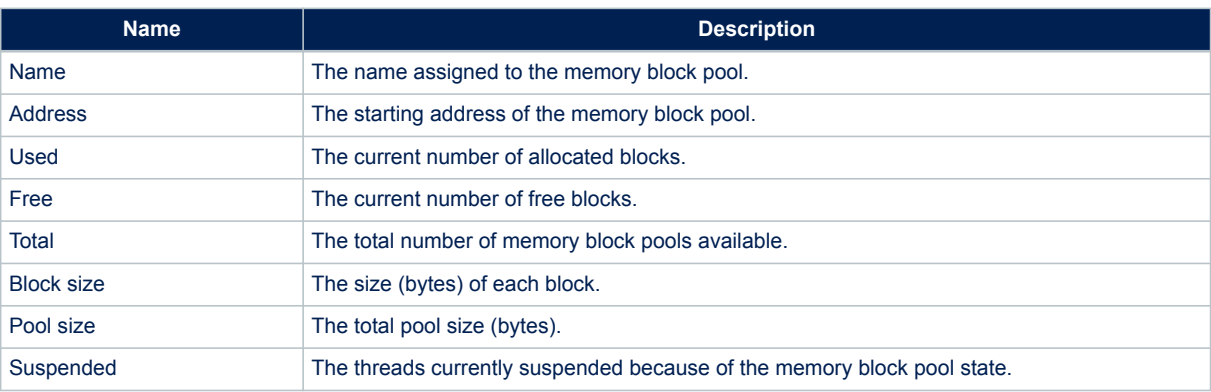

#### **6.1.9** *ThreadX Memory Byte Pools* **view**

The *ThreadX Memory Byte Pools* view displays detailed information regarding all available memory byte pools in the target system. The view is updated automatically each time the target execution is suspended.

There is one column for each type of parameter, and one row for each memory byte pool. If the value of any parameter for a particular memory byte pool has changed since the last time the debugger was suspended, the corresponding row is highlighted in yellow.

#### **Figure 208.** *ThreadX Memory Byte Pools* **view**

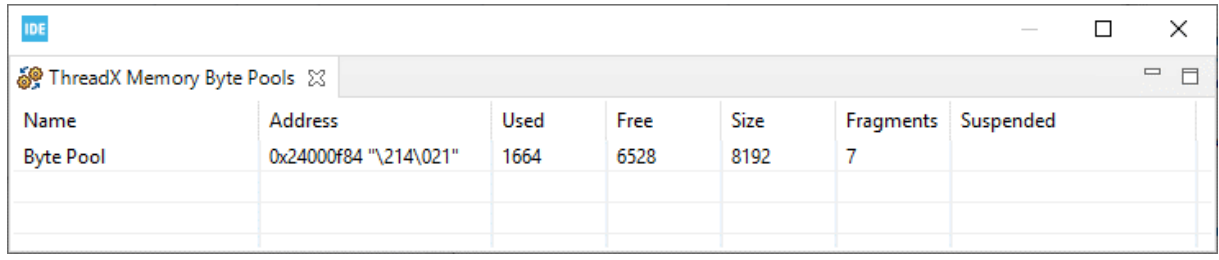

## **Table 18.** *ThreadX Memory Byte Pools* **details**

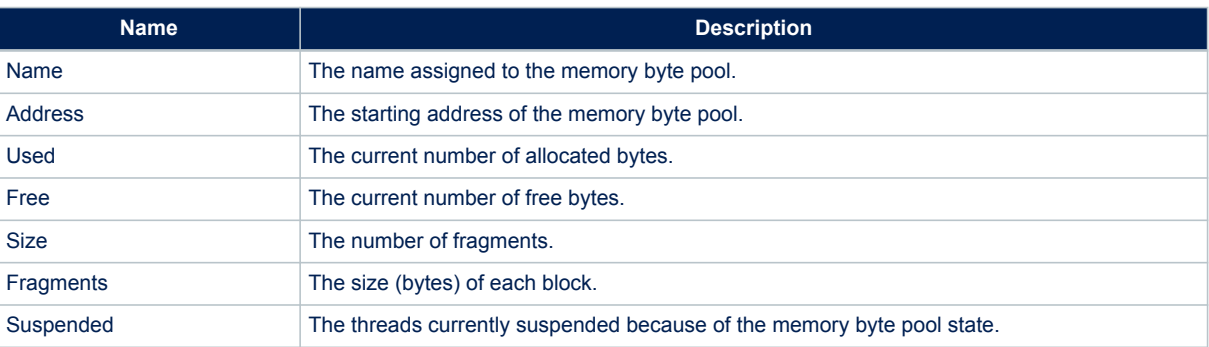

# **6.1.10 Azure® RTOS TraceX tool**

*Important: The Microsoft® Azure® RTOS TraceX tool (TraceX) only exists for Windows®.*

To open TraceX automatically upon data export, select the [**Windows**]>[**Preferences**] menu to associate the file type .trx with TraceX through the *Preferences* window as shown in Figure 209.

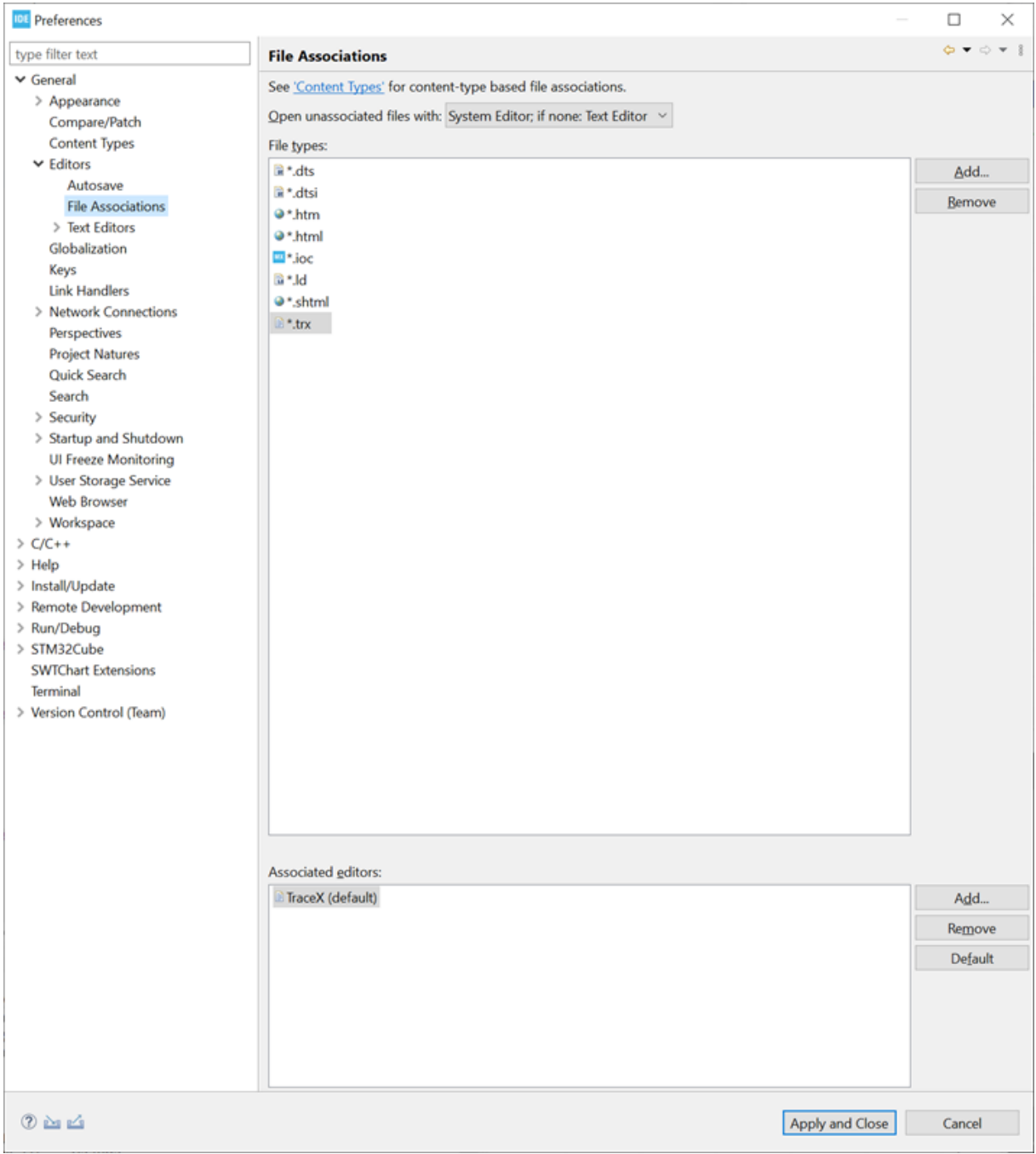

## **Figure 209. File associations**

The Azure® RTOS ThreadX kernel can generate various system events into the MCU RAM buffer. These events can later be analyzed *"off target"* by the TraceX application. This requires an export of the RAM buffer to a suitable file format. Trace data can be exported using the [**Export trace**] button available from the menu of any Azure® RTOS ThreadX view as shown in Figure 210 and Figure 211.

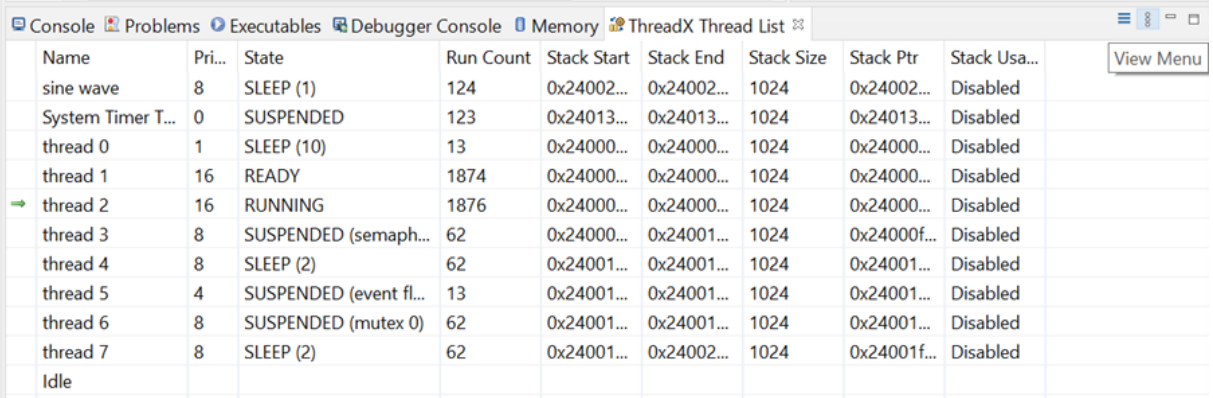

# **Figure 210. RAM buffer export (1 of 2)**

# **Figure 211. RAM buffer export (2 of 2)**

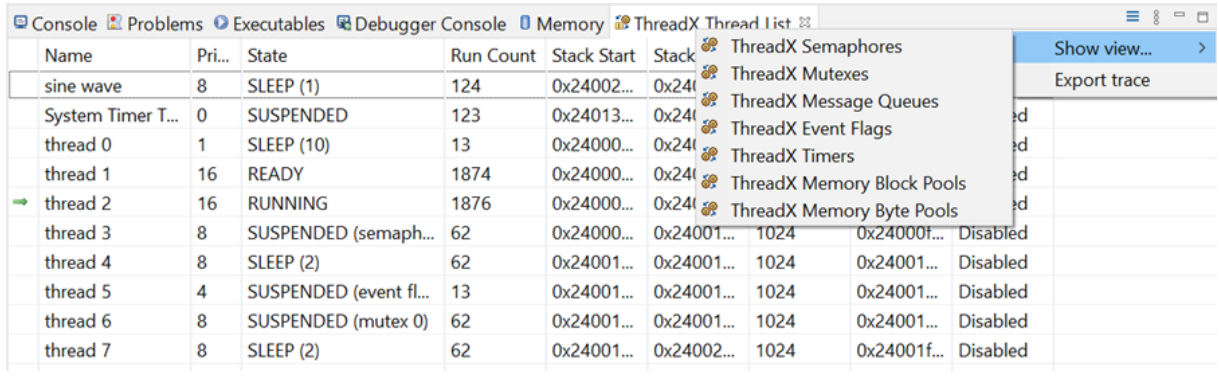

There are four prerequisites to export traces:

- The Azure<sup>®</sup> RTOS ThreadX kernel must be built with trace enabled
	- The embedded [STM32CubeMX](https://www.st.com/en/product/stm32cubemx?ecmp=tt9470_gl_link_feb2019&rt=um&id=UM2609) editor provides GUI support to enable the trace events
- The function  $tx$   $trace$  enable() must be called before any data can be exported
- The trace export operation must not be performed inside the kernel API to avoid data file corruption
- The RAM buffer can only be read when the target is halted

#### **On run**

When exporting, the export destination is prepopulated from the active debug context available at: \$PATH\_TO PROJECT/TraceX/\$LAUNCH\_CONFIGNAME.trx. If previous trace data already exists, the user is prompted whether to overwrite them as shown in Figure 212.

**Figure 212. Existing trace overwrite**

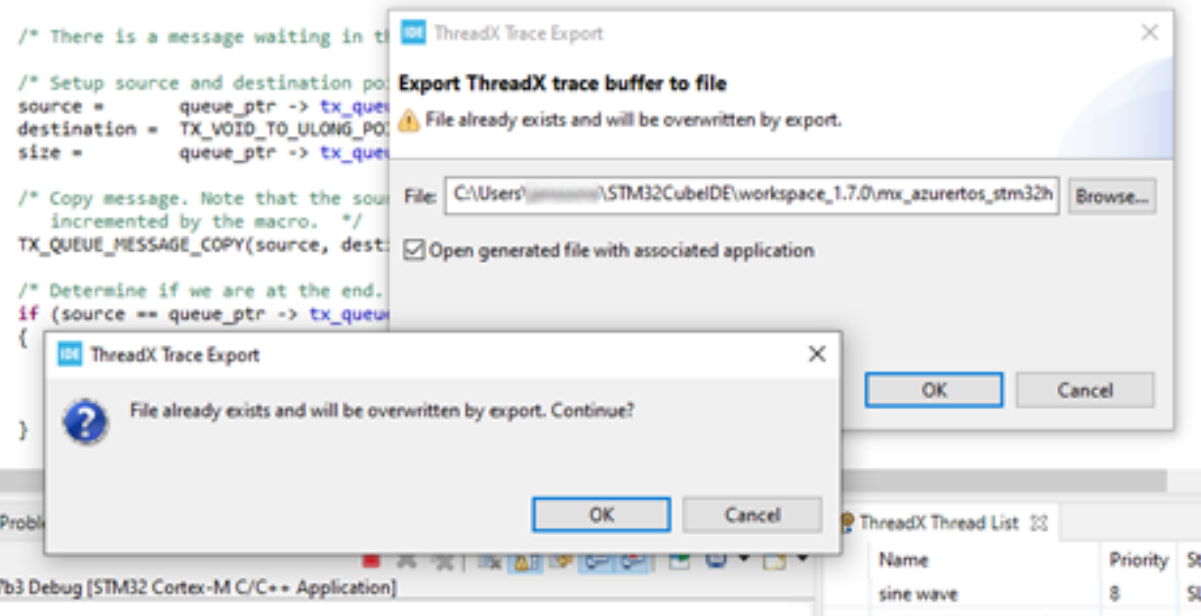

#### **On export**

When exporting the data to TraceX, STM32CubeIDE reads the RAM buffer from the target. The corresponding data is then used to create a \*.trx file, which can later be opened with the TraceX tool. By default, a TraceX directory is created in the project, containing the . trx file.

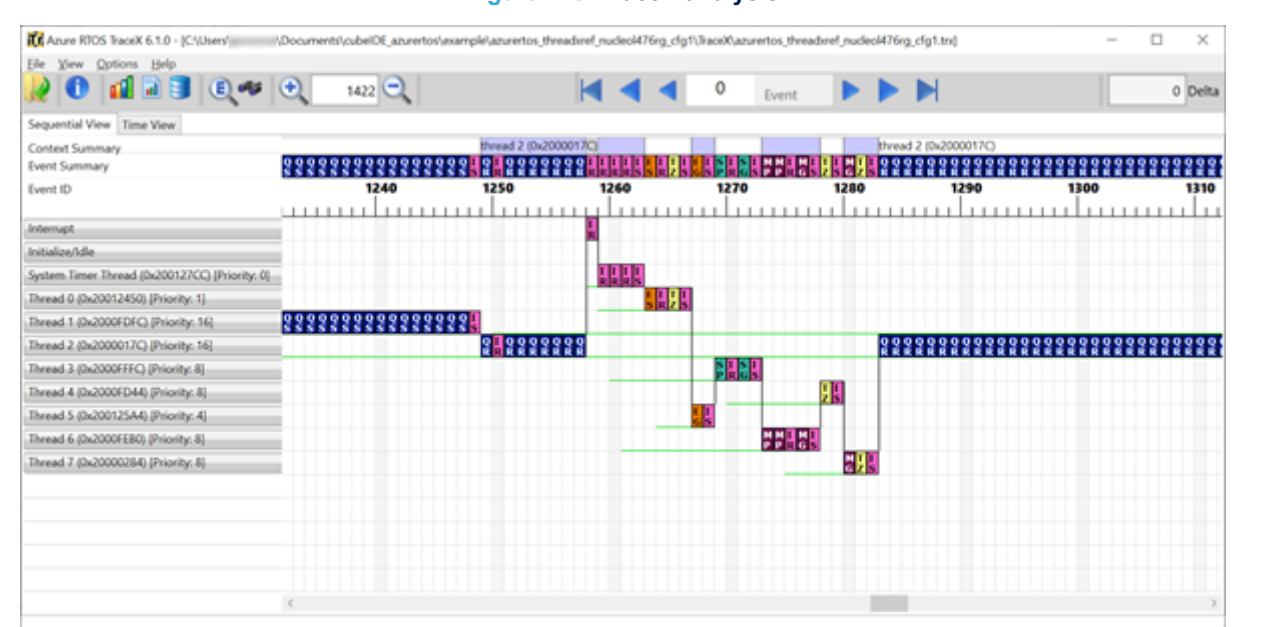

#### **Figure 213. TraceX analysis**

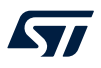

- *Remember: The export function only works once TraceX is initialized (tx\_trace\_enable()). The tool exports the last N trace events.*
	- *There is a risk of exported trace data corruption if the export is performed inside the kernel API. To avoid such a corruption, make sure that the export is performed when the target is at a suitable location. For instance, set a breakpoint outside the kernel API or configure the trace full callback.*

# **6.2 FreeRTOS™**

The following views are available for FreeRTOS™:

- *FreeRTOS Task List*
- *FreeRTOS Timers*
- *FreeRTOS Semaphores*
- *FreeRTOS Queues*

#### **6.2.1 Requirements**

To be able to populate the FreeRTOS™-related views with detailed information about the RTOS status, some files in the FreeRTOS™ kernel must be configured. The following sections describes some required configurations. Consult the *FreeRTOS reference manual* for detailed information.

#### *6.2.1.1 Enable trace information*

The define configUSE\_TRACE\_FACILITY in freeRTOSConfig.h must be enabled (set to 1). It results in additional structure members and functions to be included in the build and enables for instance stack checking in the *FreeRTOS Task List* view and lists the semaphore types in the *FreeRTOS Semaphores* view.

#### Example:

freeRTOSConfig.h #define configUSE TRACE FACILITY 1

#### *6.2.1.2 Add to registry*

The application software must call the vQueueAddToRegistry() function to make the *FreeRTOS Queues* and *FreeRTOS Semaphores* views able to display objects. The function adds an object to the FreeRTOS™ *Queue registry* and takes two parameters, the first is the handle of the queue, and the second is a description of the queue, which is presented in FreeRTOS™-related views.

#### Example:

```
vQueueAddToRegistry(mailId, "osMailQueue");
vQueueAddToRegistry(osQueueHandle, "osQueue");
vQueueAddToRegistry(osSemaphoreHandle, "osSemaphore");
```
#### *6.2.1.3 RTOS profiling information*

To get valid RTOS run time statistics, the application must set up a run time statistics time base. The time-base clock is recommended to run at least 10 times faster than the frequency of the clock used to handle the RTOS tick interrupt. To enable the FreeRTOS™ collection of run time statistics, file freeRTOSConfig.h must include:

- 1. Define configGENERATE RUN TIME STATS 1
- 2. Define portCONFIGURE TIMER FOR RUN TIME STATS() to call the function that configures a timer to be used for profiling
- 3. Define portGET\_RUN\_TIME\_COUNTER\_VALUE() to call the function that reads the current value from the profiling timer

#### Example:

```
freeRTOSConfig.h
#define configGENERATE RUN TIME STATS 1
#define portCONFIGURE TIMER FOR RUN TIME STATS() configureRunTime()
#define portGET RUN TIME COUNTER VALUE() getRunTimeCounter()
```
#### Or, if a run time variable is available in the system:

```
freeRTOSConfig.h
#define configGENERATE RUN TIME STATS 1
#define portCONFIGURE TIMER FOR RUN TIME STATS() (RunTime=0UL)
#define portGET RUN TIME COUNTER VALUE() RunTime
```
If the *Run Time* column in the *FreeRTOS Task List* view displays N/A after making these three settings, the problem can a arise if project is not built with optimization level -00. The reason is quite likely found in the declaration in tasks.c of ulTutoralRunTime.

#### Example:

```
#if ( configGENERATE RUN TIME STATS == 1 )
    PRIVILEGED DATA static uint32 t ulTaskSwitchedInTime = 0UL;
    /*< Holds the value of a timer/counter the last time a task was switched in. */
    PRIVILEGED DATA static uint32 t ulTotalRunTime = 0UL;
     /*< Holds the total amount of execution time as defined by the run time counter clock. */
#endif
```
Solutions:

• Either declare the variable as volatile:

```
PRIVILEGED DATA volatile static uint32 t ulTotalRunTime = 0UL;
/*< Holds the total amount of execution time as defined by the run time counter clock. 
*/
```
- Or simply change the optimization level only for tasks.c by
	- 1. Right-clicking it in *Project Explorer* view and open *Properties*
	- 2. Select [**Properties**]>[**C/C++ Build**]>[**Settings**]>[**Tool Settings**]>[**Optimization**]
	- 3. Set [**Optimization Level**] to None (-O0)

#### **6.2.2 Finding the views**

ST

In the *Debugger* perspective, the FreeRTOS™-related views are opened from the menu. Select the menu command [**Window**]>[**Show View**]>[**FreeRTOS**]>[**…**] or use [**Quick Access**], search for *"FreeRTOS"* and select from the views.

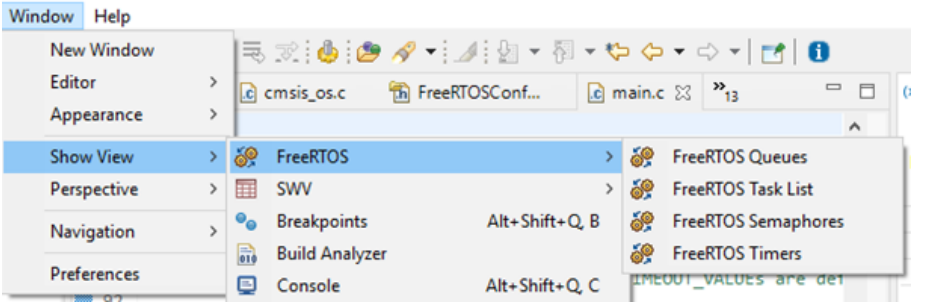

# **Figure 214. FreeRTOS™-related views selectable from the menu**

#### **6.2.3** *FreeRTOS Task List* **view**

The *FreeRTOS Task List* view displays detailed information regarding all available tasks in the target system. The task list is updated automatically each time the target execution is suspended.

There is one column for each type of task parameter, and one row for each task. If the value of any parameter for a task has changed since the last time the debugger was suspended, the corresponding row is highlighted in yellow, as shown in the example in Figure 215.

#### **Figure 215.** *FreeRTOS Task List* **(default)**

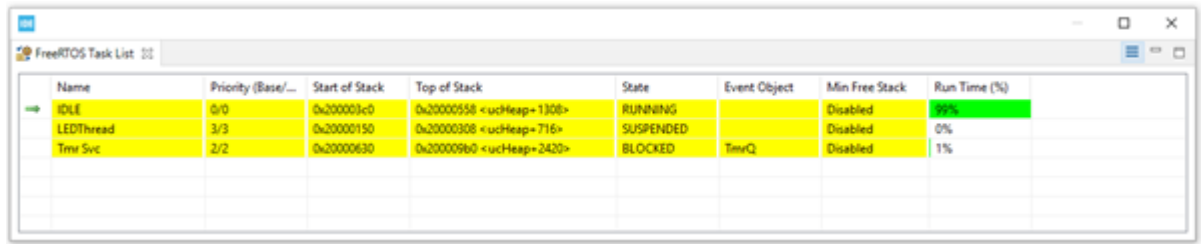

Due to performance reasons, stack analysis (the *Min Free Stack* column) is disabled by default. To enable stack analysis (refer to Figure 217), use the *Toggle Stack Checking* toolbar button in the *FreeRTOS Task List* view toolbar as shown in Figure 216.

# **Figure 216. FreeRTOS™** *Toggle Stack Checking*  $\Box$  $\times$

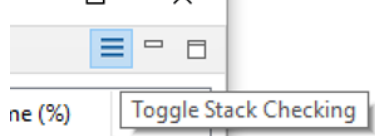

#### **Figure 217.** *FreeRTOS Task List* **(***Min Free Stack* **enabled)**

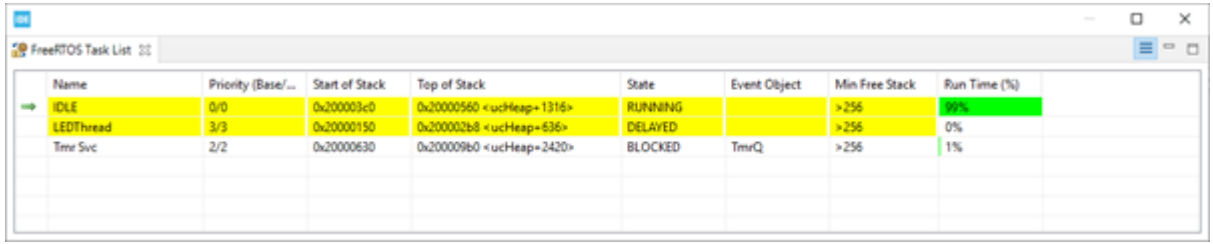

The *FreeRTOS Task List* view in Figure 217 contains a *Min Free Stack* column. The column information is changed to *Stack Usage* if the project is built with the following define set:

#define configRECORD\_STACK\_HIGH\_ADDRESS 1

In this case, the full stack usage is presented according to the format *Used/Total(%Used)* as shown in Figure 218.

#### **Figure 218.** *FreeRTOS Task List* **with ConfigRECORD\_STACK\_HIGH\_ADDRESS enabled**

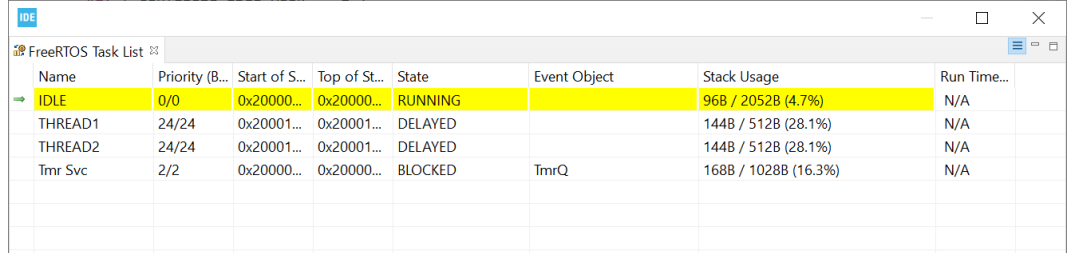

*kyi* 

The column information in the *FreeRTOS Task List* view is described in Table 19.

#### **Table 19.** *FreeRTOS Task List* **details**

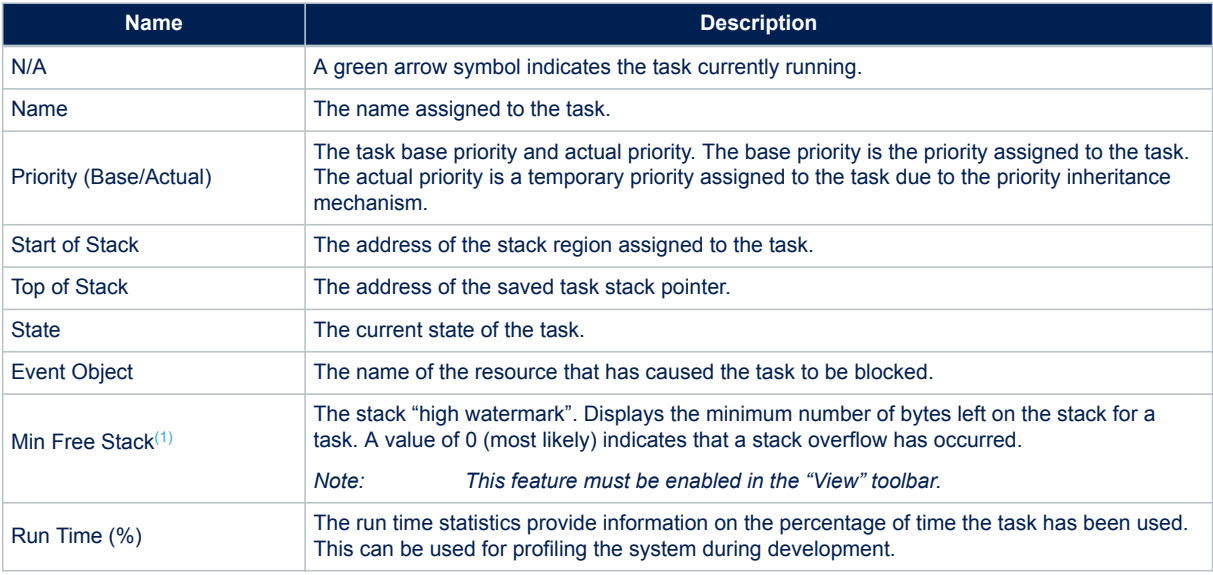

*1. When the application is built with configRECORD\_STACK\_HIGH\_ADDRESS = 1, the column name is changed to "Stack Usage". It displays the stack usage in detailed format as "Used/Total(%Used)".*

## **6.2.4** *FreeRTOS Timers* **view**

The *FreeRTOS Timers* view displays detailed information regarding all available software timers in the target system. The view is updated automatically each time the target execution is suspended. There is one column for each type of timer parameter, and one row for each timer. If the value of any parameter for a timer has changed since the last time the debugger was suspended, the corresponding row is highlighted in yellow.

#### **Figure 219.** *FreeRTOS Timers*

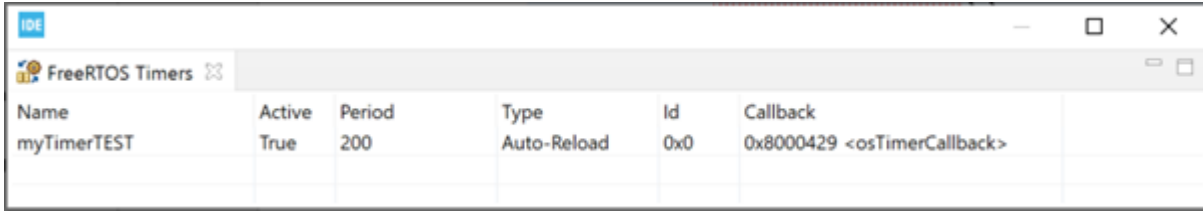

#### The column information in the *FreeRTOS Timers* view is described in Table 20.

#### **Table 20.** *FreeRTOS Timers* **details**

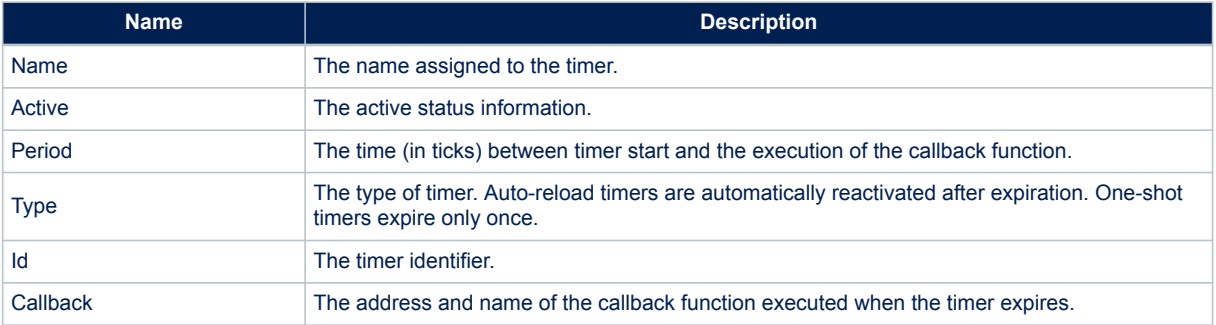

*Note: 1. If no name appears in the Name field, check that the timer is created with a name. The first parameter when calling xTimerCreate() must contain the timer name string.*

> *2. When using software timers, a Tmr Svc task and a TmrQ queue are created automatically. These objects are displayed in the FreeRTOS Task List view and FreeRTOS Queues view.*

#### **6.2.5** *FreeRTOS Semaphores* **view**

The *FreeRTOS Semaphores* view displays detailed information regarding all available synchronization objects in the target system, including:

- **Mutexes**
- Counting semaphores
- Binary semaphores
- Recursive semaphores

The view is updated automatically each time the target execution is suspended. There is one column for each type of semaphore parameter, and one row for each semaphore. If the value of any parameter for a semaphore has changed since the last time the debugger was suspended, the corresponding row is highlighted in yellow.

#### **Figure 220.** *FreeRTOS Semaphores*

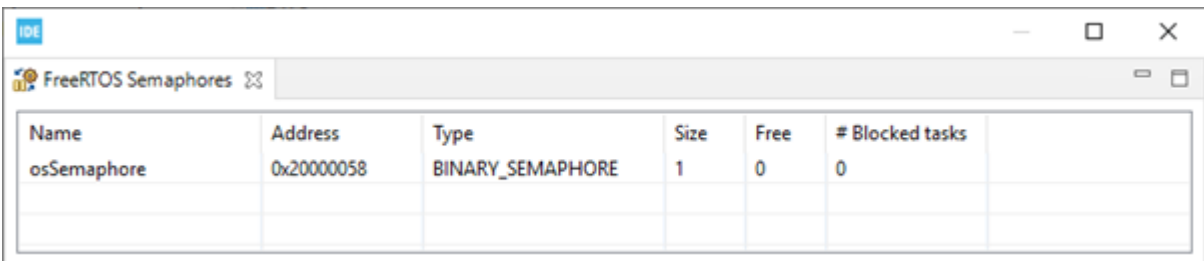

*Note: If the Type information displays N/A, make sure that the define configUSE\_TRACE\_FACILITY is enabled in file FreeRTOSconfig.h.*

The column information in the *FreeRTOS Semaphores* view is described in Table 21.

#### **Table 21.** *FreeRTOS Semaphores* **details**

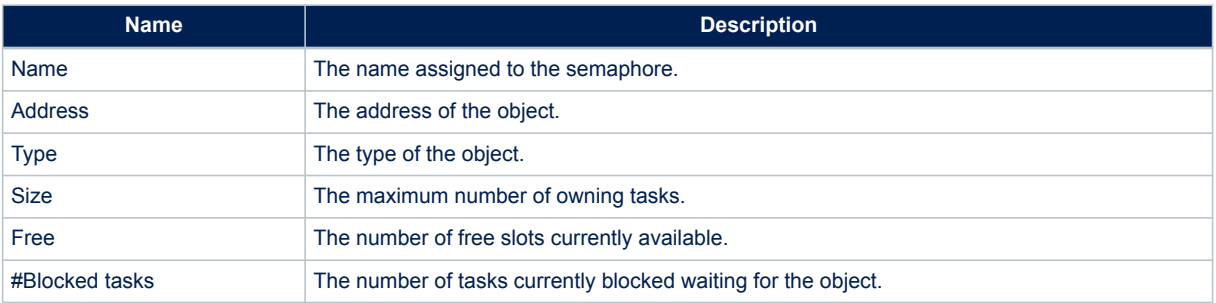

#### **6.2.6** *FreeRTOS Queues* **view**

The *FreeRTOS Queues* view displays detailed information regarding all available queues in the target system. The view is updated automatically each time the target execution is suspended. There is one column for each type of queue parameter, and one row for each queue. If the value of any parameter for a queue has changed since the last time the debugger was suspended, the corresponding row is highlighted in yellow.

#### **Figure 221.** *FreeRTOS Queues*

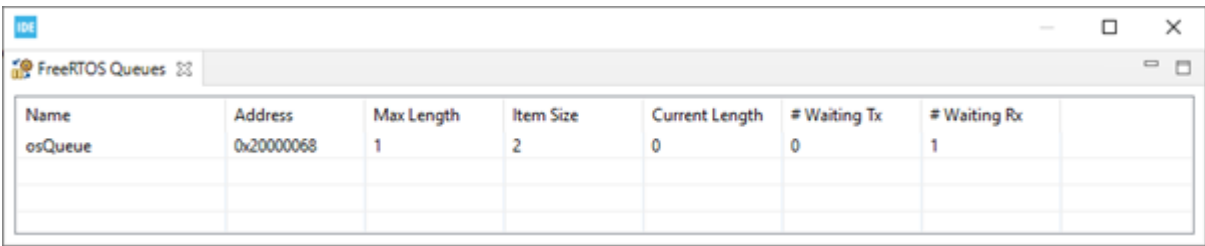

The column information in the *FreeRTOS Queues* view is described in Table 22.

#### **Table 22.** *FreeRTOS Queues* **details**

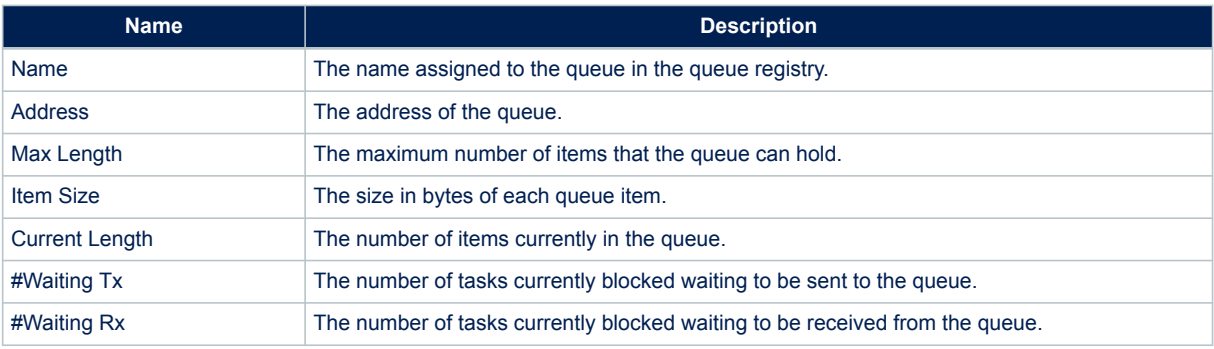

# **6.3 RTOS-kernel-aware debug**

The RTOS-kernel-aware debug in [STM32CubeIDE](https://www.st.com/en/product/stm32cubeide?ecmp=tt9470_gl_link_feb2019&rt=um&id=UM2609) supports the Microsoft® Azure® RTOS ThreadX and FreeRTOS™ operating systems using an RTOS proxy. The RTOS proxy is included in STM32CubeIDE and can be used with ST-LINK GDB server, OpenOCD, and SEGGER J-Link GDB server.

When RTOS-kernel-aware debugging is enabled and a debug session is started, all threads are listed in the *Debug* view. By selecting a thread in the *Debug* view, the thread current context is visualized in views. For instance, the *Variables*, *Registers*, *Editor* views reflect the active stack frame.

Figure 222 shows a debug session. The *ThreadX Thread List* view displays that the Message Queue Receiver Thread is RUNNING. This can also be seen in the *Debug* view. In the *Debug* view the MsgSenderThreadTwo Entry function is selected, and the editor area displays that the thread is waiting in a sleep for 500 ms state.

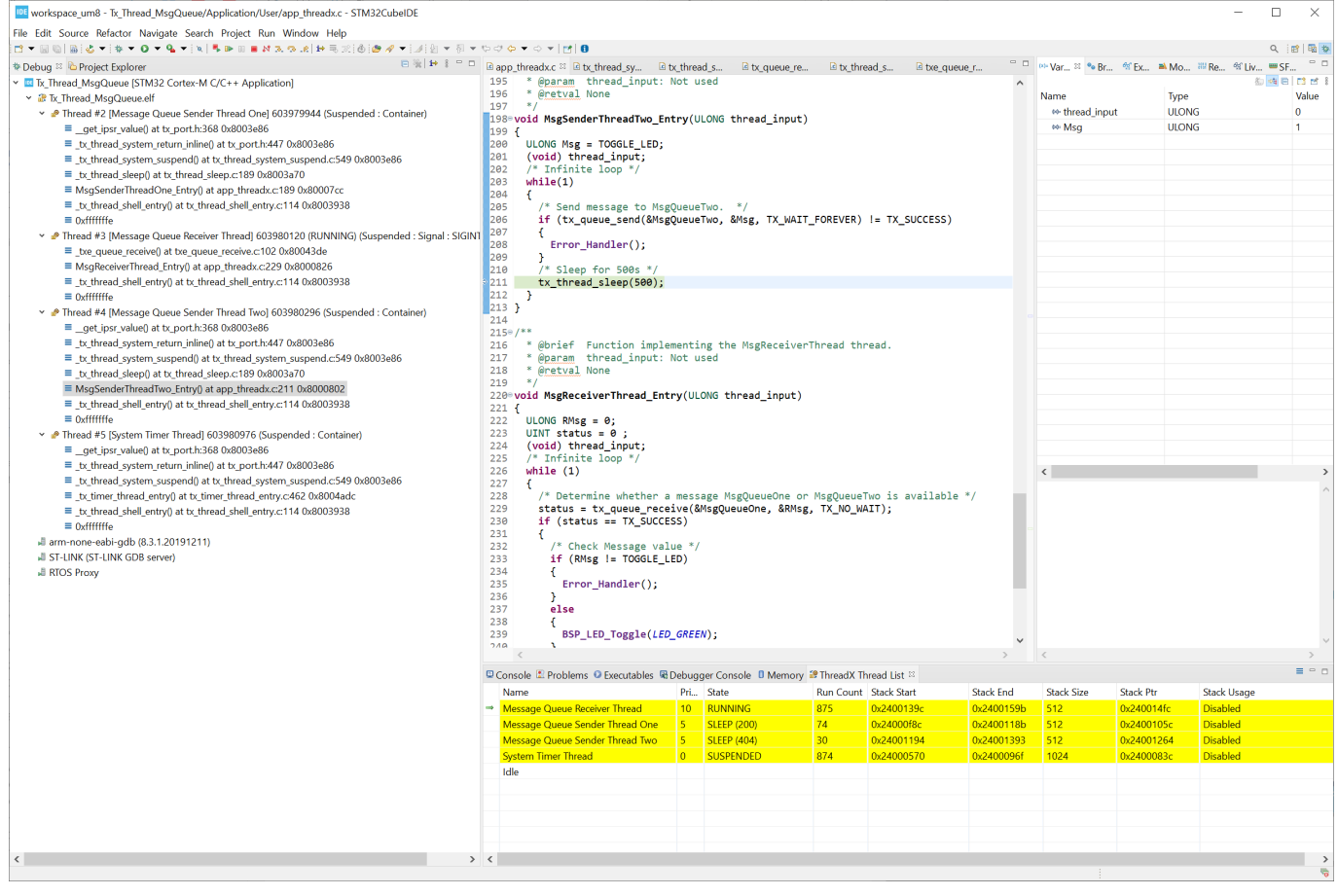

#### **Figure 222. RTOS-kernel-aware debug**

To enable RTOS-kernel-aware debugging the *Debugger* tab in the *Debug Configurations* dialog contains settings to enable RTOS proxy, driver (RTOS ThreadX or FreeRTOS™), port (Cortex® core) and configuration of port number to use with the proxy.

The *RTOS* tab also contains a *Driver settings* selection to select the *Driver* (*"ThreadX"* or *"FreeRTOS"*) and the port used. The *"Auto-detect"* driver setting is still experimental.

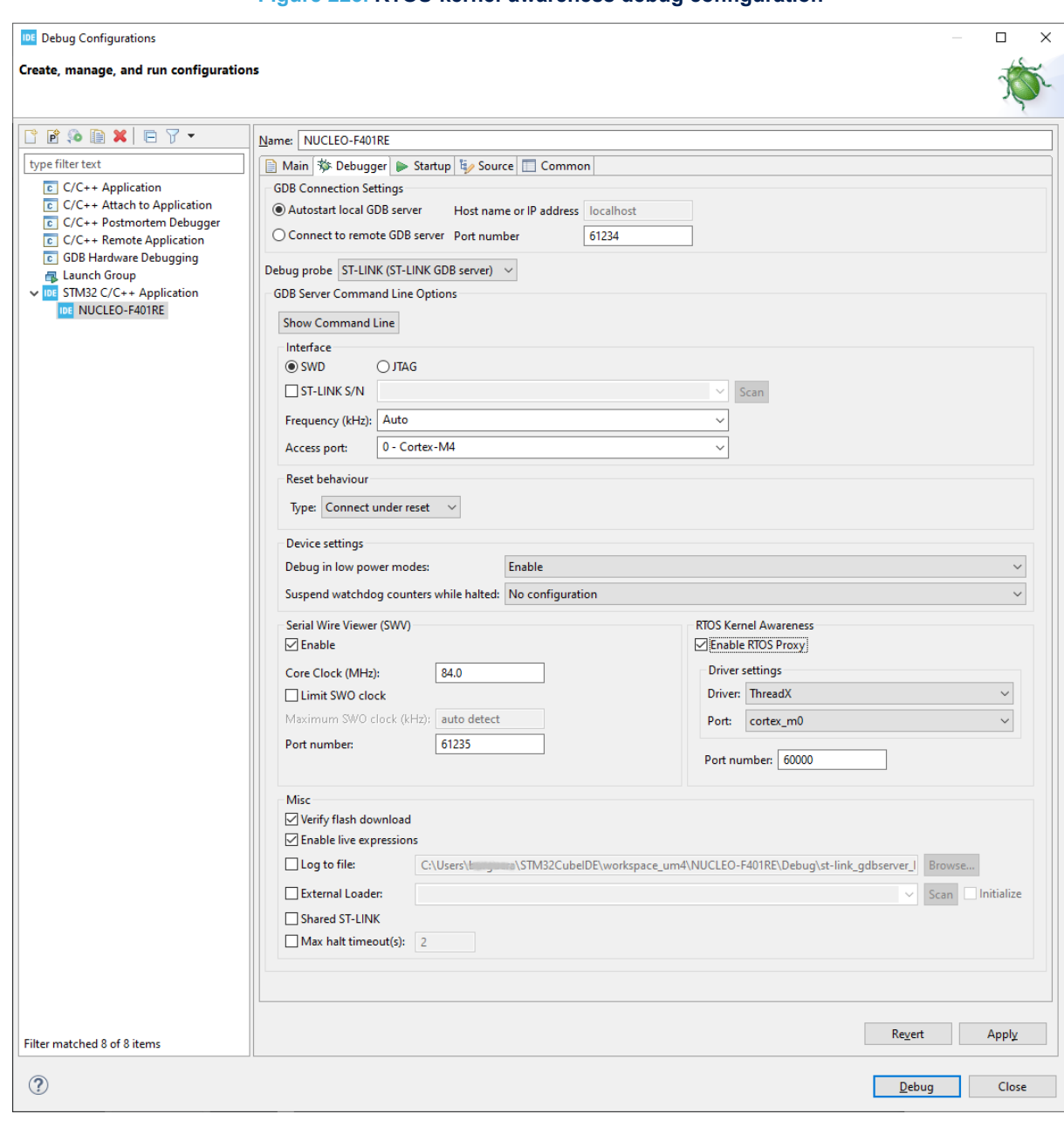

## **Figure 223. RTOS-kernel-awareness debug configuration**

# **Figure 224. ThreadX-kernel-awareness debug configuration**

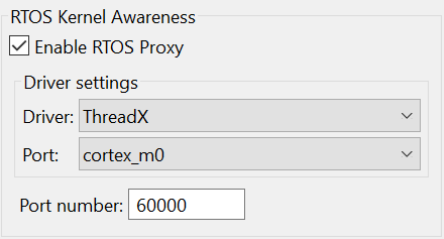

 $\sqrt{1}$ 

The port selection lists the supported cores. The items listed depend on the selected RTOS driver as displayed in Figure 225 and Figure 226.

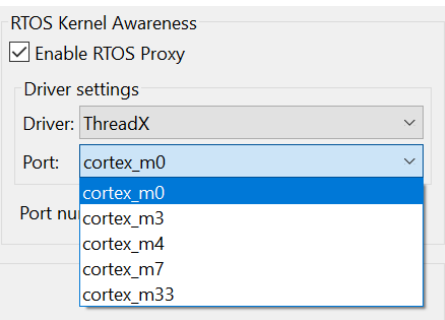

#### **Figure 225. ThreadX port configuration**

# **Figure 226. FreeRTOS™ port configuration**

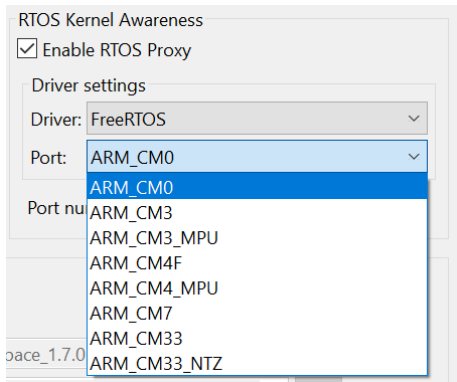

#### **Known limitations**

- Live expressions must be disabled when used with the ST-LINK GDB server
- The *Registers* view content for swapped out threads is intermixed with active CPU context for some registers (all registers are not saved by the context switcher)
- The *Registers* view floating point registers are not updated correctly

# **7** *Fault Analyzer*

# **7.1 Introduction to the Fault Analyzer**

The [STM32CubeIDE](https://www.st.com/en/product/stm32cubeide?ecmp=tt9470_gl_link_feb2019&rt=um&id=UM2609) Fault Analyzer feature interprets information extracted from the Cortex<sup>®</sup>-M nested vector interrupt controller (NVIC) in order to identify the reasons that caused a fault. This information is visualized in the *Fault Analyzer* view. It helps to identify and resolve hard-to-find system faults that occur when the CPU is driven into a fault condition by the application software.

Among such conditions are:

- Accessing invalid memory locations
- Accessing memory locations on misaligned boundaries
- **Executing undefined instruction**
- Division by zero

Upon fault occurrence, the code line where the fault occurred is displayed in the debugger. The view displays the reasons for the error condition. Faults are coarsely categorized into hard, bus, usage and memory faults.

- Hard and bus faults occur when an invalid access attempt is made across the bus, either of a peripheral register or a memory location
- Usage faults are the result of illegal instructions or other program errors
- Memory faults include attempts of access to an illegal location or violations of rules maintained by the memory protection unit (MPU)

To further assist fault analysis, an exception stack frame visualization option provides a snapshot of the MCU register values at the time of the crash. Isolating the fault to an individual instruction allows to reconstruct the MCU condition at the time the faulty instruction was executed.

In the *Debugger* perspective, the *Fault Analyzer* view is opened from the menu. Select the menu command [**Window**]>[**Show View**]>[**Fault Analyzer**] or use the [**Quick Access**] field, search for *"Fault Analyzer"* and select it from the views.

#### **Figure 227. Open the** *Fault Analyzer* **view**

IDE workspace um1 - NUCLEO-F401RE/Core/Src/main.c - STM32CubeIDE

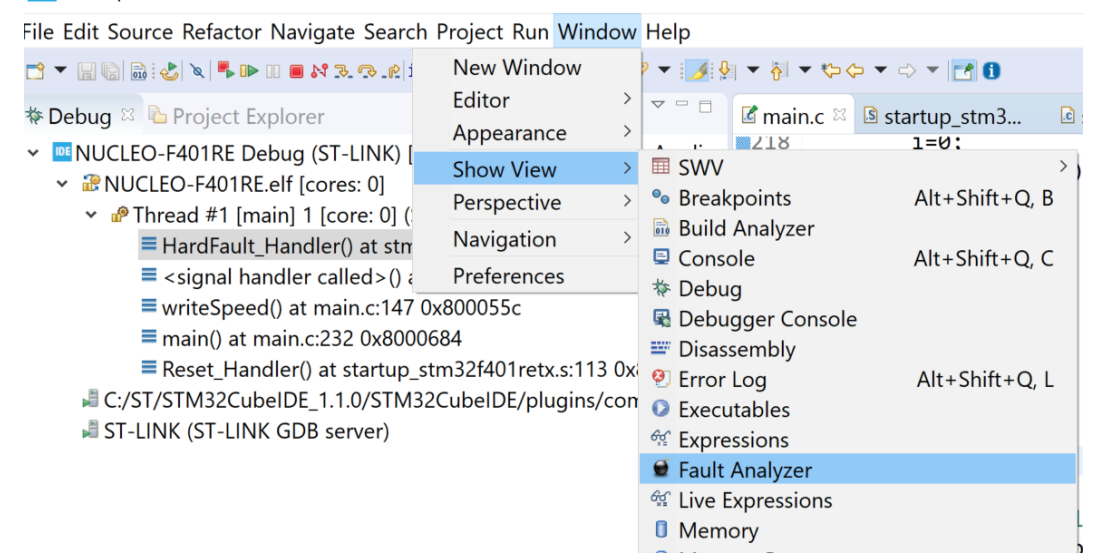

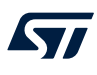

# **7.2 Using the** *Fault Analyzer* **view**

The *Fault Analyzer* view has five main sections, which can be expanded and collapsed. The sections contain different kinds of information for better understanding the reason that caused a particular fault to occur. The sections are:

- Hard Fault Details
- **Bus Fault Details**
- **Usage Fault Details**
- Memory Management Fault Details
- Register Content During Fault Exception

When a fault has occurred, it is possible to [**Open editor on fault location**] and [**Open disassembly on fault location**] by pressing the buttons in the view.

[Figure 228](#page-205-0) shows an example of the *Fault Analyzer* view when an error is detected. In this example, the error is caused by a project making a divide by zero with the debugger stopped in the HardFault Handler().

Opening the *Fault Analyzer* view when this happens displays the reason of the error. In the example, it displays [**Usage Fault Detected**] and [**Attempt to perform a division by zero (DIVBYZERO)**]. The *Register Content During Fault Exception* presents register values when the problem occurred.

# **Figure 228.** *Fault Analyzer* **view**

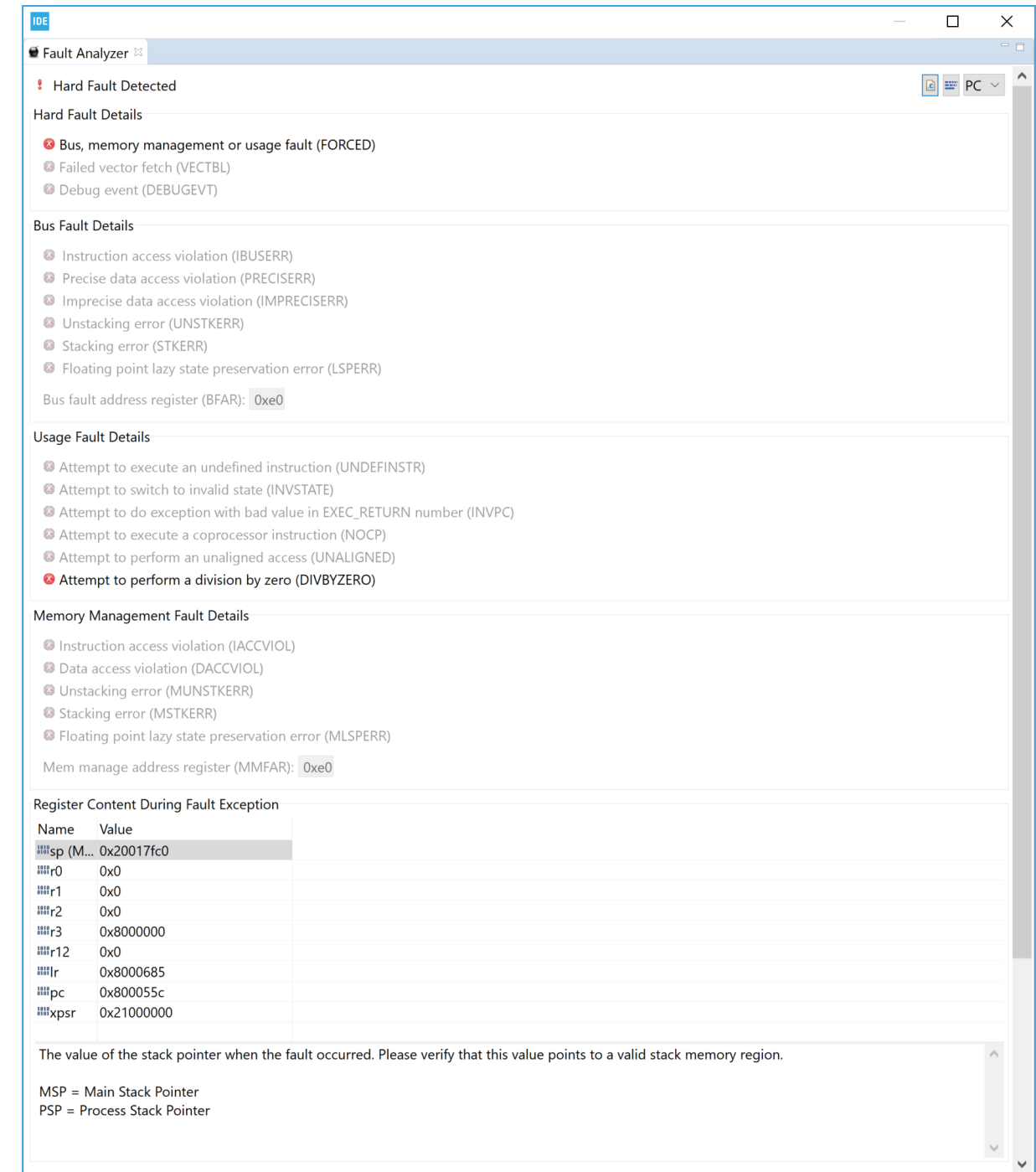

<span id="page-205-0"></span> $\sqrt{2}$ 

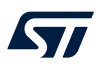

The *Fault Analyzer* view contains these toolbar buttons:

#### **Figure 229.** *Fault Analyzer* **toolbar**

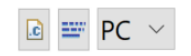

- The first toolbar button (left) opens the *Editor* on the fault location return address by using the information in the PC and LR registers in the stack and the symbol information in the debugged  $e \perp f$  file.
- The second toolbar button (middle) opens the *Disassembly* view on the fault location return address by using the information in PC and LR registers in the stack and the symbol information in the debugged  $e1f$ file.
- The third toolbar button (right) selects if the PC or LR register is used when opening the *Editor* or *Disassembly* view on error location.

Figure 230 and Figure 231 show the *Editor* and *Disassembly* views opened using the toolbar buttons to find the fault location in the example.

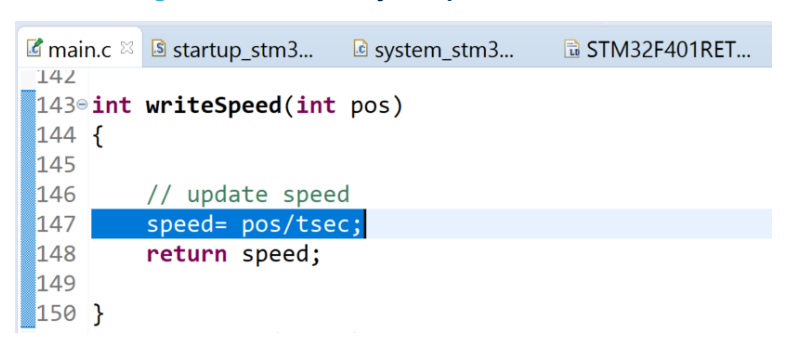

#### **Figure 230. Fault analyzer open editor on fault**

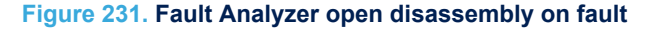

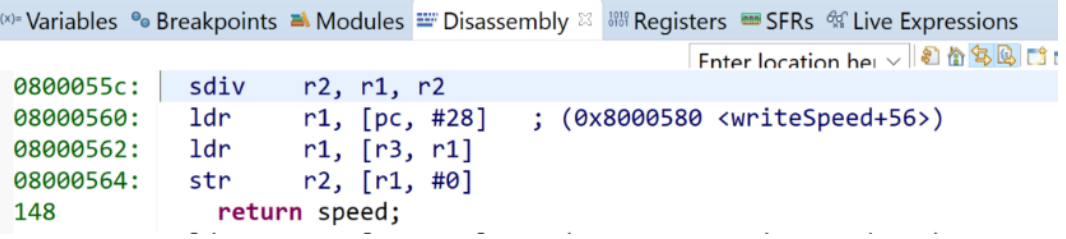

*Note: The Fault Analyzer can be used on all STM32 projects. It requires no special code and no special build configuration. All data are collected for the Cortex®-M registers. The symbol information is read from the debugged elf file.*

# **8** *Build Analyzer*

# **8.1 Introduction to the** *Build Analyzer*

The [STM32CubeIDE](https://www.st.com/en/product/stm32cubeide?ecmp=tt9470_gl_link_feb2019&rt=um&id=UM2609) Build Analyzer feature interprets program information from the elf file in detail and presents the information in a view. If a map file, with similar name, is found in the same folder as the  $e \perp f$  file the information from the map file is also used and even more information can be presented.

The *Build Analyzer* view is useful to optimize or simplify a program. The view contains two tabs, the *Memory Regions* and *Memory Details* tabs:

- The *Memory Regions* tab is populated with data if the elf file contains a corresponding map file. When the map file is available, this tab can be seen as a brief summary of the memory regions with information about the region name, start address and size. The size information also comprises the total size, free and used part of the region, and usage percentage.
- The *Memory Details* tab contains detailed program information based on the elf file. The different section names are presented with address and size information. Each section can be expanded and collapsed. When a section is expanded, functions/data in this section is listed. Each presented function/data contains address and size information.

# **8.2 Using the** *Build Analyzer*

The *Build Analyzer* view is by default open in the *C/C++*perspective. If the view is closed it can be opened from the menu. Select the menu command [**Window**]>[**Show View**]>[**Build Analyzer**] or use the [**Quick Access**] field, search for *"Build Analyzer"* and select it from the views.

When the *Build Analyzer* view is open, select an elf file in the *Project Explorer* view. The *Build Analyzer* view is then updated with the information from this file. When an elf file is selected and a map file, with similar name, is found in the same folder, additional information from the map file is also used by the view.

The *Build Analyzer* view is also updated if a project node in the *Project Explorer* view is selected. In this case the *Build Analyzer* uses the elf file that corresponds to the current active build configuration of the project.

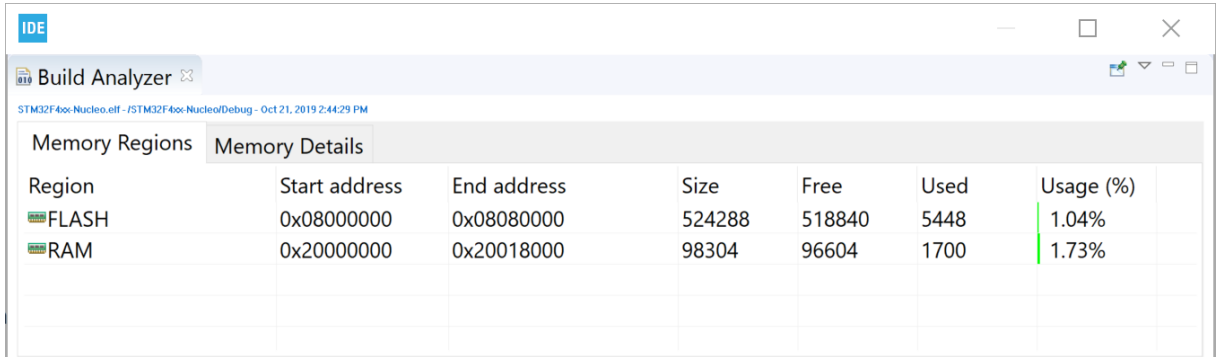

## **Figure 232. Build analyzer**

## **8.2.1** *Memory Regions* **tab**

The *Memory Regions* tab in the *Build Analyzer* view displays information based on the corresponding map file. If no information is displayed, it means that there is no corresponding map file found. When a map file is found, the region names, start address, end address, total size of region, free size, used size and usage information are presented.

These regions are usually defined in the linker script file  $(.1d)$  used when building the program. Update the linker script file if a memory region location or size must be changed.

*Note: The Memory Regions tab is empty if the elf file has no corresponding map file.*

#### **Figure 233.** *Memory Regions* **tab**

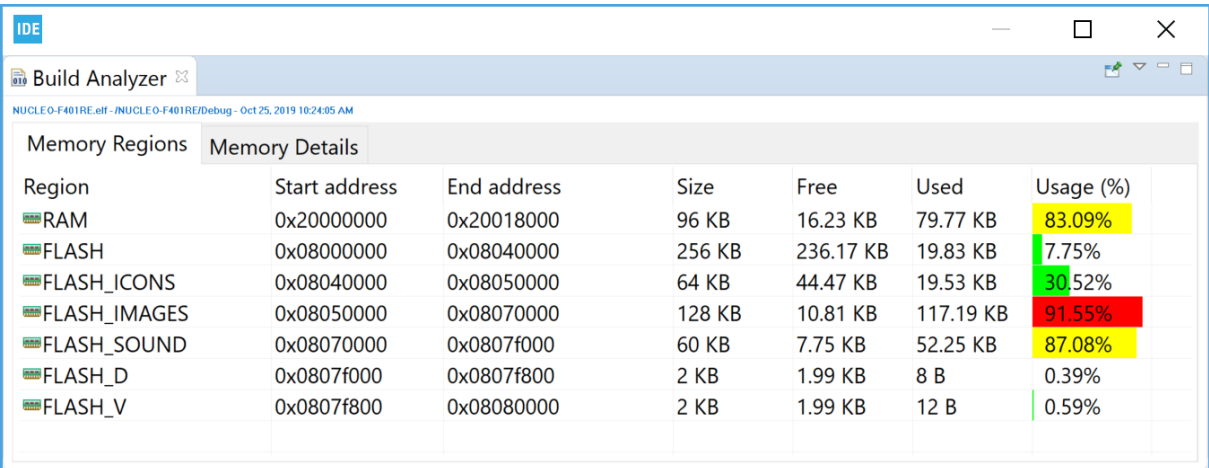

The column information is described in the Table 23.

#### **Table 23.** *Memory Regions* **tab information**

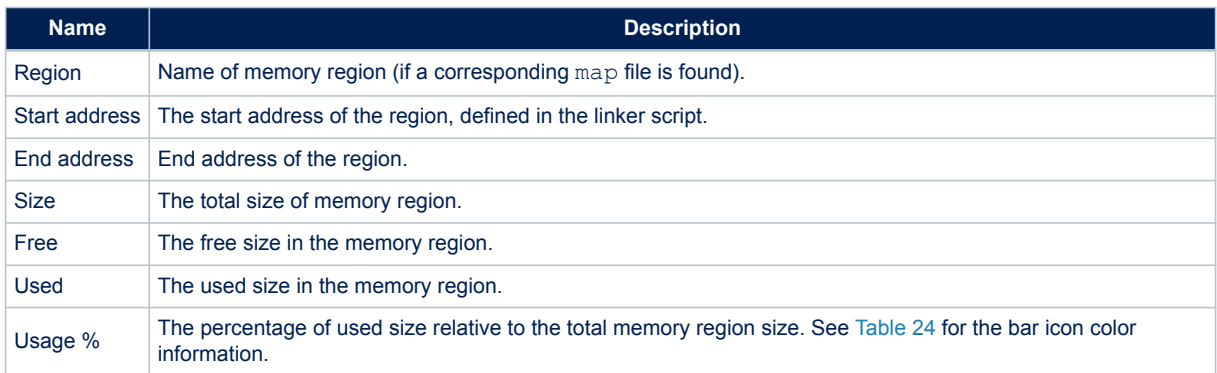

The *Usage (%)* column contains a bar icon corresponding to the percentage value. The bar has different colors depending on the percentage of used memory.

## **Table 24.** *Memory Regions* **usage color**

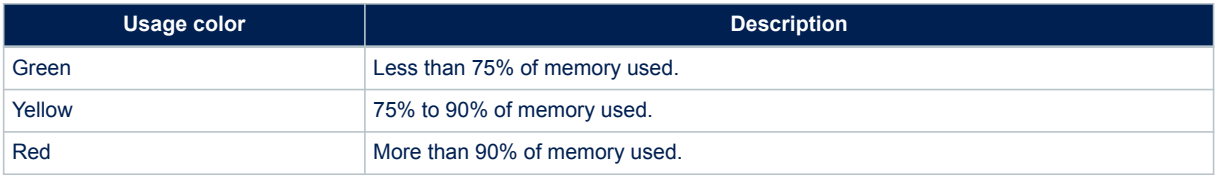

#### **8.2.2** *Memory Details* **tab**

The *Memory Details* tab of the *Build Analyzer* view contains information for the elf file. Each section in the *Memory Details* tab can be expanded so that individual functions and data can be seen. The tab presents columns with name, run address, load address, and size information.

#### **Figure 234.** *Memory Details* **tab**

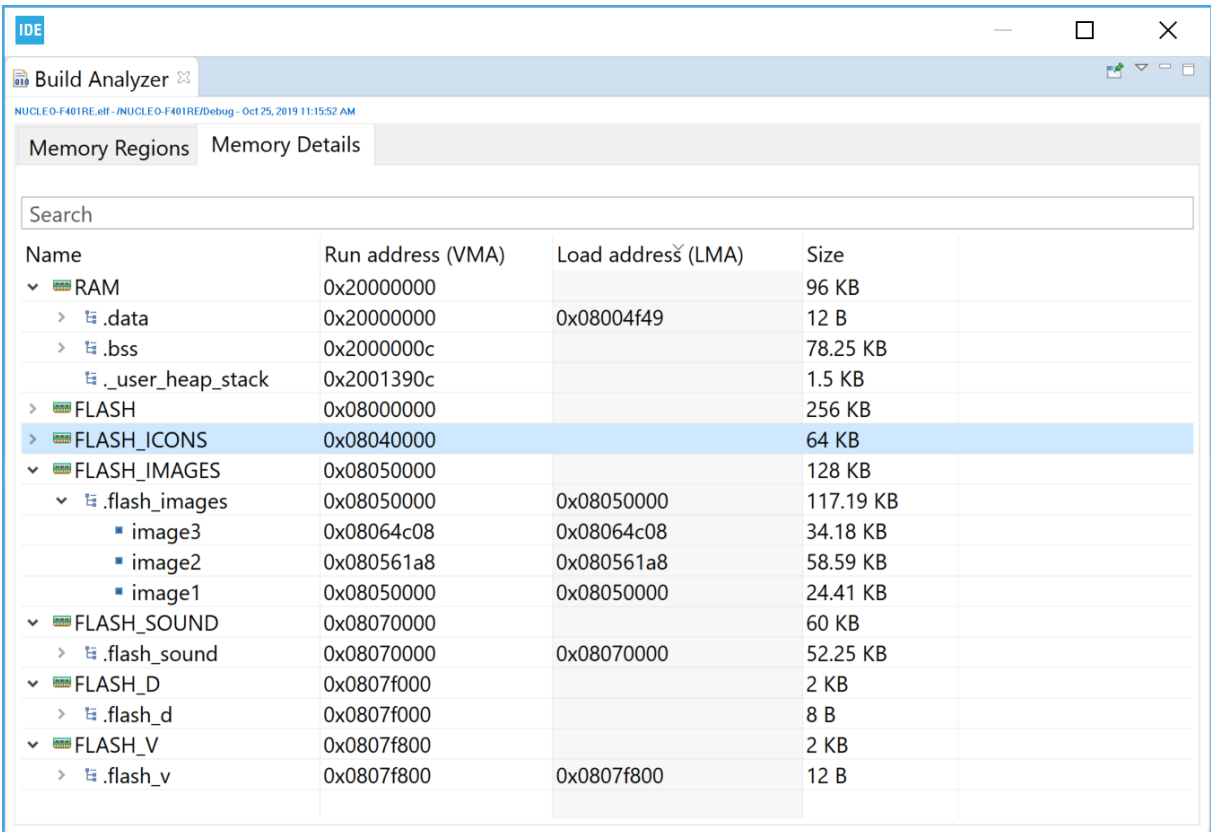

## The column information is described in Table 25.

#### **Table 25.** *Memory Details* **tab information**

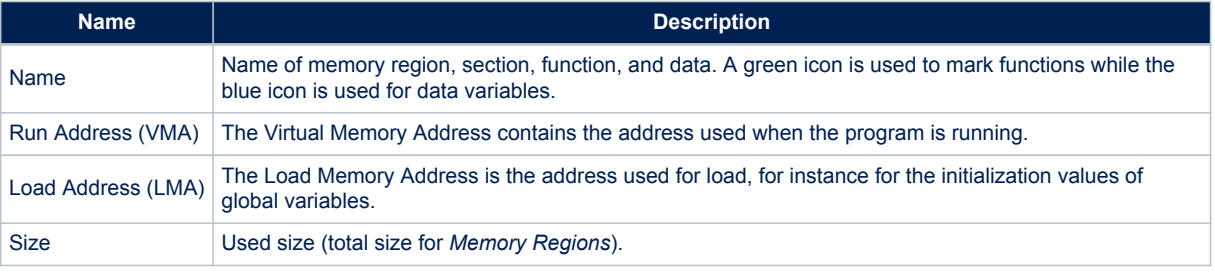

*Note:* The memory region name is only displayed if a corresponding  $map$  file is found.

#### *8.2.2.1 Size information*

The size information in the *Memory Details* tab is calculated from the symbol size in the elf file. If a corresponding map file is investigated, it may contain a different size value. The size is usually correct for C files but the value presented for assembler files depends on how the size information is written in the assembler files. The constants used by the function must be defined within the section definition. At the end of the section, the size directive is used by the linker to calculate the size of the function.

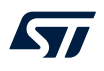

#### **Example: Reset\_Handler in startup.s file**

This example shows how to write the Reset\_Handler in an assembler startup file to include the constants sidata, \_sdata, \_edata, \_sbss, and \_ebss in the Reset Handler size information in the elf file. If these constants are defined out of the Reset\_Handler section definition, their sizes are not included in the calculated size of the Reset\_Handler. To include them in the size of the Reset\_Handler, these definitions must be placed inside the Reset\_Handler section as presented in the code example below.

```
.section .text.Reset_Handler 
.weak Reset Handler
.type Reset Handler, %function
Reset Handler:
ldr \overline{\text{sp}}, = estack /* set stack pointer */
/* Copy the data segment initializers from flash to SRAM */ 
movs r1, #0 
b LoopCopyDataInit 
CopyDataInit: 
ldr r3, = sidata
/* initialization code data, bss, ... */ 
... 
/* Call the application's entry point */ 
bl main 
bx lr 
/* start address for the initialization values defined in linker script */ 
.word _sidata 
.word _sdata 
.word _edata 
.word _sbss 
.word _ebss 
.size Reset Handler, .-Reset Handler
```
#### *8.2.2.2 Sorting*

The sort order of a *Memory Details* tab column can be changed by clicking on the column name.

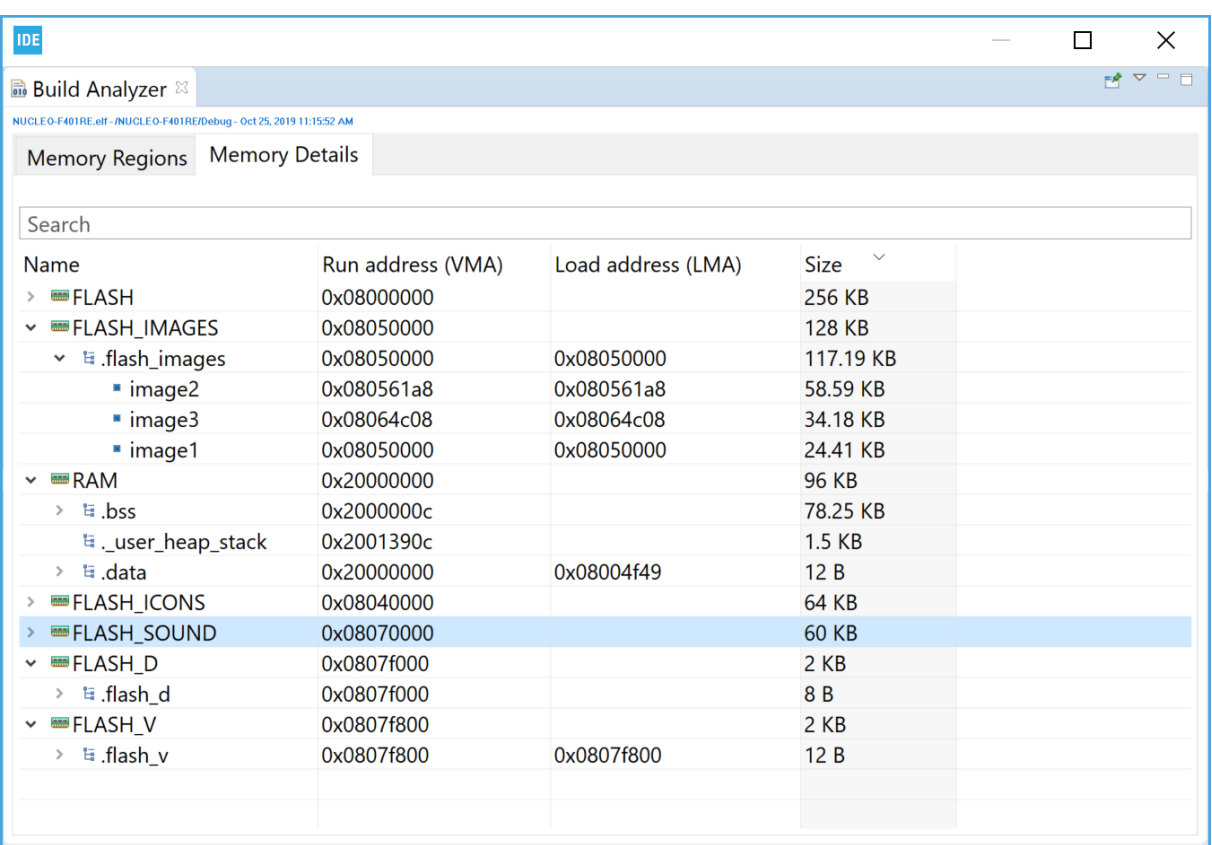

#### **Figure 235.** *Memory Details* **sorted by size**

#### *8.2.2.3 Search and filter*

The information in the *Memory Details*tab can be filtered by entering a string in the search field. Figure 236 shows a search example for names including the string *"sound"*.

#### **Figure 236.** *Memory Details* **search and filter**

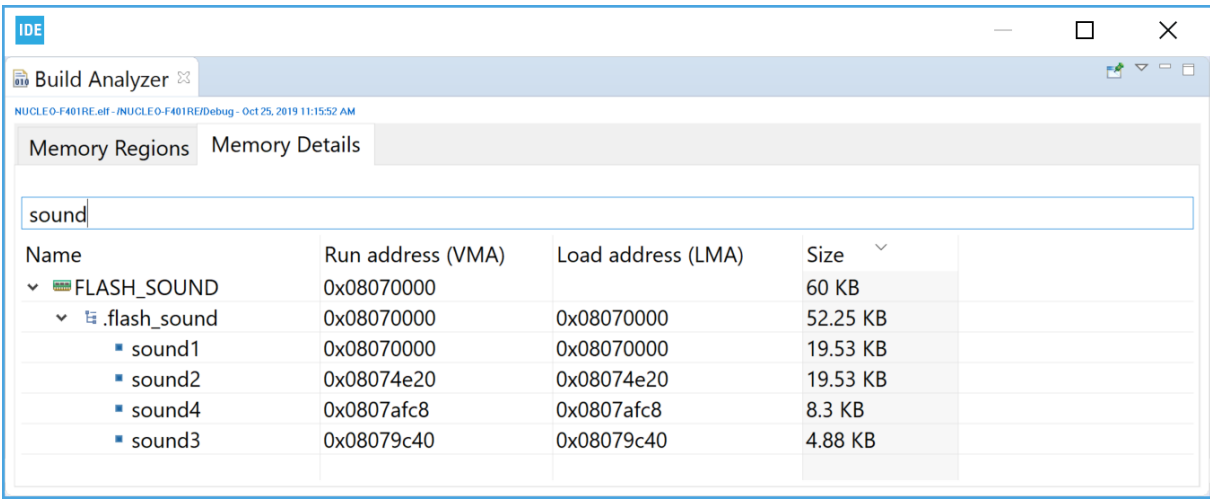

**STI** 

#### *8.2.2.4 Calculate the sum of sizes*

The sum of the sizes of several lines in the *Memory Details* tab can be calculated by selecting these lines in the view. The sum of the selection is presented above the *Name* column in the view.

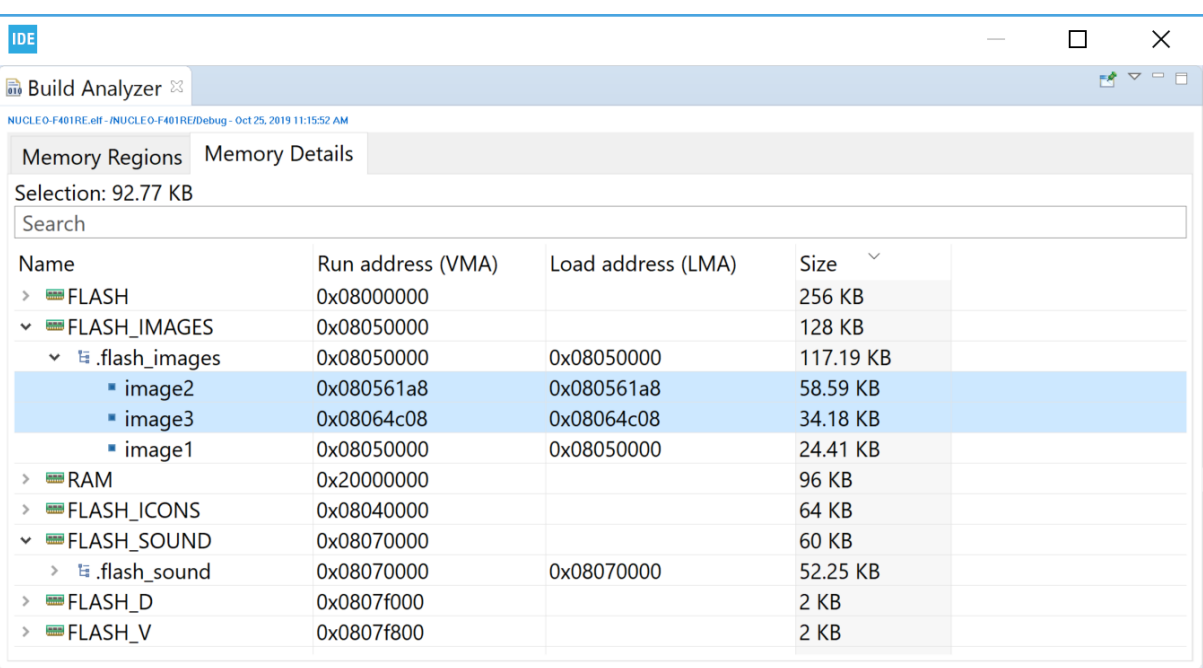

#### **Figure 237. Sum of sizes**

#### *8.2.2.5 Display the size information in byte format*

The *Build Analyzer* view can display size information in different format according to the [**Show Byte**], [**Show Hex**] or [**Show Human**] selection. The icon in the *Build Analyzer* toolbar is used to switch between these formats. Prefer [**Show Byte**] or [**Show Hex**] when copying and pasting of data into an Excel® document for later calculations.

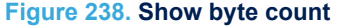

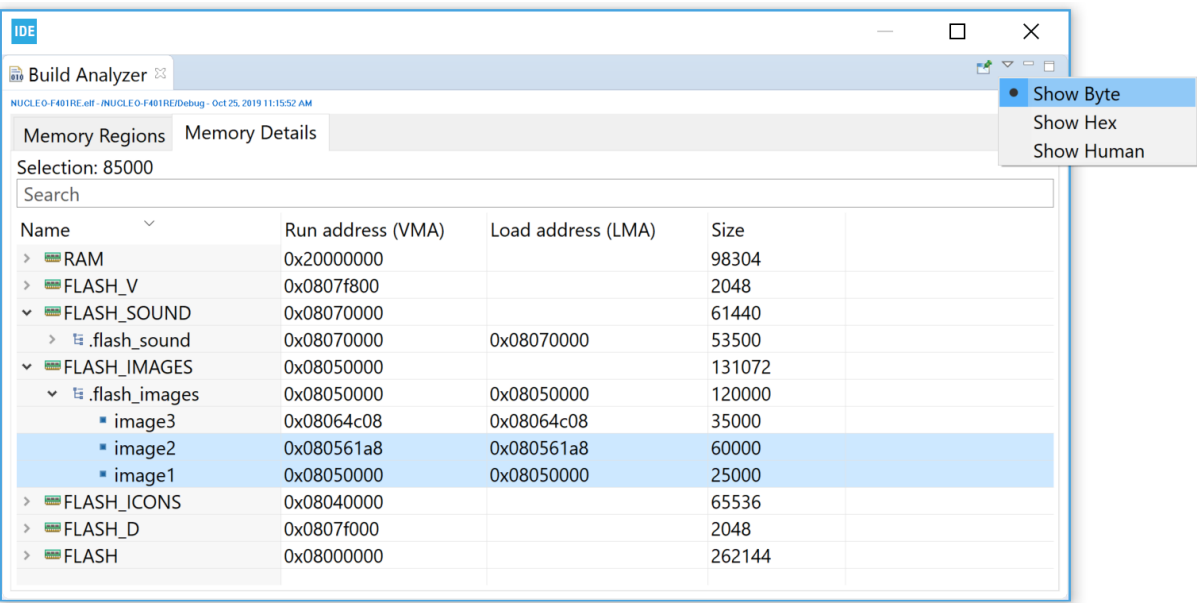

# **Figure 239. Show hex count**

<span id="page-213-0"></span>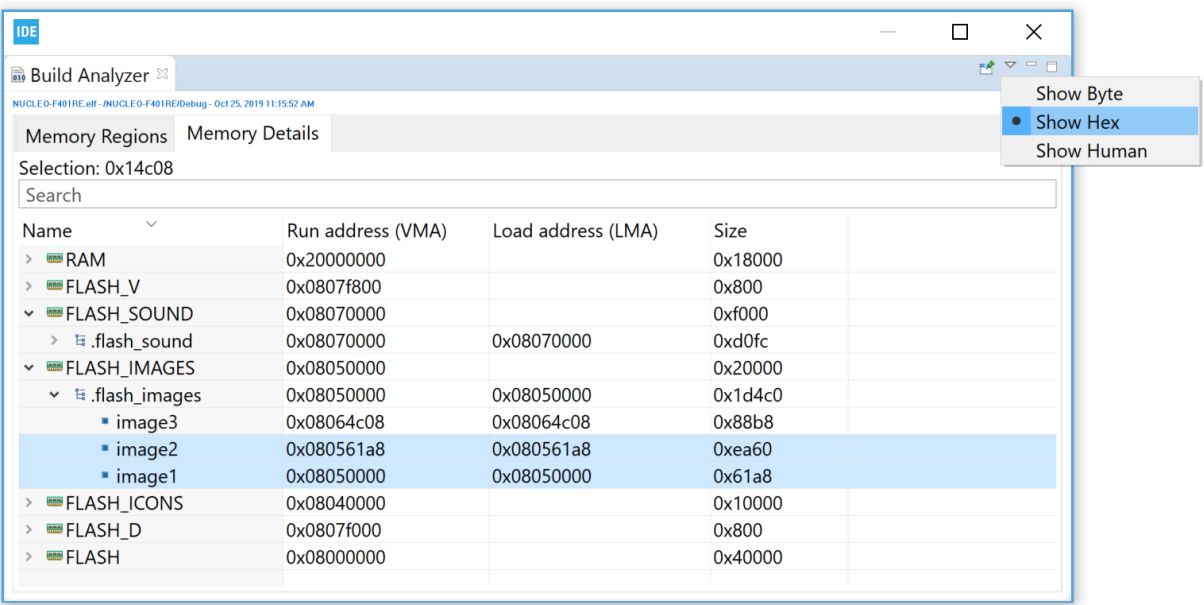

# *8.2.2.6 Copy and paste*

The data in the *Memory Details* tab can be copied to other applications in CSV format by selecting the rows to copy and typing **Ctrl+C**. The copied data can be pasted into another application with the **Ctrl+V** command.

## **Figure 240. Copy and paste**

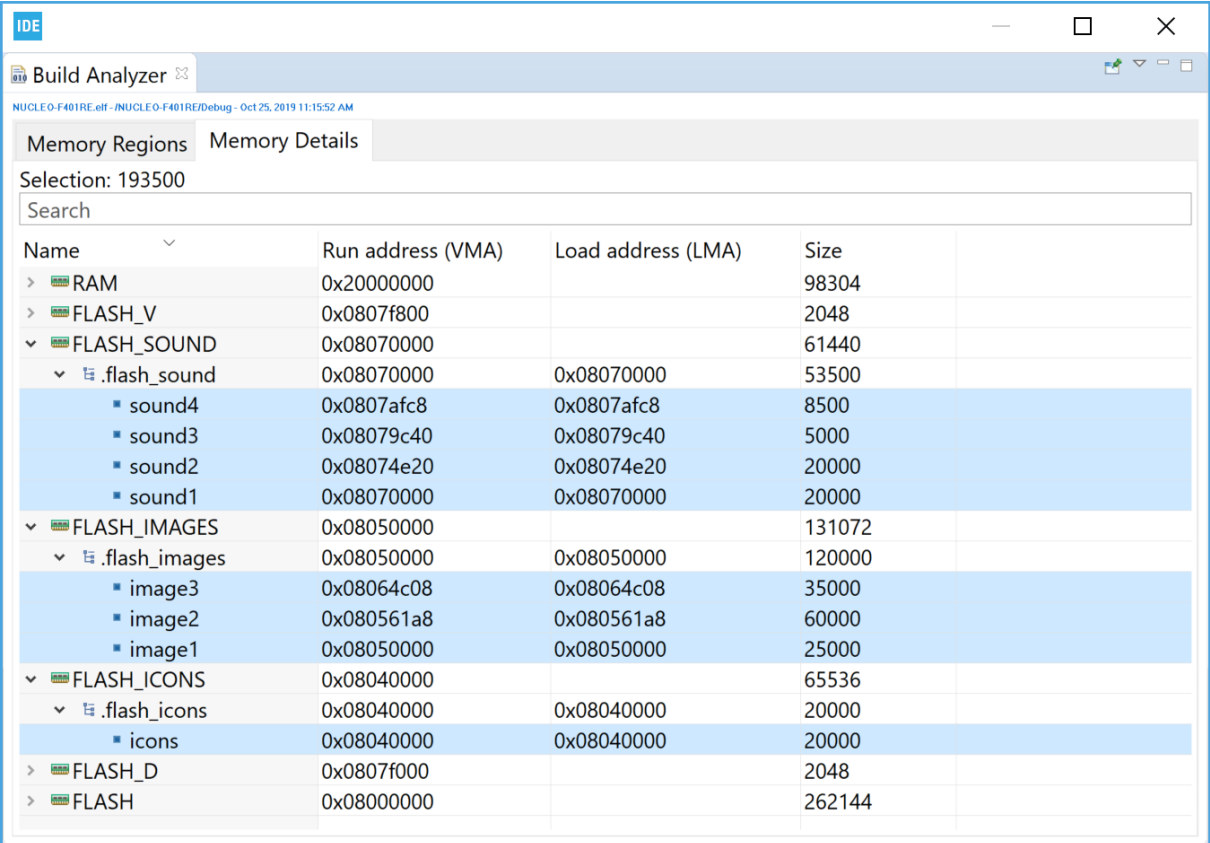

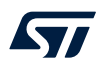

The **Ctrl+C** copy of the lines selected in [Figure 240](#page-213-0) provides the **Ctrl+V** results below:

- "sound4";"0x0807afc8";"0x0807afc8";"8500"
- "sound3";"0x08079c40";"0x08079c40";"5000"
- "sound2";"0x08074e20";"0x08074e20";"20000"
- "sound1";"0x08070000";"0x08070000";"20000"
- "image3";"0x08064c08";"0x08064c08";"35000"
- "image2";"0x080561a8";"0x080561a8";"60000"
- "image1";"0x08050000";"0x08050000";"25000"
- "icons";"0x08040000";"0x08040000";"20000"

# **9** *Static Stack Analyzer*

# **9.1 Introduction to the** *Static Stack Analyzer*

The [STM32CubeIDE](https://www.st.com/en/product/stm32cubeide?ecmp=tt9470_gl_link_feb2019&rt=um&id=UM2609) *Static Stack Analyzer* calculates the stack usage based on the built program. It analyzes the . su files, generated by gcc, and the elf file in detail, and presents the resulting information in the view.

The view contains two tabs, the *List* and *Call Graph* tabs.

The *List* tab is populated with the stack usage for each function included in the program. The tab lists one line per function, each line consisting of the *Function*, *Local cost*, *Type*, *Location* and *Info* columns.

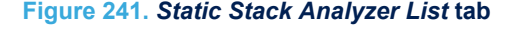

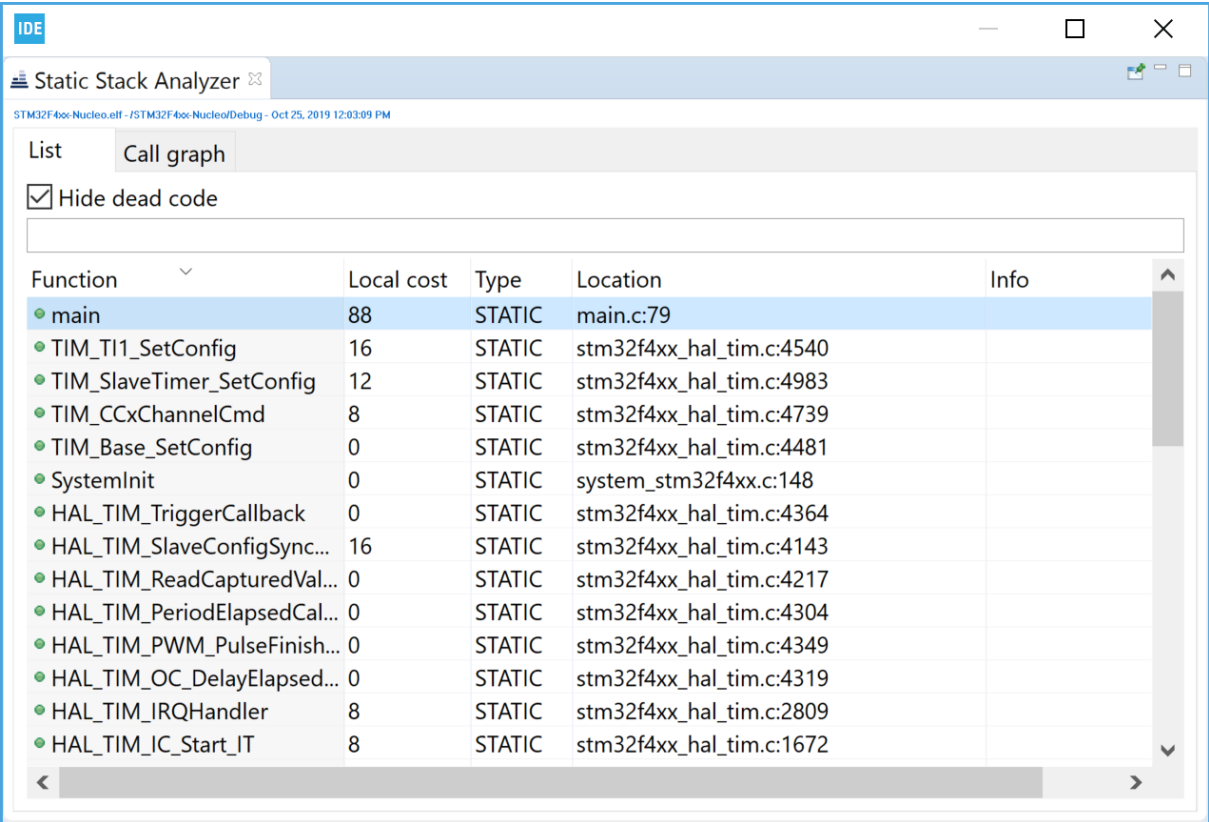
<span id="page-216-0"></span>The *Call Graph* tab contains an expandable list with functions included in the program. Lines representing functions calling other functions can be expanded to see the call hierarchy.

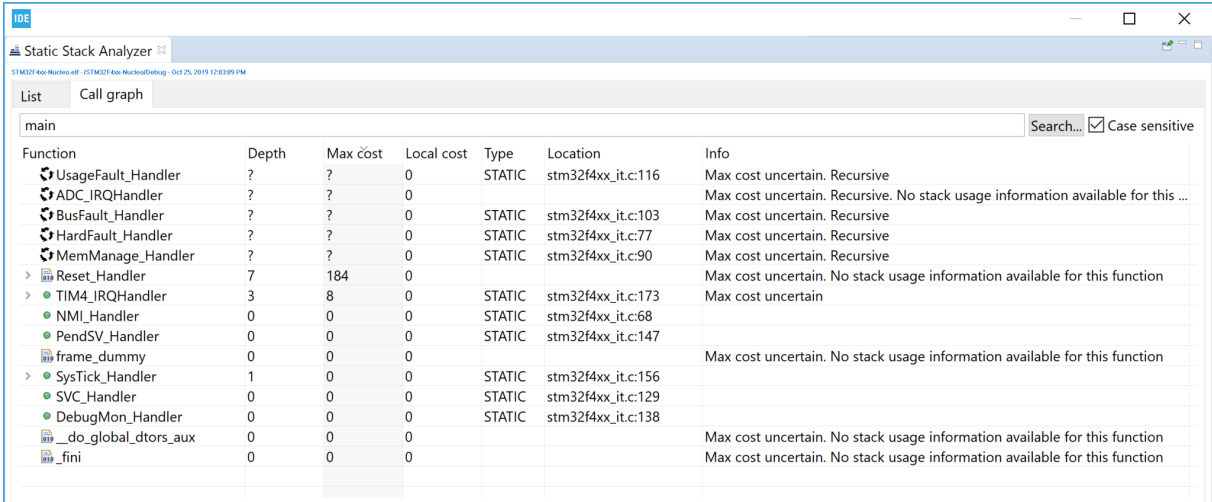

#### **Figure 242.** *Static Stack Analyzer Call Graph* **tab**

#### **9.2 Using the** *Static Stack Analyzer*

The *Static Stack Analyzer*view is by default open in the *C/C++*perspective. If the view is closed, it can be opened from the menu. Select the menu command [**Window**]>[**Show View**]>[**Static Stack Analyzer**]. Another way to open the *Static Stack Analyzer*view is to type *"Static Stack Analyzer"* in the [**Quick Access search bar**] and select it from the views.

#### **Figure 243. Open the** *Static Stack Analyzer* **view**

IDE workspace\_um1 - NUCLEO-F401RE/Core/Src/main.c - STM32CubeIDE

File Edit Source Refactor Navigate Search Project Run Window Help

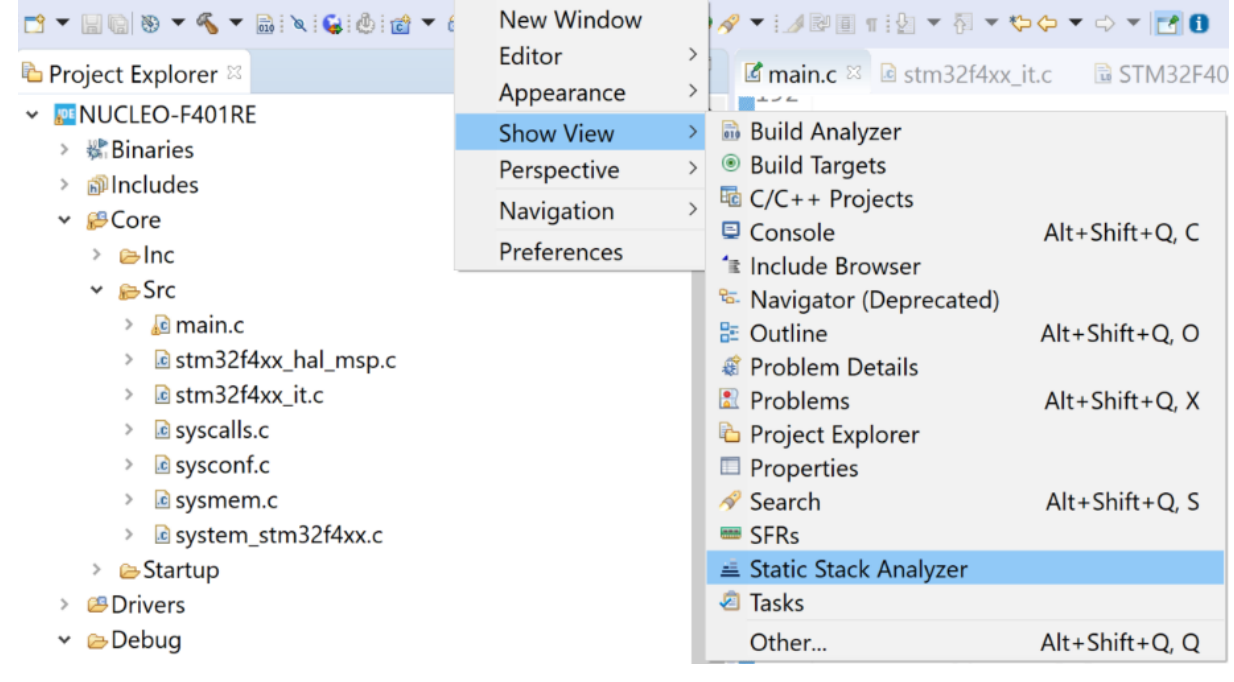

 $\Box$ 

 $\times$  $\Leftrightarrow \bullet \Leftrightarrow \bullet \bullet \bullet$ 

<span id="page-217-0"></span>The *Static Stack Analyzer* view is populated when a built project is selected in the *Project Explorer*. The project must be built with option [**Generate per function stack usage information**] enabled, otherwise the view cannot present any stack information.

How to setup the compiler to generate stack usage information is explained in the next section.

#### **9.2.1 Enable stack usage information**

If the top of the view displays the message No stack usage information found, please enable in the compiler settings, the build configuration must be updated for the compiler to generate stack information:

- 1. Open the project properties, for instance with a right-click on the project in the *Project Explorer* view
- 2. Select *Properties* and, in the dialog, select [**C/C++ Build**]>[**Settings**]
- 3. Select the *Tool Settings* tab
- 4. Select [**MCU GCC Compiler**]>[**Miscellanous**]
- 5. Select [**Enable stack usage information (-fstack-usage)**] as shown in Figure 244
- 6. Save the setting and rebuild the program

### **IDE** Properties for NUCLEO-F401RE type filter text Settinas

**Figure 244. Enable generate per function stack usage information**

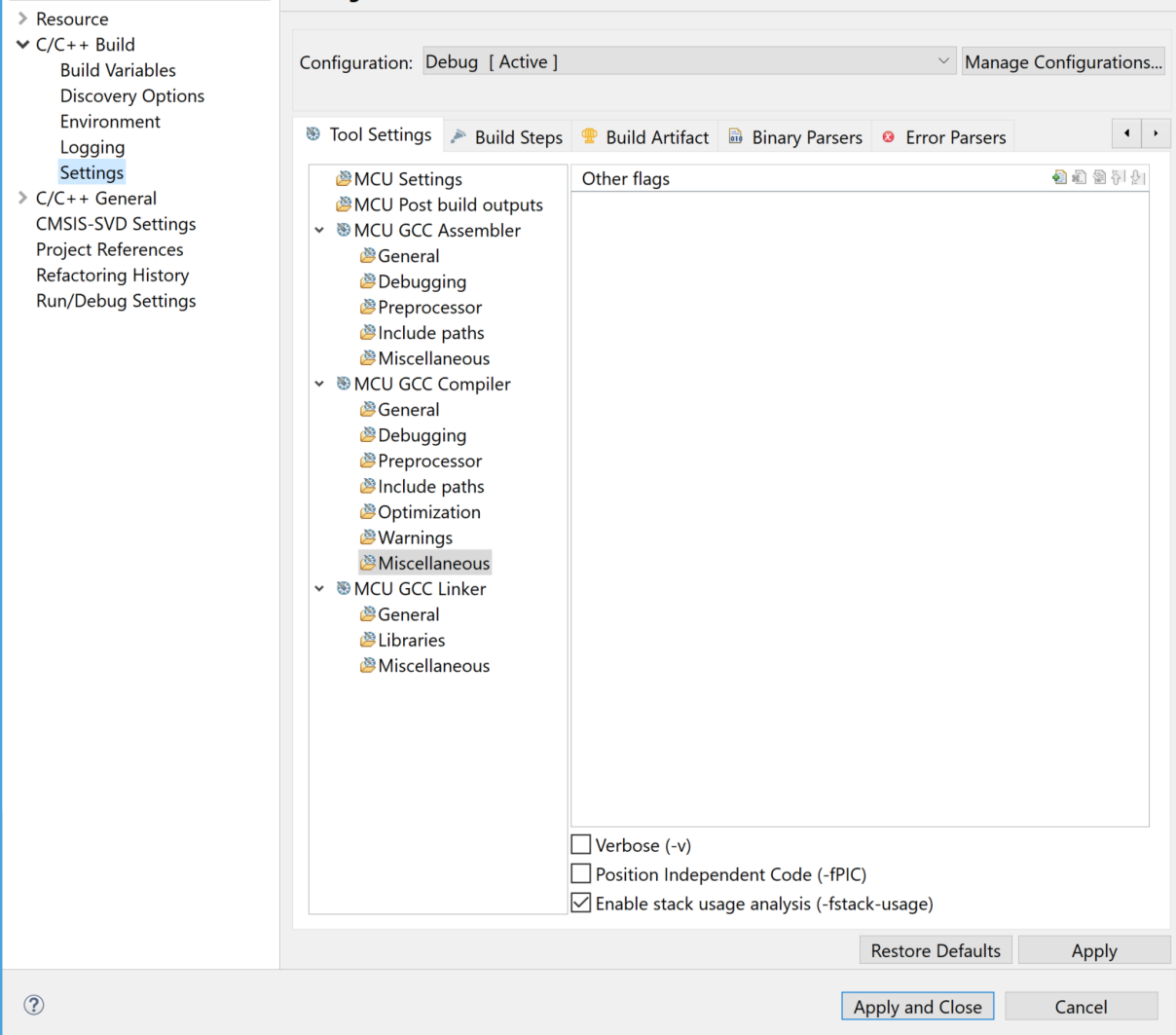

<span id="page-218-0"></span>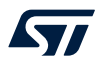

#### **9.2.2** *List* **tab**

The *List* tab contains a list of all functions included in the selected program with options to [**Hide dead code**] functions and [**Filter**] visible functions.

Use the [**Hide dead code**] selection to enable or disable the listing of dead code functions. If used, the [**Filter**] field restricts the display to functions matching the characters it contains.

#### **Figure 245.** *Static Stack Analyzer List* **tab**

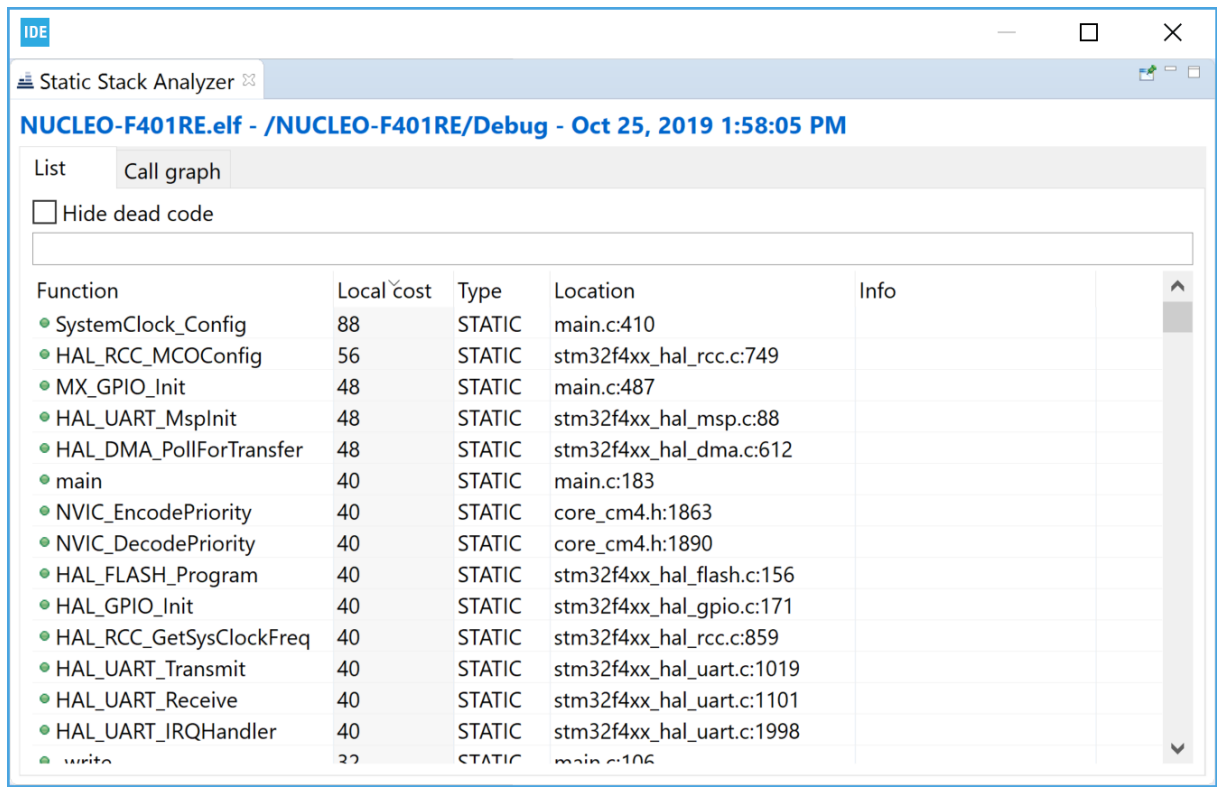

The column information in the *List* tab is described in Table 26.

#### **Table 26.** *Static Stack Analyzer List* **tab details**

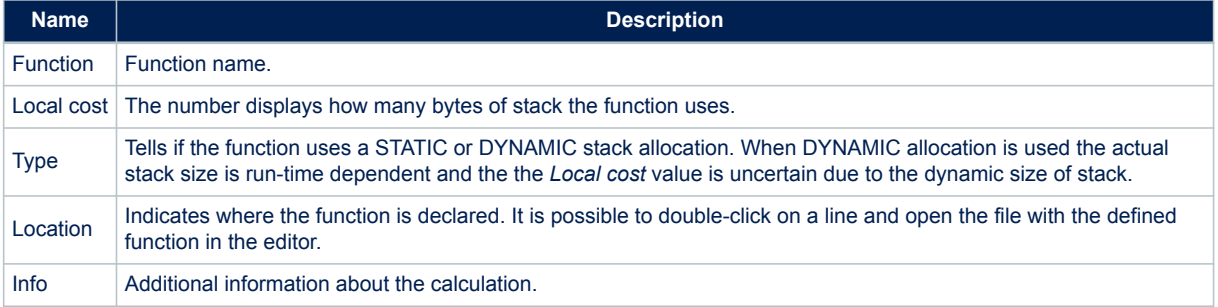

The *List* tab sort order can be changed by clicking on a column name.

*Note: By double-clicking on a line that displays the file location and line number in the List tab, the function is opened in the Editor view.*

#### <span id="page-219-0"></span>**9.2.3** *Call Graph* **tab**

The *Call Graph* tab contains detailed program information in a tree view. Each function included in the program but not called by any other function is presented at the top level. It is possible to expand the tree to see called functions. Only functions available in the  $e \perp f$  file can be visible in the tab.

When used, the [Search...] button triggers the display of the functions matching the characters in the search field. The search can be made case sensitive or not depending on the selection in checkbox [**Case sensitive**].

#### **Figure 246.** *Static Stack Analyzer Call Graph* **tab**

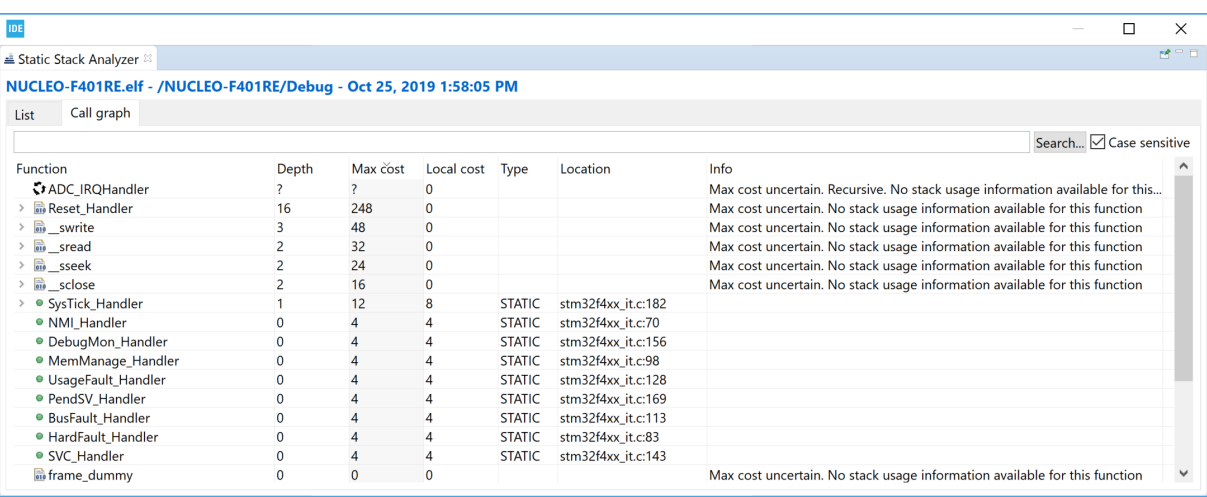

The column information in the *Call Graph* tab is described in Table 27.

#### **Table 27.** *Static Stack Analyzer Call Graph* **tab details**

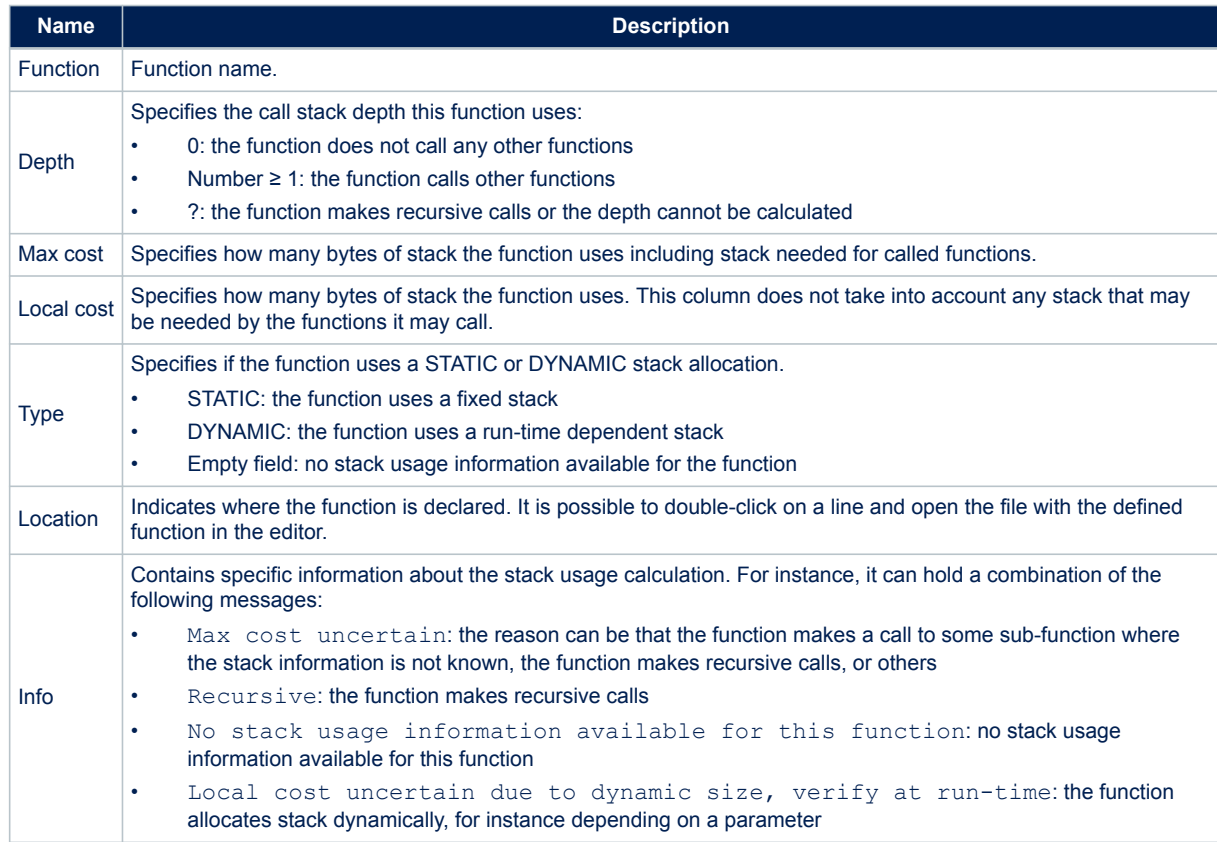

<span id="page-220-0"></span>The *Call Graph* tab sort order can be changed by clicking on a column name.

By double-clicking on a line that displays the file location and line number in the tab, the function is opened in the *Editor* view.

*Note: The main function is usually called by the Reset\_Handler and can in those cases be seen when expanding the Reset\_Handler node.*

> *If unused functions are listed in the tab, check if linker option [dead code removal] is enabled to remove unused code from the program. Read more on this in [Section 2.5.2 Discard unused sections](#page-68-0).*

The small icon left of the function name in column *Function* column indicates the following:

- Green dot: the function uses STATIC stack allocation (fixed stack).
- Blue square: the function uses DYNAMIC stack allocation (run-time dependent).
- 010 icon: used if the stack information is not known. This can be the case for library functions or assembler functions.
- Three arrows in a circle: used in the *Call Graph* tab when the function makes recursive calls.

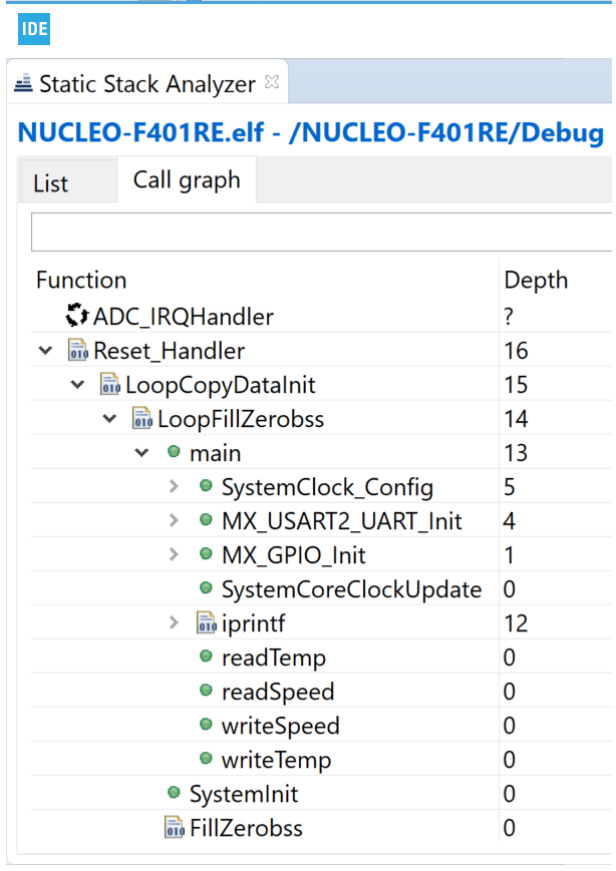

#### **Figure 247. Function symbols in** *Static Stack Analyzer*

#### **9.2.4 Using the filter and search field**

The *List* and *Call Graph* tabs contain a filter/search field, which can be used to search a specific function or functions matching the characters entered in the field.

<span id="page-221-0"></span>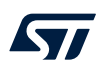

Figure 248 displays the *List* tab where the [**Filter**] field is used to seek functions containing the *"read"* string in their name.

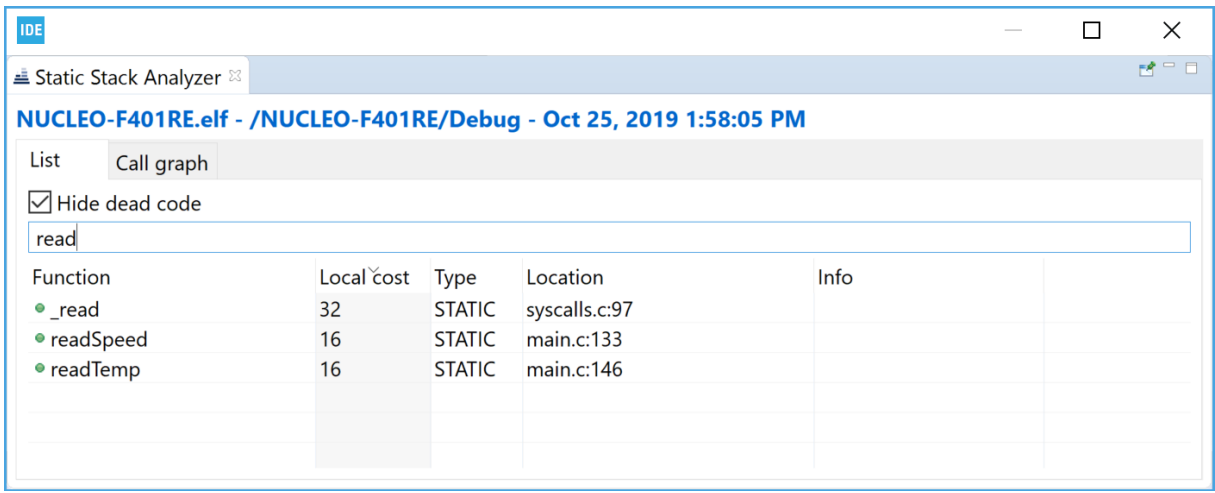

#### **Figure 248.** *Static Stack Analyzer List* **tab using search**

Figure 249 shows a use example of the [**Search...**] field in the *Call Graph* tab for filtering functions with name matching the *"read"* string.

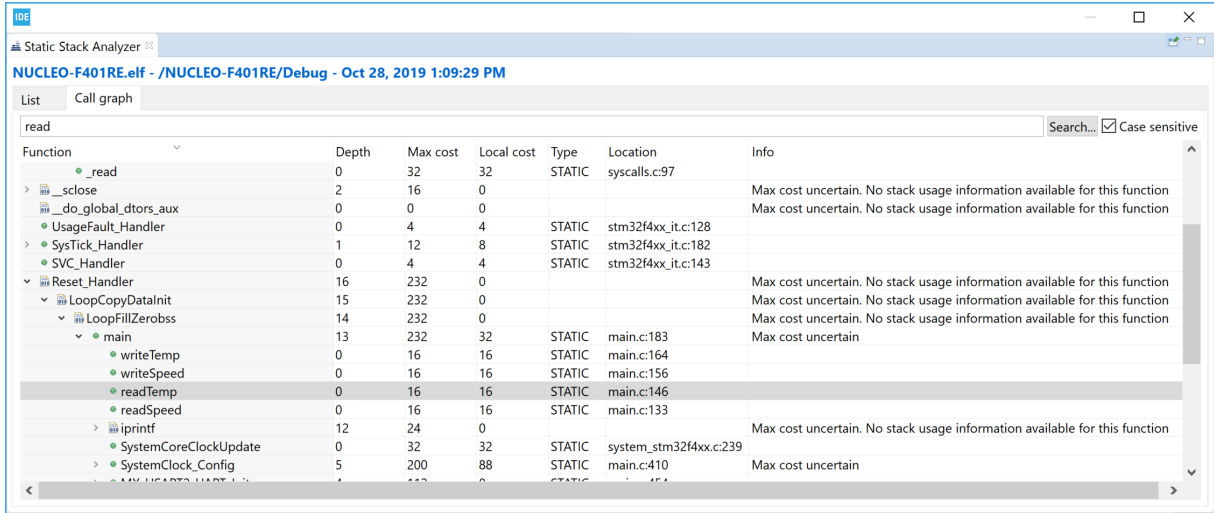

#### **Figure 249.** *Static Stack Analyzer Call Graph* **using search**

<span id="page-222-0"></span>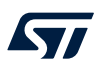

#### **9.2.5 Copy and paste**

The data in the *List* tab can be copied to other applications in CSV format by selecting the rows to copy and typing **Ctrl+C**. The copied data can be pasted into another application with the **Ctrl+V** command.

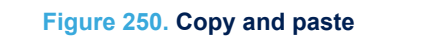

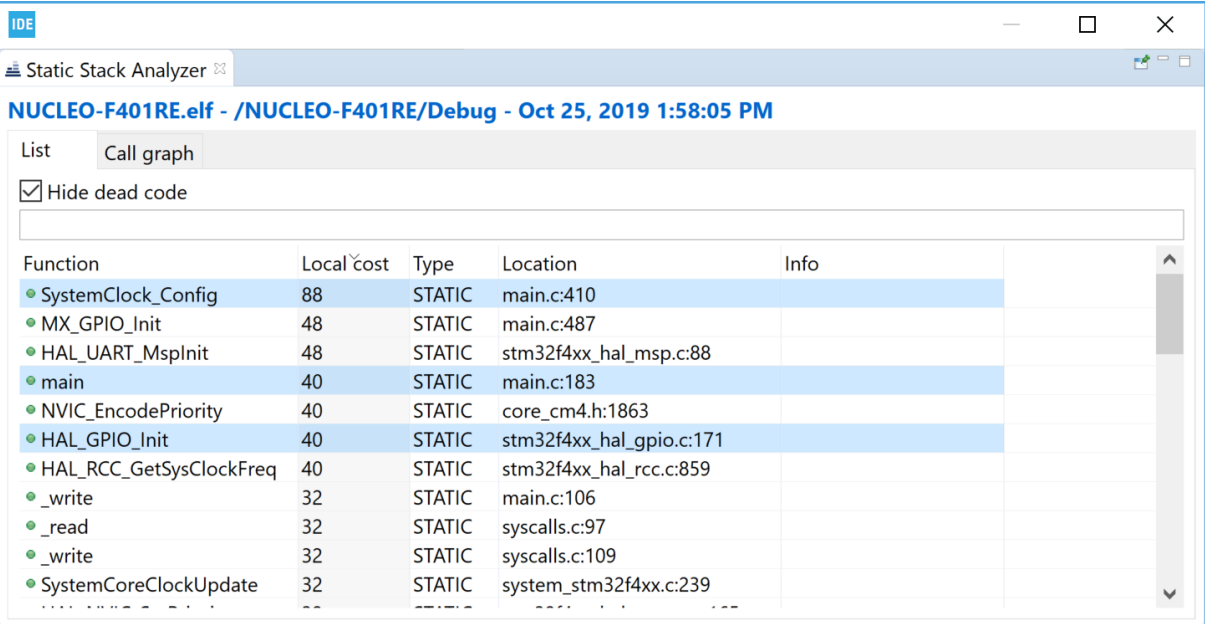

The **Ctrl+C** copy of the lines selected in Figure 250 provides the **Ctrl+V** results below:

"SystemClock\_Config";"88";"STATIC";"main.c:410";""

"main";"40";"STATIC";"main.c:183";""

"HAL GPIO Init";"40";"STATIC";"stm32f4xx hal gpio.c:171";""

<span id="page-223-0"></span>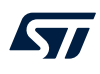

## **10 Installing updates and additional Eclipse® plugins**

### **10.1 Check for updates**

[STM32CubeIDE](https://www.st.com/en/product/stm32cubeide?ecmp=tt9470_gl_link_feb2019&rt=um&id=UM2609) checks for available updates regularly and opens the *Available Updates* dialog when a new update is detected. It is also possible to check for updates manually. Use menu **[Help]>[Check for Updates]** to check if new software is available.

When updates are found, select the update to install and press [**Next**].

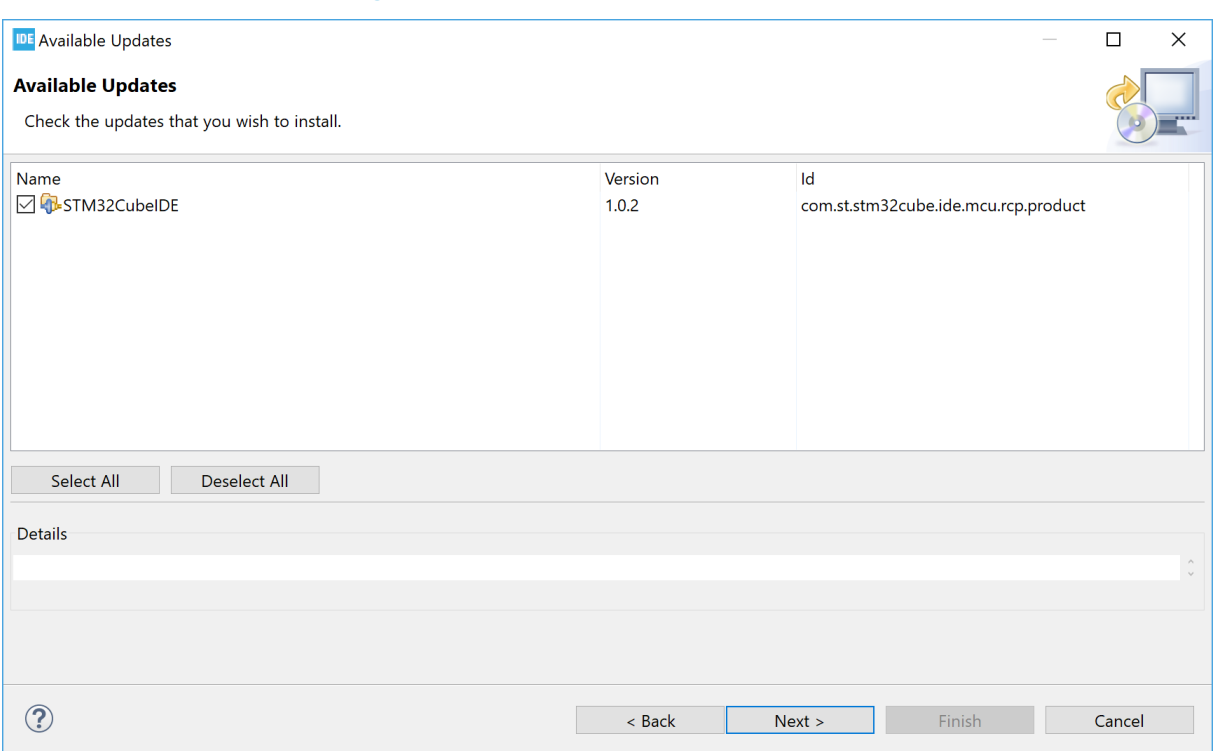

#### **Figure 251. STM32CubeIDE available updates**

#### <span id="page-224-0"></span>Update details is displayed. Review and confirm the update. Press **Next**.

#### **IDE** Available Updates  $\Box$  $\times$ **Update Details** Review and confirm the updates. Name Version  $\mathsf{Id}$ ↓ TM32CubelDE  $1.0.2$ com.st.stm32cube.ide.mcu.rcp.prod... **C**B-STM32CubeIDE ARM Toolchain Definition 1.0.2.201907121423 com.st.stm32cube.ide.feature.mcu.t... STM32CubelDE Build 1.0.2.201907091052 com.st.stm32cube.ide.feature.mcu.... **C**-STM32CubeIDE Build Analyzer 1.0.2.201907120816 com.st.stm32cube.ide.feature.mcu.... > D-STM32CubelDE Build UI 1.0.2.201907092029 com.st.stm32cube.ide.feature.mcu.... **CD** STM32CubeIDE C/C++ Debugging Tools for MCU 1.0.2.201907120816 com.st.stm32cube.ide.feature.mcu.... File STM32CubeIDE C/C++ Embedded Development Tools for MCU 1.0.2.201907121423 com.st.stm32cube.ide.feature.mcu.i... STM32CubelDE Common Mx Services 1.0.2.201907091052 com.st.stm32cube.ide.feature.com... **O**-STM32CubeIDE Common Services 1.0.2.201907091052 com.st.stm32cube.ide.feature.com... **D** STM32CubeIDE Common UI 1.0.2.201907120816 com.st.stm32cube.ide.feature.com... **C**-STM32CubeIDE Common Utilities 1.0.2.201907091052 com.st.stm32cube.common.feature... Size: Unknown Details  $\odot$  $\leq$  Back  $Next >$ Cancel Finish

**Figure 252. STM32CubeIDE update details**

*Review Licenses* details are displayed. Review the licenses, select [**I accept the terms of the license agreements**] and press [**Finish**] to install the update.

#### **Figure 253. STM32CubeIDE update review licenses**

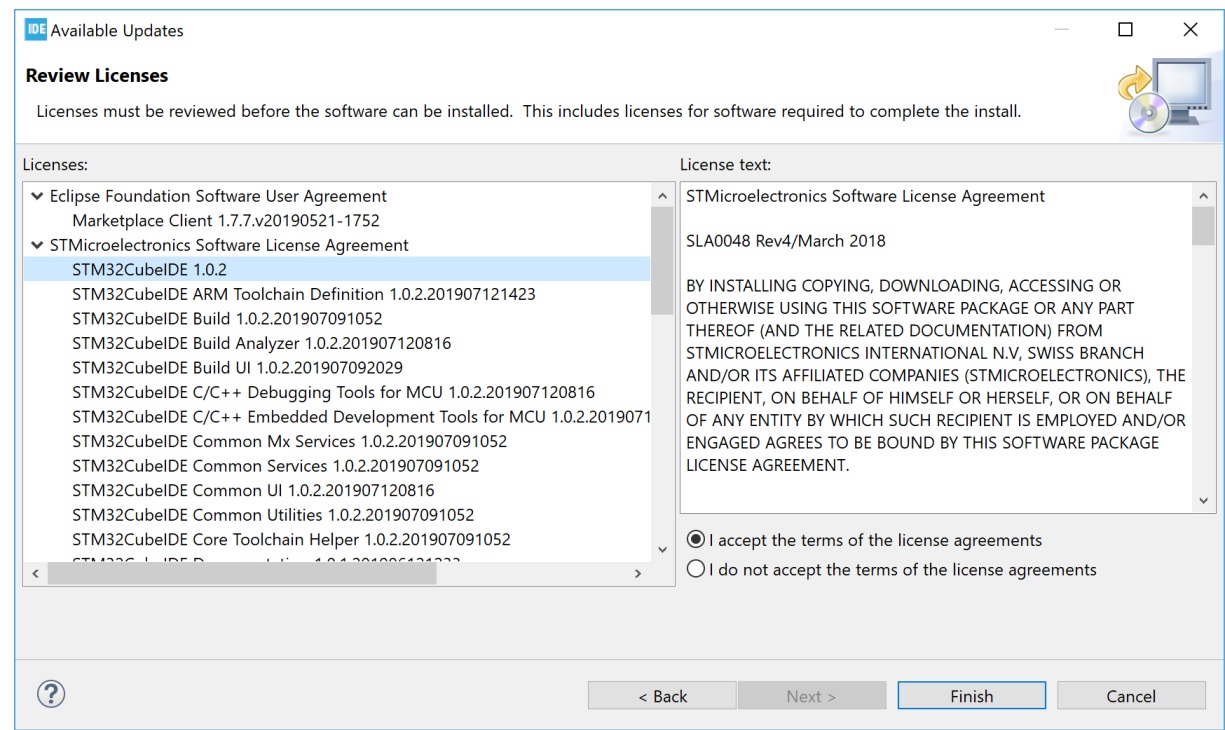

<span id="page-225-0"></span>The progress bar displayed at the bottom of the STM32CubeIDE window shows the installation completion rate. Restart STM32CubeIDE when the update is finished.

### **10.2 Install from the Eclipse® market place**

It is possible to install additional third-party Eclipse® plugins in STM32CubeIDE using the Eclipse Marketplace. To install from Eclipse Marketplace, select menu [**Help**]>[**Eclipse Marketplace…**].

#### **Figure 254. Eclipse Marketplace menu**

IDE workspace um1 - NUCLEO-F401RE/Core/Src/main.c - STM32CubeIDE File Edit Source Refactor Navigate Search Project Run Window Help B Information Center JU <sup>2</sup> Help Contents **B** Projec  $re\_cm4$ **&** Search hfigur **Show Contextual Help** nClock Show Active Keybindings... Ctrl+Shift+L **nCoreC** *&* Tips and Tricks... **JDE NU** Cheat Sheets... ER COD 骤. **S** Eclipse User Storage Open the Eclipse Marketplace wizard வி ER COD <sup>e</sup> Check for Updates **B** Install New Software...  $\rightarrow$ İtiali **C** Eclipse Marketplace... IO\_Ini Data Refresh **EX Check for Updates** ART2 L Manage embedded software packages ER COD **ST-LINK Upgrade** ER COD **IDE** About STM32CubeIDE

<span id="page-226-0"></span>The *Eclipse Marketplace* dialog opens. Search for the plugin or use the tabs (*Recent*, *Popular*, *Favorites*) to find the software wanted and install it.

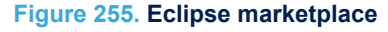

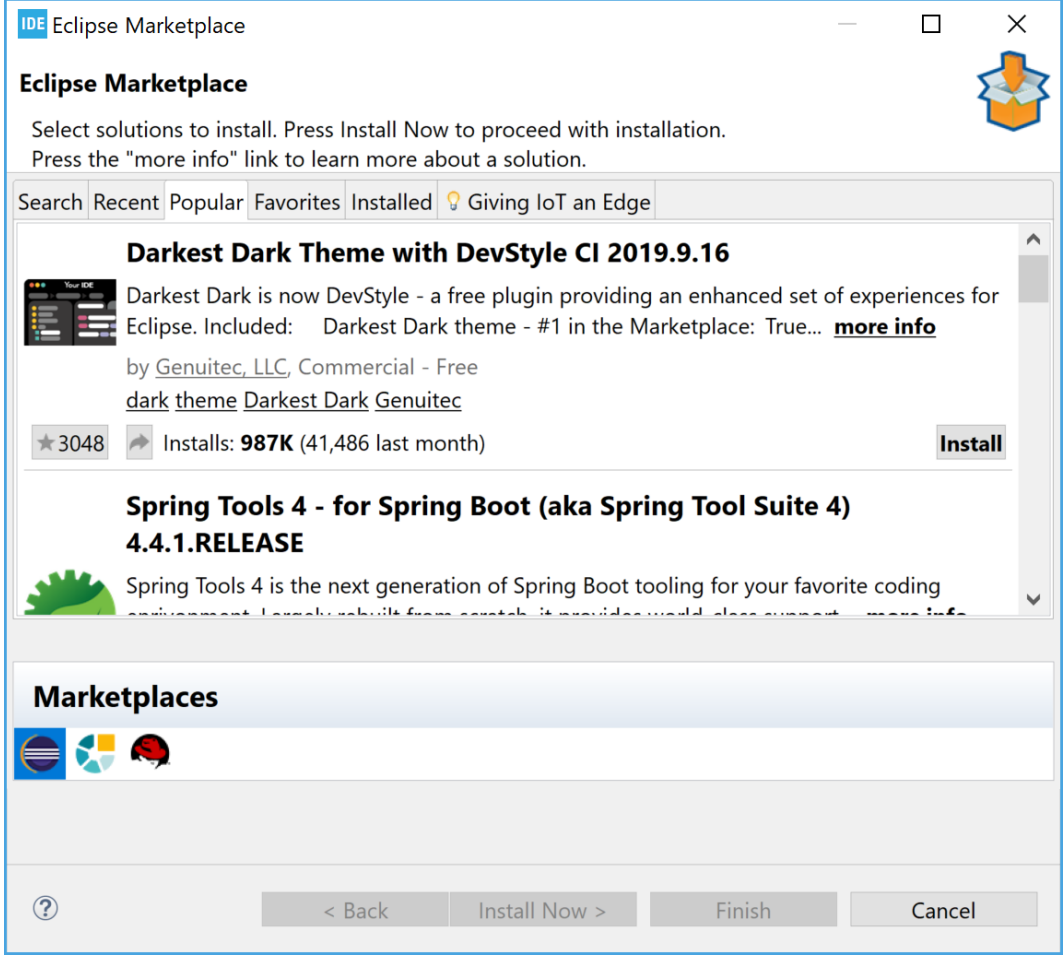

Wait until the installation is finished and restart STM32CubeIDE.

### **10.3 Install using [Install new software...]**

Another way to install new software is to use menu [**Help**]>[**Install New Software…**].

*Note: When installing a new toolchain, it is recommended to use the Toolchain Manager described in [Section 2.11 Toolchain Manager.](#page-110-0)*

h

#### **Figure 256. Install new software menu**

<span id="page-227-0"></span>IDE workspace\_um1 - NUCLEO-F401RE/Core/Src/main.c - STM32Cube

File Edit Source Refactor Navigate Search Project Run Window Help

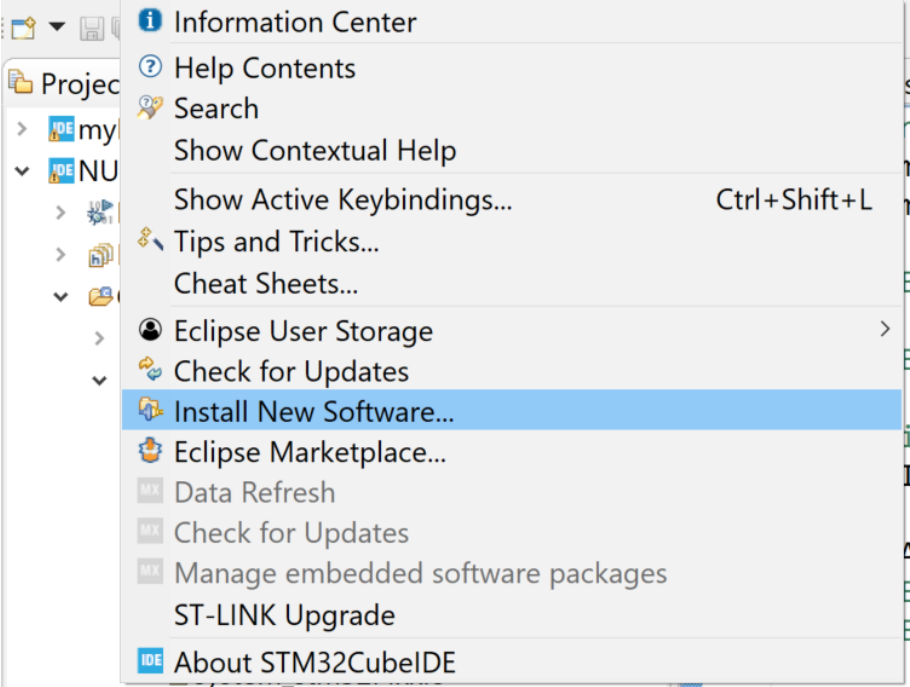

The *Install* dialog opens. Enter the plugin update site URL. If the URL is not known, use [**--All Available Sites--**].

#### **Figure 257. Install new software**

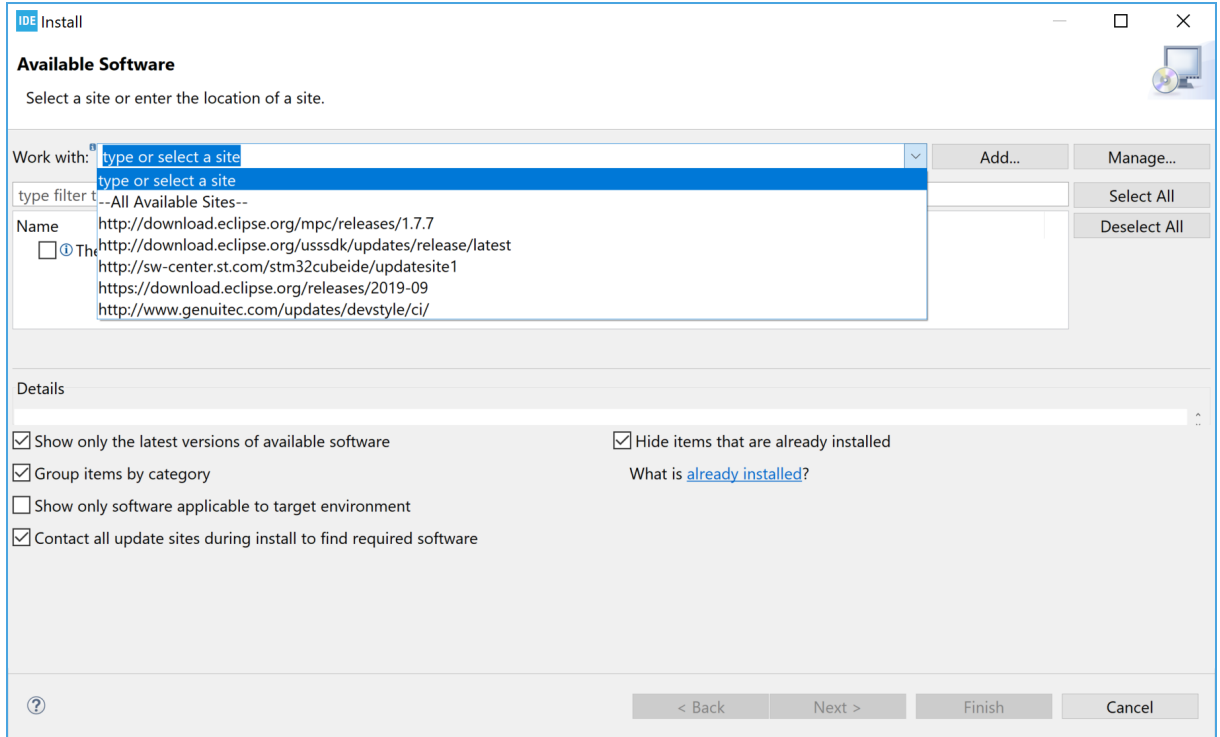

<span id="page-228-0"></span>If no direct Internet connection is available, the plugin can be downloaded into an archive on a computer with an Internet connection, and then manually transferred to the computer with an STM32CubeIDE installation. Add the archived file by clicking on the [**Add…**] button and then select [**Archive and select the downloaded file**].

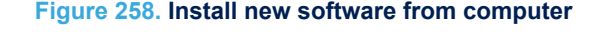

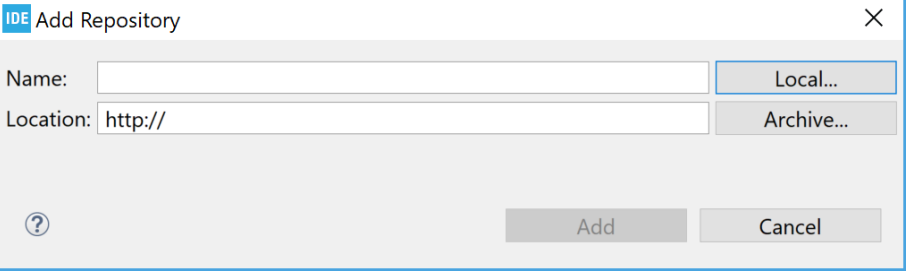

Select the appropriate plugins and install the software. Restart STM32CubeIDE when installation is finished.

*Remember: Not all Eclipse® plugins are compatible with STM32CubeIDE.*

### **10.4 Uninstalling installed additional Eclipse® plugins**

To uninstall a plugin that is no longer needed, select menu [**Help**]>[**About STM32CubeIDE**].

#### **Figure 259. About STM32CubeIDE**

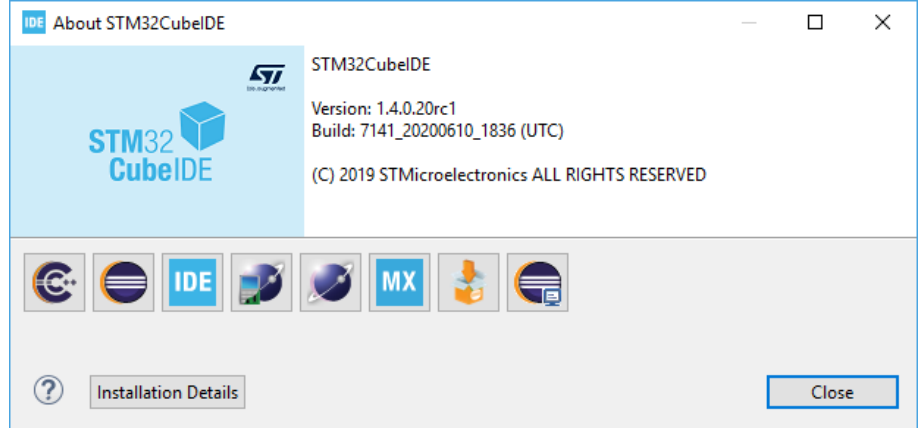

<span id="page-229-0"></span>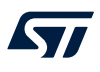

#### Press the [**Installation Details**] button to open the *STM32CubeIDE Installation Details* dialog.

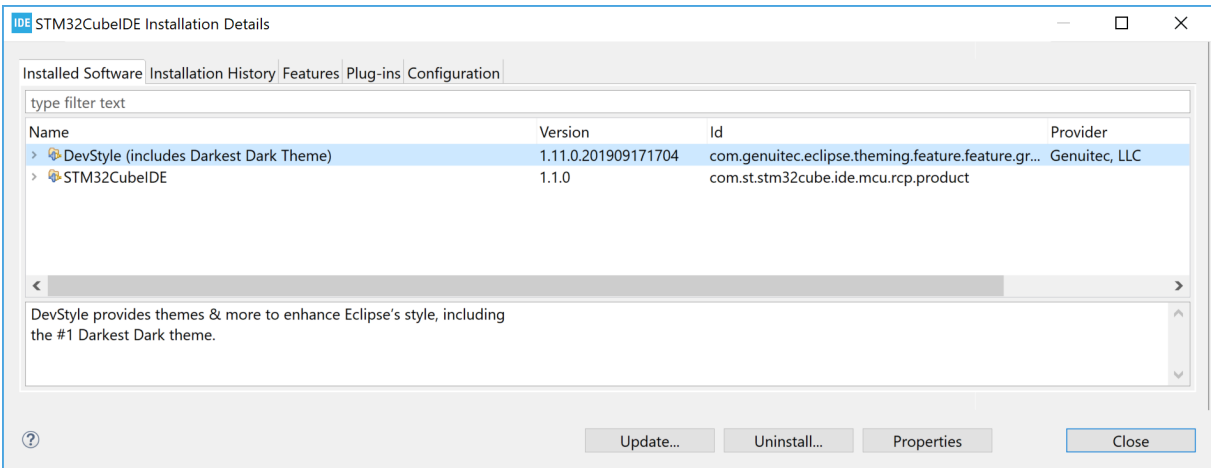

#### **Figure 260. Installation details**

Select the plugin to uninstall in the *Installed Software* tab and press [**Uninstall…**]. Restart STM32CubeIDE when the uninstallation is finished.

## **10.5 Update to new CDT™**

When a new version of [STM32CubeIDE](https://www.st.com/en/product/stm32cubeide?ecmp=tt9470_gl_link_feb2019&rt=um&id=UM2609) is installed based on a new version of Eclipse®, CDT™ or both, it is recommended to create a new workspace instead of using a former workspace. The following warning is displayed when trying to use an old workspace with a new STM32CubeIDE.

#### **Figure 261. Older workspace version warning**

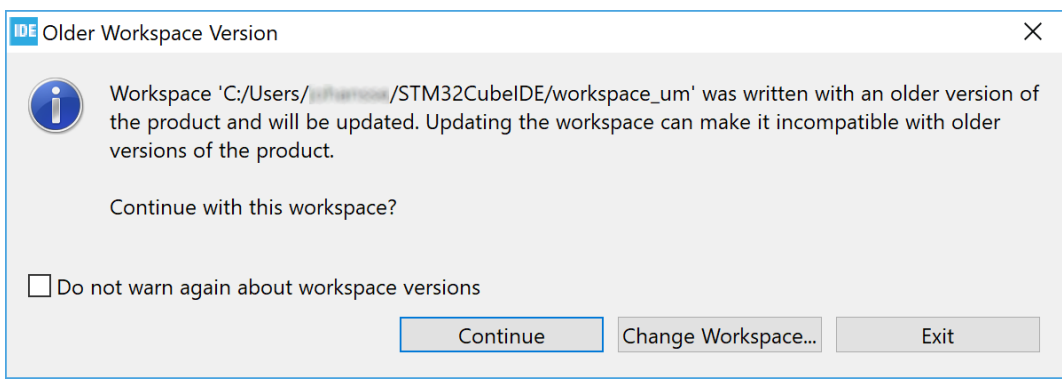

## **11 References**

<span id="page-230-0"></span> $\sqrt{2}$ 

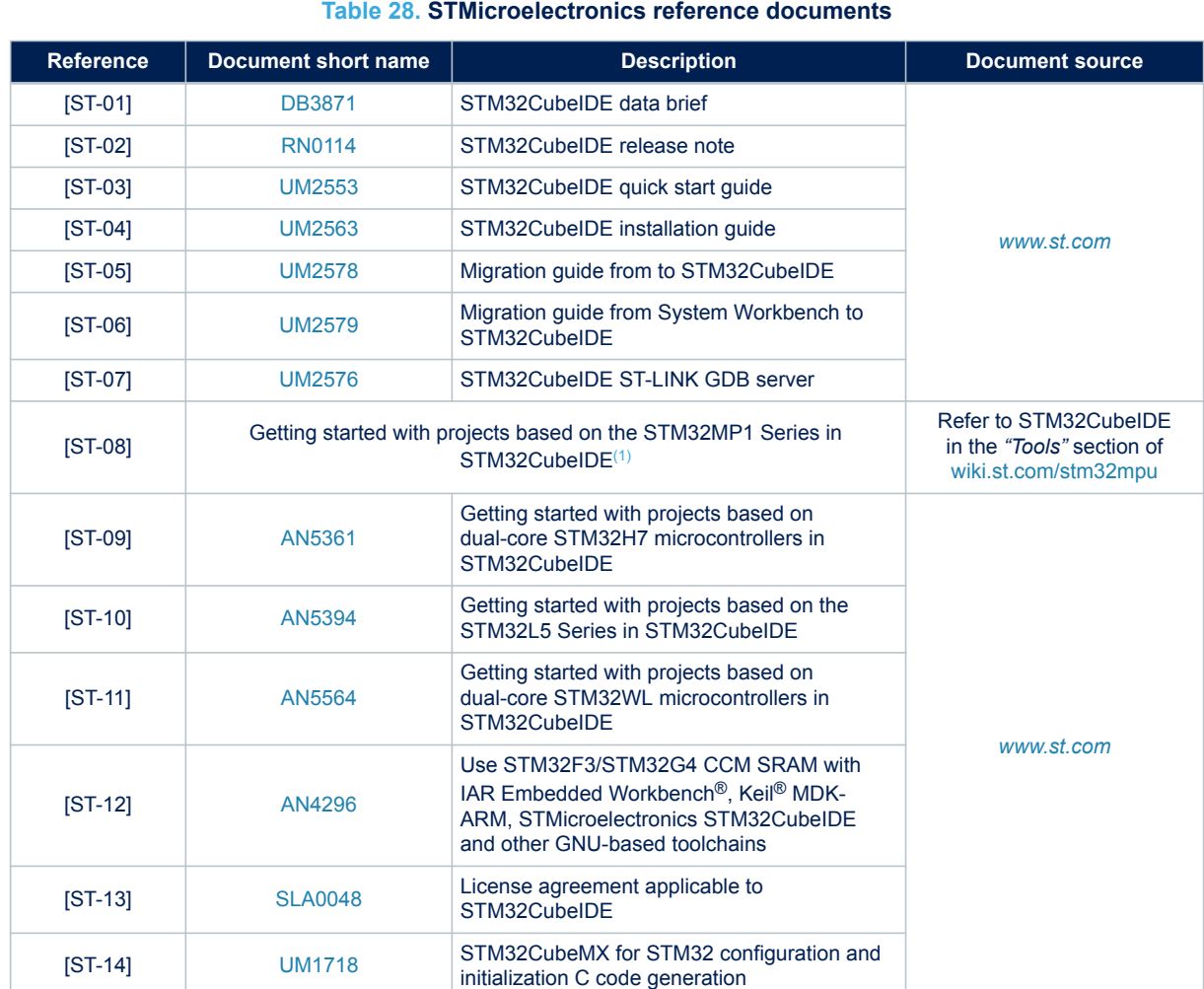

*1. Legacy application note [AN5360](https://www.st.com/resource/en/application_note/dm00629854.pdf) remains available on [www.st.com](https://www.st.com).*

#### **Table 29. External reference documents**

<span id="page-231-0"></span>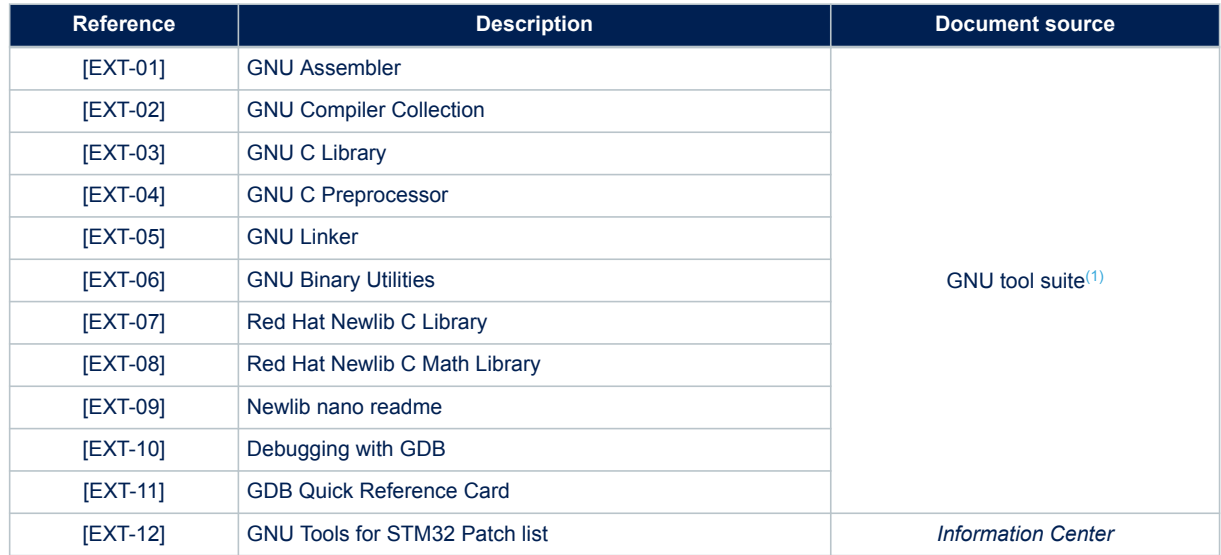

*1. For GNU documentation principles, refer to [www.gnu.org](https://www.gnu.org/doc/doc.html).*

## <span id="page-232-0"></span>**Revision history**

#### **Table 30. Document revision history**

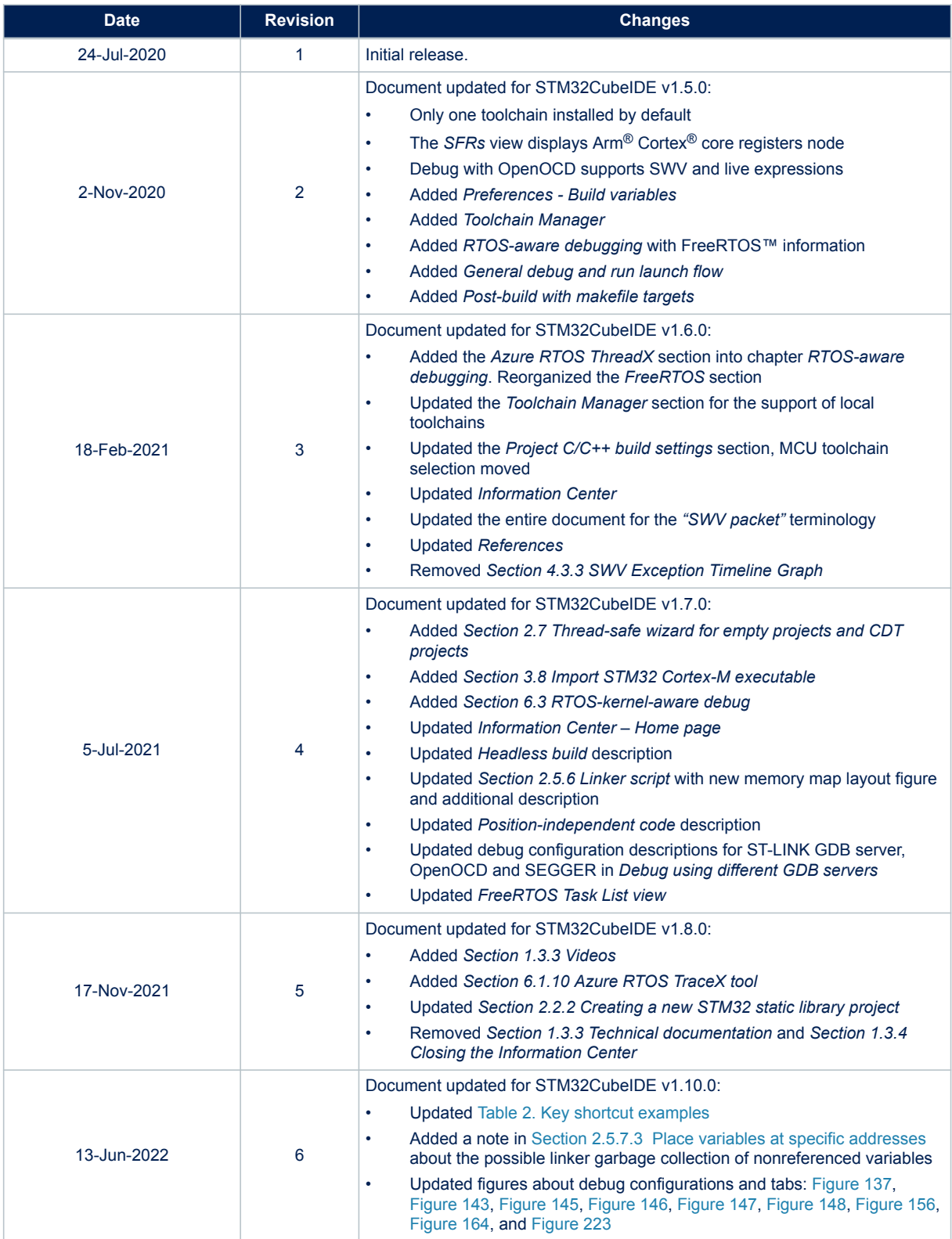

### **Contents**

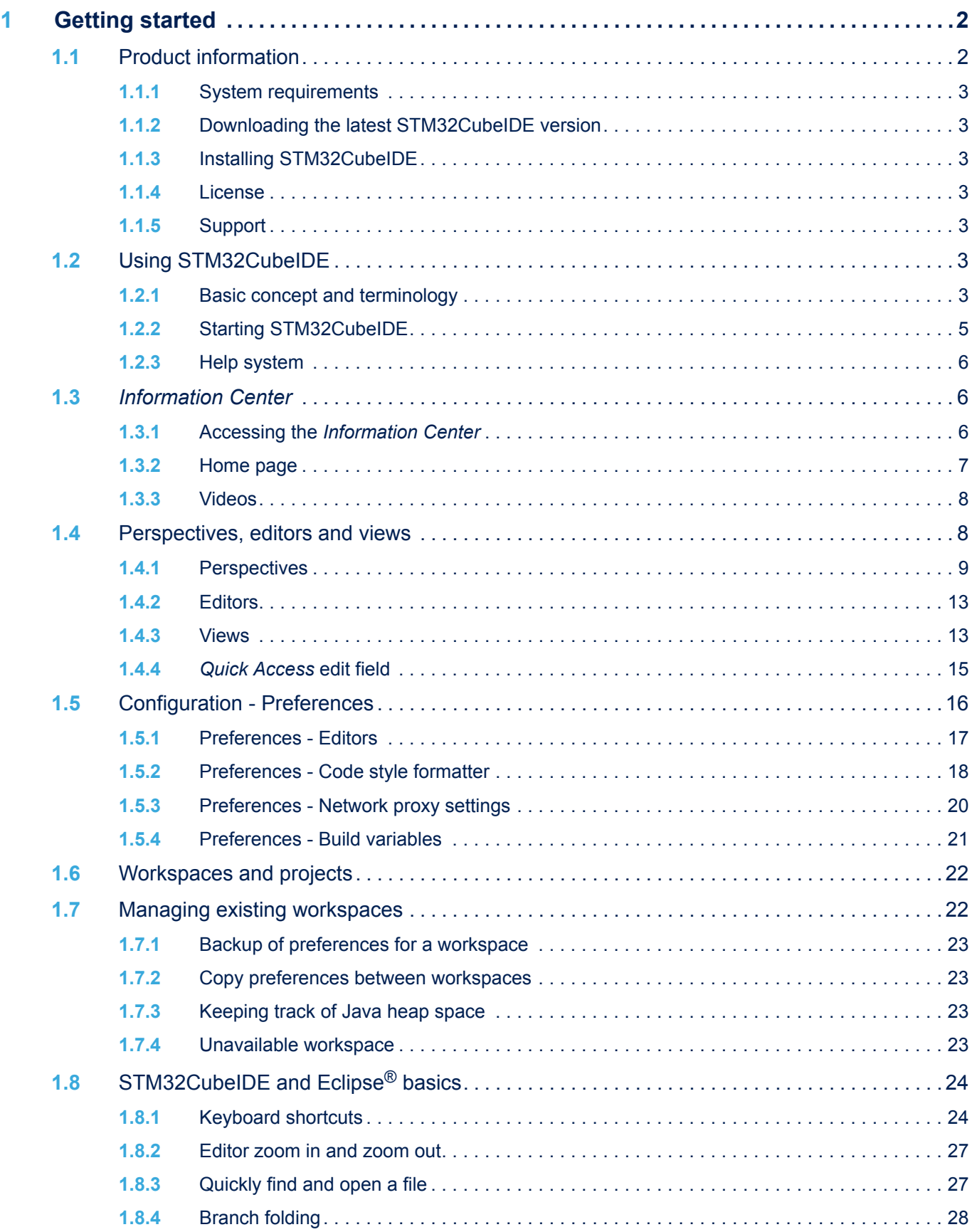

#### **UM2609 Contents**

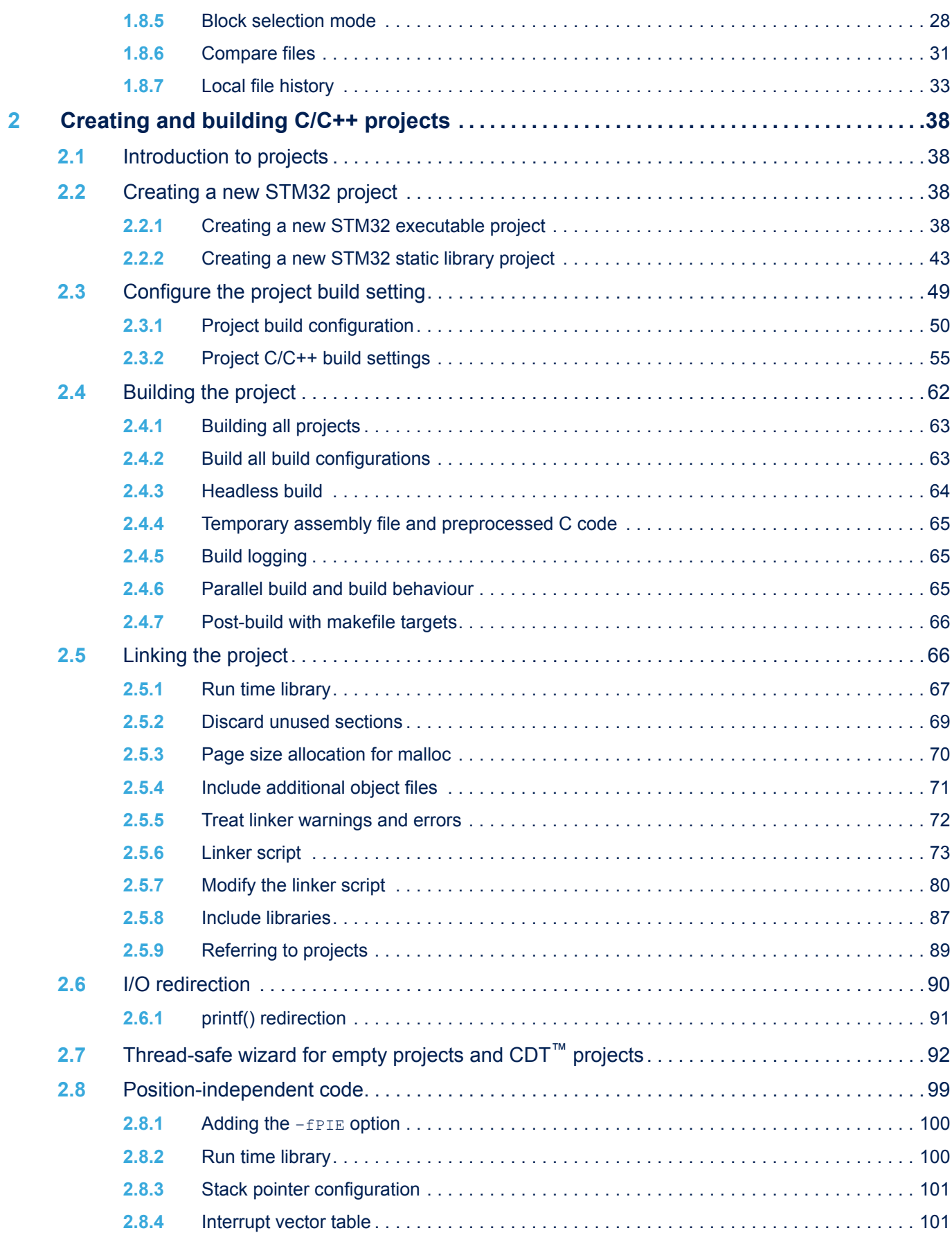

#### **UM2609 Contents**

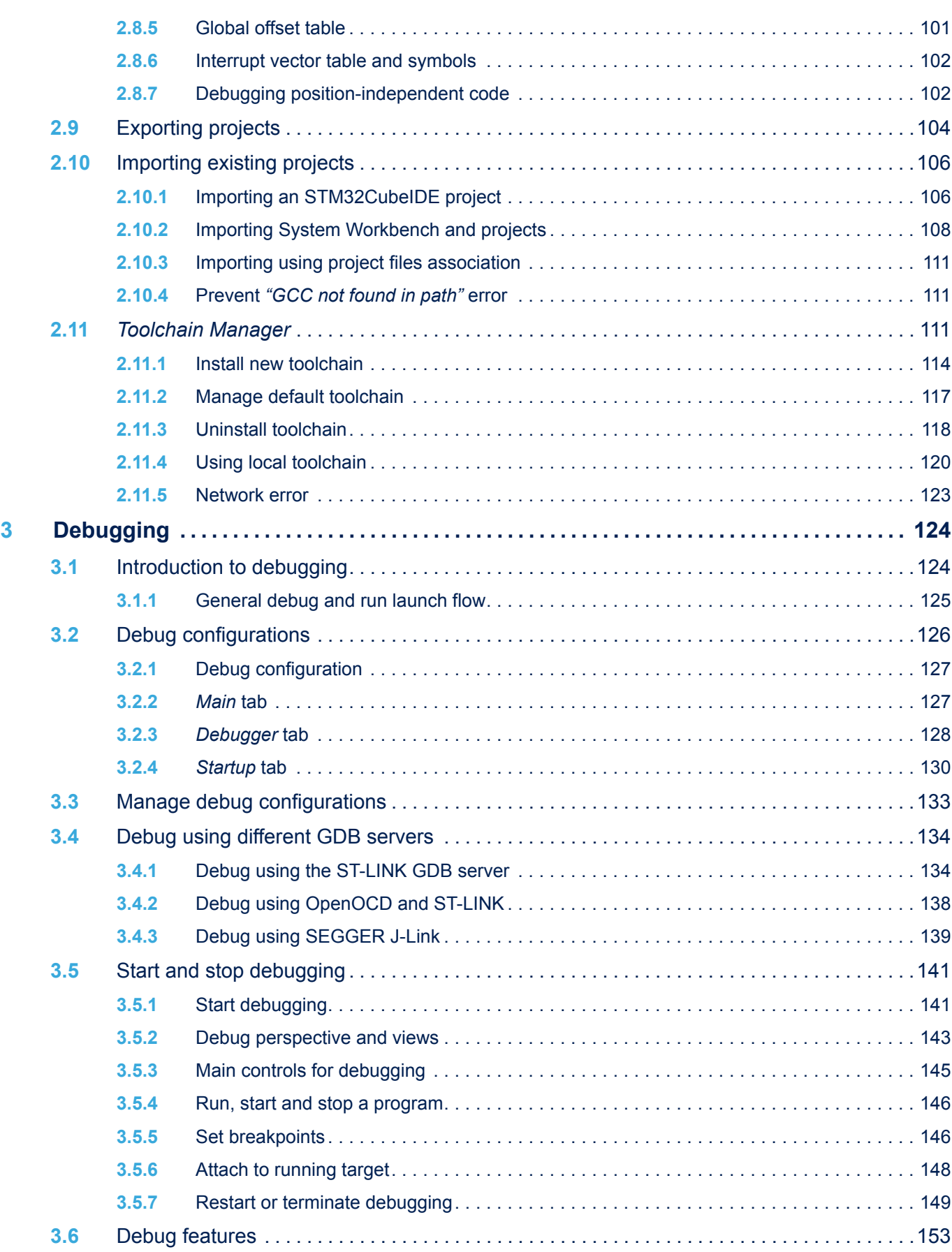

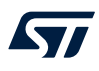

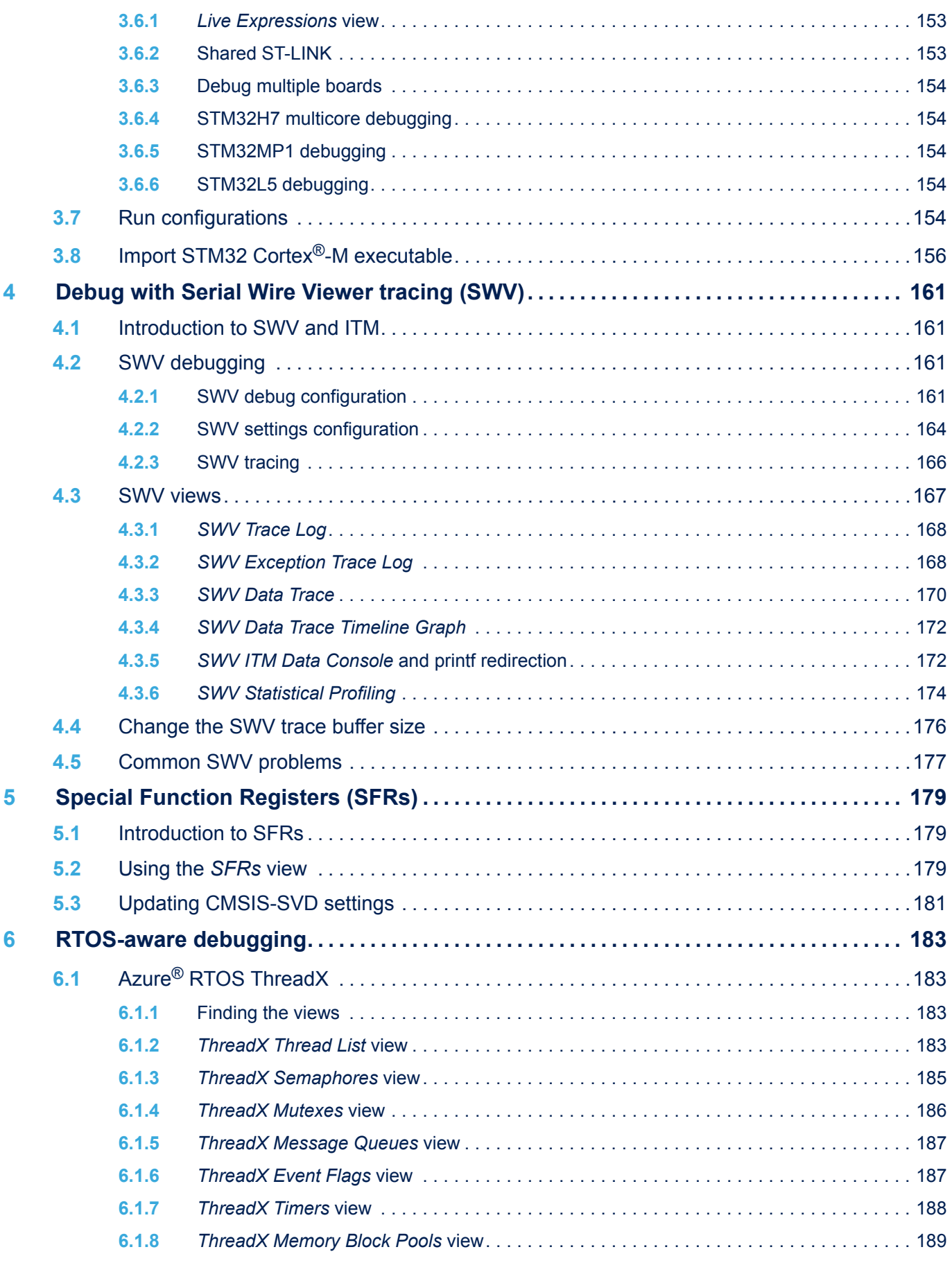

#### **UM2609 Contents**

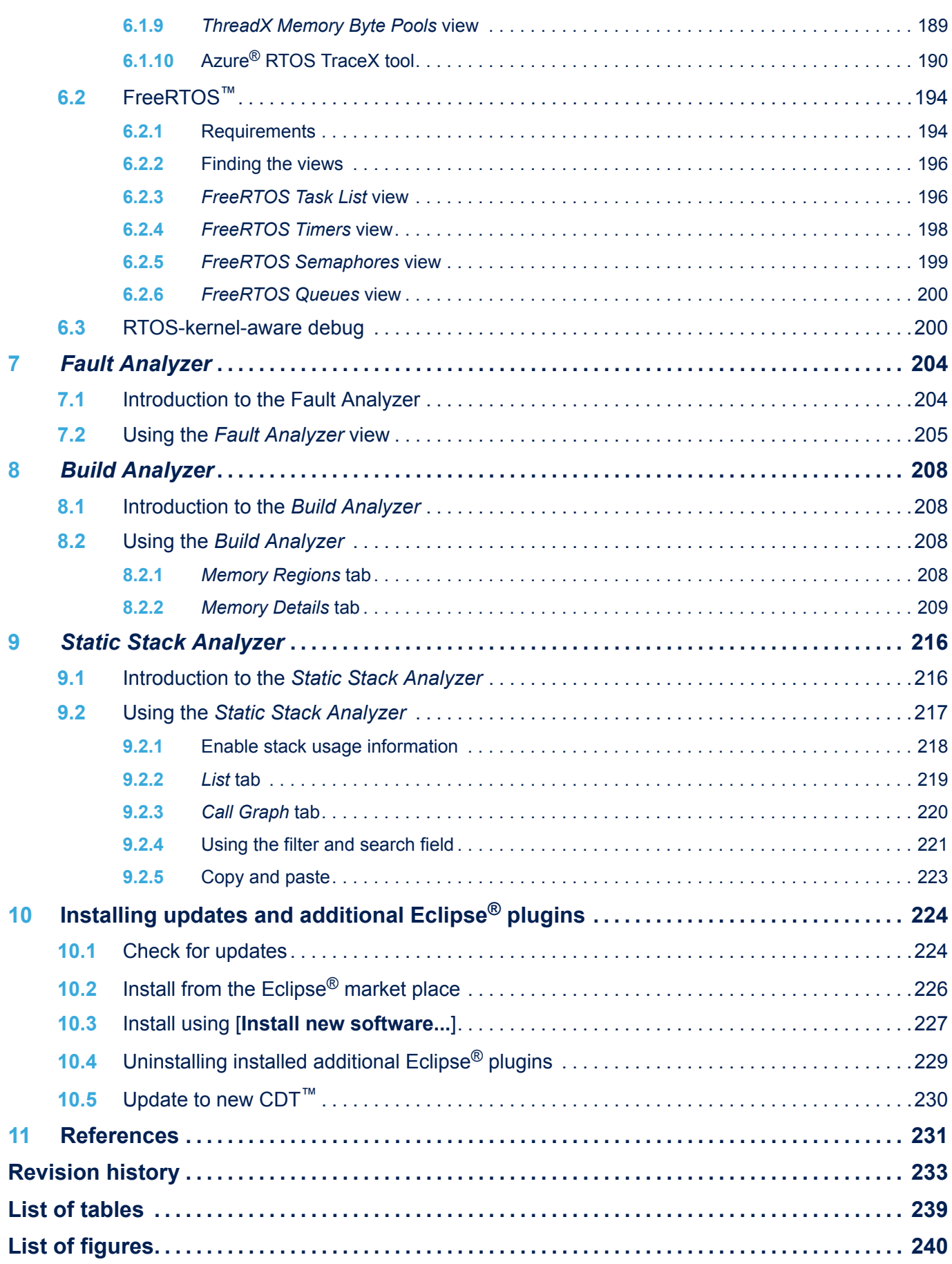

## <span id="page-238-0"></span>**List of tables**

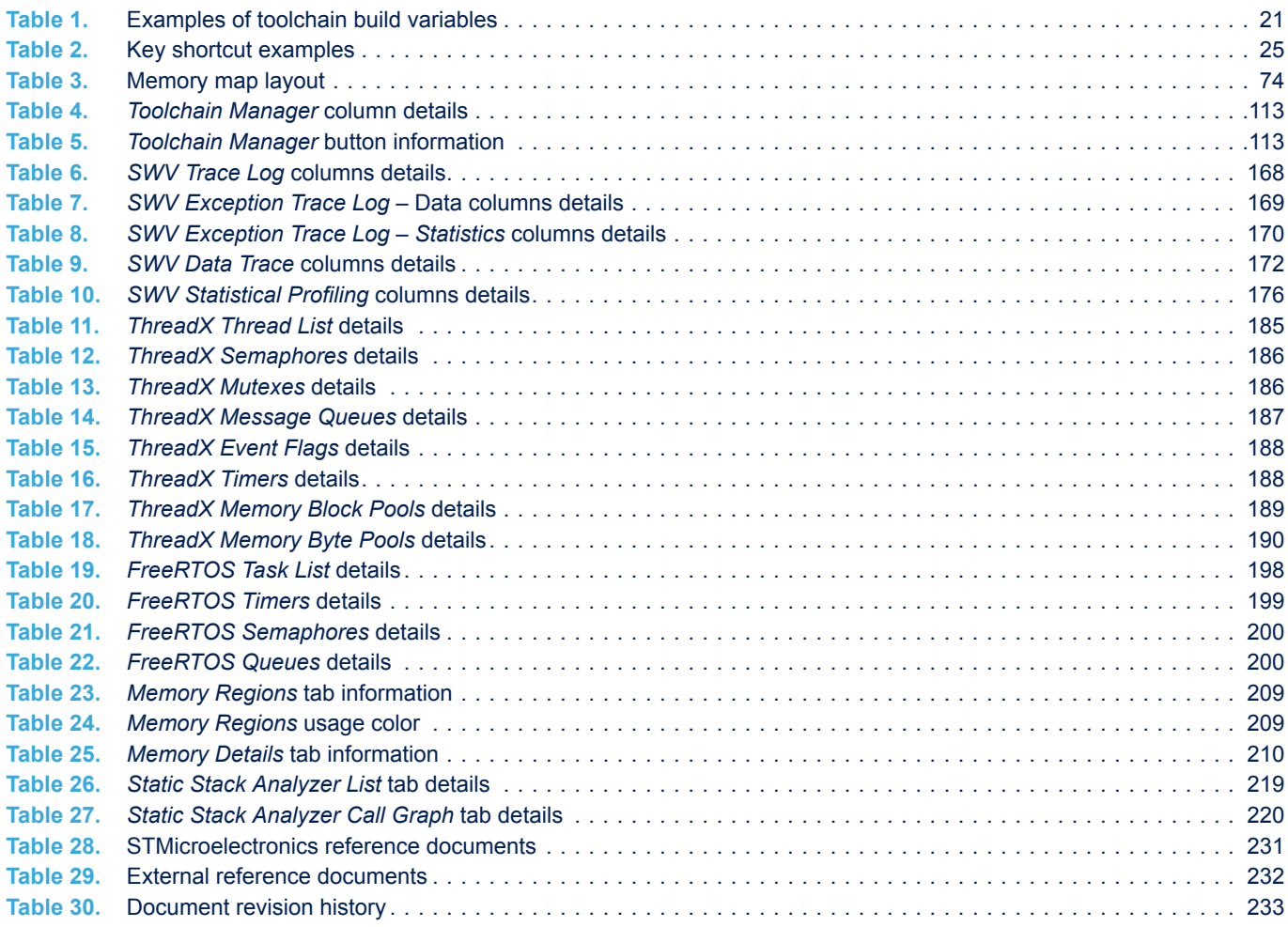

## <span id="page-239-0"></span>**List of figures**

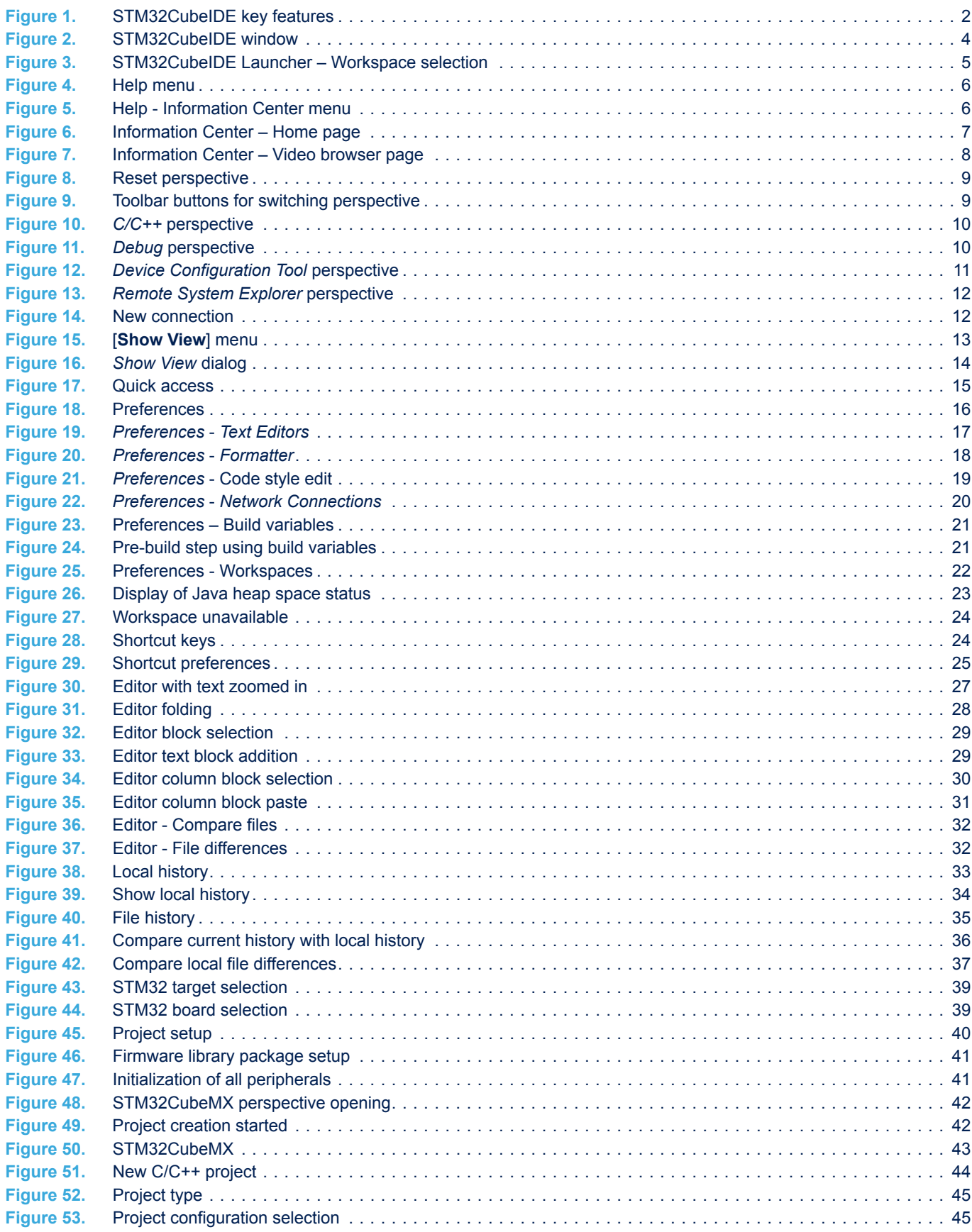

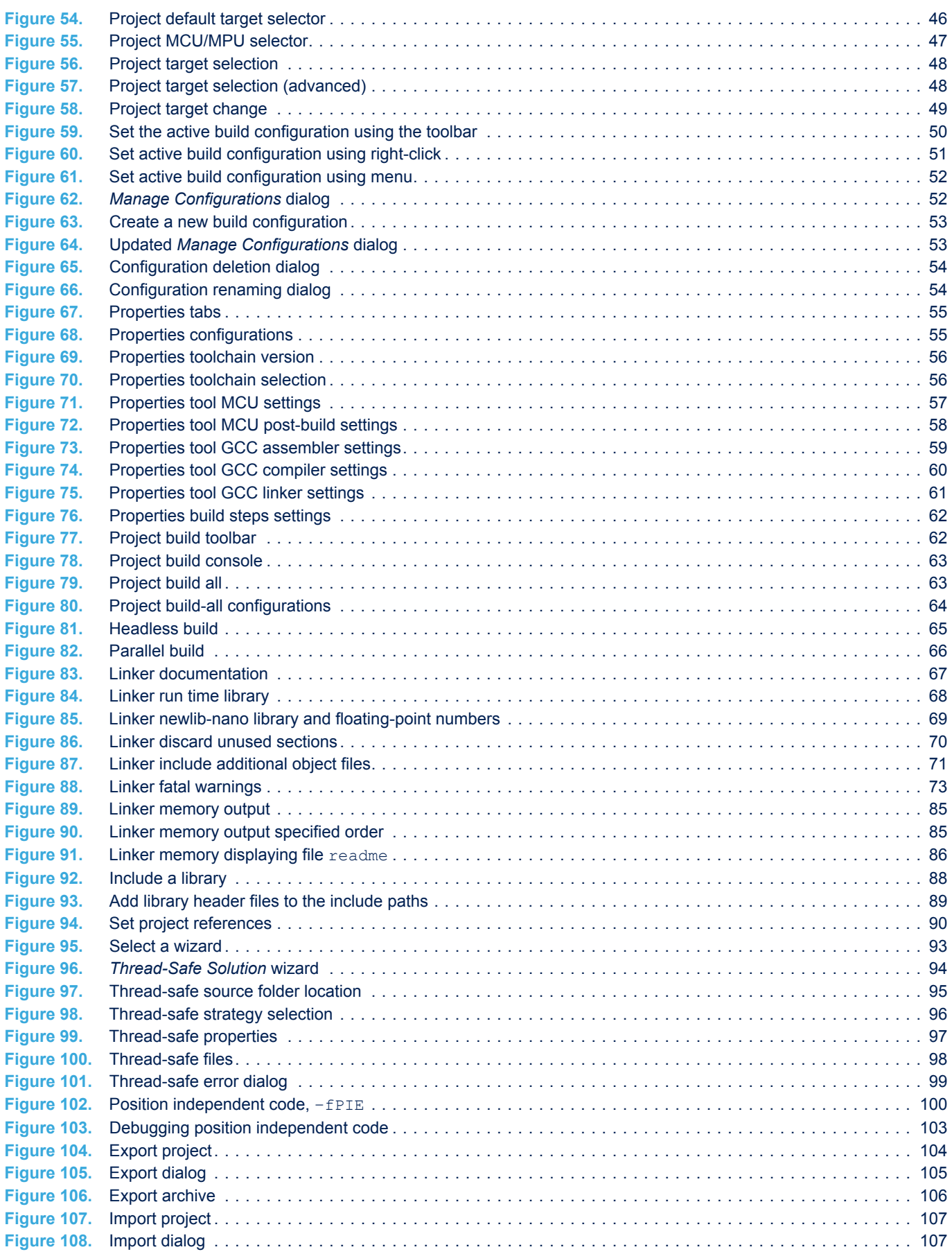

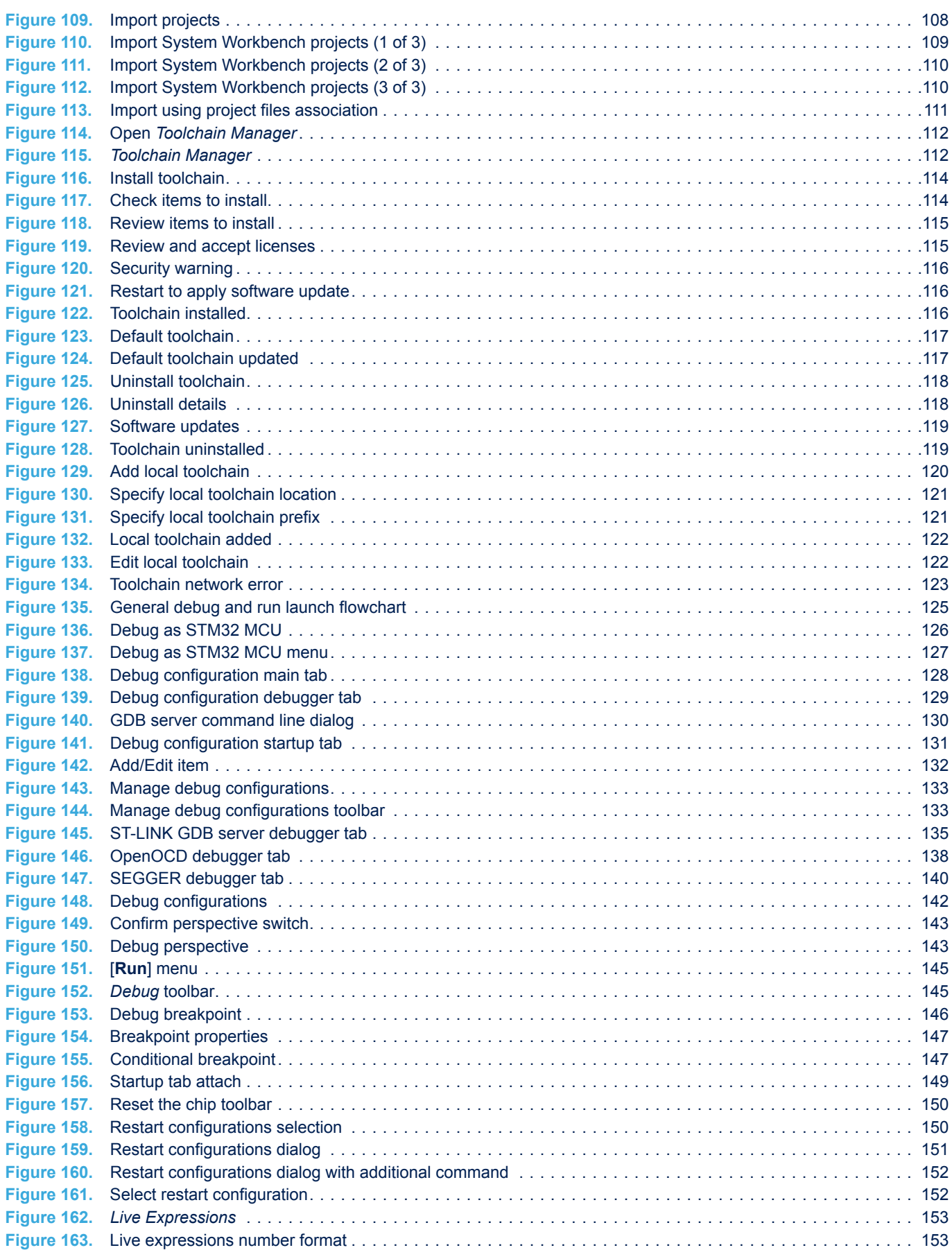

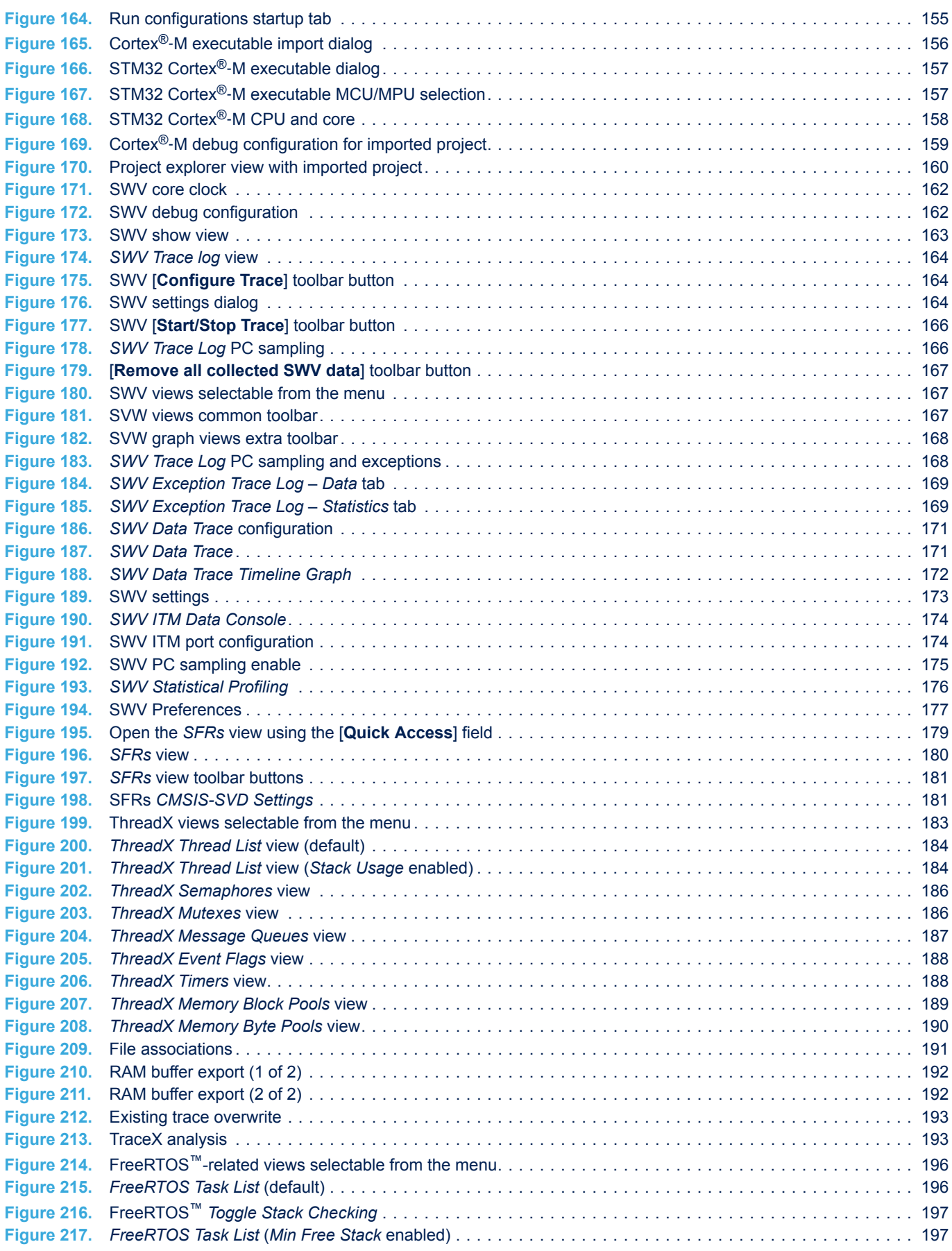

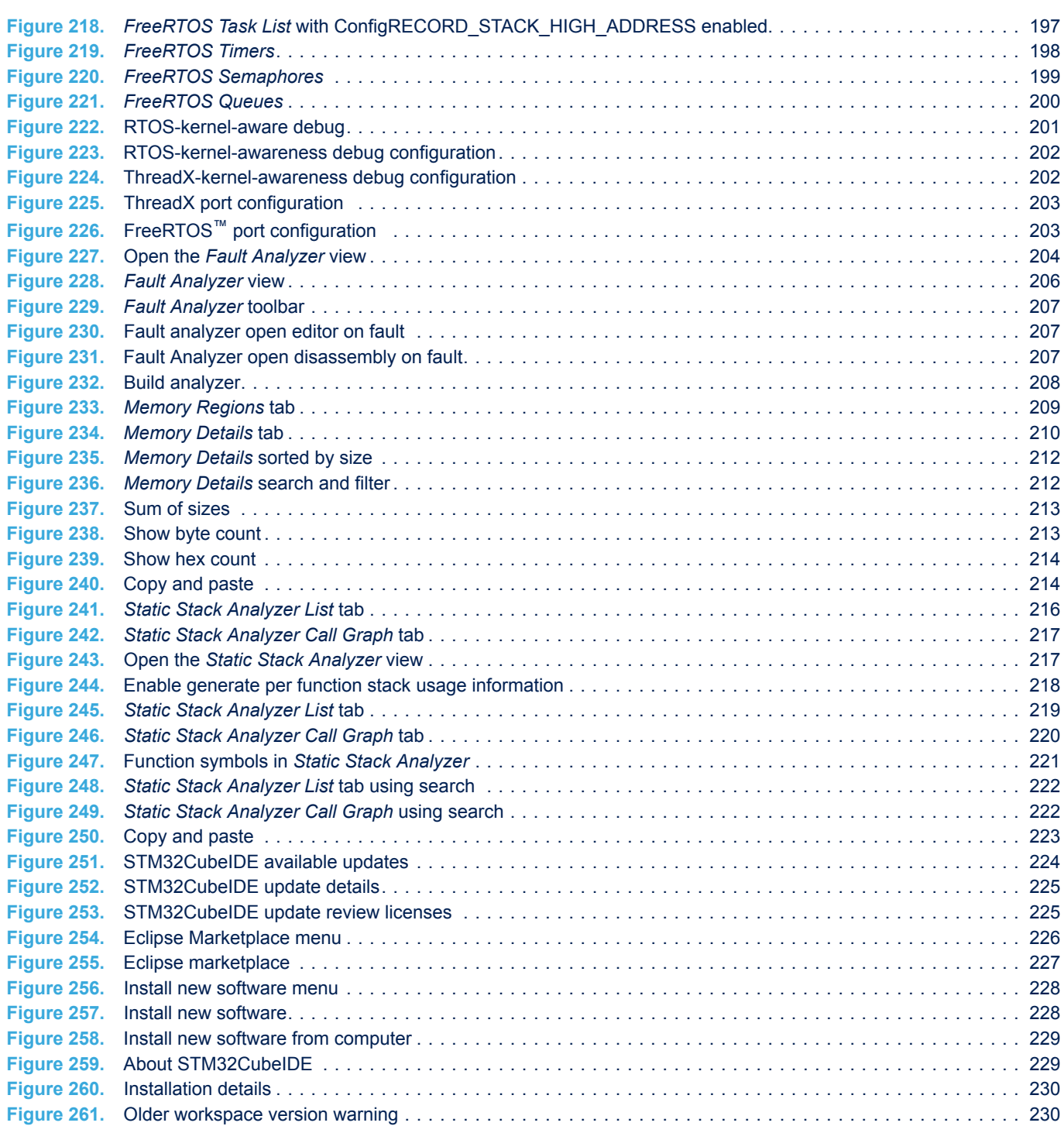

#### **IMPORTANT NOTICE – READ CAREFULLY**

STMicroelectronics NV and its subsidiaries ("ST") reserve the right to make changes, corrections, enhancements, modifications, and improvements to ST products and/or to this document at any time without notice. Purchasers should obtain the latest relevant information on ST products before placing orders. ST products are sold pursuant to ST's terms and conditions of sale in place at the time of order acknowledgment.

Purchasers are solely responsible for the choice, selection, and use of ST products and ST assumes no liability for application assistance or the design of purchasers' products.

No license, express or implied, to any intellectual property right is granted by ST herein.

Resale of ST products with provisions different from the information set forth herein shall void any warranty granted by ST for such product.

ST and the ST logo are trademarks of ST. For additional information about ST trademarks, refer to [www.st.com/trademarks.](http://www.st.com/trademarks) All other product or service names are the property of their respective owners.

Information in this document supersedes and replaces information previously supplied in any prior versions of this document.

© 2022 STMicroelectronics – All rights reserved